封面

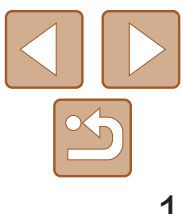

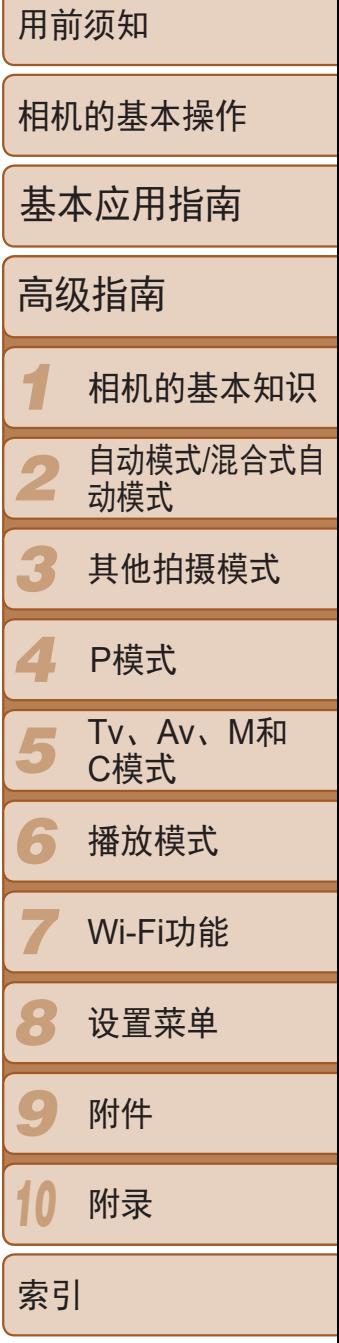

- - $\triangleright$ : 下一页 :上一页
	- $\Sigma$ : 返回至单击链接前的页面
- **•**  要跳转至章节的篇首,请单击右侧对应的章节标题。 在章节标题页面,可单击各主题访问相应的内容。

- 中文 • 在使用本产品之前,请务必先仔细阅读本使用说明书。 单击右下角按钮可访问其他页面。
	- **•**  请务必妥善保管好本书,以便日后能随时查阅 ( 保留备用 )。
	- **•**  请在充分理解内容的基础上,正确使用。

# 相机使用者指南 使用说明书

$$
\begin{array}{|c|c|c|c|c|}\hline & & \multicolumn{3}{|c|}{\textbf{+}} & \multicolumn{3}{|c|}{\textbf{+}} \\ \hline & & \multicolumn{3}{|c|}{\textbf{+}} & \multicolumn{3}{|c|}{\textbf{+}} & \multicolumn{3}{|c|}{\textbf{+}} \\ \hline & & \multicolumn{3}{|c|}{\textbf{+}} & \multicolumn{3}{|c|}{\textbf{+}} & \multicolumn{3}{|c|}{\textbf{+}} \\ \hline & & \multicolumn{3}{|c|}{\textbf{+}} & \multicolumn{3}{|c|}{\textbf{+}} & \multicolumn{3}{|c|}{\textbf{+}} \\ \hline \end{array}
$$

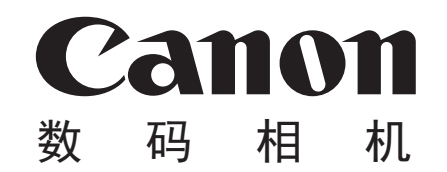

# **PowerShot S120**

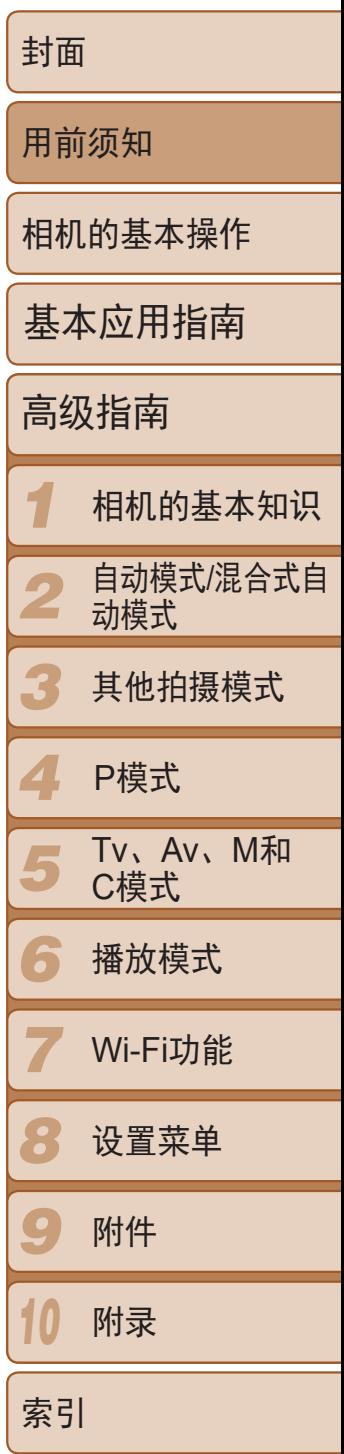

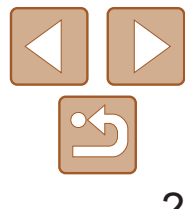

# <span id="page-1-0"></span>包装内物品

使用本相机前,请确保您的相机包装中包含下列物件。 如有任何物件缺失,请与您的相机零售商联系。

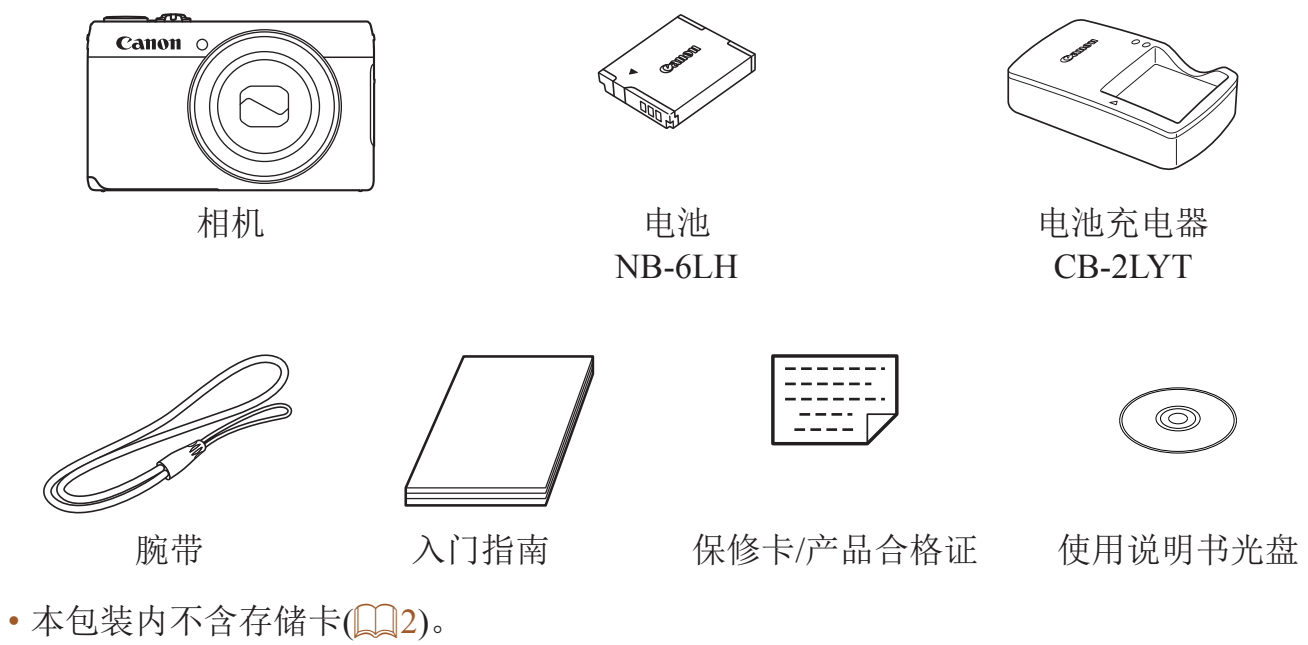

# 兼容的存储卡

可使用以下各种容量的存储卡(选购)。

- **•**  SD存储卡\*1
- SDHC存储卡\*<sup>1\*2</sup>
- SDXC存储卡\*<sup>1\*2</sup>
- \* 1 存储卡均符合SD标准。但并非所有存储卡都确定可与相机兼容。
- \* 2 还支持UHS-I存储卡。

# 请拍摄前测试相机并注意如下事项

- **•**  请先试拍几张图像并查看,以确保这些图像记录正确。请注意,如果由于 相机或存储卡故障而无法记录图像等数据或将图像等数据下载到计算机, 对由此丢失的图像等数据佳能公司无法恢复,敬请谅解。
- **•**  本相机记录的图像仅供个人使用。禁止进行任何违反版权法的未授权记 录,同时请注意,即使拍摄的图像仅供个人使用,在拍摄某些表演、展览 或商业环境时,也可能侵犯别人的版权或其他法律权益。
- **•**  本相机的保修条款仅在该相机的购买地区适用。如果本相机在国外出现问 题,请将其送回原购买地区,再向佳能热线中心求助。
- **•**  虽然液晶显示屏以非常精密的制造技术生产而成,99.99%以上的像素点均 符合设计规格,但在极少数情况下,某些像素点可能会损坏或者可能会显 示为红点或黑点。这不是相机故障,不会影响已记录的图像。
- **•**  液晶显示屏上可能贴有一层塑料保护膜,防止运输期间刮伤。这种情况 下,请在使用相机前除去该塑料膜。
- **•**  如果长时间使用相机,机身可能会发热。这并非相机故障。

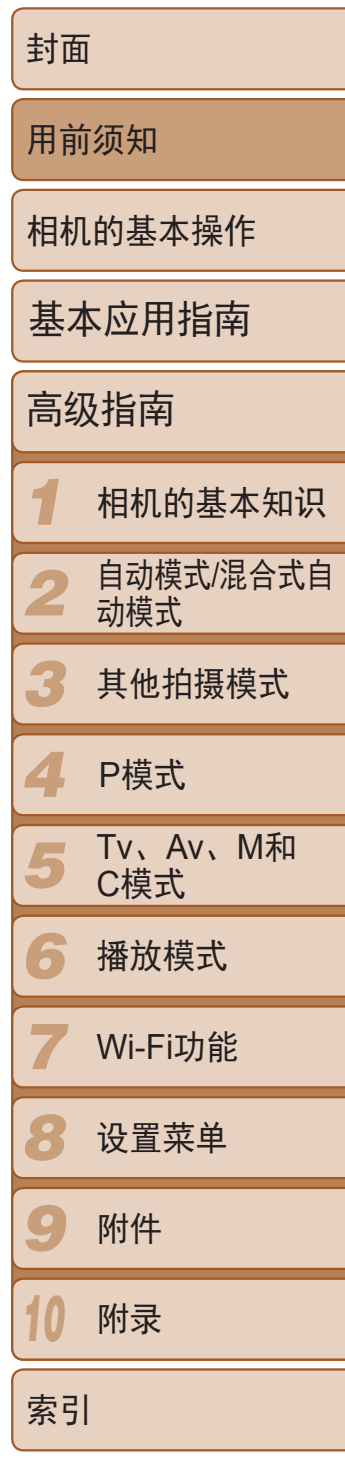

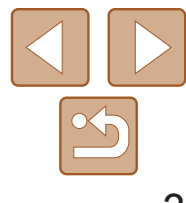

- 变焦杆
- 拍摄时:< [4](长焦)>/  $\leq$ (M)( $\cap$ <sup>t</sup> $\hat{f}$ )> 播放时: < Q(放大)>/  $\leq$  (索引)>
- ② 指示灯
- 3 麦克风
- 4 镜头
- 模式转盘
- 6 快门按钮

#### 部件名称与本指南编辑常规

<span id="page-2-0"></span>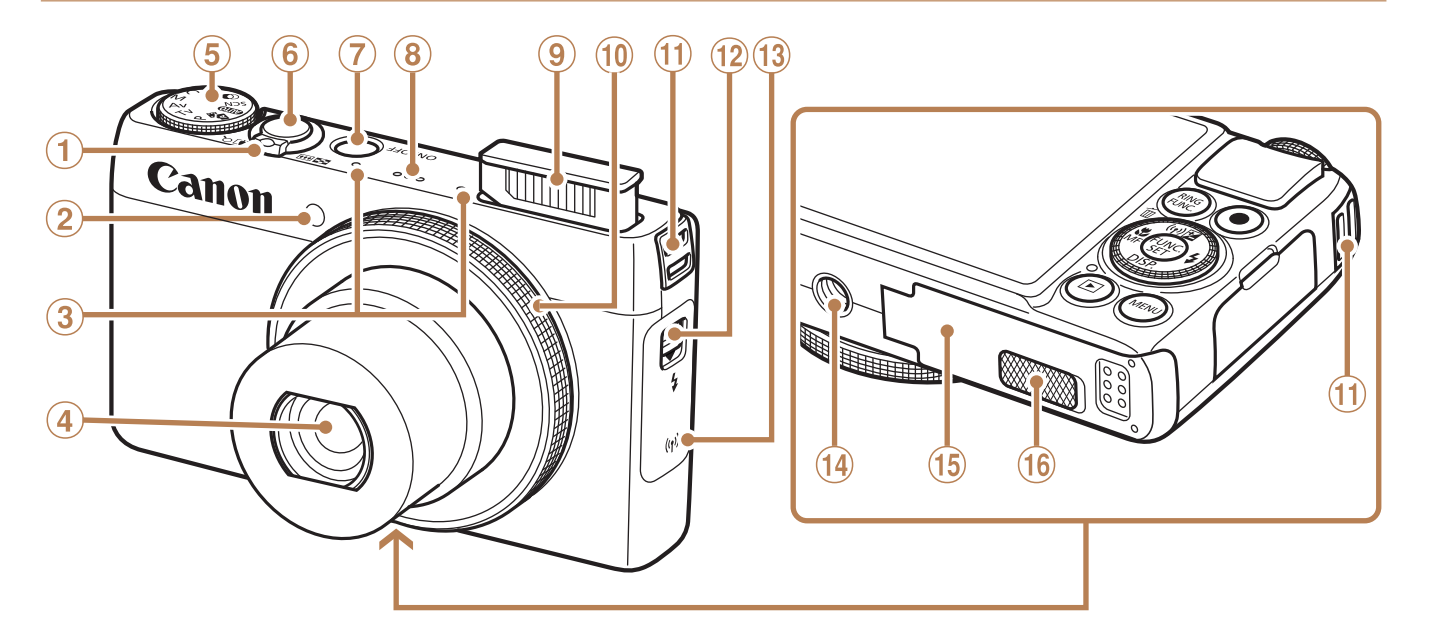

- 电源按钮
- 扬声器
- 9 闪光灯
- 控制环
- 相机带安装部位
- $\omega$ < $\oint$ (升起闪光灯)>开关
- Wi-Fi天线区域
- 14 三脚架插孔
- 存储卡/电池仓盖
- 直流电连接器端子盖

比观看静止图像时使用。 这观看短片时使用。

- **•**  方括号中的内容为拍摄模式及屏幕上显示的图标和文字。
- 1: 需要了解的重要信息
- $\ell$ : 有关熟练使用相机的注意事项和提示
- **•**  :表示触摸屏操作
- **①xx**: 相关信息页(本例中,"xx"代表页码)
- **•**  本指南以相机处于默认设置为前提进行说明。
- 为方便起见, 相机支持的所有存储卡统称为"存储卡"。
- **•**  显示在标题上方的标签表明该功能适用于何种情况:静止图像、短片或两 者均适用。

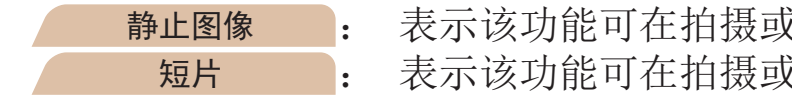

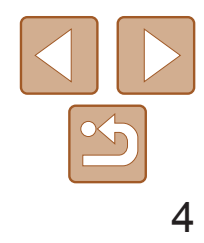

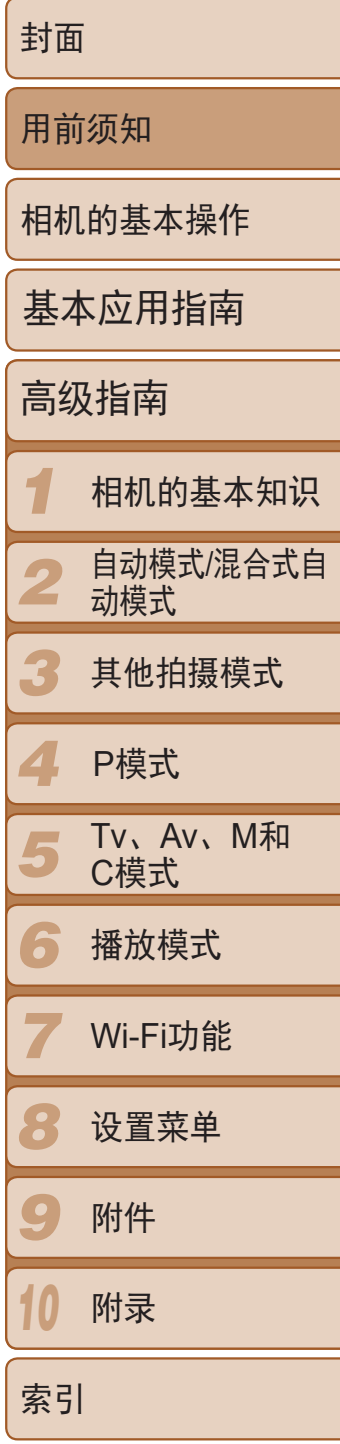

- 指示灯
- \* 如果在屏幕上粘贴保护膜,可能导致触摸操作不太灵敏。这种情况下,请提高触摸屏的 敏感度(□ [153](#page-152-0))。

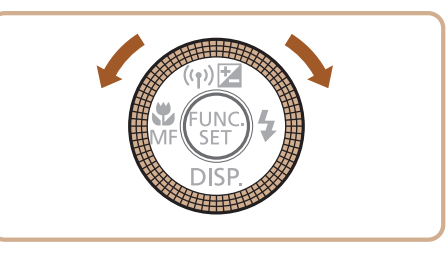

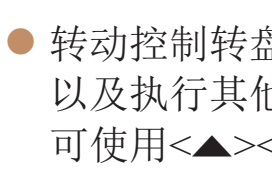

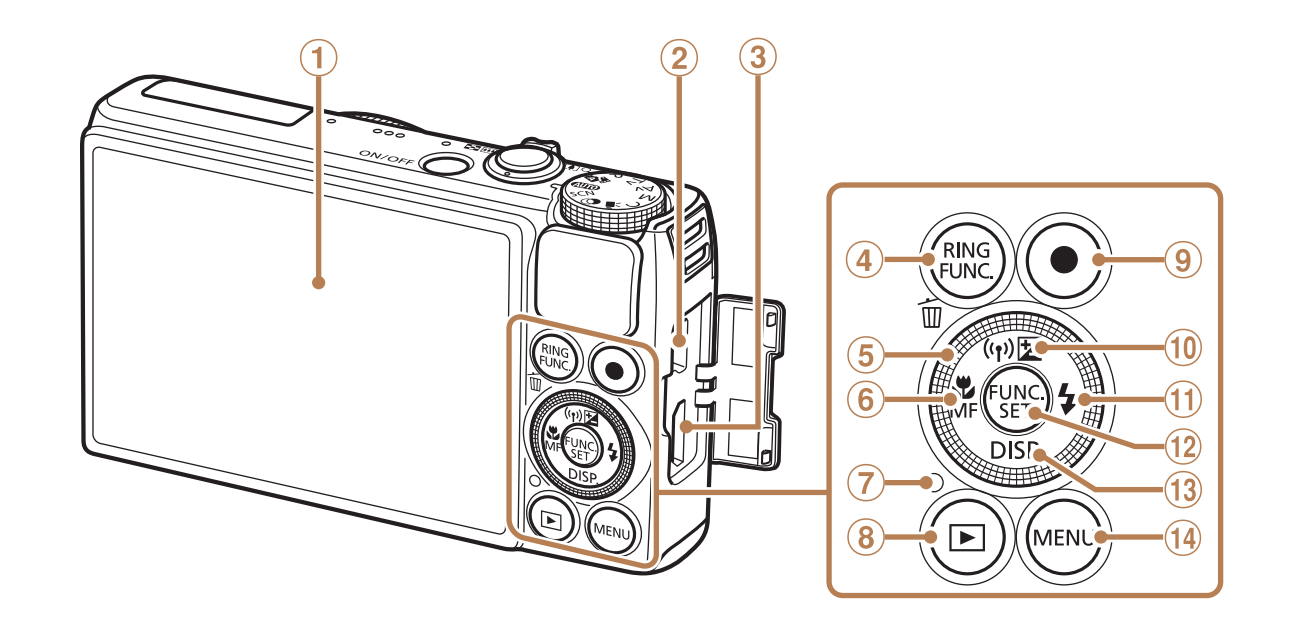

- 
- DIGITAL(数码)端子
- 3 HDMITM端子
- 4 <RING (控制环功能选择)>/ < 血(删除单张图像)>按钮
- 5 控制转盘
- 6 < (微距)>/< MF(手动对焦)>/ 左按钮
- 8 <■(播放)>按钮
- 9 短片按钮
- <sup>(10</sup> < **Σ**(曝光补偿)>/<((γ)(Wi-Fi)>/ 上按钮
- $\omega$  <  $\blacktriangleright$ (闪光灯)>/右按钮
- FUNC./SET(功能/设置)按钮
- 13 < DISP. (显示) >/下按钮
- 14 < MENU>按钮
- **•**  本指南使用按钮和转盘上的图标或与其外形相似的图标表示相机上对应的 按钮和转盘。
- **•**  以下的相机按钮等用图标表示。
	- <→>相机背面的控制转盘5
	- <()>相机正面的控制环⑩
	- <▲>相机背面的上按钮⑩
	- <<> 相机背面的左按钮6
	- <>> 相机背面的右按钮⑪
- 屏幕(液晶显示屏)\* ⑧ <▶(播放)>按钮 <▼> 相机背面的下按钮⑬ <mark>4 P模式</mark> < > 相机背面的下按钮的

● 转动控制转盘可选择设置项目、切换图像 以及执行其他操作,而其中大部分操作也 可使用<▲><▼><<→>>>按钮完成。

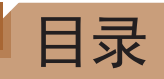

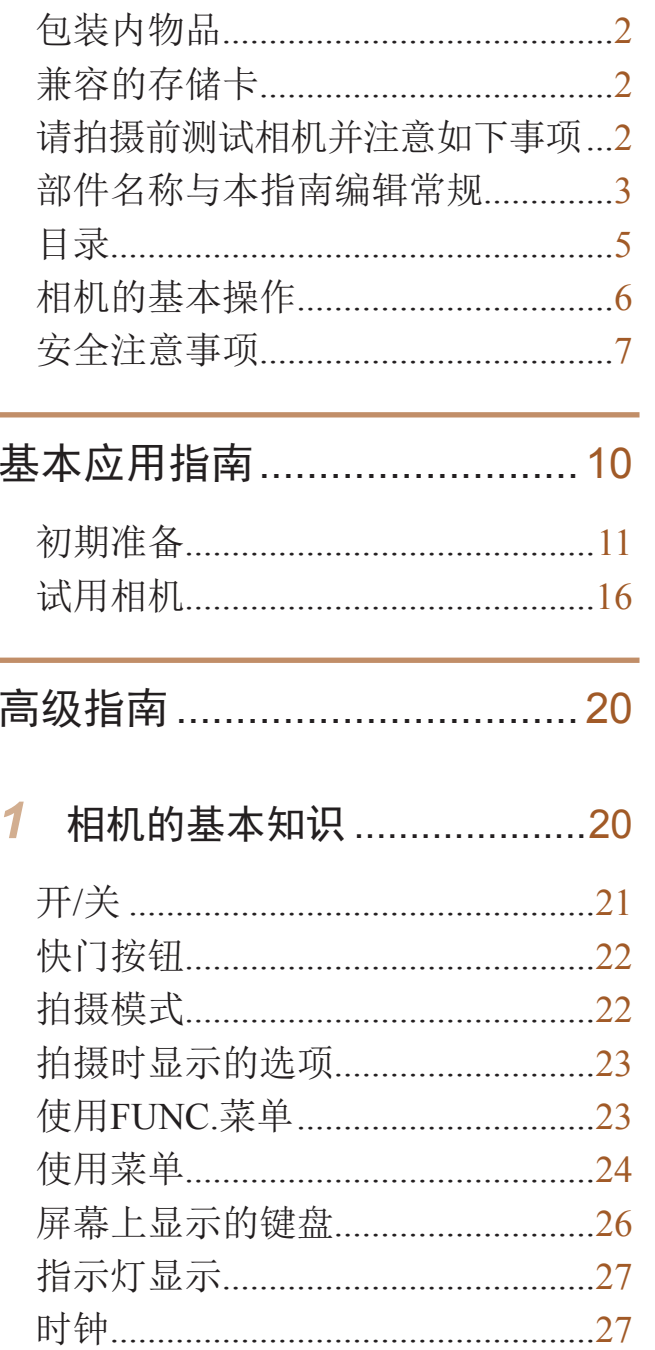

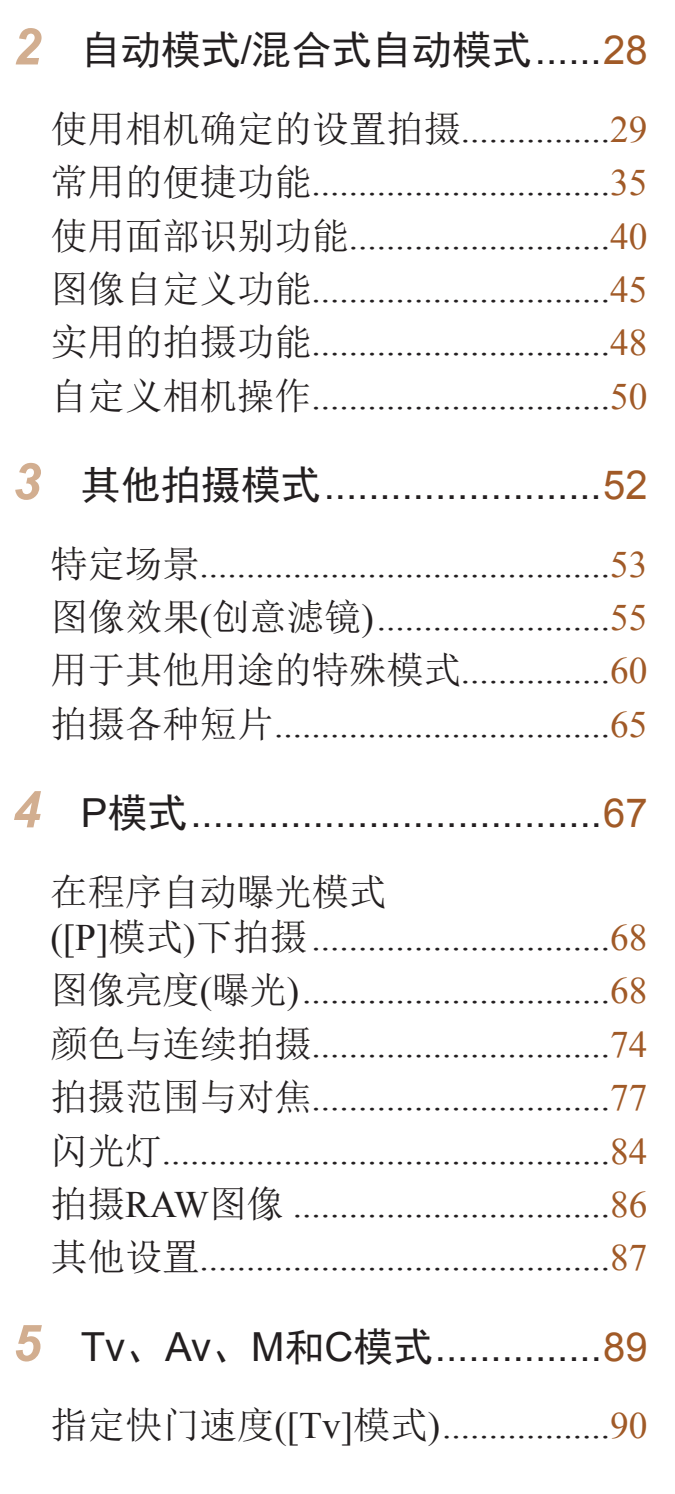

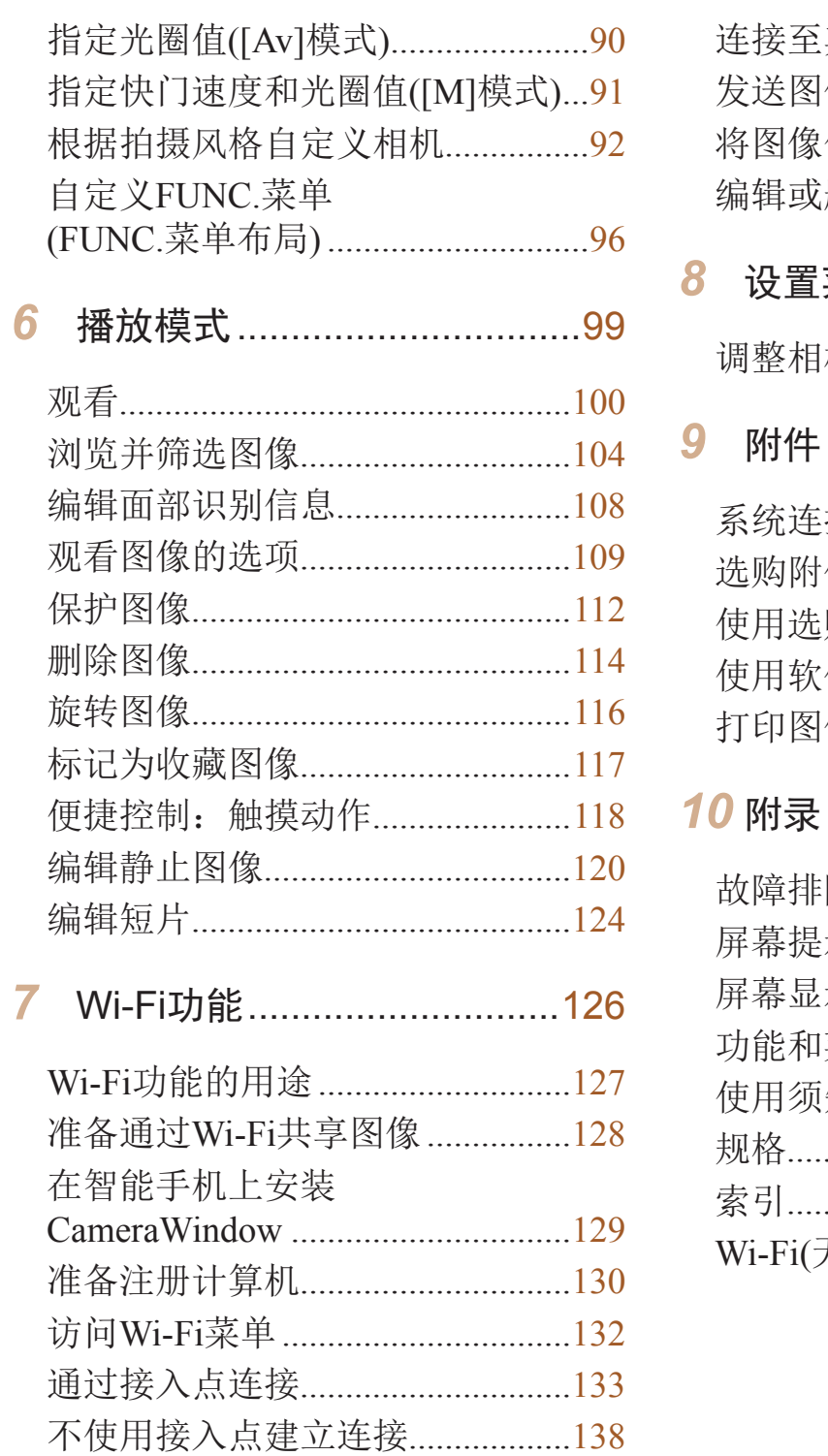

 $\boldsymbol{6}$ 

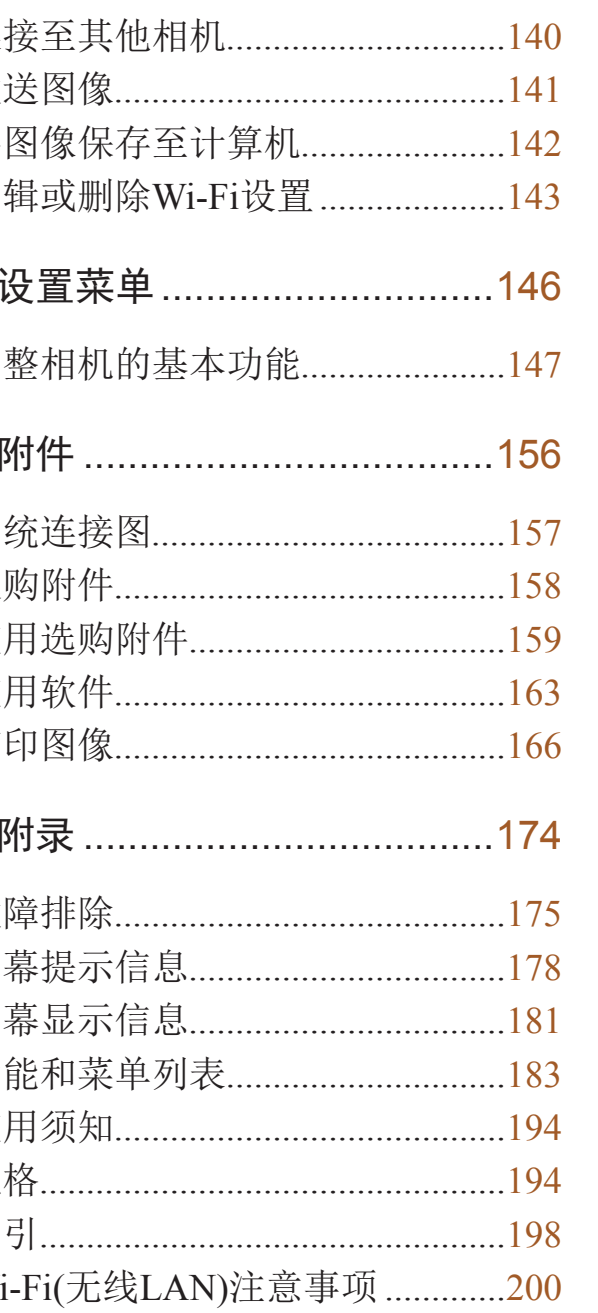

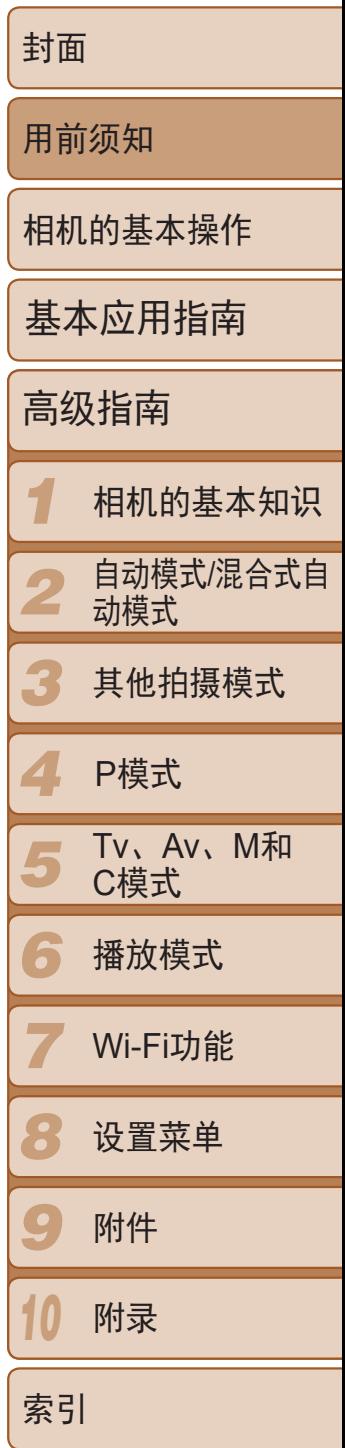

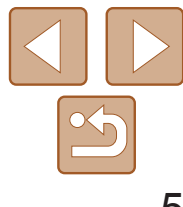

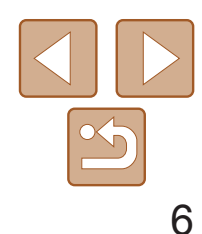

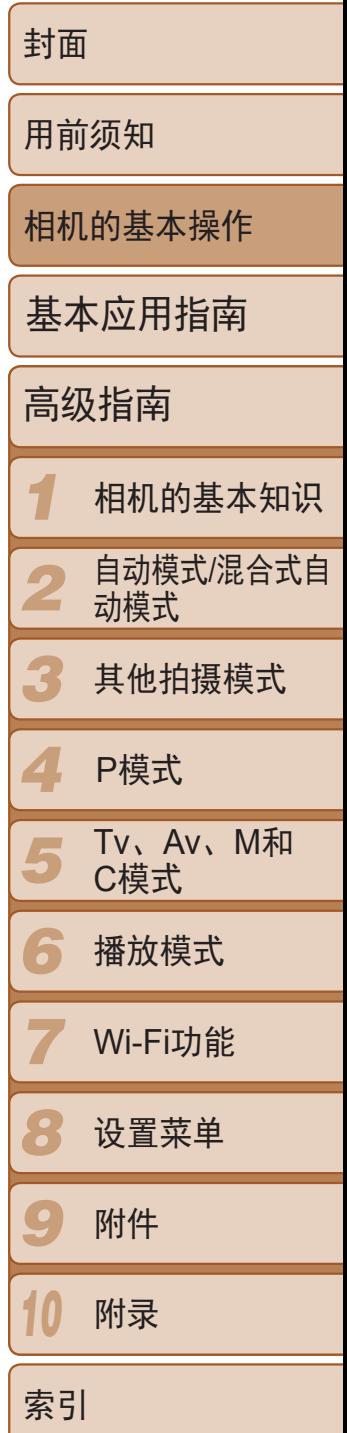

# <span id="page-5-0"></span>相机的基本操作

## □ 拍摄

● 使用由相机确定的设置(自动模式、混合式自动模式) ......................... [29](#page-28-1)、31

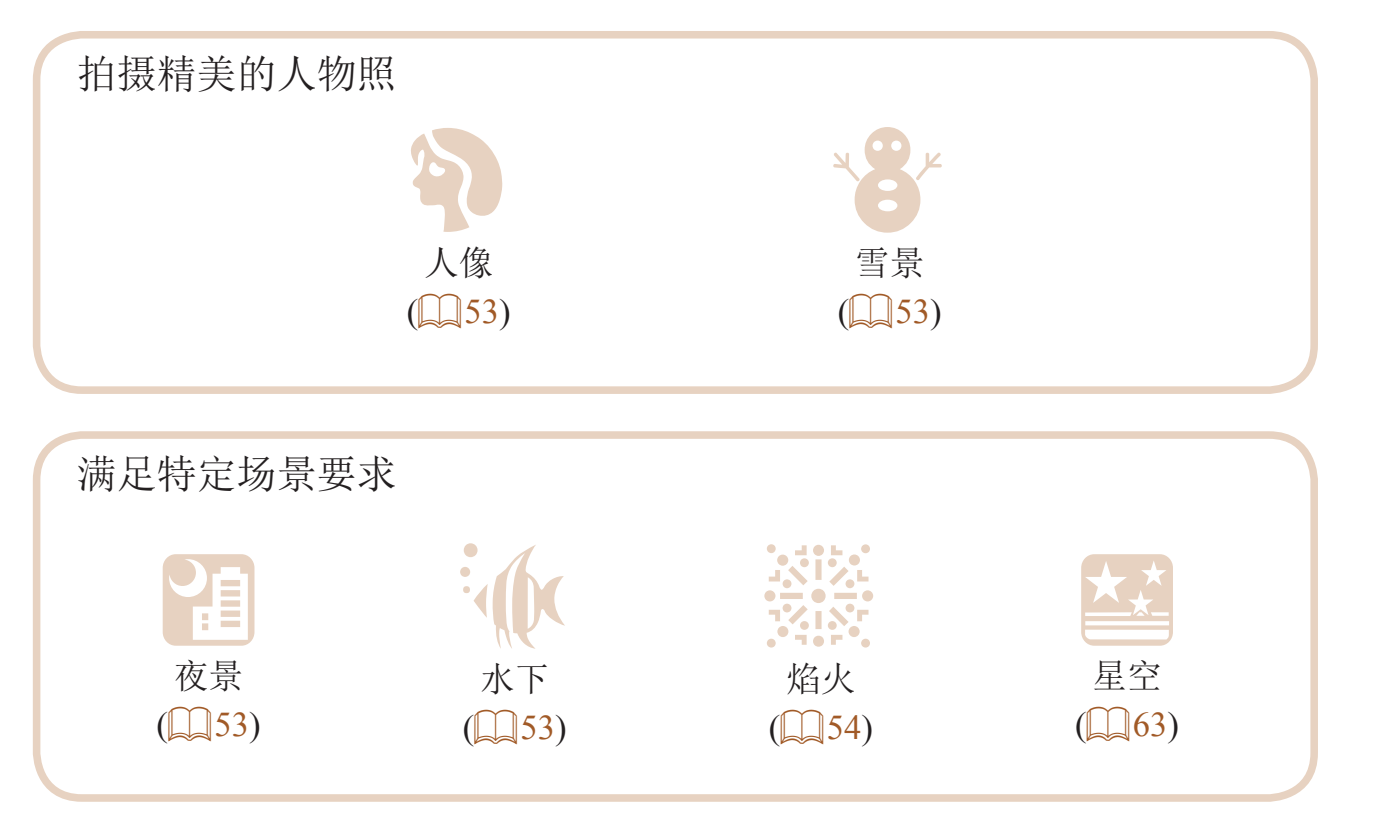

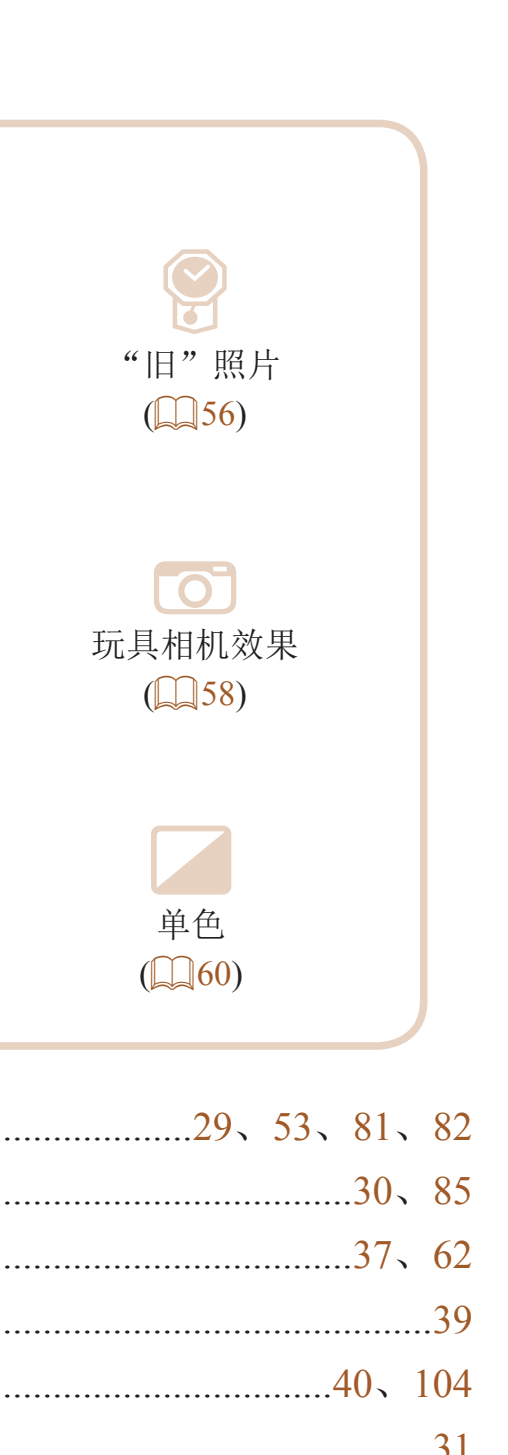

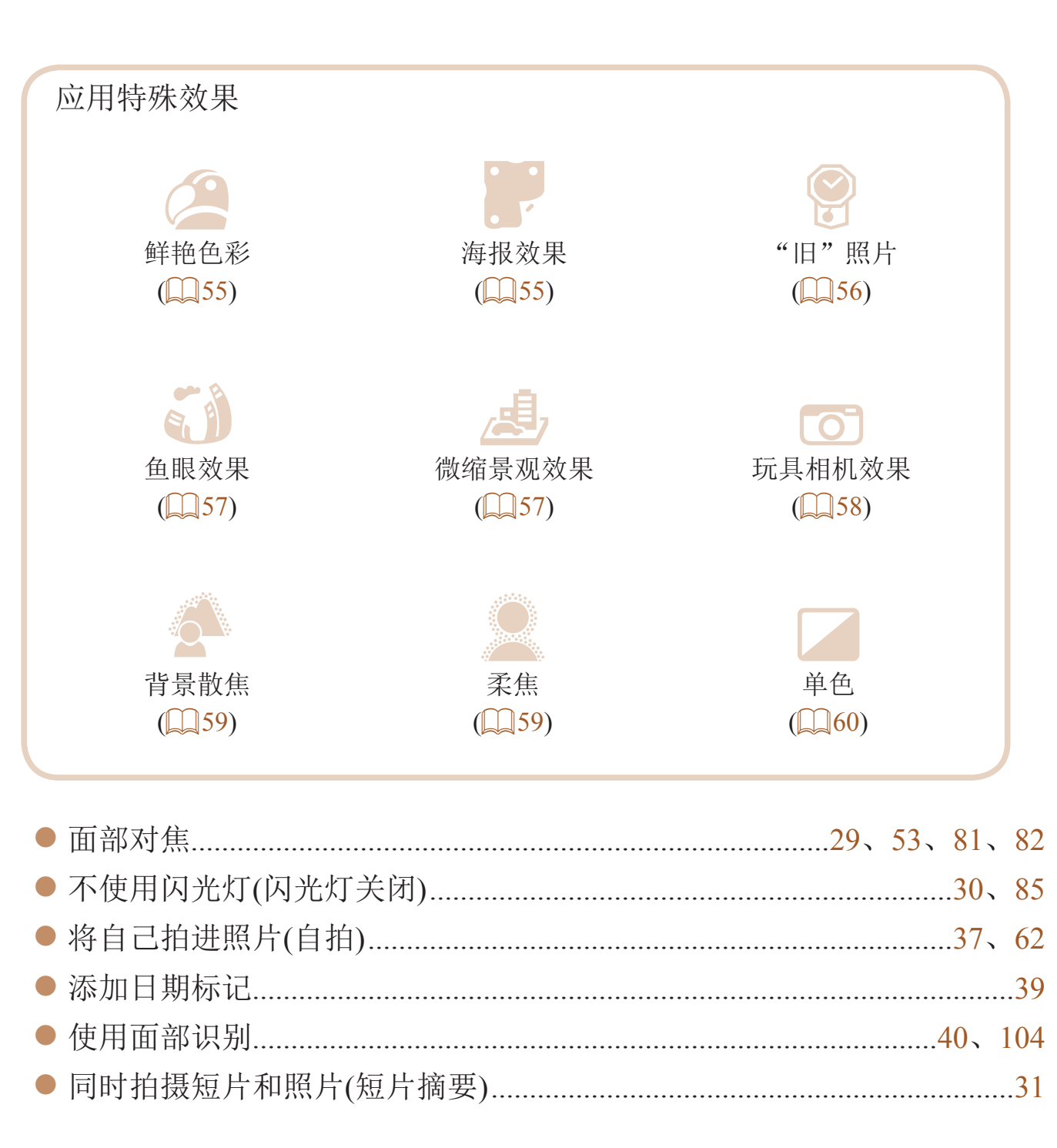

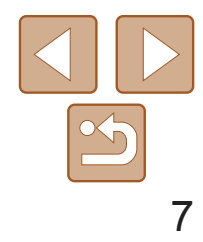

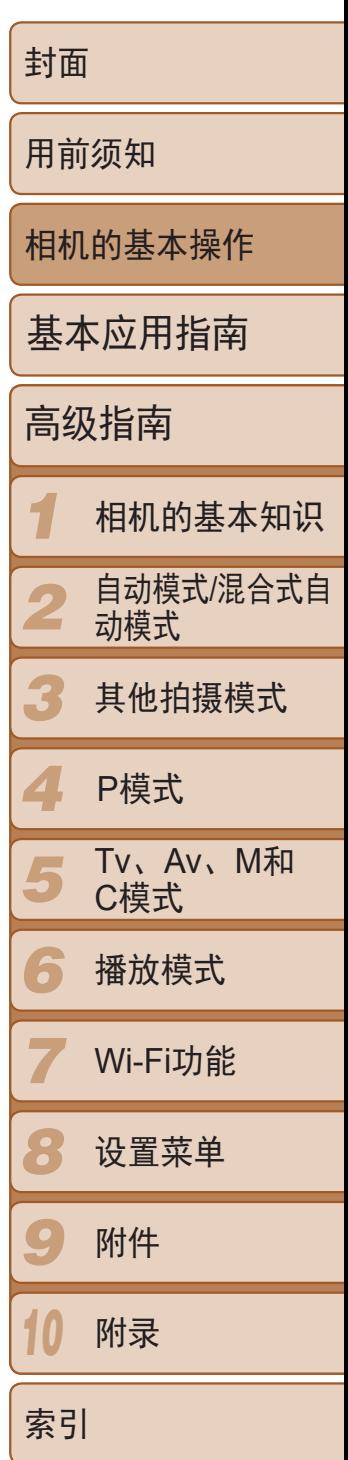

## ■ 观看

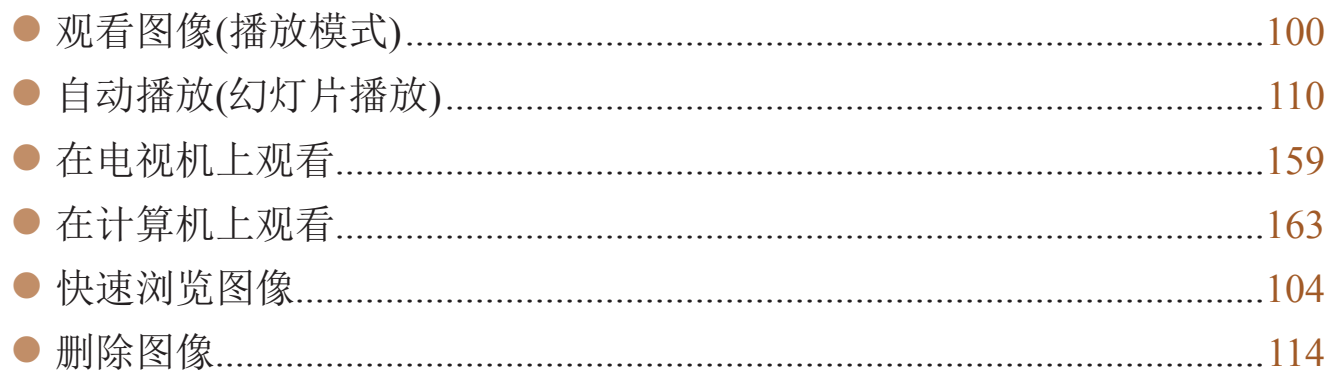

#### E 拍摄/观看短片

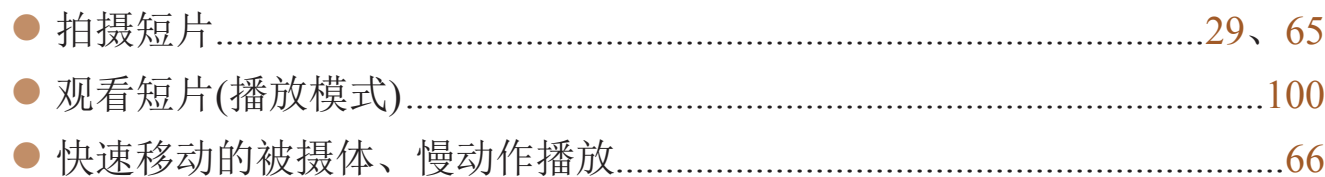

# 凸 打印

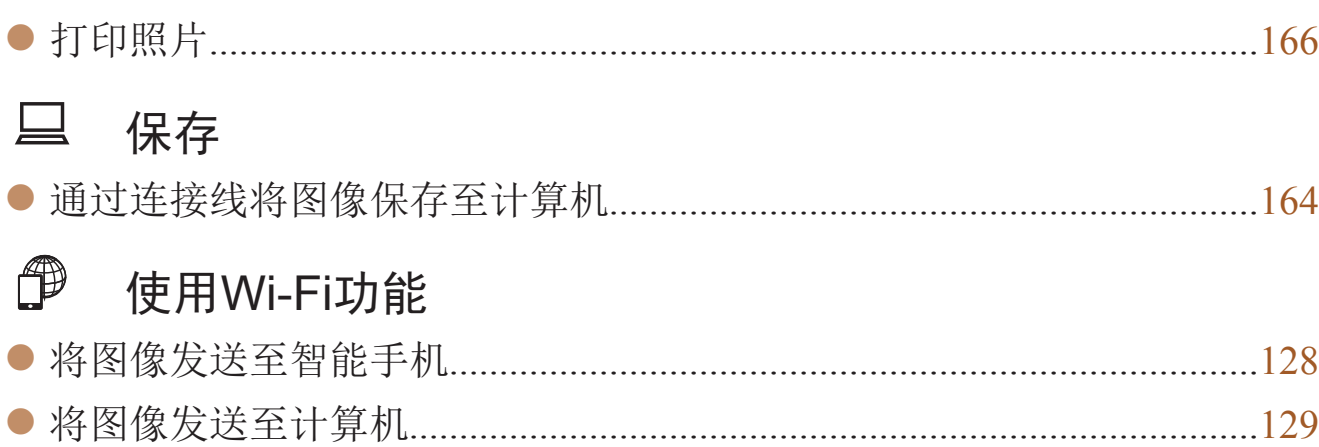

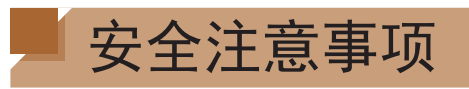

- **•** 使用本产品前,请务必阅读以下安全注意事项。请务必保证始终正确使用 本产品。
- **•** 以下几页所列出的安全注意事项,旨在防止您自己及他人受到伤害,或防 止本设备受到损坏。
- **•** 如果使用选购附件,也请务必查阅该附件的使用说明书。

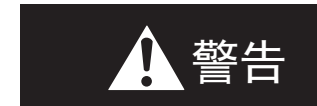

警告 表示可能造成严重的人身伤害或死亡。

#### **•** 请勿在靠近人眼处启动闪光灯。

闪光灯发出的强光可能会损害视力。请特别注意,使用闪光灯时应与婴幼儿 保持1 m以上的距离。

**•** 请将本设备存放在儿童和婴幼儿接触不到的地方。 相机带:儿童脖子上缠绕相机带可能会导致窒息。 日期/时间电池(如可拆卸): 如果吞咽会发生危险。一旦发生这种情况, 请立 即就医。

- **•** 请仅使用推荐的电源。
- **•** 请勿尝试将产品拆解、改装或加热。
- **•** 避免产品跌落或使其受到强烈冲击。
- **•** 产品跌落或遭受损坏之后,请勿接触产品的内部,以免受到伤害。
- **•** 如果产品冒烟、发出异味或出现其他异常情况,应立即停止使用。
- **•** 请勿使用酒精、汽油、稀释剂等有机溶剂清洁产品。
- **•** 请勿让产品接触到水(如海水)或其他液体。

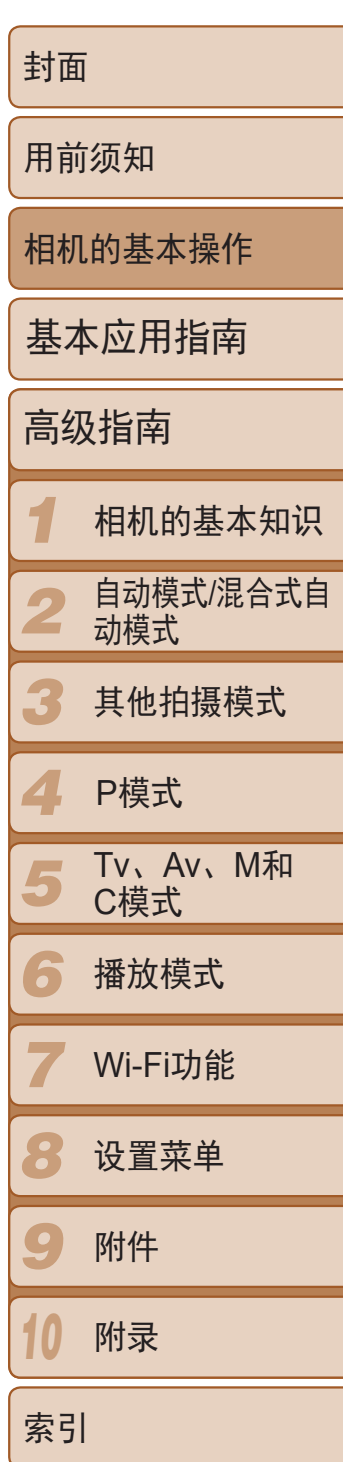

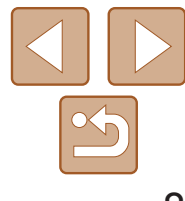

#### **•** 请勿让液体或异物进入相机。

否则可能导致触电或起火。

如果液体或异物接触到相机内部,应立即关闭相机电源并取出电池。 对于使用电池充电器的相机,如果电池充电器接触到液体变湿,请将其从电 源插座上拔下,然后咨询您的相机零售商或佳能热线中心。

**•** 如果使用的机型具有取景器,请勿透过取景器观看强光源(如天气晴朗时的 太阳)。

- 请勿让污物或金属物体(如别针或钥匙)接触到端子或插头。 否则电池可能会爆炸或漏液,导致触电或起火。这可能造成人身伤害并破坏 周围环境。如果电池漏液,电池的电解液接触到眼、嘴、皮肤或衣物,请立 刻以清水冲洗。

否则可能损害视力。

- **•** 请仅使用推荐的电池。
- **•** 请勿将电池靠近火焰或置于火中。
- **•** 如果相机使用电池充电器,请注意以下事项。
- 请定期拔下电源线, 用干布清除插头、电源插座外表面及周围区域上积聚 的灰尘和污垢。
- **请勿用**湿手插拔电源线。
- 使用本设备时, 请勿超过电源插座或配线附件的额定负荷。如果电源线或 插头损坏或未完全插入插座,切勿使用。
- •使用相机带提着相机时, 请注意切勿撞击或剧烈震荡相机, 或使其与其他 物体发生碰撞。
- **•** 请注意切勿碰撞或用力推压相机镜头。 否则可能导致人身伤害或损坏相机。
- **•** 请勿使屏幕受到强烈冲击。

•使用闪光灯时,请勿用手指或衣物遮挡闪光灯。 否则可能会导致烫伤或损坏闪光灯。

- 长时间观看时, 幻灯片切换效果可能会引起不适。
- **•** 使用选购的镜头、镜头滤镜或滤镜转接器(如果可用)时,请确保将这些附件 安装牢固。

**•** 在禁止使用相机的场合,请关闭相机。 相机产生的电磁波可能会对电子仪器和其他设备的运行造成干扰。在限制使 用电子设备的场所,例如飞机内或医疗机构等,请务必谨慎使用相机。

**•** 请勿在任何不支持数据CD-ROM的CD播放器中播放附送的CD-ROM。 使用音频CD播放器(音乐播放器)大声播放该CD-ROM,并使用耳机收听时, 可能会由于音量过大导致听力受损。另外,还可能损坏扬声器。

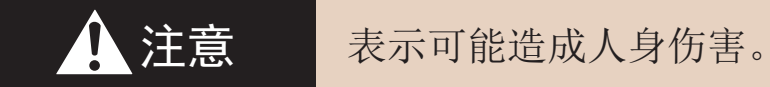

如果屏幕破裂,破损的碎片可能会导致人体受伤。

- **•** 避免在以下场所使用、放置或存放相机:
	- **阳光直接照射的地方**
	- **-**温度超过40℃的地方
	- **-** 潮湿或多尘的区域

否则可能导致电池漏液、过热或爆炸,造成触电、起火、烧伤或其他伤害。 高温可能会造成产品变形。

如果镜头松动并跌落,可能会导致其破裂,产生的玻璃碎片会引起割伤。

**•** 使用闪光灯会自动升降的相机时,请确保在闪光灯降下时将手指移开,以 免夹伤。

否则可能导致受伤。

#### 注意 表示可能造成设备损坏。

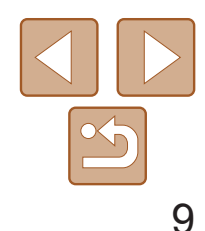

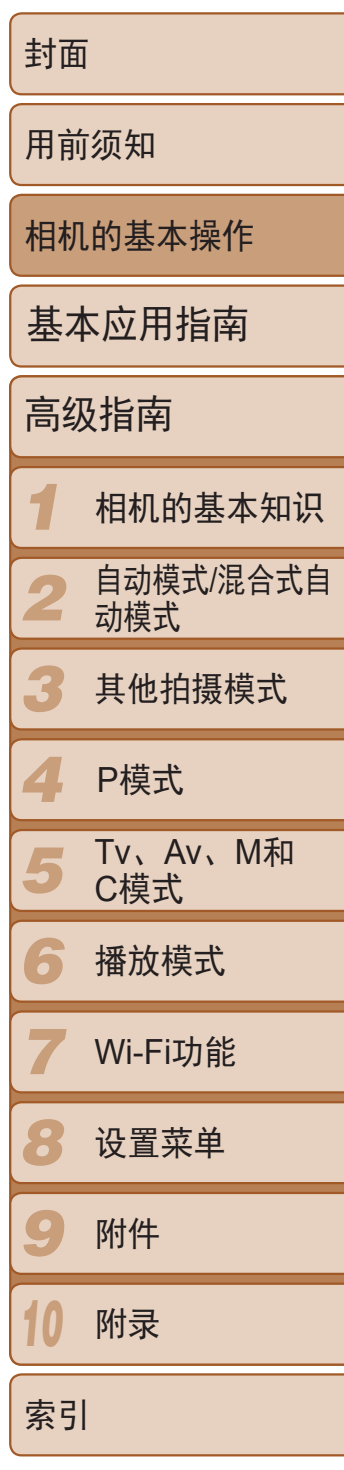

**•** 请勿将相机对准强光源(例如天气晴朗时的太阳)。 否则可能损坏图像传感器。

**•** 在海滩或有风的地点使用相机时,请注意不要让灰尘或沙子进入相机内部。

• 丢弃电池之前, 请用胶带或其他绝缘材料贴住端子处。 接触其他金属材料可能导致起火或爆炸。

**•** 使用闪光灯会自动升降的相机时,请勿强行按下或扳起闪光灯。 否则可能导致本产品发生故障。

**•** 正常使用情况下,闪光灯可能会产生少量的烟。 这是由于高强度的闪光导致附着在闪光灯前端的灰尘或异物燃烧。请使用棉 签清除闪光灯上的灰尘、污垢或其他异物,防止热量聚集而造成设备损坏。

- 如果相机使用多节电池, 请勿将电量不同的电池或新旧电池混用。安装电 池时请勿颠倒"+""-"端子。 否则可能导致本产品发生故障。
- **•** 将相机装入裤兜时请勿坐下。 否则可能导致故障或损坏屏幕。
- 将相机放在包内时, 确保硬物不会触碰屏幕。如果相机的屏幕可以关上, 则将其朝向机身方向关上。
- **•** 请勿在相机上加配任何硬物。 否则可能导致故障或损坏屏幕。

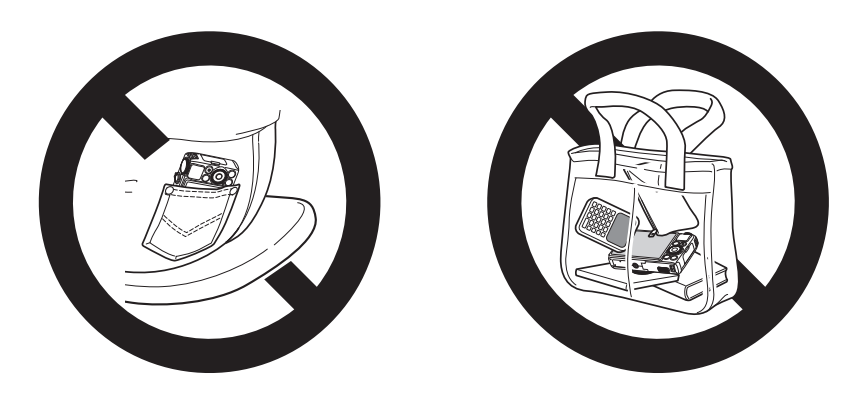

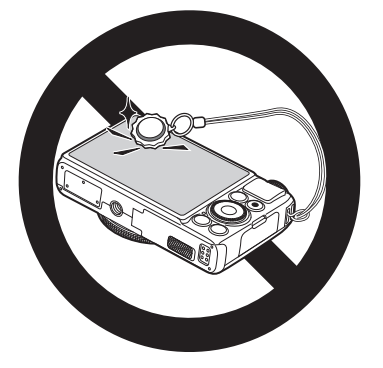

**•** 不使用相机时,应将电池取出存放。 如果将电池留在相机中,相机可能会因为电池漏液而损坏。

**•** 如果相机使用电池充电器,在不使用时请将充电器拔下。电池充电时,请 不要将布料或其他物体覆盖或放置于电池上。

如果长时间将电池充电器插入插座,可能会使其过热和变形,导致起火。

#### **•** 请勿将电池放置于宠物附近。

宠物啃咬电池可能导致漏液、过热或爆炸,从而造成起火或损坏。

# 基本应用指南

#### 从初期准备到拍摄和播放的基本信息和说明

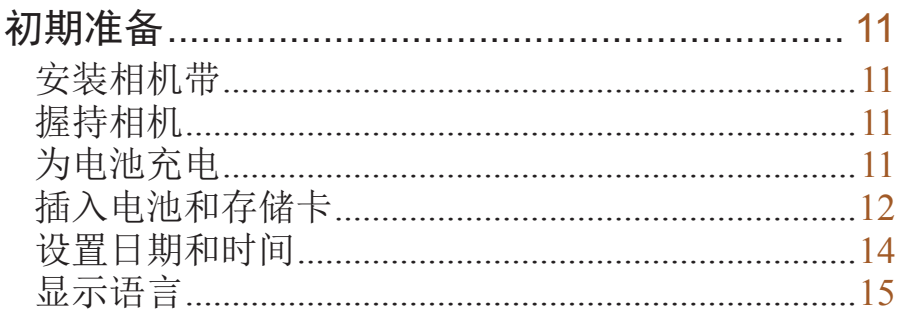

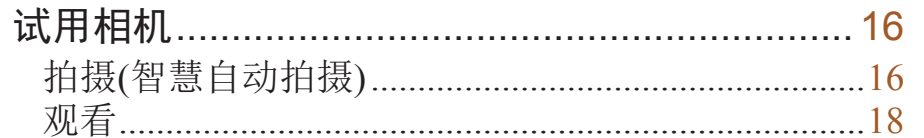

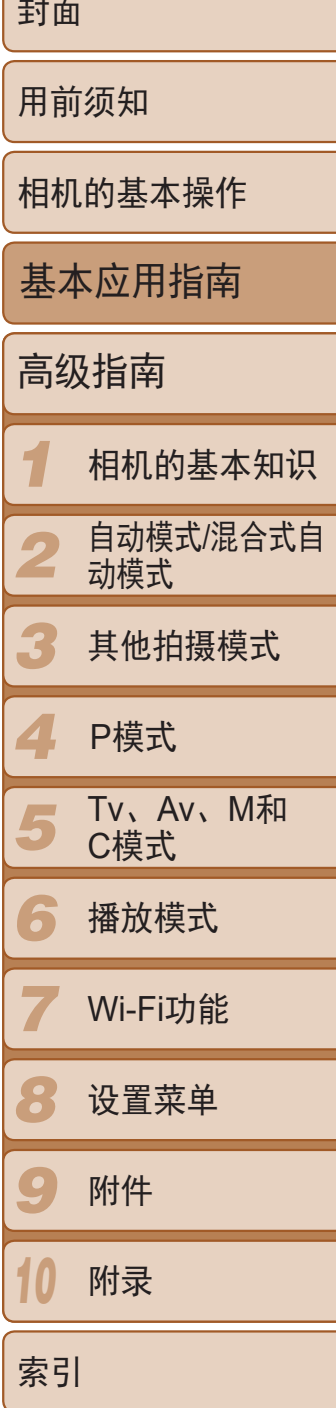

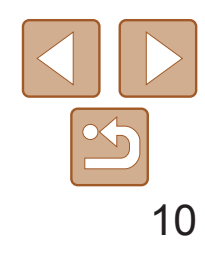

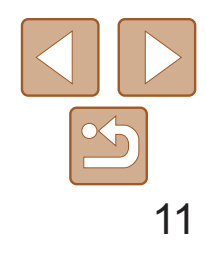

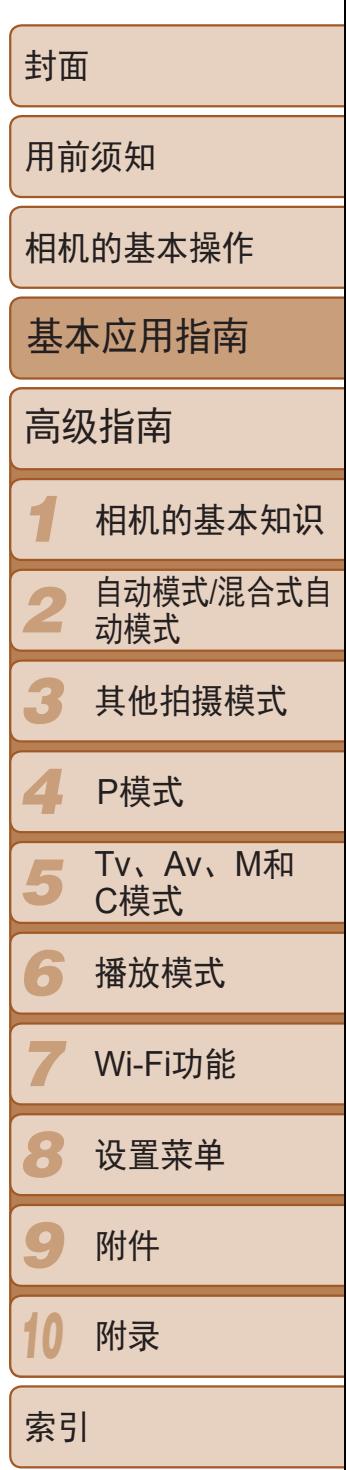

# <span id="page-10-0"></span>初期准备

● 将相机带套在手腕上。 ● 拍摄时手臂靠紧身体,同时稳妥地握住相 机,以防止相机抖动。闪光灯升起后,请 勿将手指放在闪光灯上。

#### 按照以下方法进行拍摄前的准备。

安装相机带

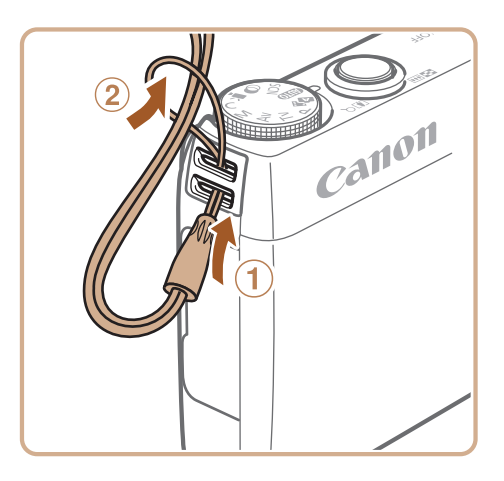

 $\mathbb{Z}$ 

● 将相机带的一端穿过相机带孔(1),然后 从该端形成的圆环中将相机带的另一端拉  $\boxplus$ (2).

● 相机带也可安装在相机左侧。

使用前,请使用附送的充电器为电池充电。相机在销售时电池没有充电,因 此请务必充电后再使用。

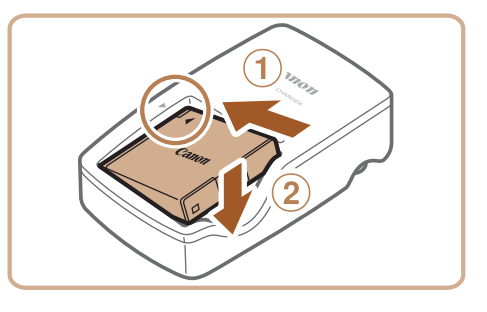

*2* 为电池充电。 ● 充电结束时, 指示灯变为绿色。

● 对准电池和充电器上的▲标记后, 推动插 入电池(1)并将其按下(2)。

● 翻出插头(1),然后将其插入电源插座(2)。 ● 充电指示灯亮起橙色, 并开始充电。

# 握持相机

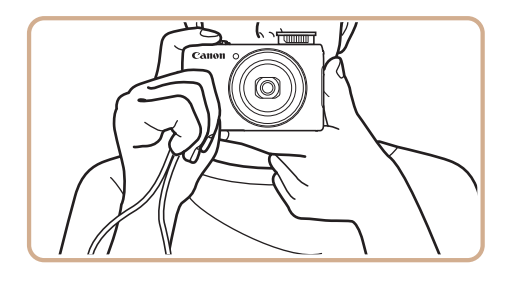

## 为电池充电

*1* 插入电池。

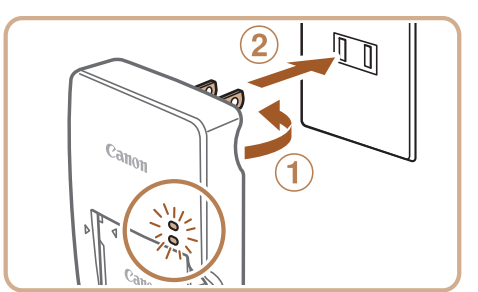

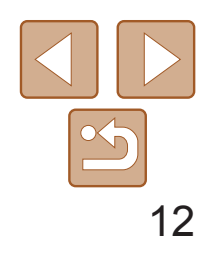

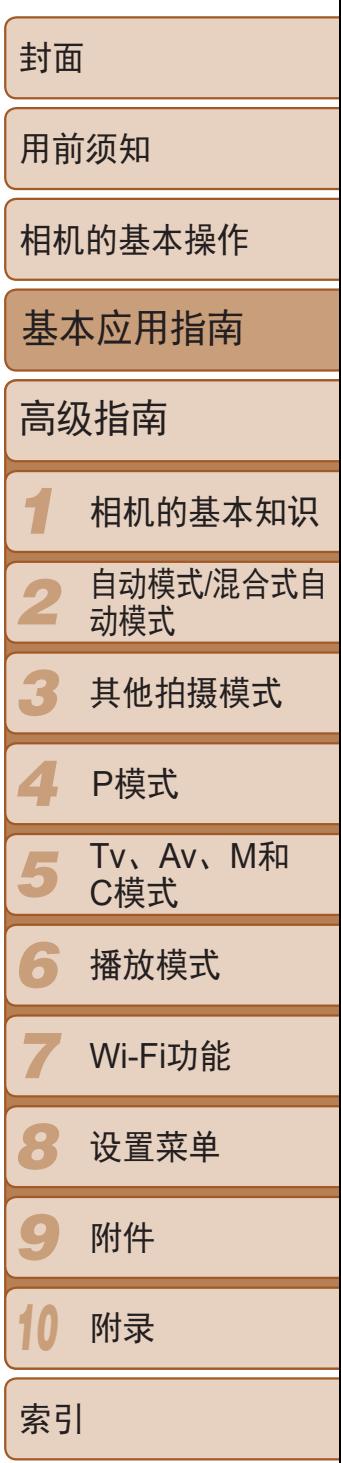

- **•**  有关充电时间,以及使用电量充足的电池可拍摄的图像数量和记录时间的详 情,请参阅"可拍摄张数/[记录时间、播放时间](#page-194-0)"(0195)。
- **•**  已充电的电池即使不使用,也会逐渐放电。在使用电池的当天(或前一天)为电 池充电。
- **•**  可在使用100 240 V交流电(50/60 Hz)的地区使用本产品的充电器。如果插头与 电源插座不匹配,请使用市售的电源插头适配器。请勿使用国外旅游用电子变 压器,因为它们可能会损坏电池。

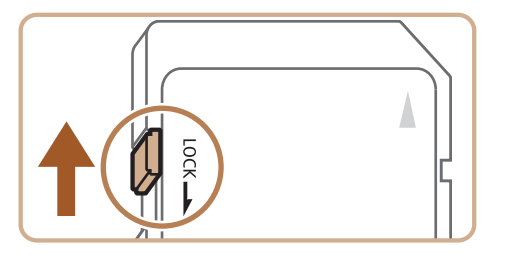

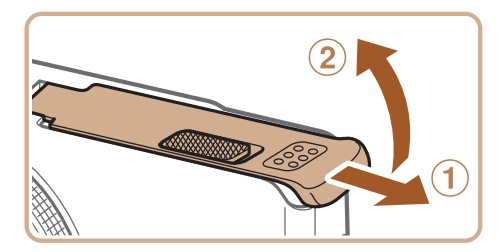

<span id="page-11-0"></span>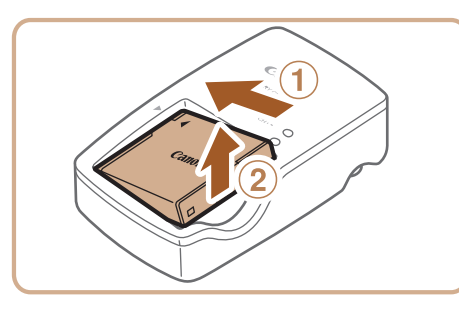

#### *3* 取出电池。

● 拔出电池充电器的插头后, 推动电池(①)并 将其抬起取出(2)。

**•** 要保护电池并使其保持最佳使用状态,请勿连续充电超过24小时。

插入附送的电池和存储卡(选购)。 请注意,在使用新的存储卡(或已在其他设备上格式化的存储卡)前,应使用 本相机对其进行格式化(□ [150](#page-149-0))。

> ● 使用具有写保护滑块的存储卡时, 如果该 滑块位于锁定(下方)位置,则无法进行记 录。向上滑动滑块,直至其咔嗒一声滑至

● 滑动盖子(①)并将其打开(2)。

● 沿箭头方向按住电池锁, 然后按照图示中 的方向插入并推动电池,直至其咔嗒一声

● 如果以错误方向插入电池, 电池将无法正 确锁定到位。插入时请务必确认电池方向

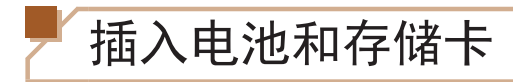

#### *1* 检查存储卡的写保护滑块。

解锁位置。

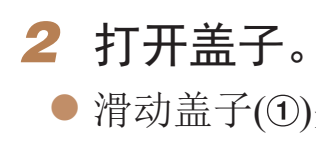

- *3* 插入电池。
	- 锁定到位。
	- 正确且锁定到位。

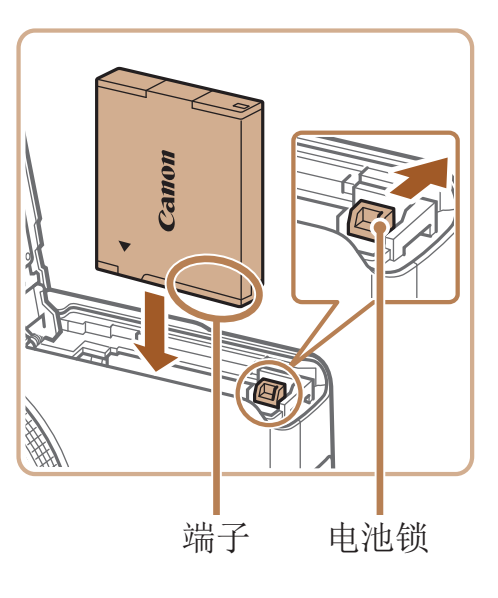

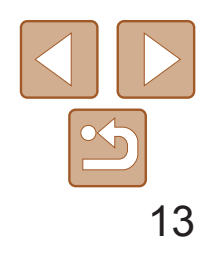

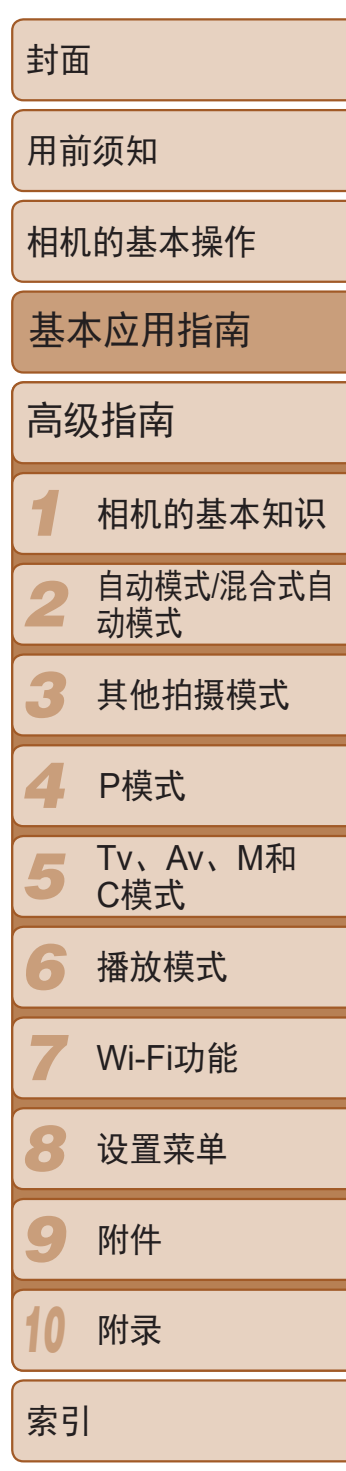

- 按照图示方向插入存储卡,直至其咔嗒一 声锁定到位。
- 插入存储卡时请确保其方向正确。如果以 错误方向插入存储卡,可能会损坏相机。

#### *4* 插入存储卡。

## 取出存储卡。 慢慢松开。 ● 存储卡便会弹出。

● 打开盖子, 然后按照箭头方向推开电池锁。

#### ● 向里推存储卡, 直至听到咔嗒一声, 然后

#### *5* 关闭盖子。

● 放下盖子(①), 将其向下按住并滑动, 直至 其咔嗒一声进入关闭位置(2)。

**Contract Contract Contract Contract Contract Contract Contract Contract Contract Contract Contract Contract C •**  有关一张存储卡上可存储的图像张数或记录时间,请参阅"[每张存储卡上的](#page-194-1)4:3 [拍摄图像数量](#page-194-1)" $[$  $[$  $[$  $]$  $[$  $]$  $[$  $]$  $[$  $]$  $[$  $]$  $[$  $]$  $[$  $]$  $[$  $]$  $[$  $]$  $[$  $]$  $[$  $]$  $[$  $]$  $[$  $]$  $[$  $]$  $[$  $]$  $[$  $]$  $[$  $]$  $[$  $]$  $[$  $]$  $[$  $]$  $[$  $]$  $[$  $]$  $[$  $]$  $[$  $]$  $[$  $]$  $[$  $]$  $[$  $]$  $[$  $]$  $[$  $]$  $[$  $]$  $[$  $]$  $[$  $]$  $[$  $]$  $[$  $]$  $[$ 

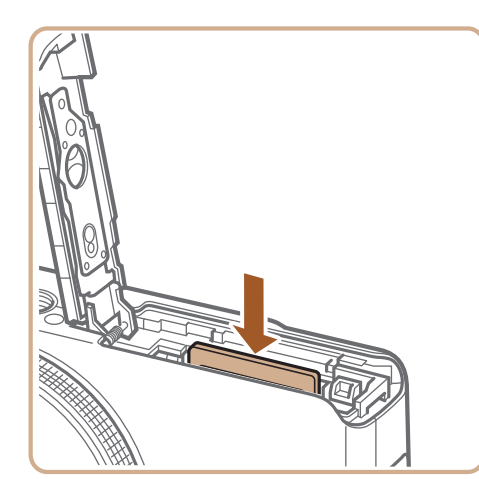

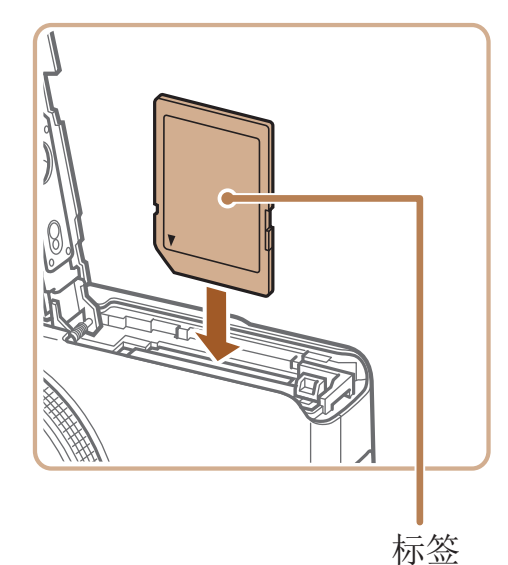

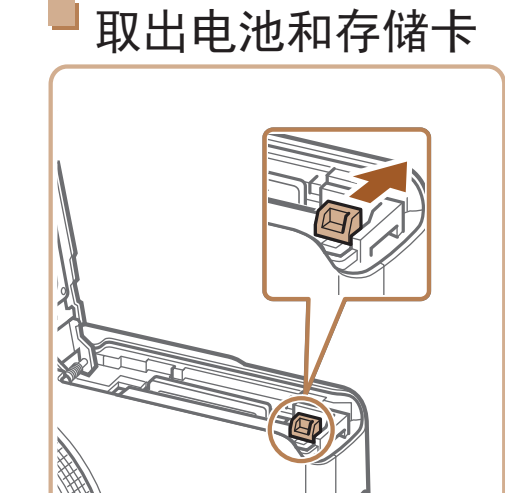

# 取出电池。 zz 电池便会弹出。

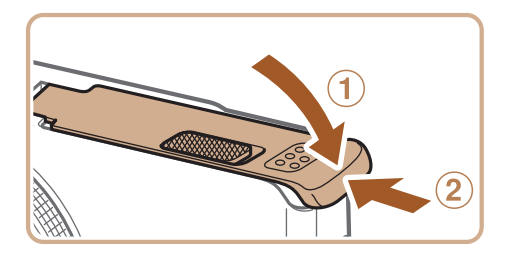

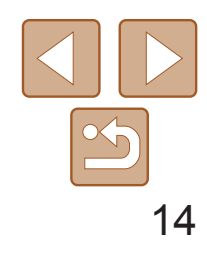

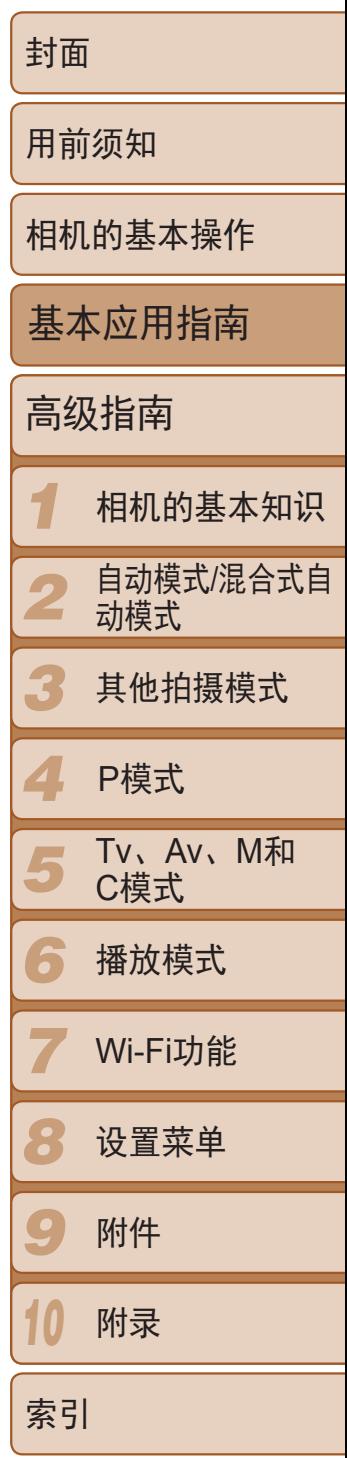

打开相机电源时,如果显示[日期/时间]屏幕,请按照以下步骤正确设置当前 日期和时间。通过此方式指定的信息在拍摄时会记录至图像的属性中,按拍 摄日期管理图像或打印带日期的图像时会使用这些信息。 如果需要,还可将日期标记添加至己拍摄的图像(Q 39)。

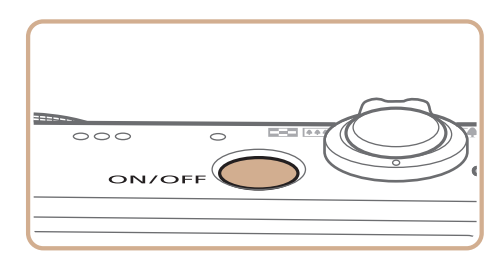

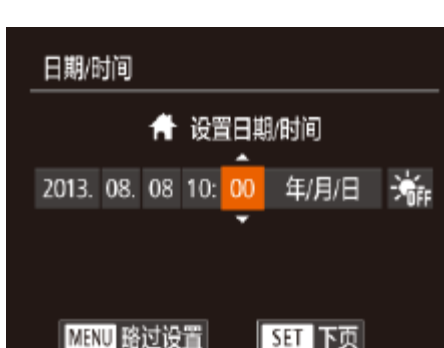

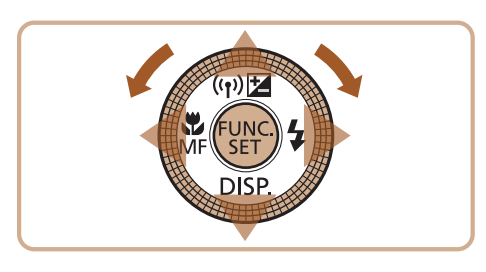

<span id="page-13-1"></span>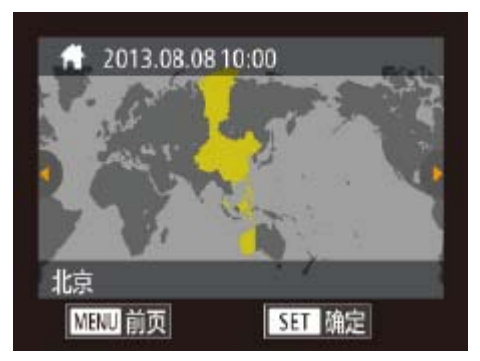

- *1* 打开相机电源。
- zz 按电源按钮。
- 将显示[日期/时间]屏幕。
- *2* 设置日期和时间。
- 按<<>>>>按钮选择选项。
- 按<▲><▼>按钮或转动<●>转盘指定日 期和时间。
- 完成操作后, 按<(NNC)>按钮。

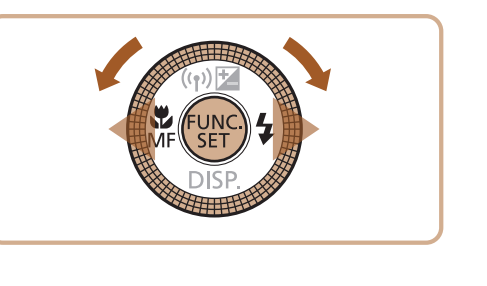

#### <span id="page-13-0"></span>设置日期和时间

- **•** 如果未设置日期、时间和本地时区,则每次打开相机电源时都会显示 [日期/时间]屏幕。请指定正确的信息。
	- 要设置夏令时(加1小时), 请在步骤2中选择[<del>济,</del>], 然后按<▲><▼>按钮或转动 <■>转盘选择[ 法]。
- **•**  也可按照以下步骤设置日期和时间:在步骤2的屏幕上触摸所需设置,然后触 摸[▲][▼], 最后触摸[SH]。同样地, 在步骤3的屏幕上触摸[◀][▶], 然后触 摸[SH] 也可设置本地时区。

- <span id="page-13-2"></span>*3* 设置本地时区。
- 按<<>>>按钮或转动<●>转盘选择本地 时区。

● 完成后按<()pp>按钮。确认信息出现后,设

● 要关闭相机电源, 按电源按钮。

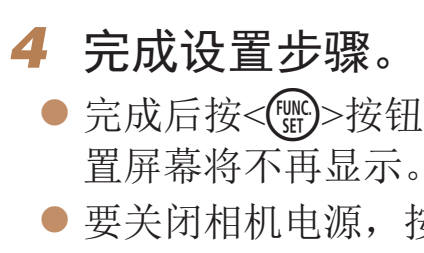

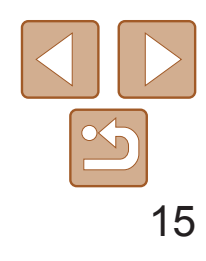

- **•**  在取出相机主电池之后,本相机内置的日期/时间电池(备用电池)可保持日期/时 间设置3周左右。
- 插入已充电的电池或将相机连接至交流电转接器套件(选购,L158)时, 即使 关闭相机, 仍可在约4小时内为日期/时间电池充满电。
- **•**  如果日期/时间电池耗尽,则在开启相机时,会显示[日期/时间]屏幕。按照"设 置日期和时间"(二14)中的说明设置正确的日期和时间。

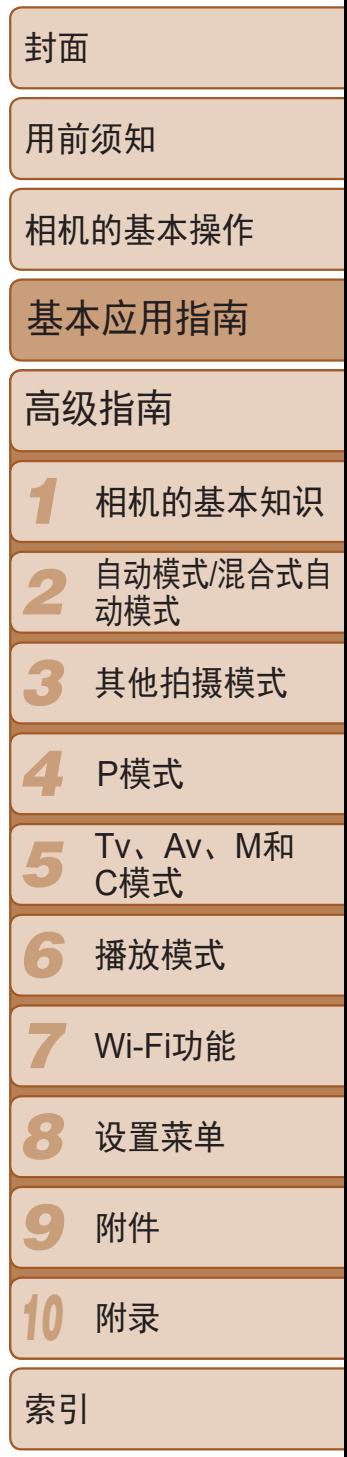

- *1* 访问相机菜单。 ● 按<MENU>按钮。
- *2* 选择[日期/时间]。
- 移动变焦杆选择[1]选项卡。
- 按<▲><▼>按钮或转动<●>转盘选择 [日期/时间], 然后按<(NNO)>按钮。

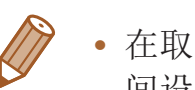

- *3* 更改日期和时间。
- 按照"设置日期和时间"(□ 14)中的步 骤2来调整设置。
- 按< $MENU$ >按钮关闭菜单。

● 按住< $\frac{f^{inc}}{sec}$ >按钮, 然后立即按<MENU>按

#### 显示语言

按照需要更改显示语言。

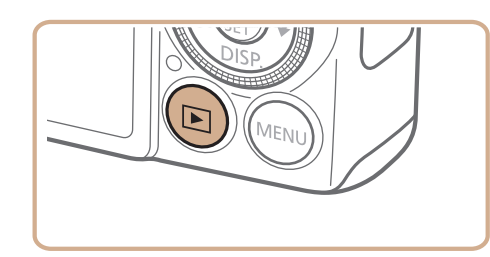

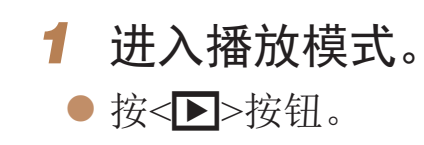

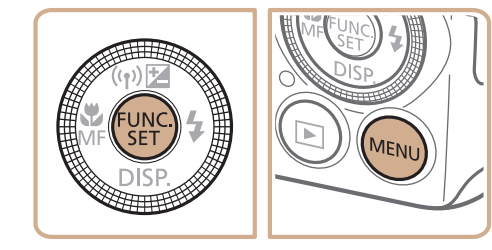

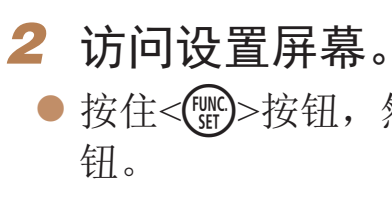

#### <span id="page-14-0"></span>更改日期和时间 按照以下方法调整日期和时间。

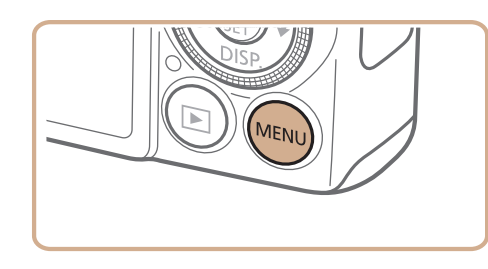

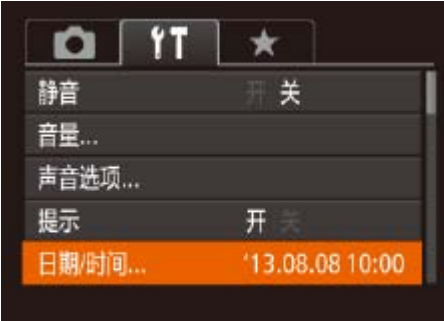

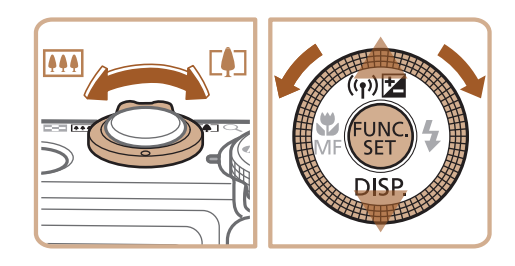

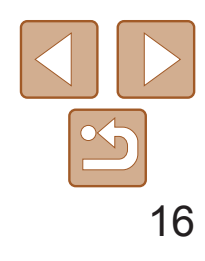

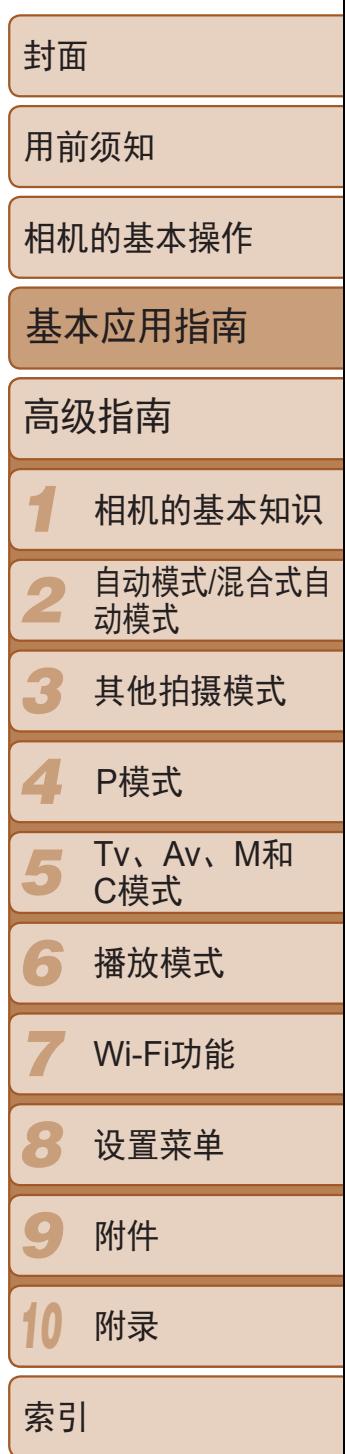

- 按<▲><▼><< >><< >>按钮或转动<●>转盘 选择语言,然后按<(NNC)>按钮。
- zz 一旦设置了显示语言,将不再显示设置 屏幕。

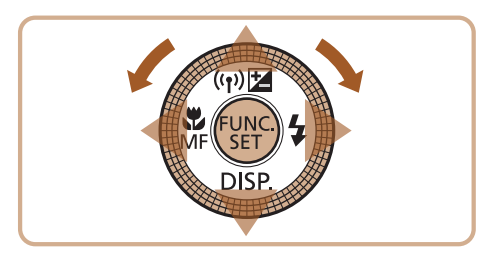

<span id="page-15-0"></span>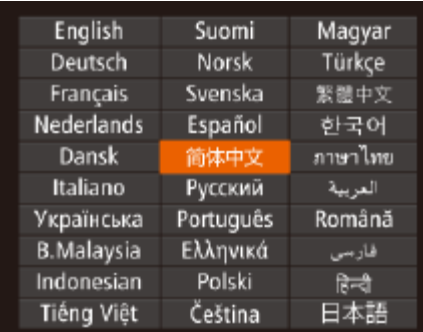

#### *3* 设置显示语言。

- · 在步骤2中, 如果按<( )>按钮之后等待较长时间才按<<<
MENU>按钮, 则会显示 当前时间。这种情况下, 按<< )>按钮关闭时间显示, 然后重复步骤2的操作。
- <span id="page-15-1"></span>· 也可通过以下步骤更改显示语言: 按<MENU>按钮后, 在[11选项卡中选择 [语言[3]。
- **•**  也可按照以下步骤设置显示语言:在步骤3的屏幕上触摸一种语言,然后再次触 摸该语言。

zz 按电源按钮。 ● 将显示开机画面。

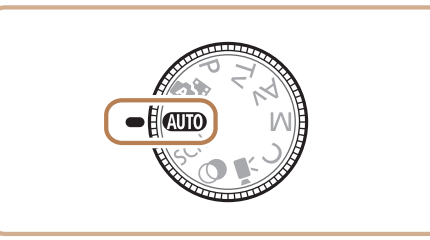

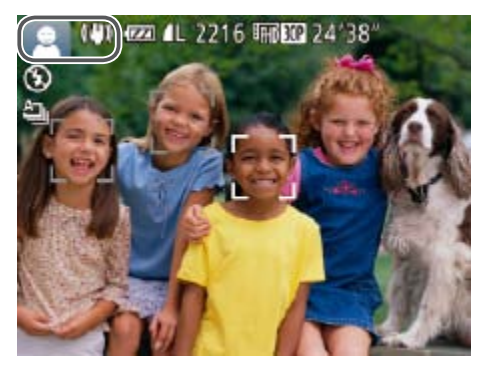

## 2 进入[AUTO]模式。

- 将模式转盘设置为[AUTO]。
- 过程中发出轻微的声音。
- 稳定器模式图标。
- 示对该被摄体进行对焦。

#### 静止图像 人名 短片

● 将相机对准被摄体。相机会在确定场景的

● 屏幕左上角将显示表示场景的图标和影像

● 相机检测到的被摄体上会显示对焦框,表

# 试用相机

请按照以下方法打开相机电源,拍摄静止图像或短片,然后进行观看。

拍摄(智慧自动拍摄)

仅需让相机确定被摄体和拍摄条件,便可全自动选择适合特定场景的最佳设 置。

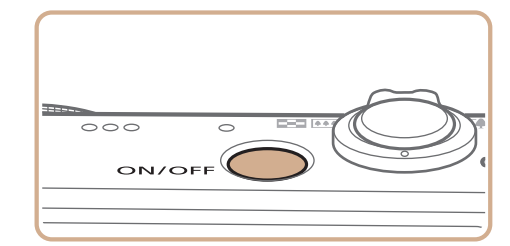

*1* 打开相机电源。

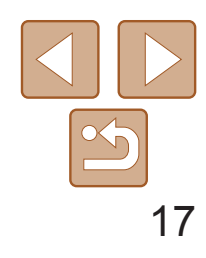

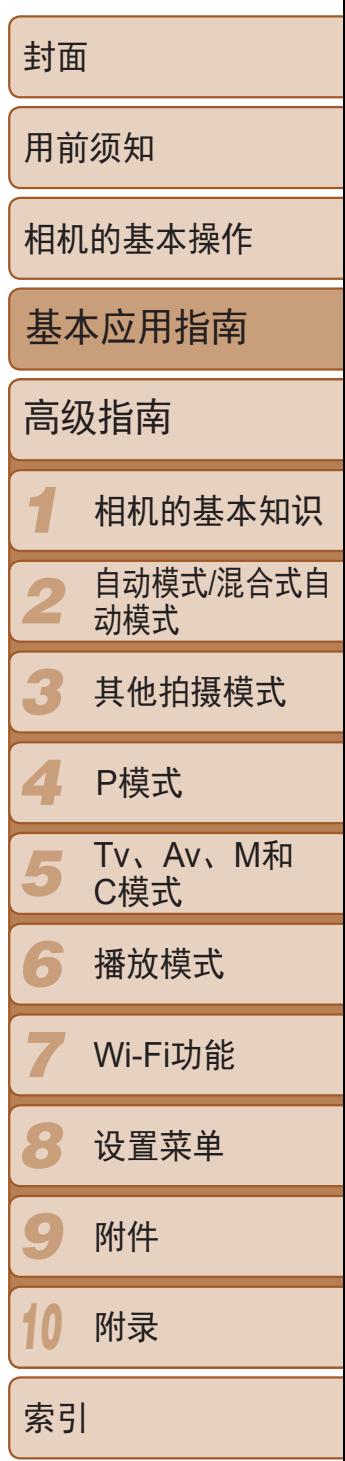

● 轻轻地半按快门按钮。相机对焦后会响起 两声提示音,并显示自动对焦框,表示对 焦的图像区域。

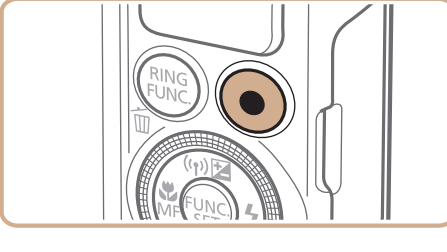

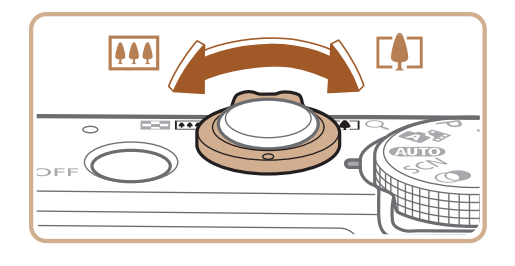

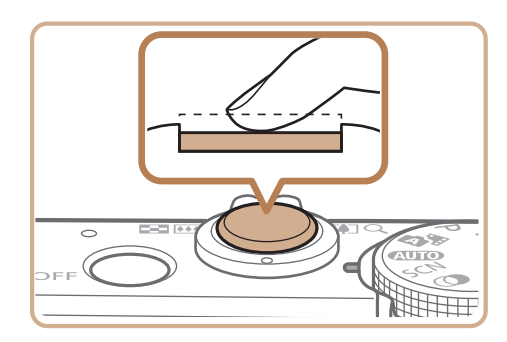

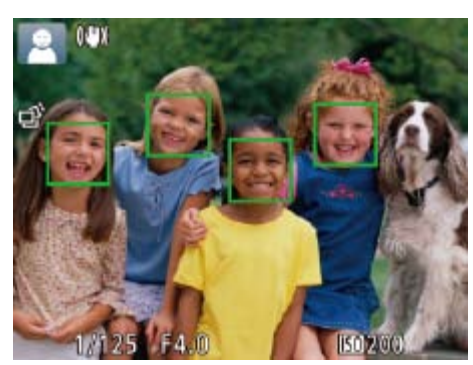

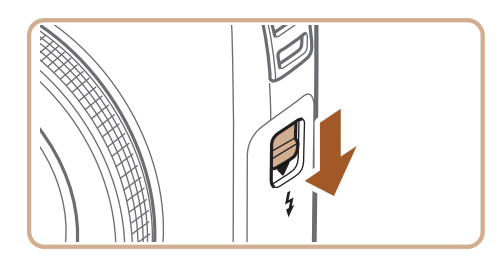

#### *3* 进行拍摄构图。

● 要放大被摄体,将变焦杆移向<L<br />
1>(长 焦)一侧;要缩小被摄体,将变焦杆移向 < $|\mathbf{W}\rangle$ (广角)一侧。

● 如果屏幕上出现[请升起闪光灯], 移动 <<>开关升起闪光灯。拍摄时闪光灯将会 闪光。如果不想使用闪光灯,用手指将其 按下并推入相机。

● 相机拍摄时会响起快门声音。在低光照 条件下,如果闪光灯已升起,则会自动

● 按短片按钮。相机响起一声提示音并开始 记录,同时屏幕上会显示[●记录]和已拍

- 完全按下快门按钮。
- 闪光。
- 
- 

#### *4* 拍摄。 拍摄静止图像 对焦。

● 快门声音结束前, 请保持相机不动。 ● 显示完照片后, 相机将恢复至拍摄屏幕。 ● 即使正在显示拍摄的图像, 也可再次按快 门按钮拍摄下一张图像。

- 摄时间。
- 的图像区域。
- 对该面部进行对焦。
- 记录开始后, 松开短片按钮。

#### 拍摄。

#### 拍摄短片 开始拍摄。

zz 屏幕的顶部和底部会显示黑条,而且被摄 体会稍微放大。黑条表示拍摄时不会记录

● 相机检测到的面部上会显示对焦框,表示

已拍摄时间

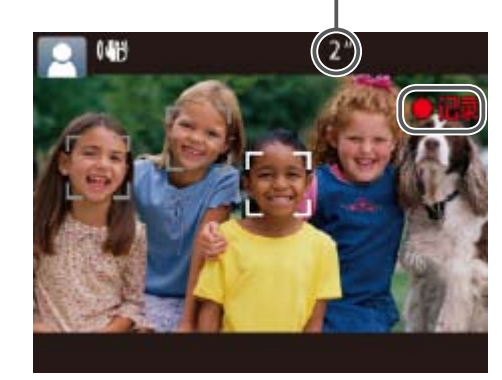

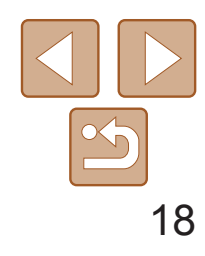

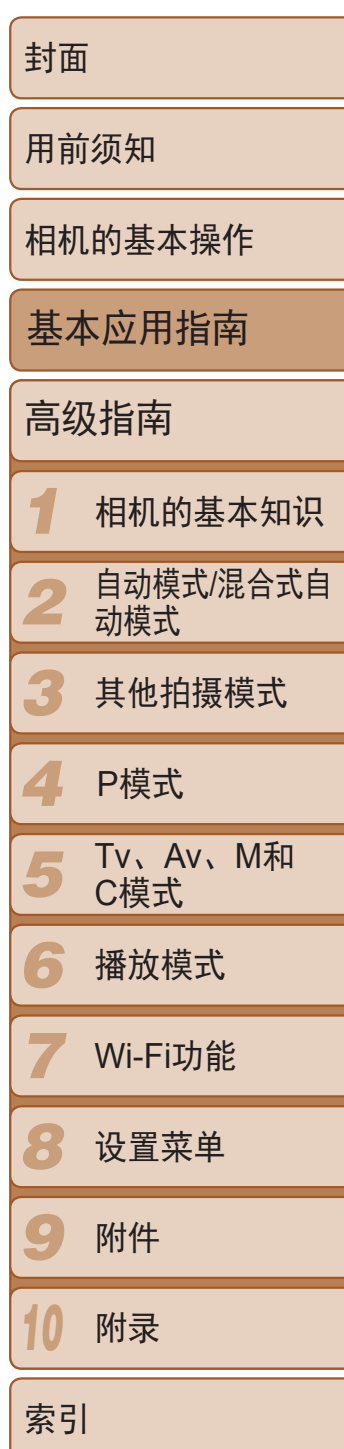

● 再次按短片按钮停止拍摄。相机响起两声 提示音并停止记录。

• 只需拍摄静止图像, 便可创建日记短片(摘要短片)。将模式转盘设置为[< 相机会在每次拍摄前立即自动录制场景短片(混合式自动模式(031))。

- *1* 进入播放模式。
- ●按< $\blacksquare$ >按钮。
- 将显示最后拍摄的图像。

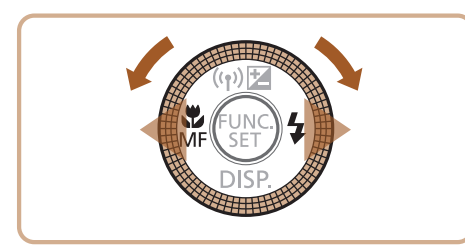

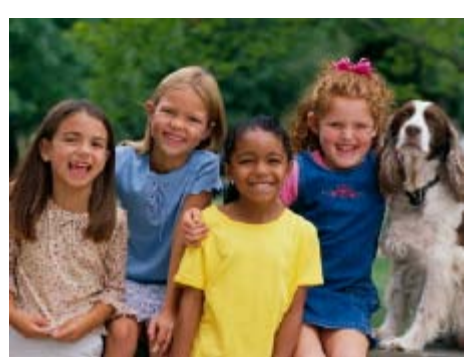

<span id="page-17-0"></span>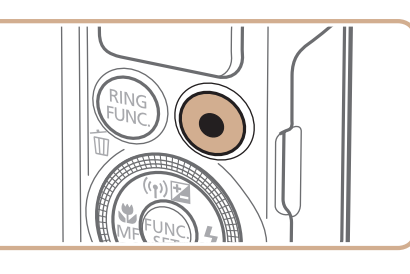

#### 完成拍摄。

- 图像。
- 要返回单张图像显示, 按<())>按钮。

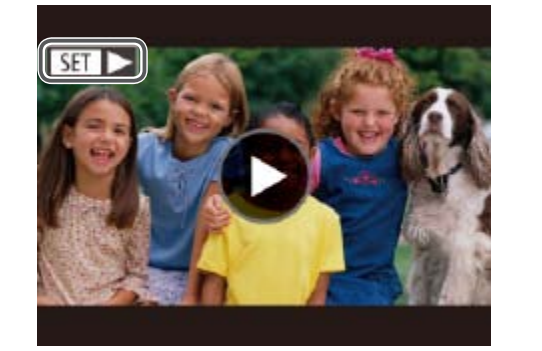

观看

#### 拍摄图像或短片后,可按照以下方法在屏幕上进行观看。

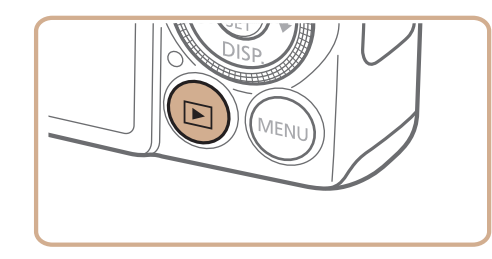

#### *2* 浏览图像。

- 要观看上一张图像, 按<<>按钮或逆时针 转动<●>转盘。要观看下一张图像, 按 <>>按钮或顺时针转动<●>转盘。
- 按住<<>>>按钮可快速浏览图像。

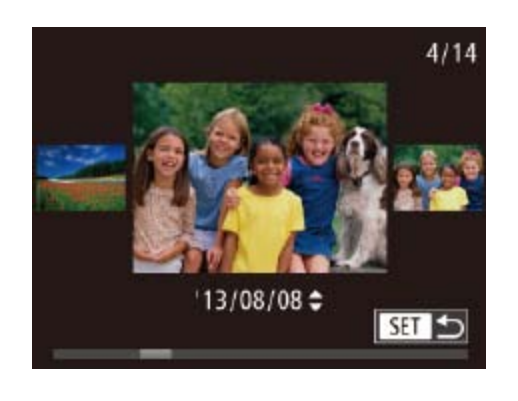

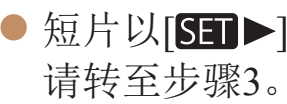

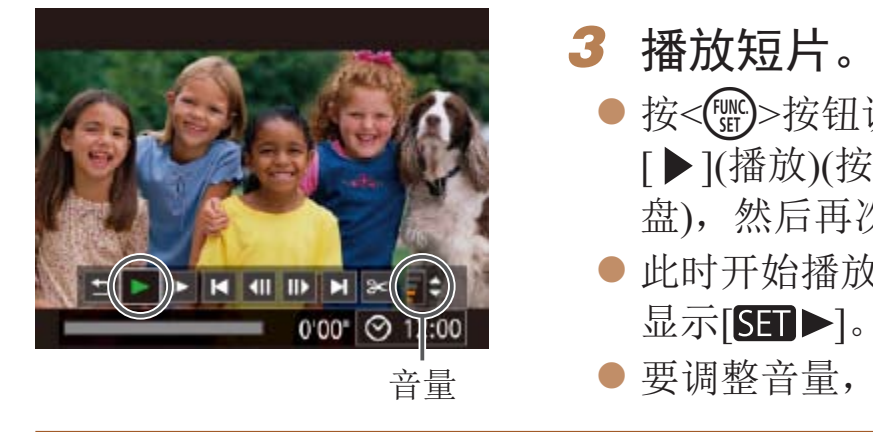

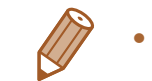

**•**  要从播放模式切换到拍摄模式,半按快门按钮。

● 要访问滚动显示模式,快速转动<●>转 盘。在此模式下,可转动<●>转盘浏览

● 短片以[SE ▶]图标为标志。要播放短片,

● 按<(NKC)>按钮访问短片控制面板后,选择 [▶](播放)(按<<>>>>>按钮或转动<●>转 盘), 然后再次按<(NNC)>按钮。 ● 此时开始播放短片,短片播放完毕后,将

● 要调整音量, 按<▲><▼>按钮。

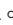

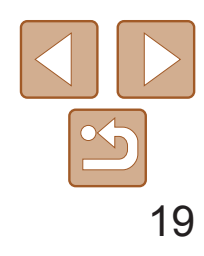

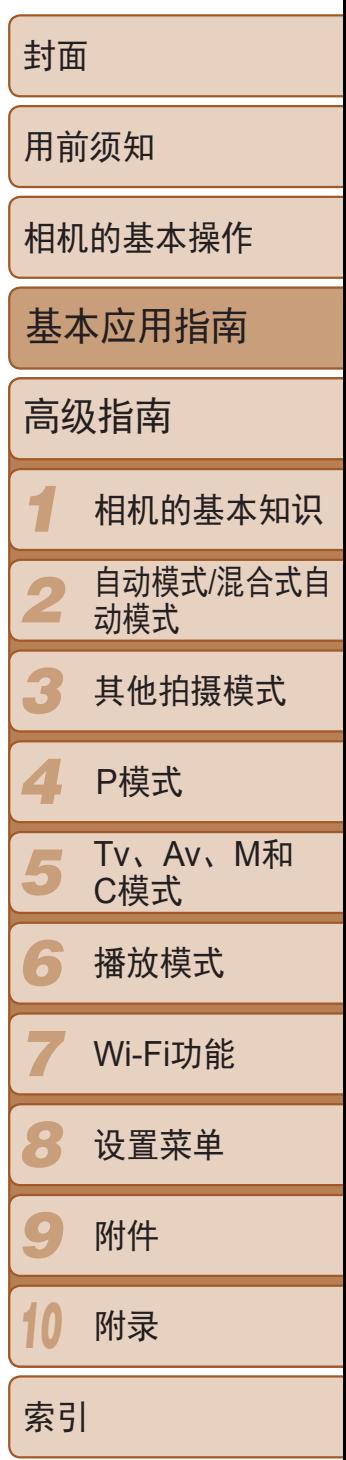

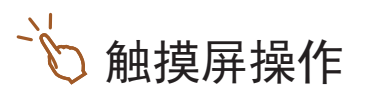

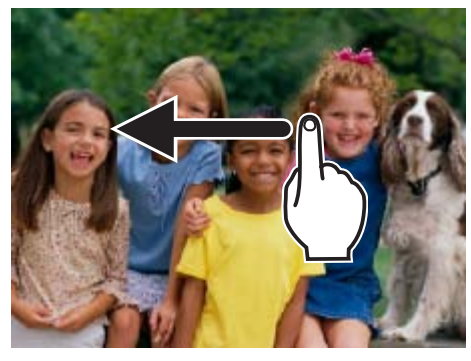

- 要观看下一张图像,在步骤2中向左拖拽屏 幕;要观看上一张图像,向右拖拽屏幕。
- 要访问滚动显示模式,向左右反复快速拖 拽屏幕。
- 要从滚动显示模式返回单张图像显示,触 摸屏幕中心的图像。
- 选择短片, 然后触摸[ → ]即可开始播放。
- 要调整短片的播放音量,上下快速拖拽 屏幕。

可逐张选择并删除不需要的图像。由于删除的图像无法恢复,因此删除图像 时请务必谨慎。

#### 删除图像

#### *1* 选择要删除的图像。

● 按<< > > 按钮或转动< ● 转盘选择图像。

● 屏幕上显示[删除?]后, 按<<>>>按钮或 转动<●>转盘选择[删除],然后按<( )>

● 要取消删除, 按<<>>>>按钮或转动<●> 转盘选择[取消],然后按<(N)>按钮。

*2* 删除图像。

按钮。

●按<m>按钮。

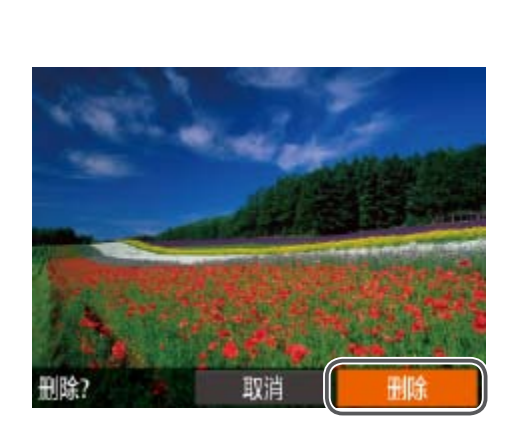

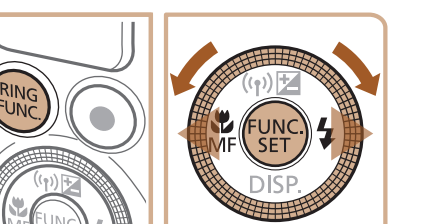

zz 当前图像已删除。

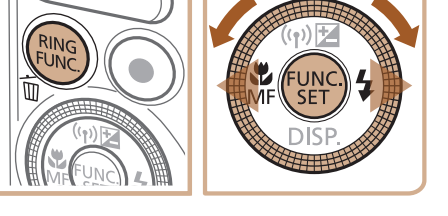

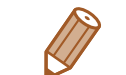

• 也可将全部图像一次删除(<u>QQ115</u>)。

**•**  在步骤2的屏幕中触摸[删除],也可删除当前图像。

• 也可使用触摸动作(**QQ118**)删除图像。

# <span id="page-19-0"></span>高级指南

# 相机的基本知识

介绍其他相机基本知识并说明各种拍摄和播放选项的实用指南

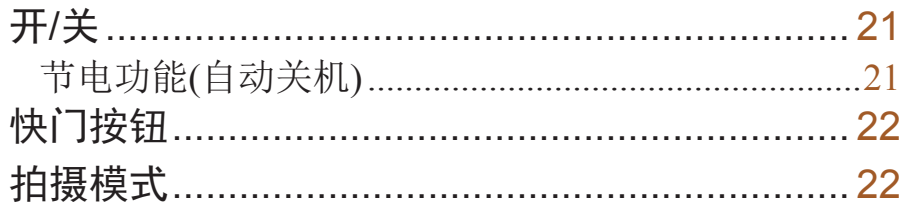

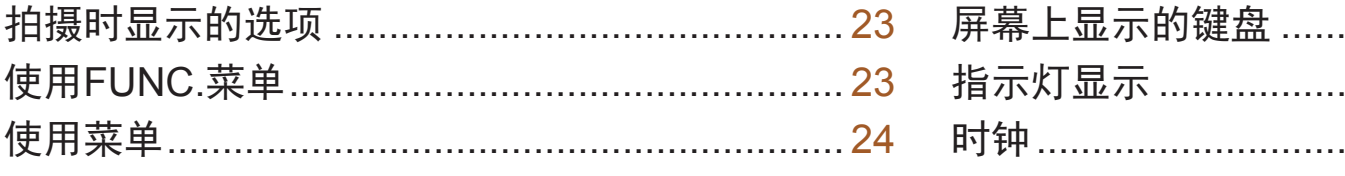

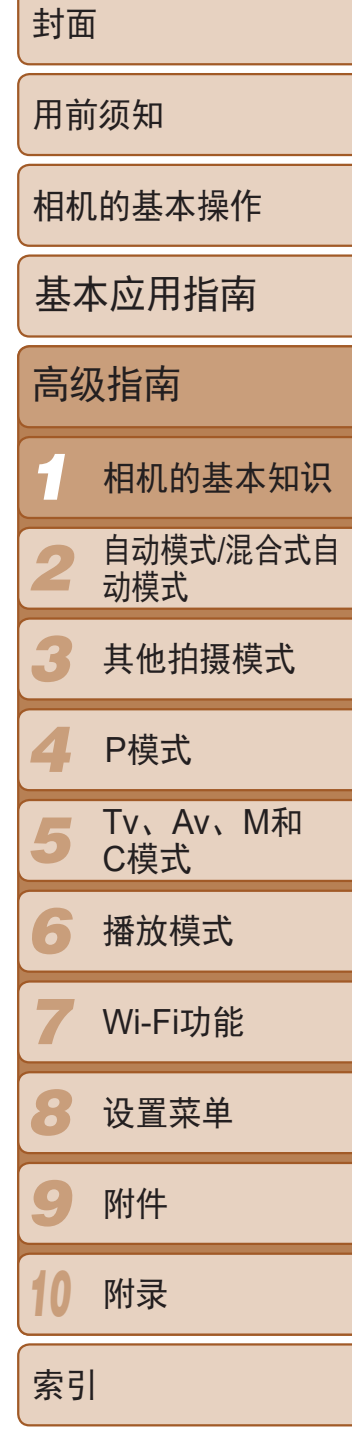

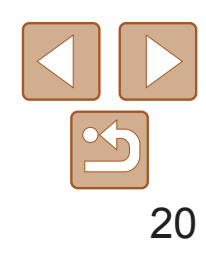

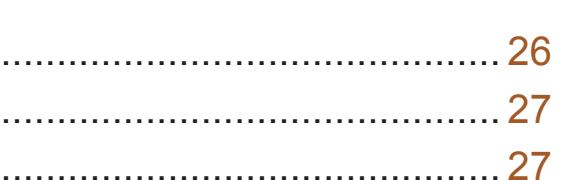

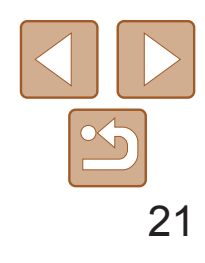

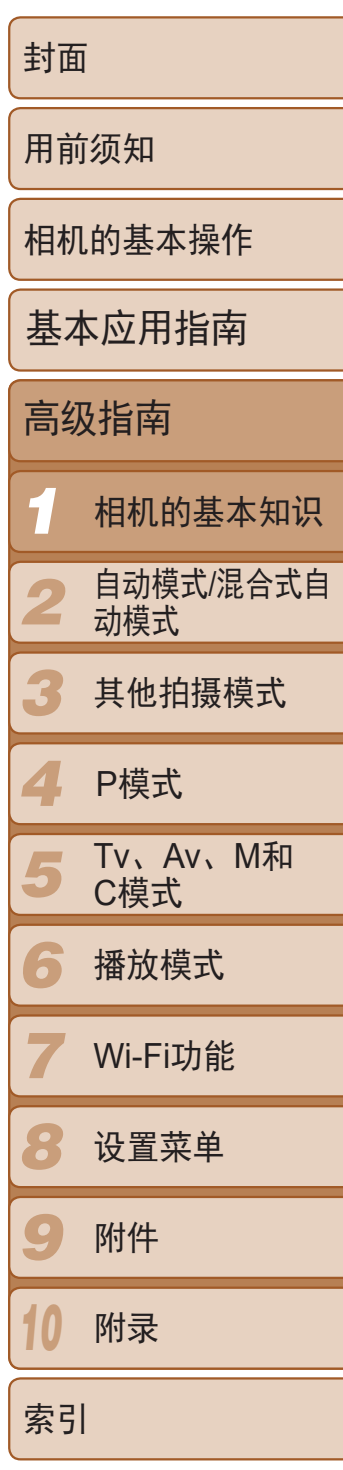

# <span id="page-20-0"></span>开/关

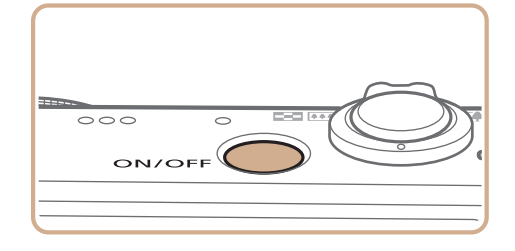

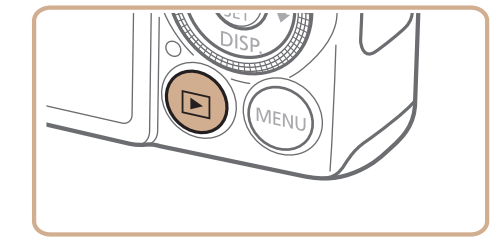

#### 拍摄模式

- 按电源按钮即可打开相机电源,准备拍 摄。
- 要关闭相机电源,再次按电源按钮。

- 要从播放模式切换到拍摄模式, 半按快门按钮(<u>Q</u> 22)。
- 镜头将在相机进入播放模式约1分钟后收回。镜头收回后, 按<D>按钮可关闭相 机电源。

#### 播放模式

- 按<▶ > 按钮即可打开相机电源, 观看拍 摄的图像。
- <span id="page-20-1"></span>● 要关闭相机电源,再次按<▶>按钮。

#### • 要从拍摄模式切换到播放模式, 按<<

- 根据个人喜好,可关闭自动关机并调整显示关闭时间(Q [149\)](#page-148-0)。
- 相机通过Wi-Fi连接至其他设备(**Q)**126)或连接至计算机(Q)164)时, 节电功能 关闭。

### 节电功能(自动关机)

为了节约电池电量,如果在特定时间内不操作相机,屏幕会自动关闭(显示关 闭),之后相机也会自动关机。

#### 拍摄模式下的节电功能

如果不操作相机的时间达到约1分钟,屏幕会自动关闭。再过约2分钟后,镜 头收回,相机自动关机。要在屏幕已关闭、但镜头尚未收回时激活屏幕准备 拍摄,请半按快门按钮(□ 22)。

#### 播放模式下的节电功能

如果不操作相机的时间达到约5分钟,相机会自动关机。

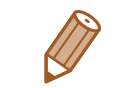

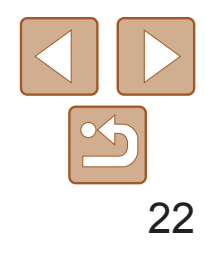

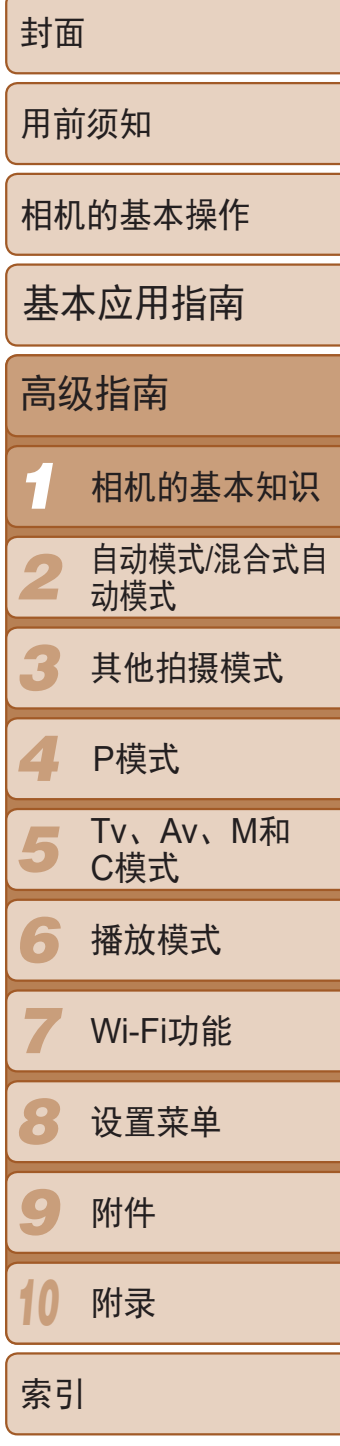

为确保拍摄的图像能够准确对焦,请在每次拍摄开始时半按快门按钮,对焦 被摄体后,完全按下快门按钮拍摄。

> ● 半按快门按钮。相机将响起两声提示音, 并在图像对焦区域显示自动对焦框。

- *2* 完全按下。(从半按位置完全按下进 行拍摄。)
- 相机进行拍摄,同时响起快门声音。
- 快门声音结束前, 请保持相机不动。

<span id="page-21-0"></span>快门按钮

在本手册中,对快门按钮操作的描述包括半按快门按钮和完全按下快门按 钮。

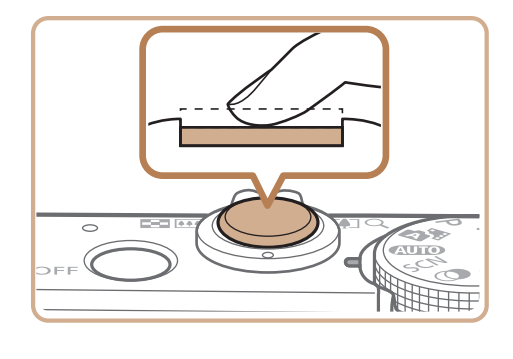

*1* 半按。(轻按对焦。)

#### P、Tv、Av、M和C模式 使用您喜爱的设置拍摄各种图 像(日67、89)。

用于拍摄短片(图65)。 模式转盘未设置在短片模式 时,只需按短片按钮,也可 拍摄短片。

混合式自动模式 全自动拍摄,由相机确定设置  $\Box$  16, [29](#page-28-1), [31](#page-30-0)).

拍摄时可向图像添加各种效果  $\mathbb{Q}$  55).

- **•** 如果在拍摄开始时没有半按快门按钮,图像可能没有对焦。
	- **•** 根据拍摄所需时间的不同,快门声音的长度会有所变化。在某些拍摄 场景中,快门声音可能较长,如果在快门声音结束前移动相机(或被 摄体发生移动),图像将会变得模糊。

拍摄模式

使用模式转盘可将相机设为各种拍摄模式。

#### 短片模式

#### 自动模式/

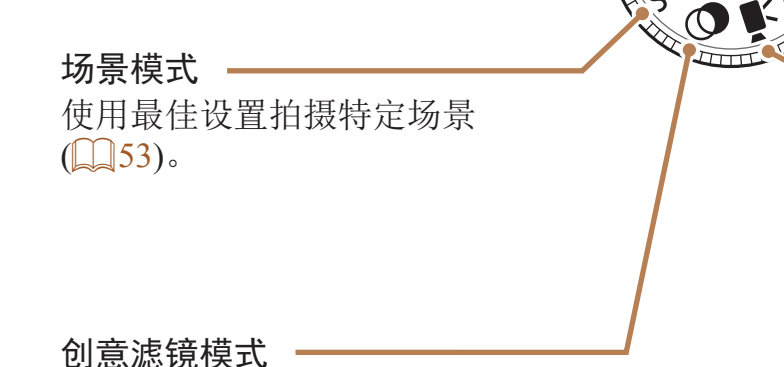

<span id="page-21-1"></span>**AUTO** 脚曲

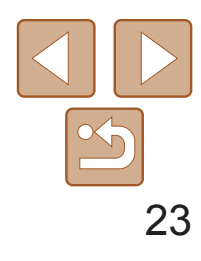

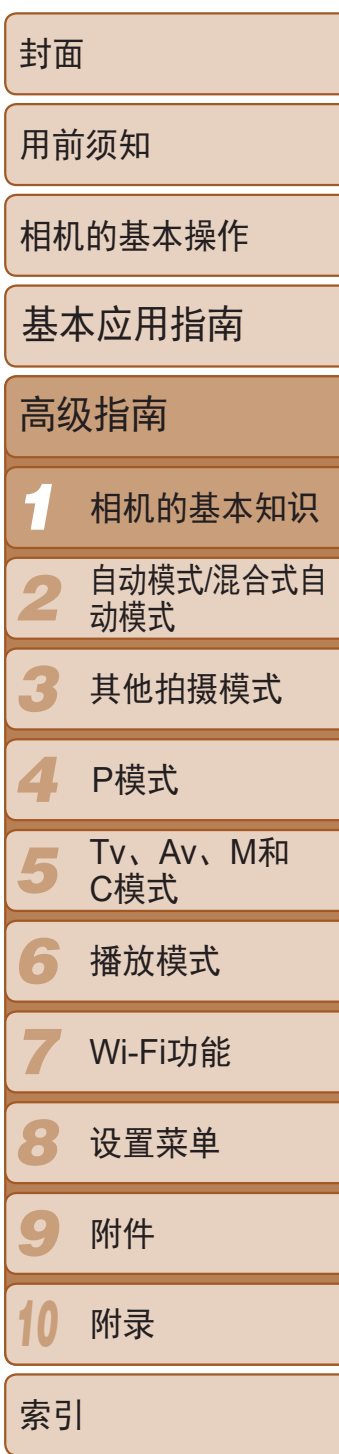

#### <span id="page-22-0"></span>拍摄时显示的选项

按<▼>按钮可查看屏幕上显示的其他信息,也可隐藏这些信息。有关这些显 示信息的详情,请参阅"[屏幕显示信息](#page-180-1)"(2181)。

可按照以下方法通过FUNC.菜单配置常用拍摄功能。 请注意, 菜单项目和选项因拍摄模式(QQ185-187)而异。

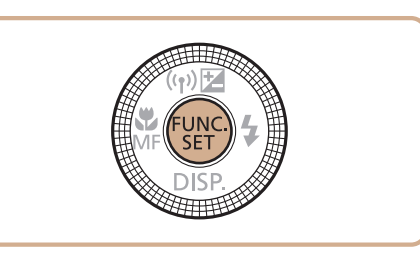

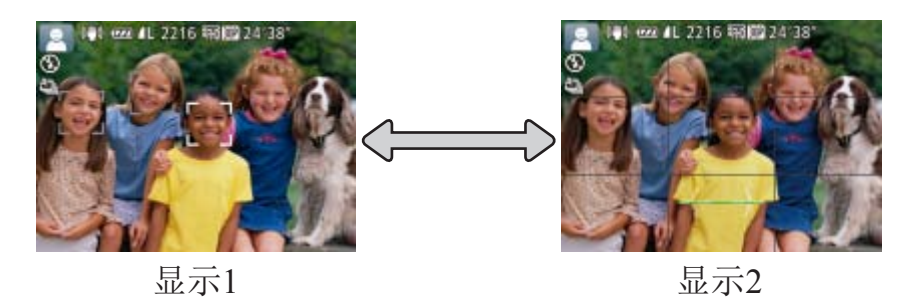

**•**  在低光照条件下拍摄时,夜间显示功能会自动提高屏幕的亮度,这样可更方便 地查看构图。但是,屏幕上显示图像的亮度可能会与所拍摄图像的亮度有所不 同。请注意,屏幕上显示的任何图像失真或被摄体的快速移动都不会影响记录 的图像。

• 有关播放显示选项的详细信息,请参阅"[切换显示模式](#page-101-0)"(Q102)。

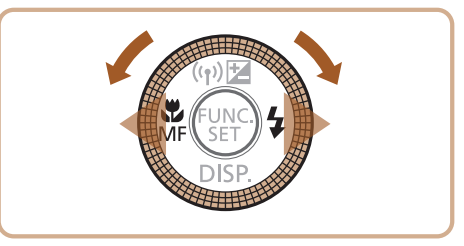

● 按<< > > 按钮或转动<●>转盘选择选项。 zz 按<n>按钮,可配置带有[ ]图标

● 按< $R$ ING >按钮, 可配置带有[

使用FUNC.菜单

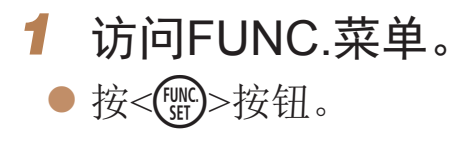

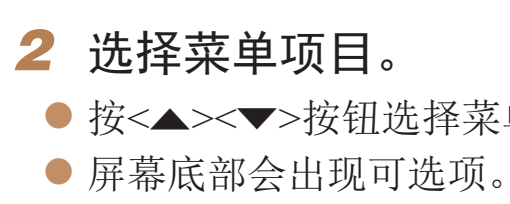

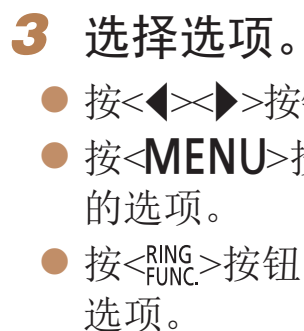

● 按<▲><▼>按钮选择菜单项目。

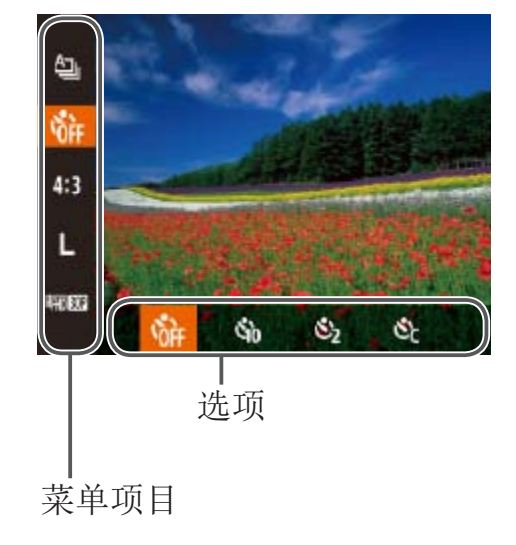

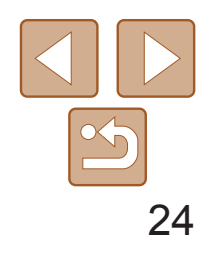

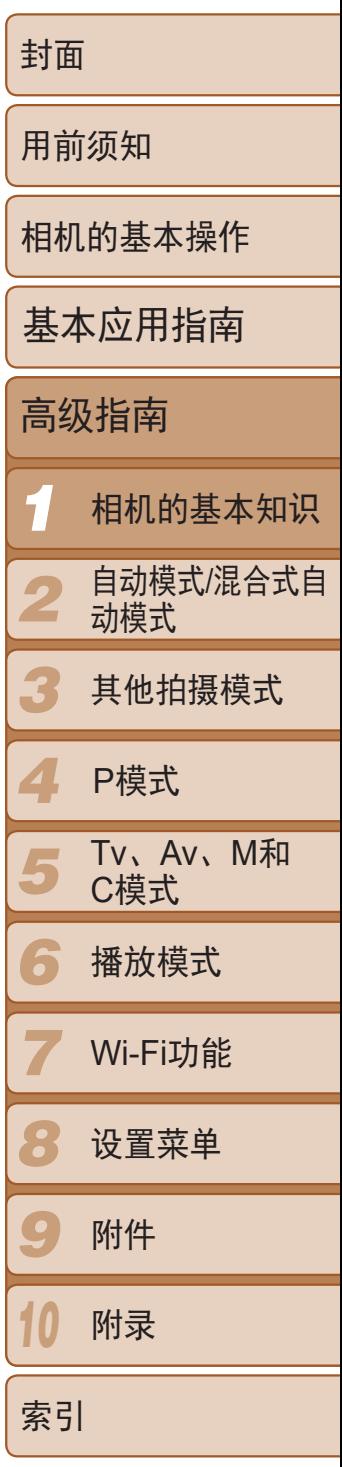

- ●按< $f_{\text{SET}}$ >按钮。
- 将再次显示步骤1中按<() > 按钮前的屏 幕,其中会显示所配置的选项。

• 要撤消任何因意外引起的设置变更,可恢复相机的默认设置(Q [155\)](#page-154-0)。

<span id="page-23-0"></span>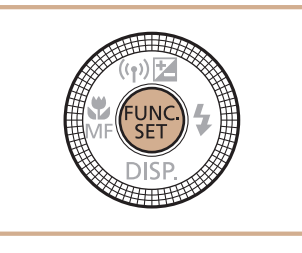

#### *4* 完成设置步骤。

- 按<(N)>按钮访问FUNC.菜单, 然后上下 拖拽以滚动菜单,或触摸菜单项目进行 选择。
- 触摸选项进行选择。再次触摸该选项以确 认选择内容,返回显示的屏幕后,按< 按钮。
- <span id="page-23-1"></span>● 对于标有[ **MHU**]图标的选项,可通过触摸 [MENU]访问其选项屏幕。
- zz 对于标有[ ]图标的选项,可通过触摸 [ ]访问其选项屏幕。 菜单项目

可按照以下方法通过其他菜单配置相机的多种功能。菜单项目按用途分组在 不同的选项卡中,例如拍摄[1]、播放[1]等。请注意,可用的菜单项目因 所选拍摄或播放模式(2188-193)而异。

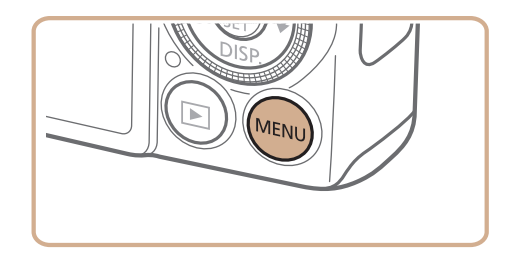

#### 通过触摸屏操作进行设置

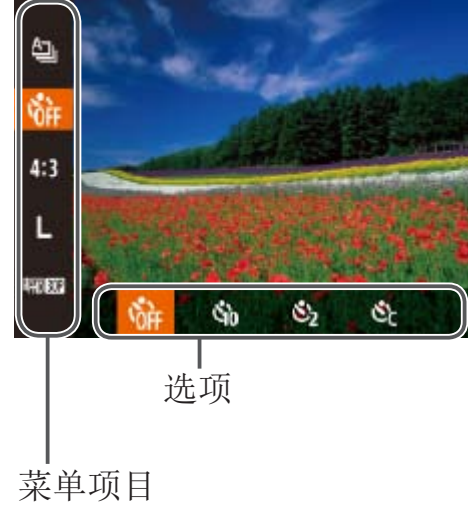

# 使用菜单

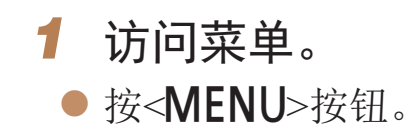

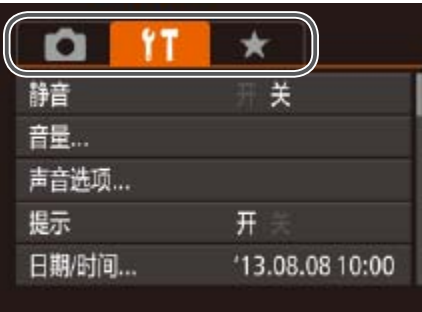

# *2* 选择选项卡。 ● 移动变焦杆选择选项卡。 间进行切换。

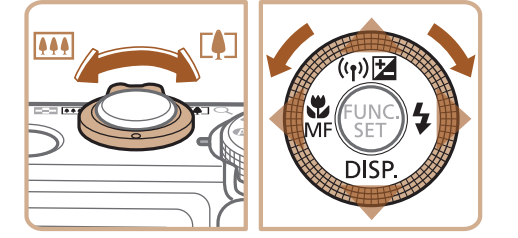

● 按<▲><▼>按钮或转动<●>转盘选择一个 选项卡后,可按<<>>>按钮在选项卡之

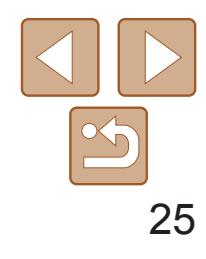

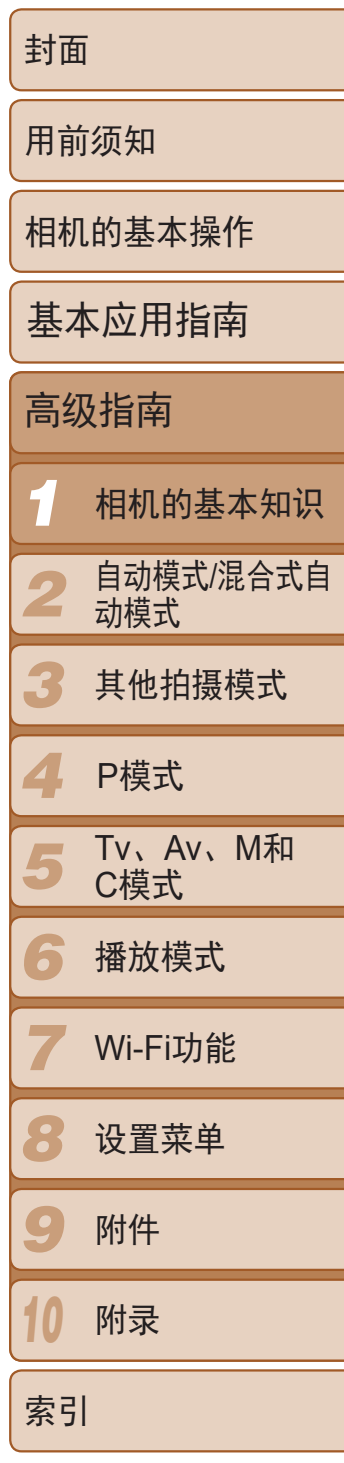

- *4* 选择选项。
- 按<<>>>>按钮选择选项。
- *5* 完成设置步骤。
- 按< $MENU$ >按钮, 返回步骤1中按 <MENU>按钮前显示的屏幕。

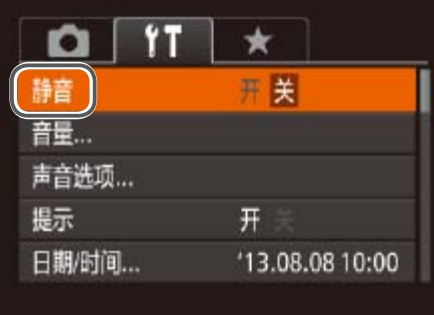

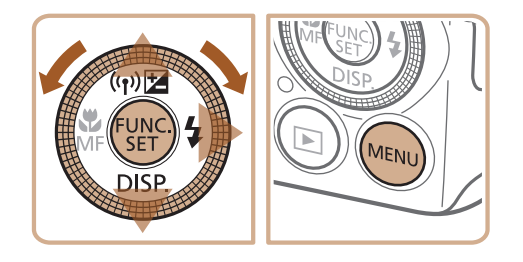

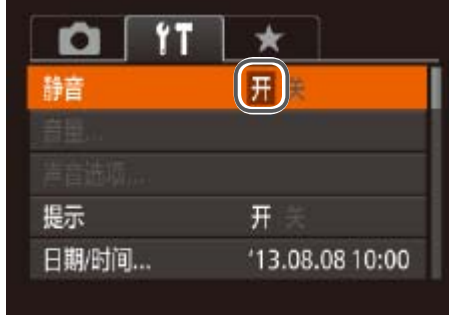

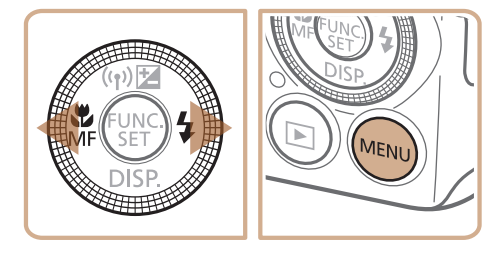

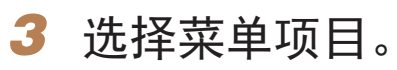

- 按<▲><▼>按钮或转动<●>转盘选择菜 单项目。
- 对于没有显示选项的菜单项目,请先 按<(需)>或<>>>按钮切换屏幕, 然后按 <o><p>按钮或转动<7>转盘选择该菜 单项目。
- 要返回之前的屏幕, 按<MENU>按钮。

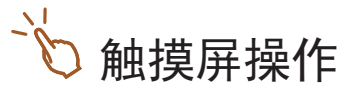

- 要访问选项卡, 按<MENU>按钮访问菜单, 然后触摸所需的选项卡。
- **•**  上下拖拽以滚动菜单项目,或触摸菜单项目进行选择。
- 触摸选项进行选择。对于两边有[◀][▶]图标的选项, 也可以通过触摸这些 图标来对其进行配置。
- **•**  对于以指示条显示级别的菜单项目,在指示条上触摸相应的位置。
- **•**  要配置未显示选项的菜单项目,请先触摸菜单项目以访问设置屏幕。在设 置屏幕中,拖拽或触摸以选择菜单项目,然后触摸以选择选项。要返回之 前的屏幕,触摸[MRU]。
- **•**  也可触摸选择可输入位置(例如勾选框或文本字段),然后可触摸屏幕上显 示的键盘输入文本。
- 显示[SET]时, 如果不想按<( )>按钮, 可以触摸[SET]。
- 显示[**MHU**]时, 如果不想按<MENU>按钮, 可以触摸[MHU]。
- 要关闭菜单,再次按<MENU>按钮。

• 要撤消任何因意外引起的设置变更,可恢复相机的默认设置(Q [155\)](#page-154-0)。

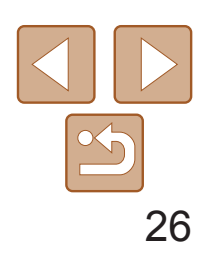

*1* 相机的基本知识

封面

用前须知

*2* 自动模式/混合式自 动模式

相机的基本操作

*3* 其他拍摄模式

高级指南

*5* Tv、Av、M和 C模式

*6* 播放模式

*7* Wi-Fi功能

*8* 设置菜单

*9* 附件

*4* P模式

*10* 附录

使用屏幕键盘输入面部识别(C) 41)、Wi-Fi连接(C) [132](#page-131-1))等信息。请注意, 根据使用功能的不同,可输入的信息长度和类型会发生变化。

索引

- 触摸字符进行输入。
- 根据使用功能的不同,可输入的信息数量 会发生变化。

基本应用指南

#### <span id="page-25-0"></span>屏幕上显示的键盘

**DESERVENTION** 

• 使用键盘的另一种方式是按<▲><**▼><<◆>>按钮或转动<●>转盘选择字符或** 图标,然后按<()>按钮。转动<()>环也可移动光标。

- 要切换为数字或符号,触摸[43]。
- 要在大小写字母之间讲行切换, 触摸  $\lceil \bigcap \rceil$
- 根据使用功能的不同,可用的输入模式会 发生变化。

#### 输入字符

#### 移动光标

●触摸 $[$   $\bigoplus$   $\mathbb{I}$   $\bigoplus$   $\mathbb{I}$  或转动< $\bigoplus$ >环。

#### 输入换行符

●触摸 $\Box$ 。

#### 切换输入模式

#### 删除字符

- 要删除前一个字符,触摸[  $\blacksquare$ ]或按< $\tilde{\mathbb{u}}$ > 按钮。
- 持续按住<而>按钮将一次删除五个字符。

#### 确认输入内容并返回前一屏幕。

● 按<MENU>按钮。

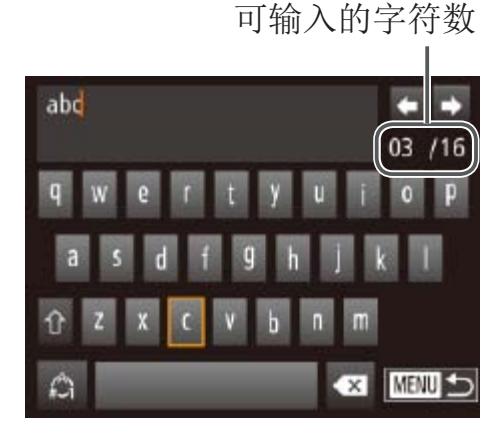

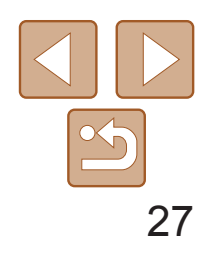

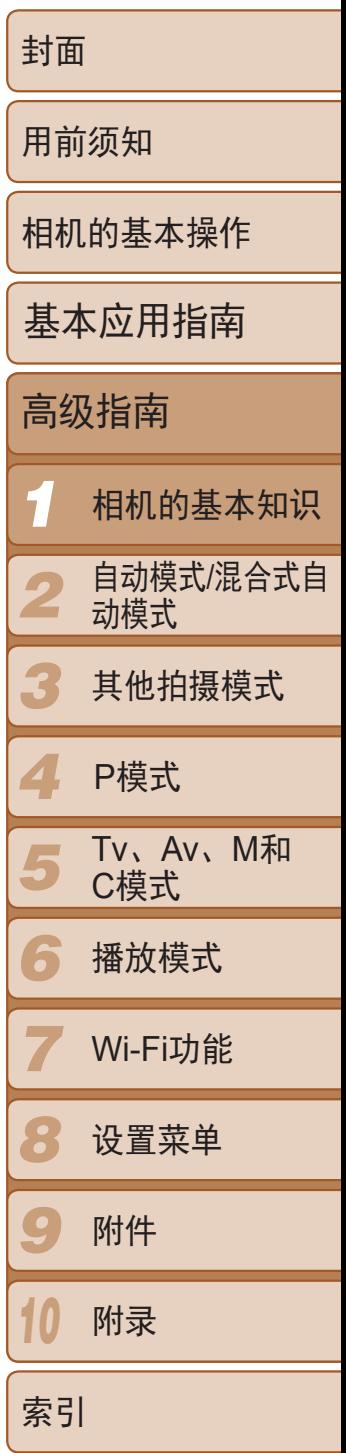

<span id="page-26-0"></span>指示灯显示

#### 相机背面的指示灯(二4)会根据相机的状态亮起或闪烁。

• 指示灯闪烁绿色时,切勿关闭相机、打开存储卡/电池仓盖或摇晃相 机,否则可能会损坏图像,或导致相机或存储卡故障。

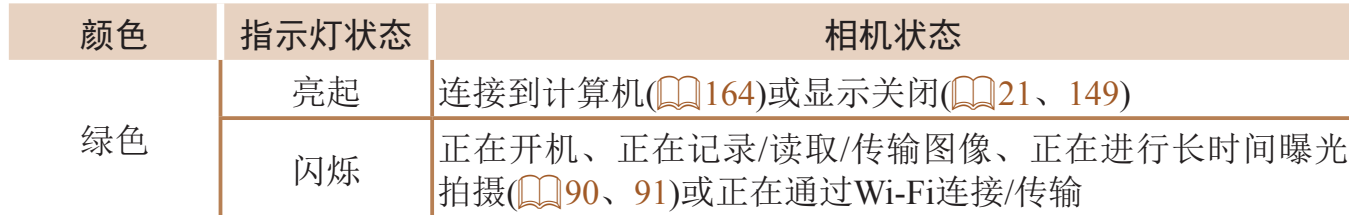

#### 时钟

#### 可查看当前的时间。

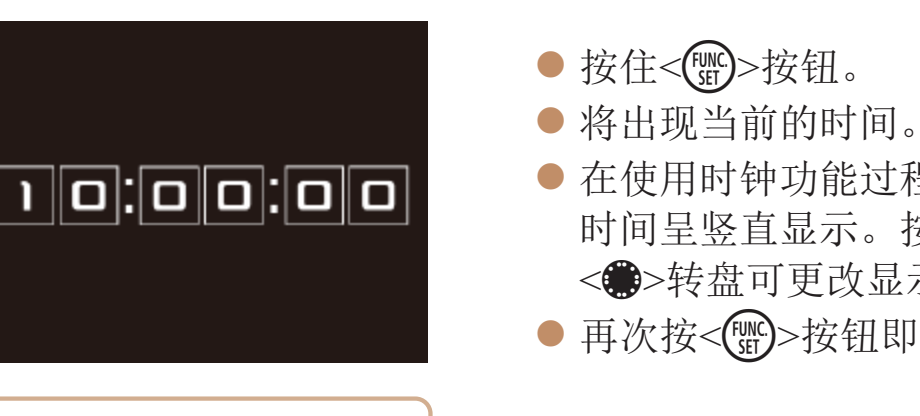

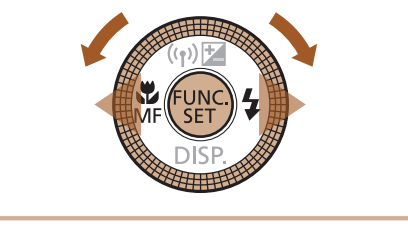

**DESCRIPTION** 

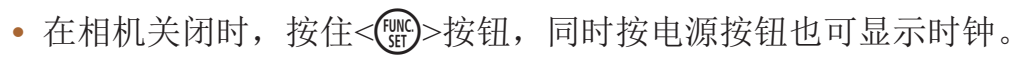

● 在使用时钟功能过程中如果竖握相机, 则 时间呈竖直显示。按<◆><◆>按钮或转动 <→>转盘可更改显示的颜色。

● 再次按<( )>按钮即可取消时钟显示。

<span id="page-27-0"></span>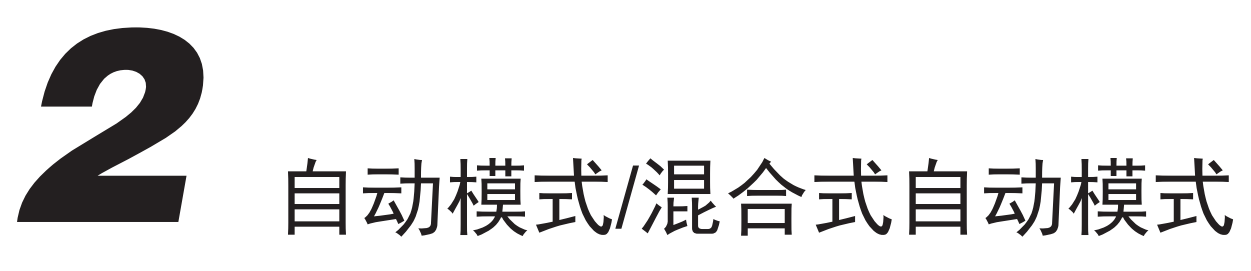

可以轻松拍摄的便捷模式,拍摄时更易掌控

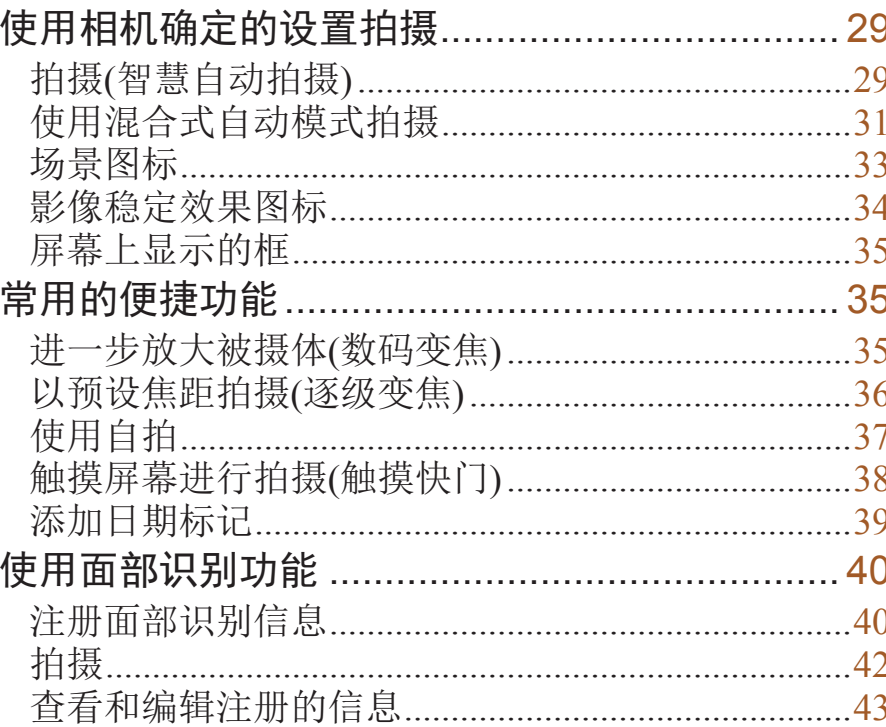

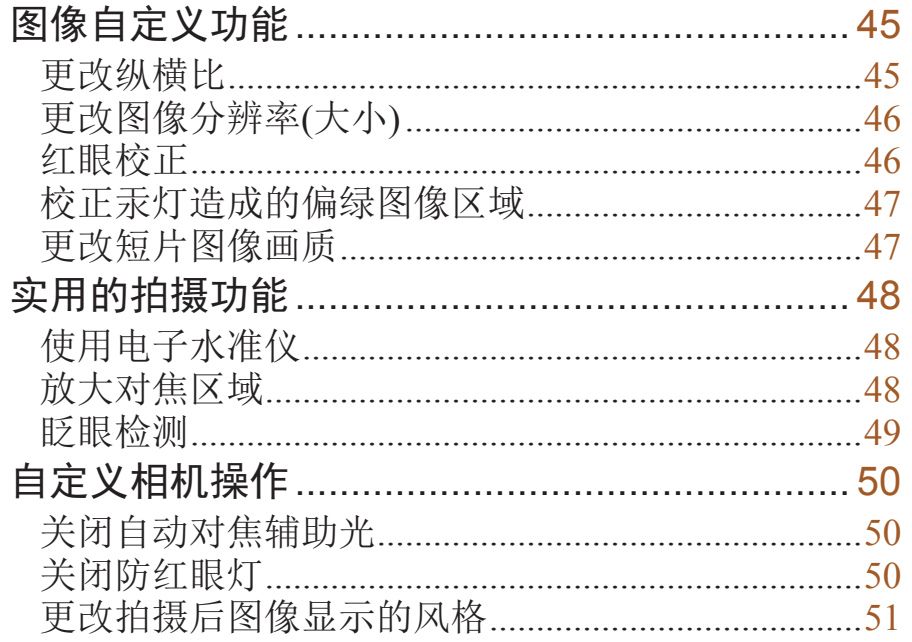

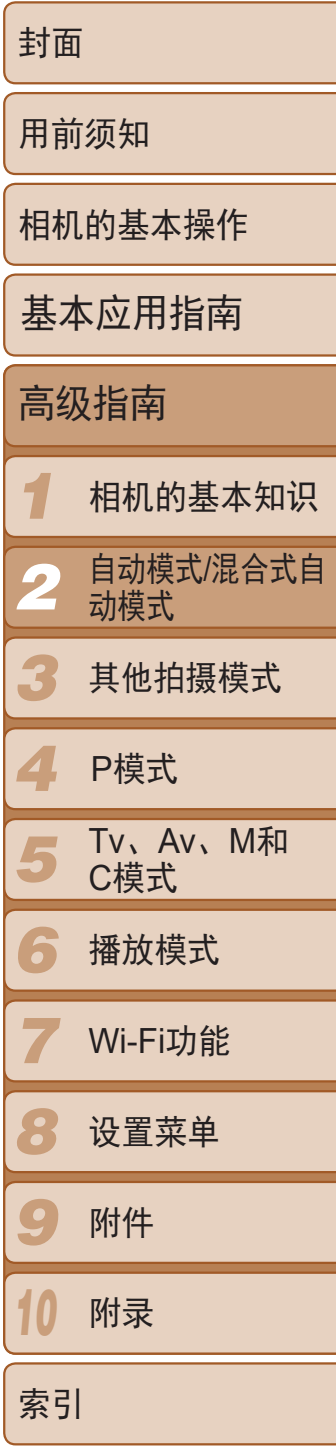

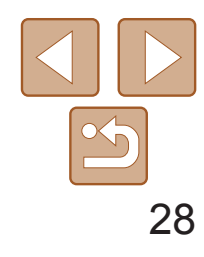

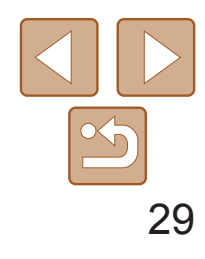

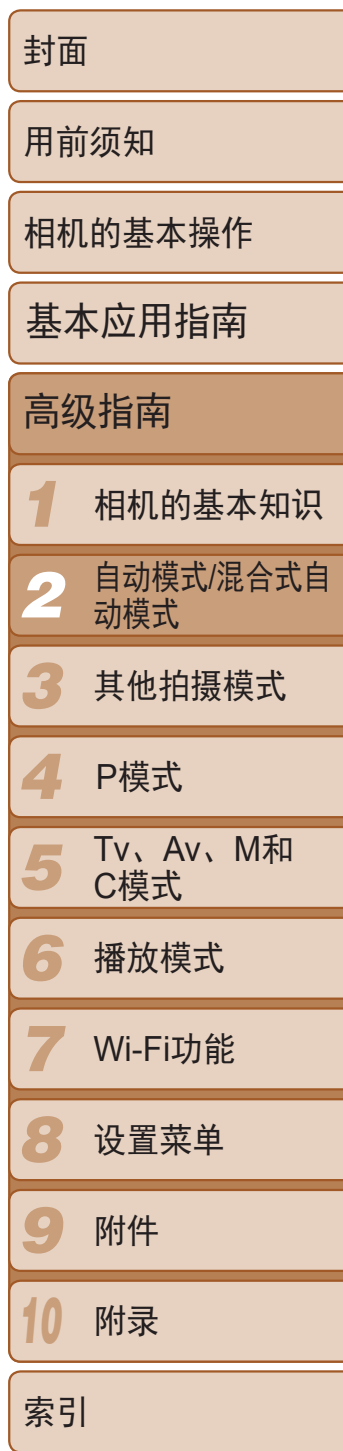

● 要放大被摄体,将变焦杆移向<LA)>(长 焦)一侧;要缩小被摄体,将变焦杆移向 <j>(广角)一侧。(将出现显示变焦位置

● 半按快门按钮。相机对焦后会响起两声提 示音,并显示自动对焦框,表示对焦的图

● 如果多个区域对焦,会显示多个自动对

#### *3* 进行拍摄构图。

- zz 按电源按钮。
- 将显示开机画面。

#### 2 进入[AUTO]模式。

的变焦条。)

#### *4* 拍摄。 拍摄静止图像 对焦。

- 将模式转盘设置为[AUTO]。
- <span id="page-28-2"></span>● 将相机对准被摄体。相机会在确定场景的 过程中发出轻微的声音。

静止图像 短片

- 屏幕左上角将显示表示场景的图标和影像 稳定器模式图标(■ 33、 [34](#page-33-1))。
- <span id="page-28-4"></span>● 相机检测到的被摄体上会显示对焦框,表 示对该被摄体进行对焦。

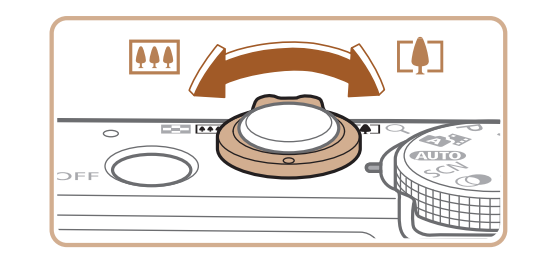

- 像区域。
- 焦框。

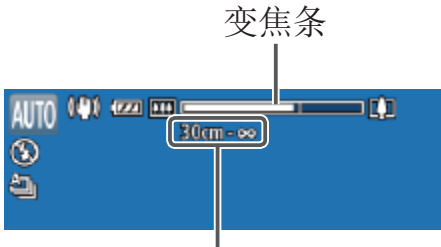

对焦范围(近似值)

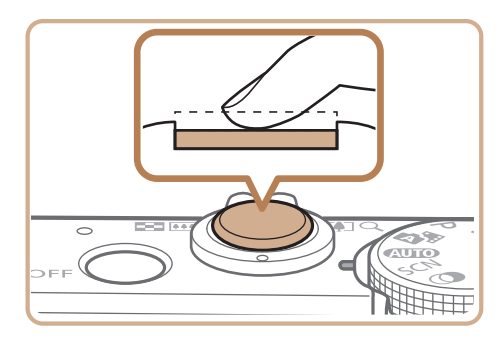

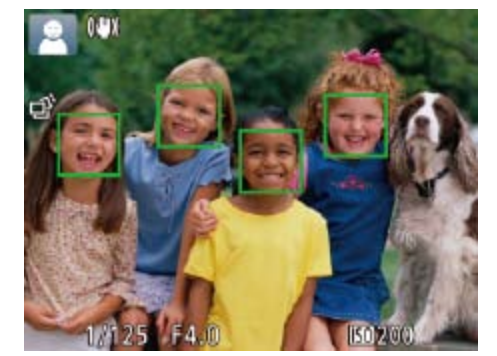

## <span id="page-28-0"></span>使用相机确定的设置拍摄

仅需让相机确定被摄体和拍摄条件,便可全自动选择适合特定场景的最佳设 置。

# 拍摄(智慧自动拍摄)

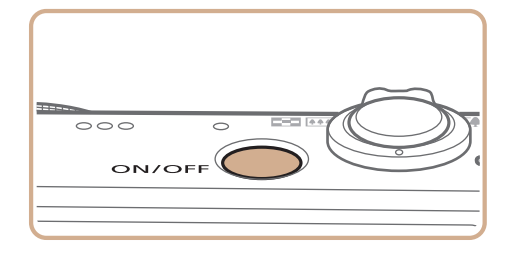

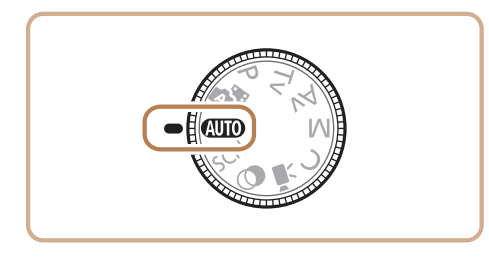

<span id="page-28-3"></span><span id="page-28-1"></span>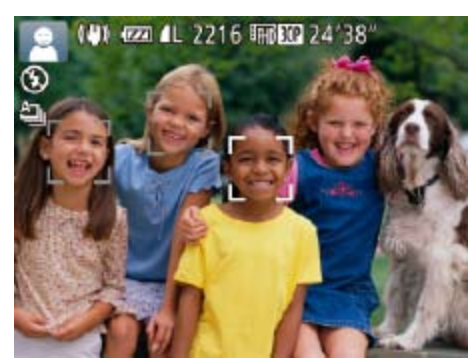

#### *1* 打开相机电源。

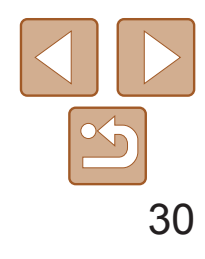

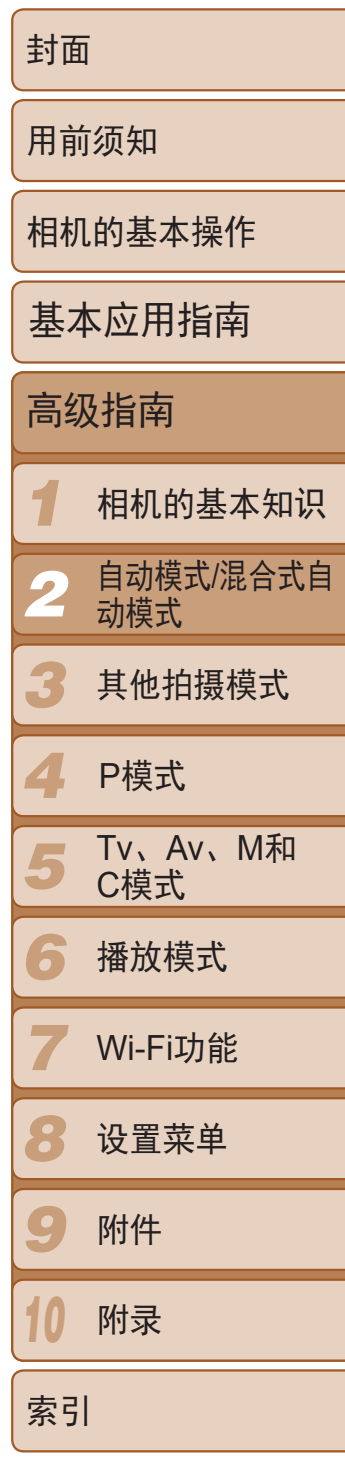

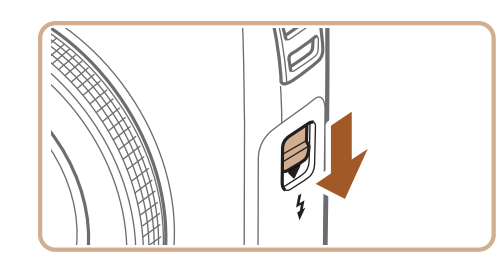

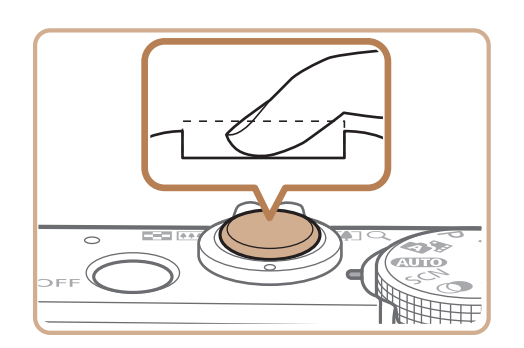

● 如果屏幕上出现[请升起闪光灯], 移动 <<>开关升起闪光灯。拍摄时闪光灯将会 闪光。如果不想使用闪光灯,用手指将其 按下并推入相机。

- 完全按下快门按钮。
- 相机拍摄时会响起快门声音。在低光照 条件下,如果闪光灯已升起,则会自动 闪光。
- 快门声音结束前, 请保持相机不动。
- 显示完照片后, 相机将恢复至拍摄屏幕。
- <span id="page-29-0"></span>● 即使正在显示拍摄的图像, 也可再次按快 门按钮拍摄下一张图像。

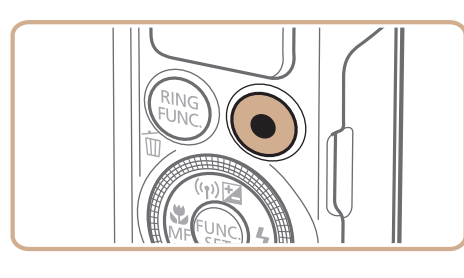

#### 拍摄。

# 根据需要调整被摄体大小,重新构 ● 要调整被摄体大小,请反复执行步骤3的操

#### 拍摄短片 开始拍摄。

zz 屏幕的顶部和底部会显示黑条,而且被摄 体会稍微放大。黑条表示拍摄时不会记录

● 相机检测到的面部上会显示对焦框,表示

● 记录开始后, 松开短片按钮。

- 摄时间。
- 的图像区域。
- 对该面部进行对焦。
- 

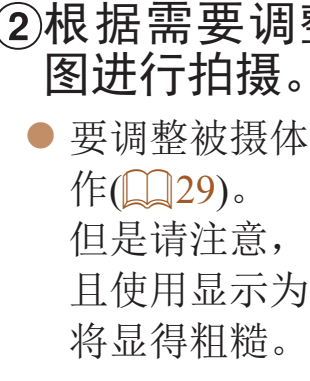

● 按短片按钮。相机响起一声提示音并开始 记录,同时屏幕上会显示[●记录]和已拍

但是请注意,相机的操作音会被记录,而 且使用显示为蓝色的变焦倍率拍摄的短片

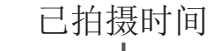

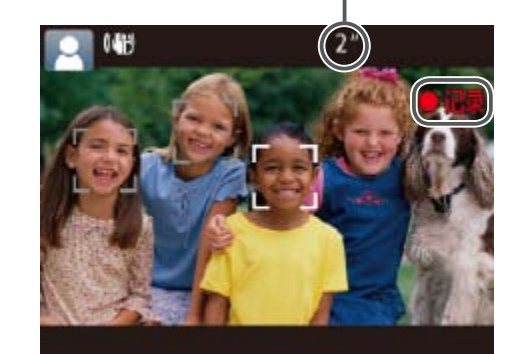

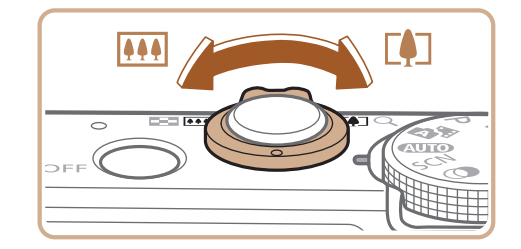

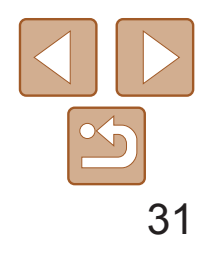

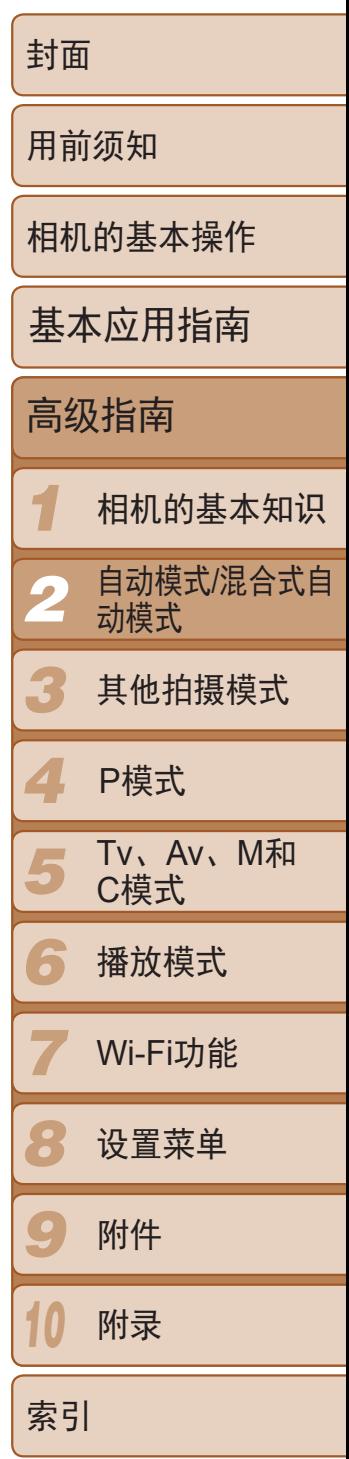

● 再次按短片按钮停止拍摄。相机响起两声 提示音并停止记录。

静止图像 短片

● 存储卡已满时,记录将自动停止。

<span id="page-30-1"></span>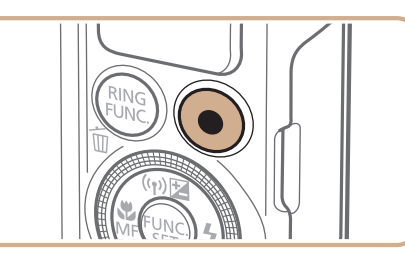

#### 完成拍摄。

**•**  如果拍摄时闪光灯闪光,则表明相机已经自动进行了尝试,以确保主被摄体和 背景具有最佳色彩(多区域白平衡)。

- 按照"拍摄(智慧自动拍摄)" $($   $\Box$  29)中 步骤3 – 4的操作构图并对焦。
- 要拍摄出印象更加令人深刻的摘要短片, 请在拍摄静止图像前将相机对准被摄体约 4秒钟。

## 使用混合式自动模式拍摄

● 按照"拍摄(智慧自动拍摄)" $($   $\Box$   $($   $\Box$   $($ 29 $)$ 中 步骤4的操作拍摄静止图像。 ● 相机会同时记录静止图像和短片片段。短 片会以静止图像和快门声音作为结尾, 在 摘要短片中形成单独的章节。

只需拍摄静止图像,便可创建日记短片。相机会记录拍摄前2 – 4秒的场景片 段,并在之后将其合并为一段摘要短片。

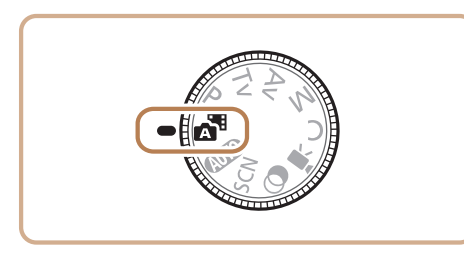

#### *1* 进入[ ]模式。

● 按照"拍摄(智慧自动拍摄)" $($  $\Box$ 29)中 的步骤2进行操作并选择[ ~ ]。

<span id="page-30-0"></span>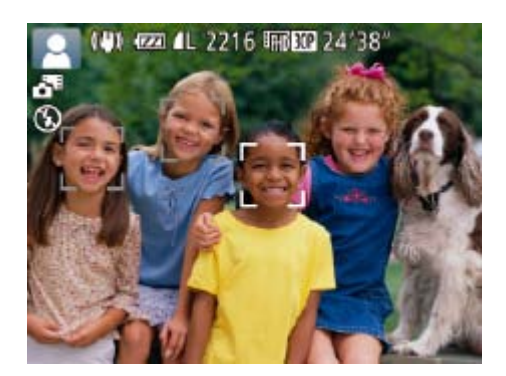

#### *2* 进行拍摄构图。

- *3* 拍摄。
- 
- 此模式下电池的寿命比[AUTO]模式下短,因为每次拍摄时都会记录摘 要短片。
	- 如果在打开相机电源、选择[x ]模式或以其他方式操作相机后立即拍 摄静止图像,则可能不会记录摘要短片。
	- **•** 由相机操作引起的声音和振动会被记录至摘要短片中。

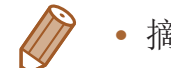

- 摘要短片的画质为[Emcop]且无法更改。
- 某些相机声音将被关闭。半按快门按钮或自拍等提示音将不会响起(Q [147\)](#page-146-1)。
- 在下列情况下, 即使各摘要短片是使用[ **< P**]模式在同一天所拍摄, 仍会被保存 为独立的短片文件。
- 摘要短片文件的大小达到约4 GB或总记录时间达到约13分20秒。
- 摘要短片受保护( $\Box$ 112)。
- 更改了夏令时(014)或时区(0148)设置。
- 创建了新的文件夹(Q152)。
- **•**  已经记录的快门声音无法编辑或删除。
- **•**  如果想要在记录摘要短片时不记录静止图像,请在拍摄前调整设置。按 <MENU>按钮, 然后在[O]选项卡中将[摘要类型]设为[无静止图像](Q24)。
- 每个章节都能独立进行编辑(Q125)。

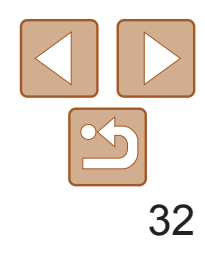

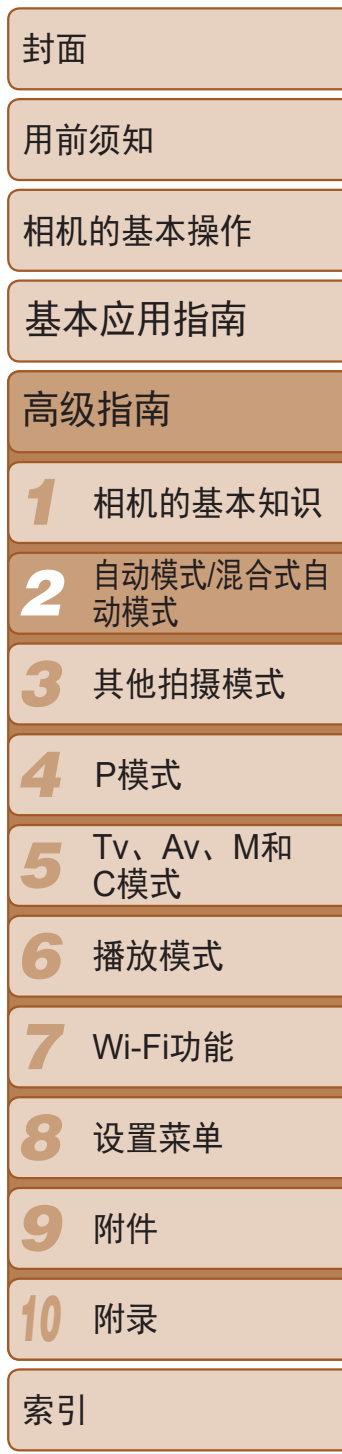

播放摘要短片

显示在[ 图模式下拍摄的静止图像, 以播放摘要短片或指定播放摘要短片的 日期(■103)。

#### ■静止图像/短片

• 如果在按下<▼>按钮时打开相机电源, 相机声音将会关闭。要再次 激活声音, 按<MENU>按钮, 在[1 ]选项卡中选择[静音], 然后按 <<>>>按钮选择[关]。

#### 静止图像

- 闪烁的[Q]图标警告图像很有可能由于相机抖动而模糊。这种情况 下,将相机安装到三脚架上或采取其他措施使其保持稳固。
	- **•** 如果闪光灯闪光,但拍摄的图像仍较暗时,请靠近被摄体。有关闪光 范围的详细信息,请参阅"[闪光范围](#page-195-0)"(2196)。
	- **•** 半按快门按钮时,如果相机仅发出一声提示音,则可能是被摄体太近。 有关对焦范围([拍摄范围](#page-195-1))的详细信息,请参阅"拍摄范围"(□ 196)。
	- **•** 为了减轻红眼并进行辅助对焦,在低光照条件下拍摄时指示灯可能会 亮起。
	- 尝试拍摄时如果显示闪烁的[<sup>5</sup>]图标, 则表明闪光灯正在进行再充 电,无法进行拍摄。闪光灯充电就绪后,可立即恢复拍摄,因此请完 全按下快门按钮并等待,或者先释放然后再按下。
	- 显示睡眠和婴幼儿(睡眠)图标(QQ33)时,快门声音不会响起。
	- **•** 尽管可以在显示拍摄屏幕前再次进行拍摄,但之前已拍摄图像可能会 确定所用的对焦点、亮度和色彩。

**DESCRIPTION** 

- **•** 拍摄短片时,除按短片按钮之外,请勿进行其他相机操作,因为相机 发出的操作音会被记录。
- **•** 短片记录开始后,作为校正旋转相机抖动等失真时采取的措施,图像 显示区域会变小,被摄体会被放大。要在开始拍摄后不改变被摄体的 尺寸,请调整影像稳定器设置(Q 87)。

**•**  可降低记录时因强风而导致的声音失真。但是,若在无风时选择此选项,则可 能导致记录的声音不自然。当风不强时, 按<MENU>按钮, 在[O]选项卡中选 择[防风屏],然后选择[关](124)。

短片

**•** 拍摄短片时,手指不要遮挡麦克风。遮 挡麦克风可能会妨碍声音的记录,或可 能导致记录的声音不清晰。

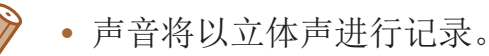

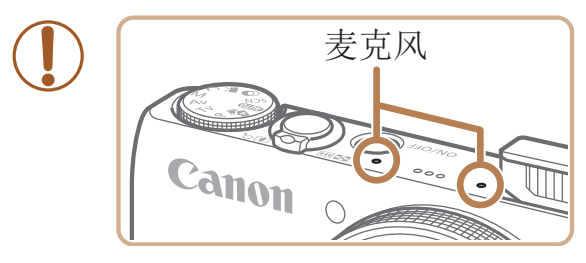

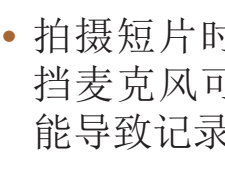

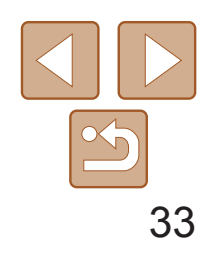

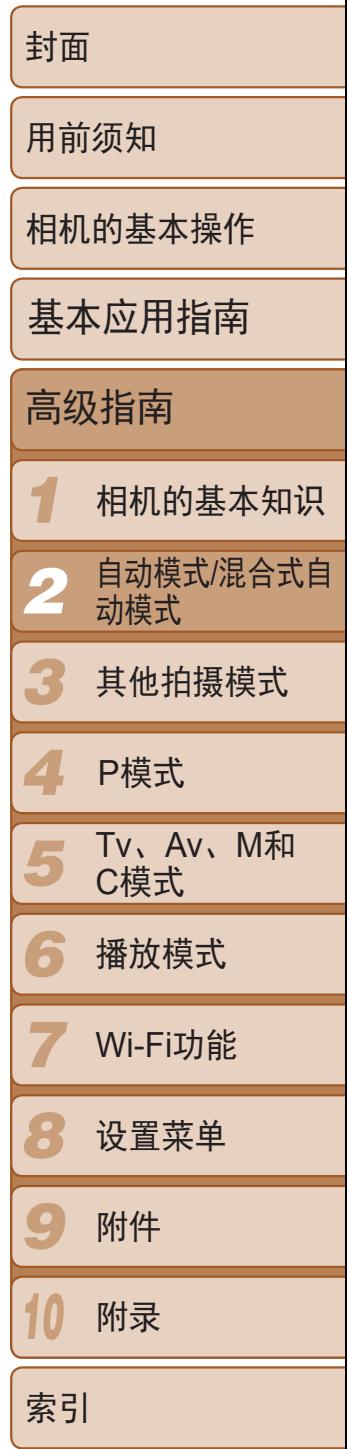

#### 静止图像 / 短片

#### <span id="page-32-0"></span>场景图标

在[ 图 和 [ AUTO] 模式下, 相机所确定的拍摄场景通过显示的图标来表示, 相 机会自动选择相应的设置以获得最佳的对焦、被摄体亮度和色彩。根据场景 的不同,可能会拍摄连续图像(034)。

有景为蓝天时,图标的背景颜色为淡蓝色;背景较深时,图标的背景颜色为深蓝 色;其他背景下图标的背景颜色均为灰色。

有景为蓝天时,图标的背景颜色为淡蓝色;其他背景下图标的背景颜色均为灰色。

- [2]、[2]、[2]、[2]和[3]的背景颜色为深蓝色;[22]的背景颜色为橙色。
- • 拍摄短片时,仅会显示人物、其他被摄体和近距离图标。
- 在[ 日 模式下拍摄时, 仅会显示人物、面部阴影、其他被摄体和近距离图标。
- • 使用自拍时,将不会显示人物(运动中)、笑脸、睡眠、婴幼儿(笑脸)、婴幼儿(睡眠)、 儿童和其他被摄体(运动中)图标。
- 将驱动模式设为 $\Box$   $\Box$   $\Box$  34), 并将[汞灯校正]设为[开]以自动校正场景 $\Box$  47)时, 将不会显示笑脸、睡眠、婴幼儿(笑脸)、婴幼儿(睡眠)和儿童图标。
- 如果将闪光灯设为[<sup>54</sup>], 则不会显示被摄体为笑脸和儿童时的背光图标。
- 将[面部识别]设为[开]时,如果相机检测到已注册婴幼儿(两岁以下)或儿童(两岁到十二 岁)的面部(QQ40),将会显示婴幼儿、婴幼儿(笑脸)、婴幼儿(睡眠)和儿童图标。请事 先确认日期和时间设置正确(□14)。

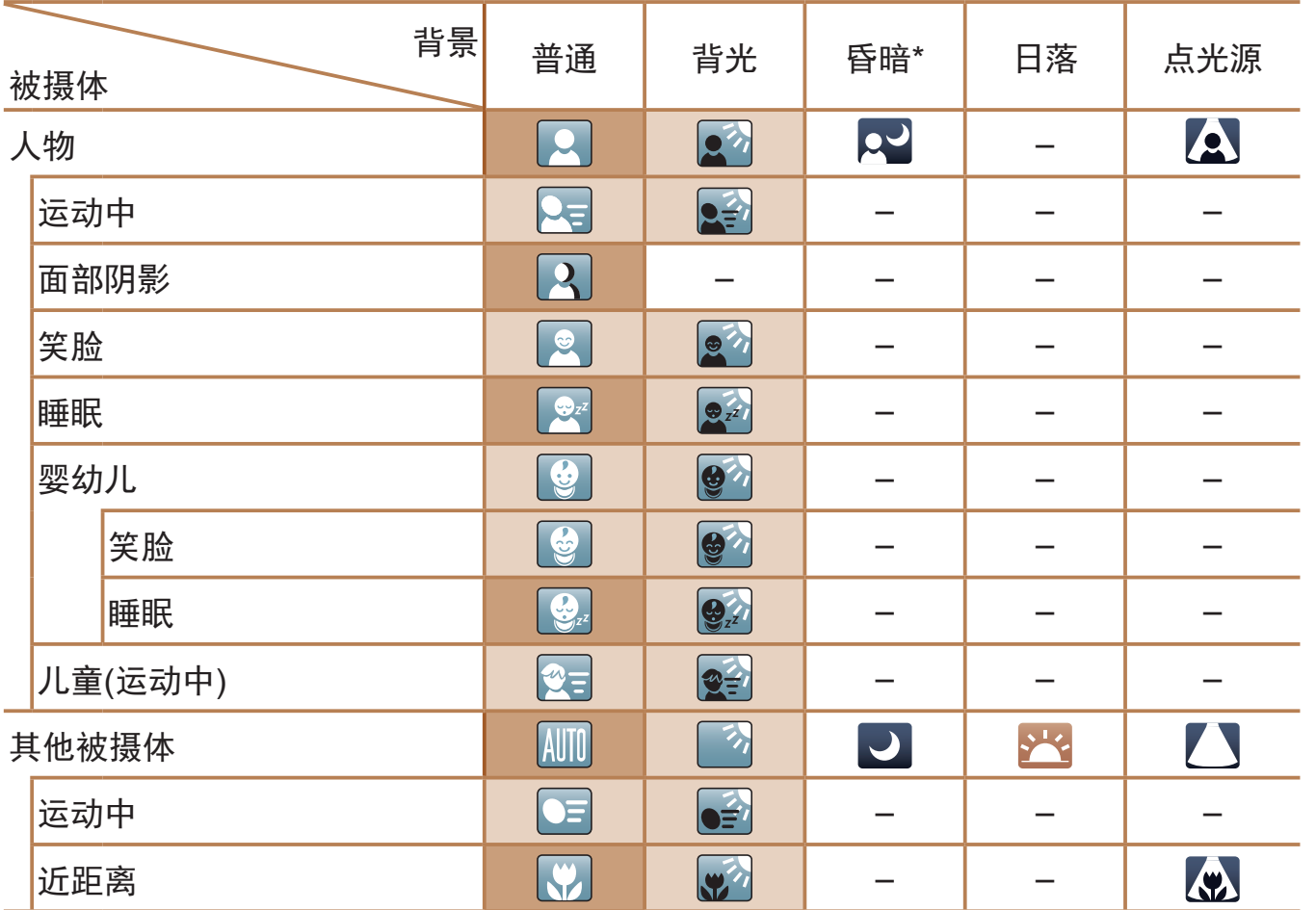

<span id="page-32-1"></span>\* 使用三脚架

**•** 如果场景图标与实际的拍摄条件不匹配,或者无法以预期的效果、色 彩或亮度拍摄时,请尝试在 $[{\bf P}$ ]模式 $( {\bf Q}$  67)下拍摄。

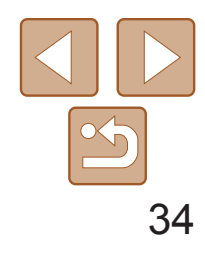

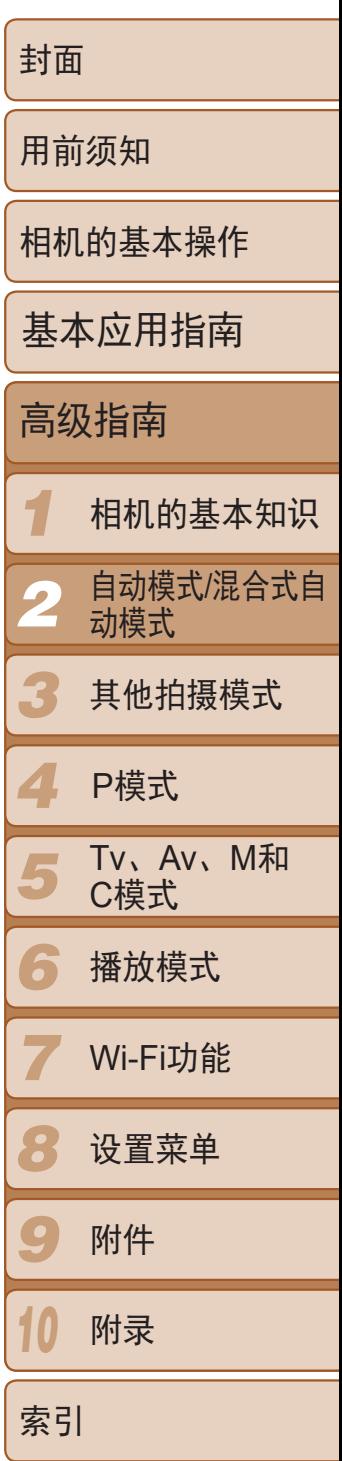

如果在显示以下场景图标时拍摄静止图像,相机将连续拍摄。如果在显示下 表中的某个场景图标时半按快门按钮,将显示以下三个图标中的一个,提示 您相机将连续拍摄图像: [  $\Delta$  ]、[ ] 或[ ]。]。

#### <span id="page-33-0"></span>连续拍摄场景

相机会根据拍摄条件自动应用最佳的影像稳定效果(智能影像稳定器)。此 外, 在[ 图 和[ AUTO] 模式下会显示以下图标。

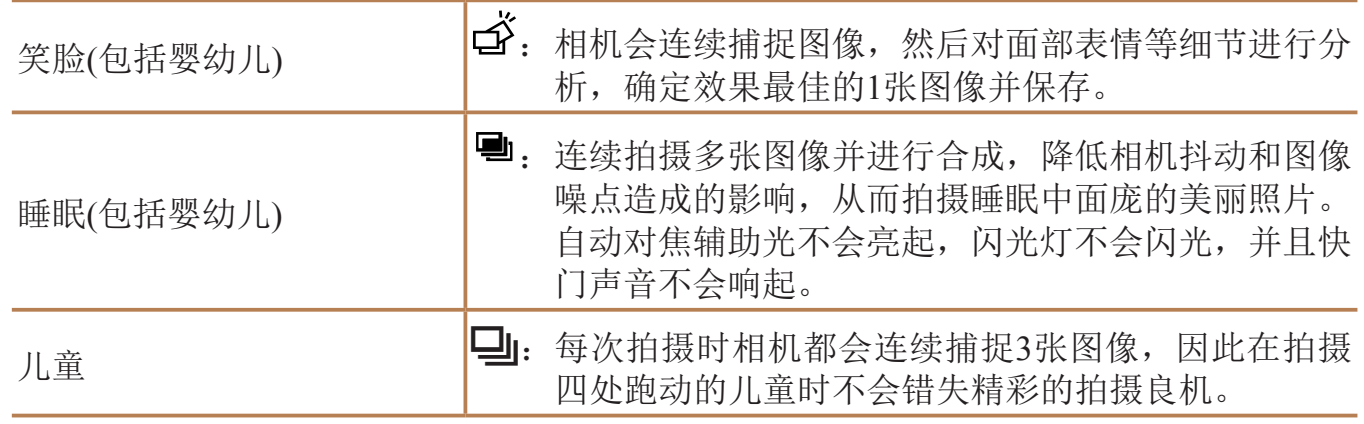

- **•** 在某些场景下,理想的图像可能不会被保存,或者图像可能看起来不 理想。
	- **•** 对焦、图像亮度和色彩通过第一张图像确定。

<span id="page-33-2"></span><span id="page-33-1"></span>• 仅要拍摄单张图像时, 按<( )>按钮, 在菜单中选择[ < ]], 然后选择[ ]。

#### 影像稳定效果图标

用于短片的影像稳定效果,可减 少行进拍摄过程中产生的大幅度 相机抖动(动态影像稳定器)

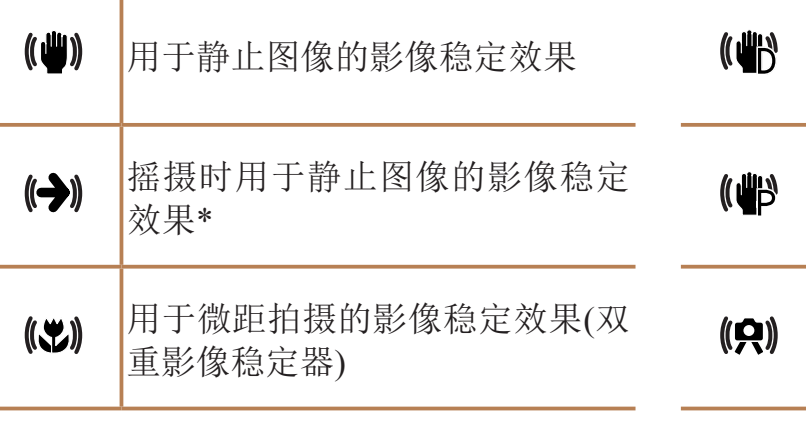

用于相机轻微抖动时的影像稳定 效果,例如以长焦拍摄短片时(强 力影像稳定器)

无影像稳定效果,因为相机安装 在三脚架上或通过其他措施保持 稳固

\* 使用相机追随移动的被摄体进行摇摄时显示。追随水平移动的被摄体时,影像稳定器仅 会降低垂直相机抖动造成的影响,水平稳定效果会停止。同样,追随垂直移动的被摄体 时,影像稳定器仅会降低水平相机抖动造成的影响。

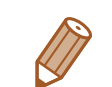

- 要取消影像稳定效果, 将[影像稳定器模式]设为[关](QQ87)。这种情况下, 不 会显示影像稳定效果图标。
- 在[<m]模式下,不会显示[(→)]图标。

#### 静止图像 短片

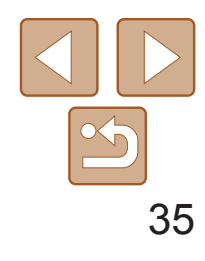

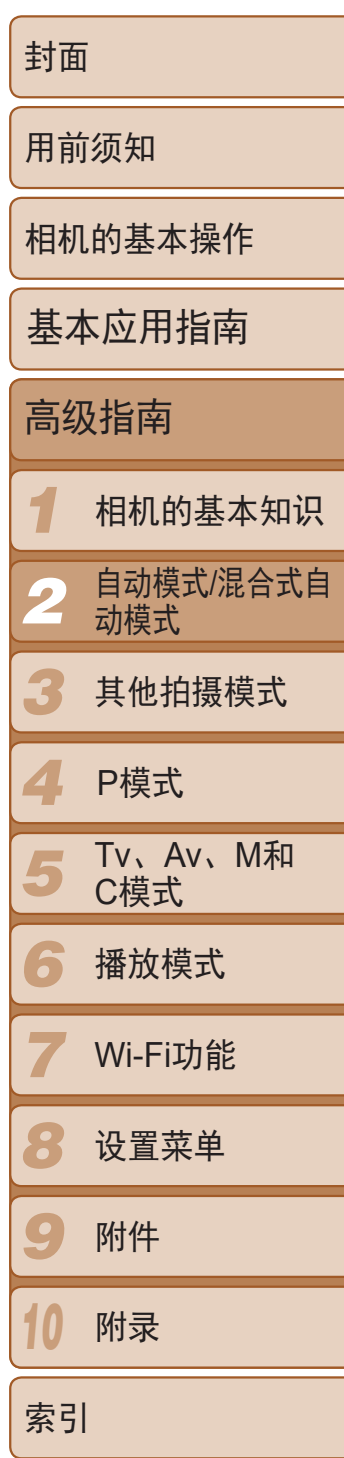

在[AUTO]模式下,将相机对准被摄体时,一旦相机检测到被摄体,便会显示 多种框。

#### 静止图像 短片

#### <span id="page-34-0"></span>屏幕上显示的框

- 
- 按住变焦杆直至变焦停止。
- 屏幕上。
- 

静止图像 短片

- **•**  相机确定的主被摄体周围(或人物面部)会显示白框,其他检测到的面部周 围则会显示灰框。这些框会在一定范围内跟踪移动的被摄体以保持对焦。 但是,如果相机检测到被摄体移动,则只有白框会保留在屏幕上。
- **•**  半按快门按钮时,如果相机检测到被摄体移动,会显示蓝框,并持续调整 对焦和图像亮度(伺服自动对焦)。
	- **•** 如果没有显示任何框、框没有显示在要对焦的被摄体上,或者框显示 在背景或类似的区域,请尝试在[P]模式(QQ67)下拍摄。
	- **•**  要选择进行对焦的被摄体,在屏幕上触摸所需被摄体。会显示[ ],相机进入 触摸自动对焦模式。半按快门按钮时,将显示一个蓝色自动对焦框,同时相机 保持对焦被摄体并调整图像亮度(伺服自动对焦)。

# 常用的便捷功能 进一步放大被摄体(数码变焦)

当相机距离被摄体太远而无法使用光学变焦继续放大时,可使用数码变焦进 行最高约20倍的放大。

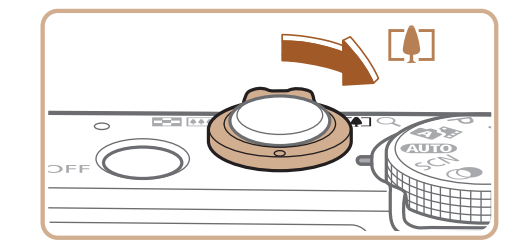

#### *1* 将变焦杆移向<i>一侧。

● 达到图像画质无明显恶化的最大可变焦倍 率时变焦停止,随后该变焦倍率会显示在

#### *2* 将变焦杆再次移向<i>一侧。

● 相机可讲一步放大被摄体。

<span id="page-34-1"></span>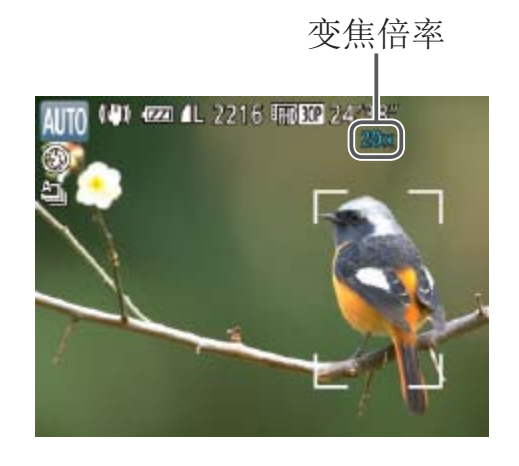

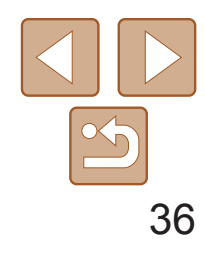

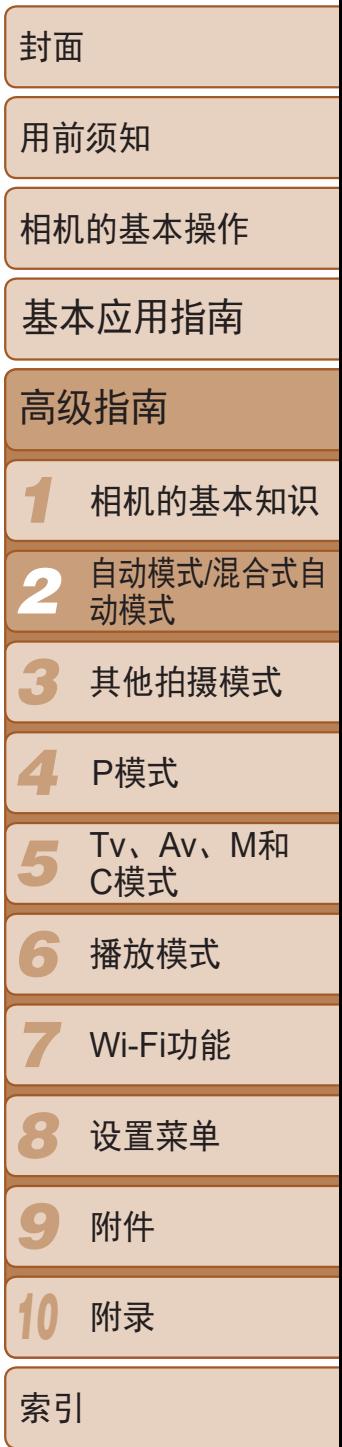

<span id="page-35-0"></span>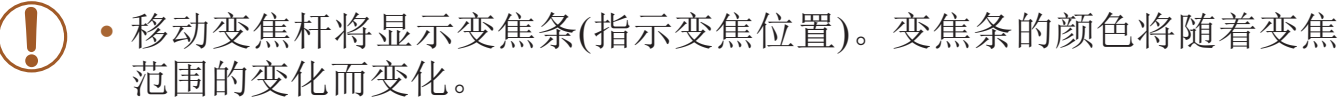

- 白色范围:图像画质无恶化的光学变焦范围。
- 黄色范围:图像画质无明显恶化的数码变焦范围(变焦增强)。

- 蓝色范围:图像画质恶化的数码变焦范围。 在某些分辨率设置(Q 46)下蓝色范围不可用,因此可按照步骤1的 操作达到最大变焦倍率。

● 要将焦距从 24 更改为 28 mm, 逆时针转动 <()> 环直到其发出咔嗒声。继续转动 <()> 环会增大焦距,每次发出咔嗒声时焦距将 依次变更为 35、50、85、100 和 120 mm。

使用数码变焦(CQ35)时,无法通过逆时针转动<O>环来调整变焦倍率。但是, 可以通过顺时针转动该环将焦距设置为120 mm。

#### 静止图像 短片

- **•**  同时使用光学变焦和数码变焦时,相机的焦距如下所示(以35mm胶片换算): 24 – 480 mm(单独使用光学变焦时的焦距约为24 – 120 mm)
	- 要关闭数码变焦, 按<MENU>按钮, 在[C]选项卡中选择[数码变焦], 然后选择 [关]。

#### 以预设焦距拍摄(逐级变焦)

可使用预设焦距24、28、35、50、85、100或120 mm(以35mm胶片换算)进行 拍摄。此功能在以这些焦距对应的视角拍摄时非常便捷。

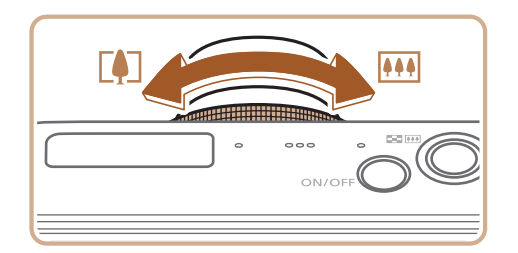

- 
- 拍摄短片时, 逐级变焦不可用, 因此转动<()>环不起作用。

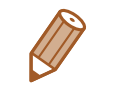
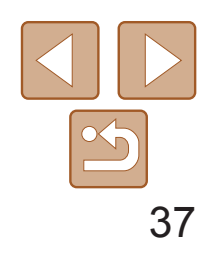

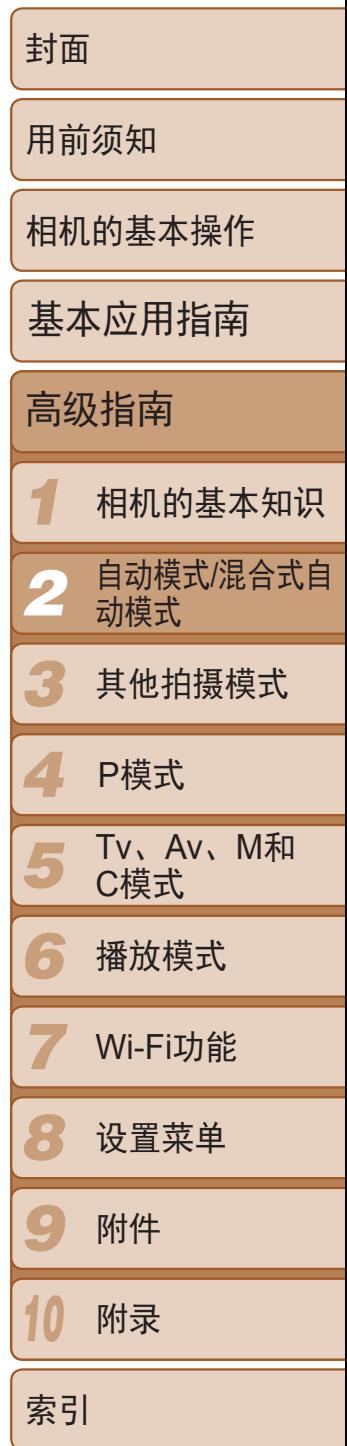

#### 静止图像 短片

#### 使用自拍

- 自拍声音。
- 保持亮起。)
- 按钮。
- $[\hat{\mathcal{C}}_{\text{OFF}}]$ 。

<span id="page-36-0"></span>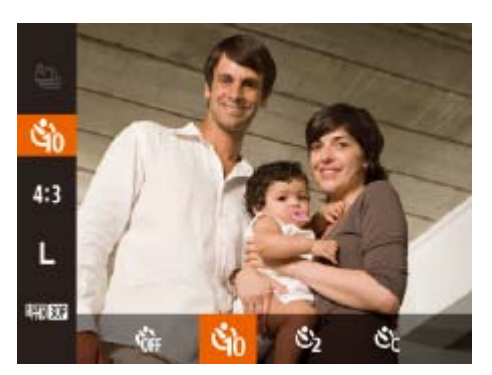

使用自拍功能,拍摄者可加入合影,还可进行其他定时拍摄。相机将在按下 快门按钮约10秒后拍摄。

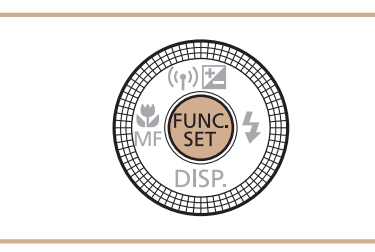

● 拍摄前2秒, 指示灯闪烁的速度及自拍声音 的频率会加快。(闪光灯闪光时,指示灯仍

● 要在启动自拍后取消拍摄, 按<MENU>

● 要恢复到原来的设置, 在步骤1中选择

静止图像 短片

● 按照"使用自拍"(□ 37)中的步骤1进行

● 按照"使用自拍" $(□$ 37)中步骤2的操作

### *1* 进行设置。

- 按<(WC)>按钮, 在菜单中选择[Cri], 然后选 择[to]选项(Q23)。
- 设置完成后, 将显示[cjo]。

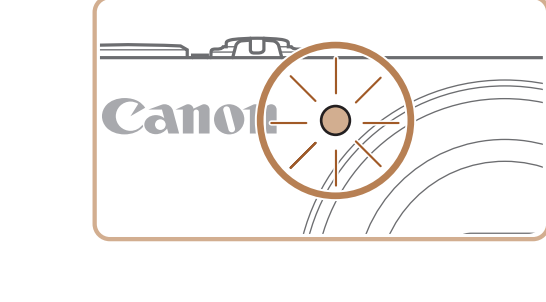

### *2* 拍摄。

- 拍摄静止图像时: 半按快门按钮对焦被摄 体,然后完全按下快门按钮。
- <span id="page-36-2"></span><span id="page-36-1"></span>● 拍摄短片时: 按短片按钮。

### 电使用自拍防止相机抖动

操作并选择[c2]。 ● 设置完成后, 将显示[c2]。 进行拍摄。

#### ● 启动自拍后, 指示灯将闪烁且相机会响起

此选项会在按下快门按钮后延迟2秒再释放快门。如果按下快门按钮时相机不 稳定,也不会影响拍摄。

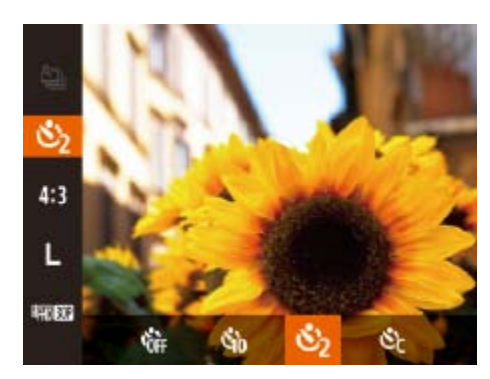

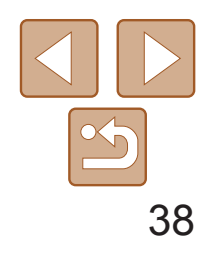

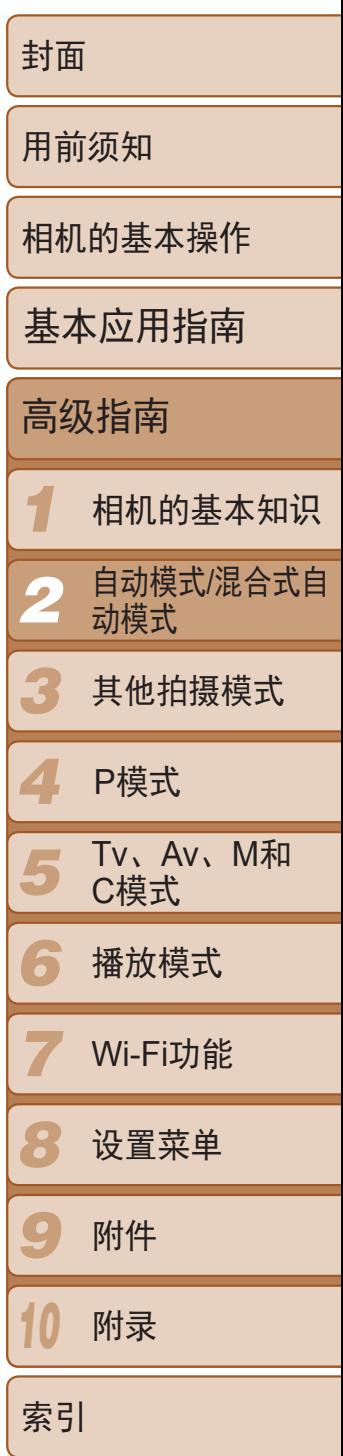

#### 静止图像 短片

#### 自定义自拍 可指定自拍延迟时间(0 – 30秒)和拍摄数量(1 – 10张)。

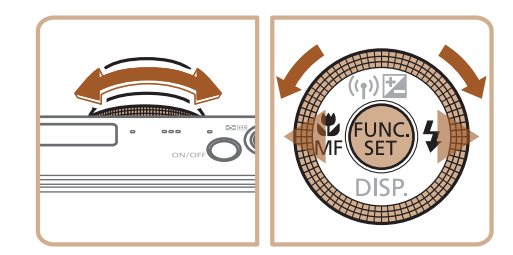

- 设置完成后, 将显示[62]。
- 按照"使用自拍" $(□$ 37)中步骤2的操作 进行拍摄。

*2* 进行设置。

1 选择[ $\bigcirc$ ]。

● 转动< $\bigcirc$ >环选择[延迟]时间后,按< $\{\times\}$ > 按钮或转动<●>转盘在[拍摄数量]中选择 所需数量,然后按<(N)>按钮。

● 按照"使用自拍" $($   $\Box$  37)中步骤1的操作

选择[cc], 然后按<FUNC>按钮。

● 对焦后相机将响起两声提示音, 屏幕上将 显示一个蓝框,同时相机会持续对焦被摄 体并调整图像亮度(伺服自动对焦)。

- <span id="page-37-0"></span>**•** 使用自拍功能拍摄短片时,[延迟]表示记录开始之前的延迟时间,但 [拍摄数量]设置不起作用。
	- **•**  指定拍摄多张图像时,亮度和白平衡通过第一张图像确定。如果闪光灯闪光, 或者指定拍摄多张图像时,需要更多的时间才能拍摄下一张图像。存储卡已满 时,拍摄将自动停止。
	- **•**  如果指定的延迟时间超过2秒,则在拍摄前2秒,指示灯闪烁的速度及自拍声音 的频率会加快。(闪光灯闪光时,指示灯仍保持亮起。)

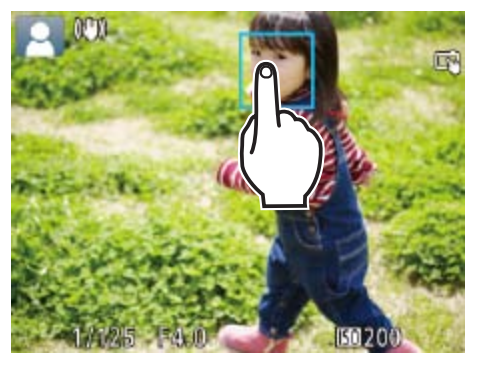

#### 静止图像

● 按<MENU>按钮, 在[●]选项卡中选择 [触摸快门],然后选择[开]([124)。

● 触摸屏幕上的被摄体,手指不要离开屏

# 触摸屏幕进行拍摄(触摸快门)

使用此选项,无需按快门按钮,只要触摸屏幕并抬起手指,即可进行拍摄。 相机会自动对焦被摄体并调整图像亮度。

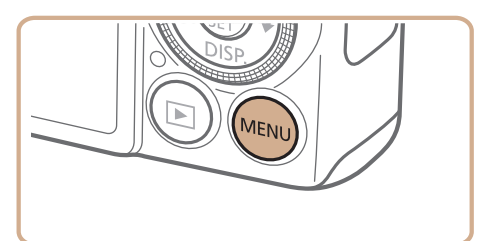

*1* 启用触摸快门功能。

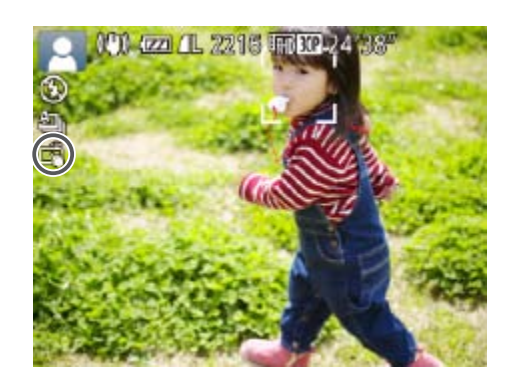

- *2* 选择要对焦的被摄体。 幕。
	-

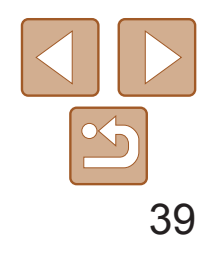

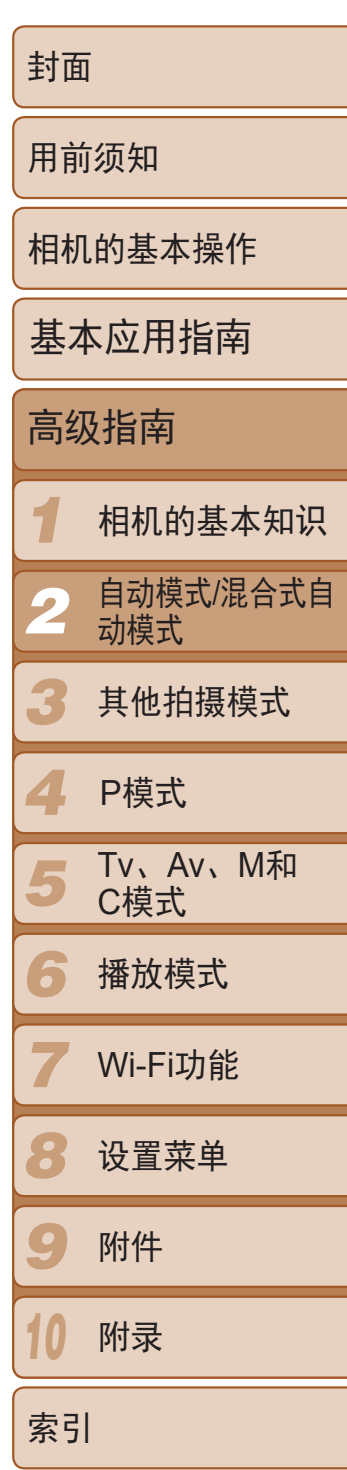

在[< **]**模式下,在步骤2中触摸屏幕时会显示一个绿框,对焦和亮度级别不会更 改。

相机可在图像的右下角添加拍摄日期。 但是请注意,日期标记无法编辑或删除,因此请事先确认日期和时间设置正 确 $($  $\Box$  $14)$ 。

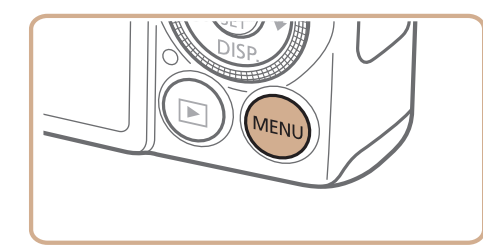

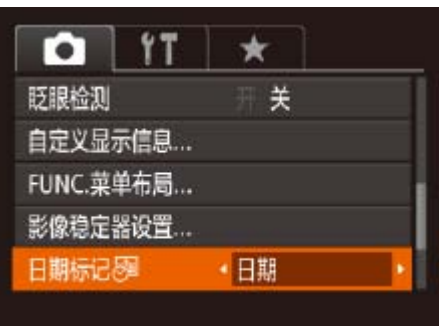

#### *3* 拍摄。

- 从屏幕上抬起手指。相机拍摄时会发出快 门声音。
- 要取消触摸快门, 在步骤1中选择[关]。

• 即使正在显示拍摄的图像,也可触摸[1]拍摄下一张图像。

- *1* 进行设置。
	- 按<MENU>按钮, 在[O]选项卡中选 择[日期标记 59], 然后选择所需的选项  $\mathbb{Q}24$ .
	- 设置完成后, 将显示[ 图 ]。

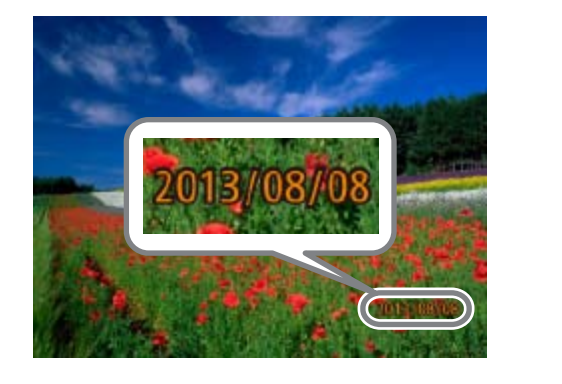

**DESCRIPTION •**  对于拍摄时原本未添加日期标记的图像,可按照以下方法添加日期标记并进行 打印。

静止图像

### 添加日期标记

# *2* 拍摄。

图像的右下角。 [关]。

**•** 日期标记无法进行编辑或删除。

但是,如果对已添加日期标记的图像执行此操作,日期标记可能会重复打印两 次。

- 使用打印机功能进行打印(Q166)
- 使用相机DPOF打印设置(QQ170)进行打印
- 使用从佳能网站下载的软件进行打印(Q0163)

● 拍摄时, 相机会将拍摄日期或时间添加至

● 要恢复到原来的设置, 在步骤1中选择

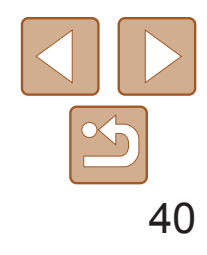

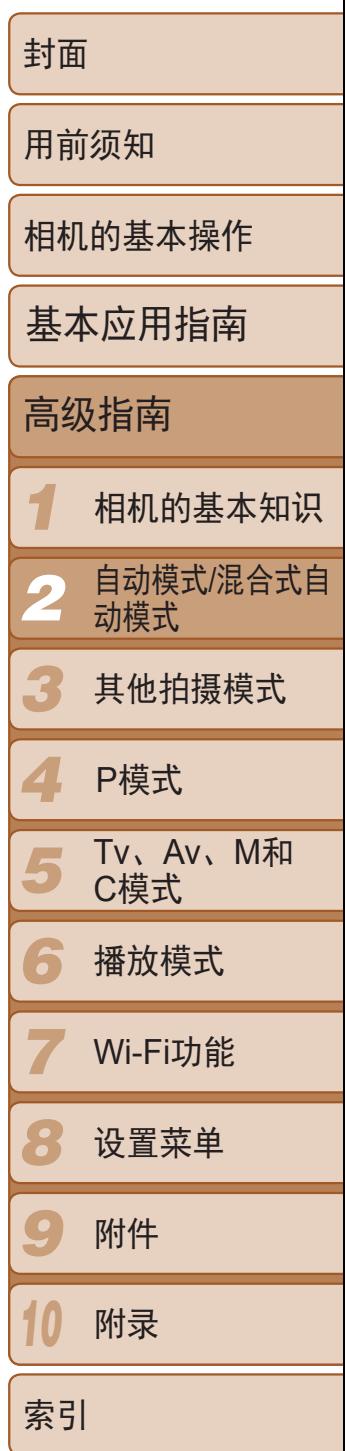

如果事先注册某个人物,则拍摄时相机会检测该人物的面部,并优先针对该 人物调整对焦、亮度和色彩。在[AUTO]模式下,相机可根据注册的出生年月 检测到婴幼儿和儿童,并在拍摄时将设置调整为最适合他们的方式。 此功能也可用于在大量图像中搜索已注册的特定人物(0 [105](#page-104-0))。

- **•**  通过面部识别功能注册的面部图像信息(面部信息)以及人物信息(姓名、出 生年月)等将保存在相机中。此外,检测到注册的人物时,他们的姓名会记 录至静止图像。如果使用面部识别功能,则在与他人共享相机或图像时, 以及将这些图像上传至众多网民可以浏览的网络时,请务必小心谨慎。
- <span id="page-39-1"></span>**•**  使用面部识别功能后丢弃相机或转让给他人时,请务必删除相机上的所有 信息(注册的面部、姓名和出生年月)(145)。

# 使用面部识别功能

# 人物信息

# 注册面部识别信息

使用面部识别功能可注册最多12个人的信息(面部信息、姓名、出生年月)。

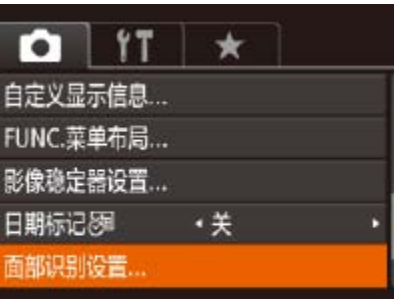

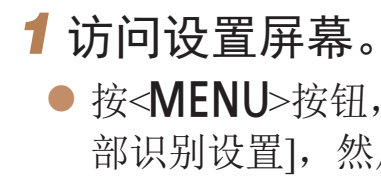

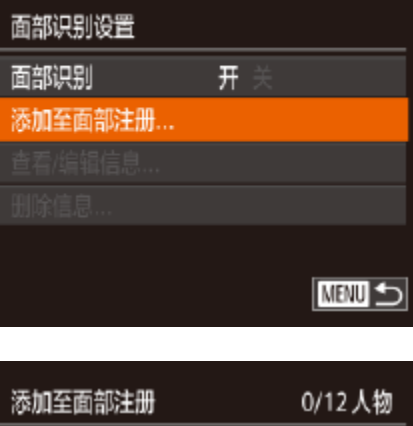

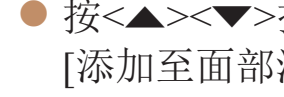

<span id="page-39-0"></span>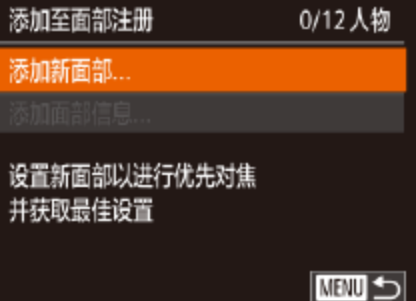

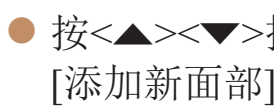

● 按<MENU>按钮, 在[●]选项卡中选择[面 部识别设置],然后按<(\\\\\\\\)>按钮(QQ24)。

● 按<▲><▼>按钮或转动<●>转盘选择 [添加至面部注册],然后按<(NG)>按钮。

● 按<▲><▼>按钮或转动<●>转盘选择 [添加新面部],然后按<()>按钮。

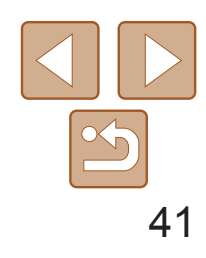

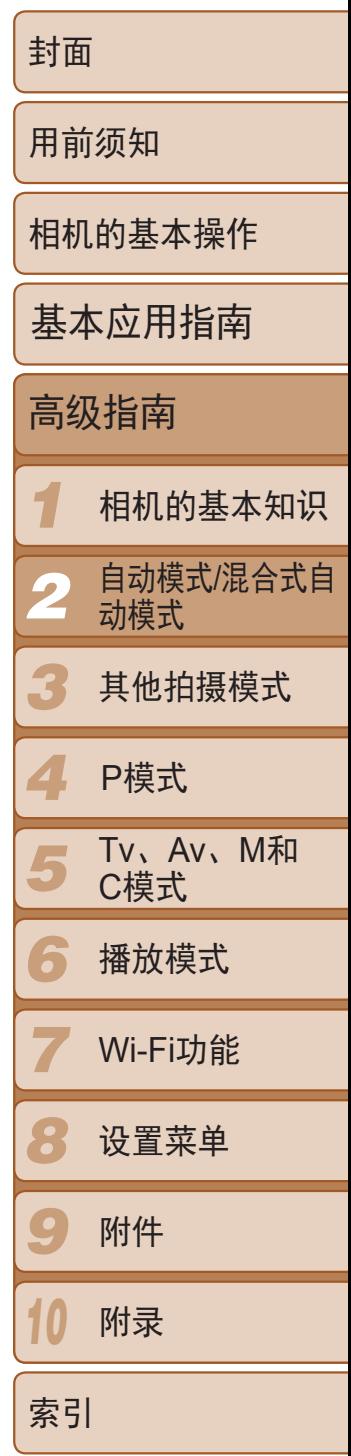

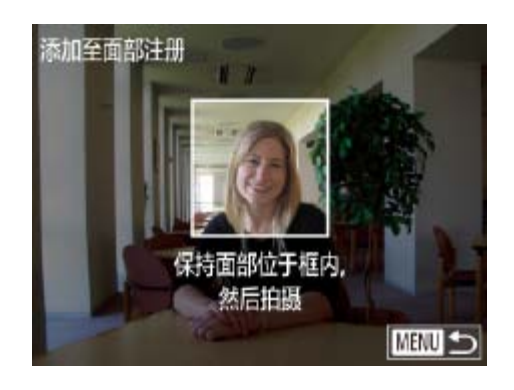

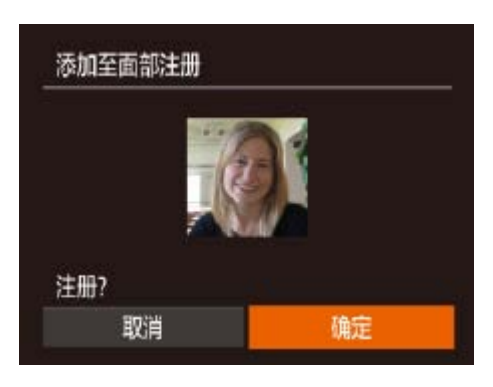

<span id="page-40-1"></span>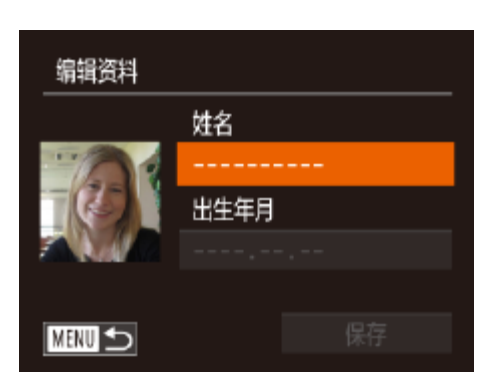

### *2* 注册面部信息。

- 将相机对准要注册的人物, 使其面部处于 屏幕中央的灰框内。
- 人物面部上的白框表示该面部已被识别。 确保人物的面部上显示白框,然后进行 拍摄。
- 如果面部未被识别, 则无法注册面部信 息。
- 屏幕上显示[注册?]后, 按<<>>>按钮或 转动<●>转盘选择[确定],然后按<( )> 按钮。
- 将显示[编辑资料]屏幕。

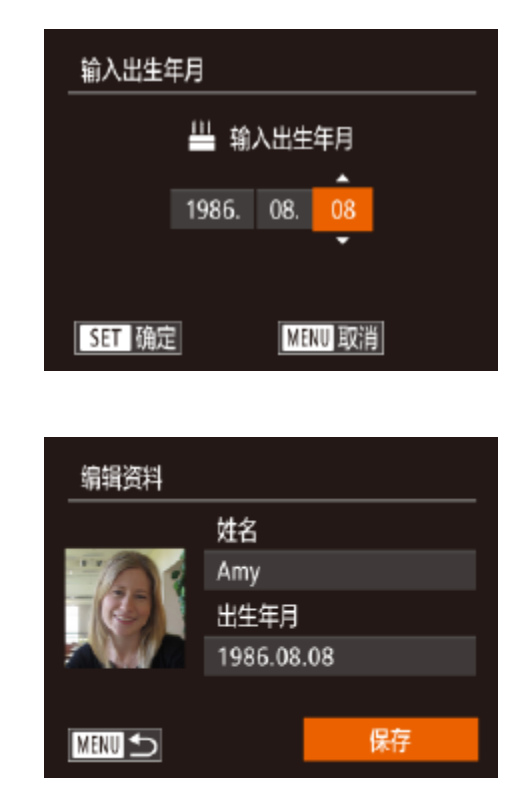

- *3* 注册人物的姓名和出生年月。
- <span id="page-40-0"></span>● 按<(NK)>按钮访问键盘, 然后输入姓名  $\mathbb{Q}26$ .

● 要注册出生年月, 在[编辑资料]屏幕中选 择[出生年月](按<▲><▼>按钮或转动<●> 转盘),然后按<(NHC)>按钮。

● 按<▲><▼>按钮或转动<●>转盘指定日

● 按<▲><▼>按钮或转动<●>转盘选择 [保存],然后按<()>按钮。

● 屏幕上显示提示信息后, 按<<>>>按钮 或转动<●>转盘选择[是], 然后按<(\\\\\\\)

● 要继续注册表情或角度等面部信息(最多可 再注册4个),请重复步骤2。

● 如果添加多种面部信息, 则注册的面部更 容易识别。除了面部的正面图像外,可添 加稍斜角度的面部图像、微笑时以及在室

- 按<<>>>>按钮选择选项。 期。 ● 完成操作后, 按<( ) > 按钮。 *4* 保存设置。 按钮。 *5* 继续注册面部信息。
	- 内和室外时的面部图像。

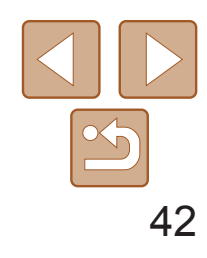

- **•** 执行步骤2时,闪光灯不会闪光。
- 如果未在步骤3中注册出生年月, 则[AUTO]模式下将不会显示婴幼儿 或儿童图标(■33)。
- **•**  可覆盖已注册的面部信息,另外,如果未注册满5个面部信息,还可在以后进行 添加(QQ44)。

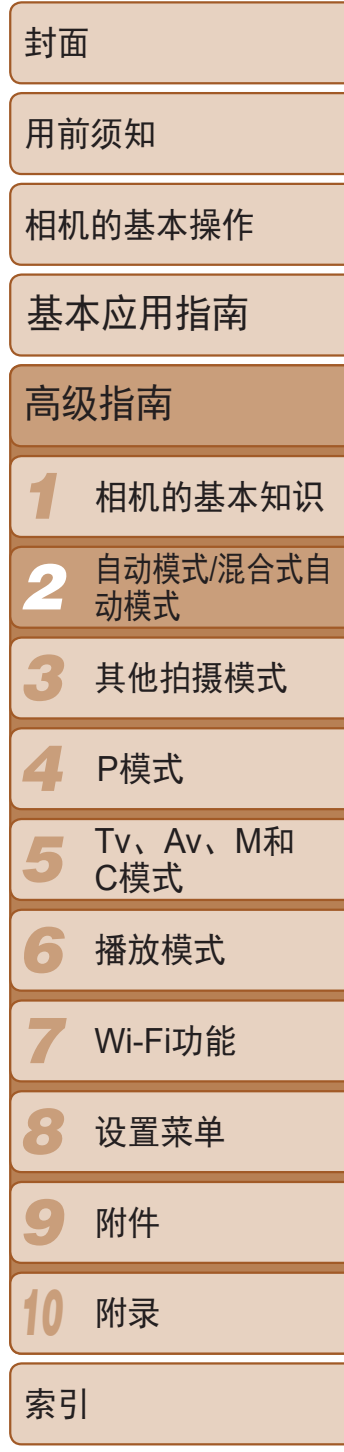

- 将相机对准被摄体时, 如果相机检测到 注册的人物,便会显示他们的姓名(最多 3个)。
- zz 拍摄。
- 显示的姓名将记录至静止图像。在检测 到人物的情况下,即使他们的姓名未显 示,这些姓名(最多5个人的姓名)也会记 录至图像。
- **•**  如果所捕捉的图像或场景与注册的面部信息相差过大,则可能无法正确检测到 已注册的人物。
- **•**  如果检测不到注册的面部,或者检测不太容易时,请使用新的面部信息覆盖已 注册的信息。在即将拍摄时注册面部信息,会更容易检测到注册的面部。
- **•**  如果在一个人物被错误检测为其他人物的情况下继续进行了拍摄,则可在播放 过程中编辑或删除已记录至图像的姓名(Q108)。
- **•**  随着婴幼儿和儿童的成长,其面部变化也较快,因此应定期更新其面部信息  $\mathbb{Q}$  44).
- 清除[△]选项卡上[自定义显示信息](□ 94)中的[拍摄信息]复选框后, 虽然不 会再显示姓名,但是图像中仍会记录姓名。
- 如果不想将姓名记录至静止图像,请在[●]选项卡中选择[面部识别设置], 然后 选择[面部识别]并选择[关]。
- 可在播放屏幕(简单信息显示)(**QQ102)中查看已记录至图像的姓名。**
- 在[< **]** 模式下, 姓名不会显示在拍摄屏幕上, 但将会记录至静止图像中。

#### 拍摄

如果事先注册了某个人物,则拍摄时相机会优先将该人物确定为主被摄体, 并针对该人物调整最佳的对焦、亮度和色彩。

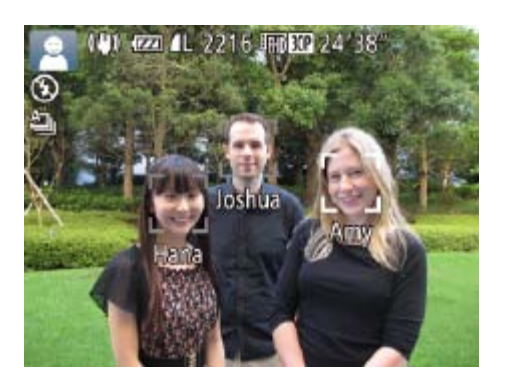

**•** 如果其他人与已注册的人物具有相似的面部特征,则他们也可能会被 错误地检测为已注册的人物。

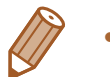

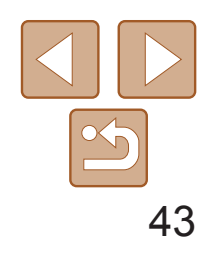

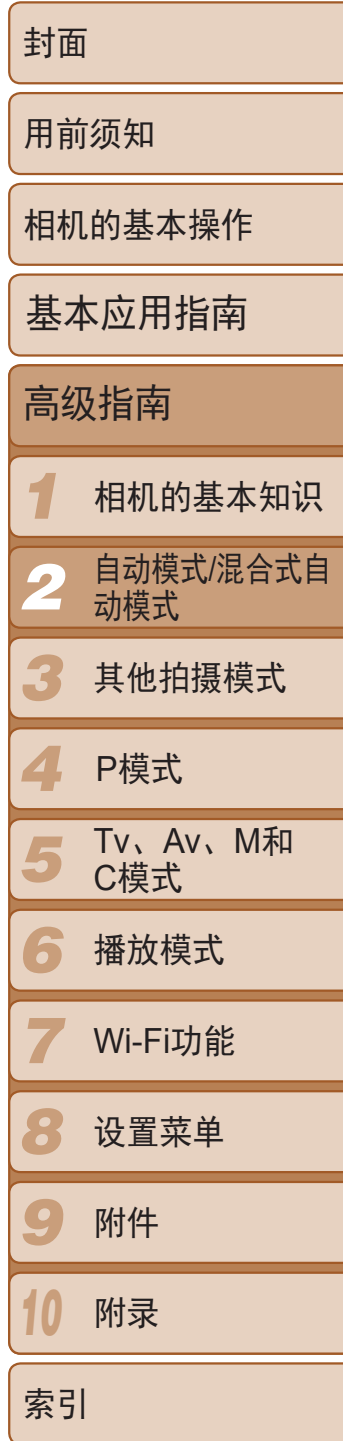

● 按<▲><▼><< >><< >>按钮或转动<●>转盘 选择要查看或编辑的人物,然后按<()> 按钮。

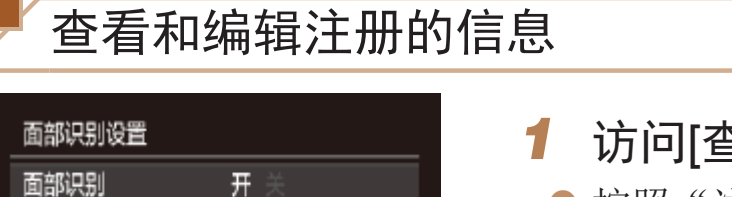

■

#### *1* 访问[查看/编辑信息]屏幕。

● 按照"注册面部识别信息"(□ 40)中步 骤1的操作选择[查看/编辑信息],然后按 <(FUNC)>按钮。

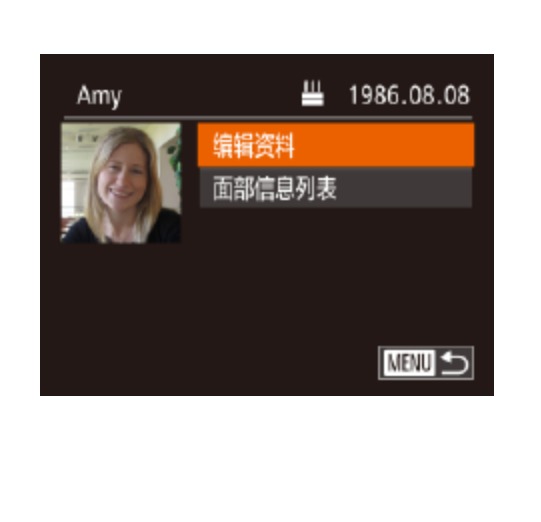

<span id="page-42-0"></span>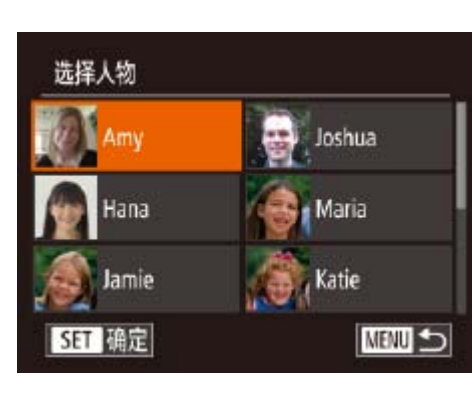

添加至面部注册... 查看/编辑信息. 删除信息...

### *2* 选择要查看或编辑的人物。

#### *3* 根据需要查看或编辑信息。

● 要查看姓名或出生年月, 请通过以下步骤 访问[编辑资料]屏幕: 按<▲><▼>按钮 或转动<第>转盘,然后按<(NNC)>按钮。可 以在显示的屏幕中按照"注册面部识别信 息"(241)中步骤3描述的内容编辑姓名

● 要查看面部信息,选择[面部信息列表] (按<▲><▼>按钮或转动<●>转盘), 然后按<(圖)>按钮。在显示的屏幕中通 过以下操作选择要删除的面部信息:按 <o><p><q><r>按钮,然后按<m>按 钮。屏幕上显示[删除?]后,选择[确定] (按<<→< >>按钮或转动<●>转盘), 然后

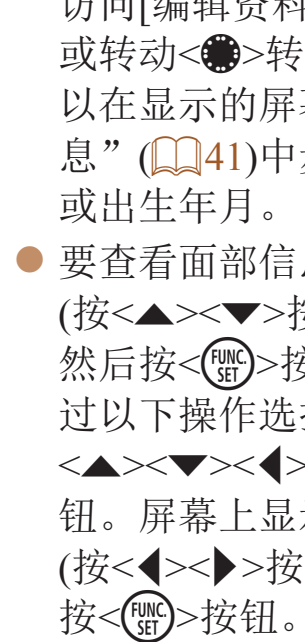

**•** 即使在[编辑资料]中更改了姓名,之前已拍摄图像中记录的姓名也将 保持不变。

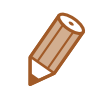

**•**  可使用软件编辑已注册的姓名。使用软件输入的部分字符可能无法在相机上显 示,但会正确记录至图像。

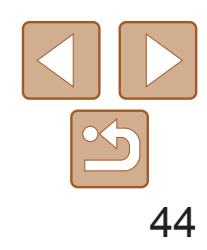

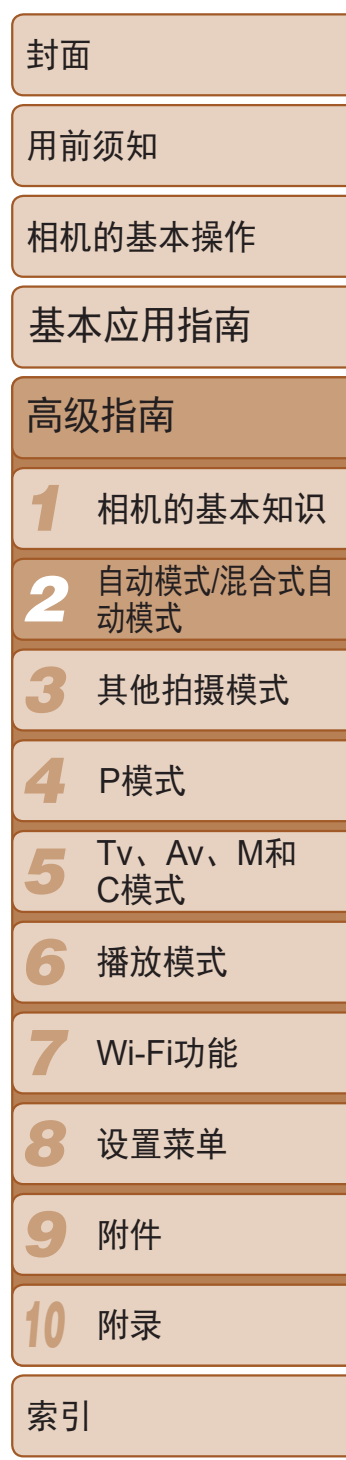

# 覆盖和添加面部信息

可使用新的面部信息覆盖现有的面部信息。应定期更新面部信息,尤其对于 婴幼儿和儿童,因为随着他们的成长,其面部会发生较大变化。 如果尚未注册满5个面部信息,还可继续进行添加。

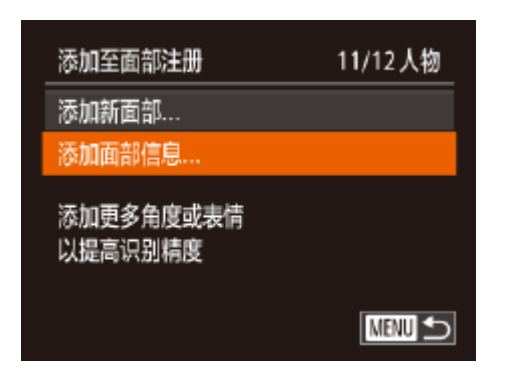

<span id="page-43-0"></span>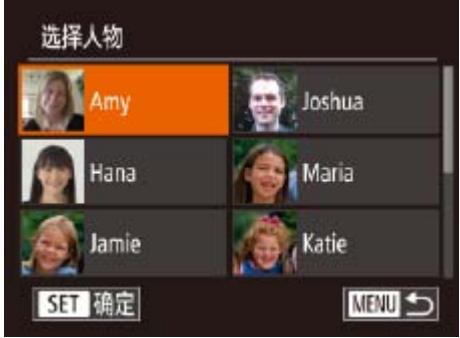

- 按照"注册面部识别信息"(□ 40)中步 骤1的操作选择[添加面部信息], 然后按 <(FUNC)>按钮。
- *2* 选择要覆盖其面部信息的人物的姓 名。
- zz 按<o><p><q><r>按钮或转动<7>转盘 选择要覆盖其面部信息的人物的姓名,然 后按<(FUNC)>按钮。
- 如果已经注册了五个面部信息,会出现一 条提示信息。选择[确定](按<◀><▶>按钮 或转动<7>转盘),然后按<m>按钮。
- 如果注册的面部信息少于五个,请转至步 骤4添加面部信息。

#### *3* 选择要覆盖的面部信息。 zz 按<o><p><q><r>按钮或转动<7>转 盘选择要覆盖的面部信息,然后按<(m)>

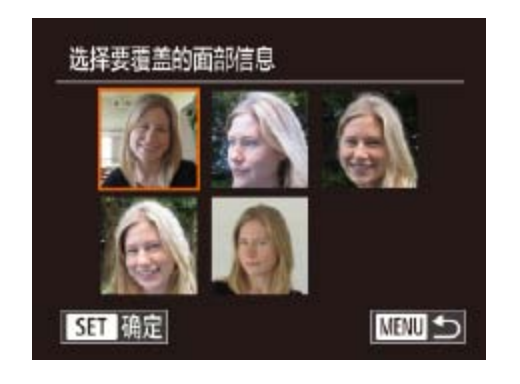

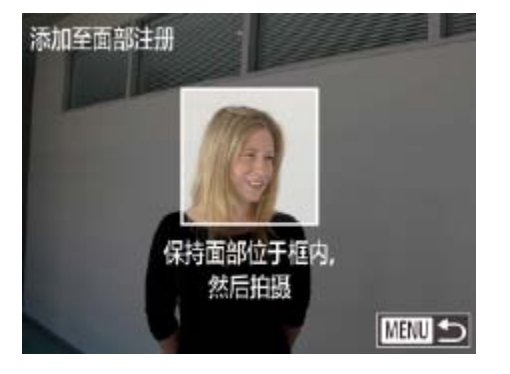

#### *1* 访问[添加面部信息]屏幕。

- *4* 注册面部信息。
- 信息。
- 内和室外时的面部图像。
- **•**  如果已注册满全部5个面部信息,则无法再进行添加。按照上述步骤覆盖面部信 息。
- **•**  注册的面部信息不满5个时,可按照上述步骤注册新的面部信息。但在该情况下 无法覆盖任何已有的面部信息,因此请不要尝试进行覆盖,而是先删除不需要 的已有信息 $(\bigcirc \hspace{-3.5mm} \bigcirc \hspace{-3.5mm} \bigcirc \hspace{-3.5mm} 43)$ ,然后根据需要进行新的注册 $(\bigcirc \hspace{-3.5mm} \bigcirc \hspace{-3.5mm} \bigcirc \hspace{-3.5mm} 40)$ 。

● 按照"注册面部识别信息"(□ 41)中步 骤2的操作进行拍摄,然后注册新的面部

● 如果添加多种面部信息, 则注册的面部更 容易识别。除了面部的正面图像外,可添 加稍斜角度的面部图像、微笑时以及在室

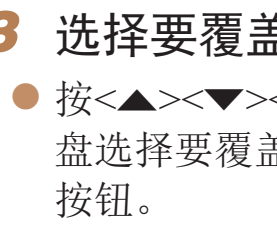

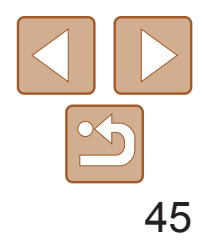

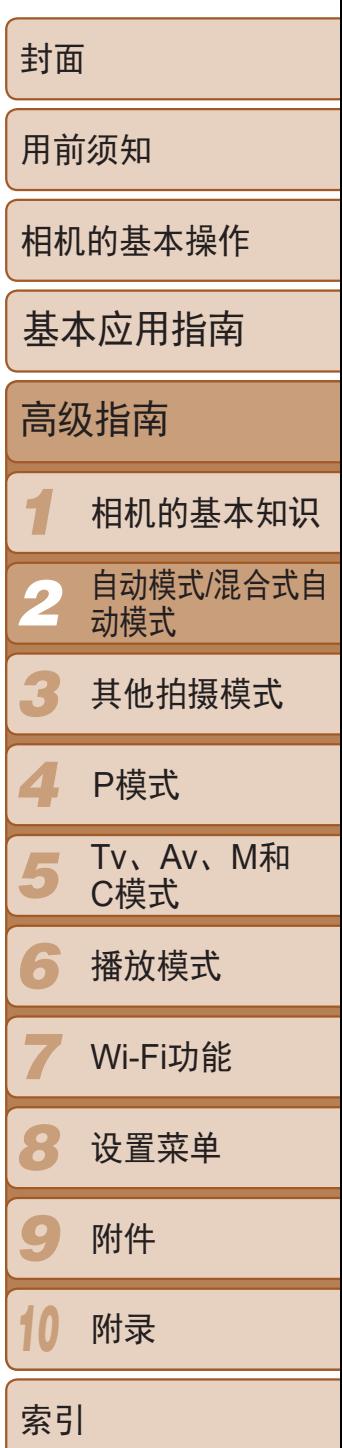

# 删除注册的信息

可删除注册到面部识别的信息(面部信息、姓名、出生年月)。但是,之前已 拍摄图像中记录的姓名不会被删除。

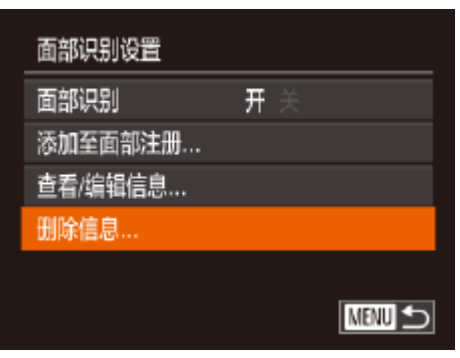

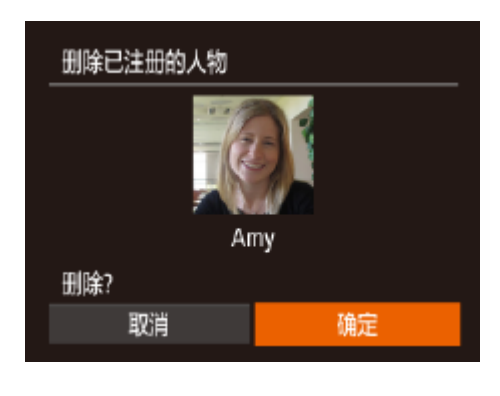

- *1* 访问[删除信息]屏幕。
- 按照"注册面部识别信息"(□ 40)中步 骤1的操作选择[删除信息]。

- *2* 选择要删除其信息的人物的姓名。
- 按<▲><▼><< ><< > > > 按钮或转动<●>转 盘选择要删除的人物姓名,然后按<( ) 按钮。
- <span id="page-44-1"></span>● 屏幕上显示[删除?]后, 按<<>>>按钮或 转动<●>转盘选择[确定],然后按<( )> 按钮。

<span id="page-44-0"></span>• 如果删除已注册人物的信息, 则将无法显示这些人物的姓名(**QQ104)**、 搜索这些人物的图像( $\Box$ 106)或覆盖这些人物的信息( $\Box$ 108)。

• 也可以在图像信息中删除姓名(**Q**109)。

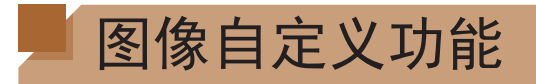

#### 更改纵横比

按照以下方法更改图像的纵横比。

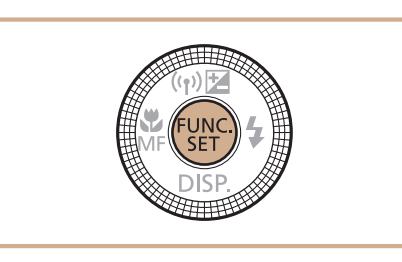

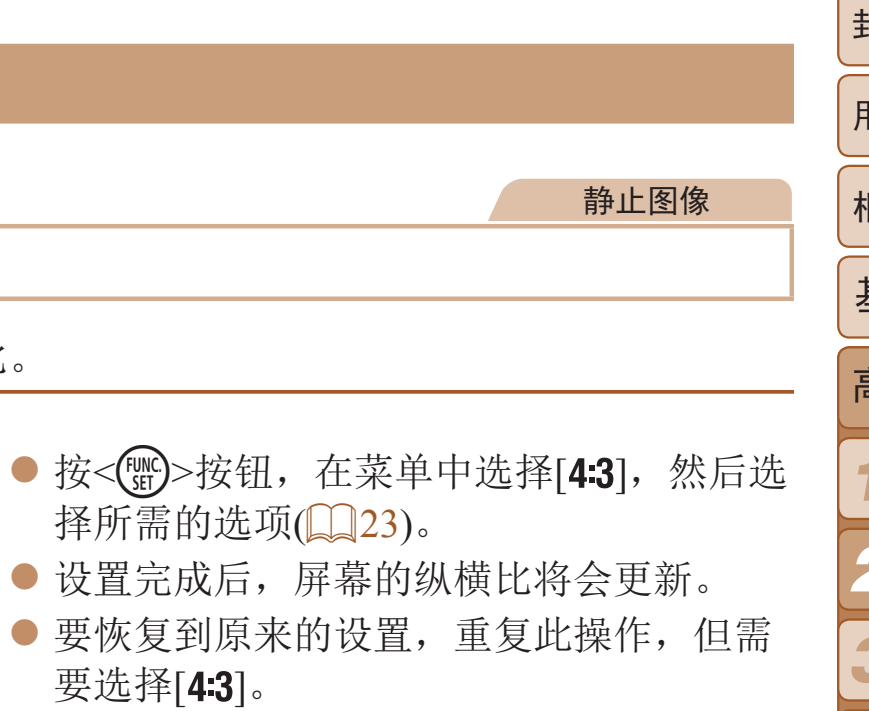

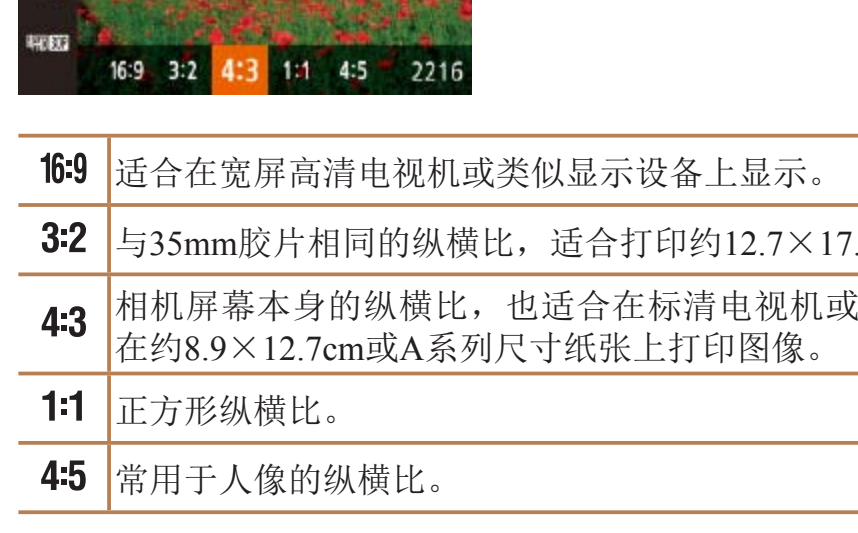

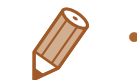

.8cm或明信片尺寸的图像。 法的根据不能是不能的。

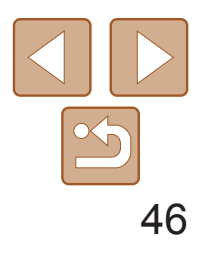

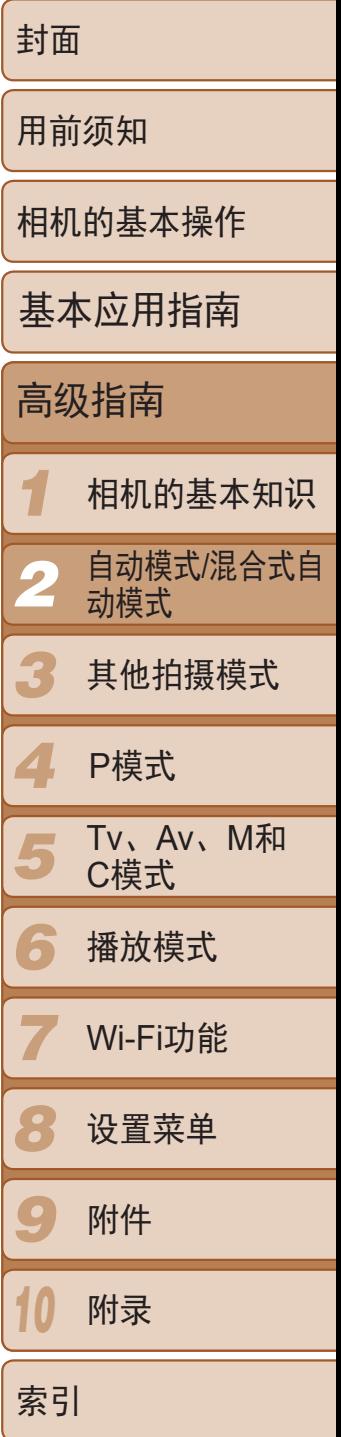

按照以下方法从4个级别中选择图像分辨率。有关分辨率设置不同的图像在存储 卡上可存储的张数,请参阅"[每张存储卡上的](#page-194-0)4:3拍摄图像数量"(□195)。

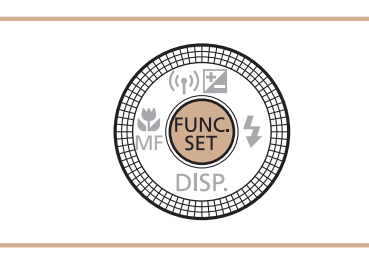

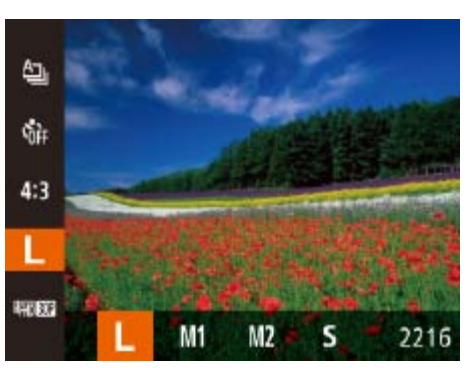

- 按<(圖)>按钮, 在菜单中选择[L], 然后选 择所需的选项(QQ23)。
- 此时将显示所配置的选项。
- 要恢复到原来的设置, 重复此操作, 但需 要选择[L]。

#### 静止图像

# 更改图像分辨率(大小)

*1* 访问[闪光灯设置]屏幕。 ● 按< $MENU$ >按钮, 在 $[①]$ 选项卡中选择  $\overline{[N]N}$ 灯设置],然后按< $\overline{[N]N}$ >按钮 $\overline{[N]N}$ 24)。

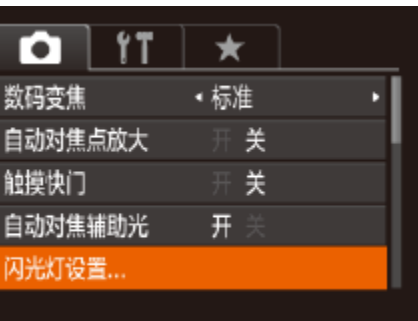

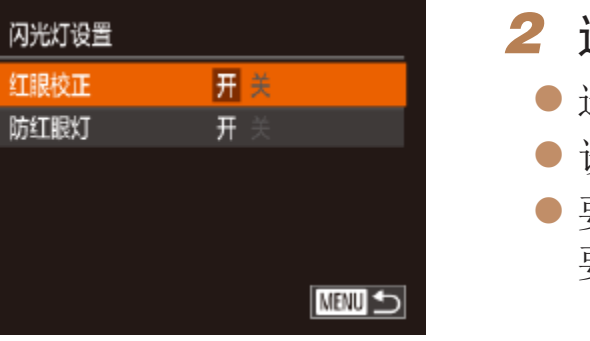

### <span id="page-45-0"></span>如何根据纸张尺寸选择分辨率(用于4:3图像)

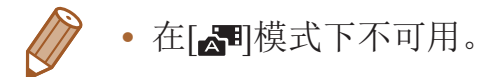

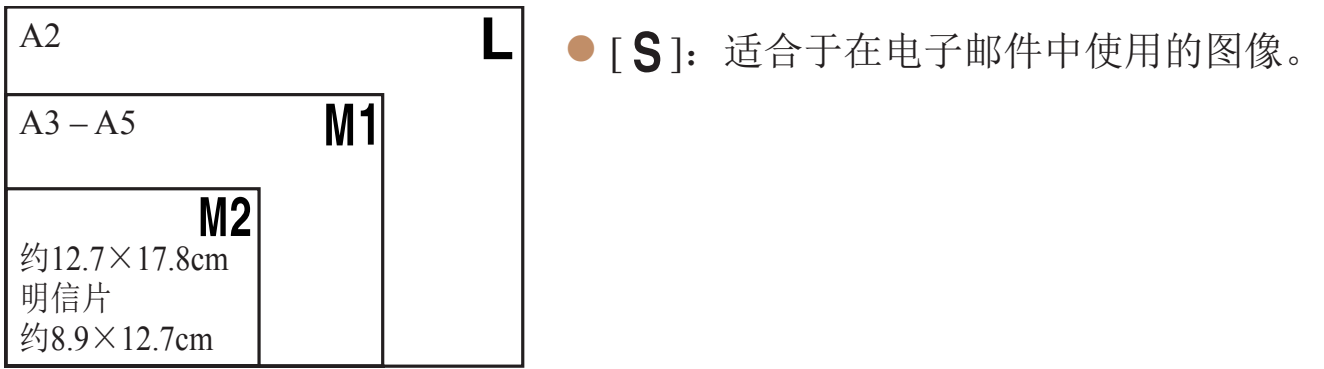

静止图像

● 选择[红眼校正], 然后选择[开](125)。

● 要恢复到原来的设置,重复此操作,但需

红眼校正

按照以下方法自动校正使用闪光灯拍摄时产生的红眼。

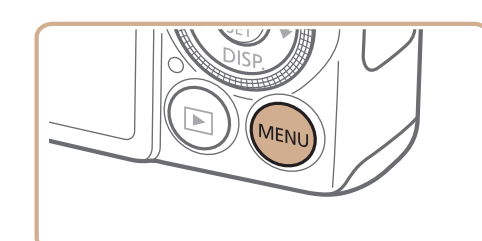

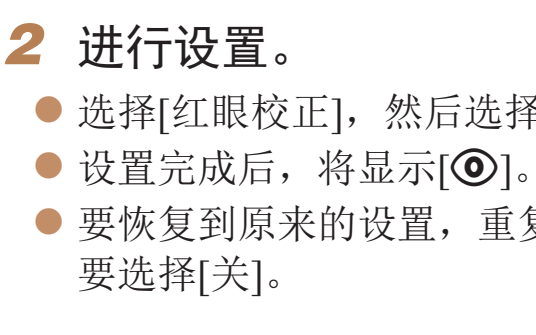

**•** 红眼校正可能会应用于眼睛以外的区域(例如相机将眼部周围的红色 化妆误认为红眼的情况)。

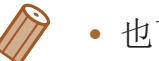

- 也可校正已拍摄的图像(**QQ123**)。
- 闪光灯升起时,也可通过以下操作访问步骤2中的屏幕: 按<>按钮后立即按 <MENU>按钮。

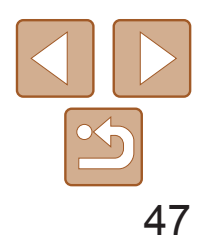

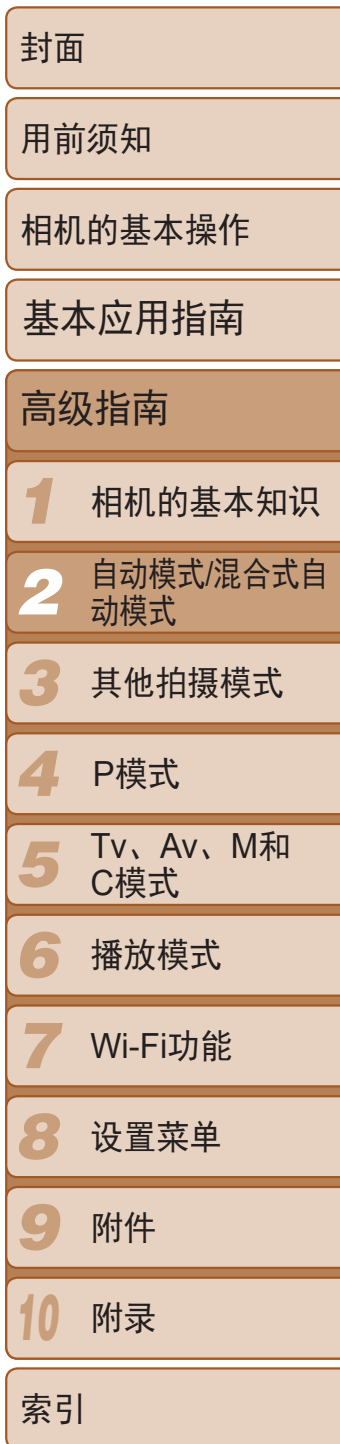

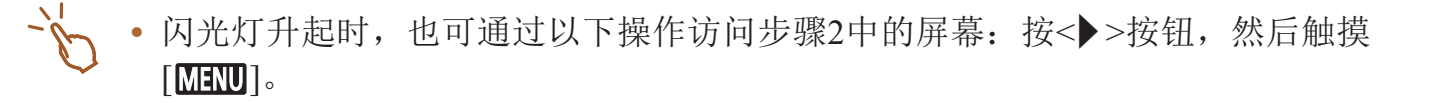

- 按<MENU>按钮, 在[O]选项卡中选择 [汞灯校正], 然后选择[开](Q24)。
- 设置完成后, 将显示[ 朵]。
- 要恢复到原来的设置,重复此操作,但需 要选择[关]。

有4种图像画质设置可用。有关图像画质不同的短片在存储卡上可记录的最大 短片长度,请参阅"[每张存储卡的记录时间](#page-195-0)"(□ 196)。

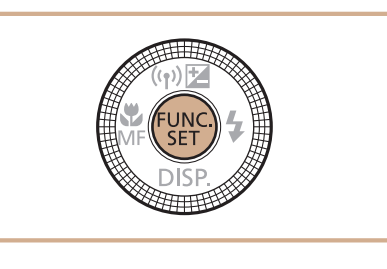

# 静止图像 校正汞灯造成的偏绿图像区域 在[AUTO]模式下, 夜景照片中的被摄体或背景因汞灯照明可能具有偏绿色 调。使用多区域白平衡可在拍摄时自动校正这样的偏绿色调。

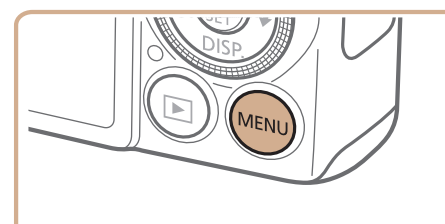

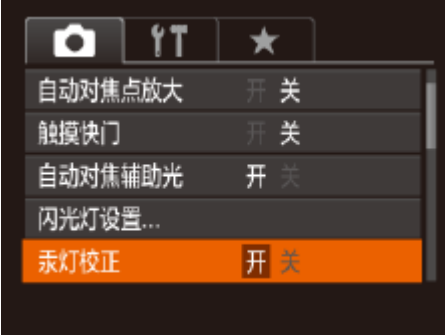

zz 按<m>按钮,在菜单中选择[ ],然 后选择所需的选项(223)。

● 要恢复到原来的设置,重复此操作,但需

**•** 拍摄完汞灯照明的场景后,应将[汞灯校正]重新设为[关]。否则可能 会错误校正并非由汞灯引起的绿色调。

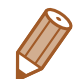

• 在[  $\overline{\text{F}}$  ] , [  $\overline{\text{F}}$  ] ]和[  $\overline{\text{F}}$  ]模式下, 屏幕的顶部和底部会显示黑条, 表示 拍摄时不会记录这些图像区域。

**•**  建议先试拍几张,确保获得理想的效果。

#### 短片

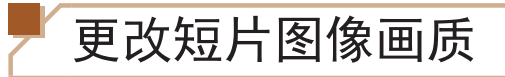

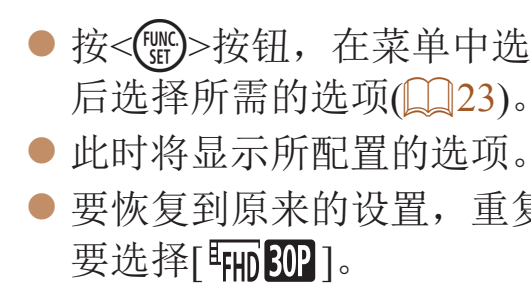

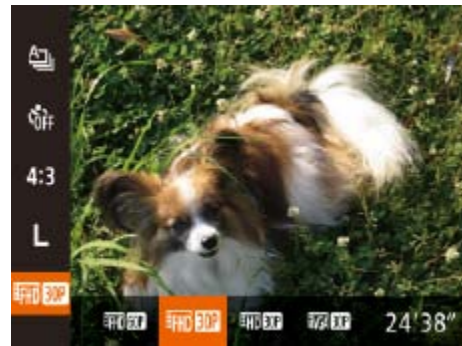

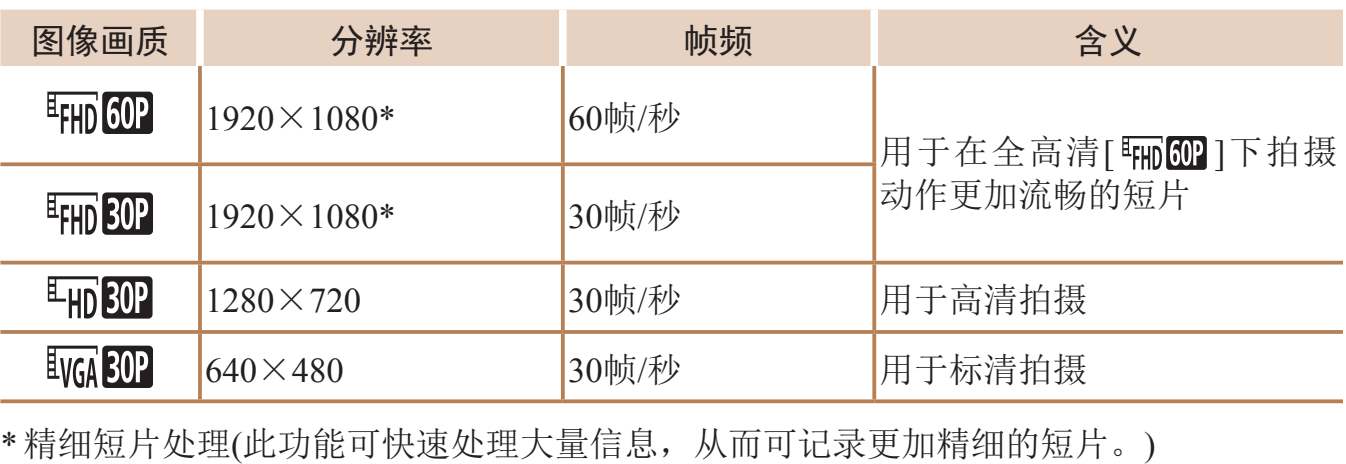

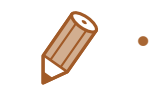

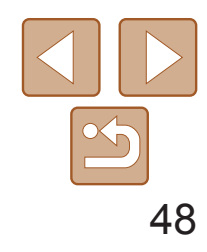

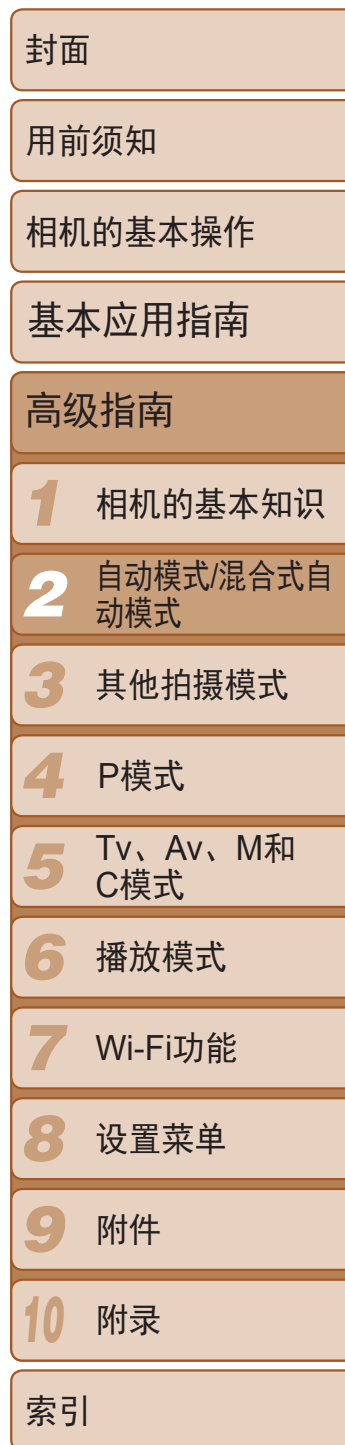

● 放平相机, 使电子水准仪的中心变为绿 色。

- **•**  如果相机向前或向后过度倾斜,会妨碍电子水准仪的使用,并使其变为灰色。
- **•**  记录短片时不会显示电子水准仪。
- **•**  如果竖握相机,电子水准仪的方向会自动更新以适合相机方向。
- **•**  如果使用电子水准仪,但拍摄的图像仍不水平,请尝试校准电子水准仪  $\left(\Box\right)$  [152\)](#page-151-0).

# 实用的拍摄功能 静止图像 / 短片 使用电子水准仪 拍摄时可在屏幕上显示电子水准仪来作为参考,以确认相机是否处于水平状 态。

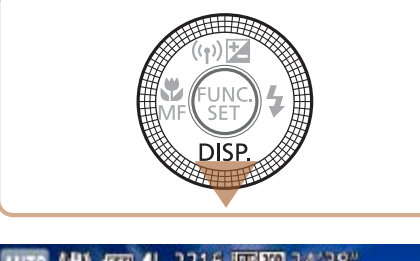

*1* 显示电子水准仪。

● 按<v>按钮数次, 显示电子水准仪。

#### *2* 根据需要放平相机。

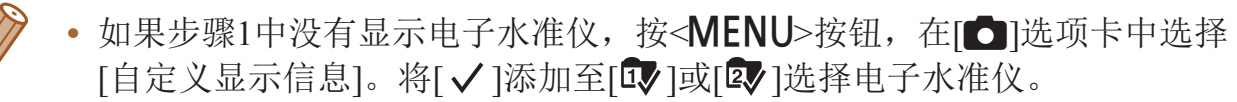

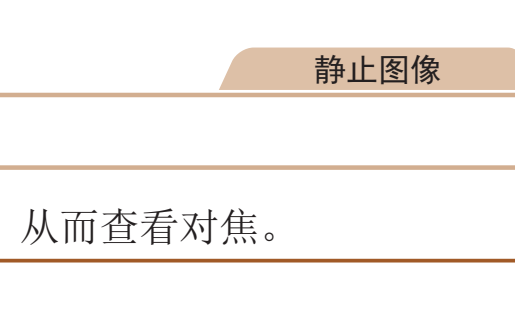

● 按< $MENU$ >按钮, 在 $[①]$ 选项卡中选择 [自动对焦点放大],然后选择[开]([[24]24)。

### 放大对焦区域

可半按快门按钮放大自动对焦框内的图像区域,从而查看对焦。

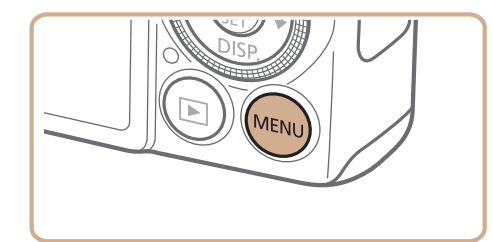

# *1* 进行设置。

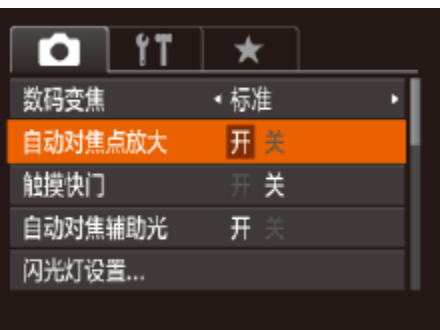

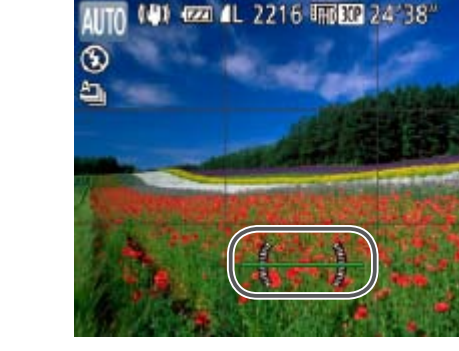

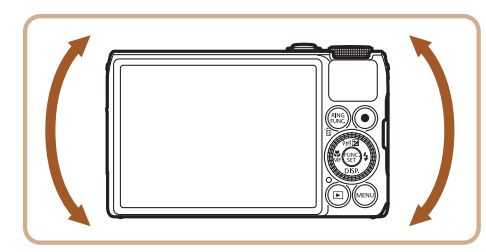

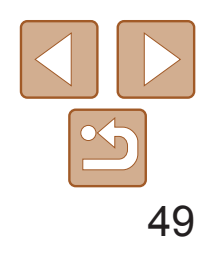

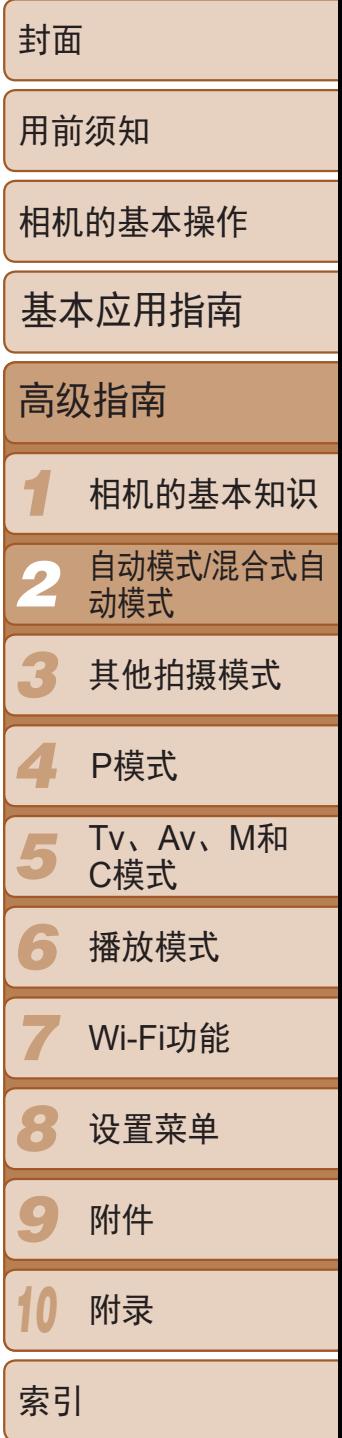

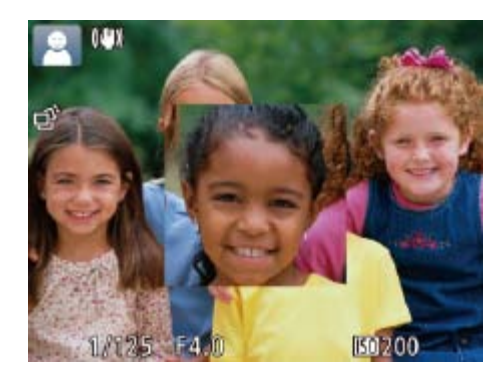

#### *2* 检查对焦。

- 半按快门按钮。此时检测为主被摄体的面 部会放大。
- 要恢复到原来的设置, 在步骤1中选择 [关]。
- **•** 如果没有检测到面部、人物距离相机过近而导致其面部在屏幕上显示 过大,或者相机检测到被摄体移动时,半按快门按钮不会放大显示对 焦区域。
- 使用数码变焦(Q35)或使用电视机作为显示器(Q159)时, 不能执行放大操作。
- <span id="page-48-0"></span>• 在[<可模式下不可用。

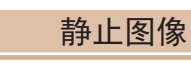

● 按<MENU>按钮, 在[O]选项卡中选择 [眨眼检测], 然后选择[开]([[24)。

● 相机检测到人物眨眼时, [ <br>2 ] 但从检测到人物眨眼时, [  $\Xi$  ] ● 要恢复到原来的设置, 在步骤1中选择

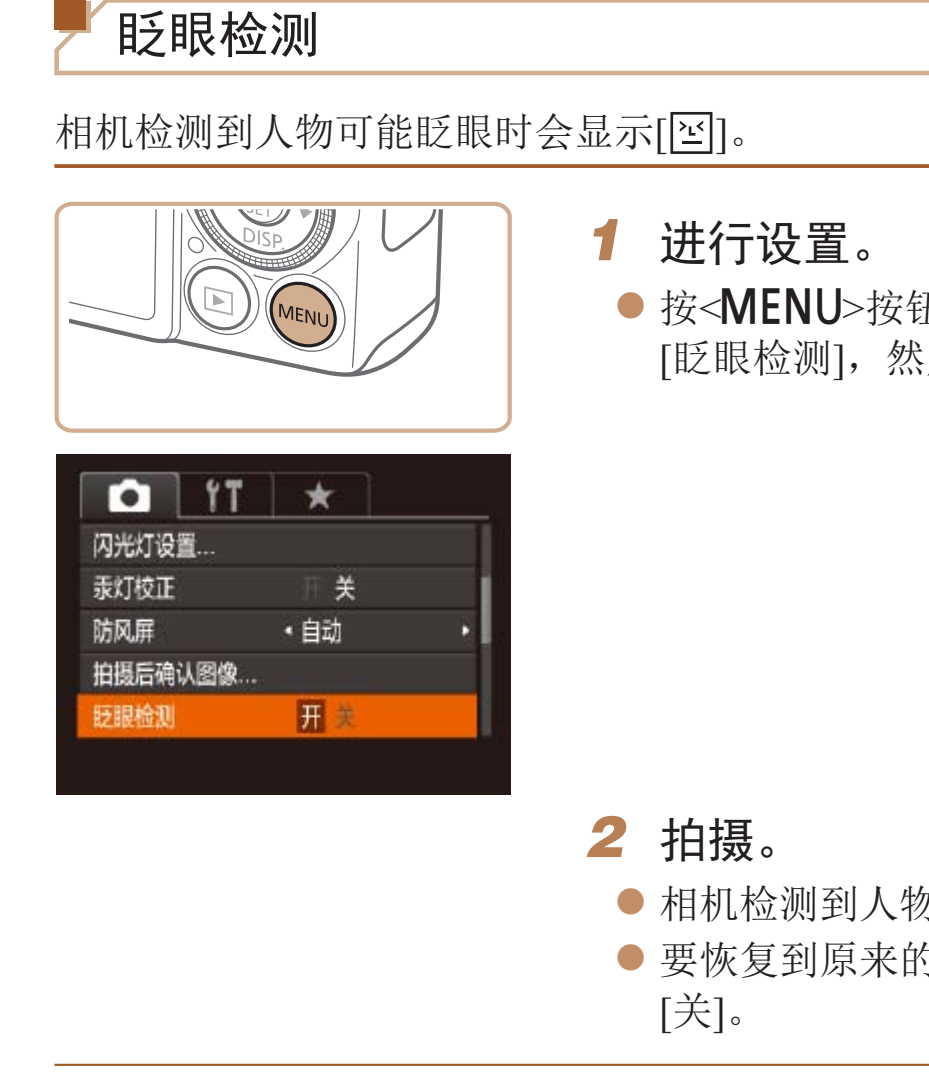

- 在[cc]模式下, 如果指定拍摄多张图像, 此功能仅在拍摄最后一张时可用。
- 在[显示时间]中选择[2 秒]、[4 秒]、[8 秒]或[继续显示](**QQ51**)时,眨眼人物的 周围会显示一个框。
- 在[  $\Delta$ ] 模式下,连续拍摄期间此功能不可用(Q 76)。

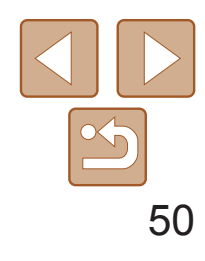

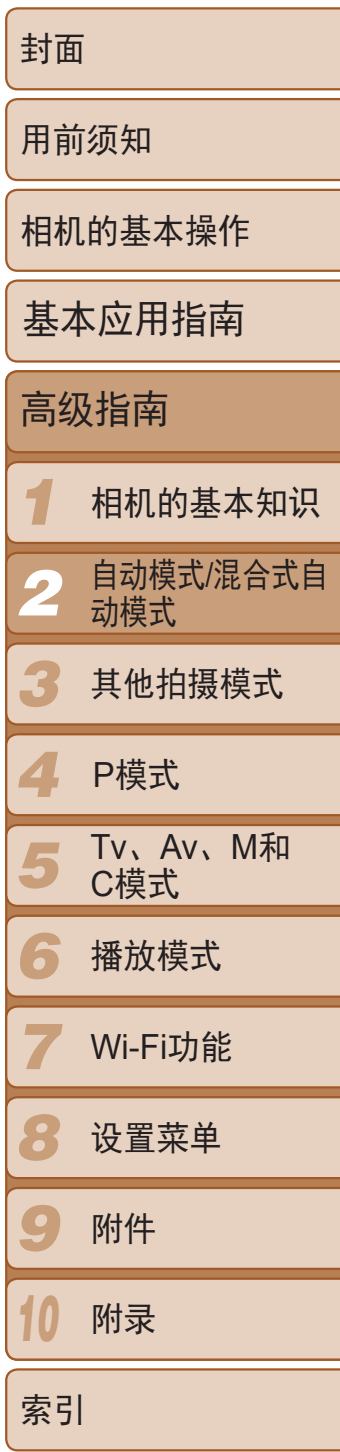

# 自定义相机操作

可按照以下方法在MENU的[■]选项卡(QQ24)中自定义拍摄功能。 有关菜单功能的详细说明,请参阅"[使用菜单](#page-23-0)"(Q24)。

> ● 要恢复到原来的设置,重复此操作,但需 要选择[开]。

在低光照条件下使用闪光灯拍摄时,为了减轻红眼,防红眼灯会亮起,可将 其关闭。

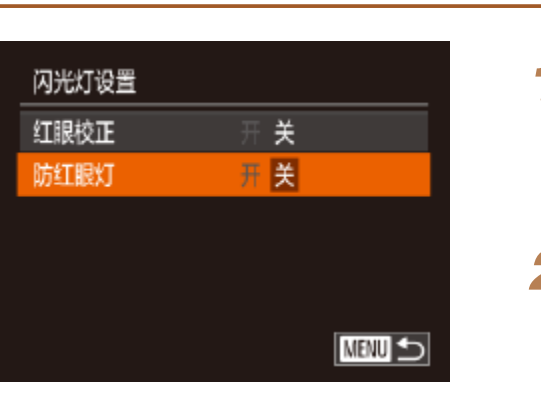

静止图像

# 关闭自动对焦辅助光

在低光照条件下半按快门按钮时,用于辅助对焦的指示灯通常会亮起,可关 闭该指示灯。

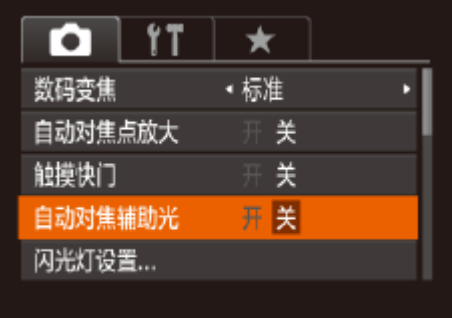

● 按<MENU>按钮, 在[O]选项卡中选择 [自动对焦辅助光],然后选择[关]([[124)。

#### 静止图像

● 按< $MENU$ >按钮, 在 $[①]$ 选项卡中选择 $[$ 闪 光灯设置], 然后按<( )> 按钮( Q 24)。

● 选择[防红眼灯], 然后选择[关]( $\Box$  25)。 ● 要恢复到原来的设置,重复此操作,但需

# 关闭防红眼灯

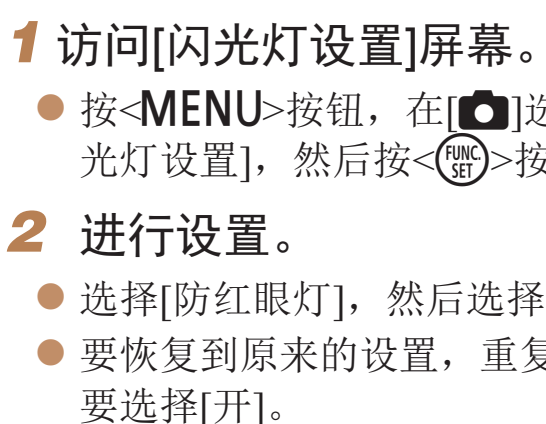

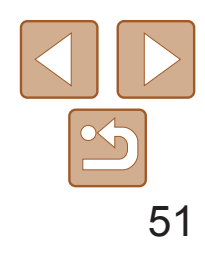

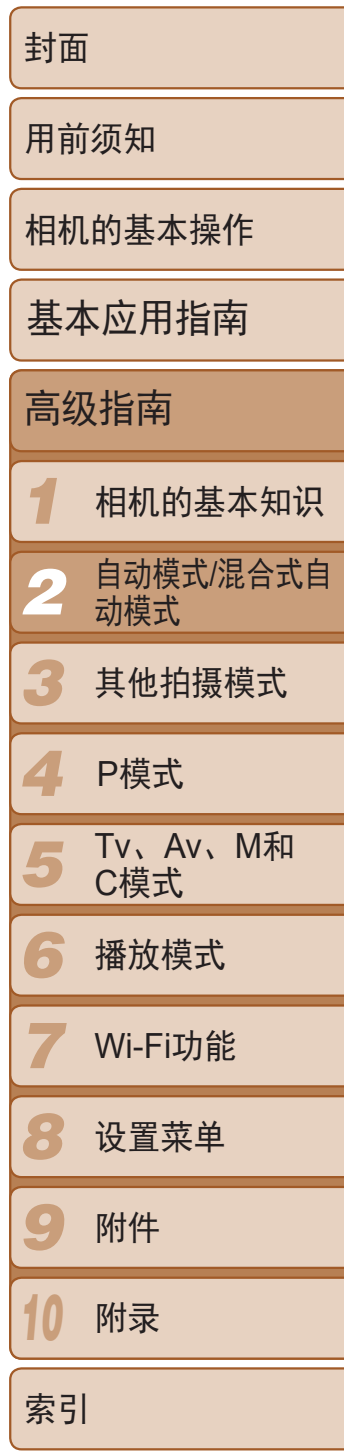

#### *1* 将[显示时间]设为[2 秒]、[4 秒]、 [8 秒]或[继续显示](251)。

● 按<▲><▼>按钮或转动<●>转盘选择[显 示信息]。按<<>>>>按钮选择所需选项。 ● 要恢复到原来的设置,重复此操作,但需

### 更改拍摄后显示的屏幕

按照以下方法更改拍摄后显示图像的方式。

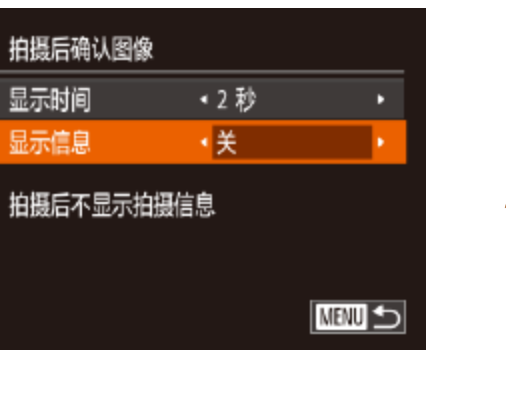

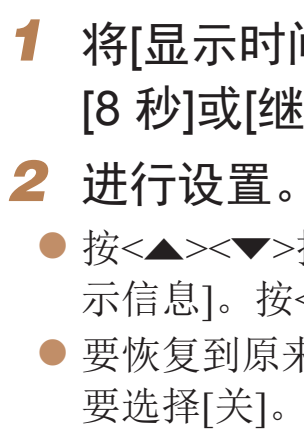

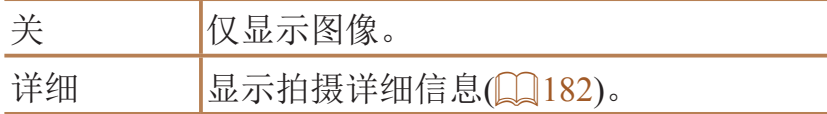

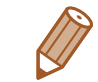

• 当[显示时间](**QQ51)设为[关]或[快速]时,[显示信息]会设置为[关]且无法更改。** • 拍摄后显示图像时, 按<▼>按钮可切换显示信息。请注意, 不会更改[显示信息]

的设置。也可按<面>按钮删除图像。

- 按<▲><▼>按钮或转动<●>转盘选择[显 示时间]。按<<>>>>按钮选择所需选项。
- 要恢复到原来的设置,重复此操作,但需 要选择[快速]。

静止图像

### 更改拍摄后图像显示的风格

可更改拍摄后图像显示时间的长短及显示的信息。

# 更改拍摄后图像显示的时间长短

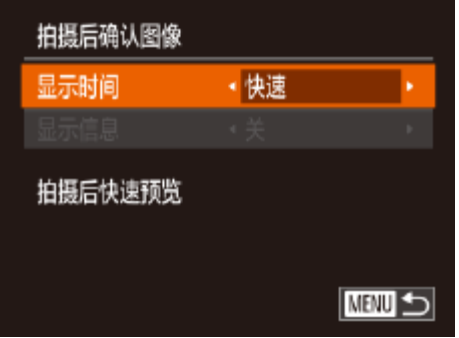

### *1* 访问[拍摄后确认图像]屏幕。

● 按<MENU>按钮, 在[O]选项卡中选择 [拍摄后确认图像],然后按<( )>按钮  $\mathbb{Q}24$ .

#### *2* 进行设置。

<span id="page-50-1"></span><span id="page-50-0"></span>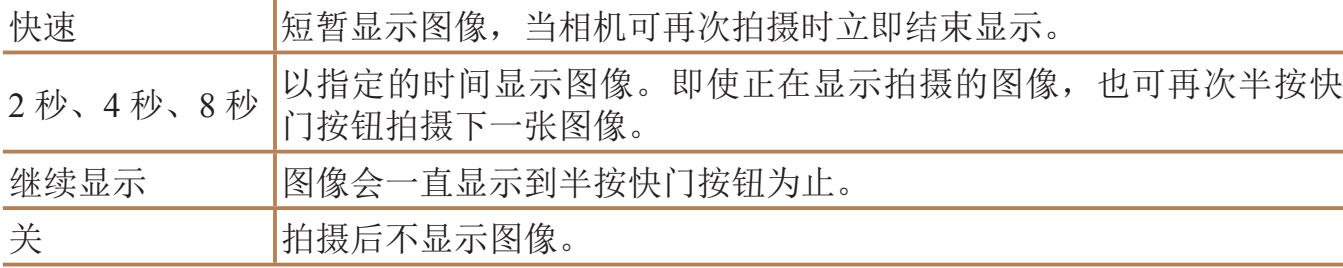

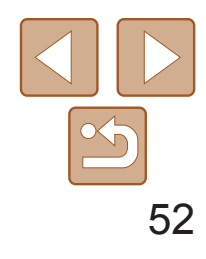

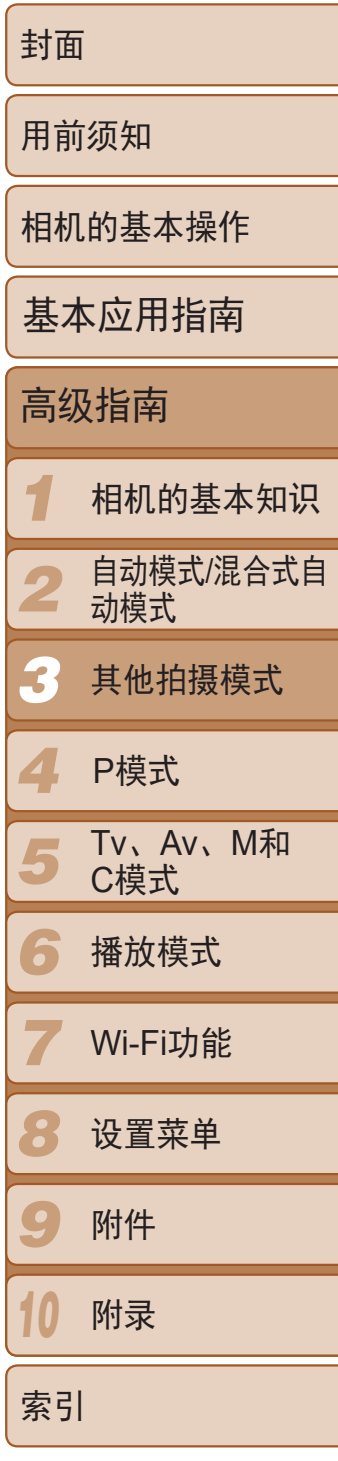

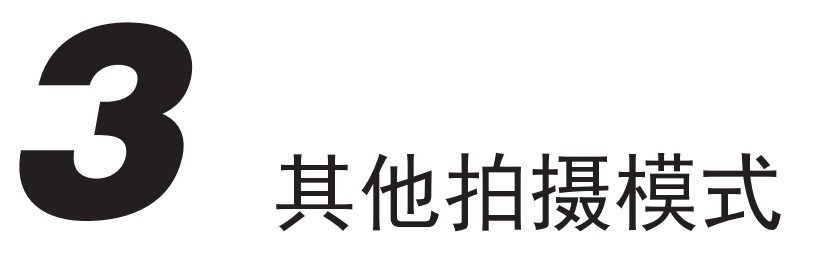

在各种场景下更加高效地拍摄,使用独特的图像效果拍摄更加精彩的图像,或使用特殊功能捕捉 图像

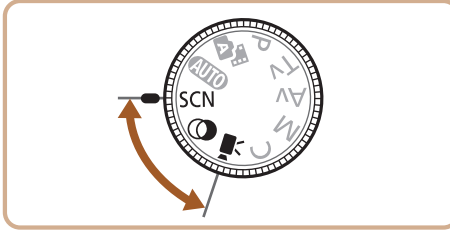

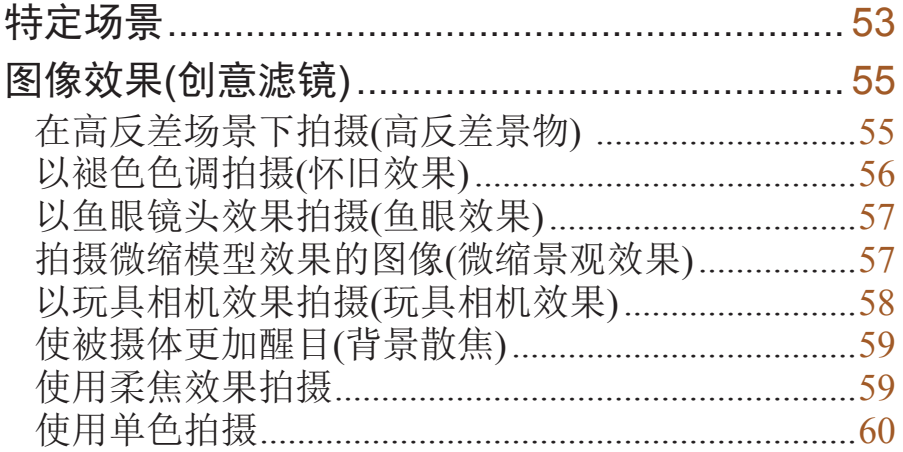

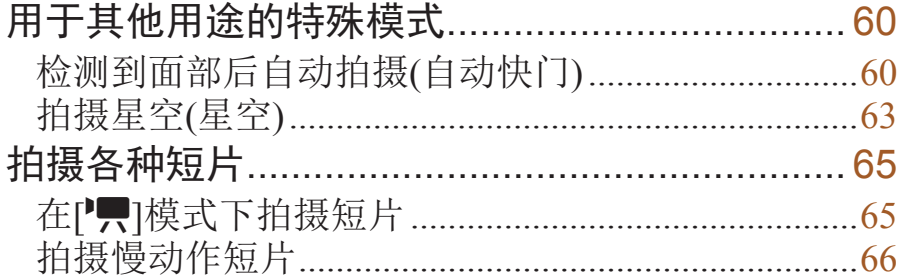

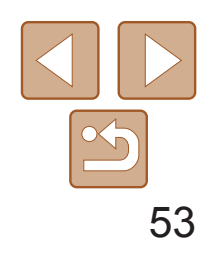

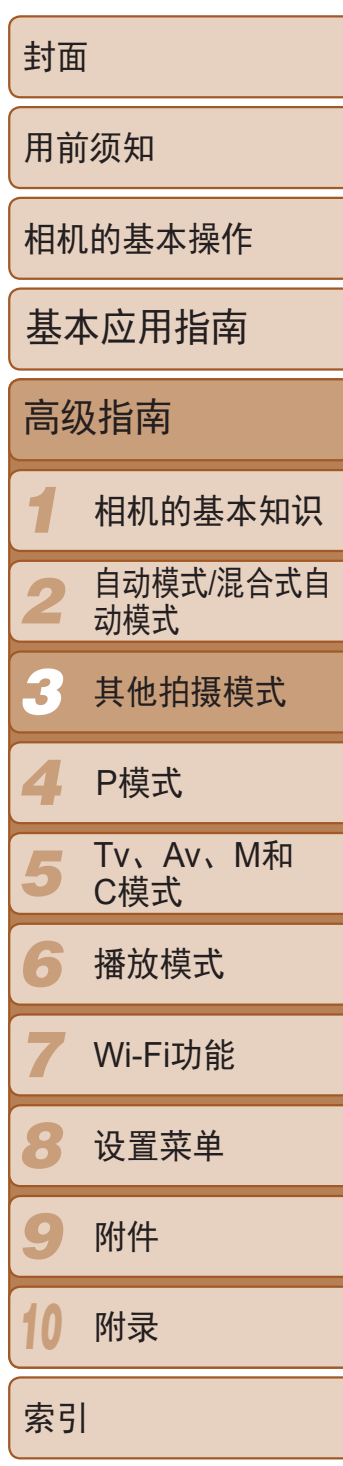

- *2* 选择拍摄模式。
- 按<( )>按钮, 在菜单中选择[ ?), 然后选 择一种拍摄模式(QQ23)。

<span id="page-52-0"></span>特定场景

#### 选择符合拍摄场景的模式,相机会自动进行设置以实现最佳的拍摄效果。

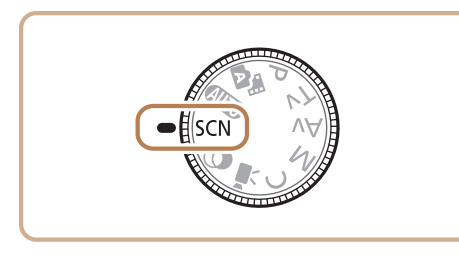

1 进入[SCN]模式。 ● 将模式转盘设为[SCN]。

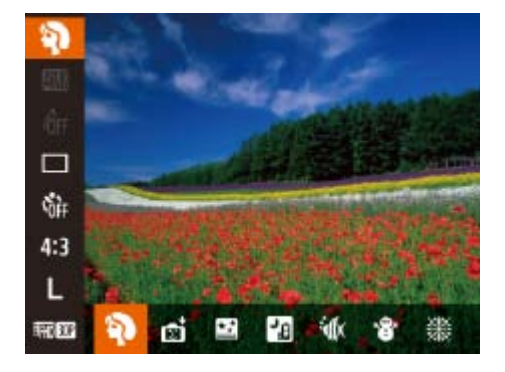

<span id="page-52-2"></span>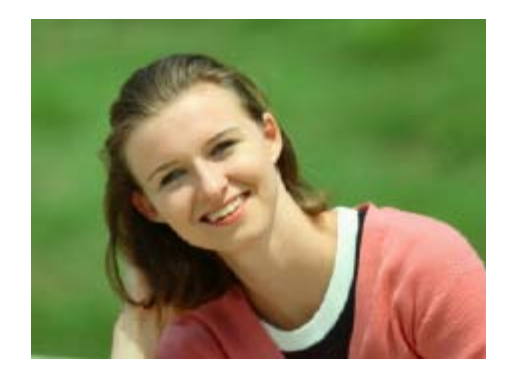

● 无需牢固稳定相机(例如使用三脚架), 即 可拍摄美丽的夜景或夜景下的人像。 ● 连续拍摄多张图像并进行合成,降低相机 抖动和图像噪点造成的影响,从而拍摄出

# 静止图像 短片 ● 使用选购的防水套(□ [158\)](#page-157-0), 以自然的色

*3* 拍摄。

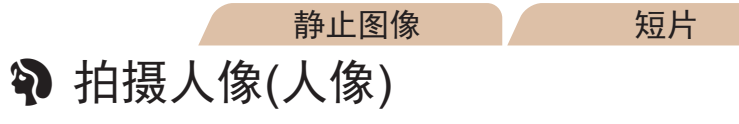

<span id="page-52-1"></span>● 以柔和的效果拍摄人物照。

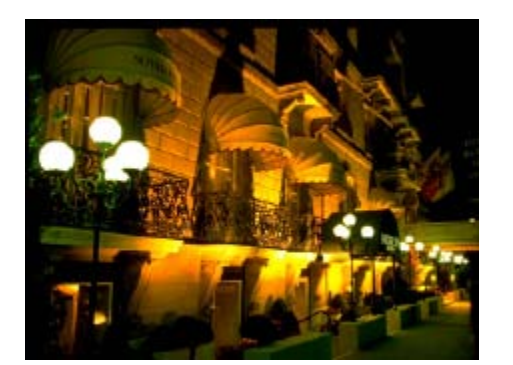

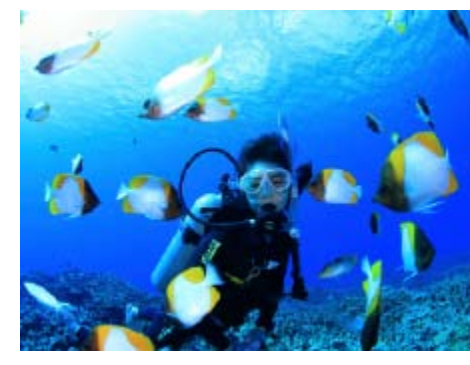

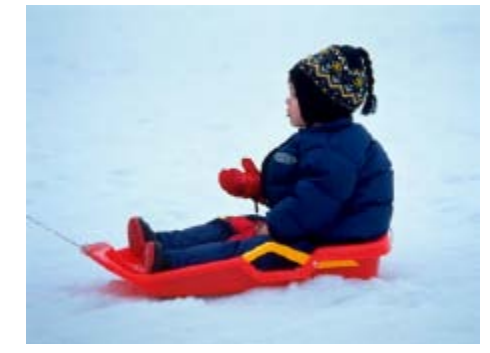

#### 静止图像

#### 图 不使用三脚架拍摄夜景(手持拍夜景)

- -
- 一张美丽的照片。

※ 在水下拍摄(水下)

彩拍摄水中生物及水下景色。

● 此模式可校正白平衡,且与市售的色彩补 偿滤镜具有相同的效果(Q 74)。

#### 静止图像 短片

● 以明亮自然的色彩拍摄雪景背景下的人

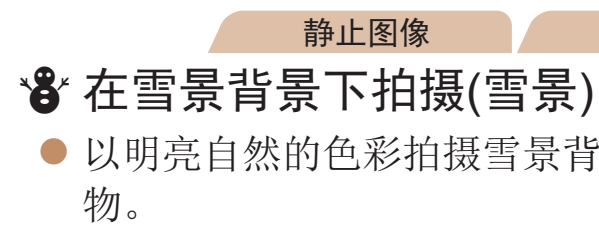

#### 静止图像 / 短片

- ※ 拍摄焰火(焰火)
- 可拍摄出色彩鲜艳的焰火。

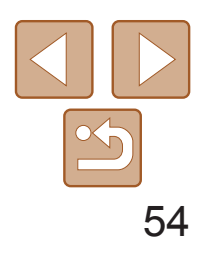

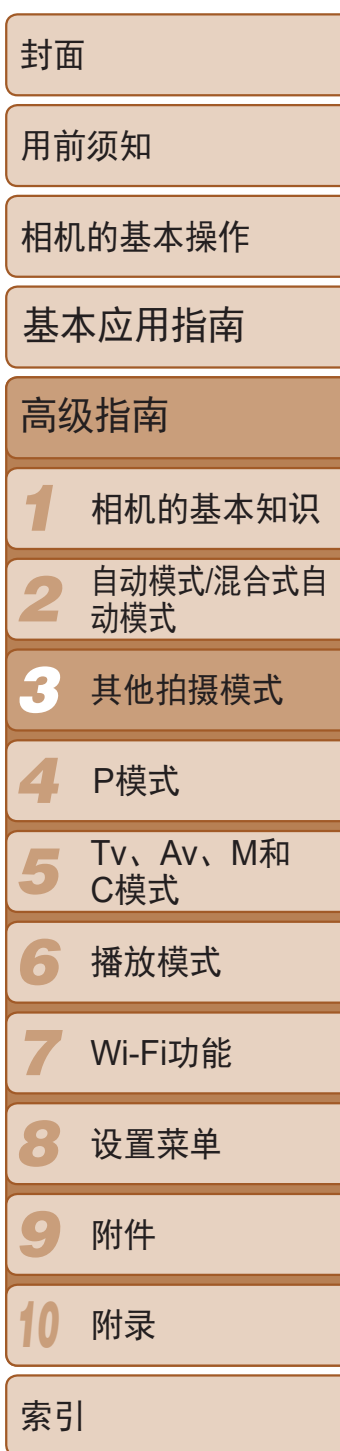

• 与其他模式下的拍摄效果相比, [ ] 模式下的被摄体显得更 大。

- 在[**]** 和[  $\cdot$  ) 模式下, 为适应拍摄条件, ISO感光度( 170) 将会提 高,因此图像可能显得比较粗糙。
- 在[ ] [ ] 模式下相机会连续拍摄, 因此拍摄时请稳固握持相机。
- 在[ **]** [ 模式下, 过于剧烈的相机抖动或某些拍摄条件可能会导致无法 获得理想的拍摄结果。
- **•** 在[t]模式下,请将相机安装到三脚架上或采取其他措施将其稳固, 从而防止相机抖动。此外,使用三脚架或采取其他措施稳定相机时, 应将[影像稳定器模式]设为[关]([[1]87)。

• 使用三脚架拍摄夜景时,采用[AUTO]模式获得的结果将优于[**?]**]模式(QQ29)。 **•**  在[t]模式下,尽管半按快门按钮时不会显示框,但仍确定为最佳对焦。

在[M模式(QQ53)下, 当[A]对焦范围难以实现对焦时, 可使用专为水下拍 摄设计的对焦范围,以确保获得最佳水下拍摄效果。

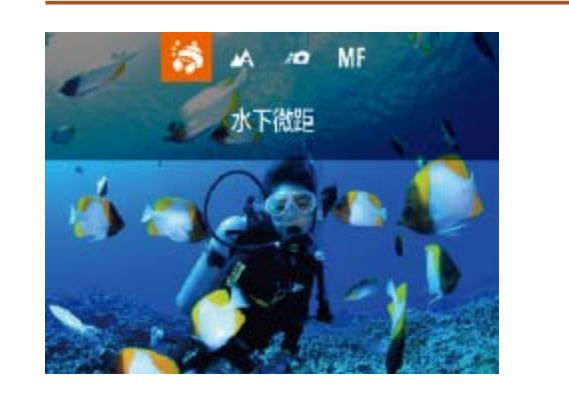

静止图像

● 按照"特定场景"(□ 53)中步骤1-2的

● 按<<>按钮,选择所需的对焦范围(按 <<>>>按钮或转动<●>转盘),然后按

焦拍摄水下生物特写。

下会错过宝贵的拍摄机会。特别适

### 使用水下对焦范围进行拍摄

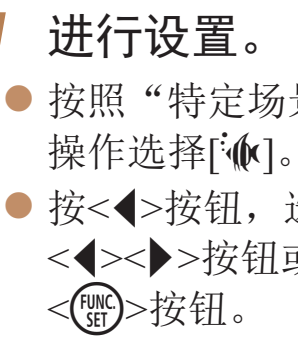

*2* 拍摄。

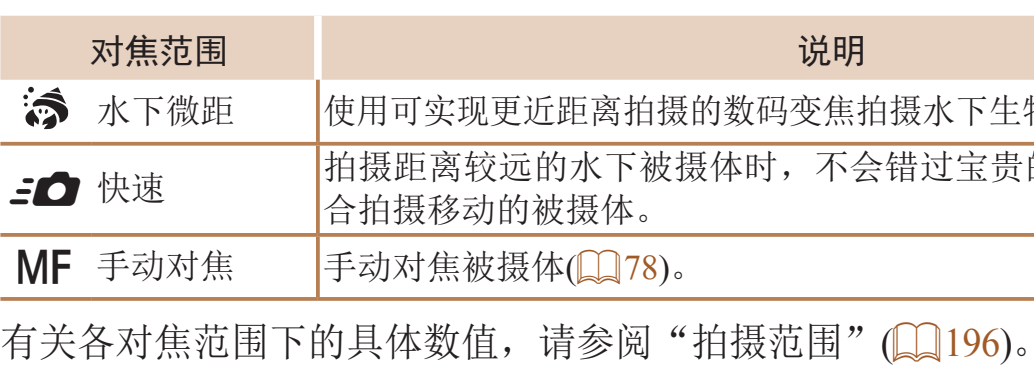

**•** 在[ ]模式下,光学变焦设置为最大广角。

- - 在[ 3 ]模式下, 使用数码变焦可能会使图像在某些分辨率(Q 46)下 显得粗糙。
	- 在[50]模式下,近距离范围内的被摄体可能无法对焦。这种情况 下,请尝试将对焦范围设置为[A]。

**•**  也可按照以下方法进行此设置:按<q>按钮后触摸所需的对焦范围,然后再次

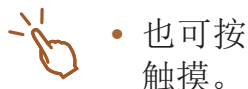

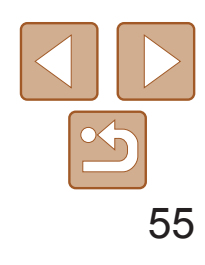

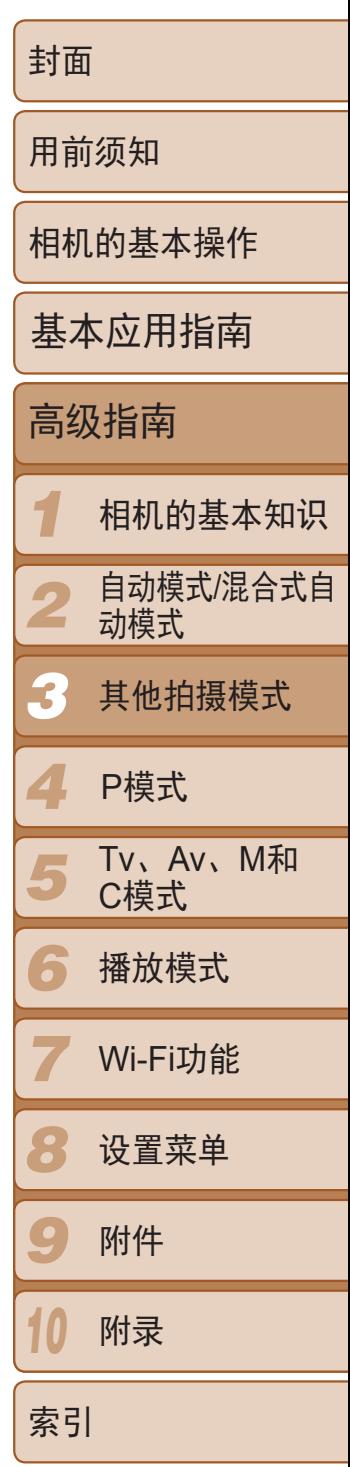

# <span id="page-54-0"></span>图像效果(创意滤镜)

#### 拍摄时可向图像添加各种效果。

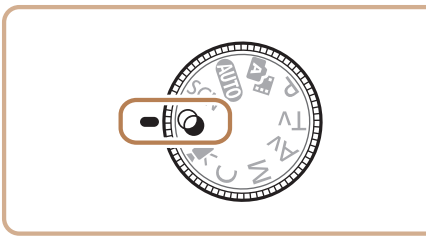

- 8 3 4 6 2 2
- 1 进入[ **g**]模式。 ● 将模式转盘设置为[ ?]。

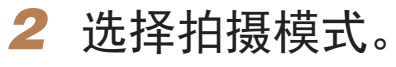

● 按<(NE)>按钮, 在菜单中选择[HDR], 然后选 择拍摄模式(□ 23)。

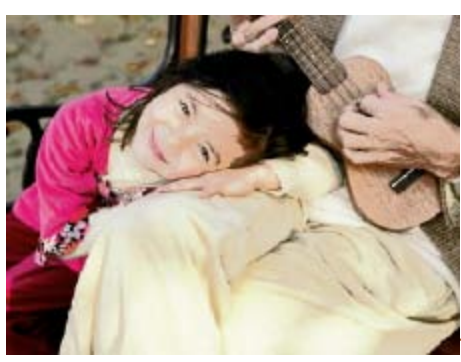

### *3* 拍摄。

静止图像 短片 ② 以鲜艳的色彩拍摄(极鲜艳色彩) ● 以丰富、鲜艳的色彩拍摄。

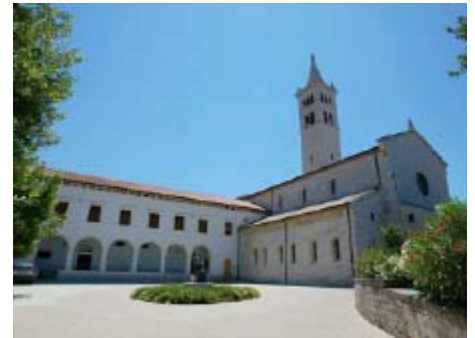

● 拍摄时请稳固握持相机。完全按下快门按 钮时,相机将连续拍摄3张图像,然后进 行合成。

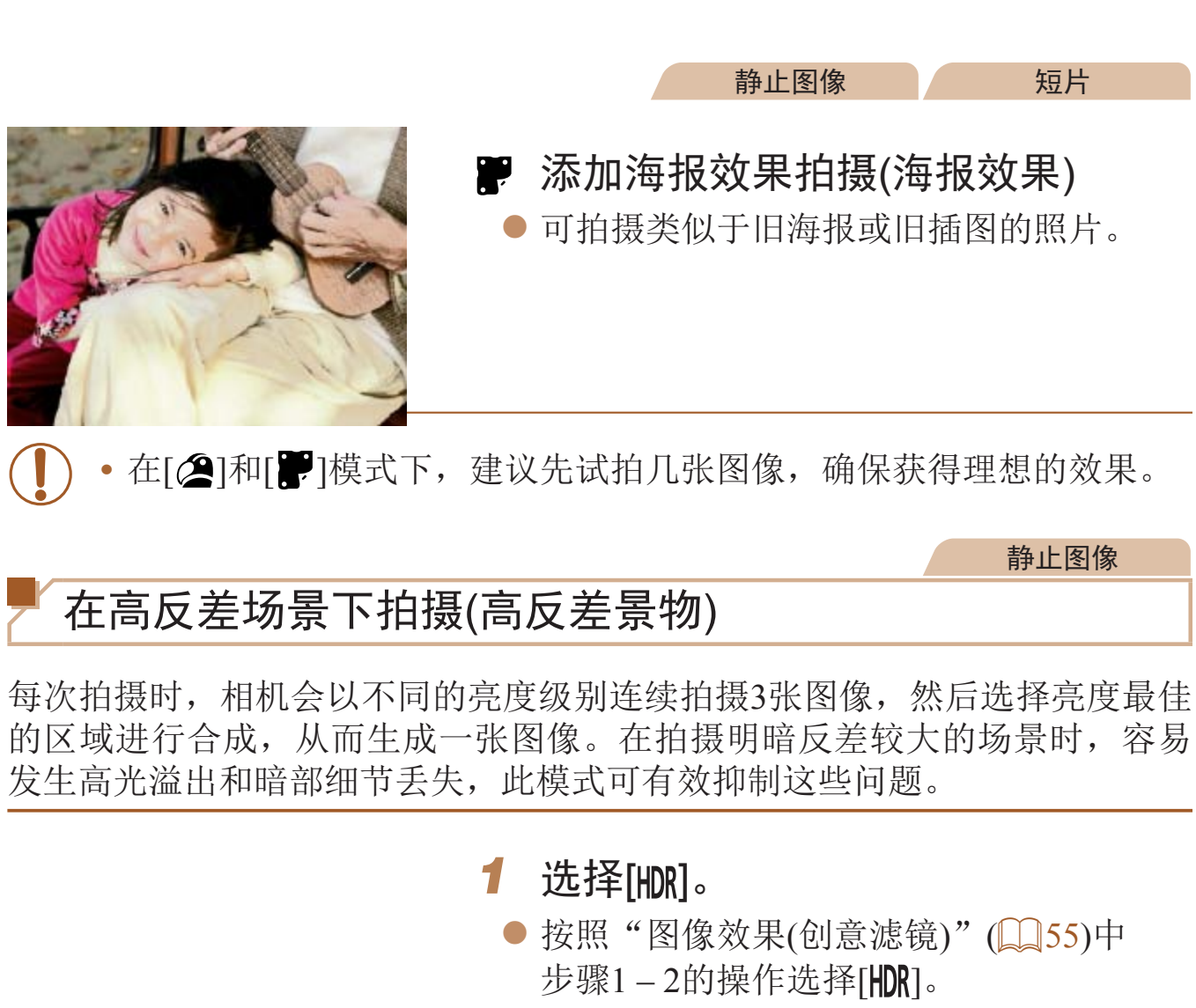

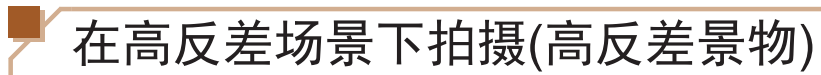

<span id="page-54-1"></span>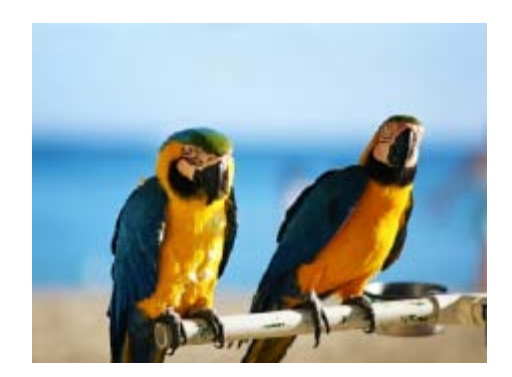

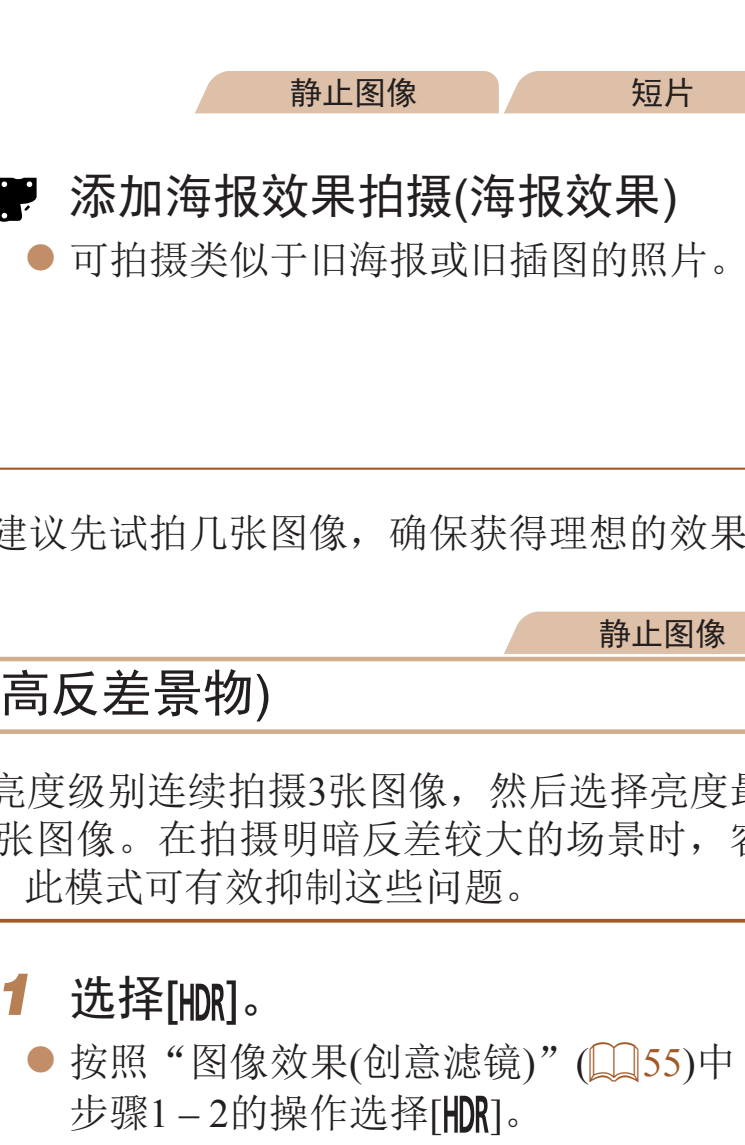

- 
- *2* 拍摄。

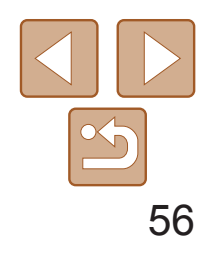

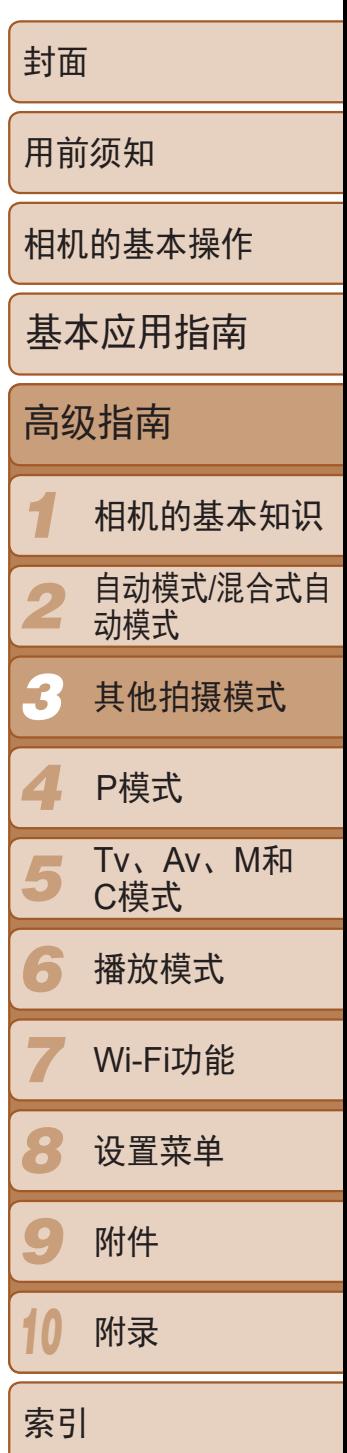

<span id="page-55-0"></span>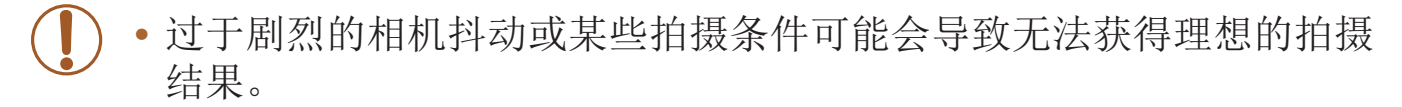

- **•**  如果相机抖动过于剧烈并影响拍摄,请将相机安装到三脚架上或采取其他措施 使其保持稳固。此外,使用三脚架或采取其他措施稳定相机时,应将[影像稳定 器模式]设为[关]([[37)。
	- **•**  被摄体若发生任何移动,都将导致图像模糊。
	- **•**  继续拍摄之前会有片刻延迟,因为相机要处理并合成图像。

- *2* 选择效果的强弱。 ● 转动<()>环选择效果的强弱。
	-

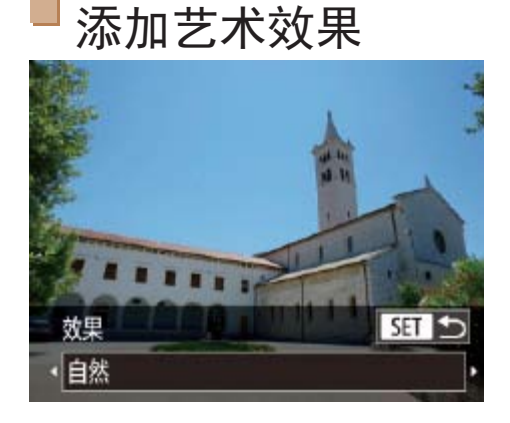

- 按照"图像效果(创意滤镜)" $( \Box$  55)中 步骤 $1 - 2$ 的操作选择 $[HPR]$ 。
- 按<v>按钮,选择效果(按<<>>>按钮或 转动< 第>转盘),然后按<(N)>按钮。

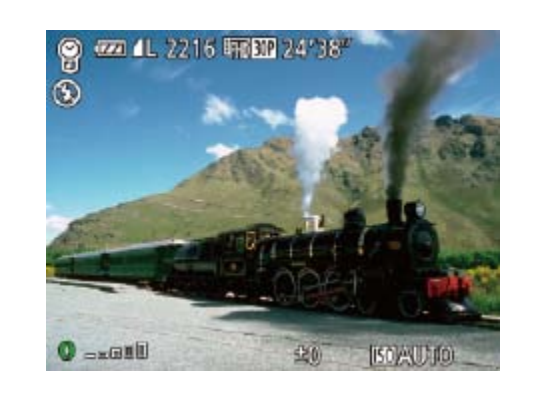

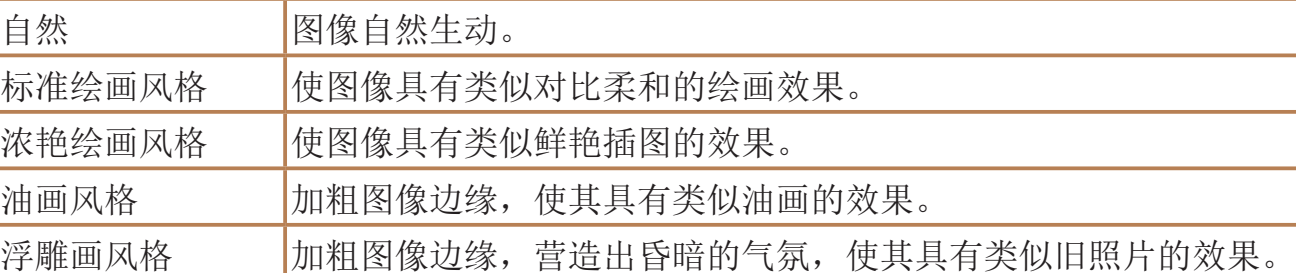

### 以褪色色调拍摄(怀旧效果)

此效果可使图像产生如同老照片一般日久褪色的效果。有5种效果强弱程度可 供选择。

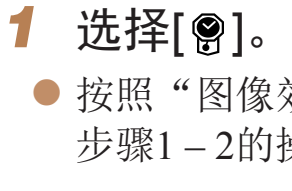

*3* 拍摄。

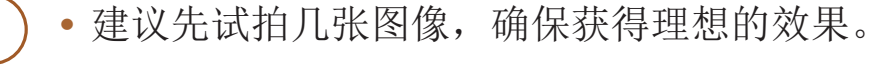

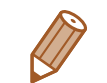

- **•**  拍摄屏幕上的颜色会显得暗淡,但图像的怀旧效果不会显现出来。要查看效 果,请在播放模式下查看图像(0100)。
- **•**  图像的怀旧效果不会在短片中显现出来。

#### 静止图像 人名英格兰人姓氏

● 按照"图像效果(创意滤镜)" $($  □ 55)中 步骤 $1 - 2$ 的操作选择 $[$   $\bigcirc$   $]$   $\circ$ 

● 将显示应用效果后的预览图像。

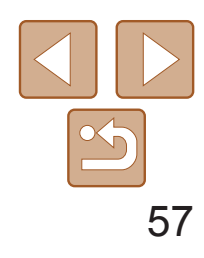

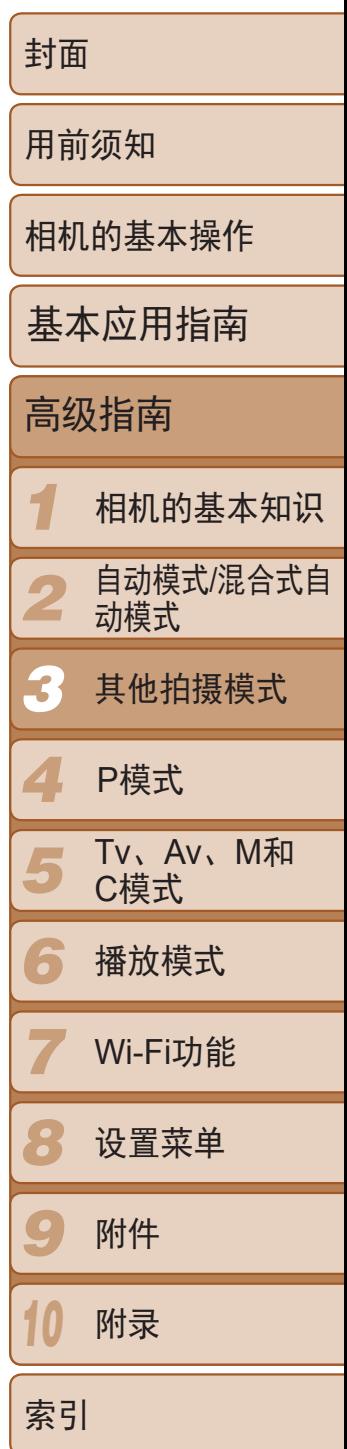

静止图像

### <span id="page-56-0"></span>以鱼眼镜头效果拍摄(鱼眼效果)

可采用鱼眼镜头变形效果进行拍摄。

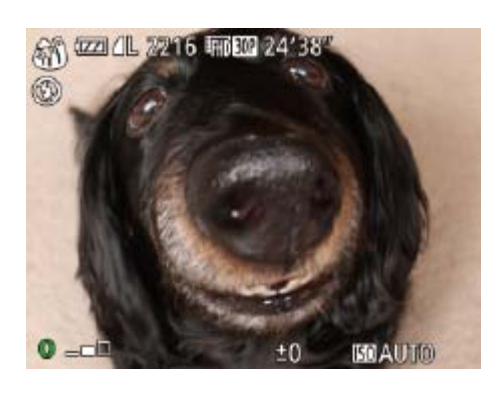

- 1 选择[3]。
- 按照"图像效果(创意滤镜)"(□ 55)中 步骤 $1 - 2$ 的操作选择 $[\zeta]$ 。

- *2* 选择效果的强弱。
- 转动<()>环选择效果的强弱。
- *3* 拍摄。
- 1 选择[4]。
- 
- 像区域。
- *2* 选择对焦区域。
- ●按<v>按钮。
- 转盘移动框。

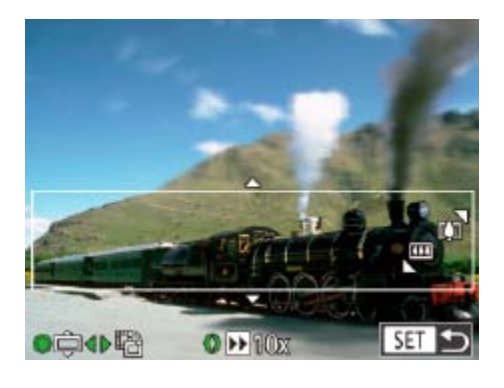

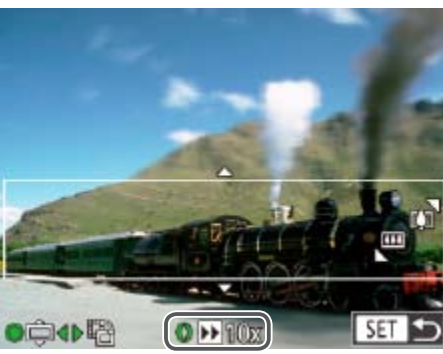

#### 静止图像 短片

● 按照"图像效果(创意滤镜)" $($  □ 55)中 步骤 $1 - 2$ 的操作选择[ $\epsilon$ ]。

● 将显示一个白框,标示出不讲行虚化的图

● 移动变焦杆调整框的大小, 然后转动<●>

3 要拍摄短片,选择短片播放速度。 ● 转动<0>环选择速度。

**•** 建议先试拍几张图像,确保获得理想的效果。

*4* 返回拍摄屏幕,然后进行拍摄。 ● 按<(NNC)>按钮返回拍摄屏幕, 然后拍摄。

拍摄微缩模型效果的图像(微缩景观效果)

通过虚化图像上所选区域以外的部分获得微缩模型效果。 在记录短片前,通过选择播放速度,也可使短片具有微缩模型效果。播放 时,场景中的人和物将快速移动。注意,不会记录声音。

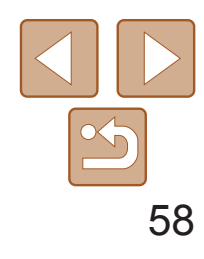

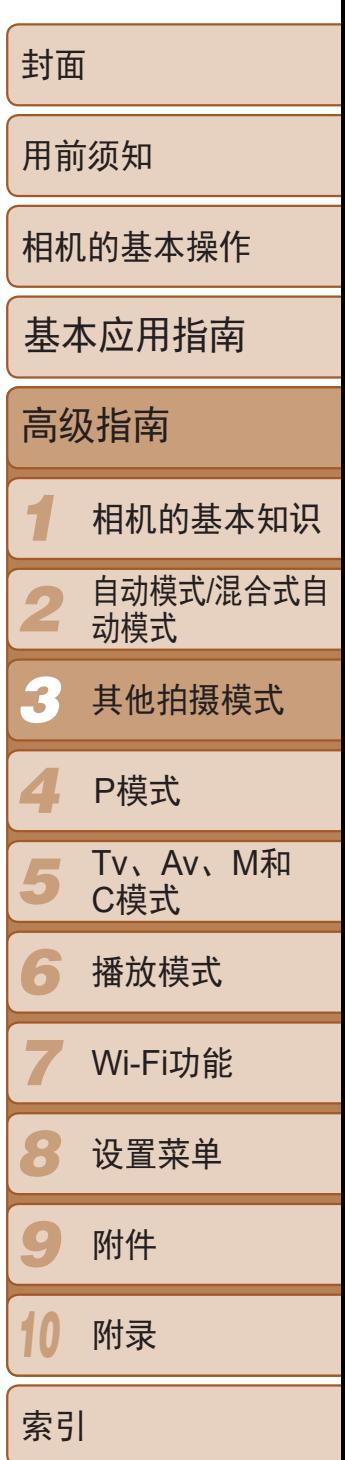

### <span id="page-57-0"></span>播放速度与近似播放时间(拍摄1分钟短片时)

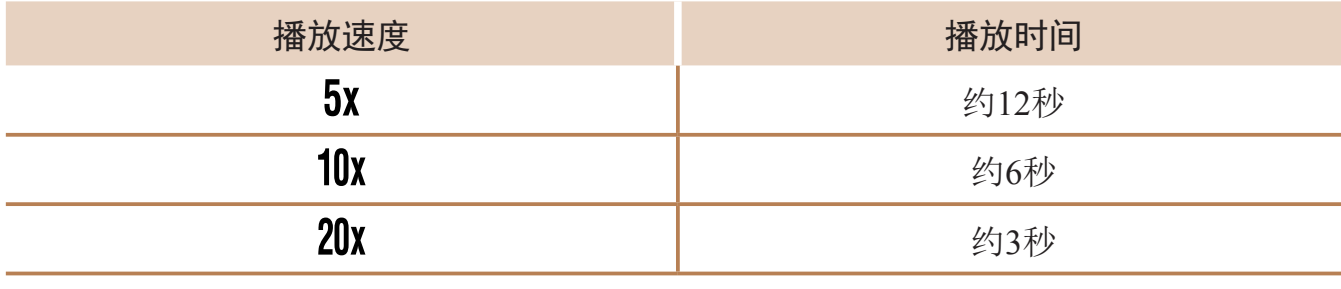

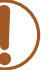

**•** 拍摄短片时,变焦功能不可用。请务必在拍摄之前设置变焦倍率。 **•** 建议先试拍几张图像,确保获得理想的效果。

- - 要将框的方向切换为竖向, 在步骤2中按<<>>>按钮。要使框返回横向显示, 按<▲><▼>按钮。
	- 要移动横向显示的框,按<<>><>>>>>>>>> 按钮。
	- **•**  竖握相机时,框的方向会改变。
	- 纵横比为[4:3]时, 短片图像画质为[ hong]; 纵横比为[ 16:9]时, 短片图像画质为 [EHD](Q]45)。这些图像画质设置无法更改。
- **•**  也可通过触摸或拖拽屏幕移动对焦框。

静止图像

● 按照"图像效果(创意滤镜)" $($  □ 55)中 步骤 $1 - 2$ 的操作选择 $[$   $\textcircled{\small{2}}$ ]。

● 将显示应用效果后的预览图像。

# 以玩具相机效果拍摄(玩具相机效果)

此效果会使图像产生虚光现象(四角变暗、模糊),同时更改整体色彩,从而 使图像具有使用玩具相机拍摄的效果。

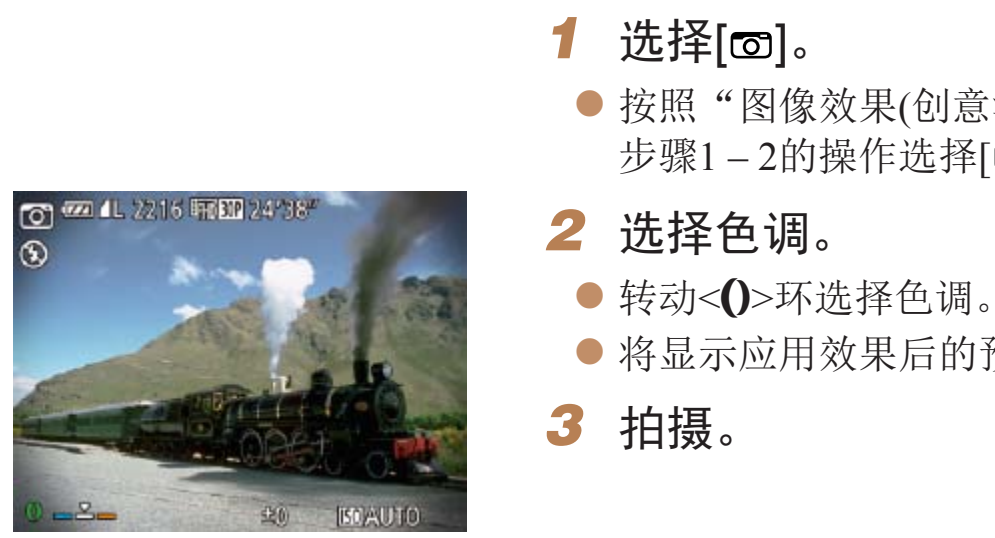

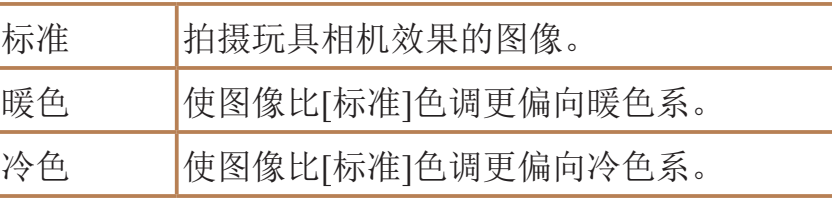

**•** 建议先试拍几张图像,确保获得理想的效果。

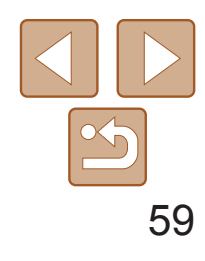

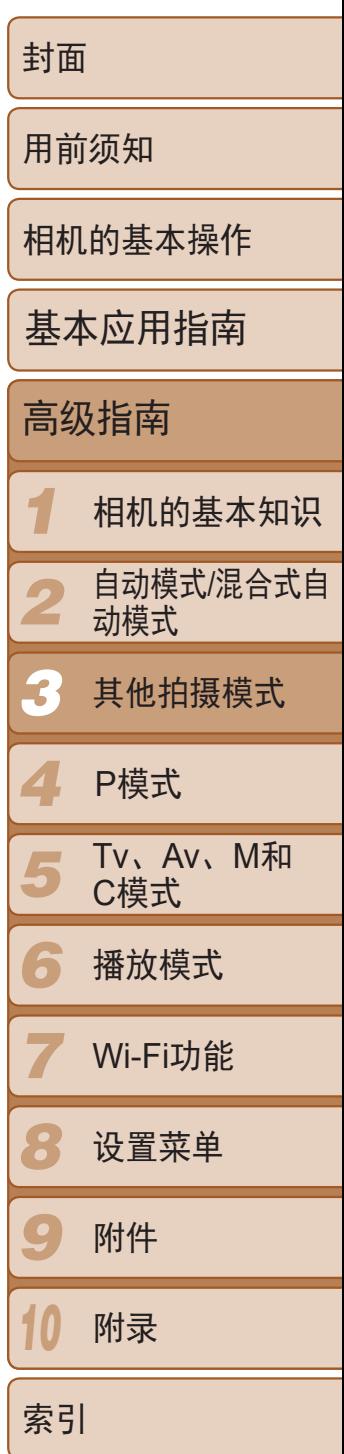

静止图像

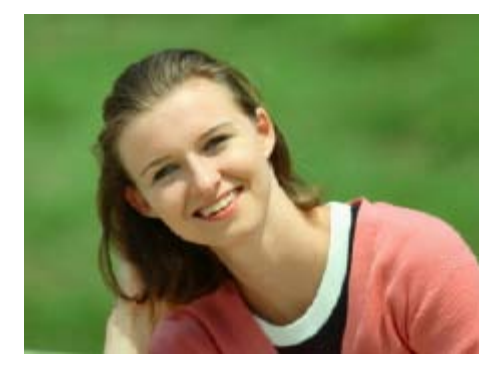

# <span id="page-58-0"></span>使被摄体更加醒目(背景散焦)

- 拍摄时请稳固握持相机。完全按下快门按 钮时,相机将拍摄两张图像并对其进行 处理。
- 如果[ 1图标闪烁, 则表示图像无法进行 处理。

相机在每次拍摄时会连续拍摄两张图像并将其处理为一张,从而使被摄体在 虚化的背景中更加突出。

1 选择[ )。

● 按照"图像效果(创意滤镜)"(□ 55)中 步骤 $1 - 2$ 的操作选择 $[$   $\bigcirc$ ]。

- **•**  继续拍摄之前会有片刻延迟,因为相机要对图像进行处理。
- 转动<0>环可调节效果强弱。

#### *2* 拍摄。

**•** 过于剧烈的相机抖动或某些拍摄条件可能会导致无法获得理想的拍摄 结果。

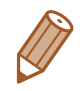

**•**  要获得最佳效果,请尝试近距离拍摄被摄体,并确保被摄体和背景之间留有足 够的距离。

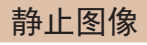

● 按照"图像效果(创意滤镜)" $($  □ 55)中

● 将显示应用效果后的预览图像。

使用柔焦效果拍摄

采用此功能拍摄图像时,效果如同在相机上安装了柔焦滤镜。可根据需要调 整效果的强弱。

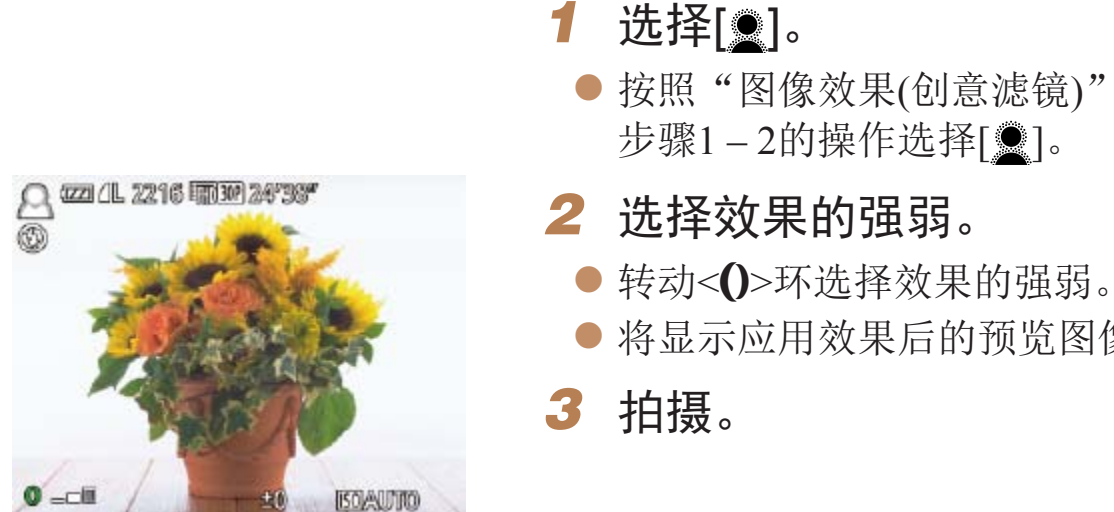

**•** 建议先试拍几张图像,确保获得理想的效果。

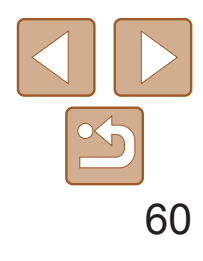

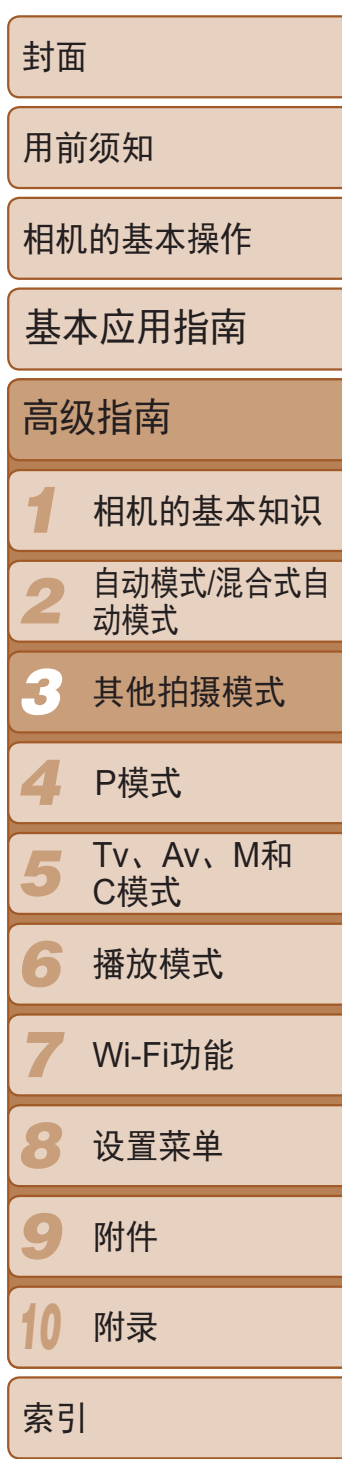

- 1 选择[2]。
- 按照"图像效果(创意滤镜)" $( \Box$  55)中 步骤 $1 - 2$ 的操作选择 $[$   $\Box$ ]。
- *2* 选择色调。
- 转动<()>环选择色调。
- 将显示应用效果后的预览图像。
- *3* 拍摄。

#### 静止图像 短片

### <span id="page-59-0"></span>使用单色拍摄

#### 可拍摄黑白色调、棕褐色调或蓝白色调的图像。

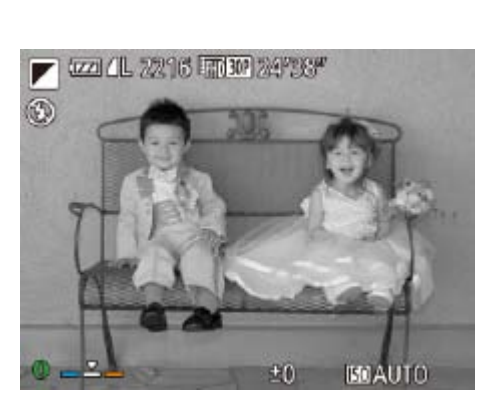

- 选择[ <u></u>]。
- 然后按<(FINC)>按钮。
- 示[正在检测笑脸]。
- *2* 将相机对准人物。 起后自动拍摄。
	-

● 要暂停笑脸检测, 按<<>按钮。再次按 <q>按钮可恢复笑脸检测。

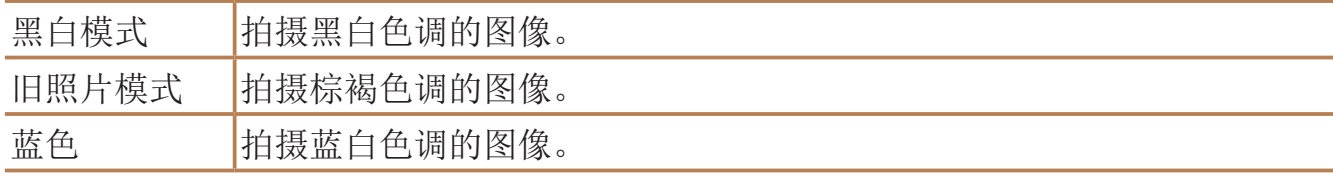

# 用于其他用途的特殊模式

静止图像

● 按照"特定场景" $($   $\Box$  53)中步骤1-2的

操作选择[ j], 然后按<▼>按钮。

● 按<<>>>按钮或转动<●>转盘选择[ L ],

● 此时相机进入拍摄待机模式,屏幕上将显

● 每当相机检测到笑脸时, 即会在指示灯亮

检测到面部后自动拍摄(自动快门)

#### 检测到笑脸后自动拍摄

检测到笑脸后,无需按下快门按钮,相机即会自动拍摄。

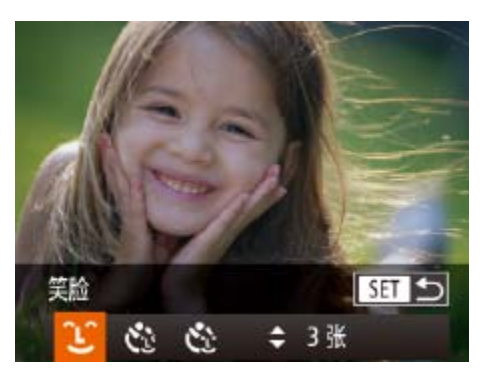

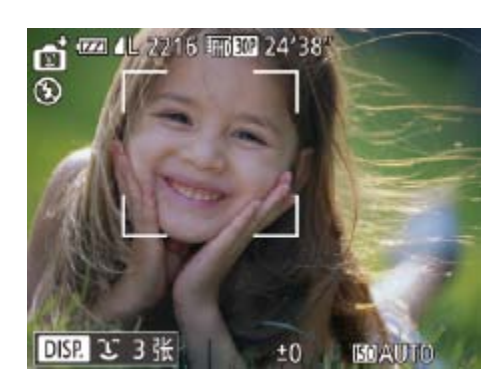

**•** 完成拍摄后请切换到其他模式,否则相机检测到笑脸即会继续拍摄。

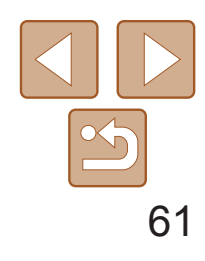

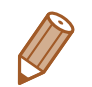

- **•**  也可如平常一样按下快门按钮进行拍摄。
- **•**  如果被摄体面向相机,且微笑时露出牙齿,可更容易检测到笑脸。
- 要更改拍摄张数, 在步骤1中选择[LJ后按<▲><▼>按钮。[眨眼检测](QQ49) 仅在拍摄最后一张图像时可用。
- 也可按照以下方法选择拍摄模式: 按照"特定场景"中步骤1 2的操作(**①**53) 选择[<mark>��</mark>],触摸[DISP]访问设置屏幕后触摸[し],然后触摸同一选项或[SIT]。

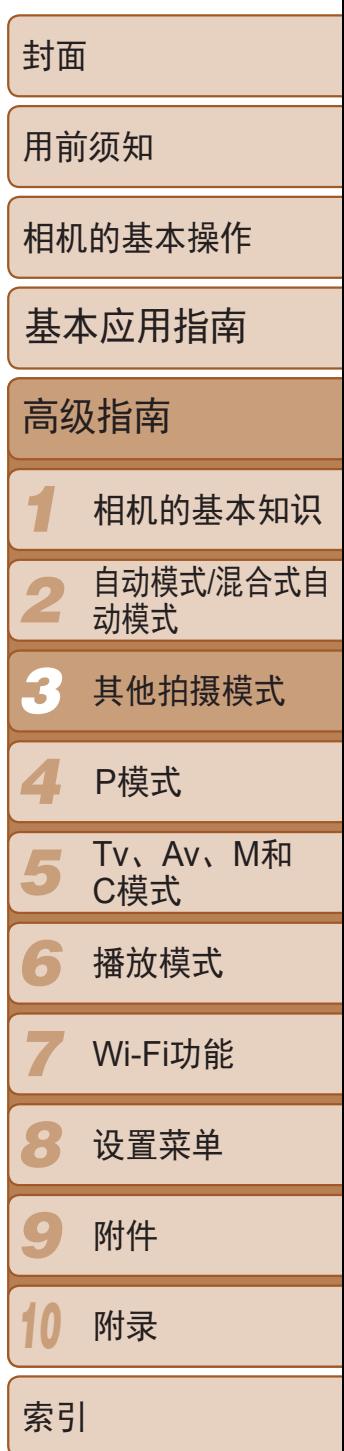

将相机对准人物并完全按下快门按钮。如果相机检测到眨眼,则会在约2秒后 自动拍摄。

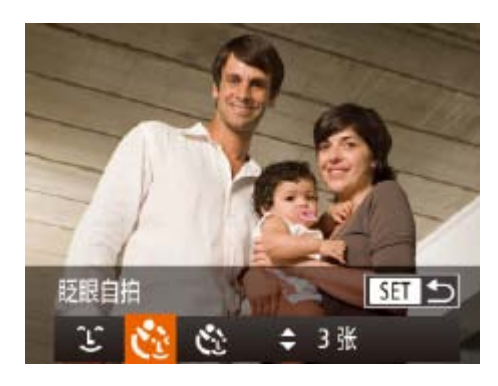

- 选择[  $\ddot{\mathbf{C}}$  ]。
- 按照"特定场景"(□ 53)中步骤1-2的 操作选择[ 时, 然后按<▼>按钮。
- 按<<>>>按钮或转动<●>转盘选择[<< ], 然后按<(FINC)>按钮。
- *2* 进行拍摄构图并半按快门按钮。
- 在屏幕上,触摸要眨眼的人物面部进行选 择(触摸自动对焦),然后半按快门按钮。
- 确保要眨眼的人物面部上显示绿框。

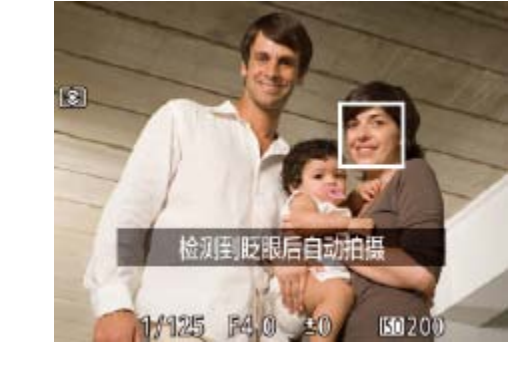

● 此时相机进入拍摄待机模式,屏幕上将显 示[检测到眨眼后自动拍摄]。

● 指示灯会闪烁并响起自拍声音。

● 如果相机检测到面部处于对焦框内的人物 眨眼,则会在约2秒后自动拍摄。 ● 要在启动自拍后取消拍摄, 按<MENU>

静止图像

#### 使用眨眼自拍

- 
- 按钮。
- **•**  如果眨眼无法被检测到,请再次用力并慢速眨眼。
- **•**  如果帽子或头发遮住眼睛,或配戴眼镜,则可能无法检测出眨眼。
- **•**  闭上双眼后立刻睁开也会被检测为眨眼。
- **•**  如果未检测到眨眼,相机会在约15秒后拍摄。
- 要更改拍摄张数, 在步骤1中选择[  $\ddot{\cdot}$  } ]后按<▲><**▼**>按钮。[眨眼检测](Q 49) 仅在拍摄最后一张图像时可用。
- **•**  完全按下快门按钮后,如果拍摄区域中没有任何人,则相机会在有人进入拍摄 区域并眨眼后进行拍摄。
- 也可按照以下方法选择拍摄模式: 按照"特定场景"中步骤1 2的操作(QQ 53) 选择[<mark>��</mark>],触摸[DISP]访问设置屏幕后触摸[C·J],然后触摸同一选项或[SIT]。

- *3* 完全按下快门按钮。
- 
- 

#### *4* 面向相机并眨眼。

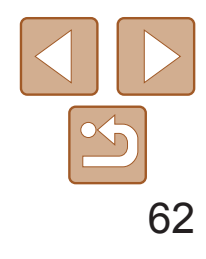

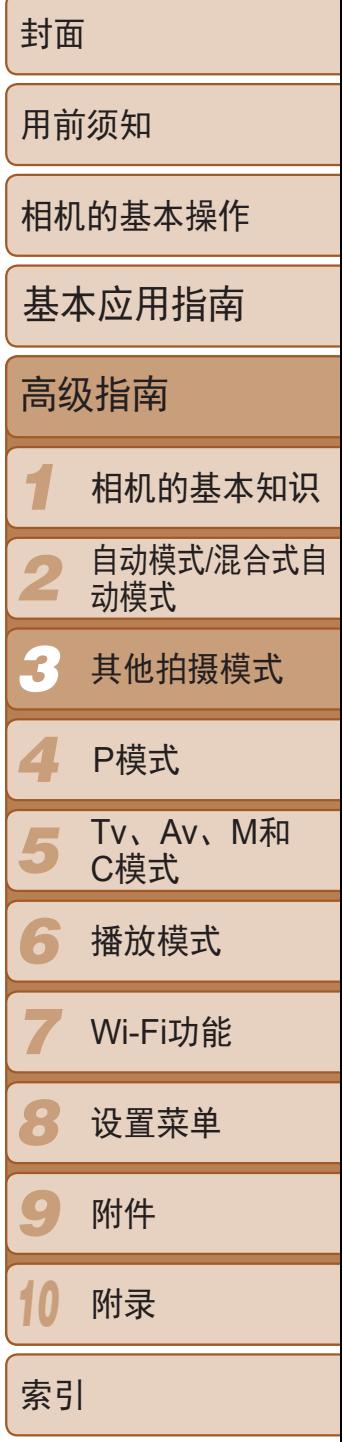

如果相机检测到新的面部(例如拍摄者)进入拍摄区域,则会在约2秒后自动拍 摄(031)。拍摄者加入合影或类似拍摄中时,此功能非常有用。

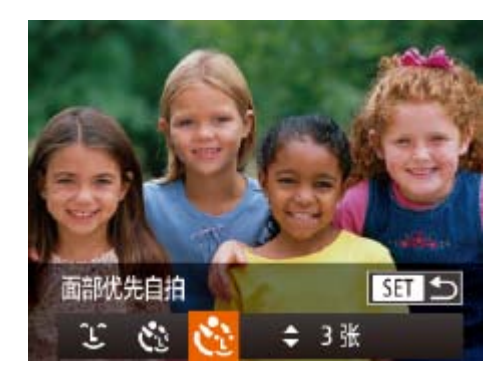

#### 静止图像

#### 使用面部优先自拍

- 选择[ **、** ]。
- 按照"特定场景"(□ 53)中步骤1-2的 操作选择[ 1], 然后按<▼>按钮。
- 按<<>>>按钮或转动<●>转盘选择[ [2], 然后按<(FINC)>按钮。
- *2* 进行拍摄构图并半按快门按钮。
- 确保对焦的面部上显示绿框,其他面部上 显示白框。
- *3* 完全按下快门按钮。
- 此时相机进入拍摄待机模式,屏幕上将显 示[请直视相机开始倒计时]。
- 指示灯会闪烁并响起自拍声音。
- *4* 加入拍摄区域内的被摄体中并注视 相机。
- 相机检测到新面部后, 指示灯闪烁的速度 及自拍声音的频率会加快。(闪光灯闪光 时,指示灯仍保持亮起。)约2秒后,相机 拍摄。
- 要在启动自拍后取消拍摄, 按<MENU> 按钮。

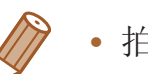

- **•**  拍摄者加入拍摄区域的被摄体当中后,即使相机未检测到新的面部,也会在约 15秒后拍摄。
- 要更改拍摄张数, 在步骤1中选择[  $\bullet$  . ]后按<▲><▼>按钮。[眨眼检测]( **Q** 49) 仅在拍摄最后一张图像时可用。

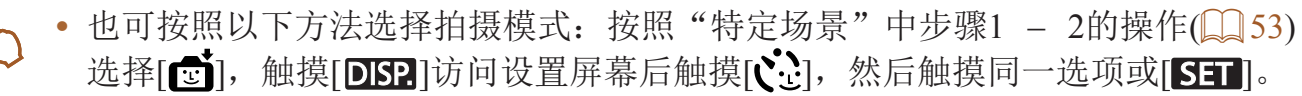

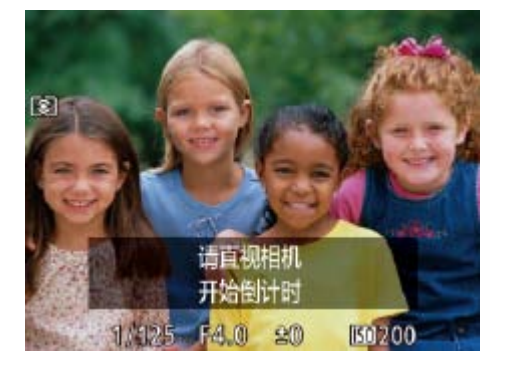

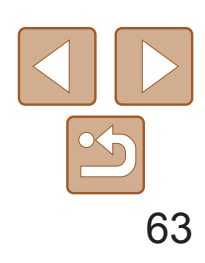

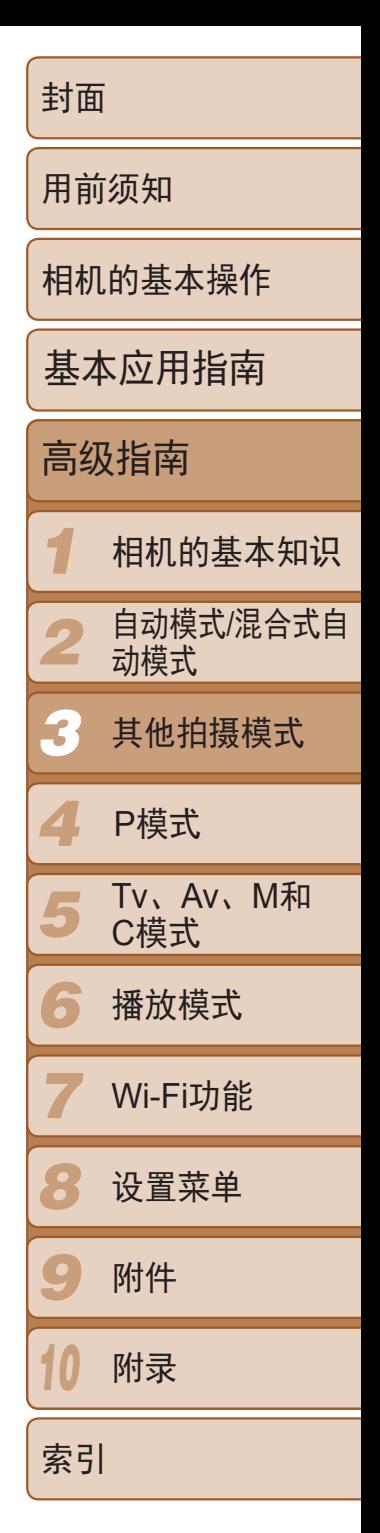

<span id="page-62-0"></span>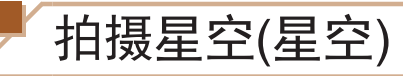

#### 静止图像

### 拍摄星空下的夜景(星空夜景)

拍摄夜景下星空的动人照片。可自动增强图像中的星光,使星光看起来更加 美丽。

- **•**  继续拍摄之前会有片刻延迟,因为相机要处理并合成图像。
- 此图像处理效果会使星星更加醒目,要停用该效果,选择MENU ►[●]选项卡►[强 调星星]►[关]。
- 在此模式下,将[夜间显示]设为[开](Q38)。
- 切换至手动对焦模式(CQ78), 在拍摄前更准确地指定对焦位置。
- 此模式可校正白平衡, 且与市售的色彩补偿滤镜具有相同的效果(QQ74)。

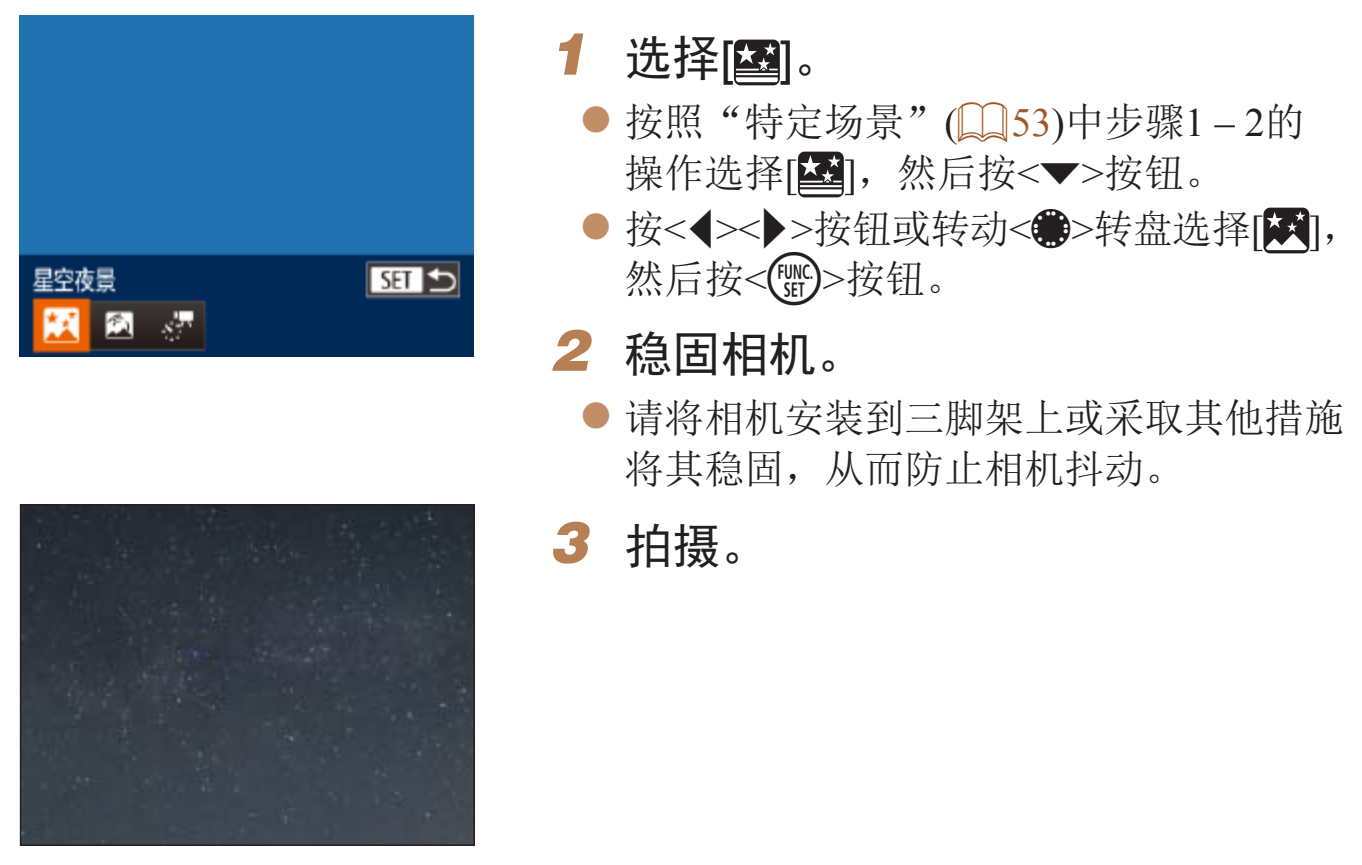

**•** 光学变焦设置为最大广角且无法调整。

**•** 在某些拍摄场景下,图像可能看起来不理想。

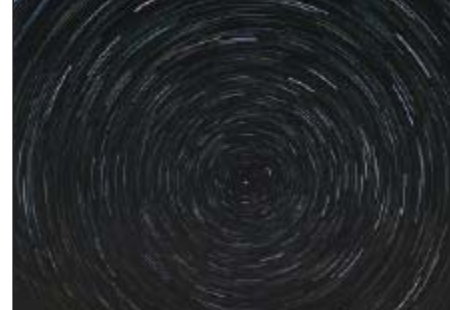

星空轨迹

国家。

静止图像

● 按照"特定场景"(□ 53)中步骤1-2的 操作选择[ 21], 然后按<▼>按钮。 ● 按<<>>>按钮或转动<●>转盘选择[ 2],

#### 拍摄星空轨迹(星空轨迹)

星星划过天空的轨迹可记录在一张图像上。确定快门速度和拍摄张数后,相 机将连续拍摄。每次拍摄过程将最多持续约1.5小时,并会拍摄很多张照片。 请事先检查电池电量及存储卡空间。

#### *2* 指定拍摄过程的持续时间。

● 转动<()>环选择拍摄持续时间。

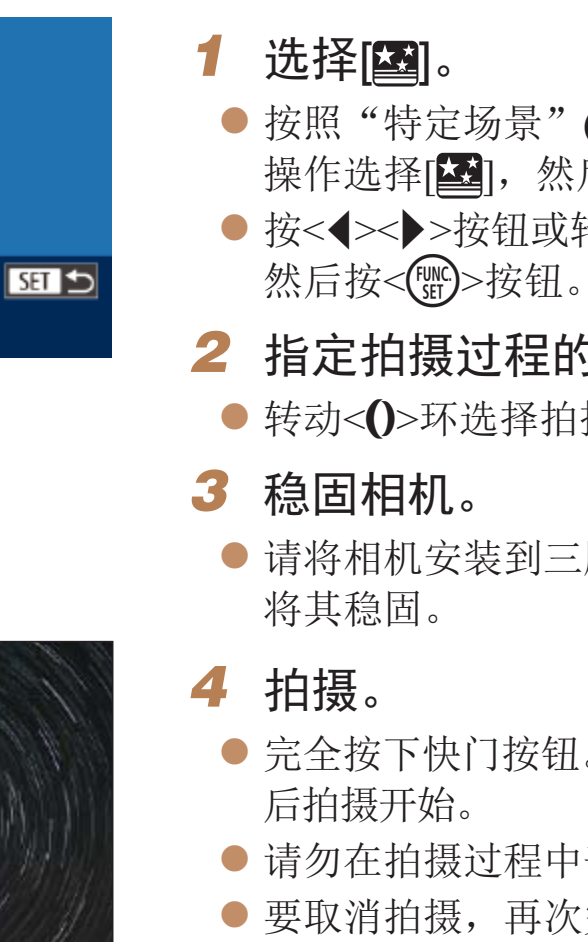

● 请将相机安装到三脚架上或采取其他措施

● 完全按下快门按钮。屏幕短暂显示[处理中]

● 请勿在拍摄过程中干扰相机。

● 要取消拍摄,再次完全按下快门按钮。

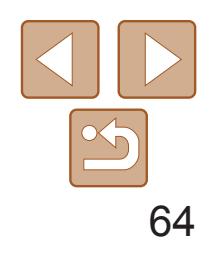

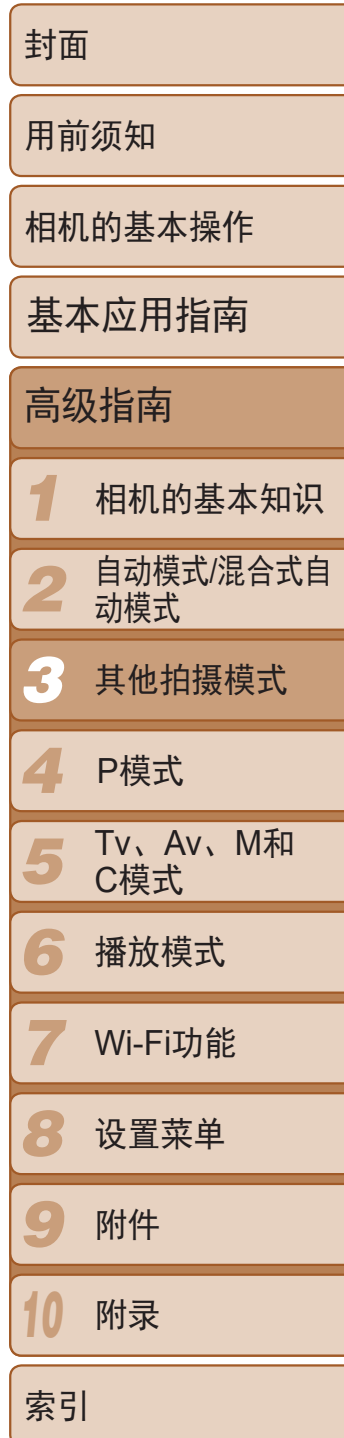

- **•** 光学变焦设置为最大广角且无法调整。
- **•**  继续拍摄之前会有片刻延迟,因为相机要处理并合成图像。
- 在此模式下, 将[夜间显示]设为[开](Q38)。
- 切换至手动对焦模式(CQ78)可在拍摄前更准确地指定对焦位置。
- 此模式可校正白平衡,且与市售的色彩补偿滤镜具有相同的效果(QQ74)。

**•** 如果电池电量耗尽,相机会停止拍摄,但是当前拍摄的图像会创建合 成并保存。

短片

#### 拍摄星星移动短片(星空间隔短片)

在指定的时间段内,连续拍摄星星的静止图像,并将其合并为一段短片。相 机每分钟拍摄一次,并且不会记录声音。播放过程中星星快速移动,使您可 在短时间内可观看星星的移动。每次拍摄过程将最多持续约2小时,并会拍摄 很多张照片。请事先检查电池电量及存储卡空间。

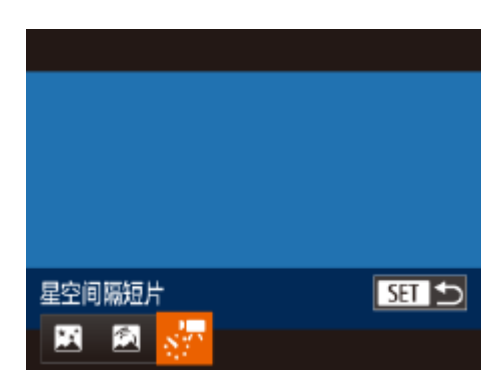

### 选择[<u>图]</u>。

- 按照"特定场景"(□ 53)中步骤1-2的 操作选择[本],然后按<▼>按钮。
- 按<<>>>按钮或转动<●>转盘选择[ , 然后按<(FMC)>按钮。

- *2* 指定拍摄过程的持续时间。
- 转动<()>环选择拍摄持续时间。
- *3* 稳固相机。
- 请将相机安装到三脚架上或采取其他措施 将其稳固。

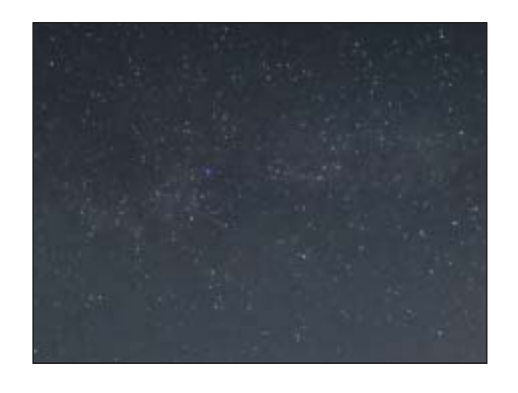

*4* 检查亮度。 以检查亮度。 *5* 拍摄。 拍摄。

- 
- 

#### 预计拍摄时间和播放时间

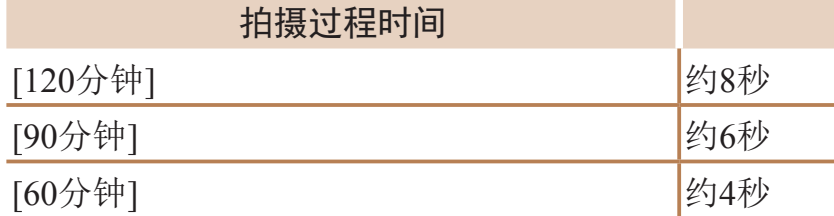

● 完全按下快门按钮拍摄单张静止图像。 ● 切换至播放模式(□ 99)检查图像亮度。

● 要调整亮度, 按拍摄屏幕上的<▲>按钮, 然后转动<●>转盘更改曝光量。再次拍摄

● 按短片按钮。短暂显示[处理中]后,开始

● 请勿在拍摄过程中干扰相机。

● 要取消拍摄,再次按短片按钮。

● 拍摄时相机将以省电模式(□ [149\)](#page-148-0)运行。

#### 播放时间

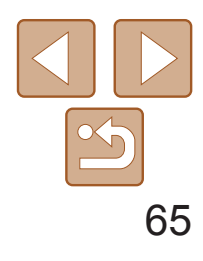

- <span id="page-64-0"></span>**•** 如果电池电量耗尽或存储卡空间不足,相机会停止拍摄,但是当前拍 摄的图像将生成为短片并保存。
	- **•** 最长的持续拍摄时间因存储卡的可用空间而异。
	- **•** 光学变焦设置为最大广角且无法调整。
	- **•**  继续拍摄之前会有片刻延迟,因为相机要对图像进行处理。
	- 要在创建短片前保存每张照片,选择MENU ►[C]选项卡►[保存 · 只静止]►[开]。 请注意,这些单张图像将归纳为一个组,播放时仅会显示第一张图像。屏幕左 上角将显示[ST]口],表明该图像是编组图像中的一张。如果删除一张编组的图 像(1114),将同时删除该组内所有的图像。删除图像时请务必慎重。
	- 在此模式下, 将[夜间显示]设为[开](**QQ88**)。
	- 切换至手动对焦模式(CQ78), 在拍摄前更准确地指定对焦位置。
	- 此模式可校正白平衡,且与市售的色彩补偿滤镜具有相同的效果(QQ74)。

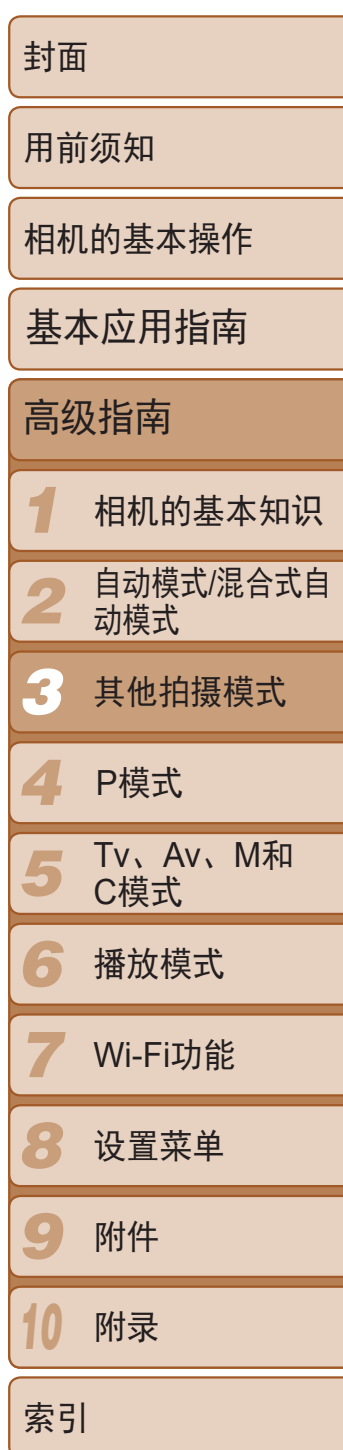

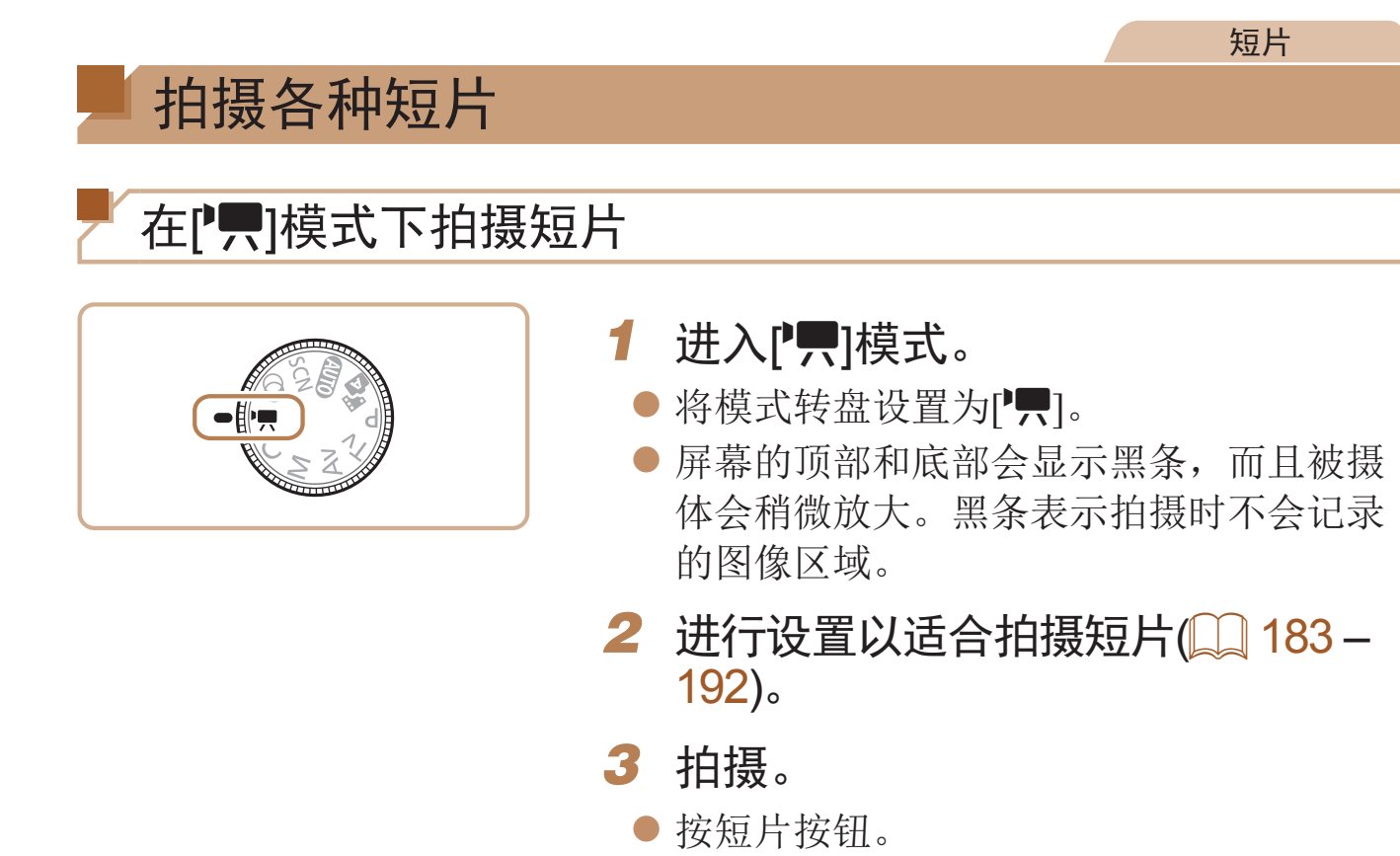

短片

● 按<▲>按钮则会锁定曝光。将显示曝光

● 要解锁曝光,再次按<▲>按钮。

拍摄前锁定或更改图像亮度 拍摄前,可锁定曝光或以1/3级为单位在-3至+3的范围内更改曝光。

<span id="page-64-1"></span>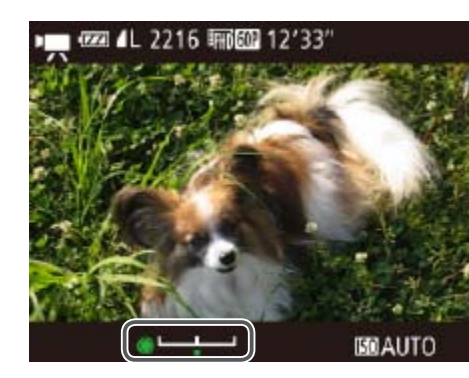

*1* 锁定曝光。 偏移条。

● 要停止短片记录,再次按短片按钮。

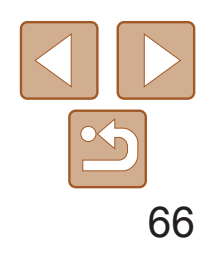

- *2* 调整曝光。
- 注视屏幕的同时转动<●>转盘调整曝光。

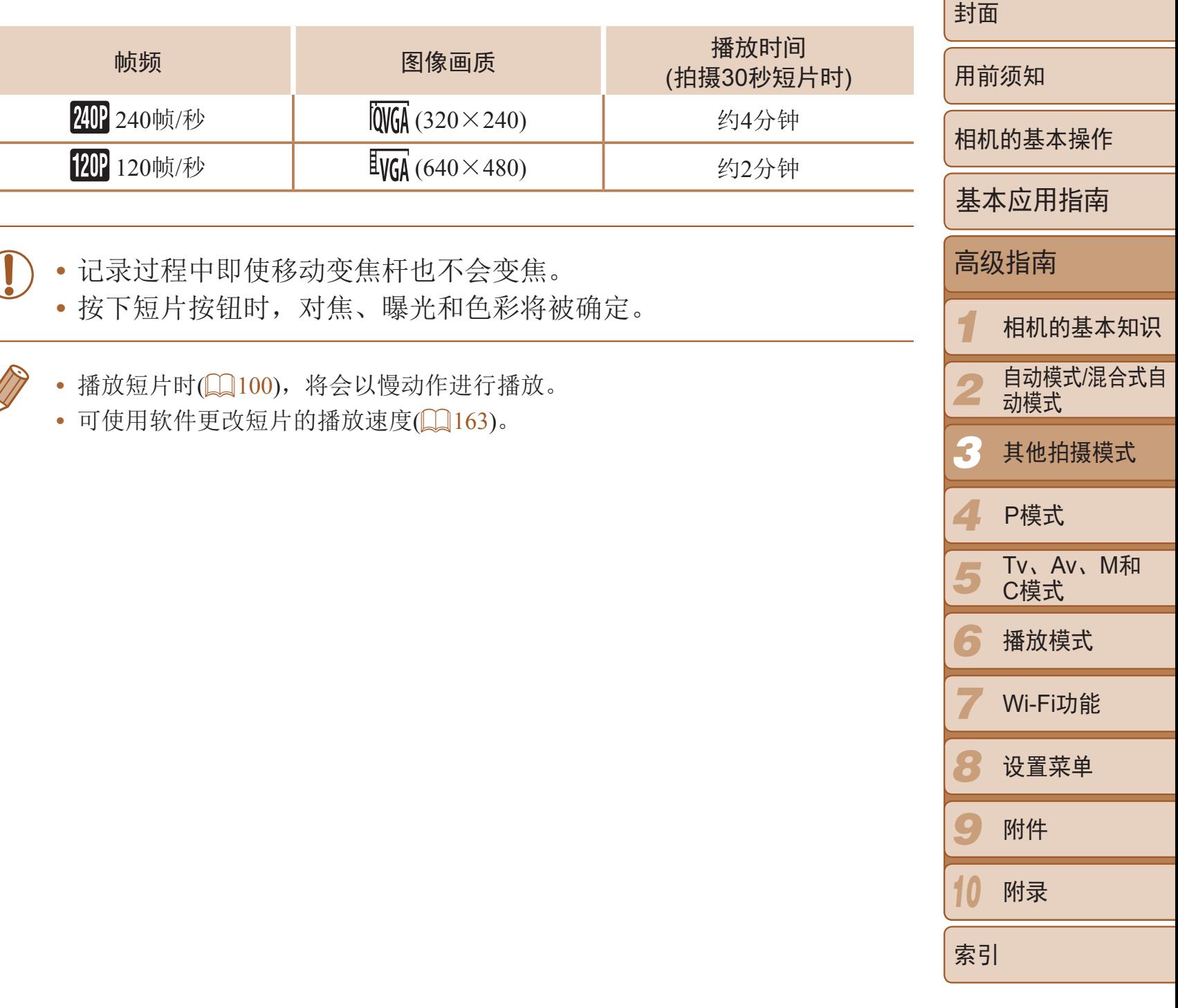

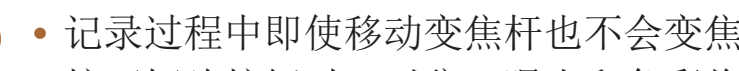

- 
- -
	-

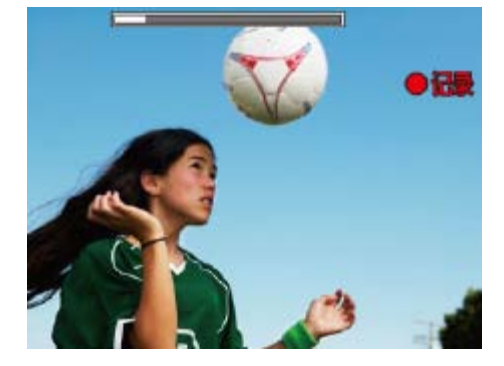

3 拍摄(QQ65)。

短片

3 拍摄(QQ65)。

# <span id="page-65-0"></span>拍摄慢动作短片

可拍摄快速移动的被摄体并以慢动作播放。注意,不会记录声音。

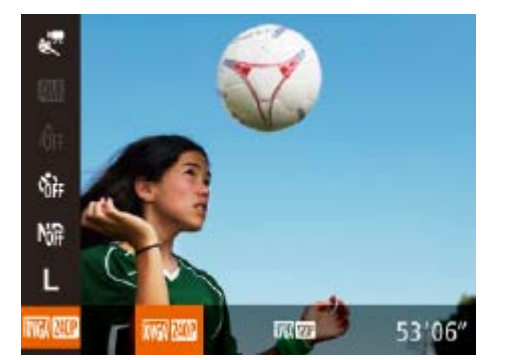

- 1 选择[ <1]。
- 将模式转盘设置为[只]。
- 按<[ ) > 按钮, 在菜单中选择[ , ), 然后选 择 $[\sqrt[3]{}]$ ( $[$ 23)。
- *2* 选择帧频。
- zz 按<m>按钮,在菜单中选择[ ],然 后选择所需的帧频(Q23)。
- 此时将显示所配置的选项。

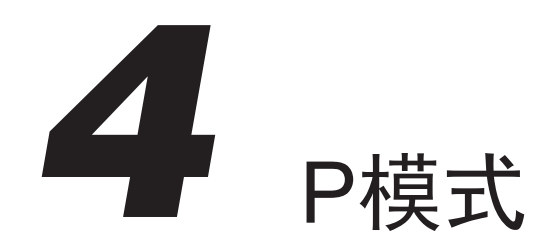

使用喜爱的拍摄风格,拍摄更加精彩的照片

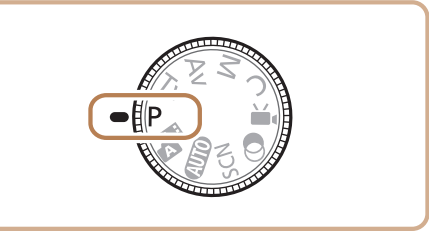

- 本章以相机模式转盘设为[P]模式为前提进行说明。
- [P]: 程序自动曝光; AE: 自动曝光
- 在[P]以外的其他模式下使用本章描述的某一功能时,请确保该功能可在相应模式下使用(Q183-192)。

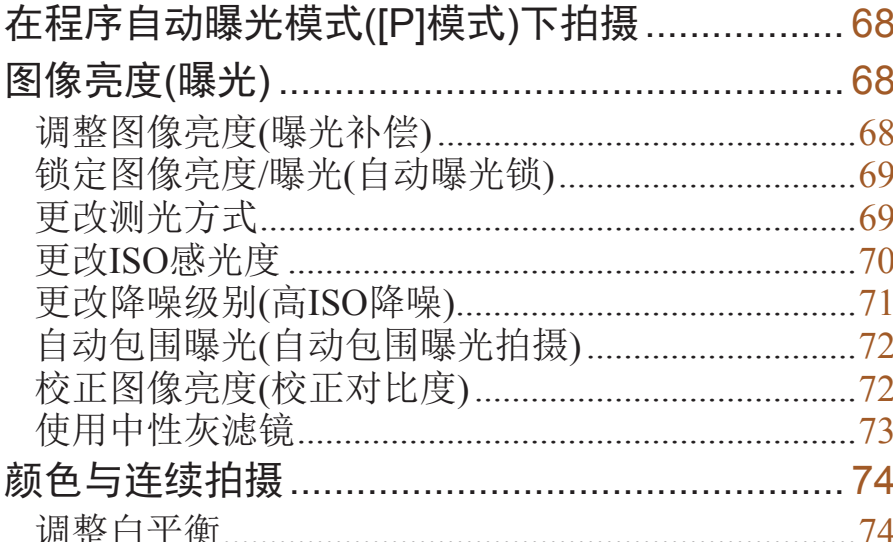

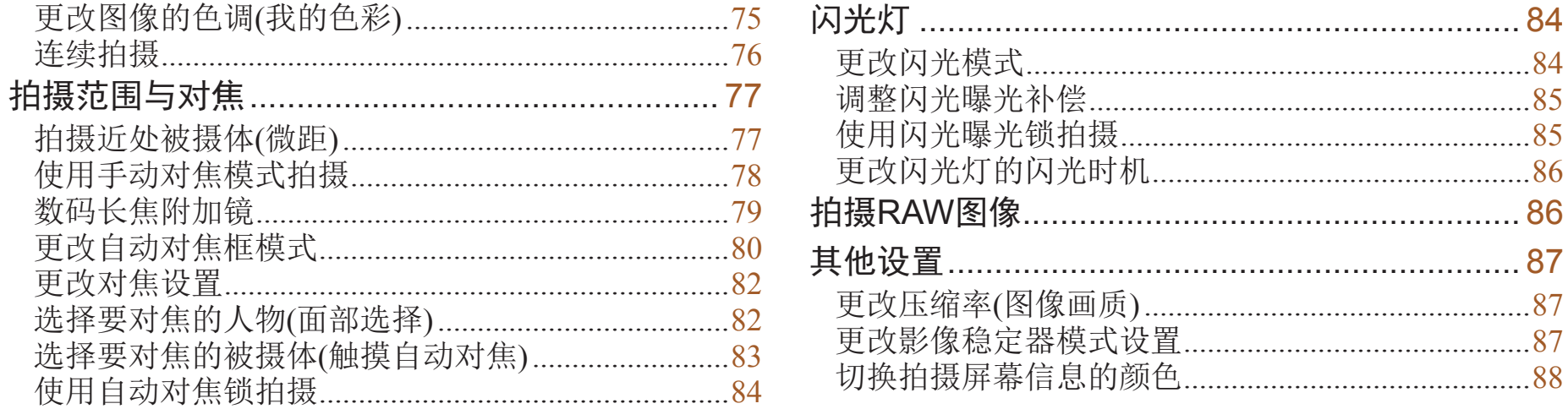

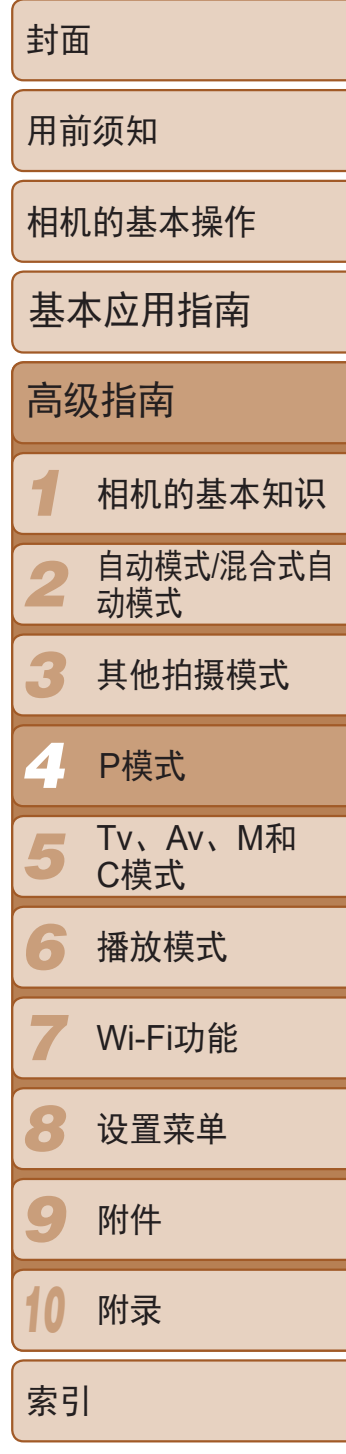

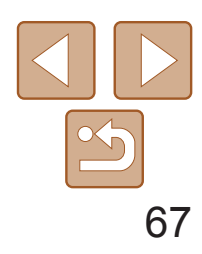

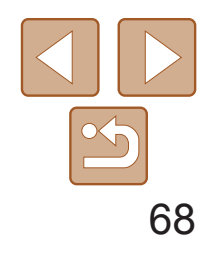

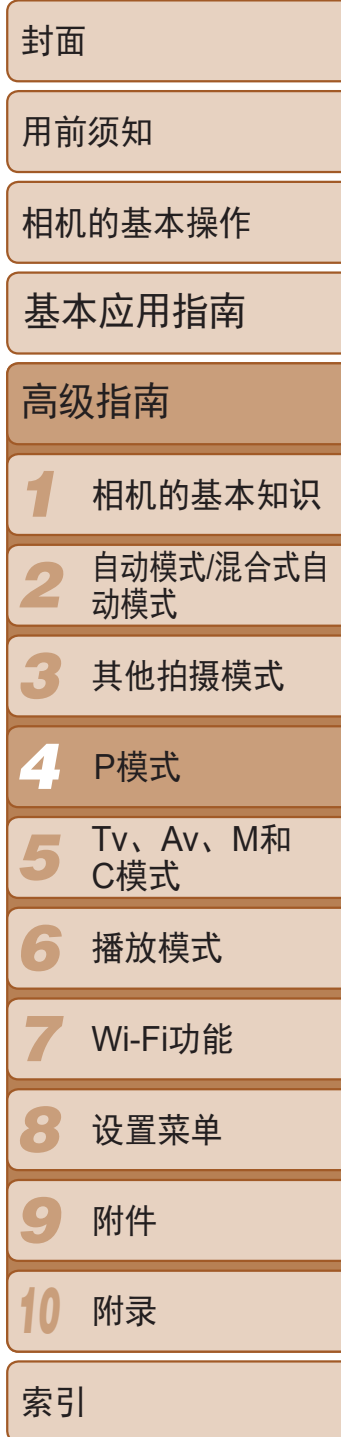

<span id="page-67-2"></span><span id="page-67-1"></span>*2* 根据需要自定义相应设置 (图 68 – [88\)](#page-87-0), 然后进行拍摄。

静止图像 短片

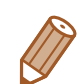

- **•**  如果半按快门按钮时无法获得足够的曝光,快门速度和光圈值将以橙色显 示。在这种情况下, 尝试调整ISO感光度(Q)70)或打开闪光灯(如果被摄体较 暗, 284)可能会获得合适的曝光。
- 还可在[P]模式下按短片按钮记录短片。但是, 某些FUNC.(2023)和 MENU(QQ24)设置可能会根据短片记录的需要进行自动调整。
- 有关[P]模式[拍摄范围](#page-195-1)的详细信息,请参阅"拍摄范围"(Q196)。

# <span id="page-67-0"></span>在程序自动曝光模式([P]模式)下拍摄

#### 可根据喜爱的拍摄风格自定义各种功能设置。

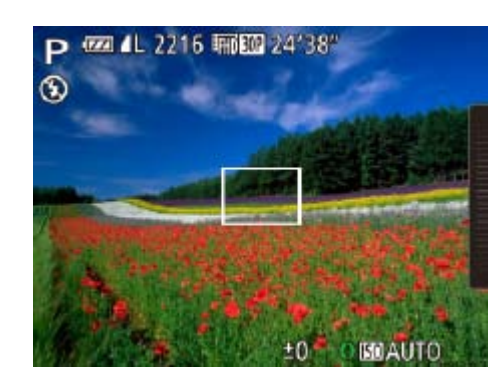

1 进入[P]模式。 ● 将模式转盘设置为[P]。

# 图像亮度(曝光)

### 调整图像亮度(曝光补偿)

可调整相机设置的标准曝光,在±3的范围内,以1/3级增减的方式进行调 整。

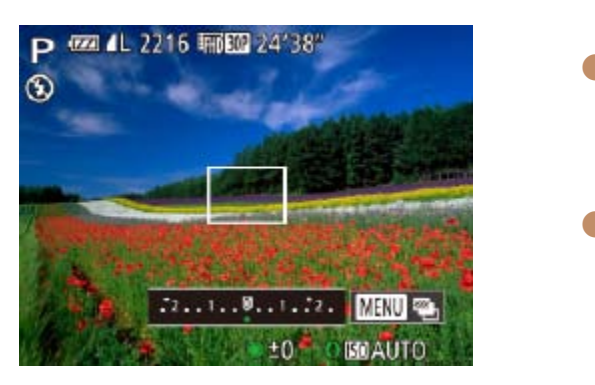

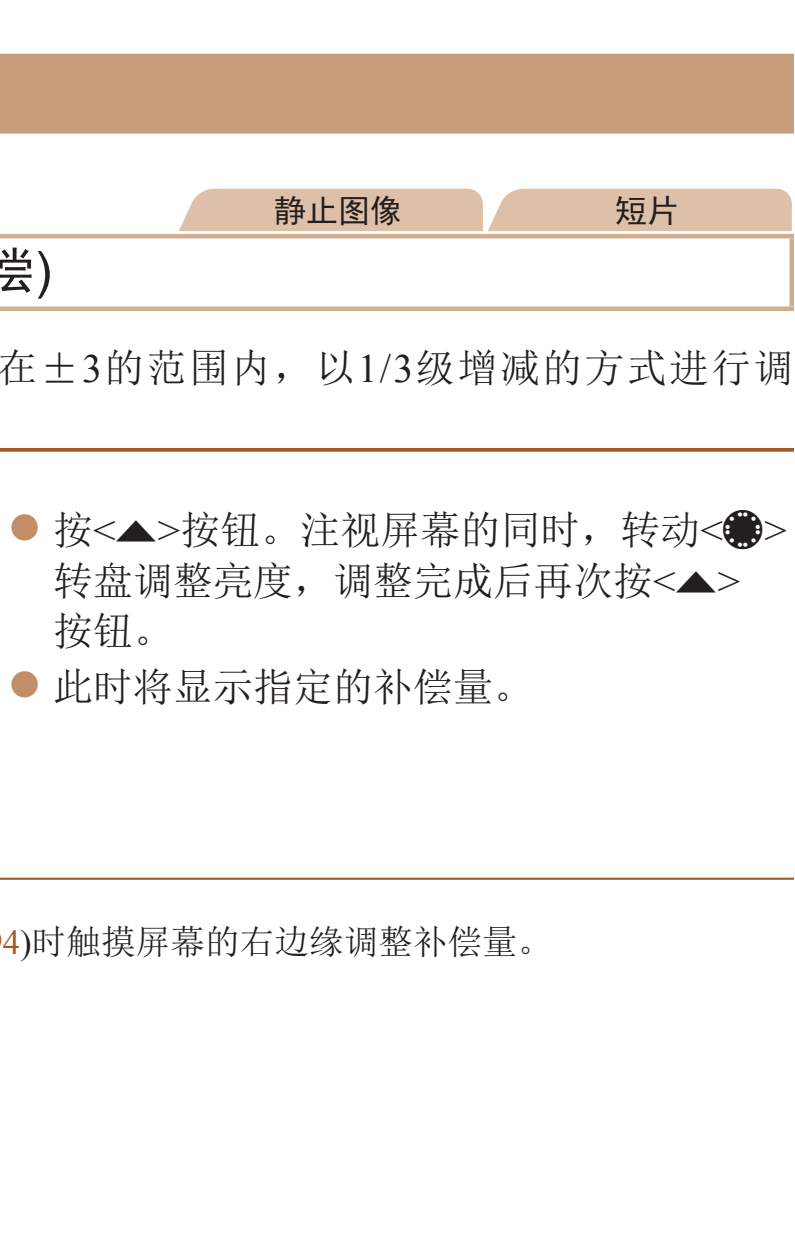

- 按钮。
- 

**•**  也可通过在转动<y>环([=](#page-93-1) 94)时触摸屏幕的右边缘调整补偿量。

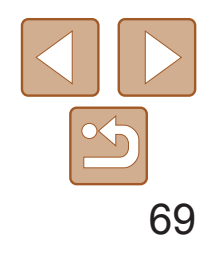

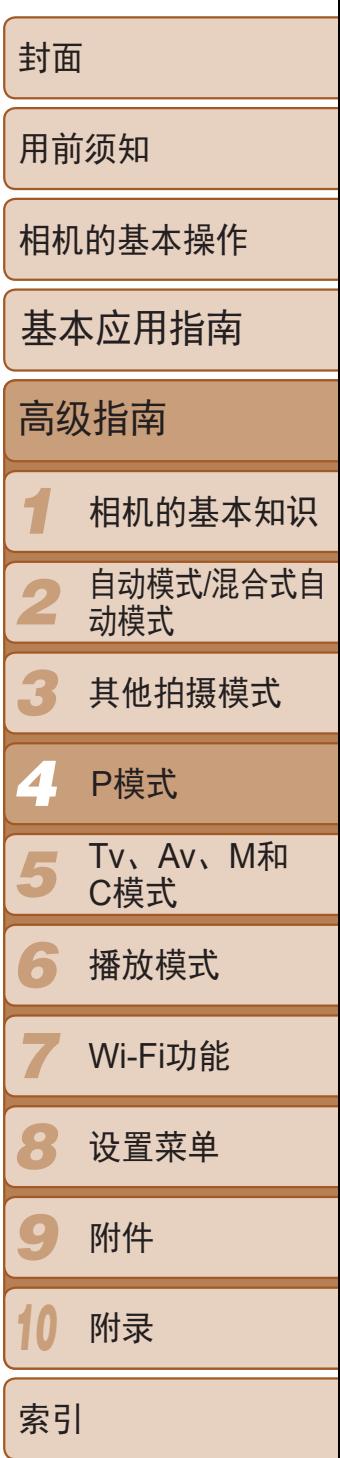

#### 静止图像

### <span id="page-68-0"></span>锁定图像亮度/曝光(自动曝光锁)

在拍摄前,可锁定曝光,或分别指定对焦和曝光。

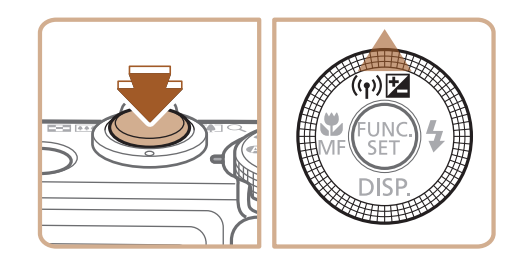

#### *1* 锁定曝光。

- 将相机对准被摄体以进行锁定曝光拍摄。 保持半按快门按钮,同时按<▲>按钮。
- 会显示[<del>¥</del>],曝光也会锁定。
- 要解除自动曝光锁定,请松开快门按钮并 再次按<▲>按钮。这种情况下,将不再显 示[关]。

<span id="page-68-1"></span>*2* 进行构图并拍摄。

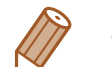

**•**  AE:自动曝光

• 锁定曝光后,转动<●>转盘可调整快门速度和光圈值的组合设置(程序偏移)。

#### 静止图像

● 按<(圖)>按钮, 在菜单中选择[3], 然后选

5逆光拍摄。自动调整曝光以符合拍

平均亮度,但以中央区域的亮度为

内测光。也可使点测光AE区框随自

更改测光方式

可按照以下方法调整测光方式(亮度测量方式),以适合拍摄条件。

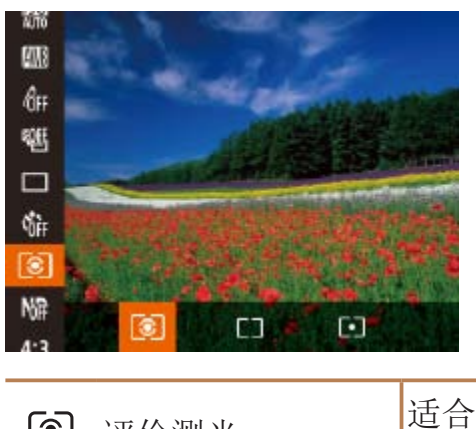

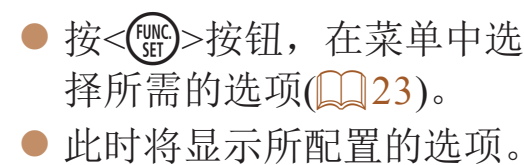

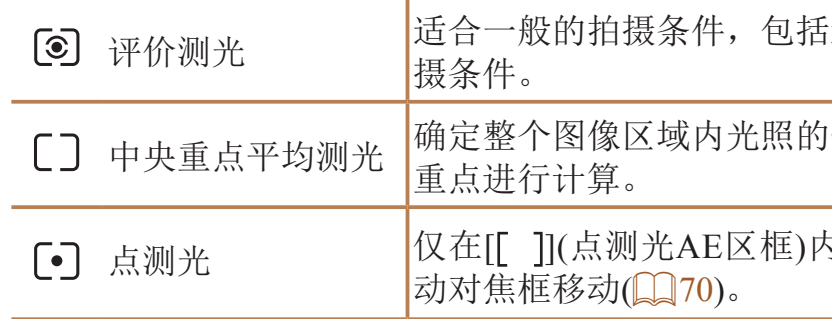

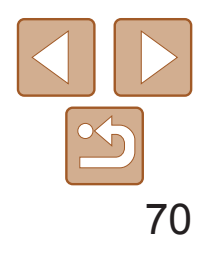

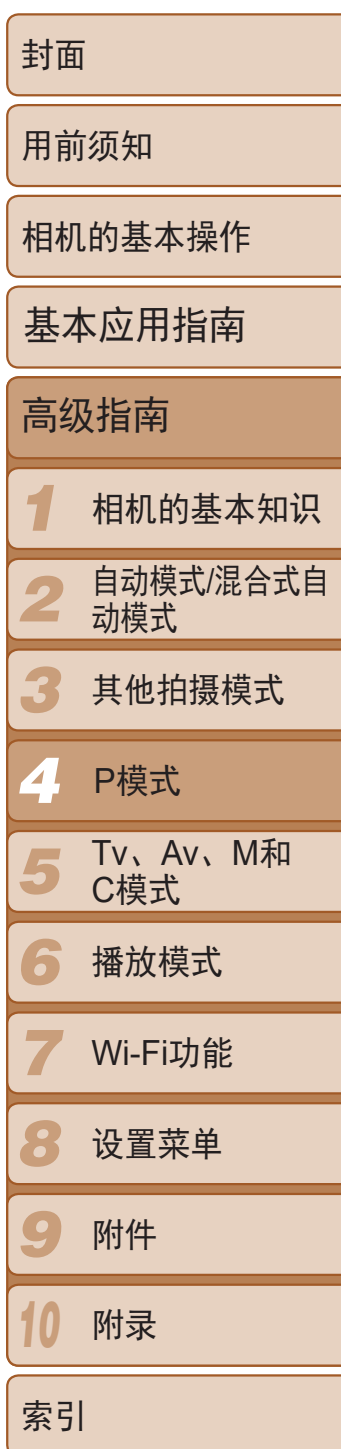

#### 静止图像

### <span id="page-69-1"></span>使点测光AE区框随自动对焦框移动

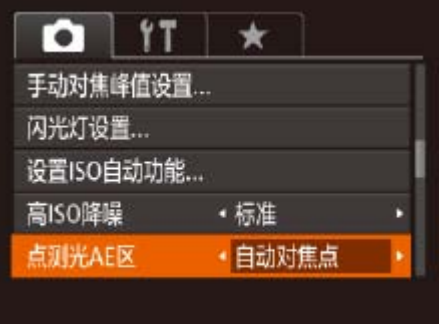

- 1 将测光方式设置为[[•]]。
- 按照"[更改测光方式](#page-68-1)"(□ 69)中的操作 步骤选择[[•]]。
- *2* 进行设置。
- 按<MENU>按钮, 在[O]选项卡中选择 [点测光AE区], 然后选择[自动对焦点]  $\mathbb{Q}24$ .
- <span id="page-69-0"></span>● 点测光AE区框会根据自动对焦框的运动情 况移动(Q30)。

<span id="page-69-2"></span>• [自动对焦框]设为[智能面部优先](lo31)时无法使用。

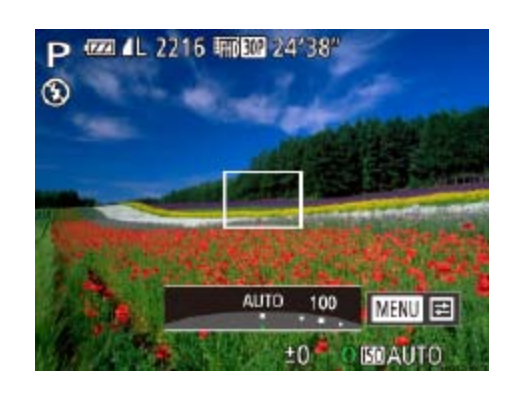

- **•**  要在相机设置为[ ]时查看自动设置的ISO感光度,请半按快门按钮。
- **•**  虽然选择较低的ISO感光度可能减轻图像的粗糙感,但在某些拍摄条件下可能更 易造成被摄体模糊。
- **•**  选择较高的ISO感光度可使快门速度加快,从而可能减少被摄体模糊并扩大闪光 范围。但是,图像可能会显得粗糙。
- 也可通过以下步骤设置ISO感光度: 按<( )-按钮后选择[ **隔**], 再选择选项( 按 << >< > >按钮或转动<●>转盘),然后按<( )>接钮。要指定[ | ,按设置屏幕上 的<RING>按钮。

#### 静止图像

度,以符合拍摄模式和拍摄条件。

时的室外拍摄。

更改ISO感光度

● 转动<()>环选择ISO感光度。 ● 此时将显示所配置的选项。

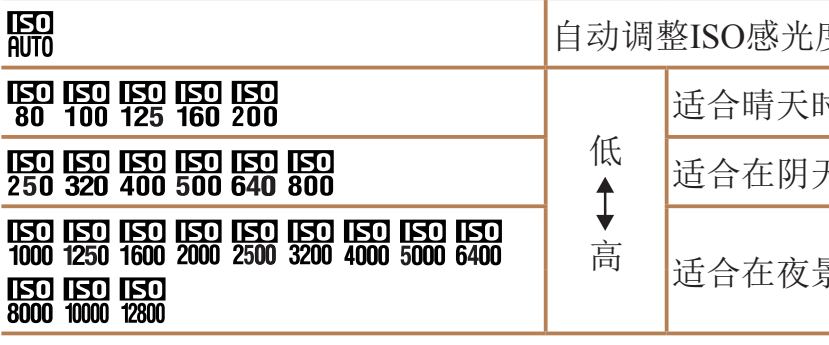

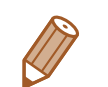

适合在阴天、黎明或黄昏环境下拍摄。

景或阴暗的室内拍摄。

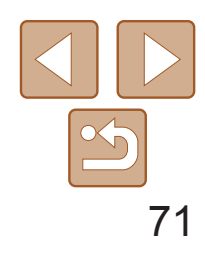

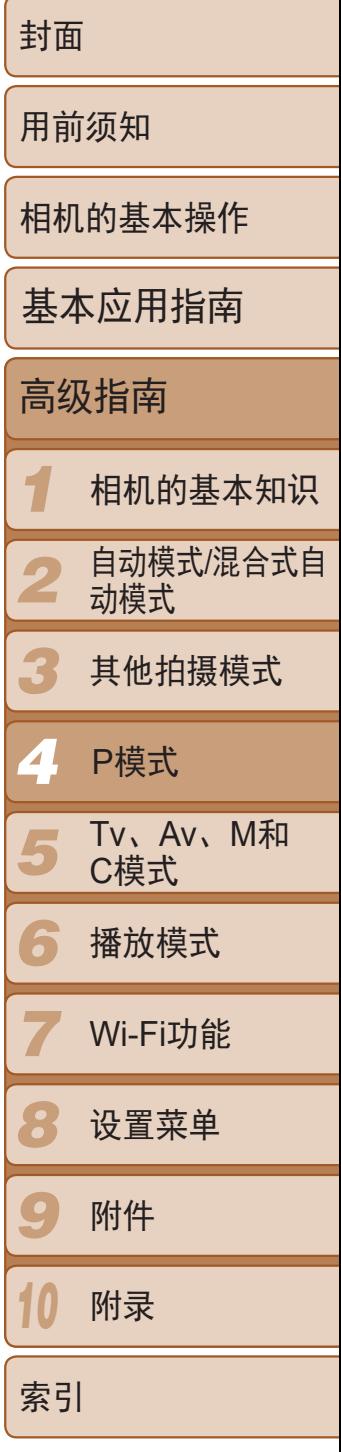

相机设置为[ ], 时, 最大ISO感光度的可指定范围为[ **E ]** – [ **]**, 有3种感光度 级别可供选择。

> zz 选择要配置的菜单项目,然后选择所需的 选项(25)。

#### 静止图像

# <span id="page-70-0"></span>■调整圖设置

• 也可在FUNC.菜单中选择ISO感光度时按<MENU>按钮访问[设置ISO自动功能] 屏幕。

#### *1* 访问设置屏幕。

● 按< $MENU$ >按钮, 在 $[①]$ 选项卡中选择 [设置ISO自动功能], 然后按<( )> 按钮  $\mathbb{Q}24$ .

#### 设置ISO自动功能 ISO上限  $*3200$ ISO变率 ● 标准 **NEWLIS**

### *2* 进行设置。

# 更改降噪级别(高ISO降噪)

可在三种降噪级别中进行选择:[标准]、[高]、[低]。以高ISO感光度拍摄时此 功能非常有效。

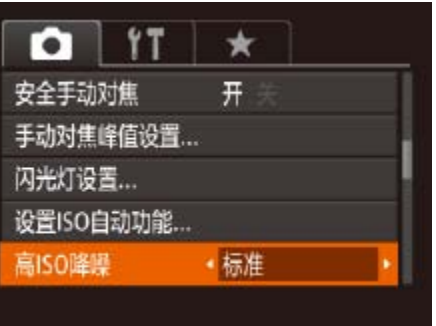

● 按<MENU>按钮, 在[O]选项卡中选择[高 ISO降噪], 然后选择所需的选项(QQ24)。

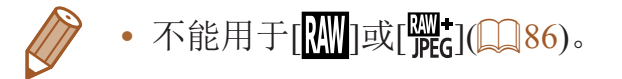

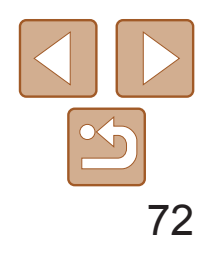

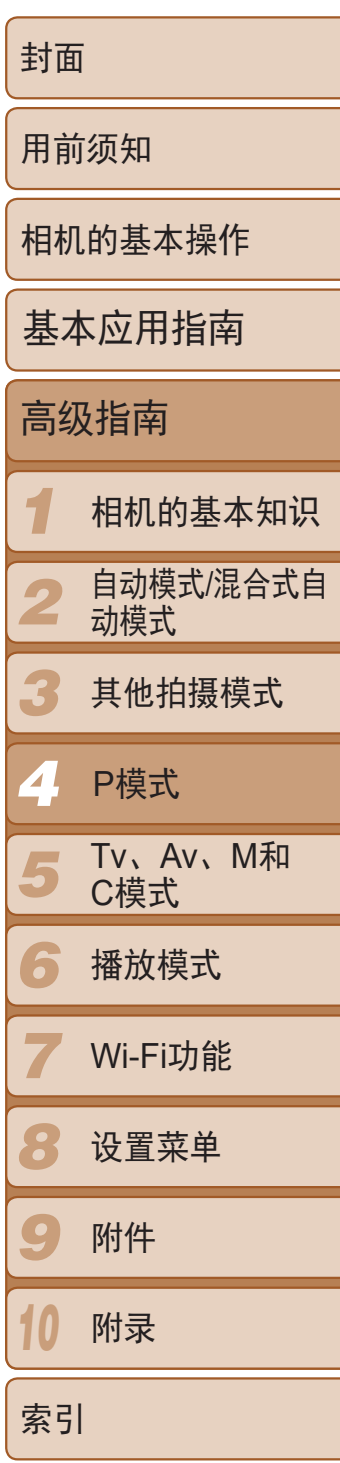

静止图像

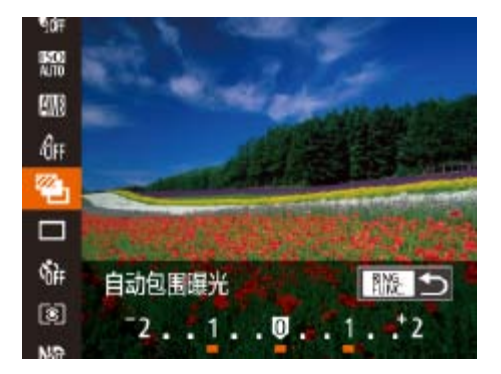

### <span id="page-71-0"></span>自动包围曝光(自动包围曝光拍摄)

每次拍摄时,相机会连续拍摄3张曝光级别不同(标准曝光、曝光不足、曝光 过度)的图像。可在±2的范围内,以1/3级的增减方式调整曝光不足和曝光过 度的值(与标准曝光比较)。

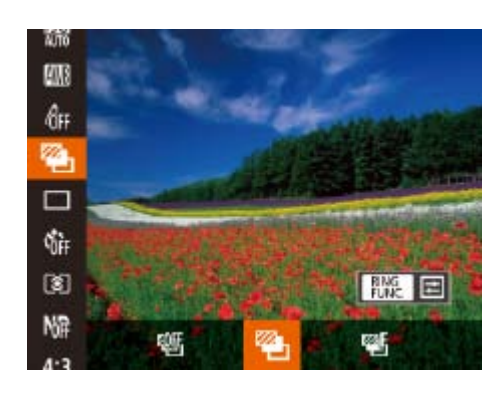

选择[**④**]。

● 按<(圖)>按钮, 在菜单中选择[ ], 然后选 择 $[$   $\mathbb{Z}$   $]$   $($   $\Box$   $[$   $23)$   $]$ 

*2* 进行设置。

● 按<RING>按钮, 然后按<<>>>按钮或转动 << >< 特盘调整设置。

- 要访问步骤2中的设置屏幕, 在步骤1的屏幕中触摸[ **] ] 。要**访问步骤光补偿屏幕 (Q 68)中触摸[MENU]。
	- **•**  也可按照以下方法进行此设置:触摸或拖拽步骤2设置屏幕中的指示条指定值, 然后触摸[MENU]。

#### 静止图像

#### 校正图像亮度(校正对比度)

可在拍摄前检测出过亮或过暗的图像区域(例如面部或背景),并自动调整到 最佳亮度。 要抑制高光溢出,请指定"动态范围修复"。要捕捉图像暗部细节,请指

定"暗部修复"。

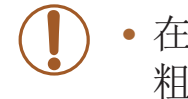

**•** 在某些拍摄条件下,可能无法准确校正或者可能导致图像画质显得 粗糙。

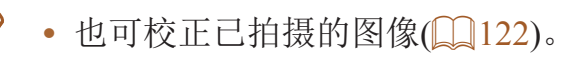

• 也可对相机操作进行自定义, 使其仅需转动<()>环即可调整"动态范围修复" 或"暗部修复"设置(□ 92)。

- 自动包围曝光拍摄仅在[3]模式(CQ35)下可用。
- 此模式下无法使用连续拍摄(Q176)。

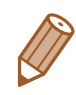

- 如果已经使用了曝光补偿功能(Q068), 则为其指定的值将用作自动包围曝光 功能的标准曝光补偿量。
- 也可在显示曝光补偿屏幕(Co8)时, 按<MENU>按钮访问步骤2中的设置屏 幕。
- 无论在[cc](138)中指定的拍摄张数为多少,固定拍摄3张图像。
- 在[眨眼检测]模式(**QQ49)下,此功能仅在拍摄最后一张图像时可用。**
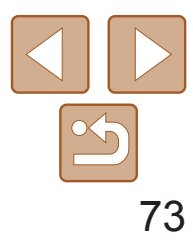

## 静止图像

## 动态范围修复 可按照以下方法修复看上去可能曝光过度的图像区域。

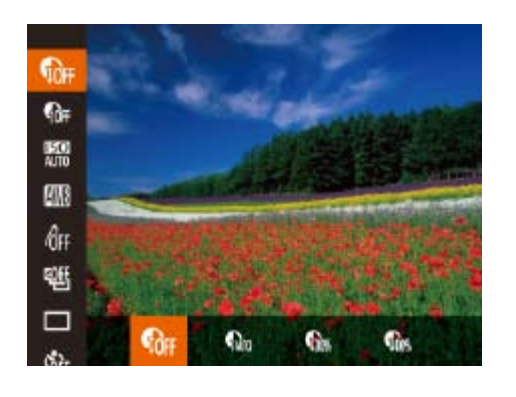

<span id="page-72-1"></span>● 按<[ ]>按钮, 在菜单中选择[ 【 ], 然后 选择所需的选项(Q23)。

<span id="page-72-0"></span>• 如果指定的ISO感光度值(QQ70)超出了此处所指示的范围, 则本相 机会自动调整到所支持的范围内。

要以更慢的快门速度和更小的光圈值拍摄,请 至实际水平的1/8(相当于降低3档快门速度)。

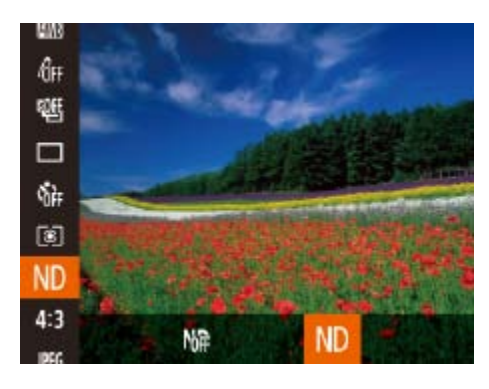

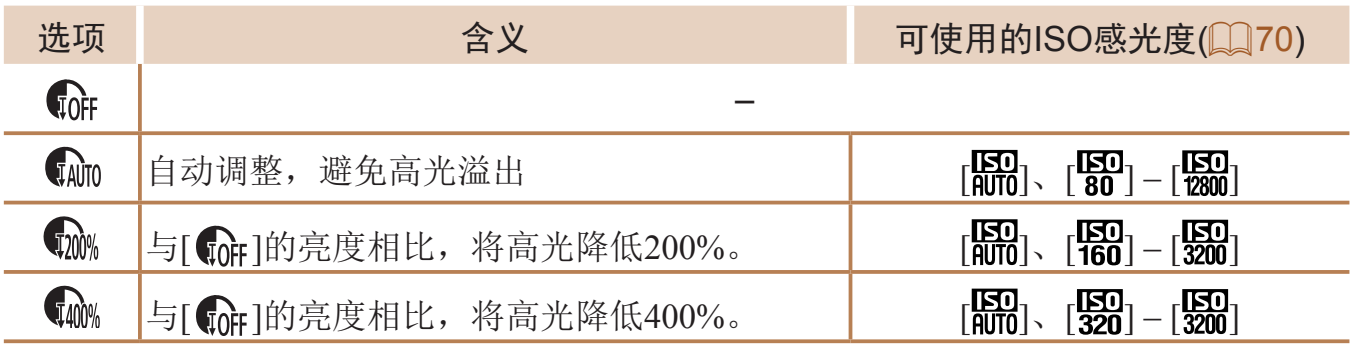

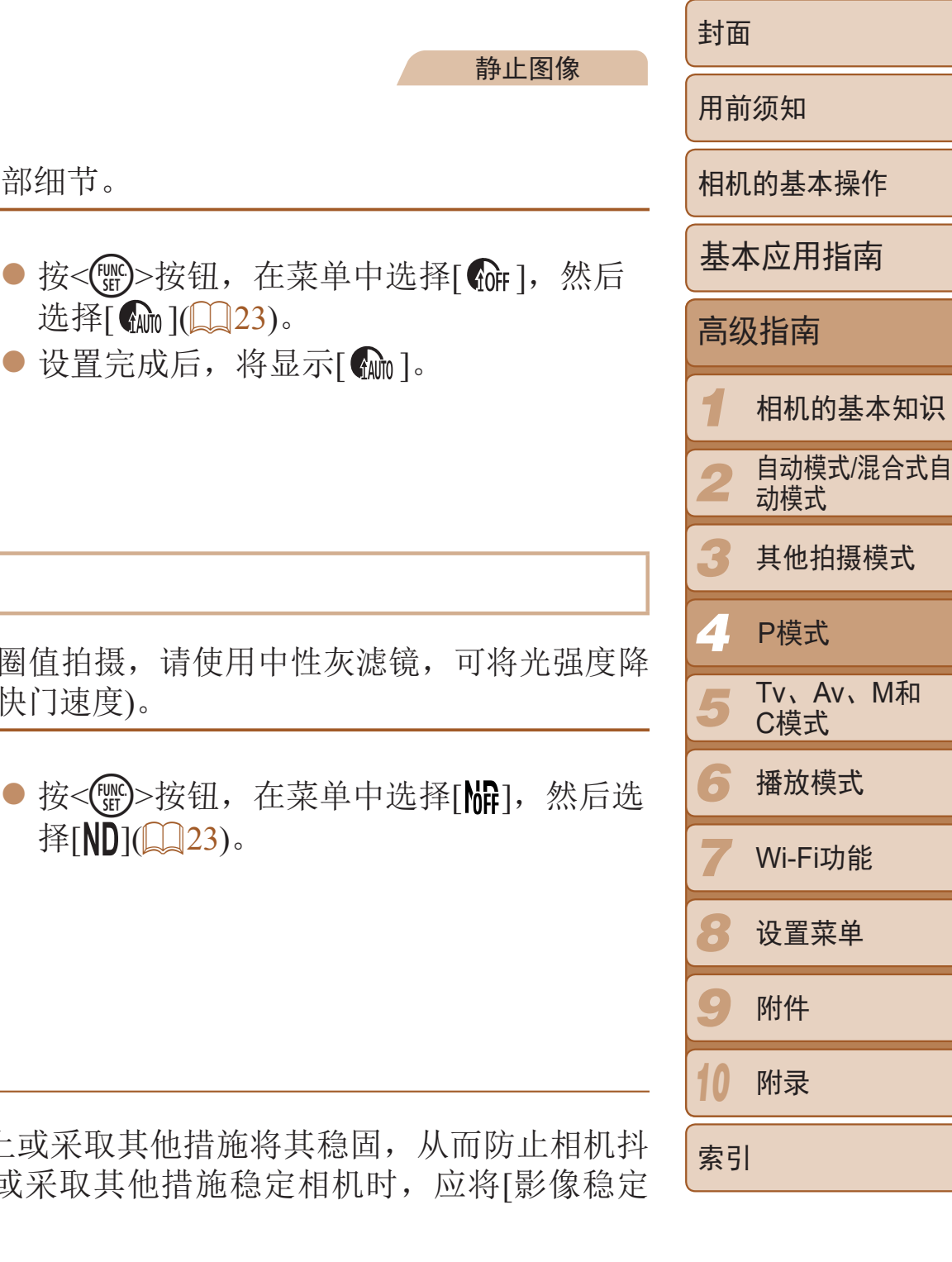

## 暗部修复 可按照以下方法自动修复图像暗部细节。

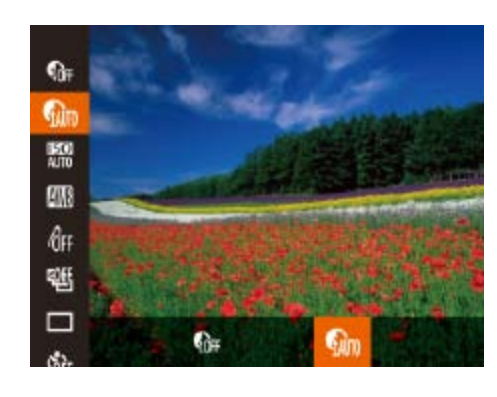

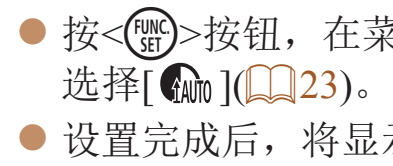

## 使用中性灰滤镜

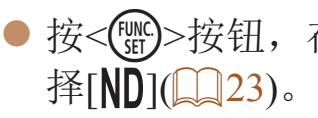

• 请将相机安装到三脚架上或采取其他措 动。此外,使用三脚架或采取其他措施 器模式]设为[关](287)。

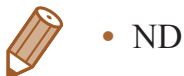

**•**  ND:中性灰

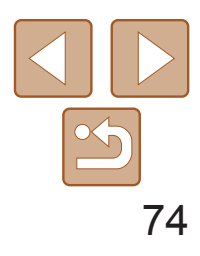

### <span id="page-73-1"></span>颜色与连续拍摄 静止图像 / 短片 调整白平衡 通过调整白平衡(WB),可使拍摄场景的图像色彩更自然。  $\frac{\rm IR00}{\rm A010}$ <u>لى</u>  $6F$ ● 按<(WKC)>按钮, 在菜单中选择[MM], 然后选 衢 择所需的选项(Q23)。  $\Box$ ● 此时将显示所配置的选项。 s.<br>Mit 鞱 **3**  $\Box$  $\mathfrak{F}$ 4 米 業 業 **AWB** 自动、自动设置最适合拍摄条件的白平衡。 美 日光 适合晴天时的室外拍摄。 2 阴天 同子 医自由性 医阴道 医明白黄昏环境下拍摄。  $\frac{1}{2}$ 白炽灯 适合在普通白炽灯照明和类似的彩色荧光灯照明下拍摄。 荧光灯 适合在暖白色(或类似的彩色荧光灯照明)或冷白色荧光灯照明  $\frac{\Delta M}{\sqrt{M}}$ 下拍摄。 鹽 荧光灯 H d 适合在日光色荧光灯和类似的彩色荧光灯照明下拍摄。 ▲ 闪光灯模式 适合使用闪光灯拍摄。 同的效果。 :< ★下 设置最适合水下拍摄的白平衡。可消除偏蓝色调,获得整体 自然的色彩。 ■ ■ ■ 用户自定义模式 用于手动设置自定义白平衡(□ 74)。  $\ell_{\rm ff}$ 碯

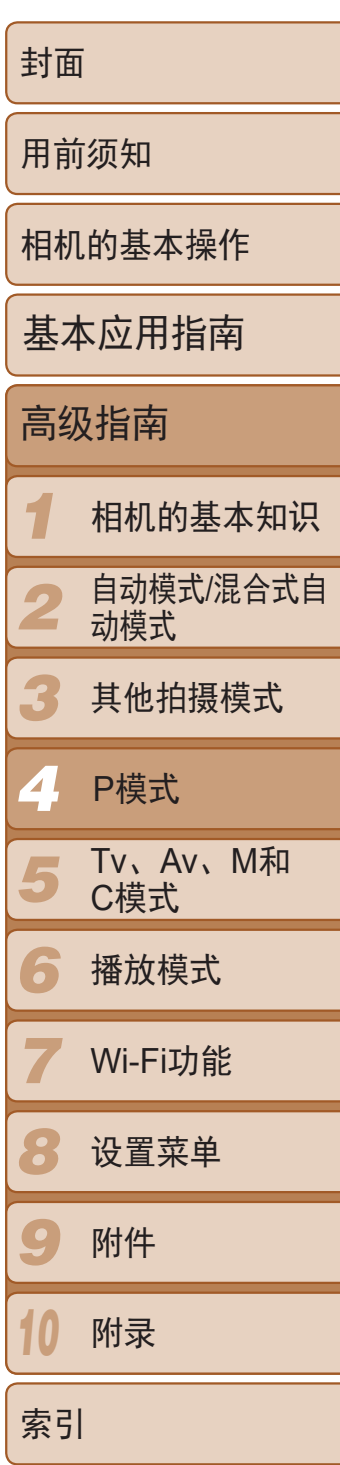

*1* 进行设置。 骤选择白平衡选项。 ● 设置完成后, 将显示[ $W$ ]。

### 静止图像 / 短片

● 按照"调整白平衡"(□ 74)中的操作步

● 将相机对准纯白色被摄体,确保这种白色 充满整个画面。按<RING>按钮。

● 记录了白平衡数据后,屏幕上的色调将会

静止图像 短片

● 按照"调整白平衡"(□ 74)中的操作步

● 转动<()>环在B和A之间调整补偿量。

## 自定义白平衡

要在拍摄时的光源下获得自然的图像色彩,请调整白平衡,使其与拍摄地点 的光源相匹配。请在与拍摄时使用光源相同的光源下设置白平衡。

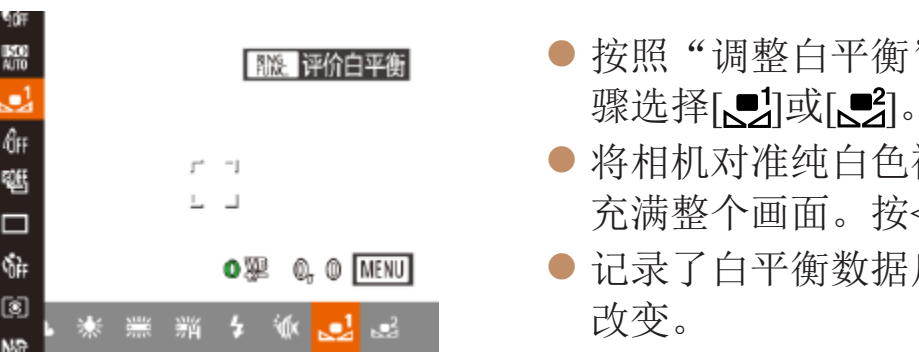

**•** 如果在记录白平衡数据后更改相机的设置,可能无法获得自然的色 彩。

**•** 在上述屏幕中,也可通过触摸[ ]记录白平衡数据。

## <span id="page-73-0"></span>手动校正白平衡

可校正白平衡。使用此功能,与市售的色温转换滤镜或色彩补偿滤镜具有相

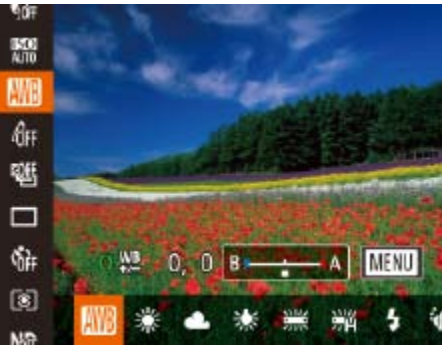

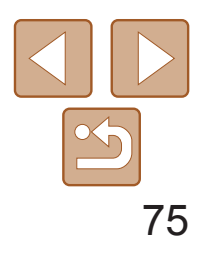

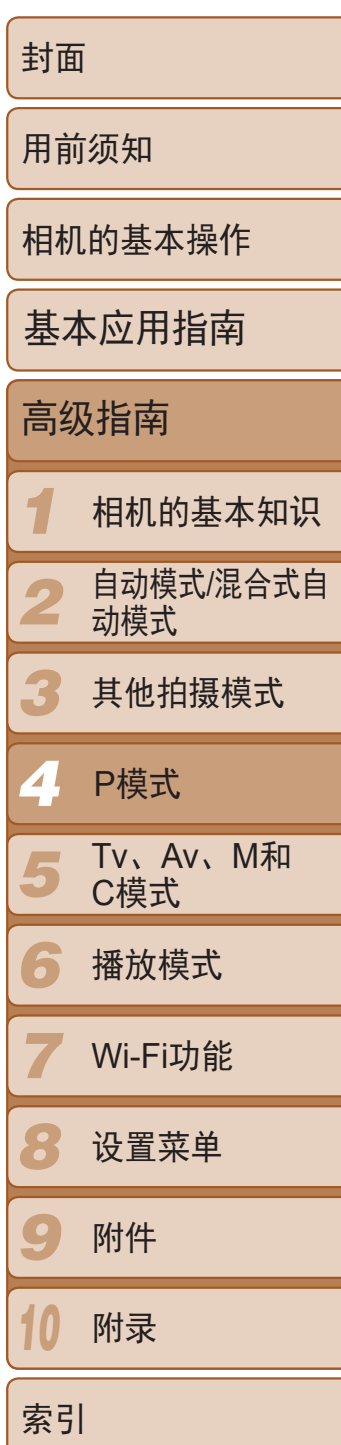

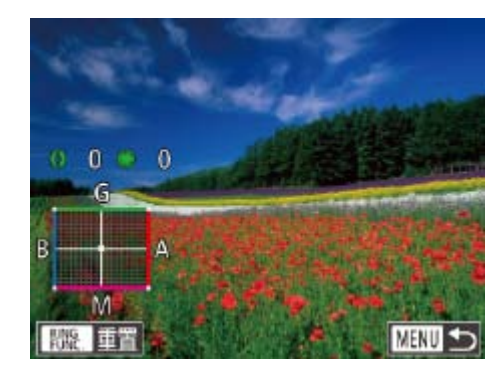

## *2* 进行高级设置。

- 要配置更高级的设置, 按<MENU>按 钮,然后转动<0>环或<●>转盘或按 <o><p><q><r>按钮调整补偿量。
- 要重置补偿量, 按<RNS>按钮。
- <span id="page-74-0"></span>● 按< $MENU$ >按钮完成设置。

- 可对相机操作进行自定义, 使其仅需转动<()>环即可访问B和A的调整屏幕  $\Box$ 92).
- **•**  蓝色/琥珀色校正的一级,约相当于色温转换滤镜的7迈尔德。(迈尔德:表示色 温转换滤镜密度的色温单位)
- **•**  触摸或拖拽步骤1中的指示条或步骤2中的框,也可以选择补偿量。
	- 在步骤1中触摸[MRU], 也可以访问步骤2的屏幕。
	- 在步骤2的屏幕上, 触摸[ **] ] ] 可恢复原始的补偿量, 触摸[ MENU**] 可返回拍摄屏 幕。

**•** 即使按照步骤1的操作采用其他白平衡选项,相机也将保留上述调整 后的白平衡补偿量,但是,如果记录了自定义白平衡数据,则白平衡 补偿量会重置。

择所需的选项(023)。 zz 此时将显示所配置的选项。

**•**  B:蓝色;A:琥珀色;M:品红色;G:绿色

## 更改图像的色调(我的色彩)

可按照需要更改图像的色调,例如将图像转换为棕褐色调或黑白色调。

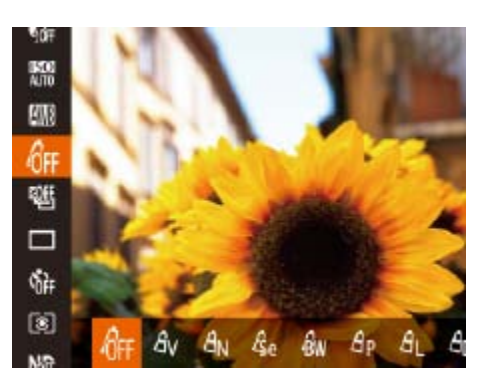

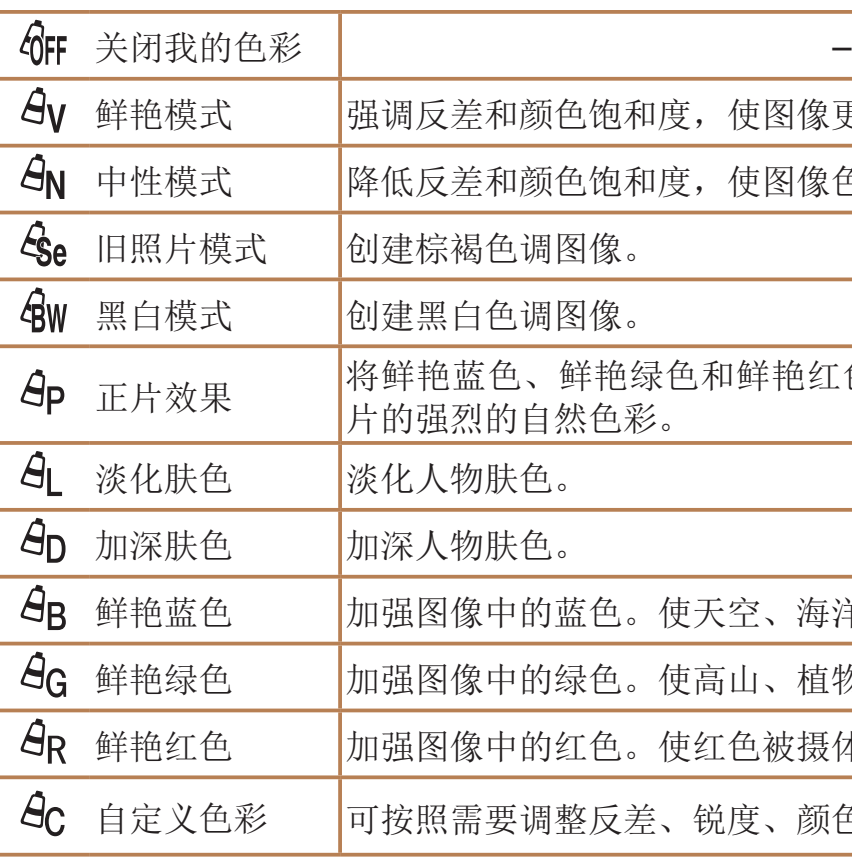

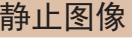

短片

- 按<(NG)>按钮, 在菜单中选择[GFF], 然后选
	-

像更锐利。

像色彩更柔和。

红色效果进行合成,产生类似于正

每洋和其他蓝色被摄体更鲜明。

植物和其他绿色被摄体更鲜明。

摄体更鲜明。

领色饱和度和其他设置(QQ76)。

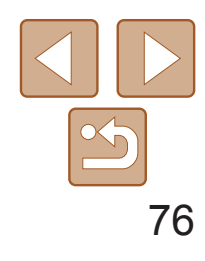

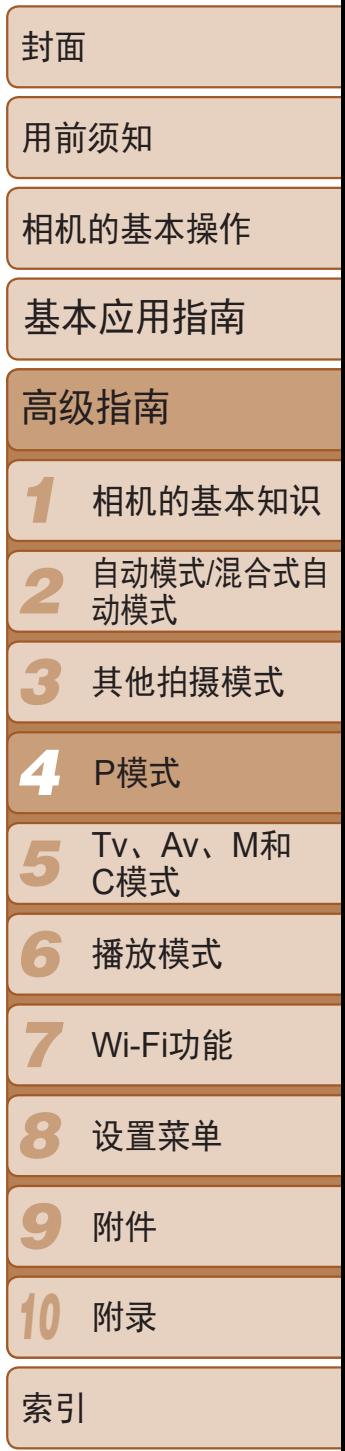

· 在[ $\mathcal{S}_{L}$ ]和[ $\mathcal{S}_{D}$ ]模式下, 除人物的肤色外, 其他颜色可能会改变。这些 设置可能无法让某些肤色达到预期效果。

静止图像 人名 短片

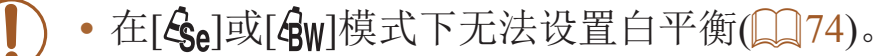

## 自定义色彩

持续完全按下快门按钮进行连续拍摄。 有关[连续拍摄速度](#page-195-0)的详细信息,请参阅"连续拍摄速度"(0196)。

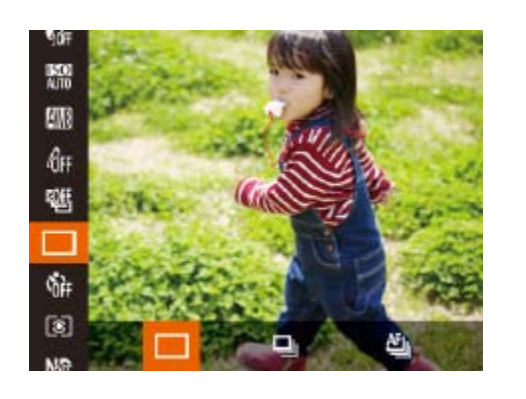

可在1 – 5的范围内,按照需要选择图像反差、锐度、颜色饱和度、红色、绿 色、蓝色和肤色的等级。

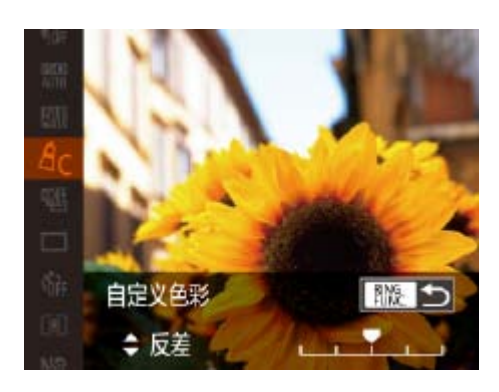

## *1* 访问设置屏幕。

● 按照"[更改图像的色调](#page-74-0)(我的色 彩)" $(\Box$  (75)中的步骤操作,选择[ $\hat{H}_C$ ], 然后按<RING>按钮。

## *2* 进行设置。

- <span id="page-75-1"></span>● 按<▲><v>按钮选择选项, 然后按 <<>>>按钮或转动<●>转盘指定数值。
- 要获得更强/更深的效果(或更深的肤色), 将数值向右调整;要获得更弱/更浅的效果 (或更浅的肤色),将数值向左调整。
- 按< $RING$ >按钮完成设置。

模式 说明 马 连续拍摄 |使用半按快门按钮时所确定的对焦点和曝光进行连续拍摄。 <sup>th</sup>」 自动对焦连拍\* 相机会连续拍摄并对焦。 [自动对焦框]设置为[1 点]且无法更改。

\* 在[繼]模式(□ 54)、手动对焦模式(□ 78)下或自动对焦锁定(□ 84)时, [ 門 」]会变为[凹 ]。

<span id="page-75-0"></span>**•**  也可通过触摸或拖拽指示条指定值。

### 静止图像

● 按<(NNC)>按钮, 在菜单中选择[□], 然后选

● 持续完全按下快门按钮进行连续拍摄。

连续拍摄

*1* 进行设置。 择所需的选项(□ 23)。 ● 此时将显示所配置的选项。 *2* 拍摄。

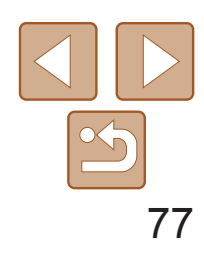

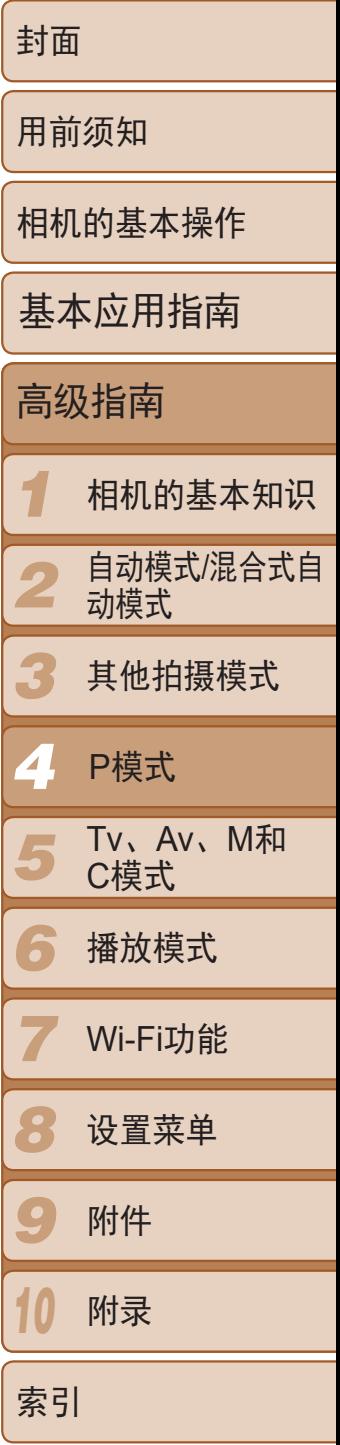

在[P]、[Tv]、[Av]或[M]模式下单次连拍的多张图像将归纳为一个组,仅 会显示该组中拍摄的第一张图像。屏幕左上角将显示[ 80 ],表明该图像是 编组图像中的一张。

• 如果删除一张编组的图像(CQ114),将同时删除该组内所有的图像。 删除图像时请务必慎重。

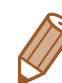

- <span id="page-76-0"></span>**》 •** 编组的图像可逐张播放(□ [107\)](#page-106-0)并解除编组(□ [108](#page-107-0))。
	- 如果保护( $\Box$ 112)一张编组的图像,将对该组内的所有图像进行保护。
	- 使用图像搜索(**Q**105)或关联播放(QQ111)播放编组的图像时,可逐张进行观 看。这种情况下,图像会被临时解除编组。
	- 以下操作不能用于已编组图像: 编辑面部识别信息(Q [108\)](#page-107-1)、放大(Q [109](#page-108-0))、 标记为收藏图像( $\Box$ 117)、编辑( $\Box$ 120-[123](#page-122-0))、打印( $\Box$ 166)、设置单张图 像打印(Q170)或添加至相册(Q172)。要执行这些操作,请逐张观看编组的 图像(0107)或先取消编组(0108)。

## • 不能与自拍(<u>Q37)或[眨眼检测](QQ49</u>)一起使用。

- **•** 根据拍摄条件、相机设置和变焦位置,拍摄可能暂时停止,或连续拍 摄的速度可能会变慢。
- **•** 随着拍摄图像数量的增加,拍摄速度可能会变慢。
- **•** 如果闪光灯闪光,拍摄速度可能会变慢。
- 使用触摸快门(**QQ38)时**, 相机将只拍摄一张图像而不进行连续拍摄。
- 使用面部识别(CQ40)时, 将在第一张图像中确定图像中记录姓名的位置, 然 后将在后续图像中的相同位置记录姓名。

## ■播放期间的图像显示

- **•** 如果闪光灯闪光,可能会产生虚光现象。
- 机会返回至[A]。

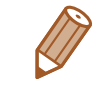

# 拍摄范围与对焦

## 拍摄近处被摄体(微距)

要仅对焦近处被摄体时,将相机设为[3]。有关对焦范围的详细信息,请参 阅"[拍摄范围](#page-195-1)"(■ 196)。

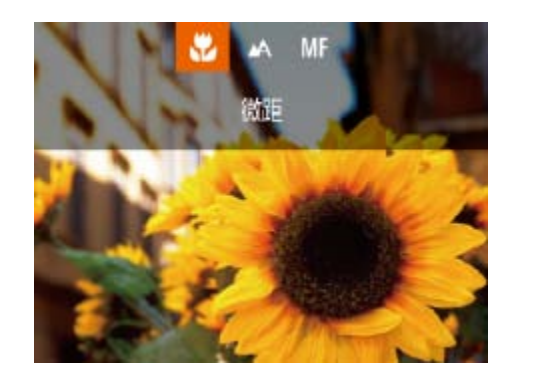

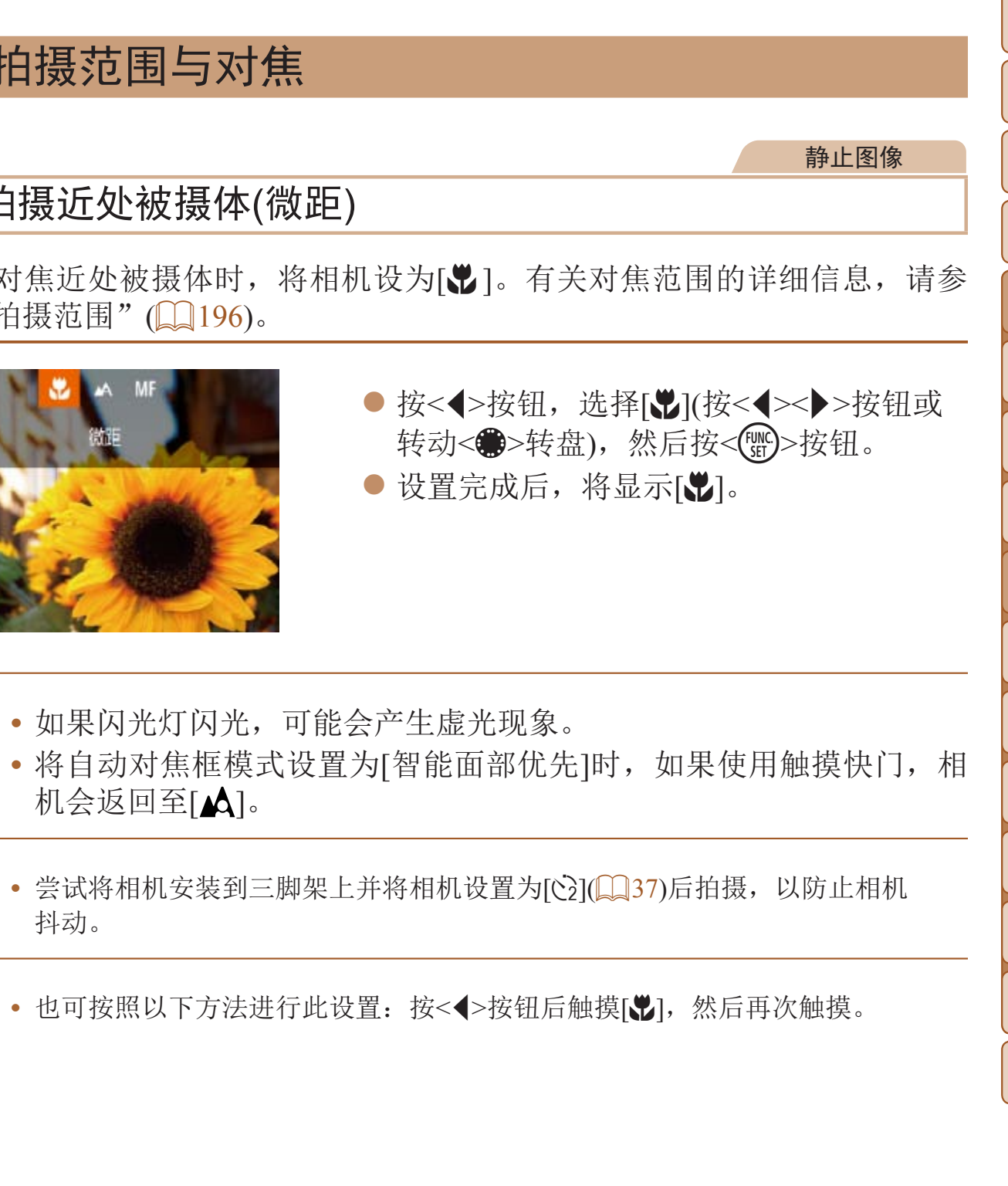

抖动。

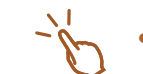

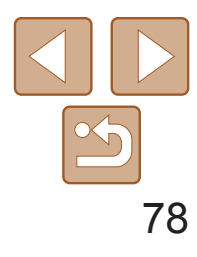

*1 2 3 4 5 6 7 8 9 10* 附录 封面 用前须知 相机的基本操作 高级指南 相机的基本知识 自动模式/混合式自 动模式 其他拍摄模式 Tv、Av、M和 C模式 播放模式 Wi-Fi功能 设置菜单 附件 基本应用指南 P模式

在自动对焦模式下无法对焦时,请使用手动对焦。指定大致的对焦位置后半 按快门按钮,相机便会在所指定位置的附近确定最佳的对焦位置。有关对焦 范围的详细信息,请参阅"[拍摄范围](#page-195-1)"(□ 196)。

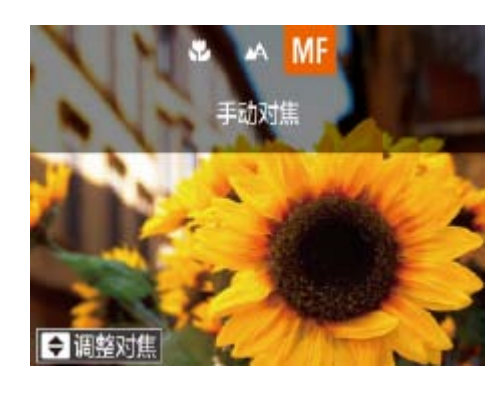

选择[**MF**]。

- 按<<> 按钮, 选择[MF](按<< >< >>按钮或 转动<●>转盘),然后按<(NG)>按钮。
- 显示[MF]及手动对焦指示。

索引

### 静止图像 短片

## 使用手动对焦模式拍摄

- 参考屏幕上显示的手动对焦指示条(显示 距离及对焦位置)和放大的显示区域, 按 <▲><▼>按钮或转动<●>转盘指定大致的 对焦位置,然后按<(NNC)>按钮。
- 要调整放大倍率, 按<▶>按钮。
- 根据需要移动对焦框 $($  $\Box$  $\Box$ 80)。
- *3* 微调对焦。
- 半按快门按钮, 相机可微调对焦位置(安全 手动对焦)。

■轻松识别对焦区域(手动对焦峰值)

- **•**  为了更准确地对焦,请尝试将相机安装到三脚架上以稳定相机。
- 要将放大显示的区域隐藏或放大, 按<MENU>按钮并在[O]选项卡中根据需要 调整[手动对焦点放大]设置(QQ24)。
- 要关闭半按快门按钮时的自动对焦微调功能,按<MENU>按钮并在[O]选项卡 中将[安全手动对焦]设为[关](124)。

<span id="page-77-0"></span>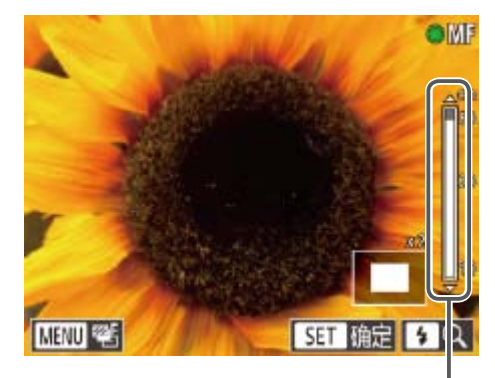

## *2* 指定大致的对焦位置。

<span id="page-77-1"></span>手动对焦指示

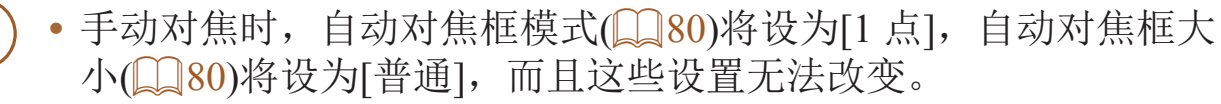

• 使用数码变焦(CQ35)、数码长焦附加镜(CQ79)或使用电视机作为 显示器(0 [162](#page-161-0))时,可进行对焦,但无法显示放大的区域。

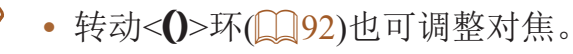

### 静止图像

2钮, 在[●]选项卡中选择 直设置],然后选择[开]

l菜单项目,然后选择所需的

对焦的被摄体轮廓显示为彩色,使手动对焦更加容易。颜色和轮廓检测的灵 敏度(级别)可以根据需要进行调整。

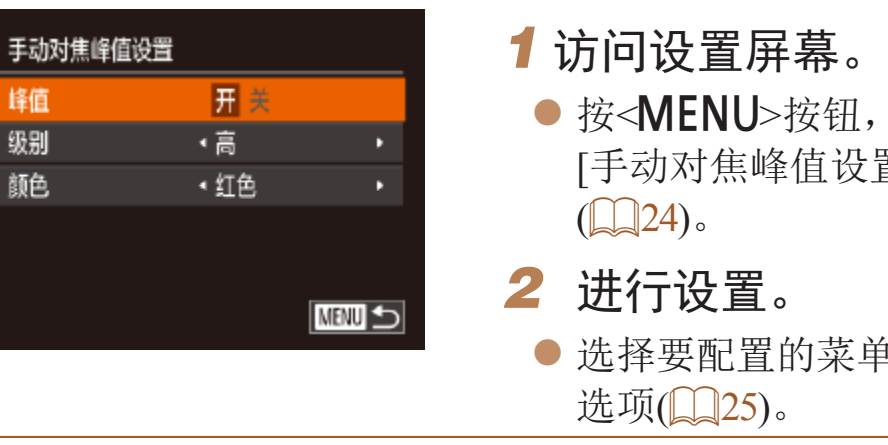

**•**  在手动对焦峰值中显示的颜色不会记录在照片中。

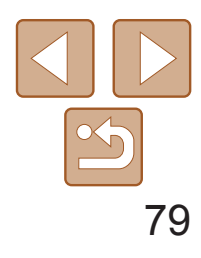

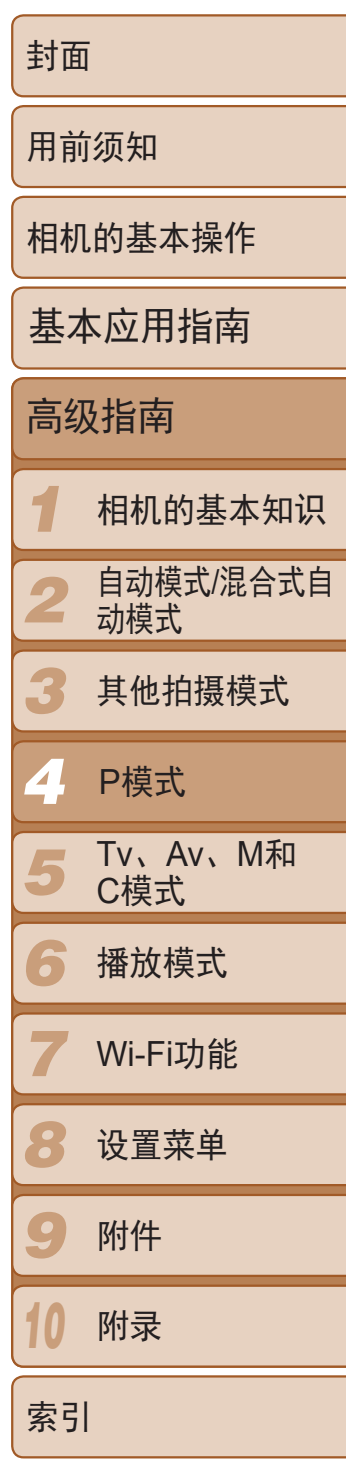

### 静止图像

## ■ 对焦点包围曝光(对焦点包围曝光模式)

**•**  也可以通过以下方法访问步骤2中的设置屏幕:在"使用手动对焦模式拍 摄"(278)的步骤2中按<MENU>按钮。

- 无论在[cc](138)中指定的拍摄张数为多少,固定拍摄3张图像。
- 在[眨眼检测]模式(**QQ49)下,此功能仅在拍摄最后一张图像时可用。**

每次拍摄时,相机会以下列顺序连续拍摄3张图像:以手动设置的焦距拍摄 第1张图像,然后在按照预设值确定的稍远和稍近的焦距位置拍摄其余2张图 像。与指定焦点之间的偏移值有3个设置级别。

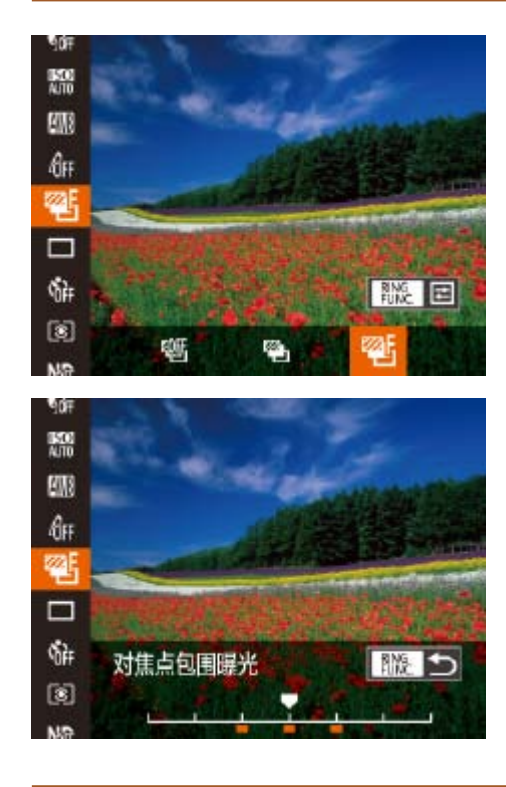

选择[*��*]。

● 按<(圖)>按钮, 在菜单中选择[ 吧], 然后选 择[ )(123)。

*2* 进行设置。

<span id="page-78-0"></span>● 按<RING>按钮, 然后按<<>>>>按钮或转动 <●>转盘调整设置。

• 仅在[3]模式(CI85)时可使用对焦点包围曝光。

• 此模式下无法使用连续拍摄(QQ76)。

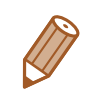

- 数码长焦附加镜不能与数码变焦(QQ35)或自动对焦点放大(QQ48) 共同使用。
- 使用[1.5x]和[2.0x]时的焦距分别约为36.0 180.0 mm和48.0 240.0 mm(以35mm 胶片换算)。
	- 将变焦杆完全移向<<<br /> **/**N>(最大长焦), 以及按照"进一步放大被摄体(数码变 焦)"(335)中步骤2的说明拉近镜头,将被摄体放大至相同大小时,快门速 度可能相同。

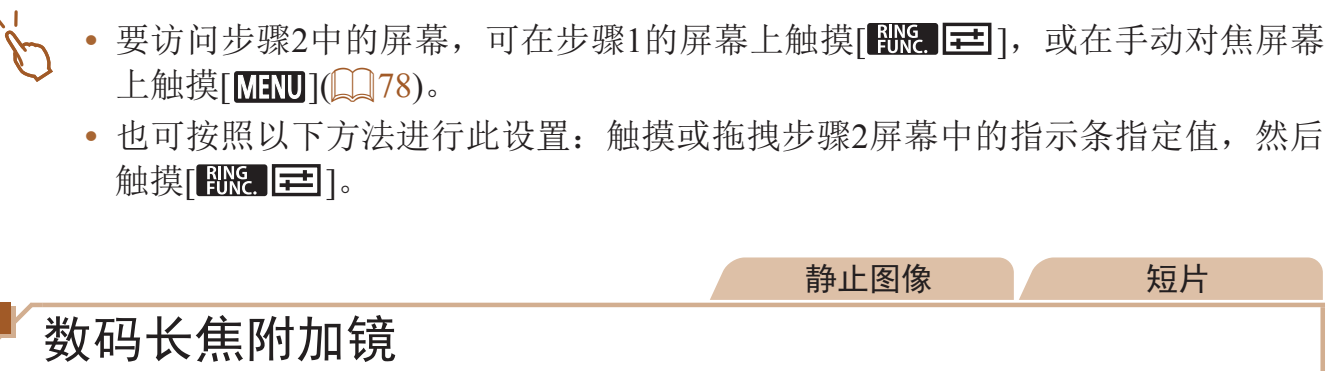

可使镜头的焦距提高约1.5x或2.0x。在变焦(包括数码变焦)至相同倍率的情况 下,与仅使用相机本身变焦相比,可提高快门速度,减少相机抖动造成的影 响。

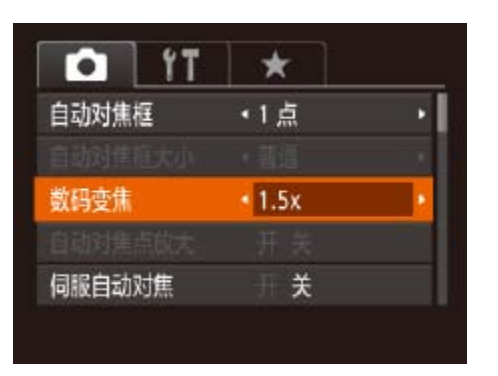

● 按<MENU>按钮, 在[O]选项卡中选择[数 码变焦],然后选择所需的选项(QQ24)。 ● 画面将会放大,屏幕上会显示变焦倍率。

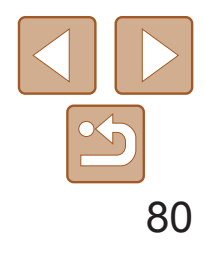

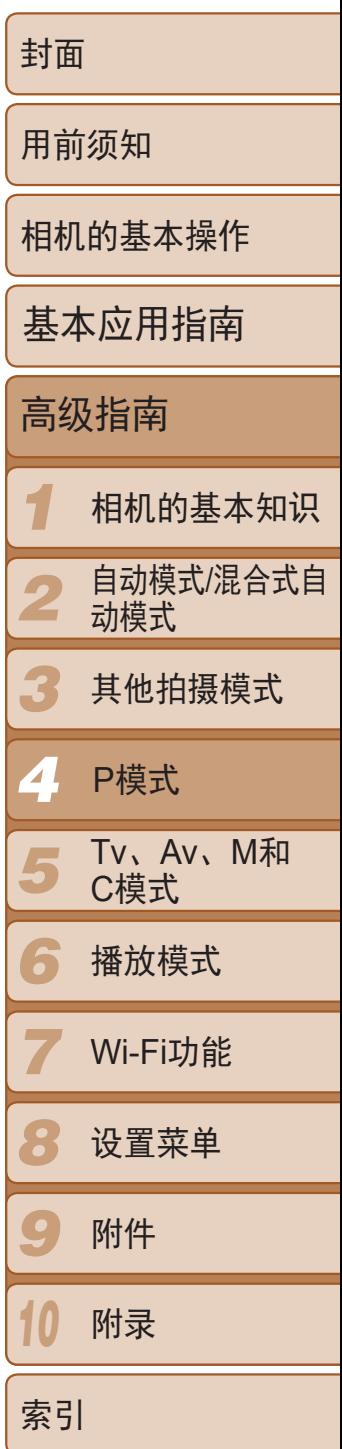

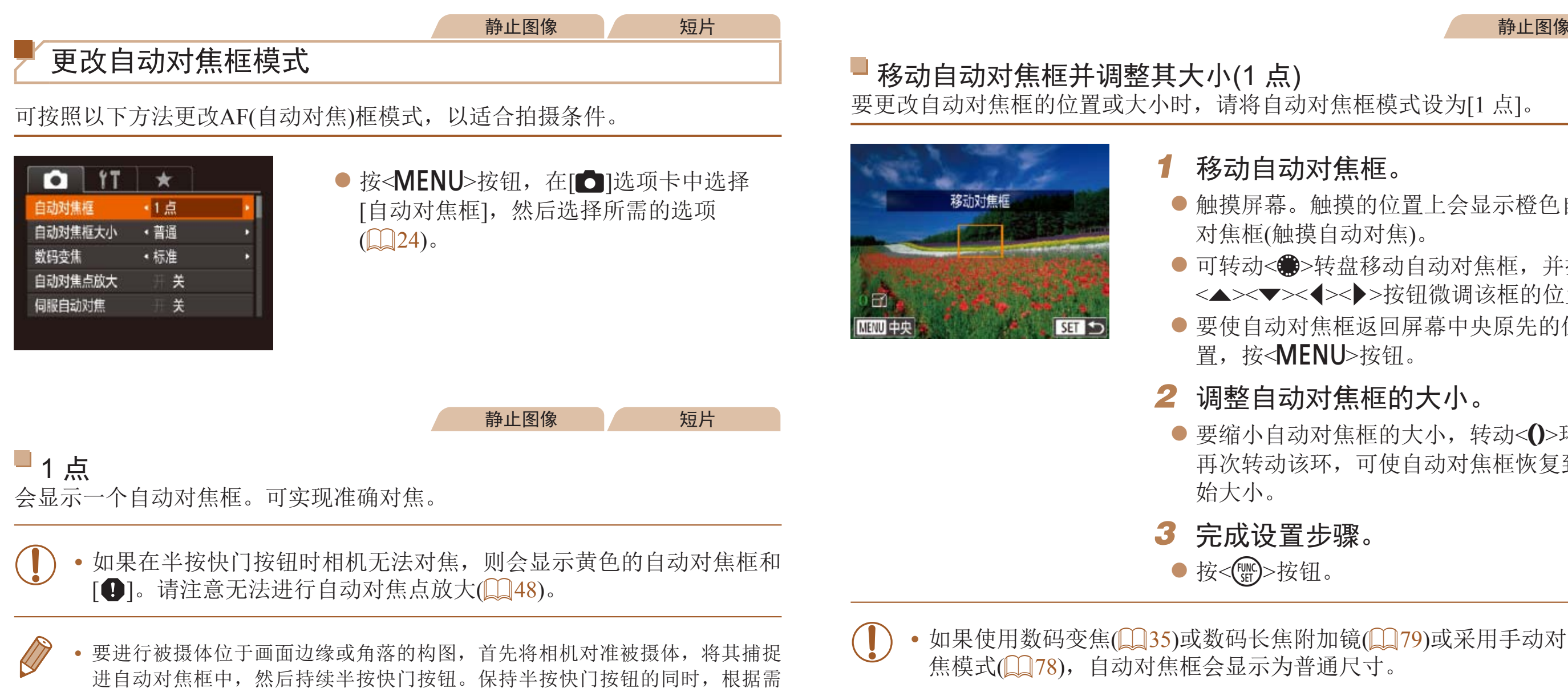

● 要缩小自动对焦框的大小,转动<()>环。 再次转动该环,可使自动对焦框恢复到原

<span id="page-79-1"></span><span id="page-79-0"></span>要重新构图,然后完全按下快门按钮(对焦锁定)。

• 也可使点测光AE区框随自动对焦框移动(QQ70)。 • 也可通过以下步骤设置自动对焦框的大小: 按<MENU>按钮, 在[C]选项卡中

静止图像

● 触摸屏幕。触摸的位置上会显示橙色自动

● 可转动<●>转盘移动自动对焦框, 并按 <o><p><q><r>按钮微调该框的位置。 ● 要使自动对焦框返回屏幕中央原先的位

选择[自动对焦框大小]。

**LIT** 

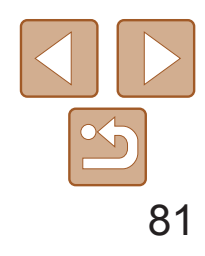

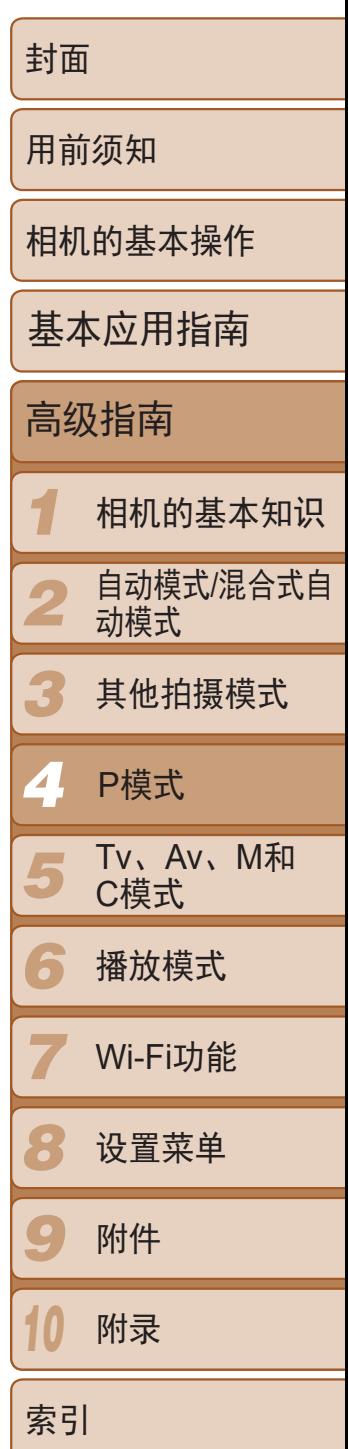

· 在步骤1的屏幕中, 通过触摸[ MENU]恢复自动对焦框至原始位置或通过触摸[ SET ] 退出设置。

<span id="page-80-0"></span>静止图像 短片

## 智能面部优先

- 检测人物的面部并设置对焦、曝光(仅限于评价测光)和白平衡(仅限于[
- **•**  将相机对准被摄体后,在相机确定为主被摄体的人物面部上会显示一个白 框,其他检测到的面部上则会显示灰框(最多2个)。
- **•**  当相机检测到被摄体移动时,检测框会在一定范围内跟踪移动的被摄体。
- <span id="page-80-1"></span>**•**  半按快门按钮后,相机进行对焦的面部会显示绿框(最多9个)。
	- **•** 如果没有检测到面部或仅显示灰框(没有白框),则半按快门按钮时, 相机对焦的区域会显示绿框(最多9个)。
		- 当伺服自动对焦(QQ81)设为[开]时, 如果没有检测到面部, 则半按 快门按钮时,屏幕中央会显示自动对焦框。
		- **•** 检测不到面部的例子:
		- 被摄体过远或过近
		- 被摄体过暗或过亮
		- 面部转向一侧或偏向一边,或者部分被遮挡
		- **•** 相机可能会误将人物面部以外的被摄体识别为面部。
		- **•** 如果在半按快门按钮时相机无法对焦,则不会显示自动对焦框。

|按钮期间, 在显示蓝色自动对焦 框的位置会保持对焦和曝光。

- **•** 在某些拍摄条件下,相机可能无法对焦。
	- **•** 在低光照条件下,半按快门按钮时可能无法激活伺服自动对焦功能 (自动对焦框可能不会变为蓝色)。这种情况下,对焦和曝光会根据指 定的自动对焦框模式进行设置。
- **•** 如果无法获得足够的曝光,则快门速度和光圈值将以橙色显示。此时 请先松开快门按钮,然后再次半按快门按钮。
- **•** 无法使用自动对焦锁进行拍摄。
- **•** [4]选项卡中的[自动对焦点放大]不可用。
- 使用自拍(**0037)时不可用。**

### 静止图像

|U>按钮, 在[●]选项卡中选择 动对焦],然后选择[开](124)。

## 使用伺服自动对焦拍摄

使用此模式时,只要半按快门按钮,相机便会持续对焦被摄体并调整曝光, 因此可拍摄移动的被摄体而不会错失拍摄机会。

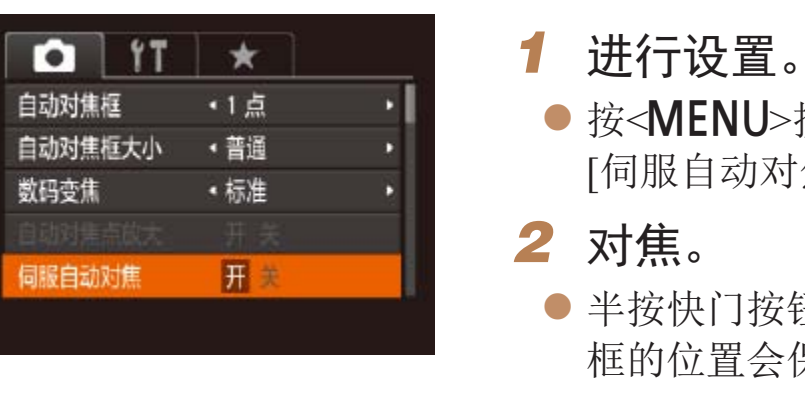

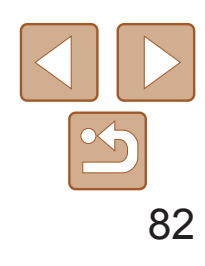

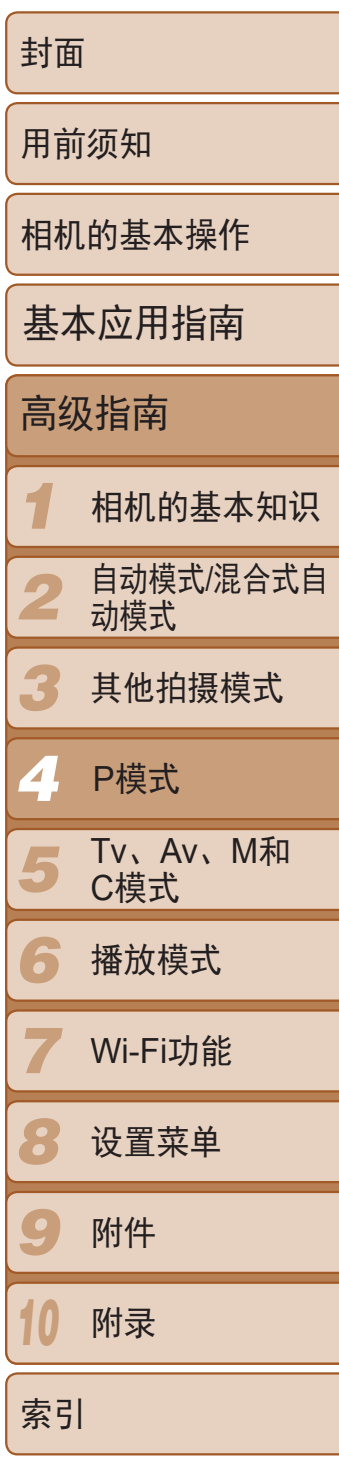

静止图像

## 更改对焦设置

在半按快门按钮前,相机会持续对焦被摄体,让您不会错失突然出现的拍摄良机。 关 由于相机不进行持续对焦,因此可节省电池电量。

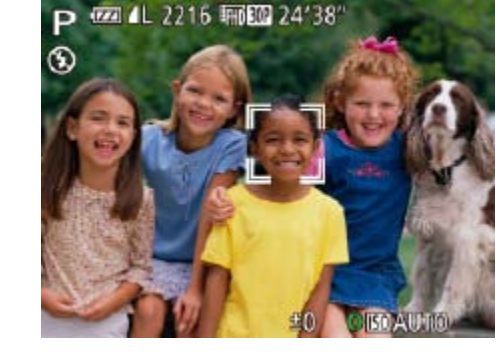

通常情况下,即使不按快门按钮,相机也会对所对准的被摄体进行持续对 焦,但您也可将相机设置为仅在半按快门按钮时进行对焦。

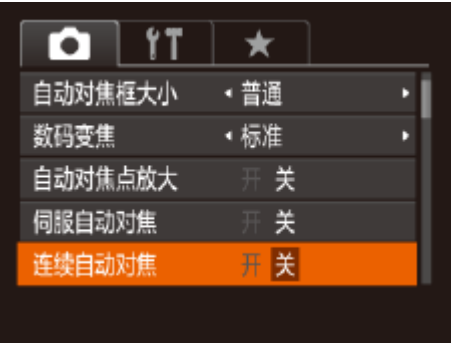

● 按<MENU>按钮, 在[●]选项卡中选择 [连续自动对焦],然后选择[关]([[24)。

- 
- $\Box$  81).
- 
- *2* 进入面部选择模式。
- 钮。
- 显示[面部选择:开]后, 检测为主被摄体的 面部将会显示面部选择框[ ]。
- 即使被摄体移动, 面部选择框[ ]也会在 一定范围内对其进行跟踪。
- 
- *3* 选择要对焦的面部。
- 
- 

### 静止图像

● 将面部选择框切换到所有检测到的面部 后,会显示[面部选择:关],并会重新显示 指定的自动对焦框模式屏幕。

# 选择要对焦的人物(面部选择)

可选择特定人物的面部进行对焦,然后拍摄。

## *1* 准备相机以进行面部选择。

● 将自动对焦框设置为[智能面部优先]

## ● 将 $[$  [=](#page-94-0)  $]$ 指定到< $\frac{m}{k}$ >按钮 $($  $[$  $]$ 95)。

● 将相机对准人物的面部, 然后按< $R_{\text{LMC}}$ >按

● 如果相机检测不到面部, 则不会显示[ ]。

● 要将面部选择框[ ]切换至相机检测到的 另一个面部, 按<RING>按钮。

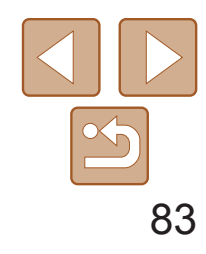

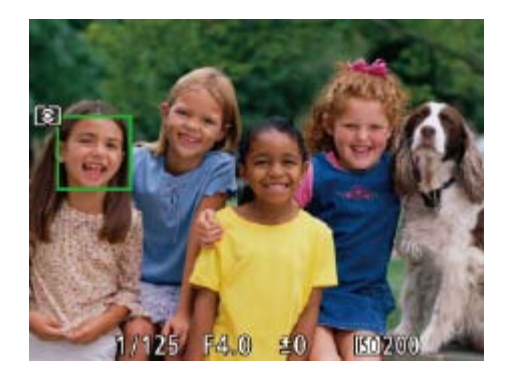

- *4* 拍摄。
- 半按快门按钮。相机对焦后, [ ]会变为  $\begin{bmatrix} \begin{bmatrix} \end{bmatrix} \end{bmatrix}$
- 完全按下快门按钮进行拍摄。

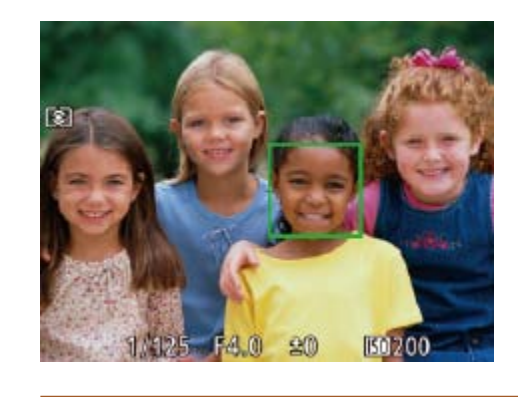

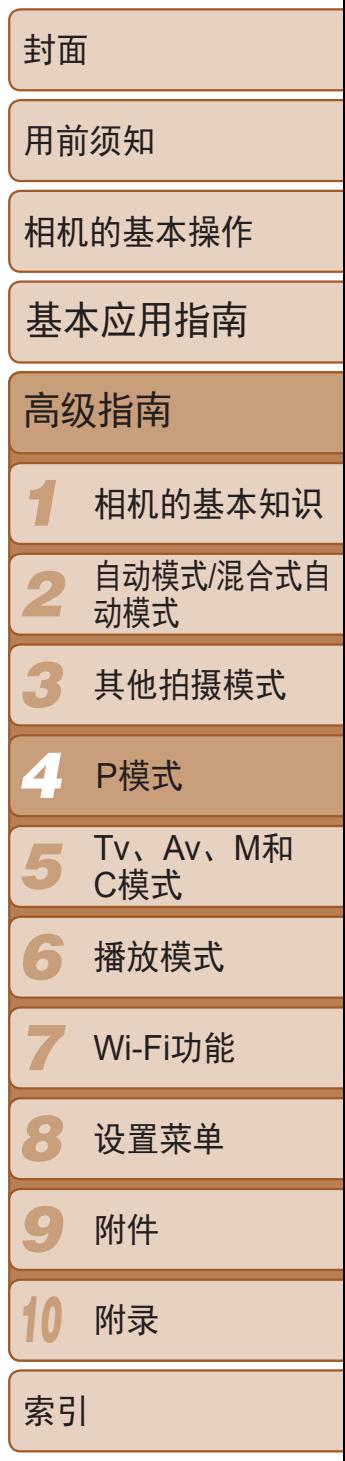

**•**  [面部识别]设置为[开]时,如果已选择对焦其他未注册的面部,将不会显示检测 到的任何已注册人物的姓名。但是,未显示的姓名将记录至静止图像(0 40)。

> *1* 将自动对焦框设置为[智能面部优  $\frac{1}{2}$ [ $\left[\frac{1}{2}$ 81)。

静止图像 短片

- 选择人物的面部或其他被摄体进行 对焦。
- 触摸屏幕上显示的被摄体或人物。
- 检测到被摄体时, 相机会响起提示音并显 示[[ ]。即使被摄体移动,相机仍将继续 对焦。
- 要取消触摸自动对焦,请触摸[1]。

# 选择要对焦的被摄体(触摸自动对焦)

可选择人物的面部或其他被摄体进行对焦,然后拍摄。

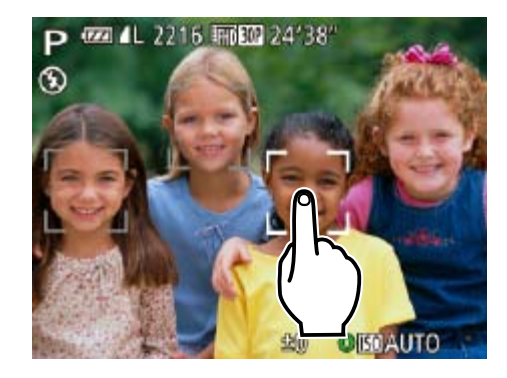

<span id="page-82-0"></span>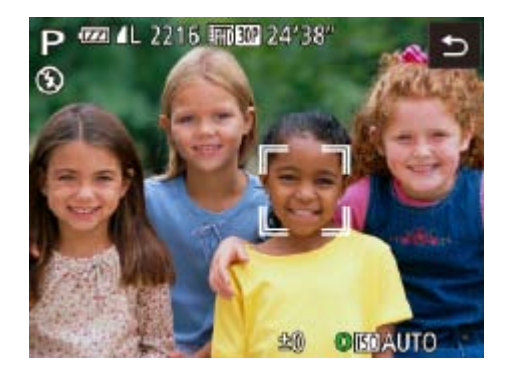

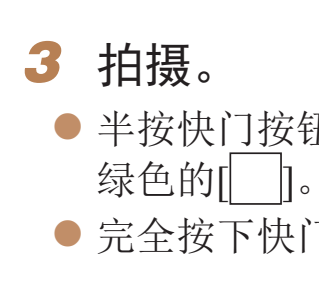

- **•** 如果在触摸屏幕时不想让相机进行拍摄,请确保关闭了[触摸快门]模 式。按<MENU>按钮, 在[O]选项卡中选择[触摸快门], 然后选择  $[\frac{1}{10}]$  $[24]$ 。
	- **•** 如果被摄体过小或移动过快,或者与背景之间的反差太小,则相机可 能无法跟踪被摄体。
	- 即使正在[<sup>6</sup>]模式(2077)中进行拍摄, 如果触摸屏幕指定了对焦位 置, 相机也将恢复至[△1模式。
	- **•** 如果设置[面部识别]为[开],检测到注册的人物时将不会显示姓名, 但将会记录姓名至静止图像中(二40)。但是,如果选择对焦的被摄 体与使用面部识别检测到的人物相同时,将会显示姓名。

● 半按快门按钮。相机对焦后, [ ]会变为 ● 完全按下快门按钮进行拍摄。

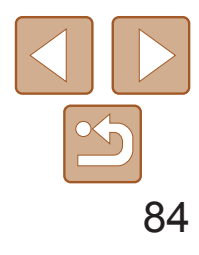

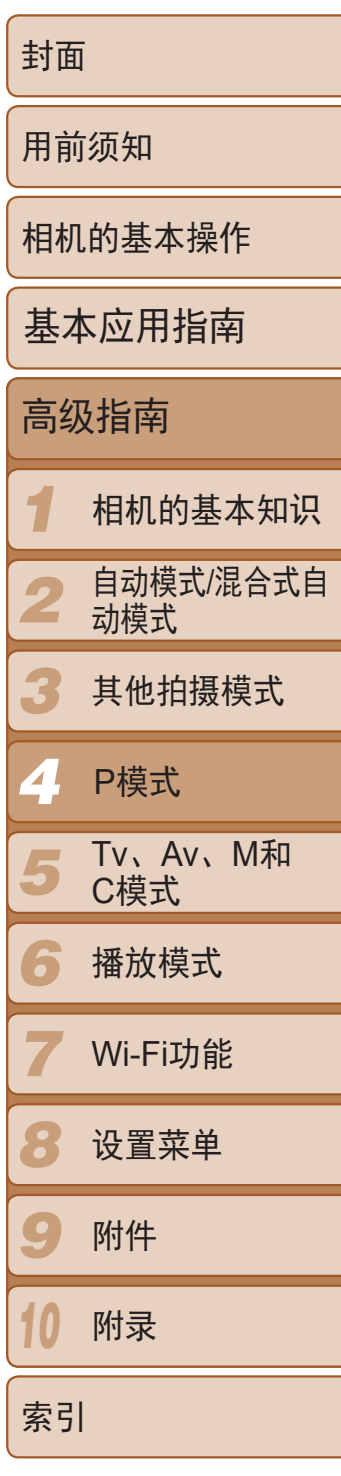

- *1* 锁定对焦。
- 保持半按快门按钮, 同时按<<>按钮。

静止图像 短片

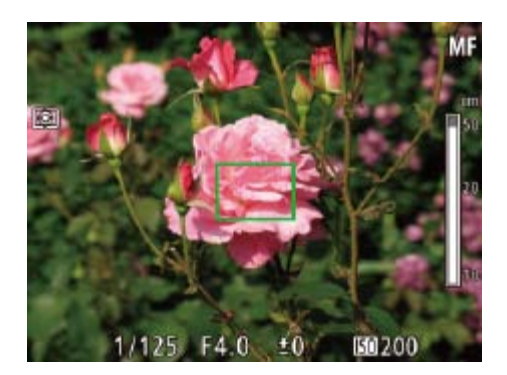

- 对焦将锁定, 屏幕上会显示[MF]和手动对 焦指示。
- 要解除对焦锁定,半按住快门按钮, 然后 再次按<q>按钮。
- <span id="page-83-1"></span>*2* 进行构图并拍摄。

<span id="page-83-0"></span>• 不能与触摸快门(Q38)一起使用。

# 使用自动对焦锁拍摄

可锁定对焦。锁定对焦后,即使松开快门按钮,对焦位置也不会改变。

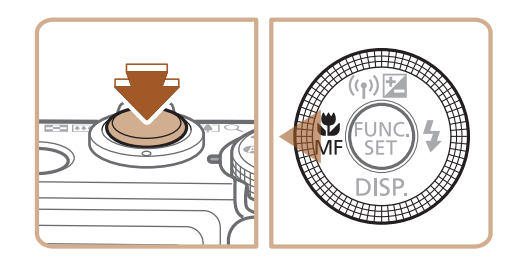

闪光灯闪光以照亮主被摄体(例如人物),同时以较慢的快门速度拍摄以照亮 闪光范围外的背景。

闪光灯

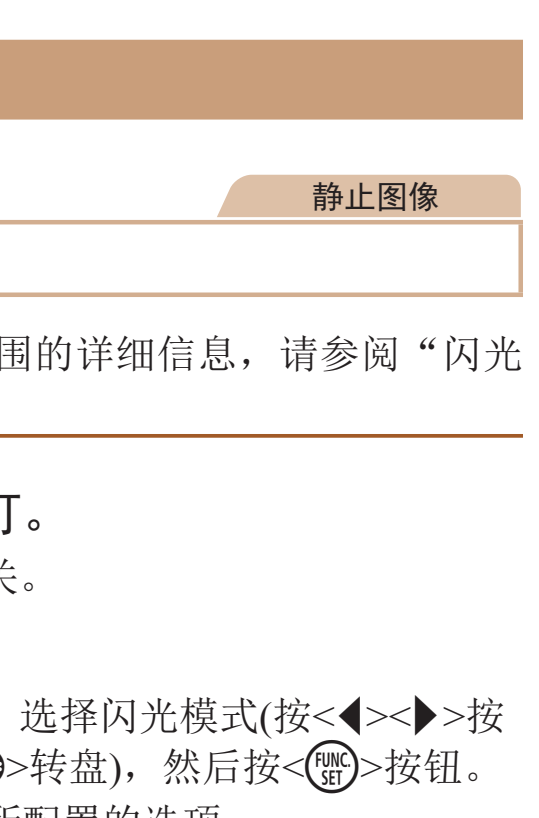

# 更改闪光模式

可更改[闪光](#page-195-2)模式以符合拍摄场景。有关闪光范 [范围](#page-195-2)"(□196)。

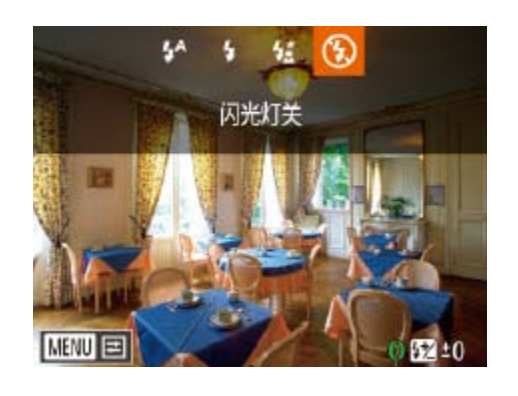

*1* 升起闪光灯。

● 移动< $\leftrightarrow$ 开关

- *2* 进行设置。  $\bullet$  按< $\triangleright$ >按钮, 钮或转动< ● 此时将显示所配置的选项。
- 闪光灯降下时, 无法通过按<>>按钮访问设置屏幕。移动<**\$**>开关升 起闪光灯,然后进行设置。

 $\blacksquare$ [<sup>2</sup>^]自动

在低光照条件下,闪光灯会自动闪光。

[h]闪光灯开

每次拍摄时闪光灯都会闪光。

## [纹]慢速同步

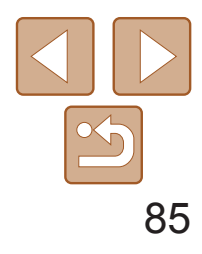

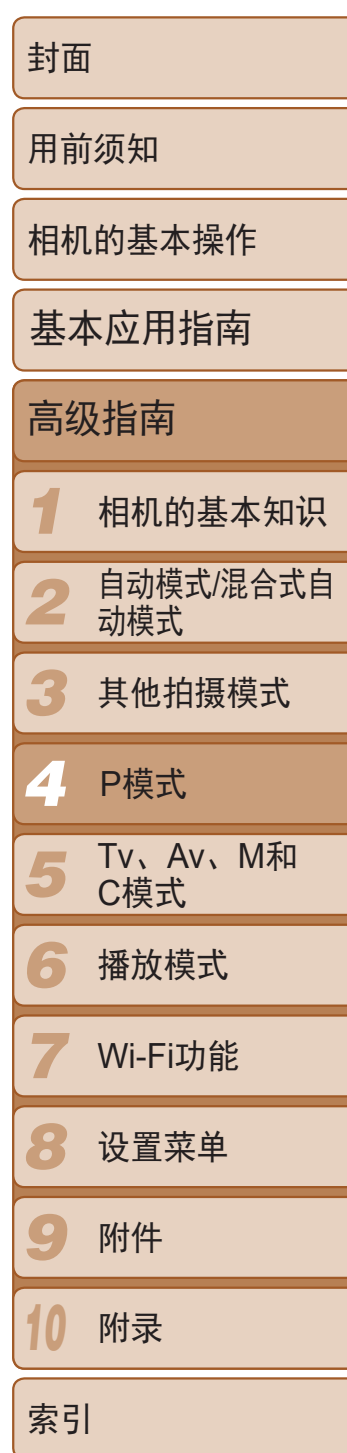

- 在[ $\frac{1}{2}$ ]模式下, 请将相机安装到三脚架上或采取其他措施将其稳固, 从而防止相机抖动。此外,使用三脚架或采取其他措施稳定相机时, 应将[影像稳定器模式]设为[关]([[] 87)。
	- 在[ $\frac{1}{2}$ ]模式下,即使在闪光灯闪光后,仍需确保主被摄体不动, 直至 快门声音停止。

# [3]闪光灯关

- · 在低光照条件下, 如果半按快门按钮时显示闪烁的[Q]图标, 请将相 机安装到三脚架上或采取其他措施将其稳固。
- · 也可按照以下方法进行调整: 按<▶>按钮后触摸所需选项, 然后再次触摸该选 项。

如同普通的曝光补偿(0 68)一样,可在±2的范围内,以1/3级的增减方式 调整闪光曝光补偿。

<span id="page-84-0"></span>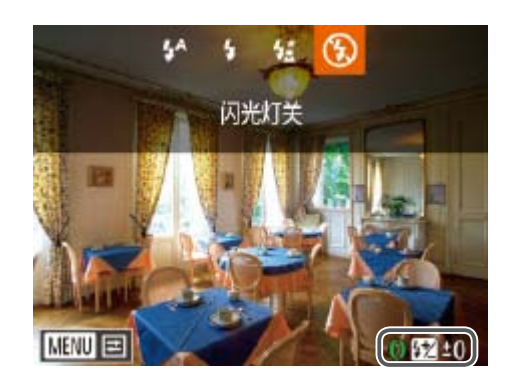

● 升起闪光灯, 按<▶>按钮后立即转动 <z>环选择曝光补偿量,然后按<m> 按钮。

**•**  如果可能出现曝光过度的情况,则当闪光灯闪光时,相机会自动调整快门速度 或光圈值,以避免高光溢出,确保在最佳曝光效果下进行拍摄。也可通过以下 方式关闭快门速度和光圈值的自动调整: 访问MENU(124), 依次选择[1 选项卡►[闪光灯设置]►[安全闪光曝光]►[关]。 • 也可通过以下方式配置闪光曝光补偿: 访问MENU(**QQ24**), 依次选择[O]选

适合不使用闪光灯拍摄。

项卡►[闪光灯设置]►[闪光曝光补偿]。 • 闪光灯升起时, 也可通过以下方式访问[闪光灯设置]MENU屏幕(Q24): 按 < > > 按钮后立即按<MENU>按钮。 按<▶>按钮后触摸[MEN], 也可访问[闪光灯设置]MENU屏幕(QQ24)。

静止图像

● 此时将显示指定的补偿量。

## 调整闪光曝光补偿

静止图像

## 1 升起闪光灯并将其设为[<sup>4</sup>]

● 将相机对准被摄体以进行锁定曝光拍摄。 保持半按快门按钮,同时按<▲>按钮。

● 闪光灯会闪光, 显示[ <del>¥</del> ]时, 相机会记录

● 要解除闪光曝光锁定,请松开快门按钮, 并再次按<<sup>▲</sup>>按钮。这种情况下,将不再

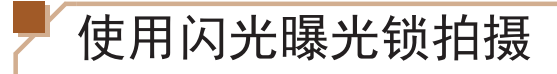

如同使用自动曝光锁(QQ69)一样,用闪光灯拍摄时,可锁定曝光。

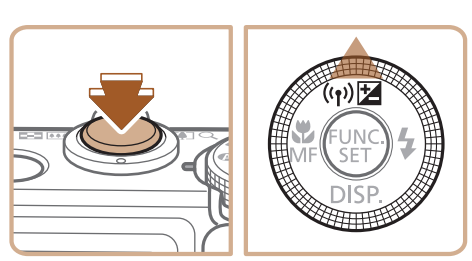

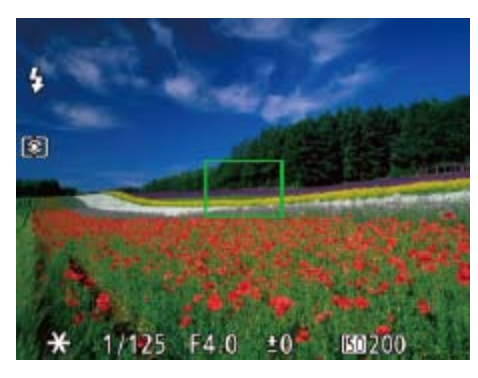

- $\Box$  84).
- *2* 锁定闪光曝光。
- 下闪光输出级别。 显示[ $\bigstar$ ]。

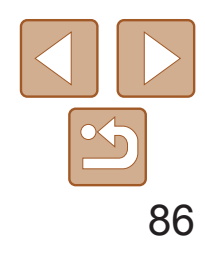

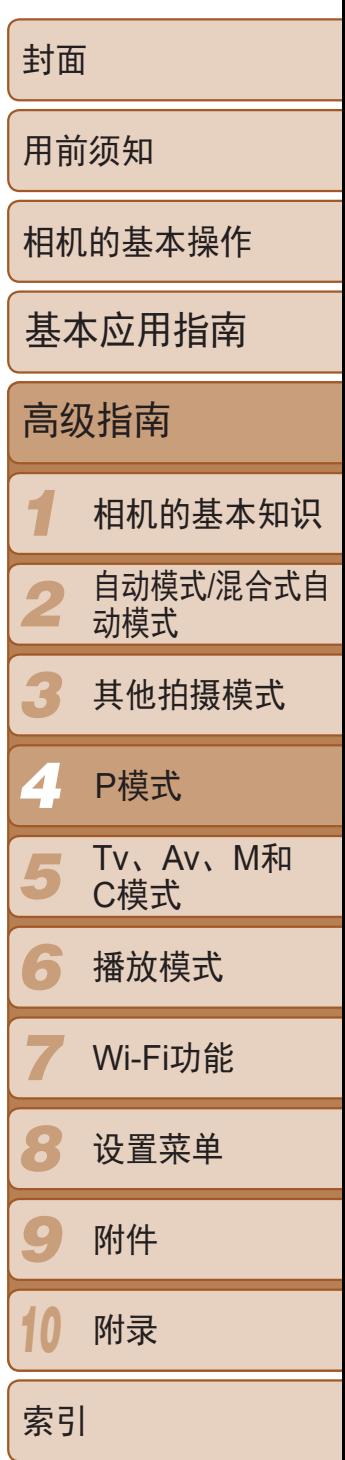

- 完成一次拍摄后, 将解除闪光曝光锁定, 不再显示[¥]。
- 闪光曝光锁无法与触摸快门(Q38)或触摸自动对焦(Q33)同时使 用,因为触摸屏幕将会取消闪光曝光锁。
- **•**  FE:闪光曝光

## *3* 进行构图并拍摄。

RAW图像是以原始数据记录的图像,几乎不存在因相机内部的图像处理而 导致的图像画质损失。可在图像画质损失最小的情况下,使用Digital Photo Professional(QQ163)按需调整RAW图像。

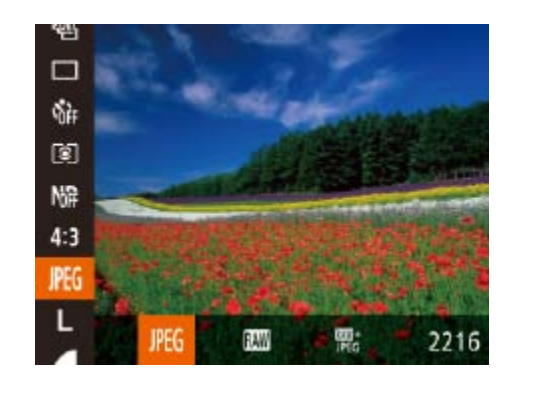

静止图像

# 更改闪光灯的闪光时机

可按照以下方法更改闪光灯与快门同步的时机。

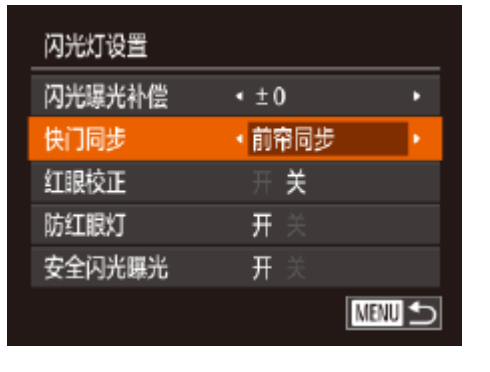

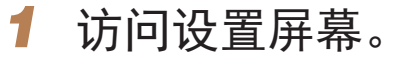

- 按<MENU>按钮, 在 $[①]$ 选项卡中选择 $[$ 闪 光灯设置],然后按< $\overline{\binom{m}{\text{sp}}}$ >按钮( $\text{Cl}(24)$ 。
- *2* 进行设置。
- 选择[快门同步], 然后选择所需的选项  $\mathbb{Q}25$ .

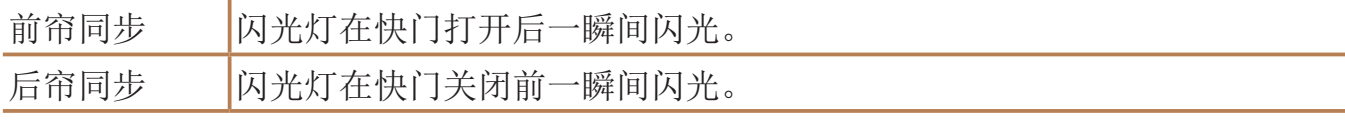

### 静止图像

● 按<(NNC)>按钮, 在菜单中选择[PEG], 然后选

图像画质进行处理并压缩,以降低 意味着图像经压缩后无法恢复到未 ·图像画质。

图像,几乎不存在因相机的图像处 计算机上查看或打印。必须先使用 为普通的JPEG或TIFF文件。可在图

息, 请参阅"[每张存储卡上的](#page-194-0)4:3拍

- 张JPEG图像。

# 拍摄RAW图像

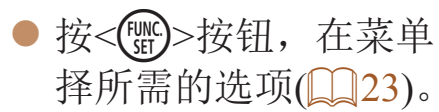

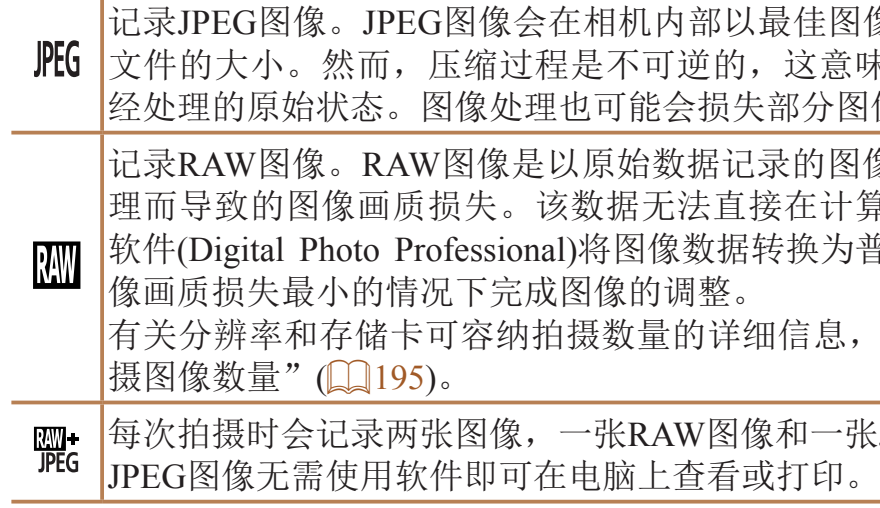

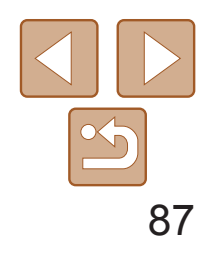

**•** 将RAW图像(或同时记录的RAW和JPEG图像)传输到计算机时,请务 必使用专用软件(0 [163](#page-162-1))。

• 在[ ] 和[ ] 和[ ] 模式下, 数码变焦( **Q 35**)、日期标记( Q 39)和防红 眼( $\Box$ 46)功能设置为[关]。此外,也无法配置降噪级别( $\Box$ 71)、 校正对比度(QQ72)和我的色彩(QQ75)。

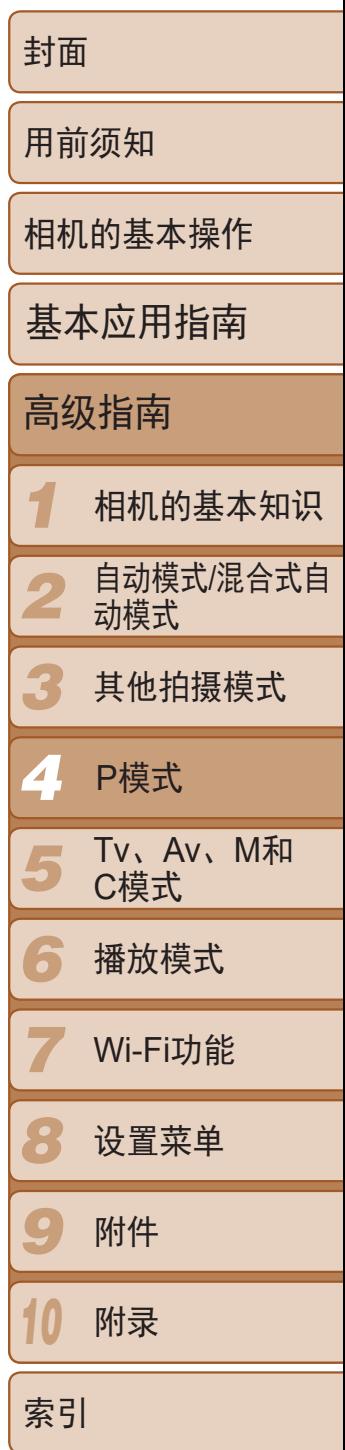

• JPEG图像的文件扩展名为.JPG, RAW图像的扩展名为.CR2。

# 其他设置

静止图像

更改压缩率(图像画质)

按照以下方法从两种压缩率中进行选择: [6](极精细)和[1](精细)。有关压 缩率不同的图像在存储卡上可存储的张数,请参阅"[每张存储卡上的](#page-194-0)4:3拍摄 [图像数量](#page-194-0)"(□ 195)。

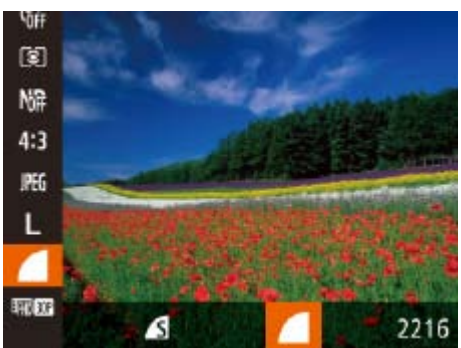

<span id="page-86-0"></span>● 按<( )>按钮, 在菜单中选择[ ], 然后选 择所需的选项(■23)。

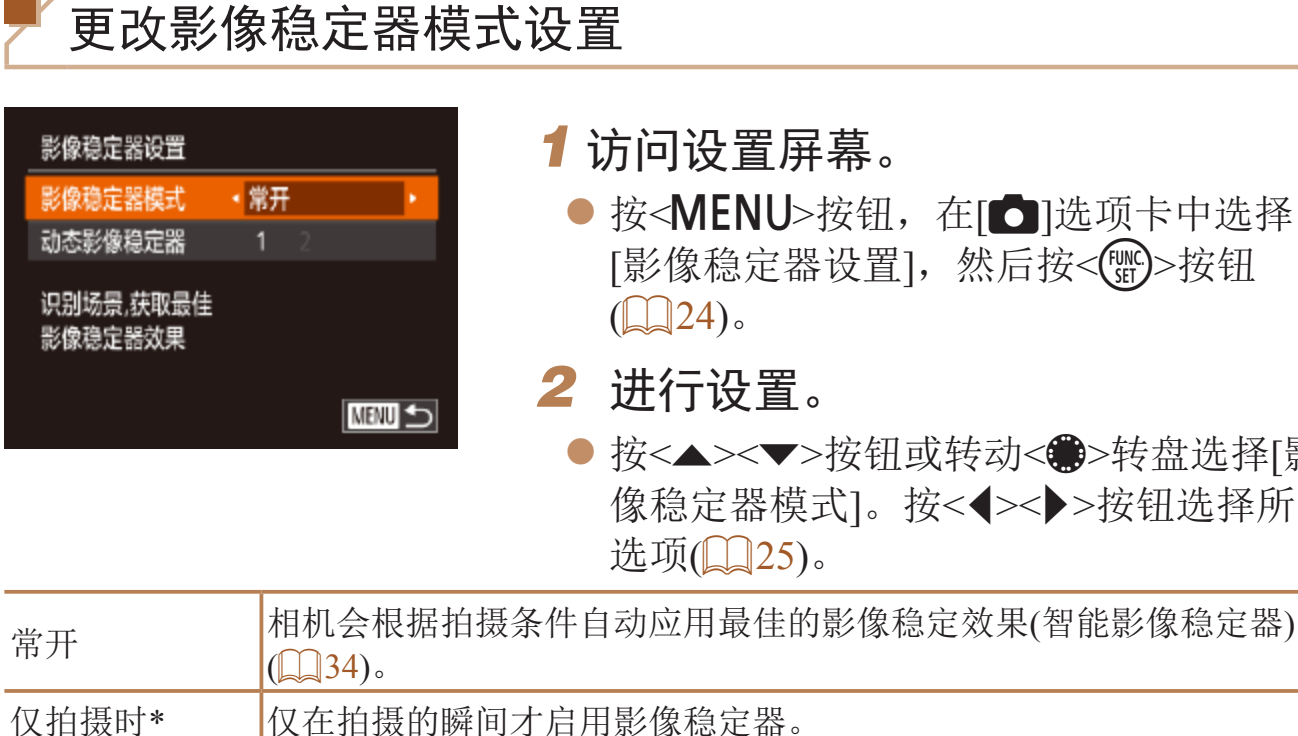

\* 记录短片时,设置自动更改为[常开]。

关 关闭影像稳定器。

**•** 如果影像稳定器无法抑制相机抖动造成的影响,请将相机安装到三脚 架上或采用其他方法稳定相机。这种情况下,请将[影像稳定器模式] 设为[关]。

### 静止图像 人名英格兰人姓氏

● 按<MENU>按钮, 在[O]选项卡中选择 [影像稳定器设置], 然后按<())>按钮

● 按<▲><▼>按钮或转动<●>转盘选择[影 像稳定器模式]。按<<→>>按钮选择所需

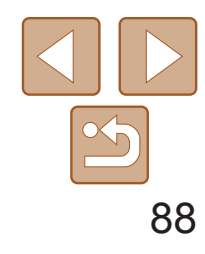

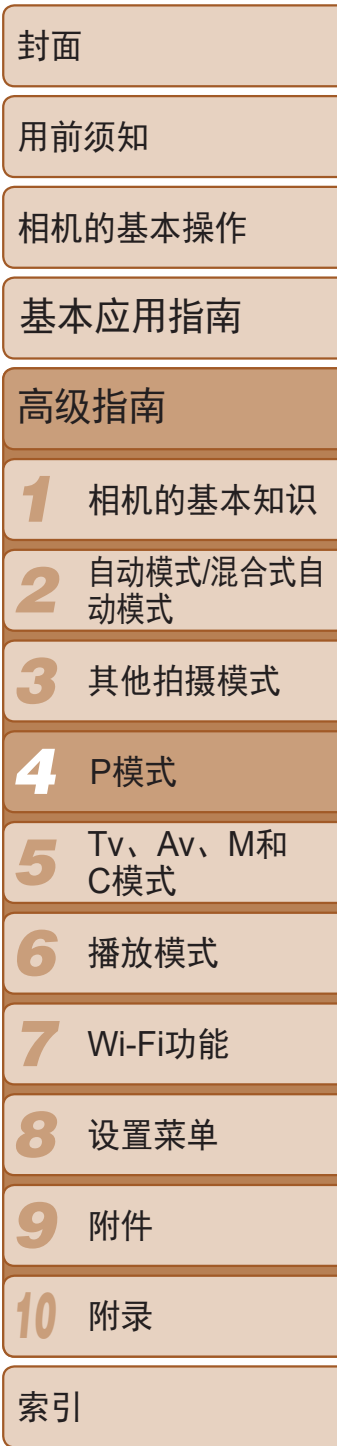

● 按照"[更改影像稳定器模式设](#page-86-0) 置"(287)中的步骤访问[影像稳定器设 置]屏幕。

短片

● 选择[动态影像稳定器], 然后选择[2]  $\mathbb{Q}$ 34).

可以更改拍摄屏幕和菜单上所显示信息的颜色,使其更适合在低光照环境下 拍摄。开启此设置在[20](163)等模式下非常有用。

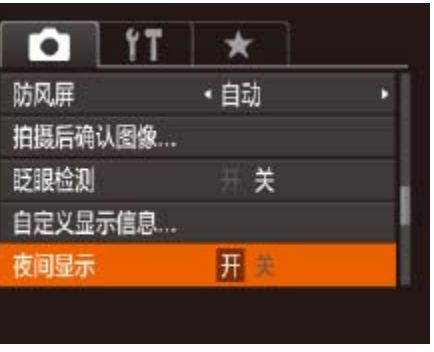

● 按<MENU>按钮, 在[O]选项卡中选择 [夜间显示], 然后选择[开](124)。

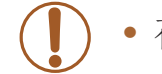

## ■开始短片拍摄后不改变被摄体的尺寸

短片记录期间,作为校正旋转相机抖动等其他失真时采取的措施,图像显示 区域会变小,被摄体会被放大。要在开始拍摄后不改变被摄体的尺寸,可关 闭此影像稳定器。

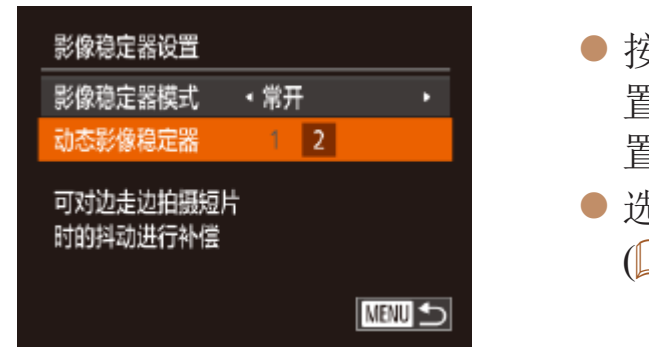

**•** 也可将[影像稳定器模式]设为[关],即可在开始记录后不改变被摄体 的尺寸。

## 静止图像 短片

## 切换拍摄屏幕信息的颜色

**•** 在播放模式下不会调整颜色。

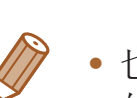

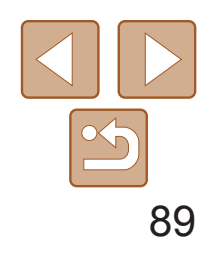

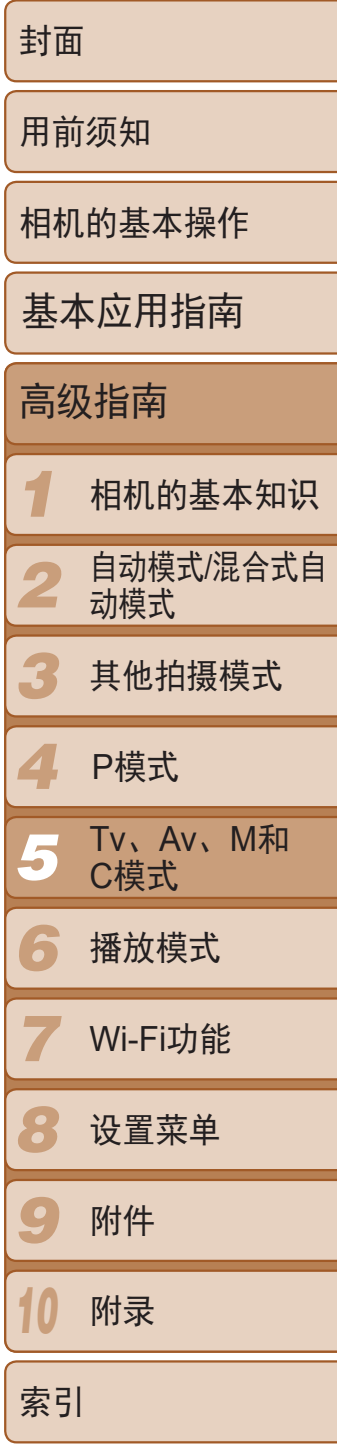

拍摄更加优美精致的图像,并根据自己的拍摄风格自定义相机

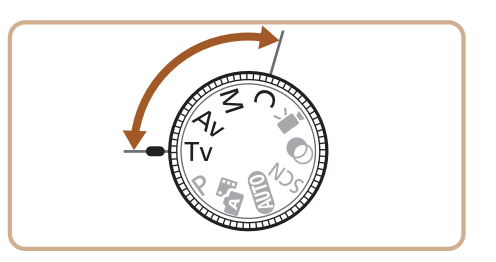

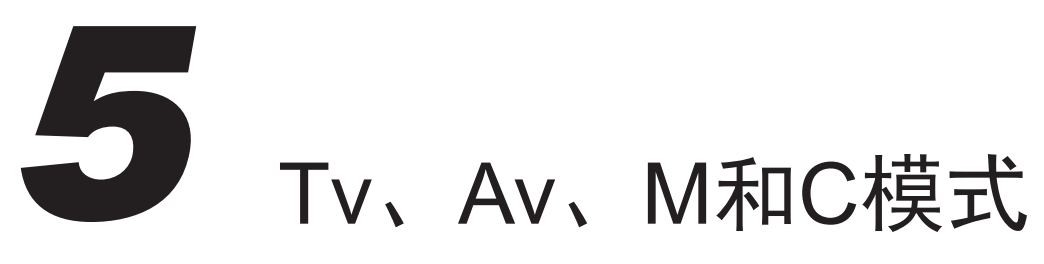

**•**  本章中的说明适用于相机设定为相应模式时的情况。

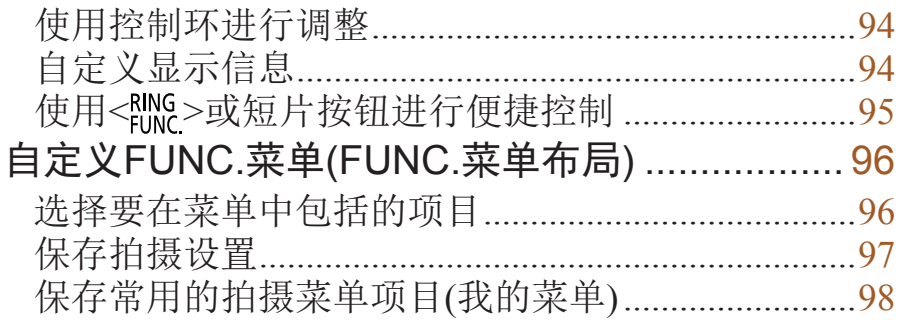

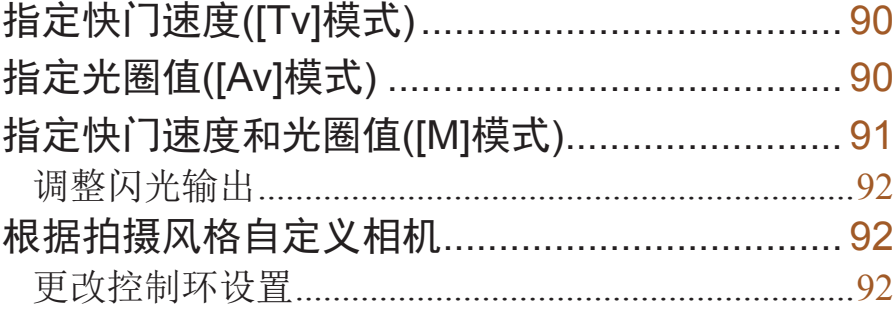

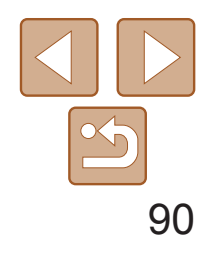

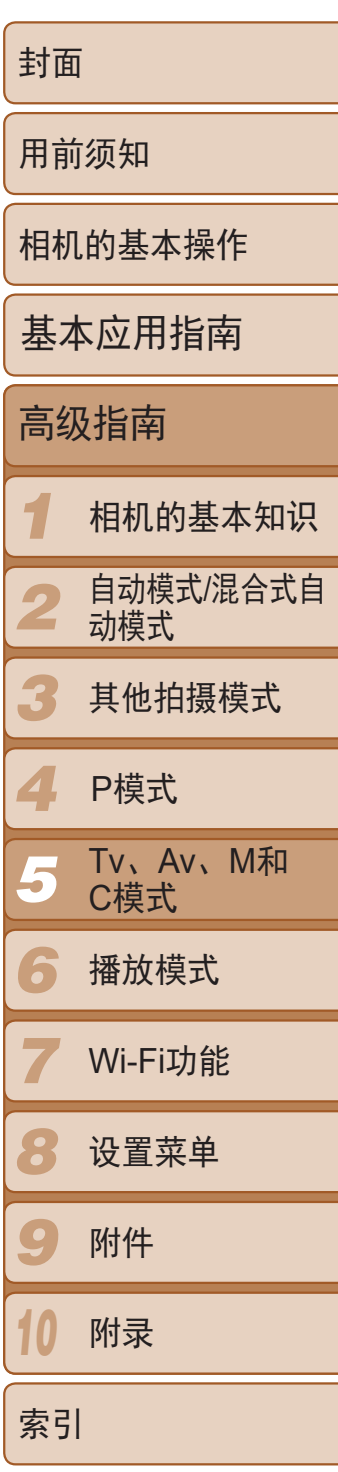

拍摄前,可按照以下方法将快门速度设置为所需的值。相机会自动调整光圈 值以适合所设定的快门速度。 有关可用[快门速度](#page-196-0)的详细信息,请参阅"快门速度"(□ 197)。

# 1 进入[Tv]模式。

- 将模式转盘设置为[Tv]。
- 
- *2* 设置快门速度。
- <span id="page-89-1"></span>● 转动<()>环设置快门速度。

### 静止图像

# <span id="page-89-0"></span>指定快门速度([Tv]模式)

- 快门速度为1.3秒或更慢时, 在拍摄下一张图像之前会有片刻延迟, 因 为相机要对图像进行降噪处理。
	- **•** 相机安装在三脚架上时,如果以较低的快门速度拍摄,应将[影像稳 定器模式]设为[关]([[]87)。
	- **•** 如果闪光灯闪光,根据需要,相机会自动降低所设置的快门速度。
	- **•** 半按快门按钮时,如果光圈值以橙色显示,则表明设置偏离标准曝光。 调整快门速度直至光圈值以白色显示,或使用安全偏移(QQ90)。
	- **•** 以高ISO感光度拍摄的图像可能会显得粗糙。

## • [Tv]: 时间值

• 可自定义相机操作,通过转动<**@**>转盘更改快门速度(QQ92)。

拍摄前,可按照以下方法将光圈值设置为所需的值。相机会自动调整快门速 度以适合所设定的光圈值。 有关可用[光圈](#page-196-1)值的详细信息,请参阅"光圈"(□ 197)。

<span id="page-89-2"></span>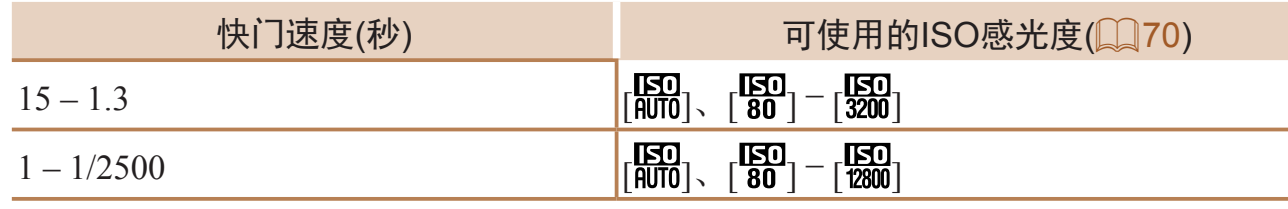

*2* 设置光圈值。 ● 转动<()>环设置光圈值。

### 静止图像

# 指定光圈值([Av]模式)

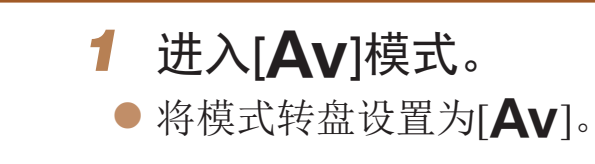

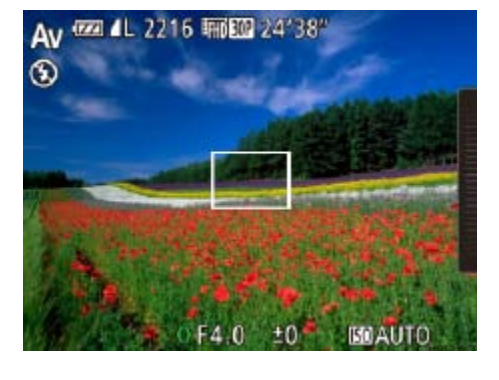

**•** 半按快门按钮时,如果快门速度以橙色显示,则表明设置偏离了标准 曝光。调整光圈值直至快门速度以白色显示,或使用安全偏移(请参 阅下文)。

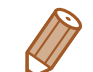

[Av]: 光圈值(镜头内虹膜光圈开口的大小)

- 在[Tv]和[Av]模式下, 为避免发生曝光问题, 可将相机设置为自动调整快门速 度或光圈值,即使在无法获得标准曝光时,也可通过该设置自动调整快门速度 或光圈值。按<MENU>按钮, 在[●]选项卡中将[安全偏移]设为[开](24)。 但是,闪光灯闪光时,安全偏移功能会被关闭。
- 可将相机操作自定义为转动<<→转盘更改光圈值(□92)。

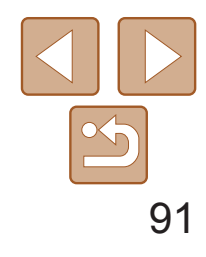

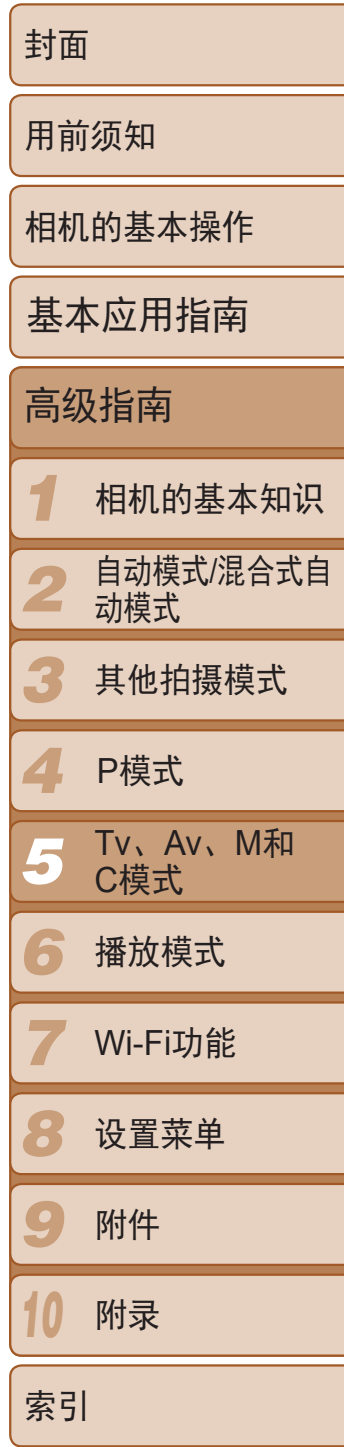

- *1* 进入[D]模式。
- 将模式转盘设置为[M]。

静止图像

# <span id="page-90-0"></span>指定快门速度和光圈值([M]模式)

● 转动<●>转盘设置快门速度, 转动<()>环 设置光圈值。

拍摄前,可按照以下步骤将快门速度和光圈值设置为所需的值,从而获得理 想的曝光。

有关可用[快门速度](#page-196-0)和光圈值的详细信息,请参阅"快门速度"(□ 197)和

"[光圈](#page-196-1)"(□ 197)。

- 根据所指定的值,曝光量指示上会显示曝 光量标记,用于与标准曝光量进行比较。
- 当与标准曝光的差异超过2级时,曝光量标 记将以橙色显示。

## *2* 进行设置。

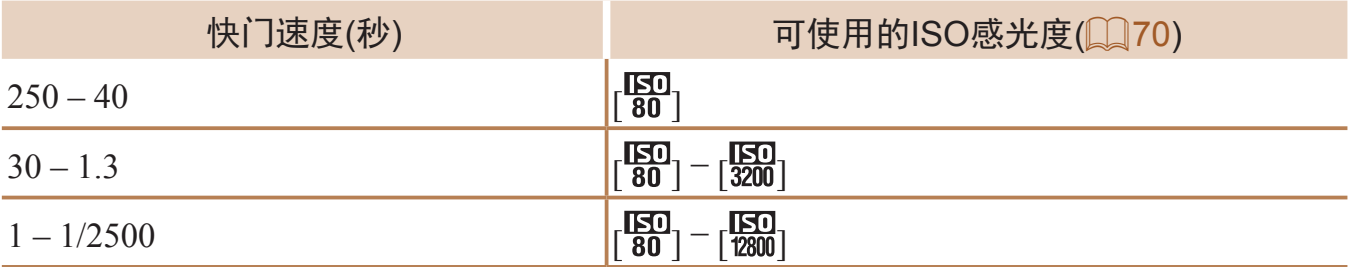

<span id="page-90-1"></span>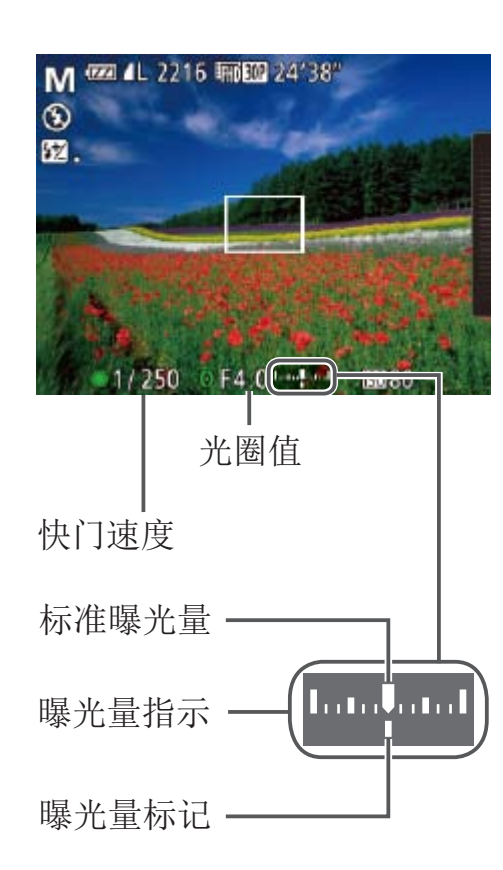

- **•** 设置快门速度或光圈值后,如果调整变焦或重新构图拍摄,曝光量可 能会发生更改。
	- **•** 根据所指定的快门速度或光圈值,屏幕亮度可能改变。但是,闪光灯 升起且模式设置为[多]时,屏幕亮度将保持不变。
	- **•** 要使快门速度和光圈值自动调整以获得标准曝光,请在半按快门按钮 的同时按<▲>按钮。注意,在某些设置下,可能无法实现标准曝光。
	- **•** 快门速度为40秒或更慢时,图像可能显得粗糙。
	- **•** 以高ISO感光度拍摄的图像可能会显得粗糙。

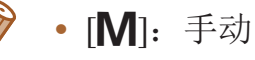

- 标准曝光根据所指定的测光方式计算(QQ69)。
- · 可自定义相机操作, 通过转动<()>环来调整快门速度、通过转动<@>转盘来调 整光圈值( $\Box$ 92)。

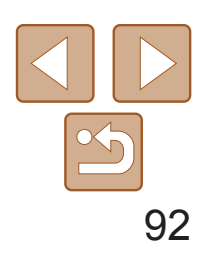

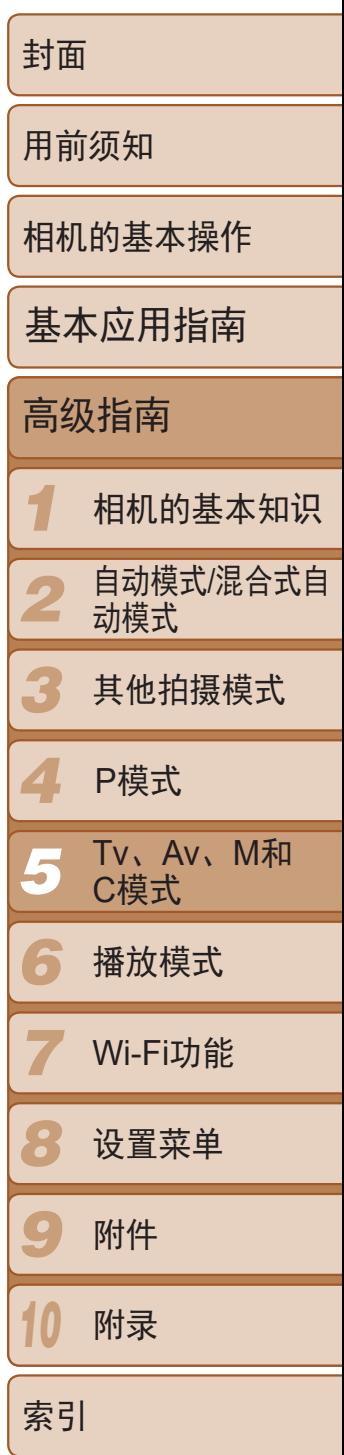

- *1* 升起闪光灯。
- ●移动< $}\$ 开关。
- 2 进入[M]模式。
- 将模式转盘设置为[M]。

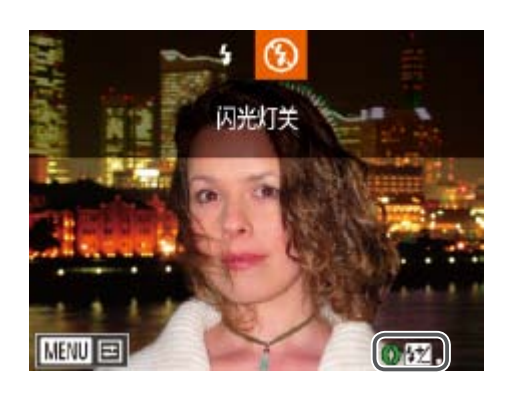

静止图像

## 在[M]模式下,可从3个闪光级别中进行选择。

# <span id="page-91-1"></span>调整闪光输出

## *3* 进行设置。

- 按<▶>按钮后立即转动<()>环选择闪光级 别,然后按<(FUNC)>按钮。
- <span id="page-91-0"></span>● 设置完成后, 将显示闪光输出级别。  $[2]$ : 低、 $[2]$ ...]: 中、 $[2]$ ...]: 高
- <span id="page-91-3"></span>• 也可通过以下方式设置闪光级别: 访问MENU(**QQ24**), 依次选择[O]选项卡 ►[闪光灯设置]►[闪光输出]。
- 在[Ty]或[Ay]模式下,可通过以下方式设置闪光级别: 访问MENU(QQ24), 依次选择[●]选项卡►[闪光灯设置]►[闪光模式]►[手动]。
- 也可通过以下方式访问[闪光灯设置]MENU屏幕: 按<▶>按钮后按<MENU>按 钮。

按<▶>按钮后触摸[MENU], 也可访问[闪光灯设置]MENU屏幕。

# 根据拍摄风格自定义相机

## 更改控制环设置

可按照以下方法重新指定控制环功能。使用控制环控制相机别有一番乐趣, 因为可完全手动操作相机。

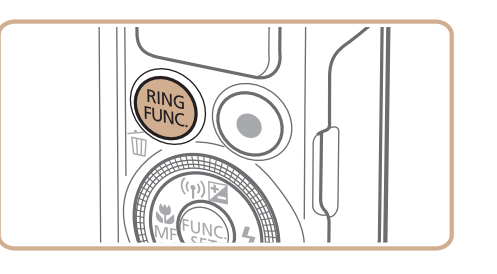

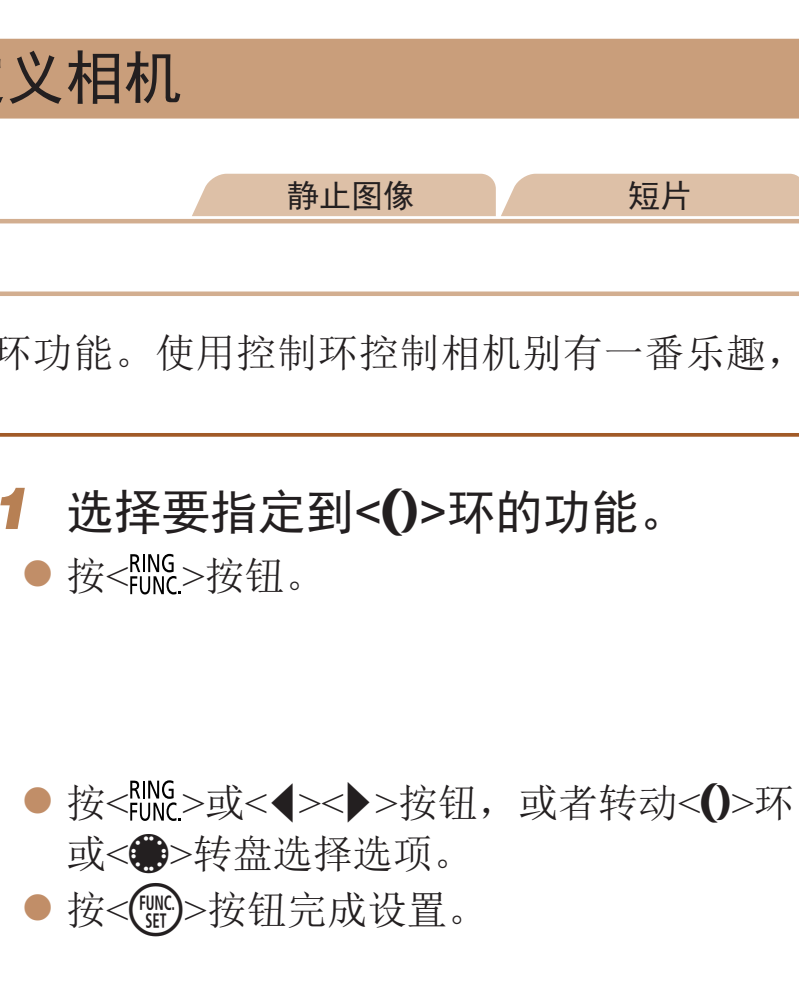

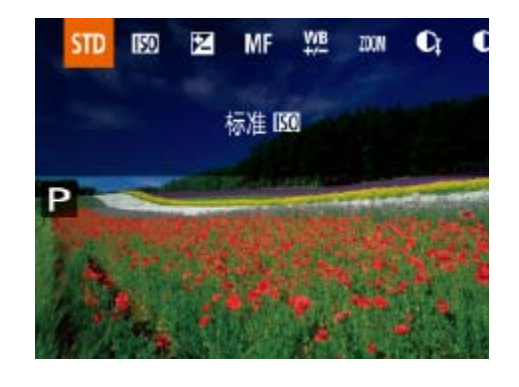

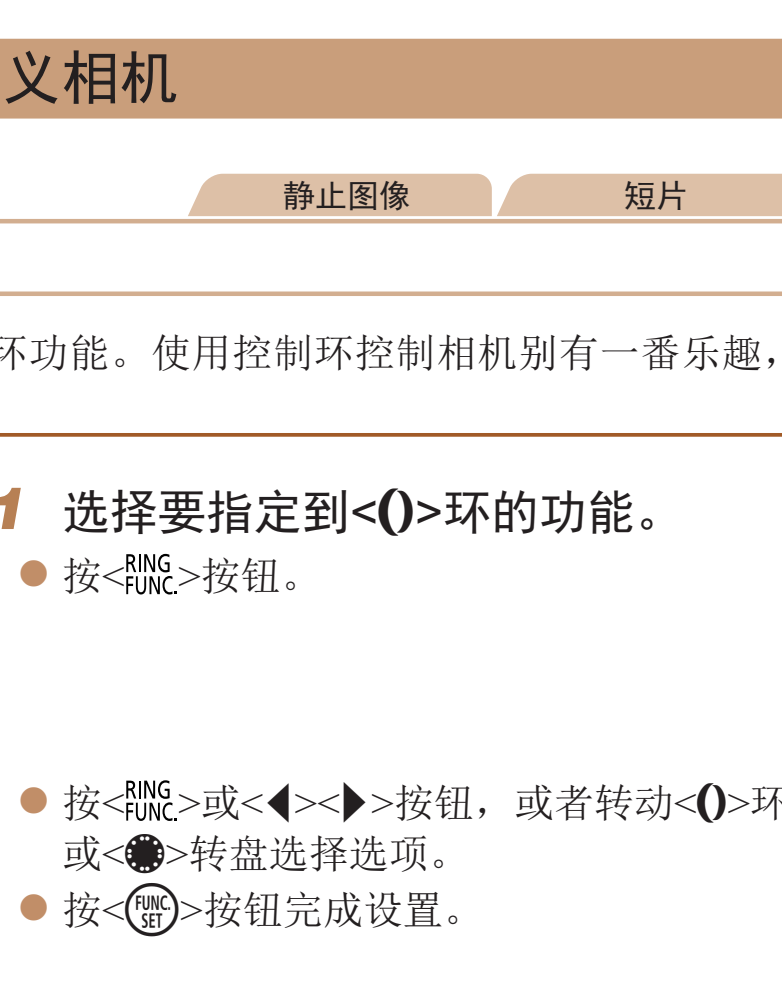

<span id="page-91-2"></span>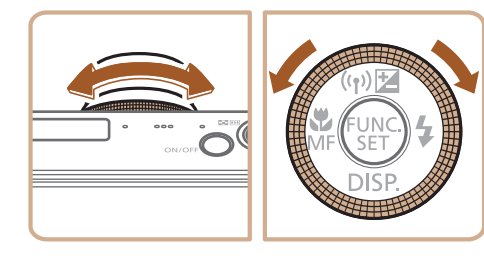

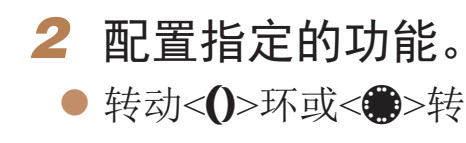

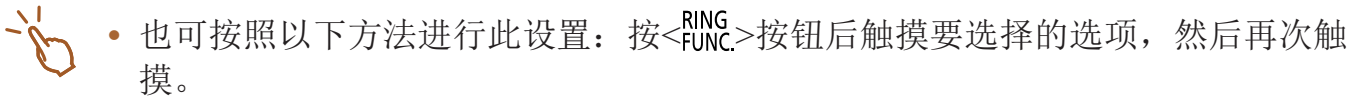

● 转动<1>环或<●>转盘配置指定的功能。

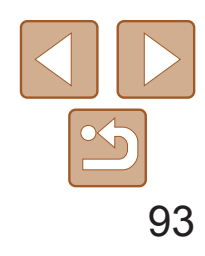

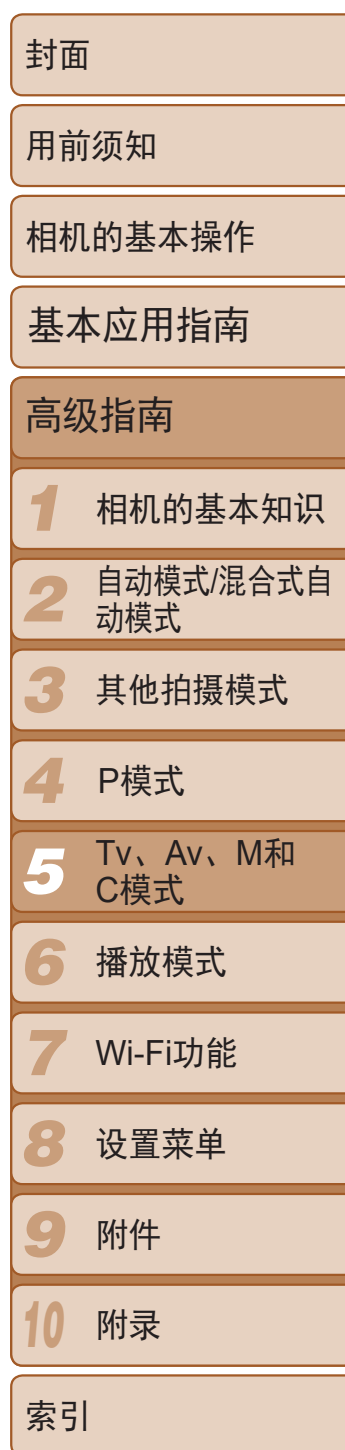

# 可指定到控制环的功能

根据拍摄模式的不同,可指定到控制环的功能不同,而且所指定的功能将决 定可指定到控制转盘的功能。

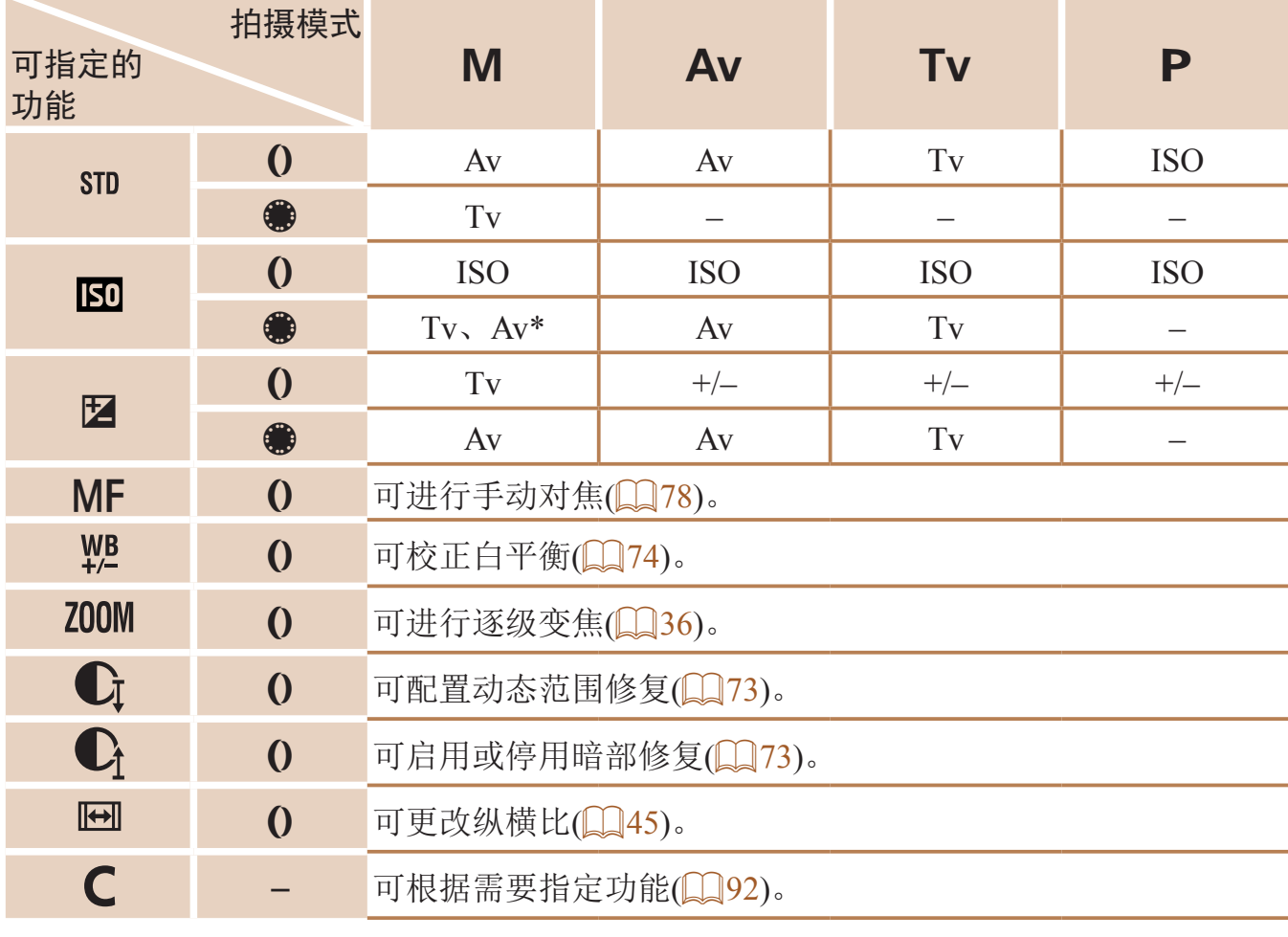

- +/-: 曝光补偿(QQ68); ISO: ISO感光度(QQ70); MF: 手动对焦(QQ78); Tv: 快 门速度(Q90); Av: 光圈值(Q90)。
- •将[MF]、[\$2]、[200M]、[C]、[C]或[[E]]指定至< $\frac{RING}{P}$ >按钮时,可指定至<●> 转盘的功能与[  $\Sigma$ 0]相同。
- \*可按<▲>按钮切换Tv和Av设置。
- 在"更改控制环设置"(QQ92)的步骤1中选择[C]后触摸[MRU], 也可访问设 置屏幕。
	- · 在设置屏幕上, 触摸所需功能, 然后再触摸[MRU], 也可配置指定到该控制环 的功能。

**或当前功能条件下不可用。** 环进行逐级变焦(Q36)。

第止图像 短片

注册环设置"(QQ92)中步骤1 C],然后按<MENU>按钮。

- 纽或转动<→>转盘选择要指 定功能的拍摄模式。
- 安钮或转动<()>环选择要指定 )能。
- |转盘的功能将会自动更新。 安钮返回拍摄屏幕。

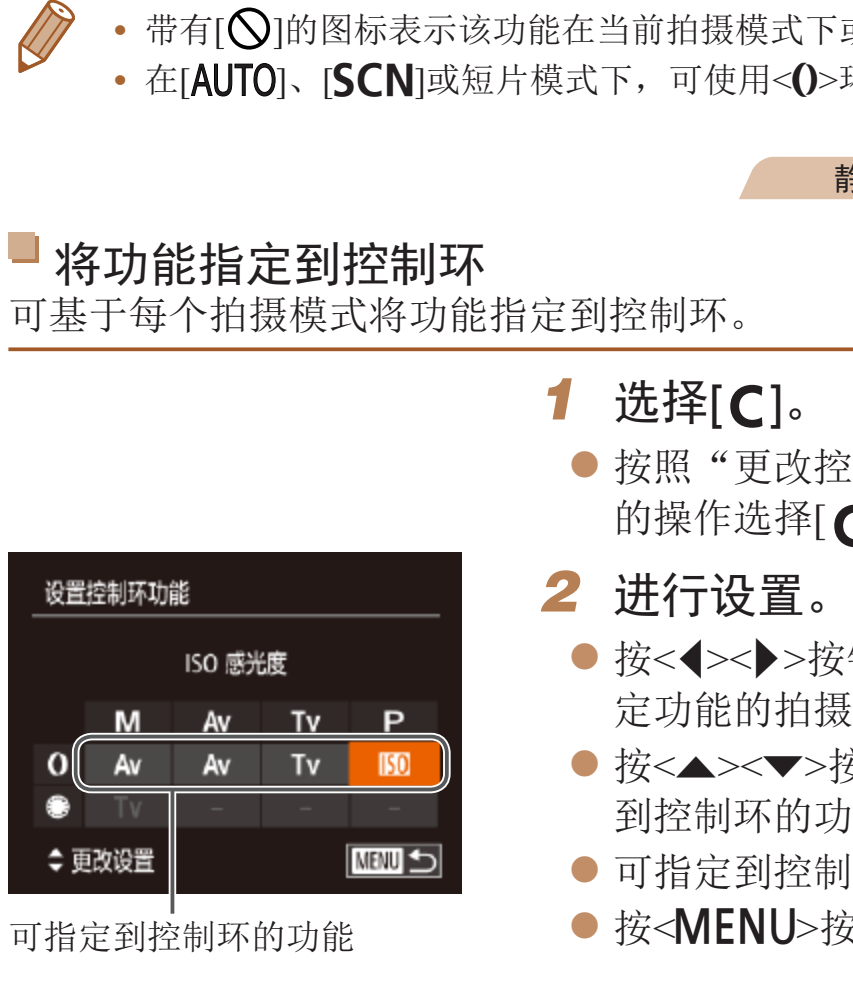

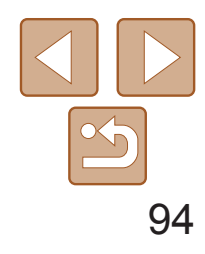

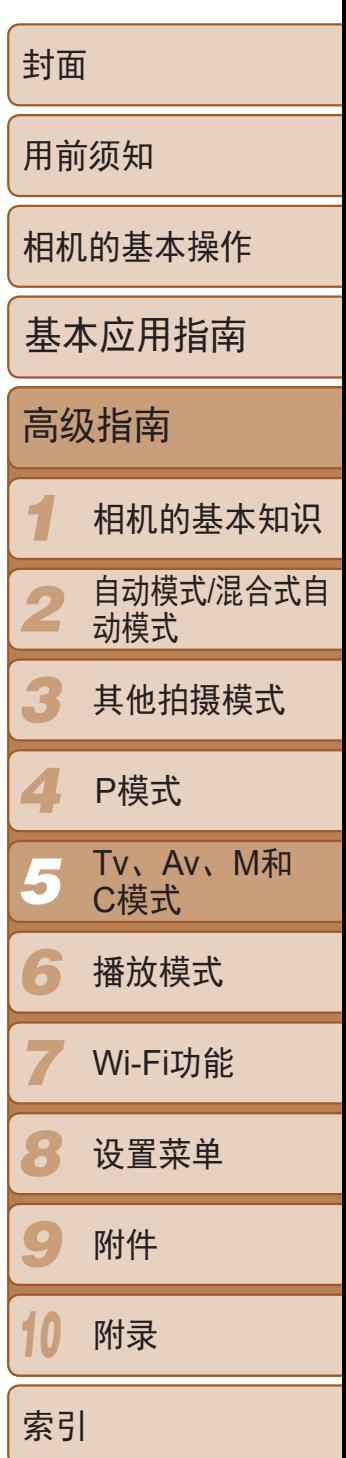

静止图像

## <span id="page-93-0"></span>使用控制环进行调整

可转动控制环快速调整ISO感光度、曝光补偿、快门速度和光圈值,并通过触 摸屏幕在这些项目间切换。

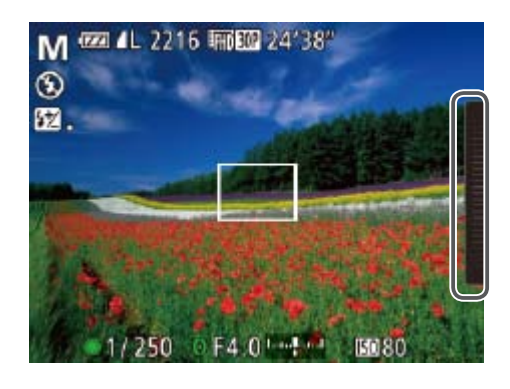

<span id="page-93-1"></span>● 触摸右侧边缘(左图框住的部分)观看菜单 项目,上下拖拽屏幕以选择项目,然后转 动<()>环指定值。

在拍摄屏幕中按下<▼>按钮可设置各种显示下自定义显示(□ 23)的数量以 及所显示的信息。

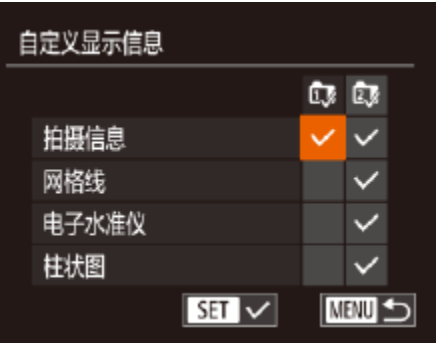

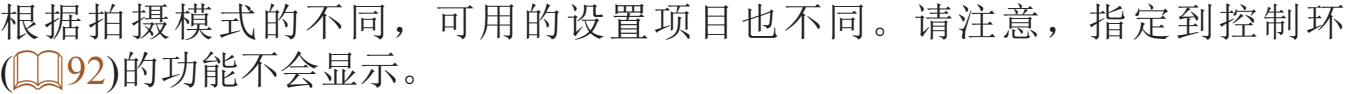

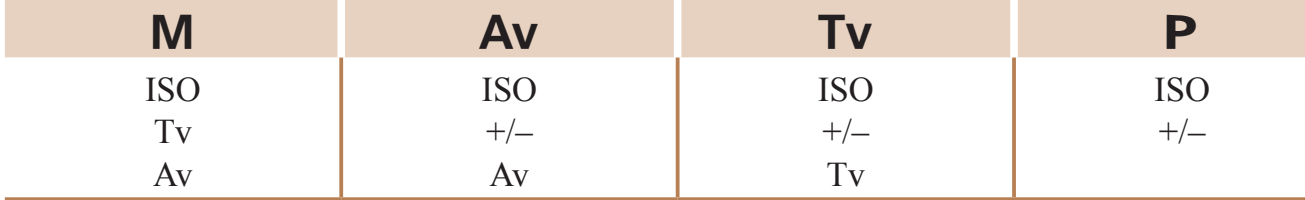

• +/-: 曝光补偿( $\Box$  68); ISO: ISO感光度( $\Box$  70); Tv: 快门速度( $\Box$  90); Av: 光 圈值( $\Box$ 90)。

## 静止图像 短片

● 按<MENU>按钮, 在[O]选项卡中选择 [自定义显示信息], 然后按<( )>按钮

● 按<▲><▼><<→>>>按钮或转动<●>转盘 选择项目,然后按<( ) > 按钮。选择为要显

● 所选择的项目(以[√]标记)将包含在显示中。

在状图(图102)。

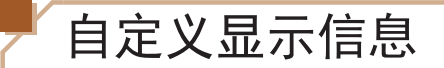

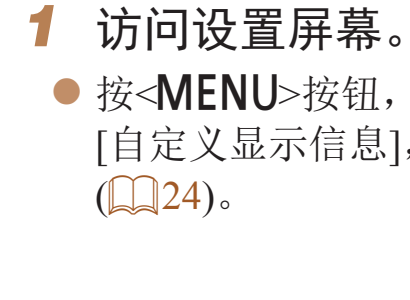

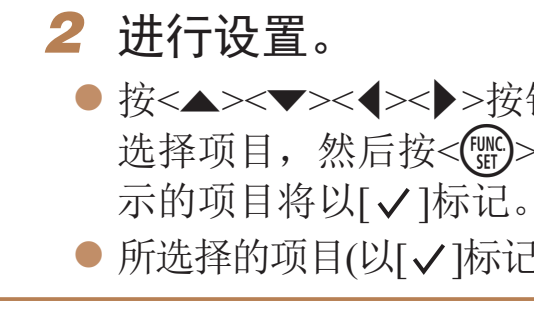

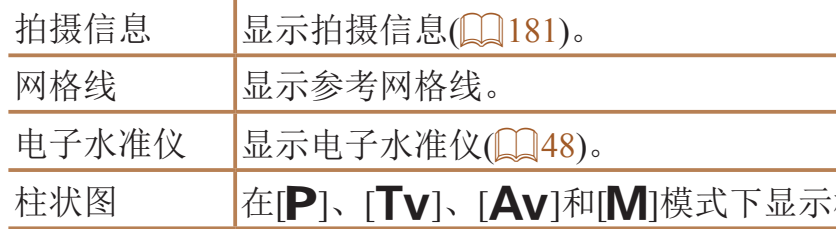

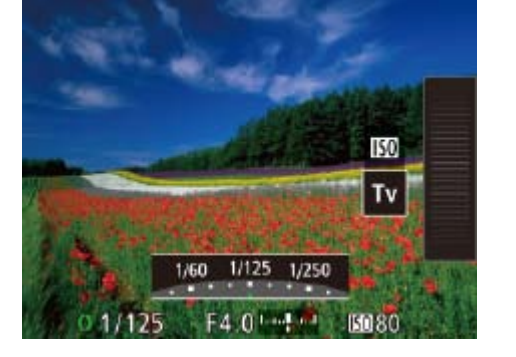

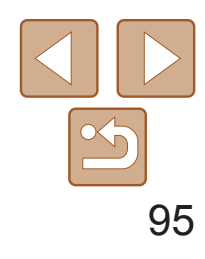

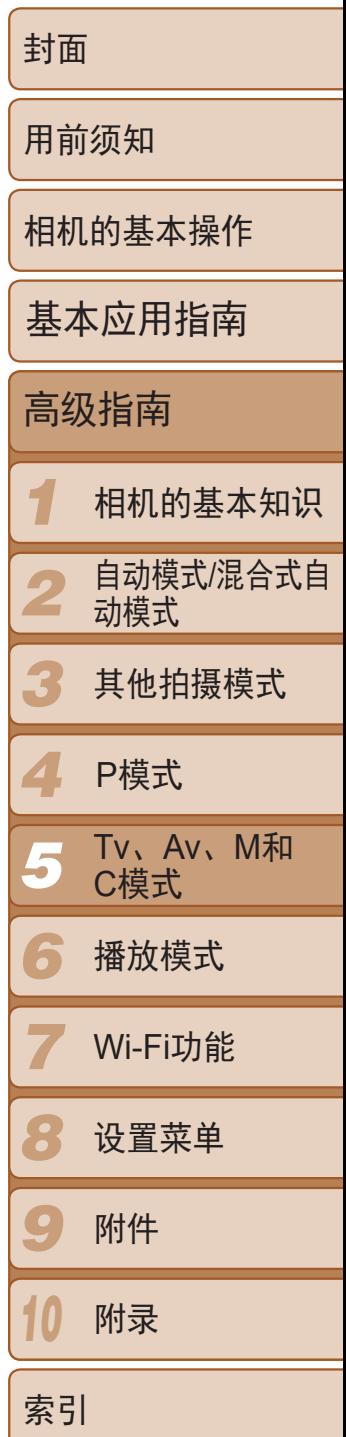

- <span id="page-94-1"></span>**•** 如果半按快门按钮从自定义显示设置屏幕返回拍摄屏幕,所作的设置 将不会保存。
	- **•** 也可指定以灰色显示的项目,但在某些拍摄模式下,可能不会显示这 些项目。
- *2* 进行设置。
- 按<▲><▼><< ><<> > > 按钮或转动<●>转 盘选择要指定的功能,然后按<()>按钮。
- *3* 根据需要使用指定的功能。 按钮。 **•**  要恢复默认设置,选择[设置 按钮]中的[ ]或[设置 按钮]中的[ ]。 • 带有[ <sup>]的图标表示该功能在当前拍摄模式下或当前功能条件下不可用。</sup> **•**  使用[ ]时,可通过在[1 点]自动对焦框模式([=](#page-79-0) 80)中按< >按钮,来移动 和调整自动对焦框的大小。 • 使用[J]或[ ]时, 每次按已指定的按钮均会记录白平衡数据(Q 74), 白平衡 设置也会更改为[二]或[二]。 • 使用[AFL]时, 每次按已指定的按钮均会调整并锁定对焦。将显示[AFL]。 • 使用[ 产] 时, 按已指定的按钮关闭屏幕显示。 - 按电源按钮以外的任何按钮 - 以另一方向握持相机 - 升起或降下闪光灯 • 即使将功能指定到短片按钮, 仍可在[FI]、[ . . ] 或 [ . . ]模式下记录短片。 也可通过触摸所需的选项后再次触摸该选项或触摸[MENU]进行设置。

# ● 要激活指定的功能, 按己指定该功能的

**•**  拍摄的图像中不会记录网格线。

**•**  也可通过触摸要显示的项目对其进行选择。

使用< $R_{\text{NN}}$ >或短片按钮进行便捷控制

可轻松快捷地激活指定到<RMS>或短片按钮的功能。

<span id="page-94-0"></span>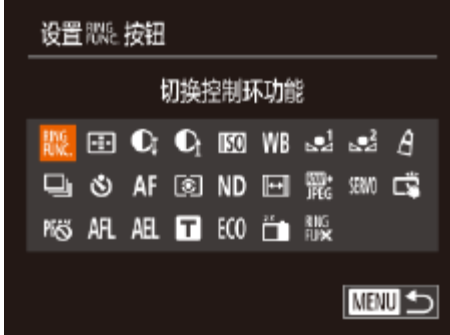

## *1* 访问设置屏幕。

● 按<MENU>按钮, 在[4]选项卡中选择 [设置 按钮]或[设置 按钮],然后按  $\langle \frac{\text{FUNC}}{\text{SET}} \rangle$ -按钮( $\Box$ 24)。

静止图像 / 短片

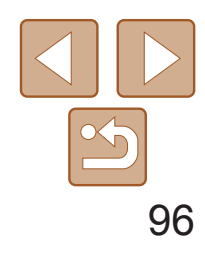

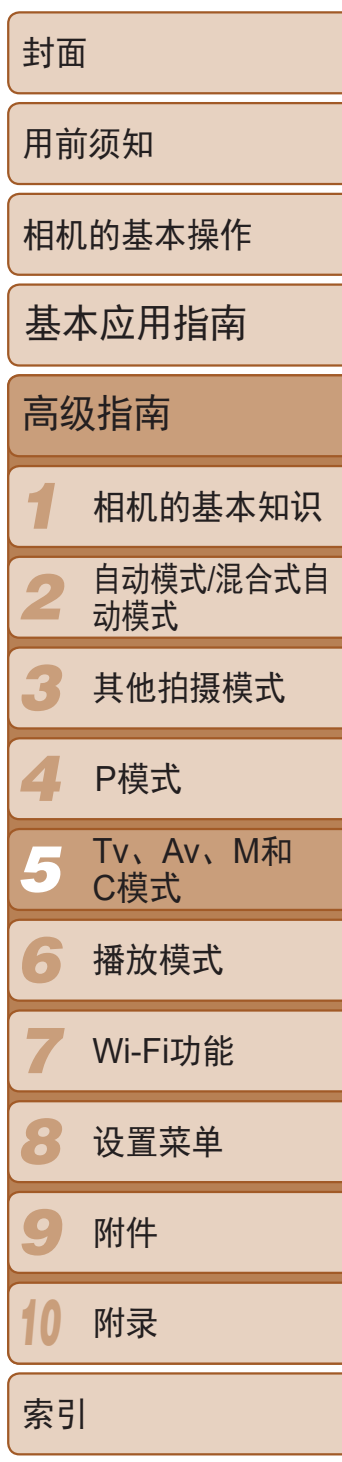

# <span id="page-95-0"></span>自定义FUNC.菜单(FUNC.菜单布局)

可以自定义FUNC.菜单项目的显示。未在此菜单中显示的功能可以在菜单屏 幕的[4]选项卡中选择。

- 按<MENU>按钮, 在[O]选项卡上选 择[FUNC.菜单布局], 然后按<( )> 按钮  $\mathbb{Q}24$ .
- *2* 选择要在菜单中包括的图标。
- 可以通过以下步骤选择要在FUNC.菜单中 包括的图标: 按<▲><▼><<→> > <> > 按钮或 转动<●>转盘,然后按<( ) > 按钮。选择 标有[/]的图标。
- 所选择的项目(以[/]标记)将包含在显示 中。
- 没有[/]标志的项目可以在菜单屏幕的[4] 选项卡中选择。

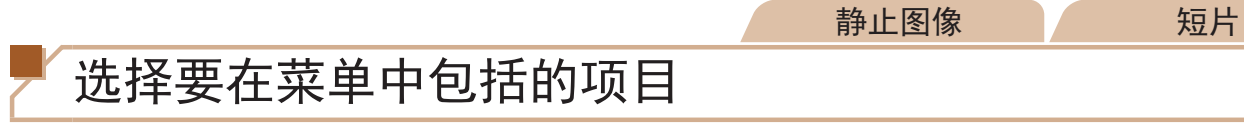

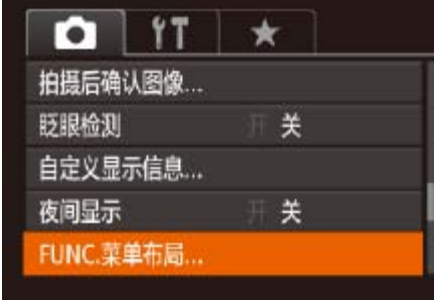

<span id="page-95-1"></span>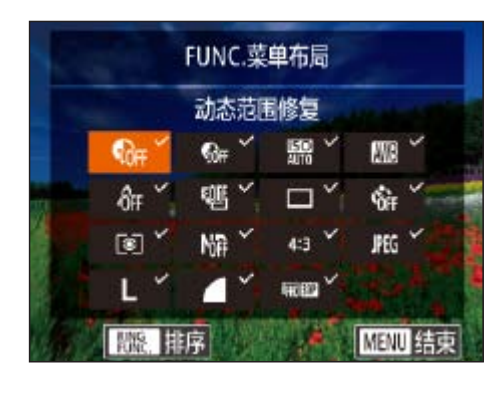

## *1* 访问设置屏幕。

# 重新排布菜单项目  $\mathbf{G}$ 飄

壓  $6F$ 衢  $\Box$ 

| 開設 远择

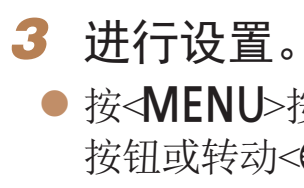

• 显示FUNC.菜单时, 按住< sep>按钮也可访问步骤2中的屏幕。 • 从FUNC.菜单中移除的项目可添加至"我的菜单"(QQ98);再次将其添加至 FUNC.菜单将会从"我的菜单"中移除。

MENU 结束

- *1* 访问设置屏幕。
- *2* 进行设置。

● 按<MENU>按钮, 选择[确定](按<<→> 按钮或转动< +>转盘), 然后按<(Ni)>按钮。

● 在"选择要包括在菜单中的项目"(□96) 中步骤2的屏幕中, 按< Elng>按钮。 ● 按<(WC)>或<◆>按钮选择要移动的图标。按 <o><p>按钮或转动<7>转盘选择新位 置, 然后按<(N)>或<<→按钮。

● 按<MENU>按钮, 选择[确定](按<<>>>按 钮或转动<●>转盘),然后按<()>按钮。

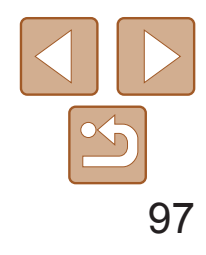

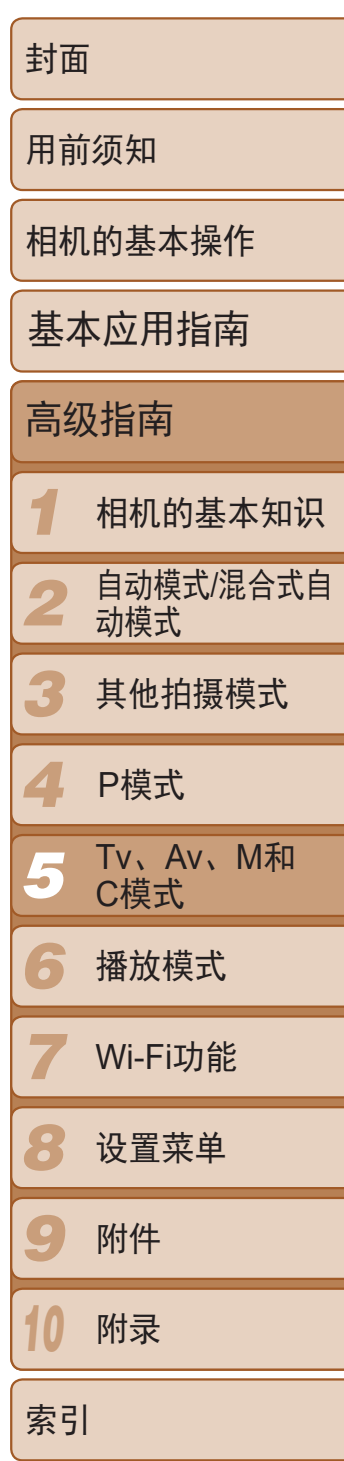

静止图像

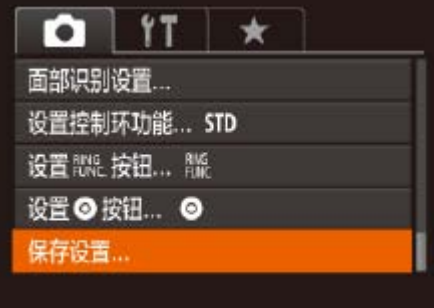

# <span id="page-96-0"></span>保存拍摄设置

- *2* 进行设置。
- 按< $MENU$ >按钮, 在 $[①]$ 选项卡中选择 $[K]$ 存设置], 然后按<(WE)>按钮。

可将常用的拍摄模式及所配置的功能设置进行保存以备再次使用。要在日后 访问所保存的设置,仅需将模式转盘转动至[ ]。即使切换拍摄模式或关闭 相机,在通常情况下会被取消的设置(例如自拍设置等)通过这种方式也会得 到保存。

- **•** 要编辑已保存的设置(不能在这些设置所在的拍摄模式下执行),选择 [C],更改设置,然后重复步骤2-3的操作。这些设置细节不会应用 到其他拍摄模式。
	- 要清除保存到[ C]的信息并恢复默认值,请将模式转盘转至[ C]并选择[重设全部 设置]([155)。

## (><▶>按钮或转动<●>转盘选择 3], 然后按<(FUNC)>按钮。

- 可保存的设置
- 拍摄模式([P]、[Tv]、[Av]和[M])
- [P]、[Tv]、[Av]或[M]模式下设置的项目(QQ68-92)
- **•**  拍摄菜单设置
- **•**  变焦位置
- 手动对焦位置(QQ78)
- 我的菜单设置(QQ98)
- *1* 进入要保存其设置的拍摄模式,然 后根据需要更改设置。

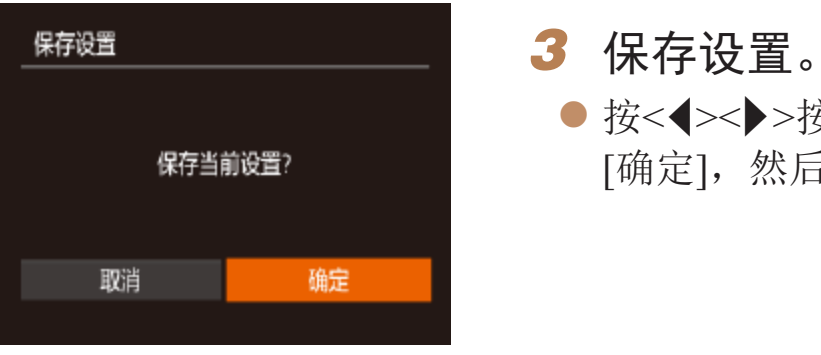

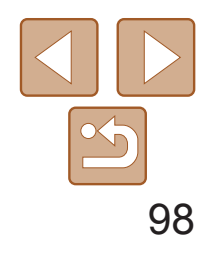

*1 2 3 4 5 6 7 8 9 10* 附录 封面 用前须知 相机的基本操作 高级指南 相机的基本知识 自动模式/混合式自 动模式 其他拍摄模式 Tv、Av、M和 C模式 播放模式 Wi-Fi功能 设置菜单 附件 索引 基本应用指南 P模式

## *3* 根据需要重新排列菜单项目。

● 按<▲><▼>按钮或转动<●>转盘选择[排

● 选择要移动的菜单项目(按<▲><▼>按钮 或转动< ()>转盘),然后按<()%)>按钮。

● 按<▲><▼>按钮或转动<●>转盘更改显示

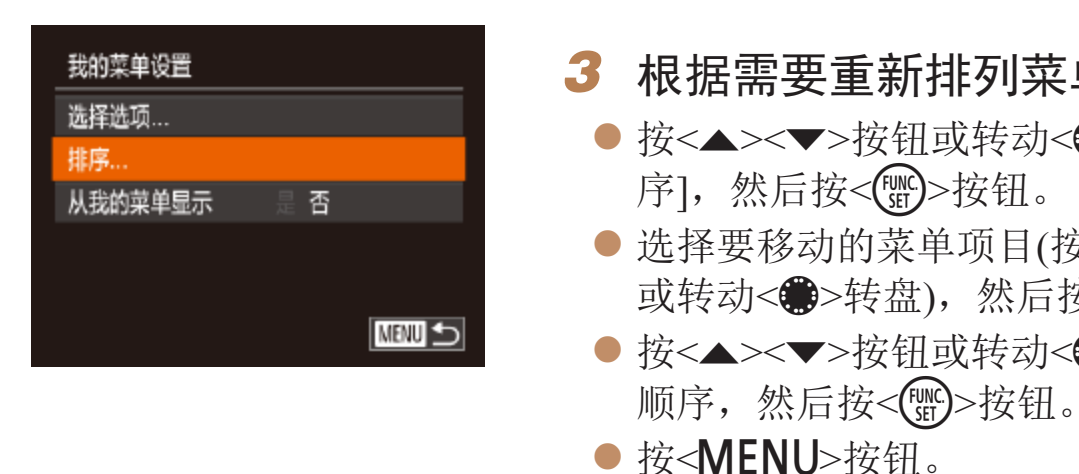

可在[★]选项卡上保存五个常用的拍摄菜单项目。自定义[★]选项卡后,可 在一个屏幕中快速访问这些项目。

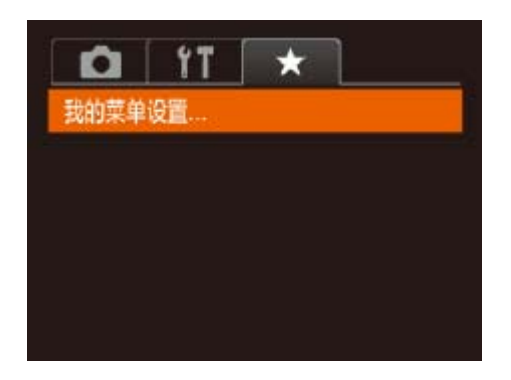

- **•** 在步骤2中,也可指定以灰色显示的项目,但在某些拍摄模式下可能 无法使用。
- 要在拍摄模式下按<MENU>按钮后可立即访问我的菜单,选择[从我的菜单显示], 然后按<◆>>>按钮选择[是]。
- **•**  在保存或清除项目的[选择选项]屏幕中,也可触摸项目进行选择。
- **•**  在[排序]屏幕中,也可拖拽项目更改显示顺序。

## 静止图像 短片

## <span id="page-97-0"></span>保存常用的拍摄菜单项目(我的菜单)

## *1* 访问设置屏幕。

● 按<MENU>按钮, 在[★]选项卡中选择 [我的菜单设置],然后按<( )>按钮  $\mathbb{Q}24$ .

<span id="page-97-1"></span>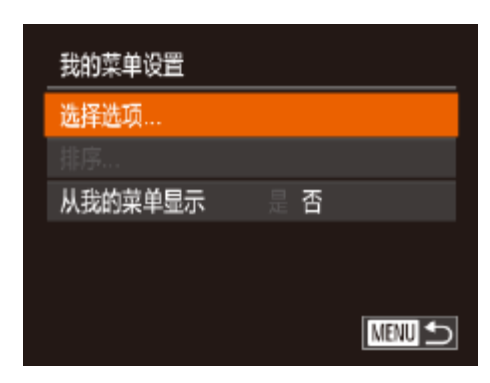

## *2* 进行设置。

- 按<▲><▼>按钮或转动<●>转盘选择 [选择选项],然后按<())>按钮。
- 选择要保存的最多五个菜单项目(按 <▲><▼>按钮或转动<●>转盘), 然后按 <(FUNC)>按钮。
- 将显示[√]。
- 要取消保存, 按<(N)>按钮。将不再显示  $\lceil \sqrt{} \rceil$
- 按<MENU>按钮。

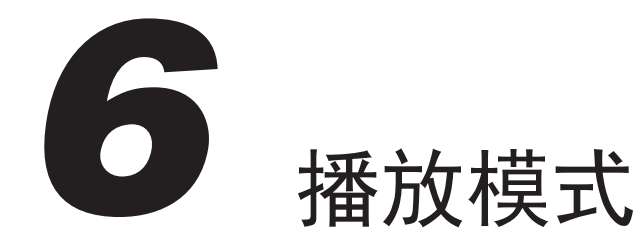

以多种有趣的方式观看、浏览或编辑所拍摄的图像

• 要准备在相机上执行这些操作, 按<▶>按钮进入播放模式。

• 更改过文件名的图像、曾在计算机上编辑过的图像或使用其他相机拍摄的图像, 可能无法播放或编辑。  $\mathbf T$ 

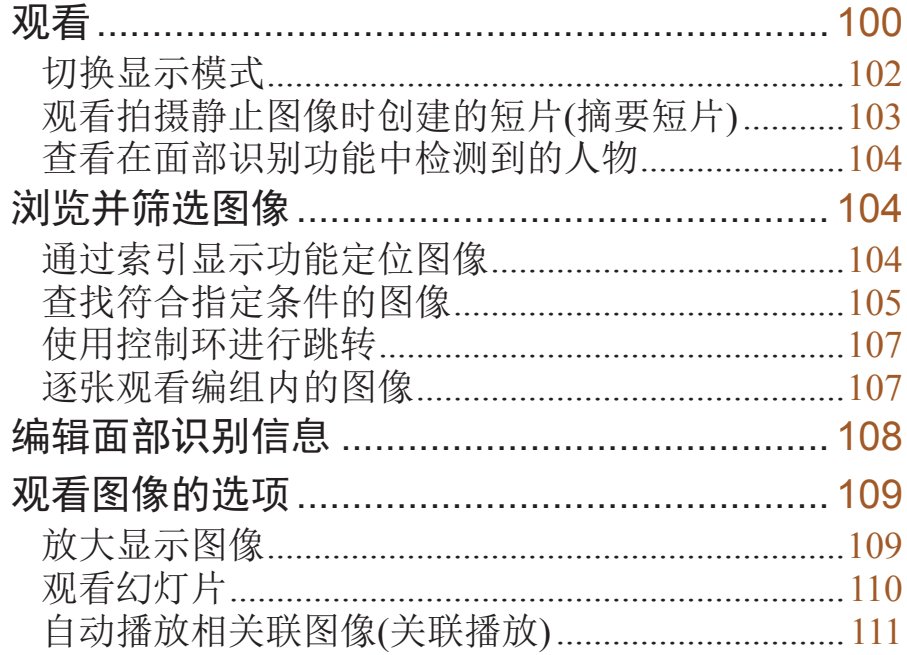

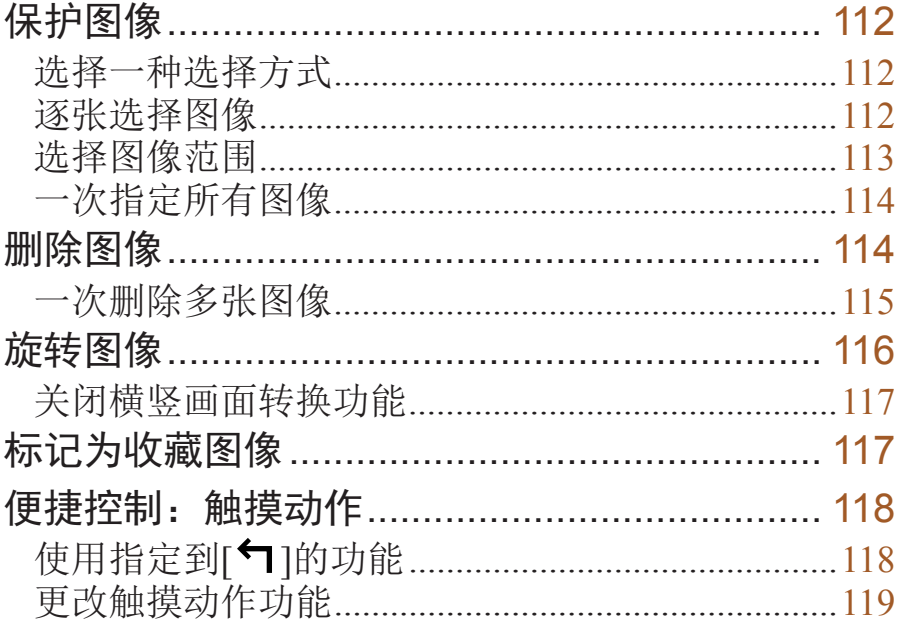

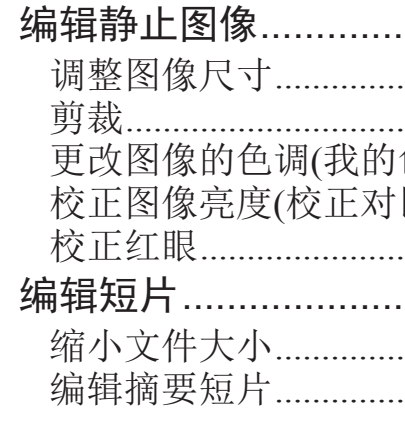

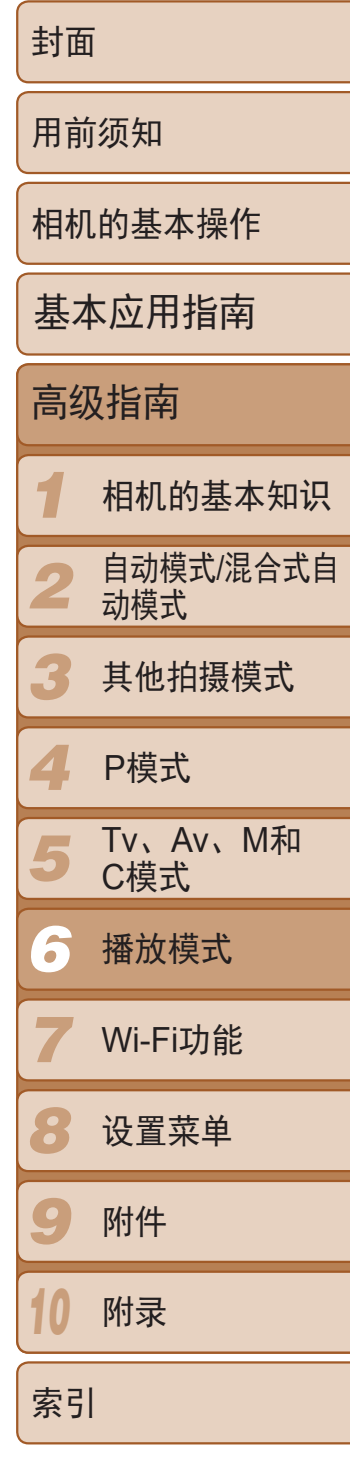

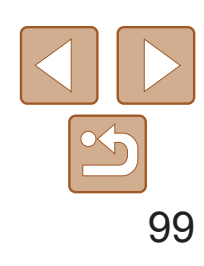

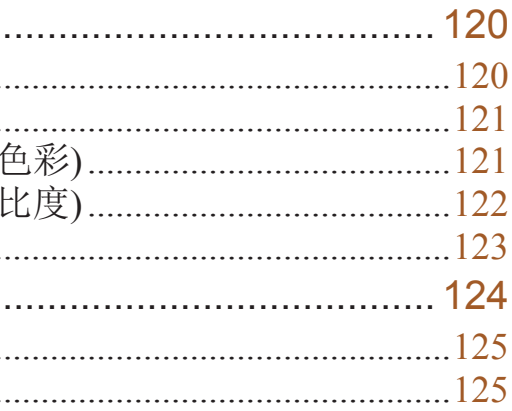

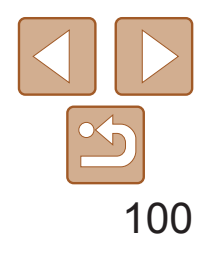

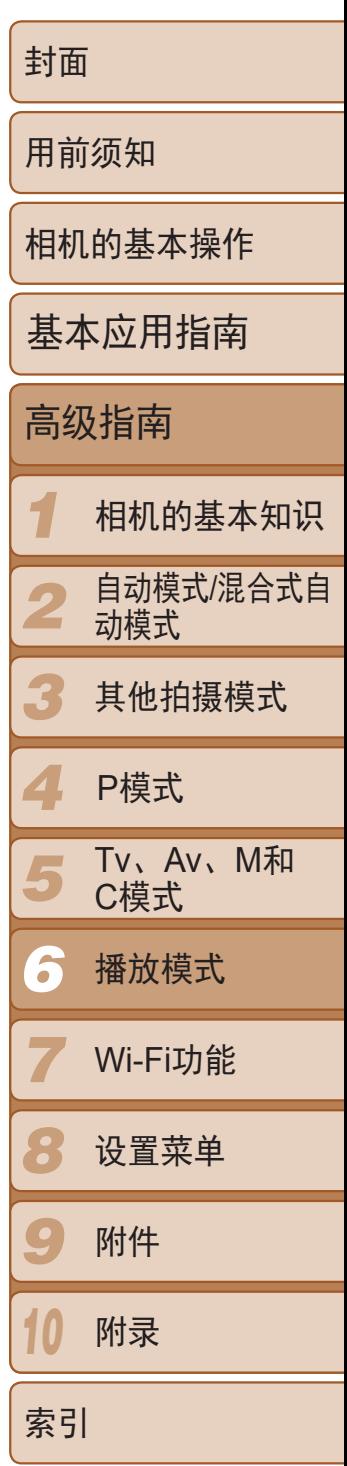

<span id="page-99-0"></span>观看

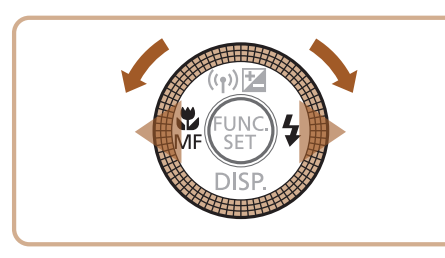

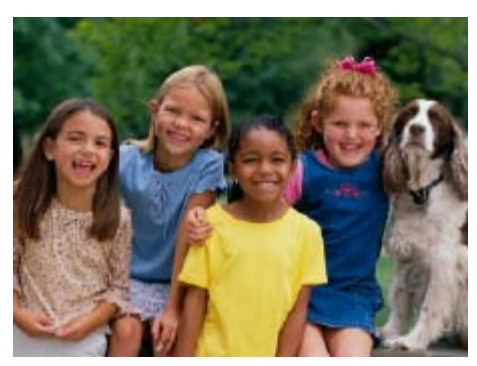

<span id="page-99-2"></span>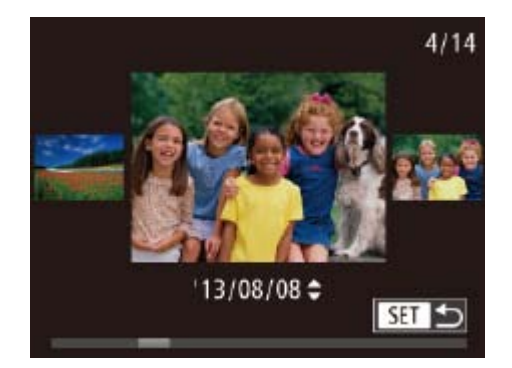

### 静止图像 短片

## 拍摄图像或短片后,可按照以下方法在屏幕上进行观看。

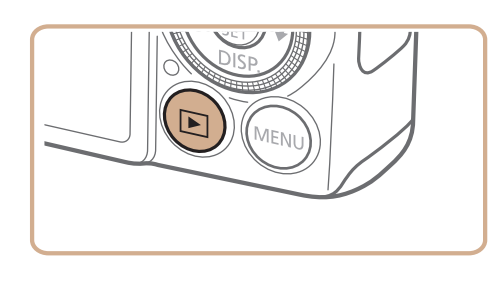

- *1* 进入播放模式。
- ●按< $\blacktriangleright$ 按钮。
- 将显示最后拍摄的图像。
- *2* 浏览图像。
- 要观看上一张图像, 按<<>按钮或逆时针 转动<●>转盘。要观看下一张图像, 按 <>按钮或顺时针转动<●>转盘。
- 按住<<>>>>按钮可快速浏览图像。此时 图像会显得粗糙。

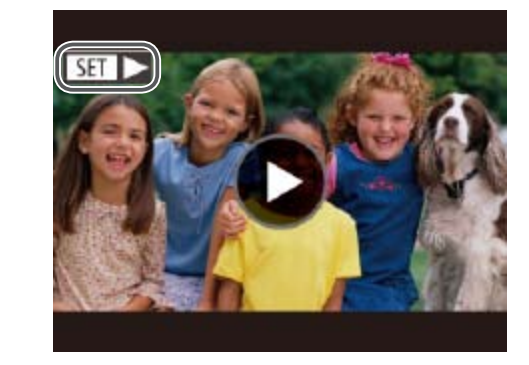

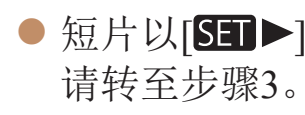

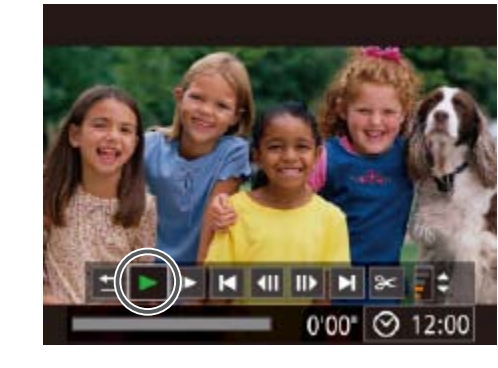

*3* 播放短片。

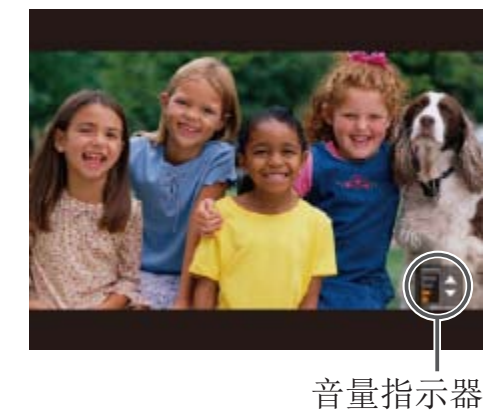

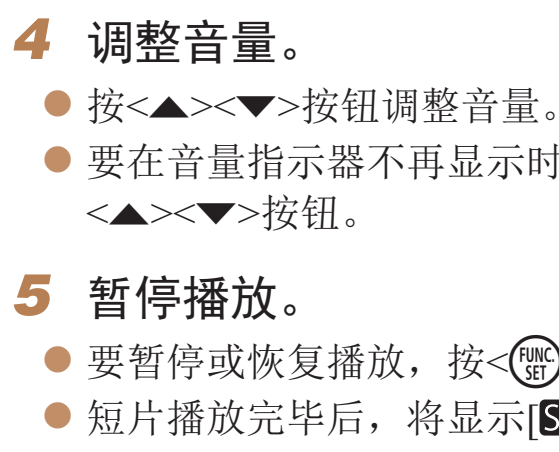

- <span id="page-99-1"></span>● 要访问滚动显示模式,快速转动<●>转 盘。在此模式下,可转动<●>转盘浏览 图像。
- 要返回单张图像显示, 按<()>按钮。
- 要浏览按拍摄日期分组的图像, 在滚动显 示模式下按<▲><▼>按钮。

● 短片以[SEI >]图标为标志。要播放短片,

● 要开始播放, 按<(NMC)>按钮访问短片控制面 板, 选择[▶](播放)(按<<→>>按钮或转 动<●>转盘),然后再次按<(NG)>按钮。

● 要在音量指示器不再显示时调整音量, 按

● 要暂停或恢复播放, 按<(NNC)>按钮。 音量指示器 → 安留停以恢复描収, 按<\ijj>按钮。<br>● 短片播放完毕后, 将显示[SH →]。

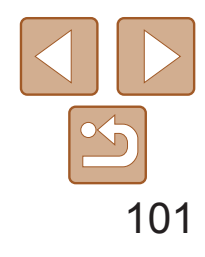

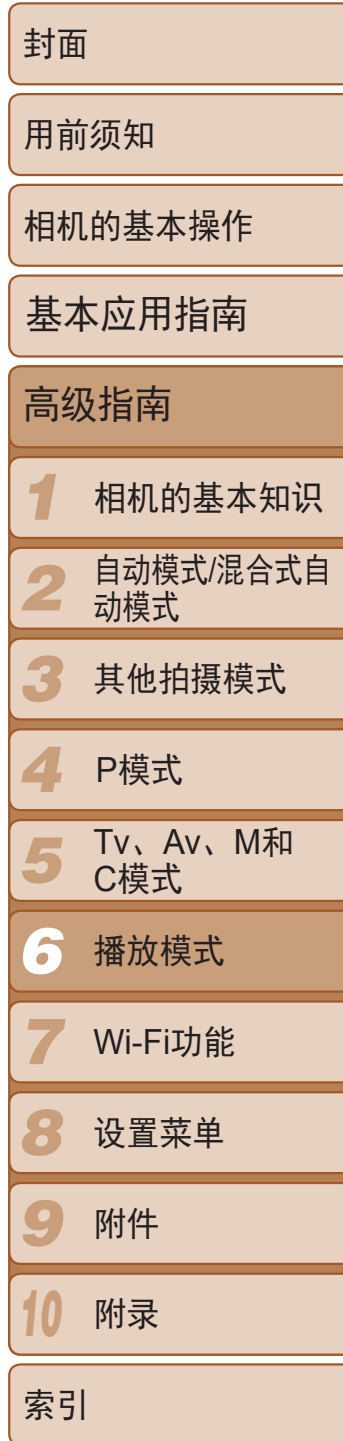

● 要观看下一张图像,向左拖拽屏幕: 要观 看上一张图像,向右拖拽屏幕。

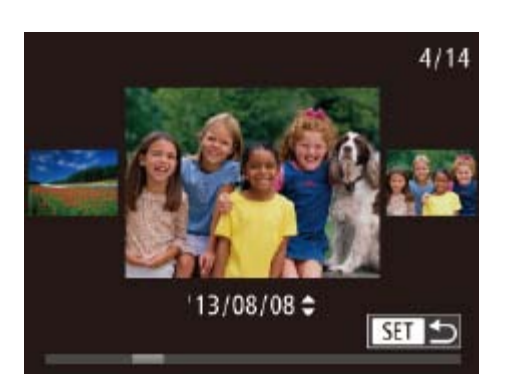

- 要访问滚动显示模式,向左右反复快速拖 拽屏幕。
- 在滚动显示模式中左右拖拽屏幕, 也可选 择所需图像。
- 触摸中央的图像将恢复单张图像显示。
- 要在滚动显示模式下浏览按拍摄日期分组 的图像,请上下拖拽屏幕。

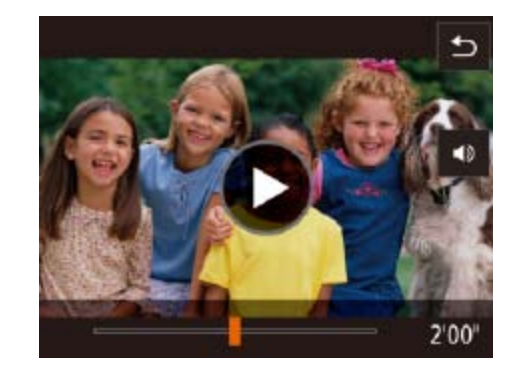

中的[▶]。 屏幕。 ● 要恢复播放, 触摸[ ▶ ]。

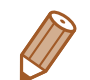

- **•**  要从播放模式切换到拍摄模式,半按快门按钮。
- 要关闭滚动显示, 按<MENU>按钮, 在[D]选项卡中选择[滚动显示], 然后选择 [关]。
- 如果要在进入播放模式后显示最后拍摄的图像,可按<MENU>按钮, 在[D]选 项卡中选择[播放开始位置],然后选择[上一拍摄图像]。
- 要更改图像之间的切换效果, 按<MENU>按钮, 在[▶]选项卡中选择[切换效果], 然后选择所需的效果。

● 要停止播放, 触摸屏幕。显示左侧所示的 屏幕,并且可进行以下操作。

● 触摸[ 11]可显示音量面板, 然后触摸[ ▲ ] [p]调整音量。音量为0时,将显示[ ]。 ● 要切换画面, 触摸滚动条或左右拖拽。

● 触摸[1]返回"观看"(□ [100](#page-99-2))中步骤2

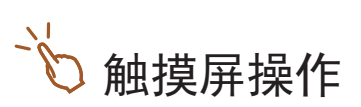

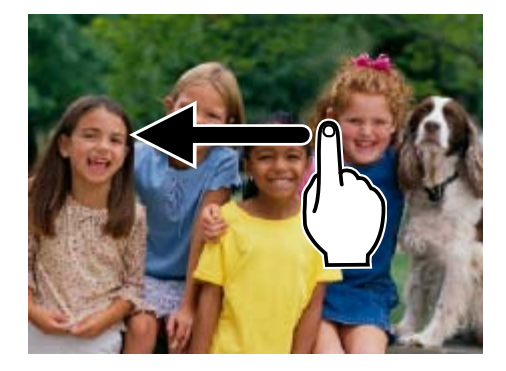

的屏幕。

● 要开始播放, 触摸"观看" $($   $\Box$  [100\)](#page-99-1)步骤3

● 要调整短片的播放音量, 上下快速拖拽

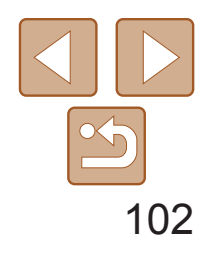

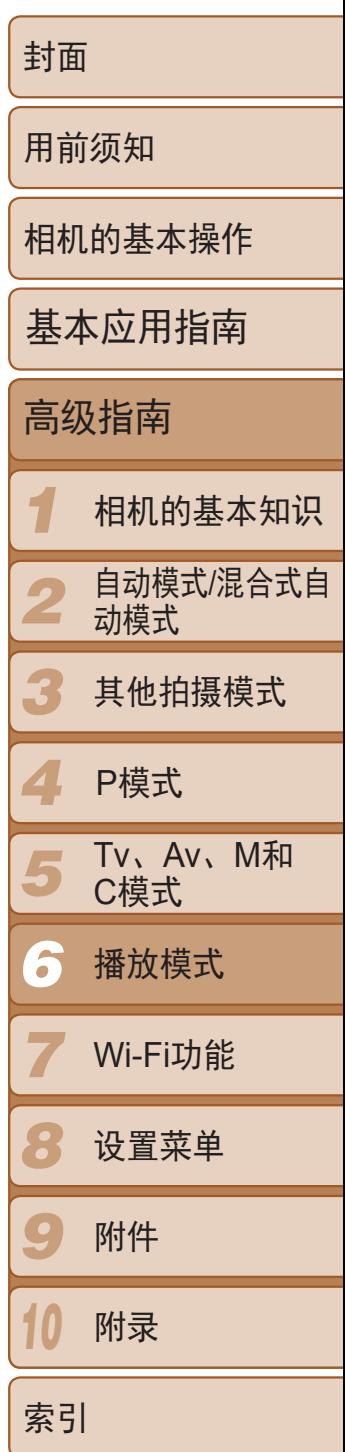

曝光过度警告(针对图像中的高光区域) 在详细信息显示屏幕(2102)上,图像中曝光过度的高光区域会闪烁。

静止图像 短片

## <span id="page-101-0"></span>静止图像 短片

## <span id="page-101-1"></span>切换显示模式

按<▼>按钮可查看屏幕上显示的其他信息,也可隐藏这些信息。有关这些显 示信息的详情,请参阅"播放([详细信息显示](#page-181-0))"(2182)。

> ● 详细信息显示屏幕(□ [102\)](#page-101-2)中的图表称为 柱状图,显示了图像亮度的分布。水平轴 表示亮度的程度,垂直轴表示图像在每个 亮度级别上的分布。查看该柱状图可检查

● 在拍摄时也可访问柱状图(□ 94、 [181\)](#page-180-1)。

<span id="page-101-2"></span>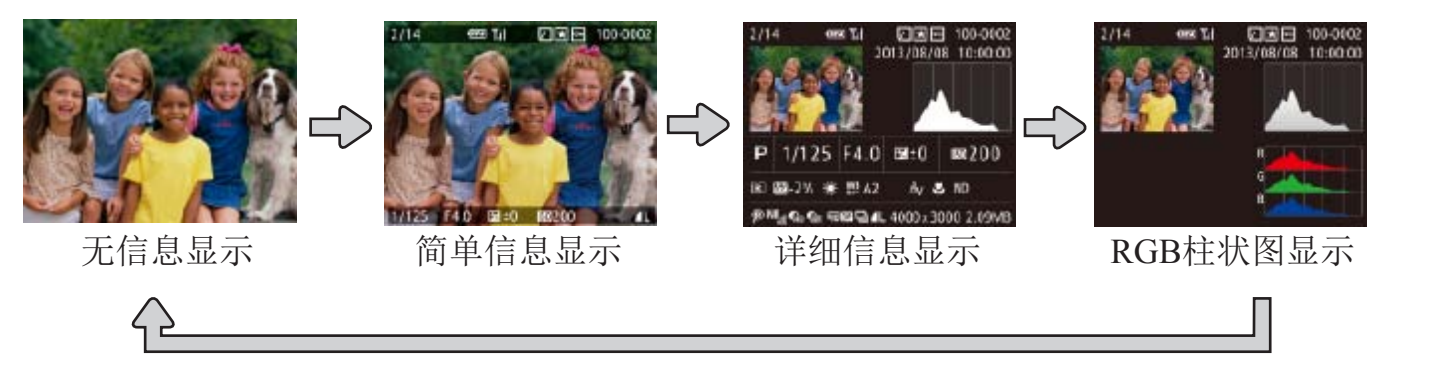

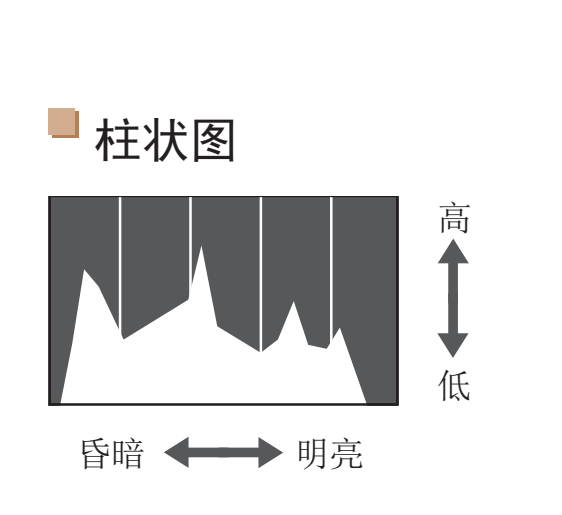

曝光情况。

静止图像 短片

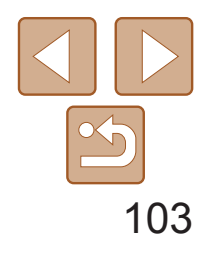

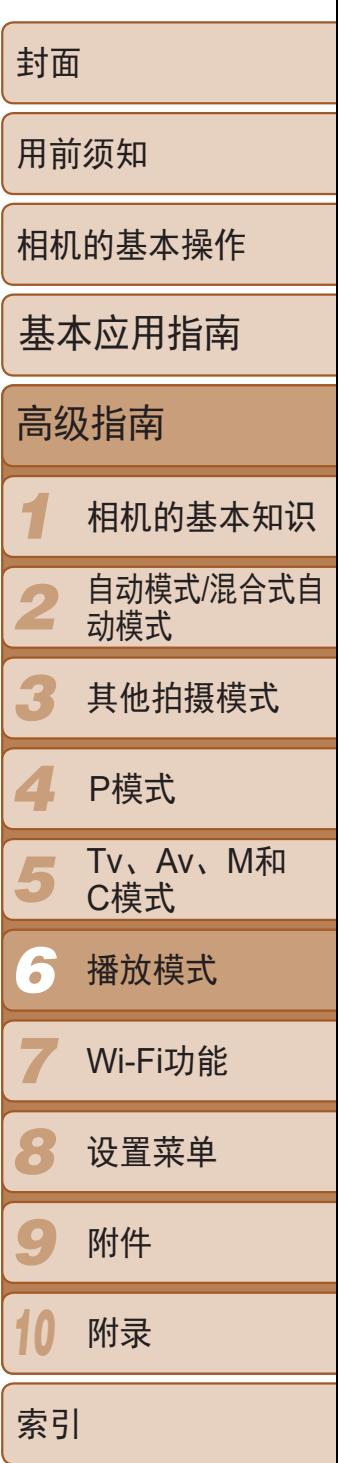

可按照以下方法,观看一天中在[ ] 模式下( [ ] 31)拍摄静止图像时自动记 录的摘要短片。

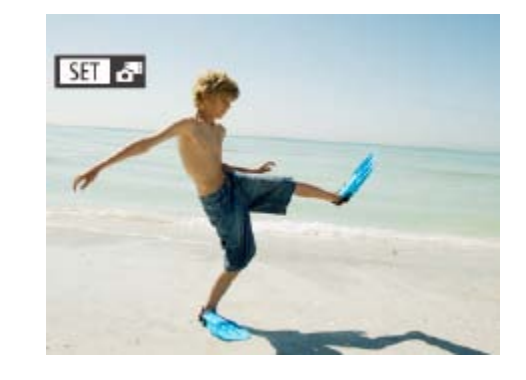

短片

● 选择标示[ SH & T]的静止图像, 然后按

● 按<<>>>按钮或转动<●>转盘选择

● 将从开头播放一天中拍摄静止图像时

# 观看拍摄静止图像时创建的短片(摘要短片)

 $-\frac{1}{2}$ • 也可通过触摸步骤1中屏幕上的[SI]。可以及触摸步骤2中屏幕上的[确定], 来播 放摘要短片。

## 静止图像 短片

# <span id="page-102-0"></span>RGB柱状图 **ZEE** 100-0002 **Contract** 2013/08/08 10:00:00

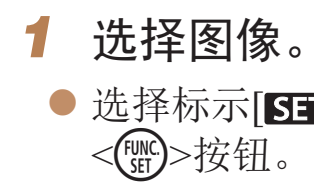

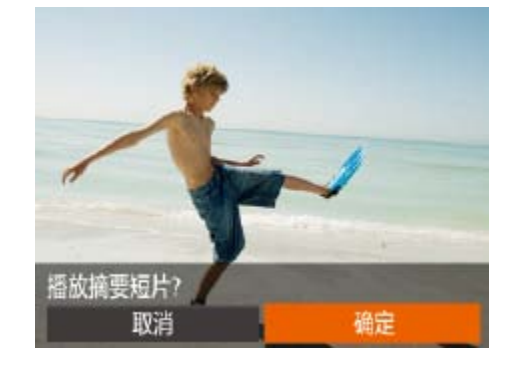

● RGB柱状图会显示图像中红、绿、蓝3色 的分布。水平轴表示红、绿、蓝3色的亮 度,垂直轴表示图像在每个亮度级别上的 分布。查看该柱状图可检查图像的色彩 特性。

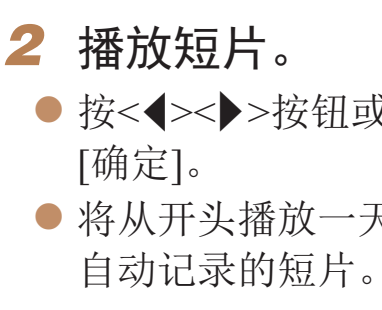

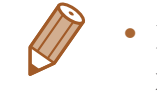

• 如果所使用相机的信息显示为关闭状态,则一段时间之后, [SET ST]将不再显 示(日102)。

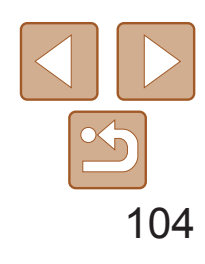

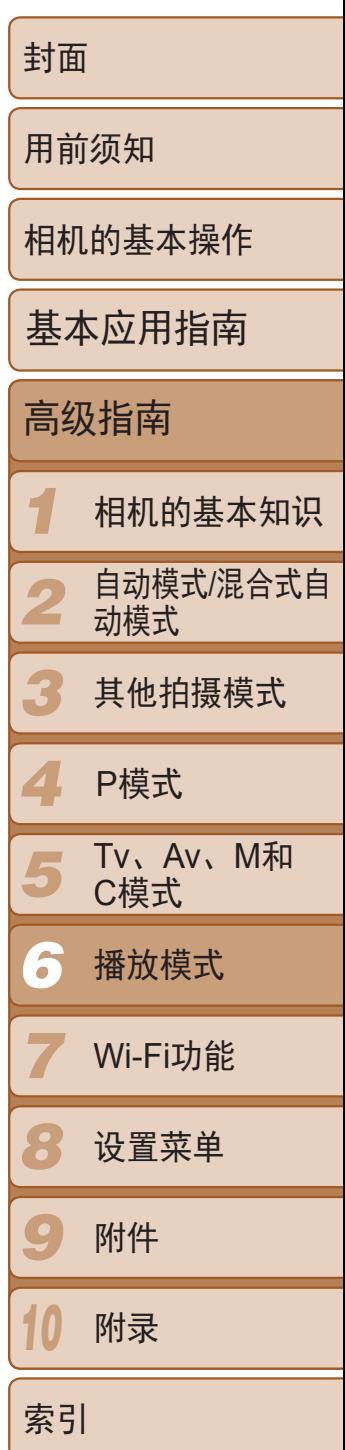

<span id="page-103-0"></span>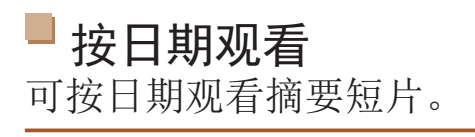

将相机切换为简单信息显示模式(0 [102](#page-101-2))后, 如果相机检测到在面部识别 ([=](#page-39-0) 40)中注册的人物,将会显示这些人物的姓名(最多5个)。

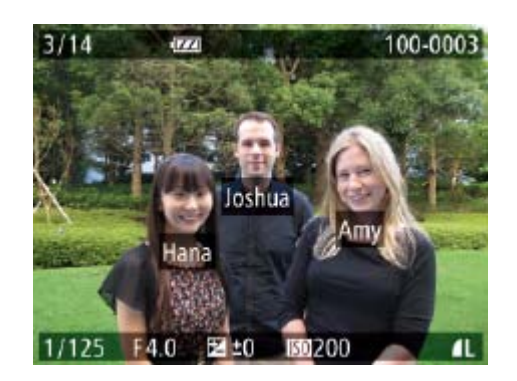

- 按<v>按钮数次直至激活简单信息显示, 然后按<◆>>>按钮或转动<●>转盘选择 图像。
- <span id="page-103-1"></span>● 将显示检测到的人物的姓名。

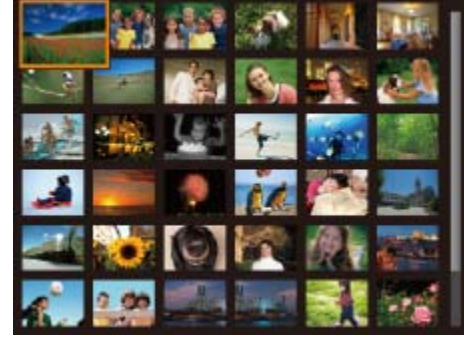

 $\bigtriangledown$ 

静止图像

# 查看在面部识别功能中检测到的人物

● 将变焦杆移向<■→一侧可通过索引方式 显示图像。再次移动变焦杆,会增加所显

- 示图像的数量。 量都会减少。 *2* 选择图像。 ● 所选图像上会显示橙框。
- 图像。 • 要关闭3D显示效果(如果按住<▲><**▼**>按钮或快速转动<●>转盘就会显示),按

● 要减少显示图像的数量,将变焦杆移向 <<>>一侧。每移动一次变焦杆,图像的数

**REEEL** 

● 转动<●>转盘滚动显示图像。

<span id="page-103-2"></span>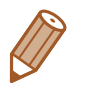

● 按<▲><▼><<→>>>按钮选择图像。

· 如果不想将姓名显示在使用面部识别功能拍摄的图像上,可按<MENU>按钮, 在[2]选项卡中选择[面部识别信息],然后将[姓名显示]设为[关]。

● 按<(NNC)>按钮以单张图像显示查看所选的

<MENU>按钮, 然后在[D]选项卡上, 将[索引效果]设置为[关]。

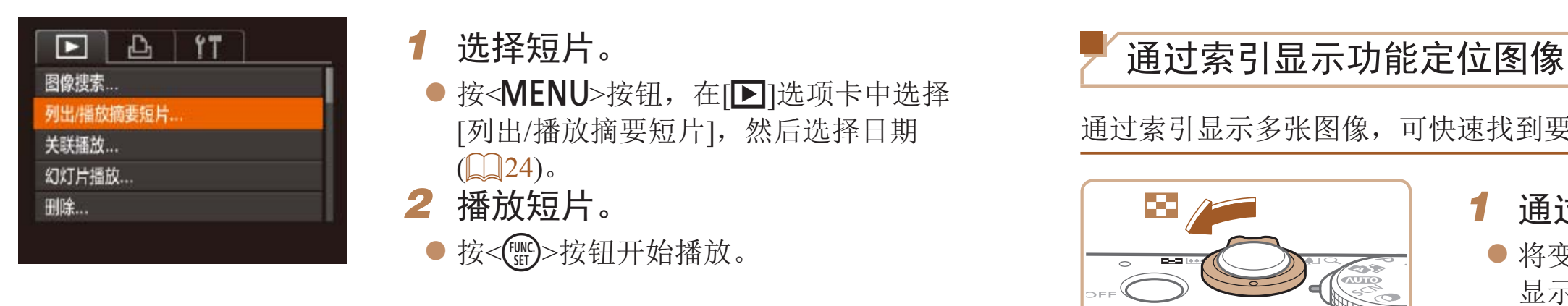

浏览并筛选图像

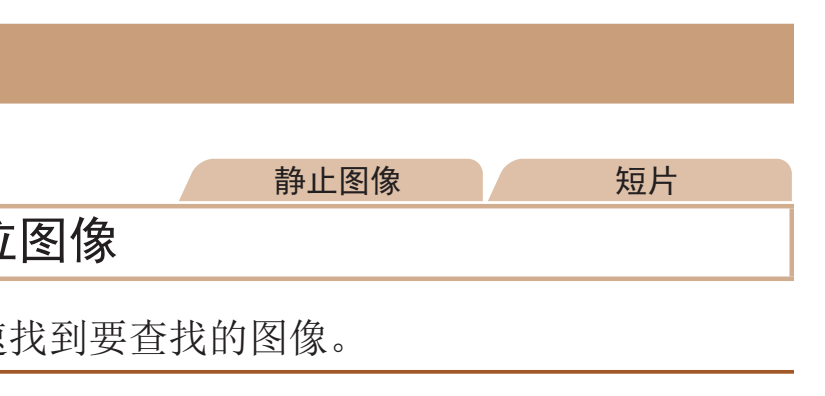

## *1* 通过索引显示图像。

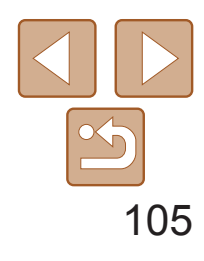

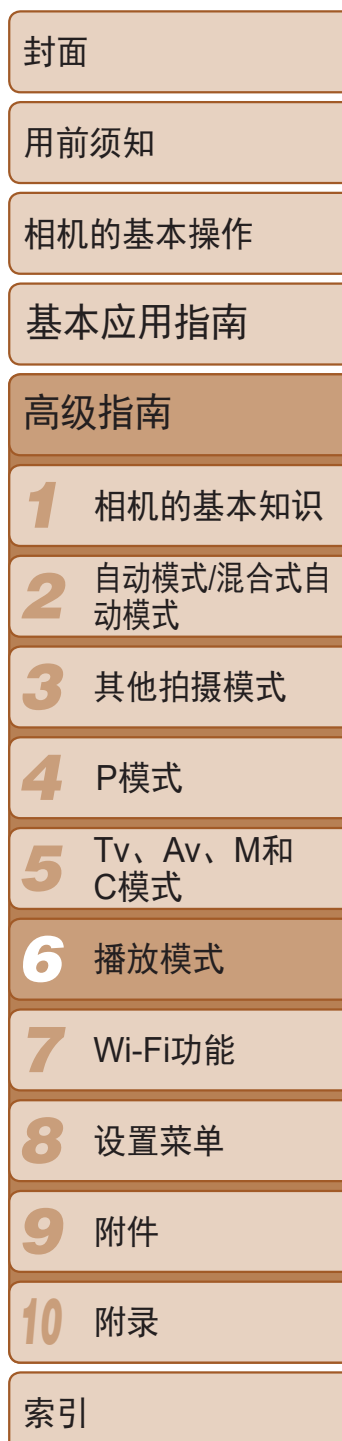

<span id="page-104-1"></span>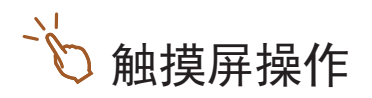

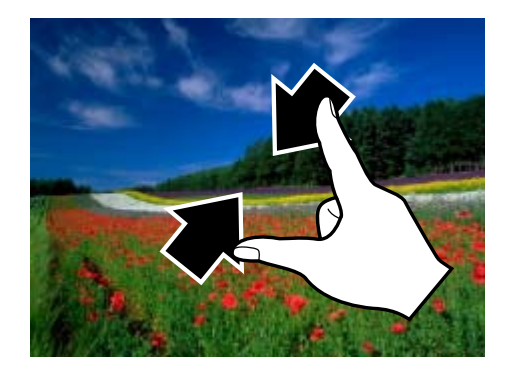

- 要减少每个屏幕上可观看的缩略图数量, 请向外展开手指。
- 触摸图像讲行选择, 然后再次触摸图像, 即可在单张图像显示状态下观看。

<span id="page-104-2"></span>短片

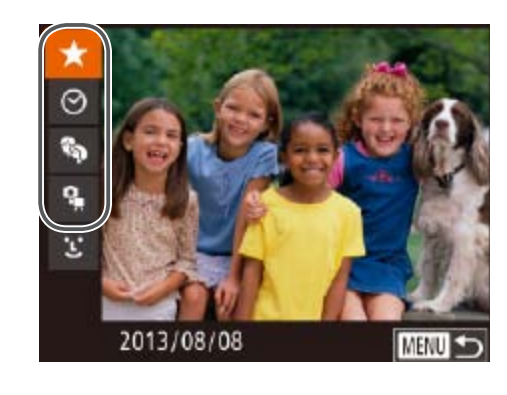

 $E \bigcup$   $E$   $\vert$   $\vert$   $\vert$ 

图像搜索

关联福放 ... 幻灯片播放 ... **删除...** 

列出/福放摘要短片 ...

按 $[\bigstar]$ 、 $[ \odot ]$ 、 $[\mathbb{R}_3]$ 或 $[\mathbb{R}_5]$ 筛选显示

按照指定条件筛选显示图像,在储存有大量图像的存储卡上快速找到所需图 像。也可一次性保护(Q112)或删除(Q114)这些图像。

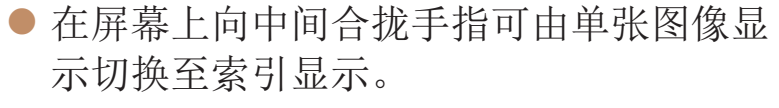

- 要增加每个屏幕上可观看的缩略图数量, 再次合拢手指。
- 上下拖拽屏幕可滚动显示图像。

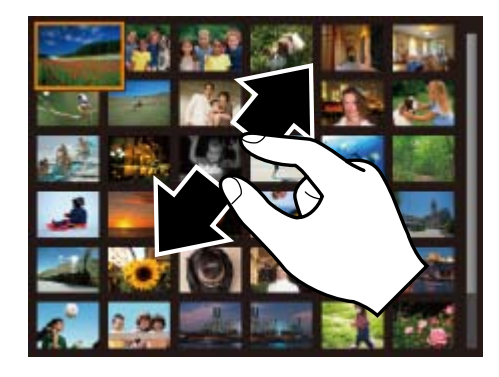

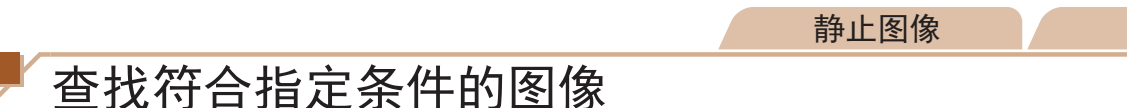

<span id="page-104-0"></span>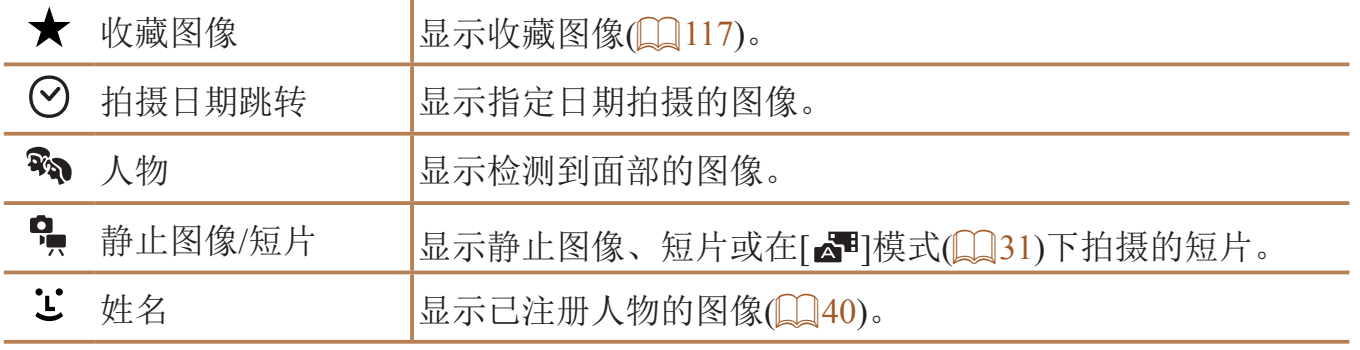

静止图像 不可以 短片

● 按<MENU>按钮, 然后在[ $\blacksquare$ ]选项卡

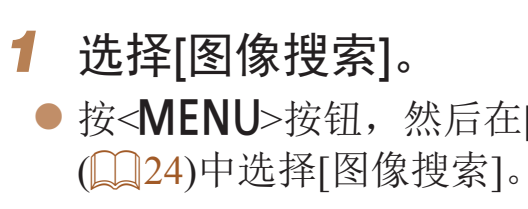

## *2* 选择用于图像显示或图像定位的第

● 按<▲><▼>按钮选择显示筛选条件。 ● 选择[ $\bigstar$ ]或[%]时,可通过按<<>>>按 钮或转动<7>转盘仅观看符合此条件的图 像。要对符合该条件的所有图像一起执行 操作,按<( )>按钮并转至步骤4。

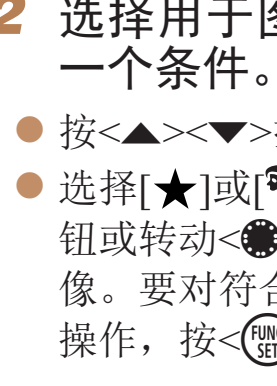

## *3* 选择第二个条件并查看找到的图

● 按<<>>>按钮选择另一个条件。转动 <●>转盘,即可观看同时符合第一个和第

● 要取消此模式, 按<MENU>按钮。 ● 要切换至筛选图像显示, 按<( )> 按钮后跳

- 像。 二个条件的图像。
- 
- 转至步骤4。

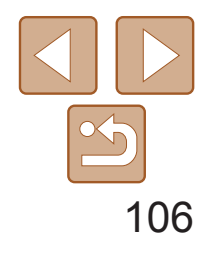

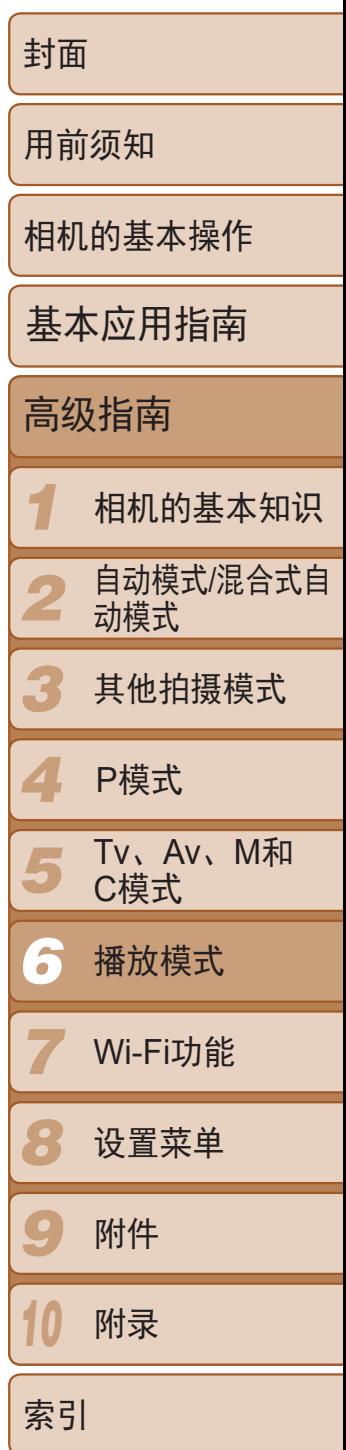

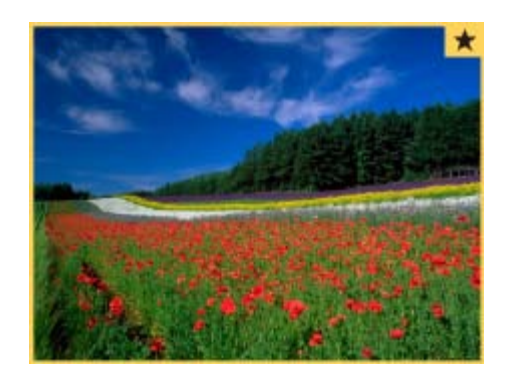

## *4* 观看筛选的图像。

- 按<<>>>按钮或转动<●>转盘浏览符合 条件的图像。
- 要退出筛选图像显示, 按<▲>按钮, 显示 [己取消图像搜索]后, 按<())>按钮。

**•** 如果相机未检测到符合某些筛选条件的图像,则这些筛选条件不可 用。

- 要显示或隐藏信息, 在步骤4中按<▼>按钮。
- 观看筛选图像(步骤4)的选项包括"[通过索引显示功能定位图像](#page-103-1)"(Q104)、 "[放大显示图像](#page-108-0)"(□ 109)和"[观看幻灯片](#page-109-1)"(□ 110)。可在执行"[保护图](#page-111-0) 像"(Q112)、"[一次删除多张图像](#page-114-1)"(Q115)、"[添加图像至打印列表](#page-169-1) [\(DPOF\)](#page-169-1)"(2170)或"[将图像添加至相册](#page-171-0)"(2172)操作时选择[选择搜索到的 全部图像],一次性保护、删除或打印找到的所有图像或全部添加至相册。
- <span id="page-105-0"></span>• 如果编辑图像后将其另存为新图像(Q120-[123](#page-122-2)), 将显示信息, 同时不再显 示已找到的图像。
- **•**  在步骤2和步骤3中,也可通过触摸屏幕选择条件。
	- **•**  选择条件后,再次触摸条件,即可观看符合条件的图像。

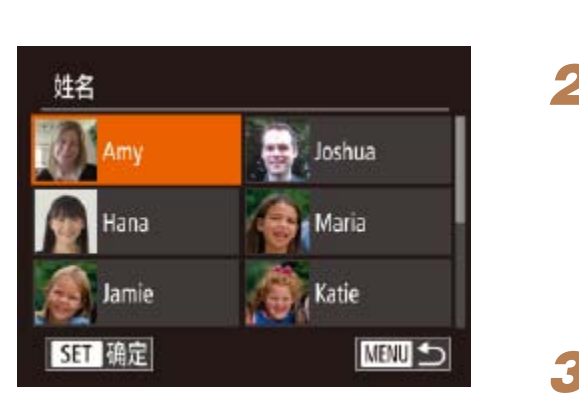

■按[ 2]筛选显示

### 静止图像

●按照"按[★]、[⊙]、[��]或[•] [筛选显 示"(□105)中步骤1-2的操作选择[じ],

● 按<▲><▼><< >><> > 按钮选择人物, 然后

●按照"按[★]、[⊙]、[��]或[•], ]筛选显 示"(二106)中步骤4的操作观看图像。

*1* 选择[ ]。

• 注册人物(QQ40)前, [ L']不可用。

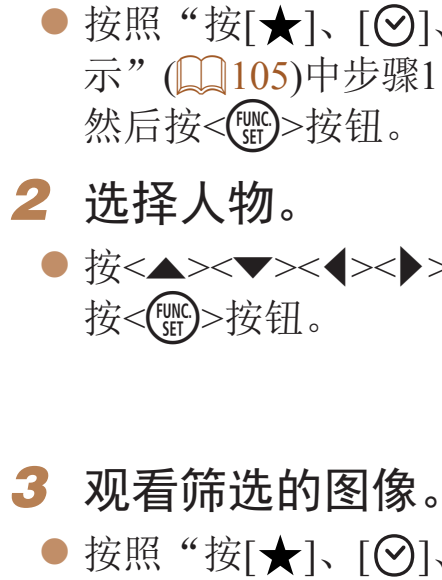

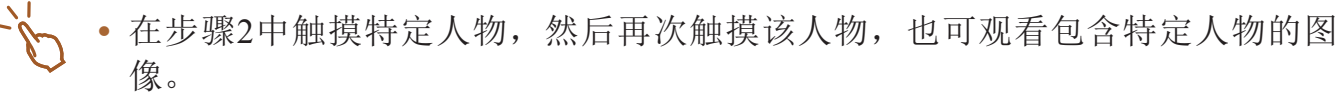

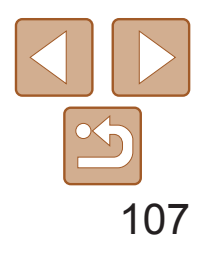

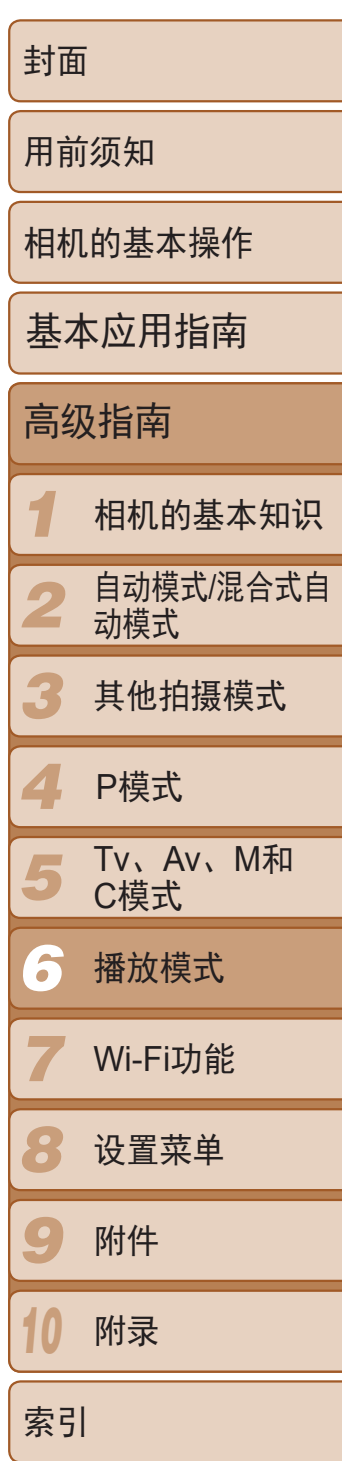

## 静止图像 短片

<span id="page-106-1"></span>使用控制环进行跳转

通过根据指定的条件筛选图像显示,来使用控制环在所需的图像间快速地查 找和跳转。

● 也可根据"使用控制环进行跳转" $($  $\Box$ 107) 中步骤1选择的跳转方式,使用两根手指左 右拖拽以跳转至上一张或下一张图像。

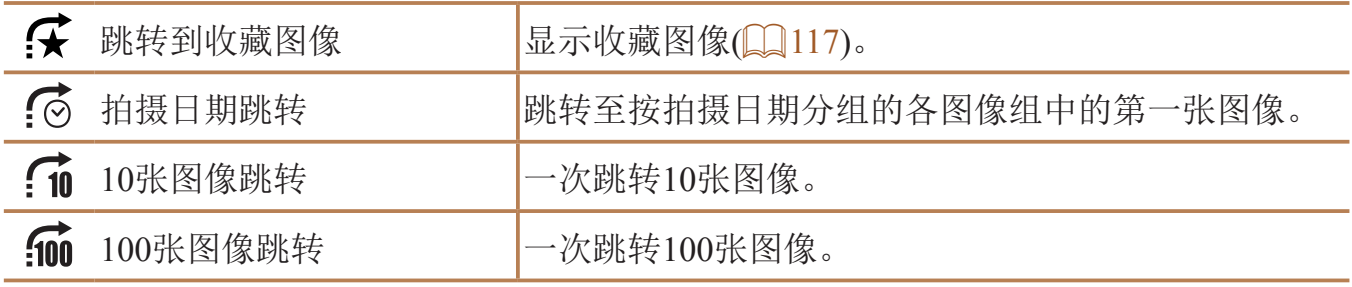

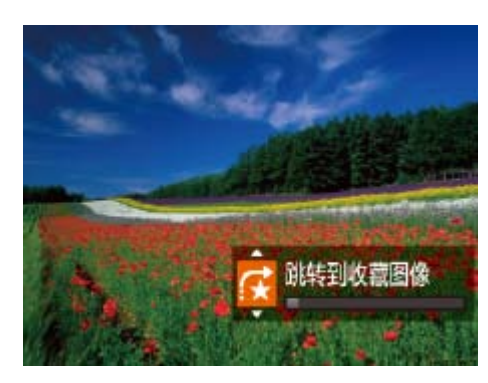

编组图像(通过在 [P]、[Tv]、[Av]或[M]模式(QQ 67、 [90](#page-89-2)或 [91\)](#page-90-1)下连续拍摄 ([=](#page-75-1) 76)获取,或作为源数据保存在[ ]模式([=](#page-63-0) 64)下的单张静止图像)通常 会在一起显示,但也可以逐张观看。

## *1* 选择一张编组的图像。 ● 按<<>>>按钮或转动<●>转盘选择标记 为[SET ]的图像,然后按<()的>按钮。

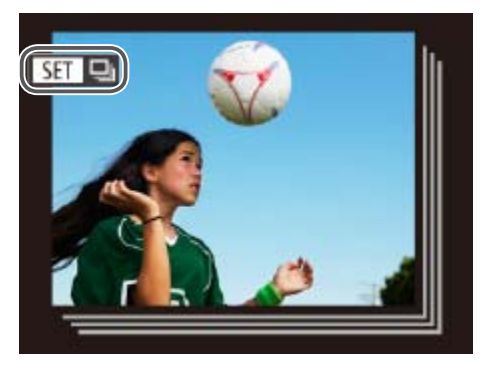

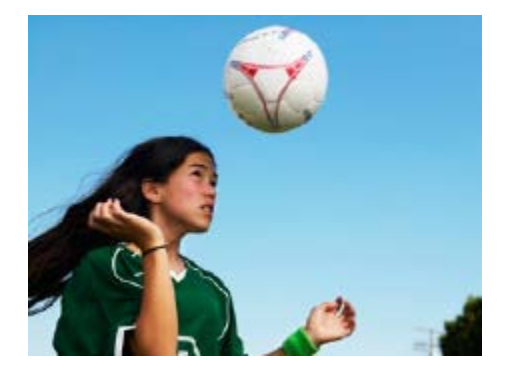

- *1* 选择条件。
- 在单张图像显示状态下,转动<()>环, 然后按<▲><▼>按钮选择条件(或跳转方 式)。
- *2* 观看符合指定条件的图像,或根据 指定数量进行跳转。
- <span id="page-106-2"></span><span id="page-106-0"></span>● 转动<()>环可仅观看符合指定条件的图像 或根据指定图像数量向前或向后跳转。

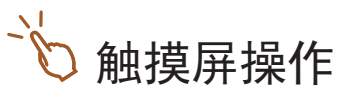

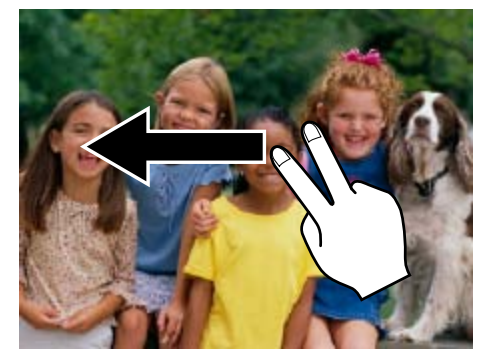

静止图像

# 逐张观看编组内的图像

## *2* 逐张观看编组中的图像。

● 按<<>>>按钮或转动<●>转盘将仅显示

● 按<▲>按钮将显示[显示全部图像]。按

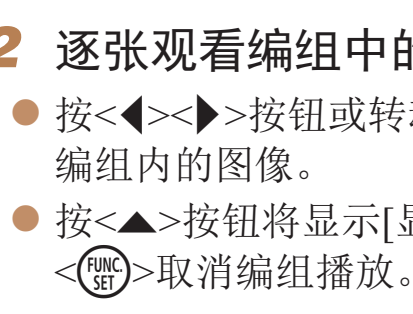

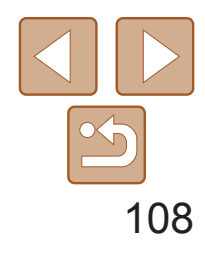

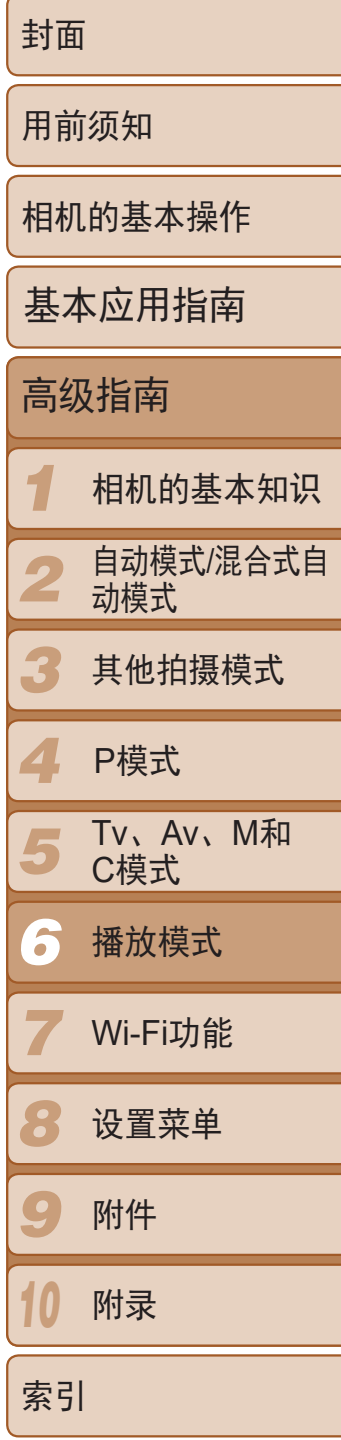

<span id="page-107-2"></span>• 在编组播放(上述步骤2)时, 可快速浏览图像"[通过索引显示功能定位图像](#page-103-1)"(□ 104) 及放大图像"[放大显示图像](#page-108-0)"(□ 109)。通过在"[保护图像](#page-111-0)"(□ 112)、"[一次删除](#page-114-1) [多张图像](#page-114-1)"(□ 115)、"[添加图像至打印列表](#page-169-1)(DPOF)"(□ 170)或"[将图像添加至相](#page-171-0) 册"(172)中选择[组内的全部图像],可一次性控制编组中的所有图像。

• 要解除图像的编组以将其仅按单张静止图像显示,按<MENU>按钮,在[D] 选项卡中选择[编组图像],然后选择[关]([124)。但是,在逐张播放过程中无 法解除图像的编组。

<span id="page-107-0"></span>在步骤1的屏幕上触摸[SH],也可逐张观看编组的图像。

- 
- 
- *2* 选择图像。
- $\langle \text{Func} \rangle$ >按钮。
- 

<span id="page-107-1"></span>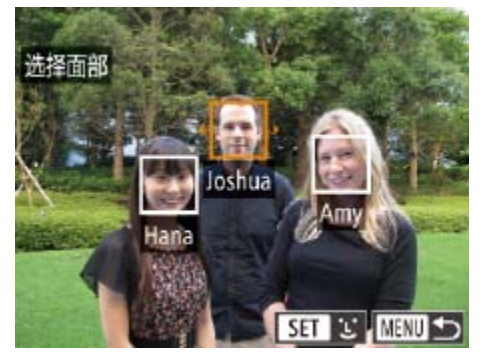

● 按<MENU>按钮, 然后在[D]选项卡 ([=](#page-23-0) 24)中选择[面部识别信息]。 ● 按<▲><▼>按钮或转动<●>转盘选择 [编辑识别信息],然后按<())>按钮。

● 按照"[查看在面部识别功能中检测到的人](#page-103-2) 物"(2104)的步骤选择图像,然后按

● 所选面部上会显示橙框。图像中显示多 个姓名时, 按<<→< >>>按钮或转动<●>转 盘选择要更改的姓名,然后按<(NNC)>按钮。

# 编辑面部识别信息

如果在播放过程中注意到某个姓名不正确,可进行更改或删除。 但是,无法为面部识别没有检测到的人物(姓名未显示)以及姓名已删除的人 物添加姓名。

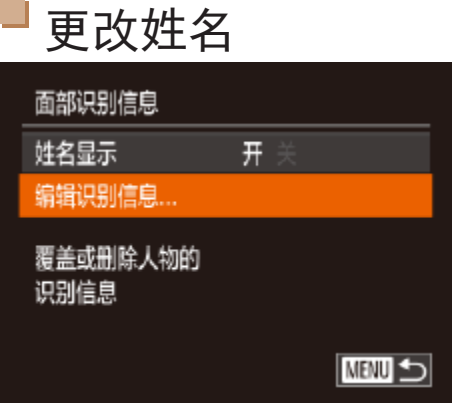

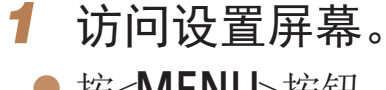
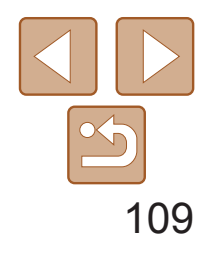

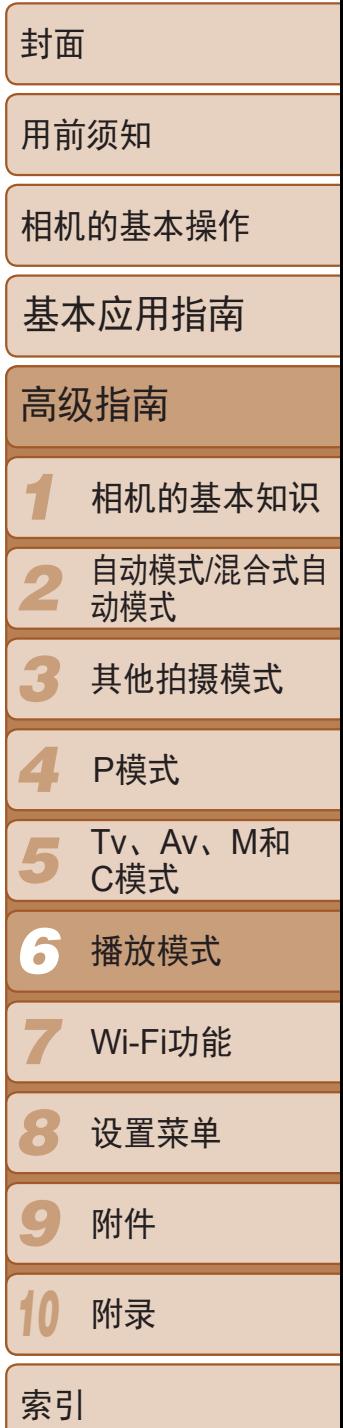

- 按照"更改姓名"中步骤3的操作选择[删 除], 然后按<(HMC)>按钮。
- <span id="page-108-0"></span>● 屏幕上显示[删除?]后, 按<<>>>按钮或 转动<●>转盘选择[确定],然后按<( )> 按钮。

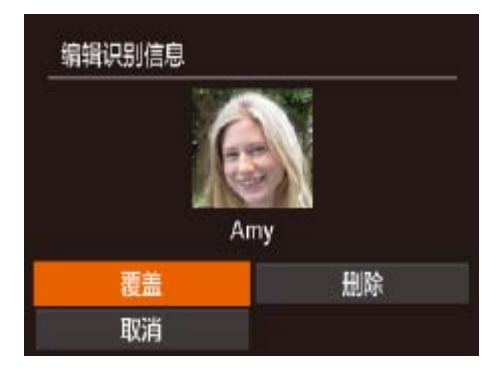

- *3* 选择编辑选项。
- zz 按<o><p><q><r>按钮或转动<7>转盘 选择[覆盖],然后按<())>按钮。
- *4* 选择要覆盖的人物的姓名。
- 按照"覆盖和添加面部信息"中步骤2 ([=](#page-43-0) 44)的操作选择要覆盖的人物的姓名。
- 通过在步骤2中触摸屏幕上的图像、触摸[SH] 显示橙框后触摸要覆盖其姓名的 面部,也可访问[编辑识别信息]屏幕。
	- **•**  在步骤3中,触摸要编辑的选项,也可选择这些选项。

# 删除姓名

**•**  也可在显示[删除?]后通过触摸[确定]来删除姓名。

# 观看图像的选项

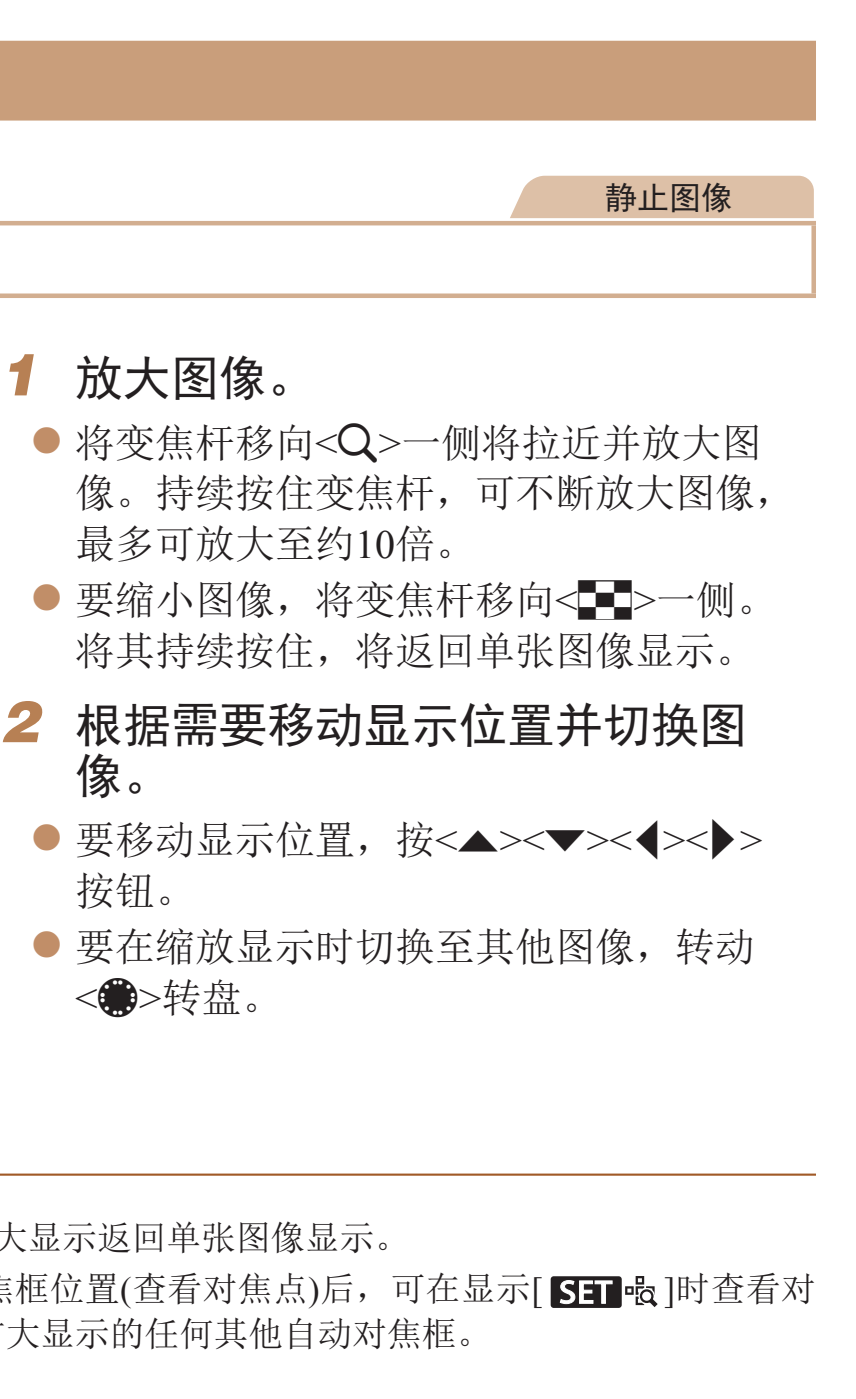

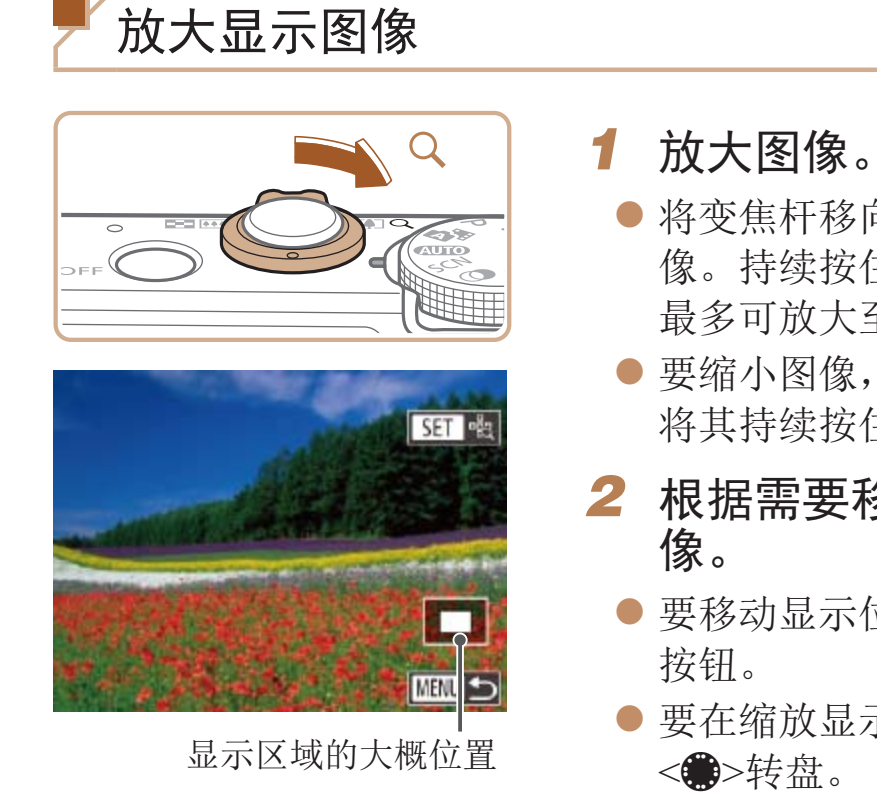

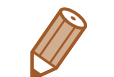

• 按<MENU>按钮,可从放大显示返回单张图像显示。 • 按<( )>按钮扩大自动对焦框位置(查看对焦点)后,可在显示[ **SH** + d ]时查看对 焦。重复按<()>按钮可扩大显示的任何其他自动对焦框。

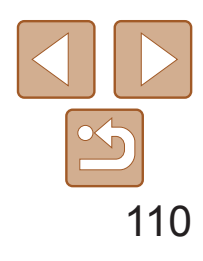

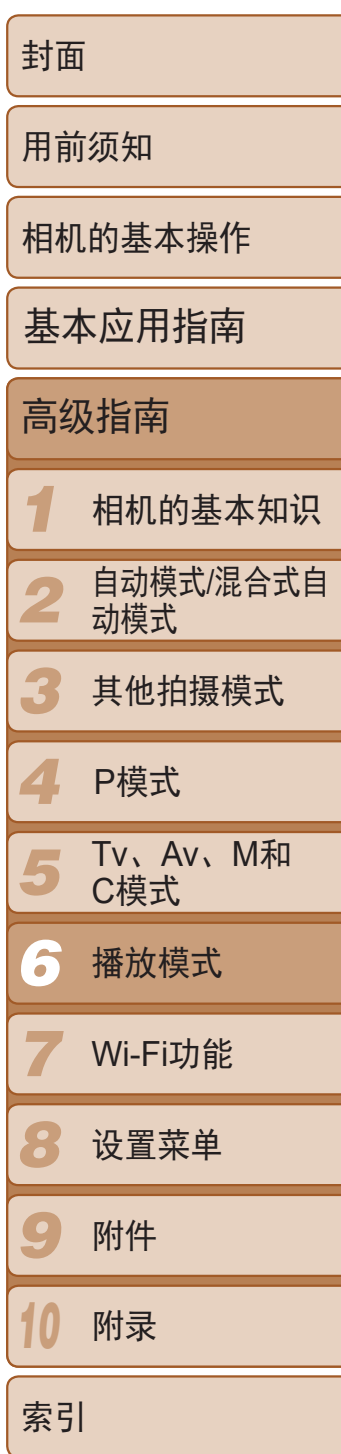

- ●展开手指(将手指从合拢状态下展开)可放 大图像。
- 重复此动作, 可将图像放大至最高约10倍。
- 拖拽屏幕可移动显示位置。
- zz 合拢手指可缩小图像。
- <span id="page-109-0"></span>zz 触摸[ ]可恢复单张图像显示。

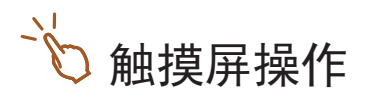

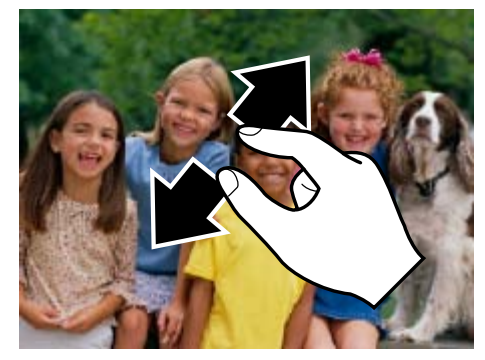

▼>按钮或转动<●>转盘选择 然后按<(High>按钮。 zz 将在[导入图像]显示数秒后开始播放幻灯

U>按钮停止幻灯片播放。

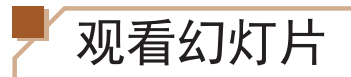

按照以下方法自动播放存储卡中的图像。

### *1* 访问设置屏幕。

U>按钮, 然后在[■]选项卡 |选择[幻灯片播放]。

!置的菜单项目,然后选择所需的

# 动播放。

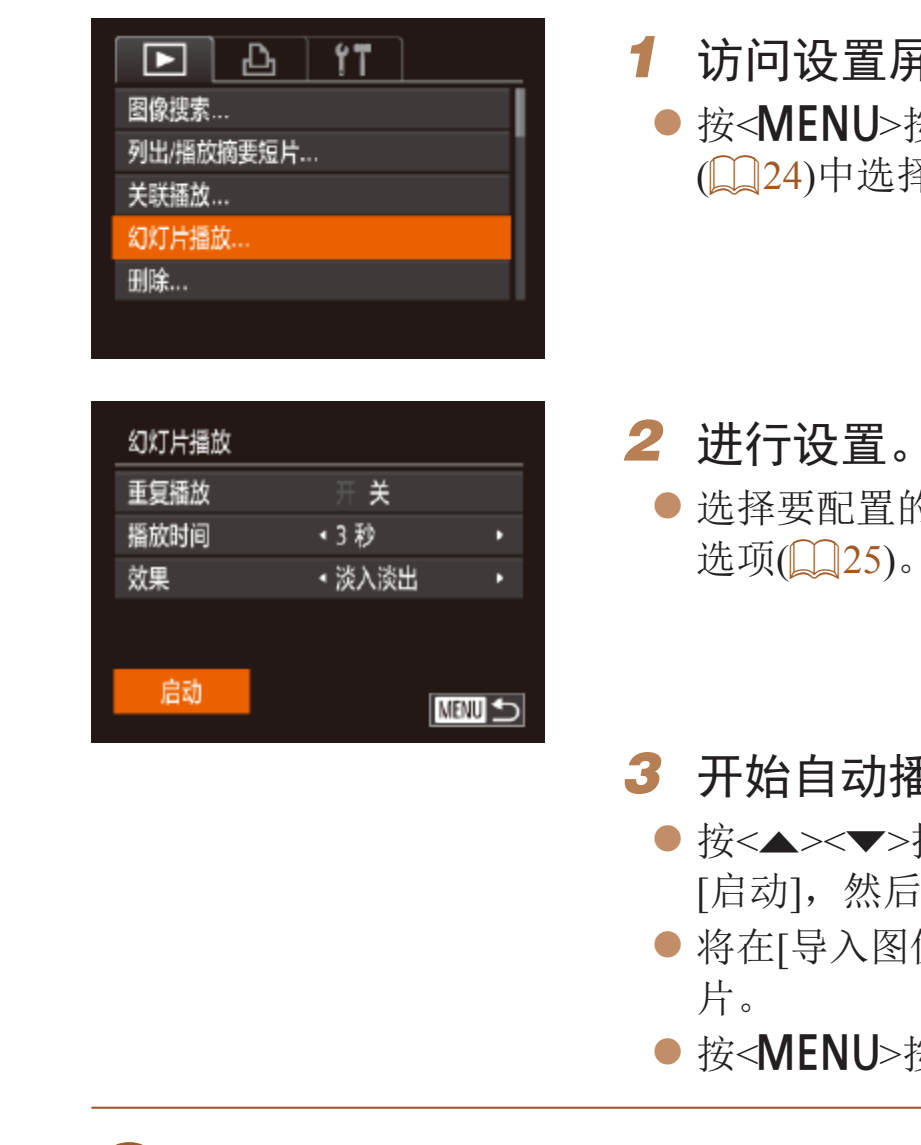

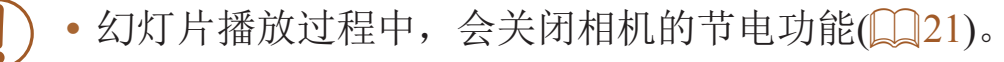

<span id="page-109-1"></span>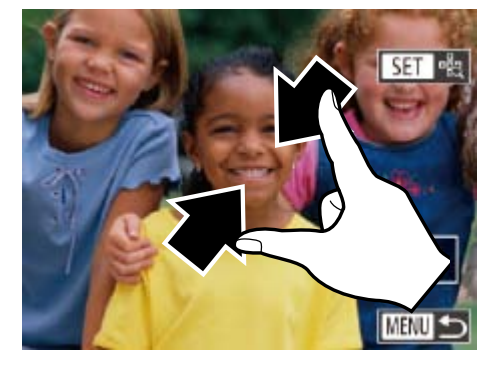

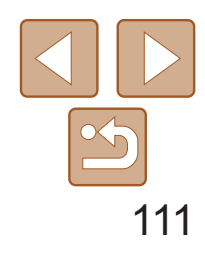

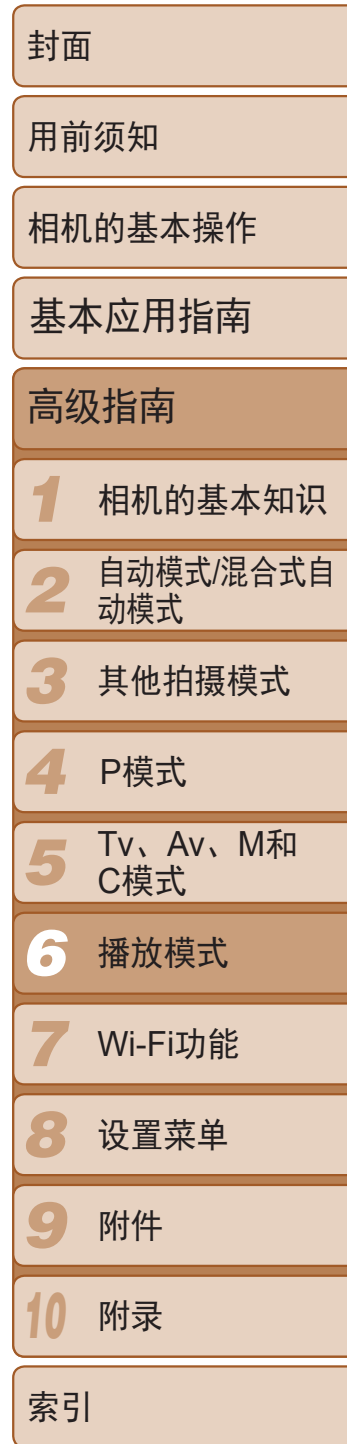

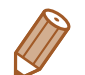

- 要暂停或恢复幻灯片播放, 按<( )>按钮。
- 在播放过程中, 按<<>>>>按钮或转动<< > <sub>\*</sub> 接盘可切换至其他图像。要快进或 快退, 按住<<>>>>>按钮。
- **•**  也可通过触摸屏幕停止幻灯片播放。

- *1* 选择关联播放。
- 按<MENU>按钮, 在[D]选项卡中选择 [关联播放], 然后按<( )> 按钮( Q 24)。

静止图像

● 将显示4张备选图像。

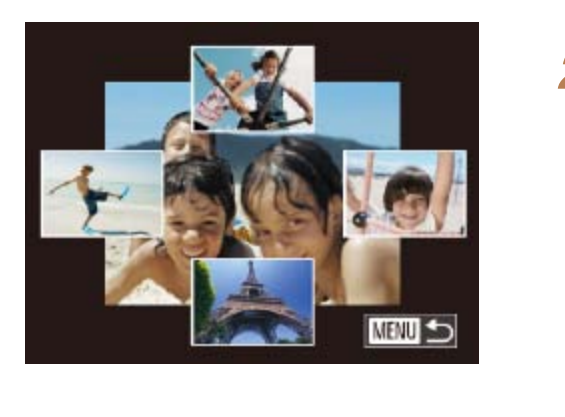

# 自动播放相关联图像(关联播放)

相机会基于当前的图像提供4张备选图像,如果从中选择1张,相机则会再选 择显示4张图像,让您享受意想不到的播放顺序带来的乐趣。建议在多种场景 下拍摄了多张图像后使用此功能。

<span id="page-110-0"></span>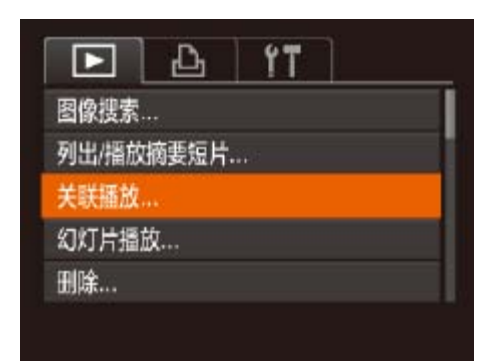

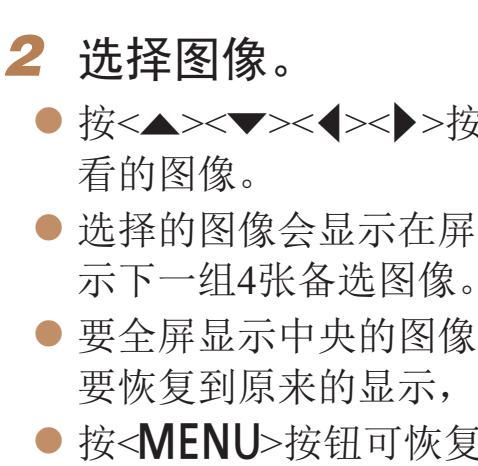

**•** 关联播放的对象仅为使用本相机拍摄的静止图像。

- **•** 关联播放在以下情况下不可用:
- 使用本相机拍摄的图像不足50张
- 当前显示的图像不受支持
- 在筛选显示(Q105)中显示图像时
- 编组播放(QQ107)时
- **•**  在步骤2的屏幕上,触摸图像的上方、下方或两边,选择的图像会显示在屏幕中 央,周围会显示下一组4张备选图像。
	- **•**  在步骤2中,要全屏显示屏幕中央的图像,请触摸该图像。要恢复到原来的显 示,请再次触摸屏幕。

### ● 按<▲><▼><<→>>按钮选择下一张要观

● 选择的图像会显示在屏幕中央,周围会显

● 要全屏显示中央的图像, 按<(NNC)>按钮。 要恢复到原来的显示,再次按<()>按钮。 ● 按<MENU>按钮可恢复单张图像显示。

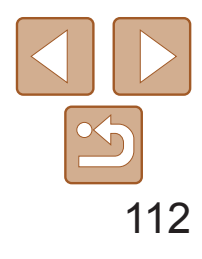

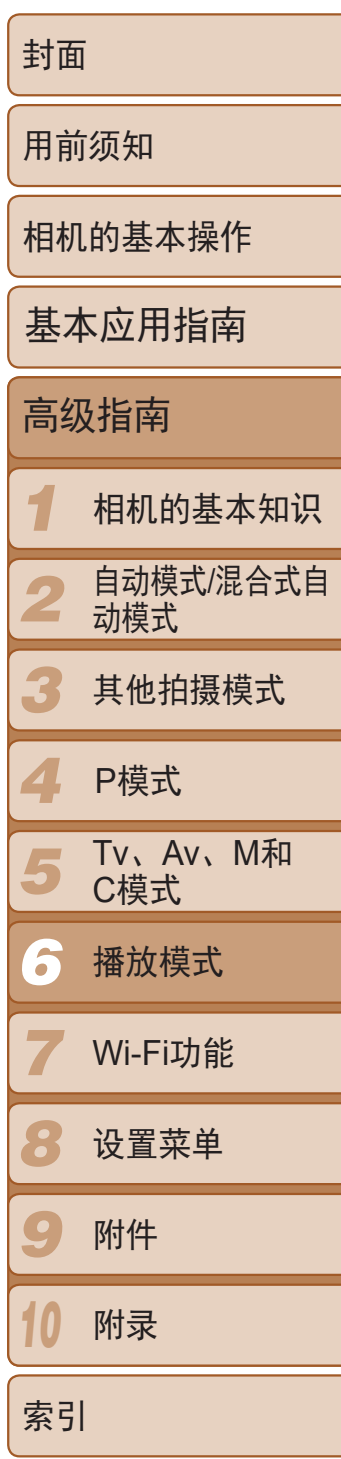

● 按< $MENU$ >按钮, 在 $[□]$ 选项卡 $[□]$ 24) 中选择[保护]。

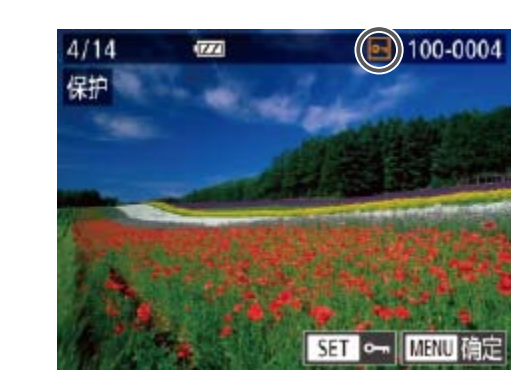

### 静止图像 / 短片

# 保护图像

- <span id="page-111-1"></span>• 如果格式化存储卡(CQ150、151), 则存储卡上受保护的图像将被 删除。
- 

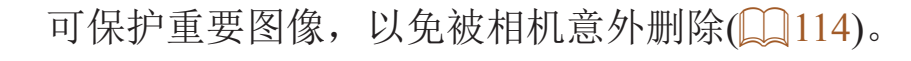

# *1* 访问设置屏幕。

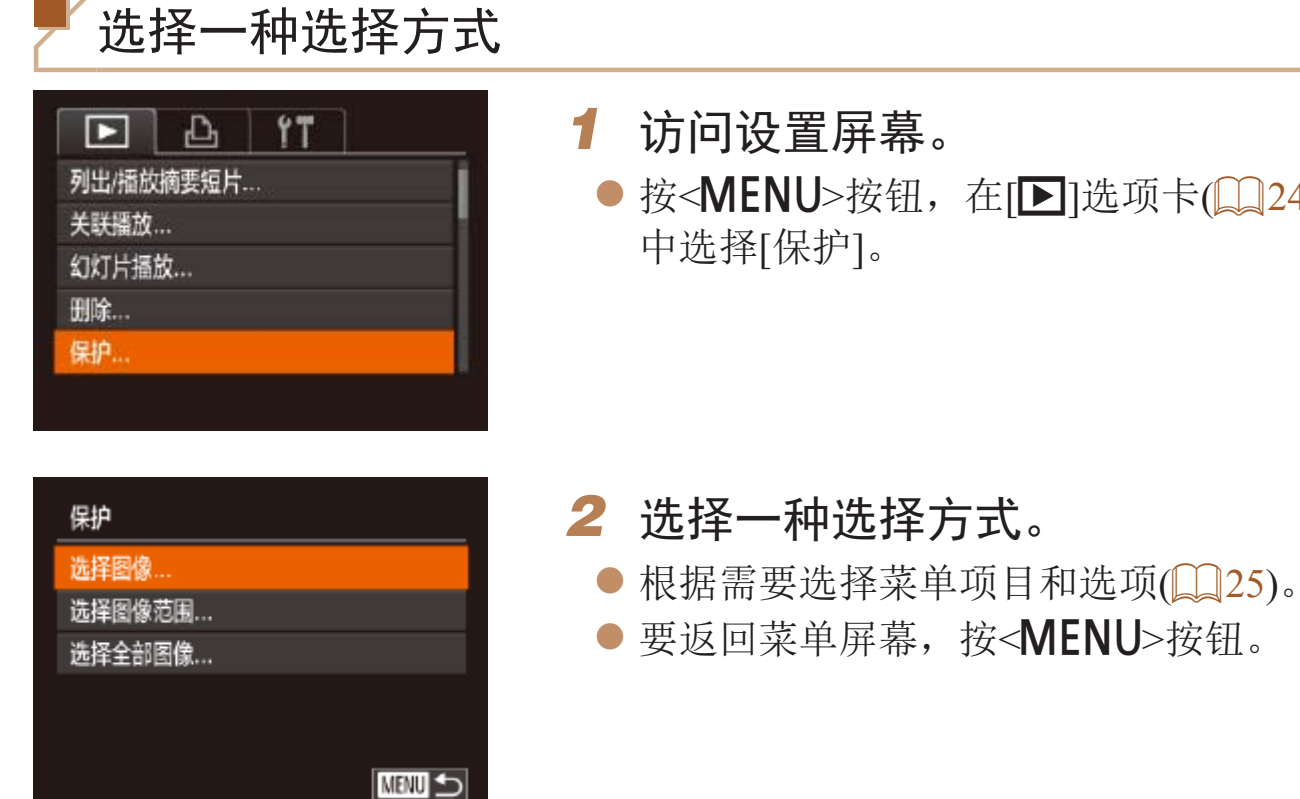

<span id="page-111-0"></span>**•**  使用相机的删除功能无法删除受保护的图像。要以此方式删除这些图像,首先 取消保护。

● 按照"选择一种选择方式"(□ [112](#page-111-0))中步 骤2的操作选择[选择图像],然后按<

● 按<<>>>按钮或转动<●>转盘选择图 像,然后按<(N)>按钮。将显示[on]。 ● 要取消选择,再次按<( )>按钮。将不再

● 重复此步骤指定其他图像。

● 按<MENU>按钮。将显示确认信息。 ● 按<<>>>按钮或转动<●>转盘选择 [确定],然后按<()>按钮。

逐张选择图像

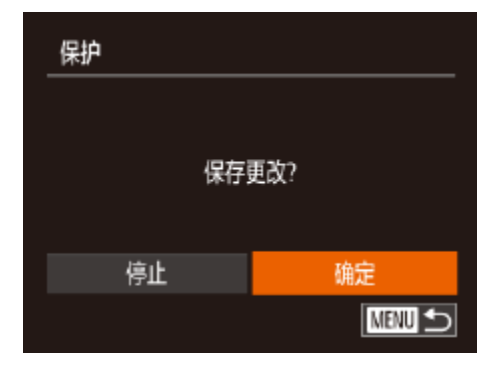

- *1* 选择[选择图像]。
	- 按钮。
- *2* 选择图像。
- 
- 显示[o]。
- *3* 保护图像。
- <span id="page-111-2"></span>**•** 在完成步骤3的设置前,如果切换至拍摄模式或关闭相机,图像将不 会被保护。
	- 在步骤2中触摸屏幕, 也可选择或清除图像; 触摸[**MNU**]可访问确认屏幕。
		- **•**  在步骤3的屏幕中触摸[确定],也可保护图像。

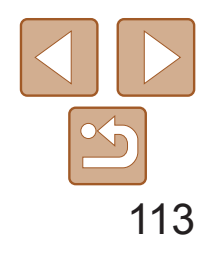

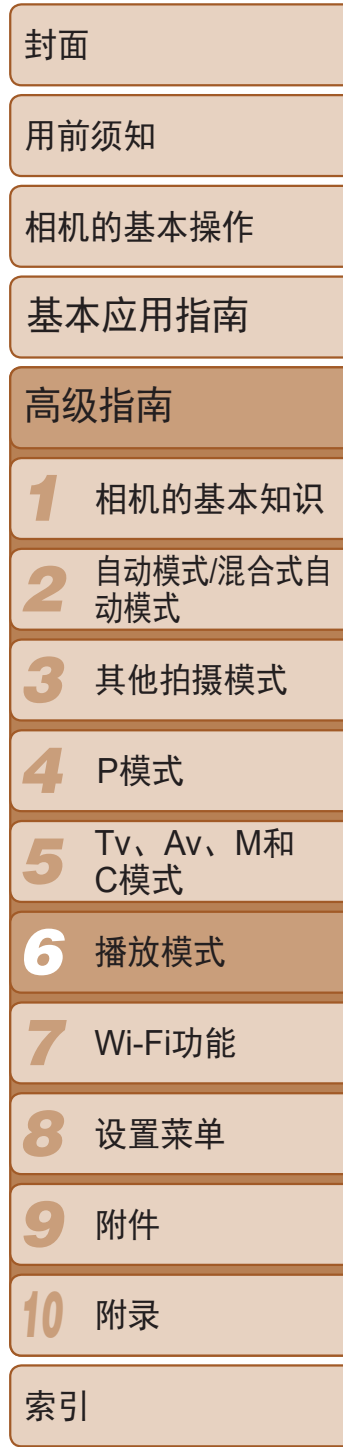

- 按照"选择一种选择方式"(□ [112](#page-111-0))中步 骤2的操作选择[选择图像范围],然后按 <(FUNC)>按钮。
- *2* 选择第一张图像。

●按< $(mC)$ >按钮。

● 按<<>>>>按钮或转动<●>转盘选择图 像,然后按<(FUNC)>按钮。

<span id="page-112-0"></span>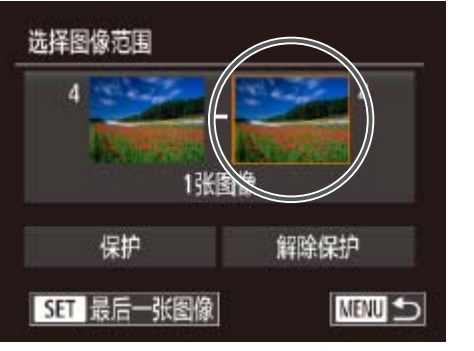

- *3* 选择最后一张图像。
- 按< > 按钮选择[最后一张图像], 然后按 <(FUNC)>按钮。

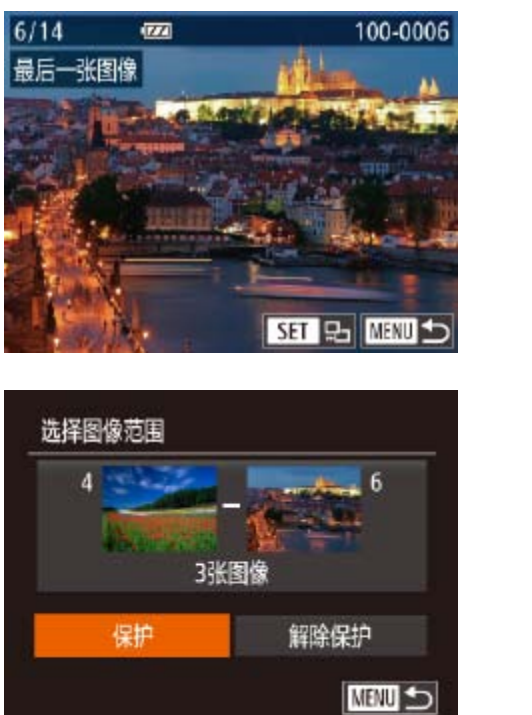

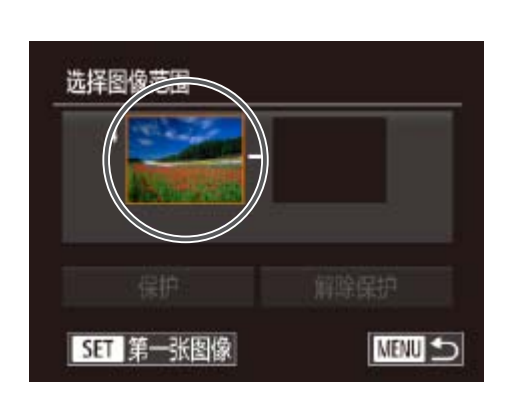

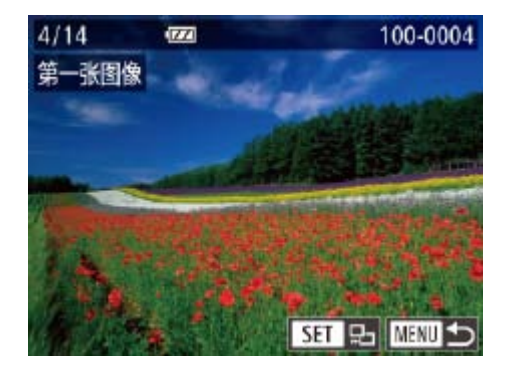

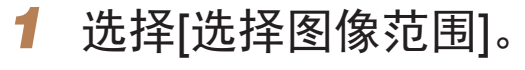

- 当显示上述步骤2和3中上方的屏幕时,转动< b>转盘,也可选择第一张或最后 一张图像。
- **•**  在上述步骤2或3中的屏幕上方触摸图像,也会显示可选择第一张或最后一张图 像的屏幕。
- **•**  在步骤4的屏幕中触摸[保护],也可保护图像。

● 按<<>>>按钮或转动<●>转盘选择图 像,然后按<(FMC)>按钮。

● 无法将第一张图像之前的图像选择为最后

● 按< $\triangledown$ >按钮选择[保护], 然后按<()>按

一张图像。 *4* 保护图像。

钮。

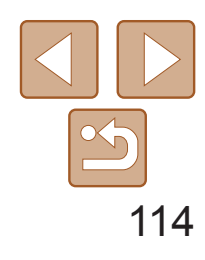

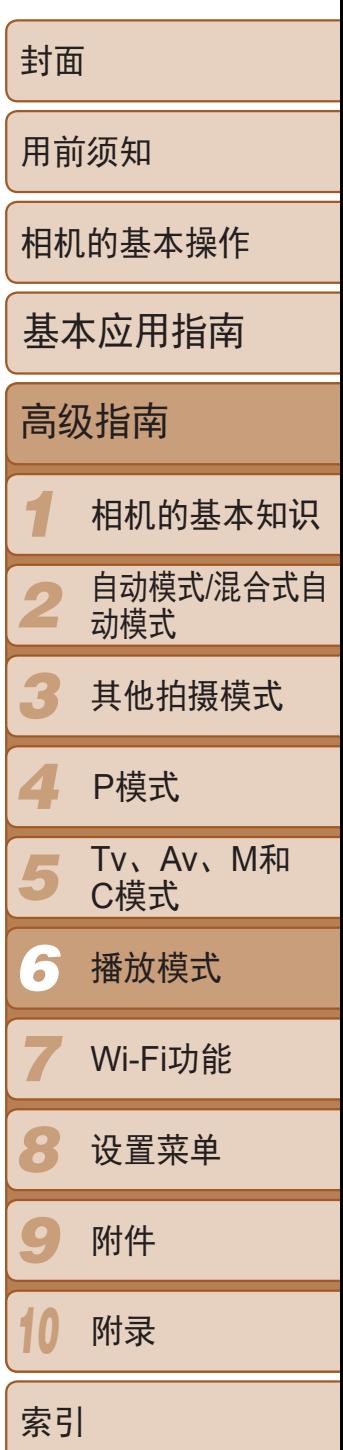

- <span id="page-113-0"></span>• 要取消对整组图像的保护,在"选择图像范围"的步骤4或"一次指定所有图 像"的步骤2中选择[解除保护]。
- **•**  在上述屏幕中触摸[保护]或[解除保护],也可保护图像或解除对图像的保护。

• 显示[**罹t**]图像时按<面>按钮,即可选择[M]删除]、[JPEG删除]或[M]+JPEG删除] 等删除方法。

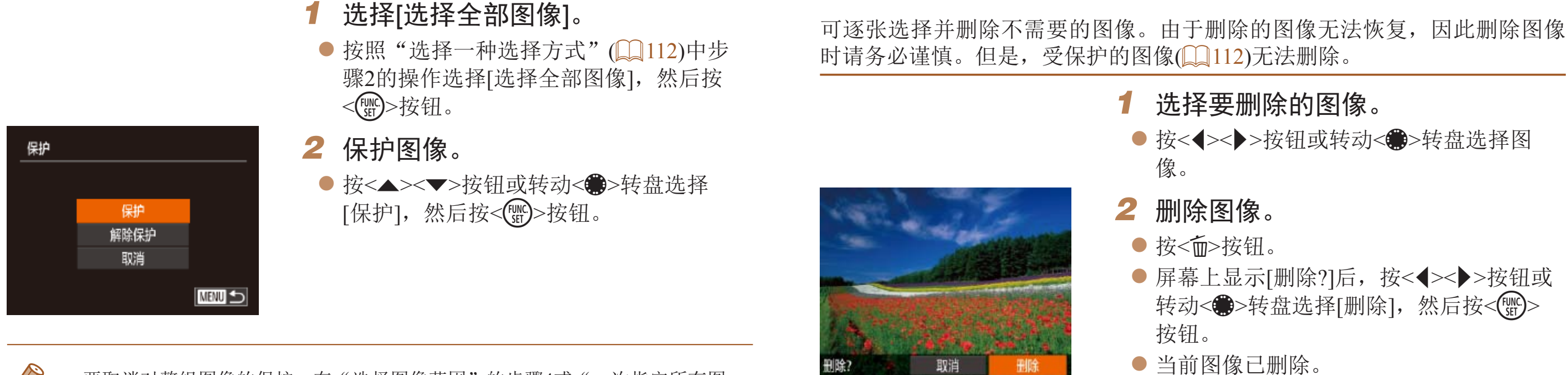

删除图像

**•**  在步骤2的屏幕中触摸[删除],也可删除当前图像。

• 也可使用触摸动作(QQ118)删除图像。

### 静止图像 短片

● 按<<>>>>按钮或转动<●>转盘选择图

● 屏幕上显示[删除?]后, 按<<>>>按钮或 转动<●>转盘选择[删除], 然后按<(圖)>

● 要取消删除, 按<<>>>>按钮或转动<●> 转盘选择[取消], 然后按<())>按钮。

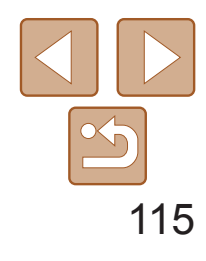

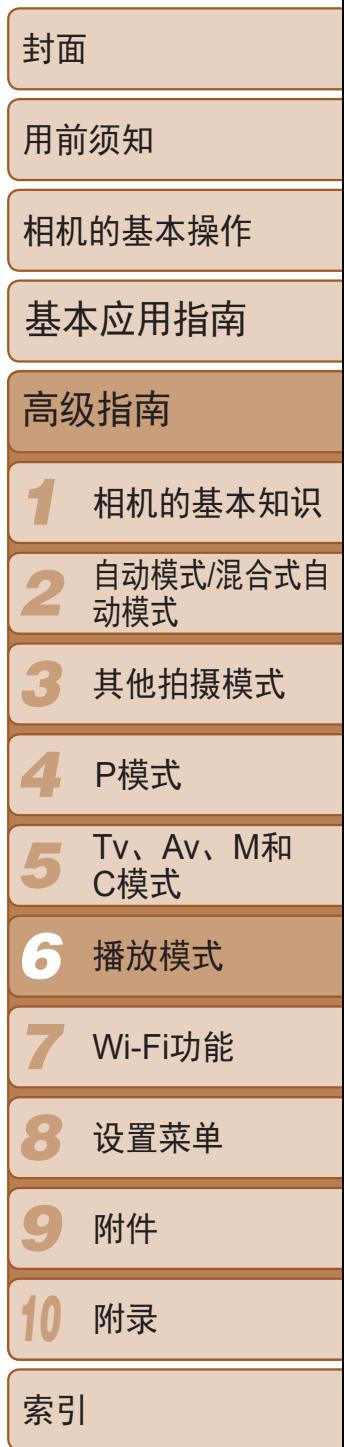

● 按< $MENU$ >按钮, 然后在 $[□]$ 选项卡 ([=](#page-23-0) 24)中选择[删除]。

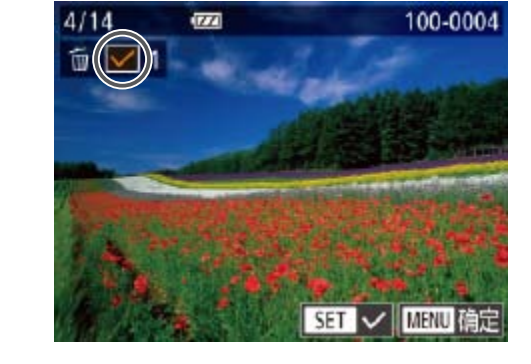

# 一次删除多张图像

可以选择多张图像并一次删除。由于删除的图像无法恢复,因此删除图像时 请务必谨慎。但是,受保护的图像(Q112)无法删除。

- 按钮。
- *2* 选择图像。
- 
- 显示 $[\checkmark]$ 。
- 重复此步骤指定其他图像。

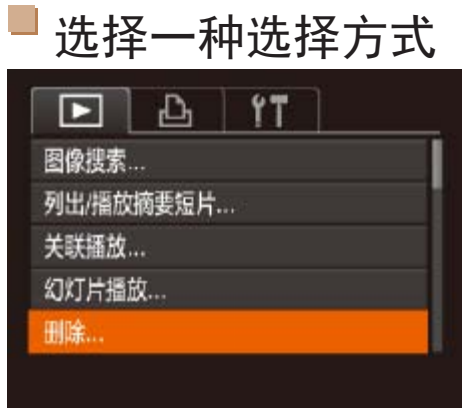

# *1* 访问设置屏幕。

# *2* 选择一种选择方式。

- 根据需要选择菜单项目和选项(□ 25)。
- <span id="page-114-0"></span>● 要返回菜单屏幕, 按<MENU>按钮。

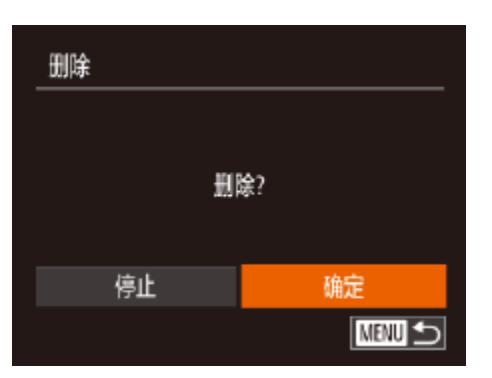

● 按照"选择一种选择方式"(□ [115](#page-114-0))中步 骤2的操作选择[选择图像],然后按<(

● 按照"逐张选择图像"(□ [112](#page-111-2))中步骤2的 操作选择图像后,会显示[√]。

● 要取消选择,再次按<(圖)>按钮。将不再

● 按<MENU>按钮。将显示确认信息。 ● 按<<>>>按钮或转动<●>转盘选择 [确定], 然后按<(ENC)>按钮。

逐张选择图像

# *1* 选择[选择图像]。

*3* 删除图像。

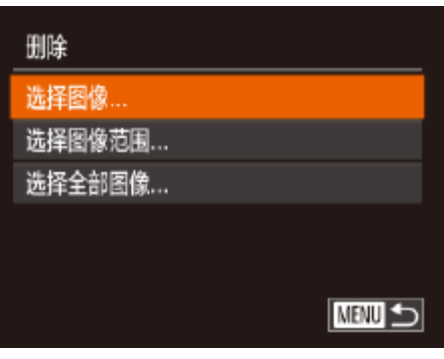

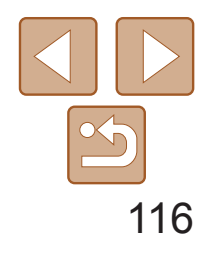

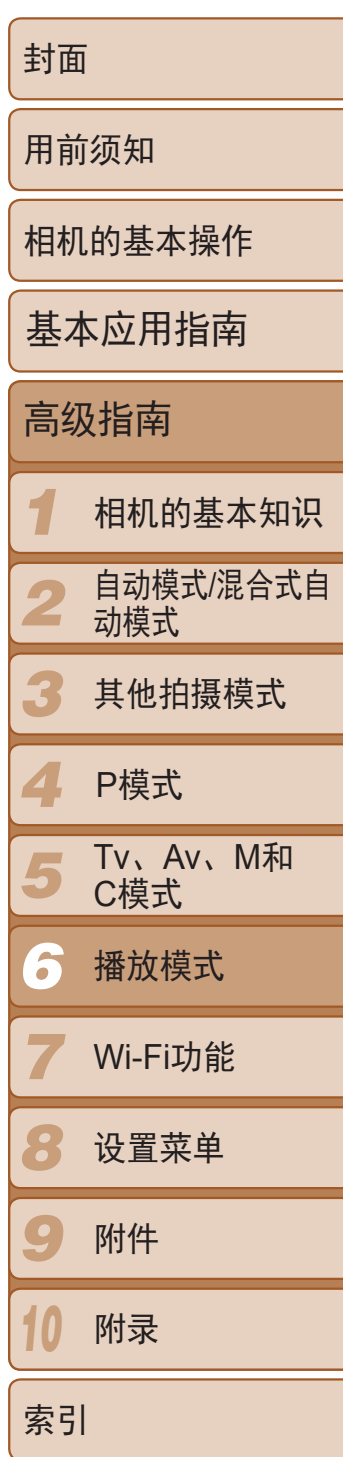

● 按照"选择图像范围"(□ [113](#page-112-0))步骤2-3 的操作指定图像。

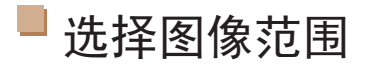

● 按<▼>按钮选择[删除], 然后按<()>按 钮。

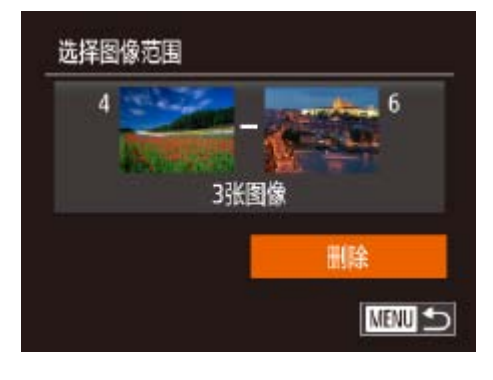

# *1* 选择[选择图像范围]。

● 按照"选择一种选择方式"(□ [115](#page-114-0))中步 骤2的操作选择[选择图像范围],然后按 <(FUNC)>按钮。

# *2* 选择图像。

# *3* 删除图像。

**•** 图像画质设置为[ ]、[ ]或[ ]的短片无法旋转。 • [横竖画面转换]设为[关](**Q**117)时无法旋转。

• 在步骤2的屏幕中, 也可触摸[SET]旋转图像或触摸[MEUT]返回至菜单屏幕。

# 一次指定所有图像

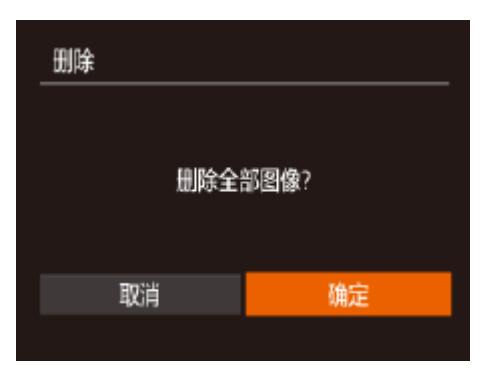

# <span id="page-115-0"></span>*1* 选择[选择全部图像]。

● 按照"选择一种选择方式"(□ [115](#page-114-0))中步 骤2的操作选择[选择全部图像],然后按 <(FUNC)>按钮。

# *2* 删除图像。

● 按<<>>>按钮或转动<●>转盘选择 [确定], 然后按<(NKC)>按钮。

### 静止图像 短片

● 按< $MENU$ >按钮, 在 $[□]$ 选项卡 $[□]$ 24)

● 按<<>>>按钮或转动<●>转盘选择图

● 每按一次<(N)>按钮, 图像旋转90°。 ● 要返回菜单屏幕, 按<MENU>按钮。

# 旋转图像

按照以下方法更改图像的方向并进行保存。

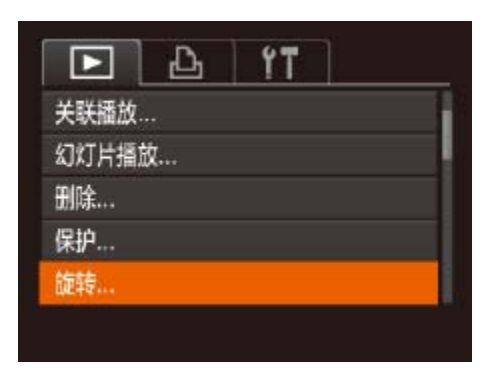

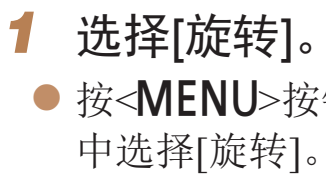

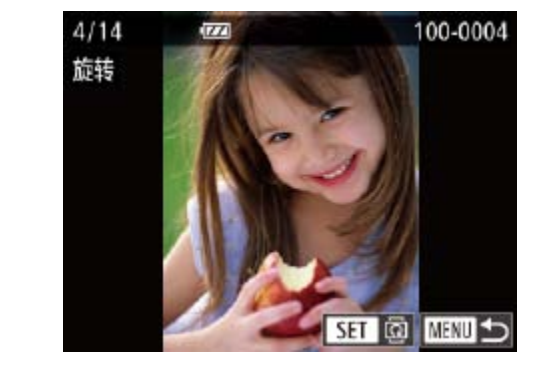

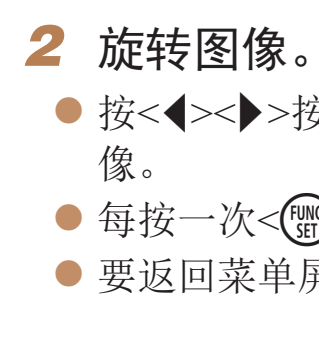

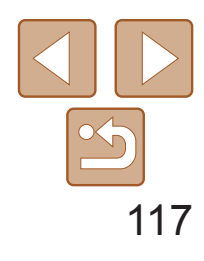

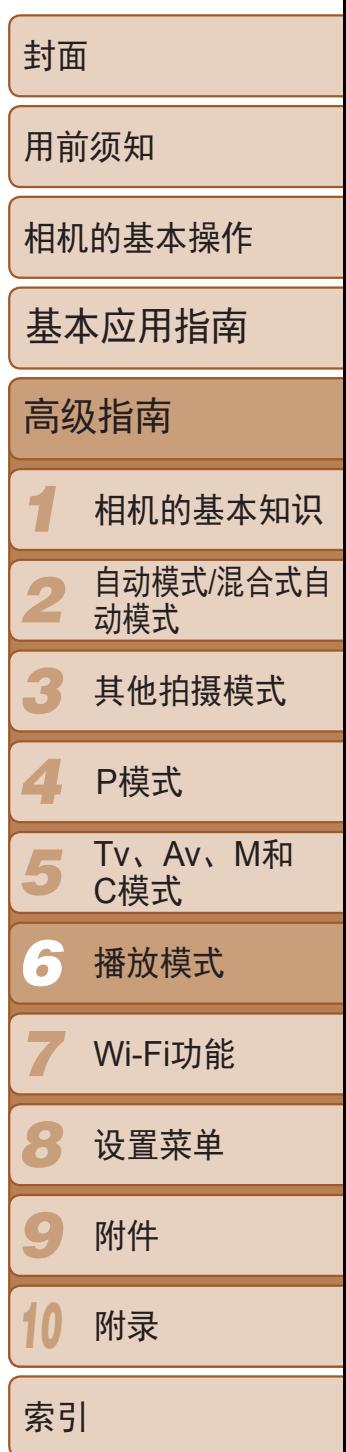

# 关闭横竖画面转换功能

横竖画面转换功能可根据相机的当前方向转换图像的显示方向,请按照以下 步骤关闭该功能。

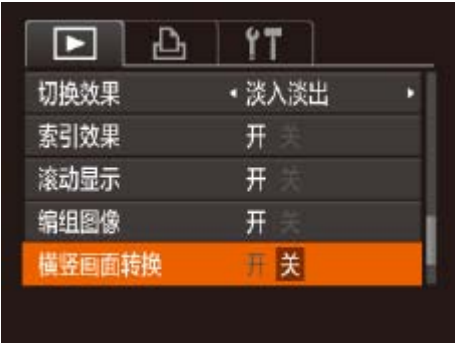

● 按<MENU>按钮, 在[ $\blacksquare$ ]选项卡中选择 [横竖画面转换],然后选择[关]([124)。

- <span id="page-116-0"></span>• 如果[横竖画面转换]设为[关], 图像将无法旋转(Q116)。此外, 旋 转过的图像会以原来的方向显示。
	- 在关联播放(**QQ111**)模式下, 即使[横竖画面转换]设为[关], 竖向拍 摄的图像仍然会垂直显示,旋转过的图像则会以旋转后的方向显示。

# 标记为收藏图像

可将图像标记为收藏图像进行整理。在筛选回放中选择某个类别,便可对该 类别中的所有图像执行以下操作:

• [观看](#page-99-0)(Q 100)[、观看幻灯片](#page-109-0)(Q 110)[、保护图像](#page-111-1)(Q 112)[、删除图像](#page-113-0) (0 [114\)](#page-113-0)、[添加图像至打印列表](#page-169-0)(DPOF)(0 170)[、将图像添加至相册](#page-171-0)  $\left(\Box\right)$  [172\)](#page-171-0)

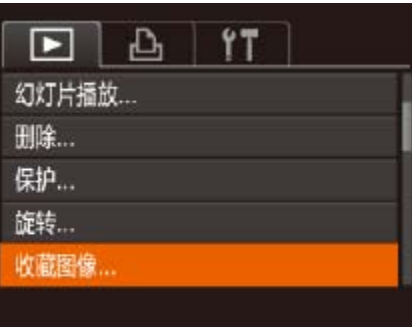

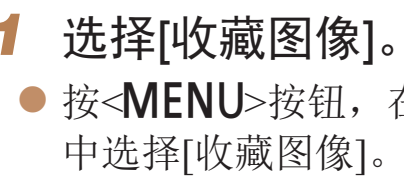

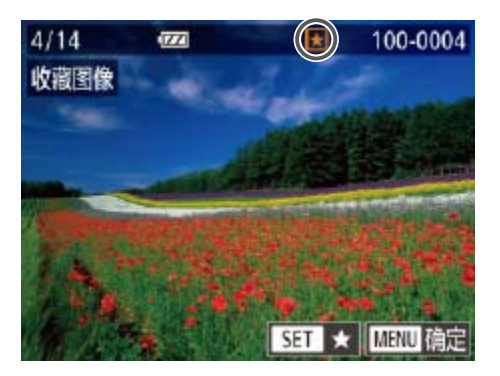

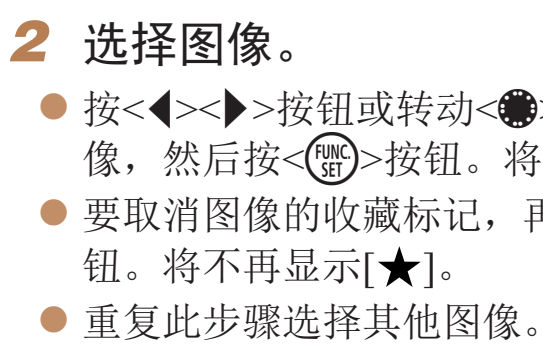

### 静止图像 人名英格兰人姓氏

● 按< $MENU$ >按钮, 在 $[□]$ 选项卡 $[□]$ 24)

● 按<<>>>按钮或转动<●>转盘选择图 像,然后按<(N)>按钮。将显示[★]。 ● 要取消图像的收藏标记,再次按<()>按

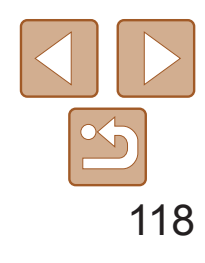

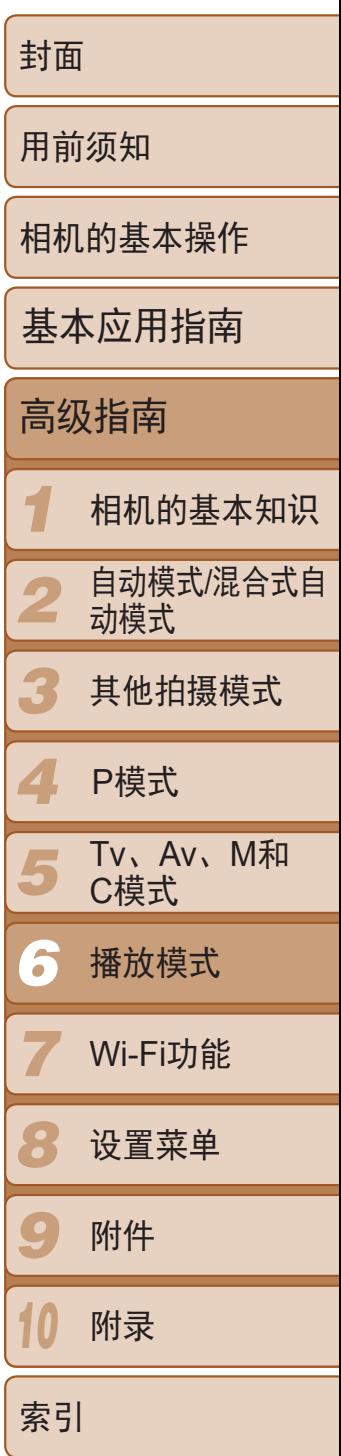

- **•**  将收藏图像传输至运行Windows 8、Windows 7或Windows Vista的计算机后,图 像会被评为3星级(★★★☆☆)。(不适用于短片或RAW图像。)
- **•**  在步骤2中触摸屏幕,也可选择或清除当前图像。
- <span id="page-117-0"></span>• 使用触摸动作(**QQ118)也可将图像标记为收藏图像。**

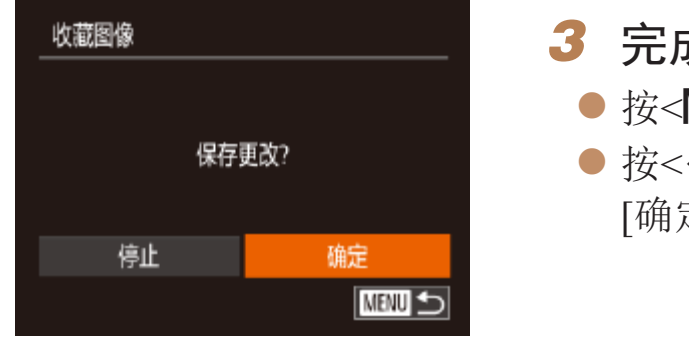

# *3* 完成设置步骤。

- 按<MENU>按钮。将显示确认信息。
- 按<<>>>按钮或转动<●>转盘选择 [确定],然后按<()>按钮。

**•** 在完成步骤3的设置前,如果切换至拍摄模式或关闭相机,则无法将 图像标记为收藏图像。

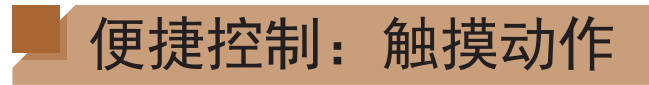

在单张图像显示状态下,可轻松快捷地激活指定到4个触摸手势(触摸动作)的 功能。

# 使用指定到[4]的功能

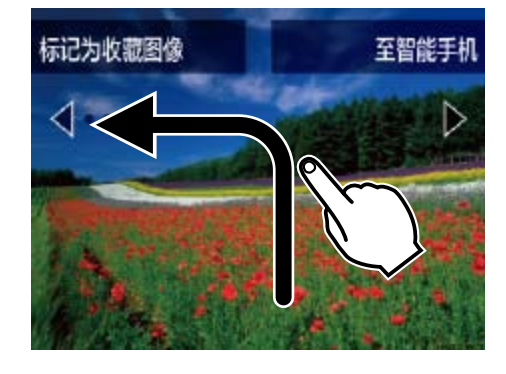

● 如图所示拖拽屏幕。

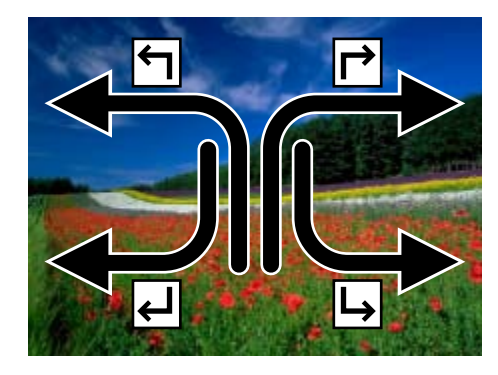

功能。

### 静止图像 短片

● 此时将激活指定到[ 1]的功能。

● 同样, 也可通过拖拽屏幕激活指定到 [ ┌ ]、[ - ]和[ 」]的功能。 ● 可根据需要自定义指定到触摸动作的

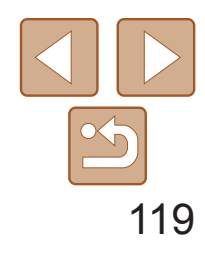

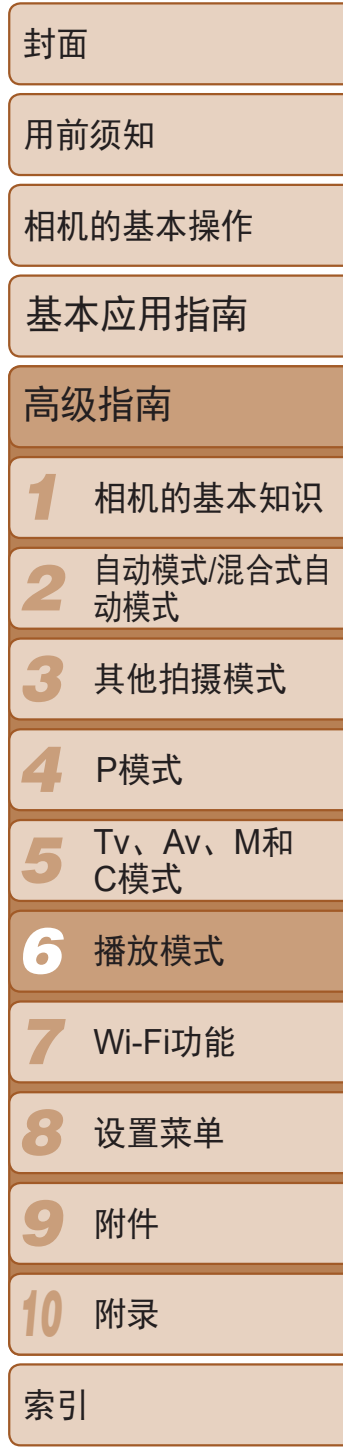

# 更改触摸动作功能

- 设置触摸动作 ● 收藏图像 ு ← 至智能手机 ・删除 ᆸ  $\overline{L}$ ·幻灯片播放 ■■
- *1* 访问设置屏幕。
- 按< $MENU$ >按钮, 然后在 $[□]$ 选项卡 ([=](#page-23-0) 24)中选择[设置触摸动作]。
- *2* 将功能指定到拖拽方式。
- 按<▲><▼>按钮或转动<●>转盘选择拖 拽方式,然后按<<→>>按钮选择要指定 的功能。

### 可指定的功能  $\Box$

可根据需要,将个人喜好的相机操作重新指定至各种拖拽方式,从而使这些 操作变得简单。

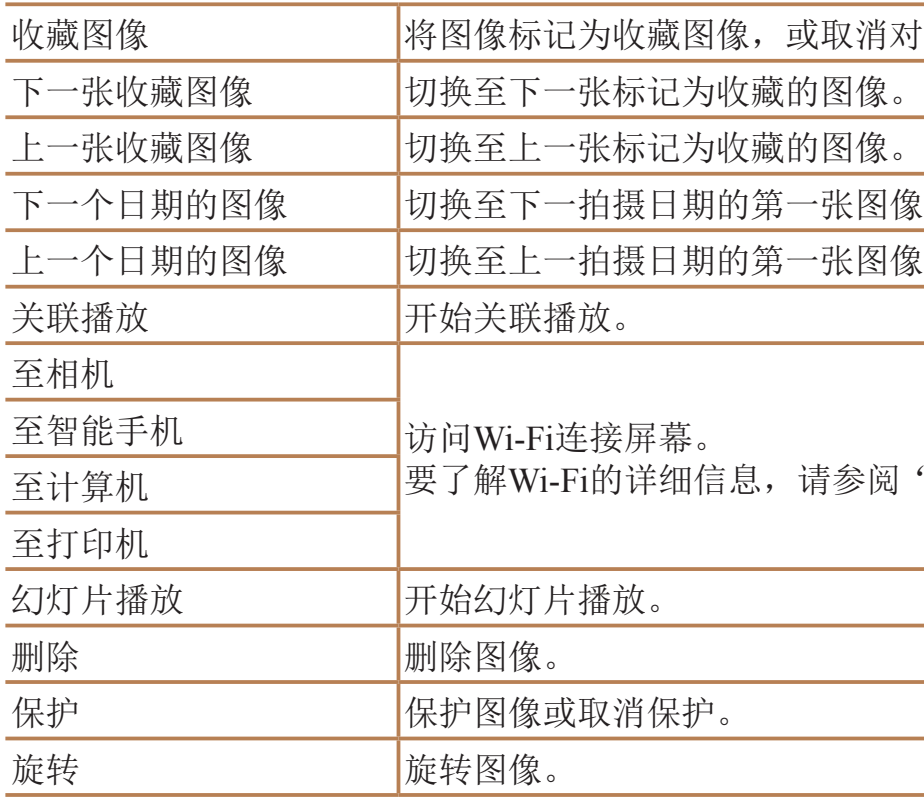

取消对图像的标记。

张图像。

张图像。

参阅"[Wi-Fi](#page-125-0)功能"(<u>Q126</u>)。

120

*1 2 3 4 5 6 7 8 9 10* 封面 用前须知 相机的基本操作 高级指南 相机的基本知识 自动模式/混合式自 动模式 其他拍摄模式 Tv、Av、M和 C模式 播放模式 Wi-Fi功能 设置菜单 附件 附录 索引 基本应用指南 P模式

- **•**  在菜单中选择某一功能后触摸图像,即可访问该功能的编辑屏幕,通过这种方 式可访问多种功能的编辑屏幕。
	- 编辑屏幕上显示[MENU]时, 如果不想按<MENU>按钮, 可以触摸[MENU]。
	- 编辑屏幕上显示[SH]时, 如果不想按<( )>按钮, 可以触摸[SH]。

# 编辑静止图像

• 仅在存储卡有足够的可用空间时,才可执行图像编辑(**QQ120-[123](#page-122-0)**)。

静止图像

# 调整图像尺寸

以更低的分辨率保存图像的副本。

<span id="page-119-2"></span><span id="page-119-0"></span>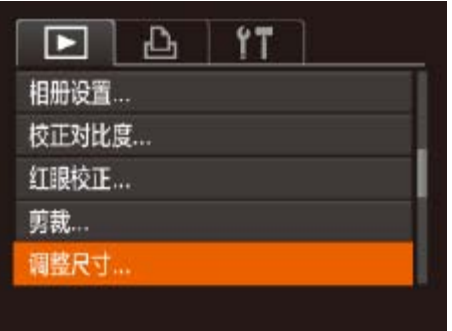

- 以分辨率[S](146)拍摄的图像或在步骤3中保存为[S]的图像无 法编辑。
	- **•** RAW图像无法编辑。

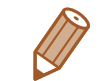

- *1* 选择[调整尺寸]。
- 按<MENU>按钮, 在[■]选项卡(■ 24) 中选择[调整尺寸]。

# *2* 选择图像。

<span id="page-119-3"></span><span id="page-119-1"></span>● 按<<>>>>按钮或转动<●>转盘选择图 像,然后按<(FUNC)>按钮。

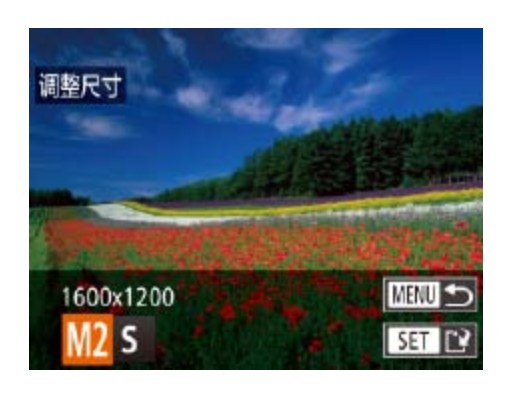

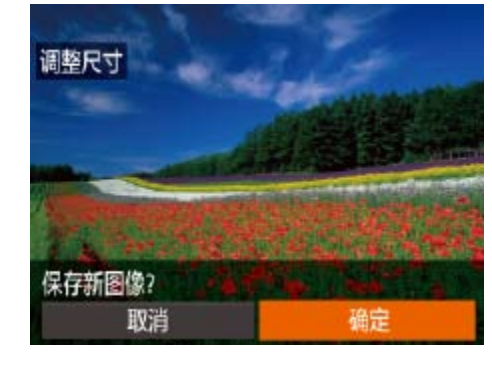

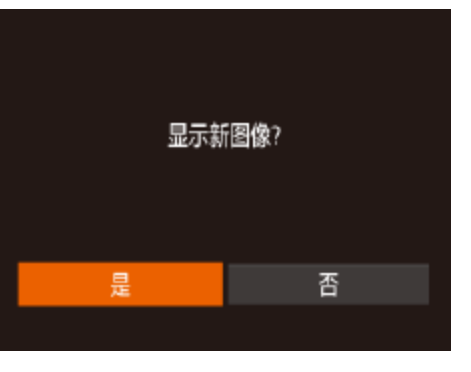

- *3* 选择图像大小。 ● 将显示[保存新图像?]。
- *4* 保存新图像。 zz 此时图像会保存为新文件。

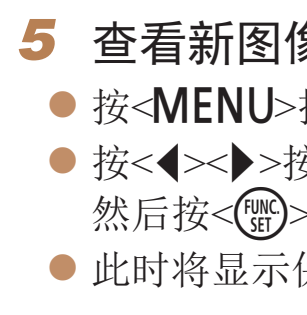

- **•**  无法将图像的分辨率调整至更高。
- **•**  也可按照以下方法进行此设置:在步骤3的屏幕上触摸尺寸,再次触摸该尺寸, 然后触摸[确定]。
	- **•**  在步骤5的屏幕上触摸[是],也可观看保存的图像。

● 按<<>>>按钮或转动<●>转盘选择图像 大小,然后按<(圖)>按钮。

● 按<<>>>按钮或转动<●>转盘选择 [确定], 然后按<(NNC)>按钮。

## 兔。

按钮。将显示[显示新图像?]。 安钮或转动<●>转盘选择[是], >按钮。

保存的图像。

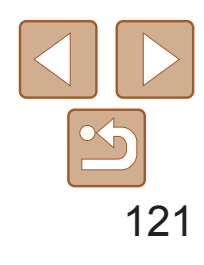

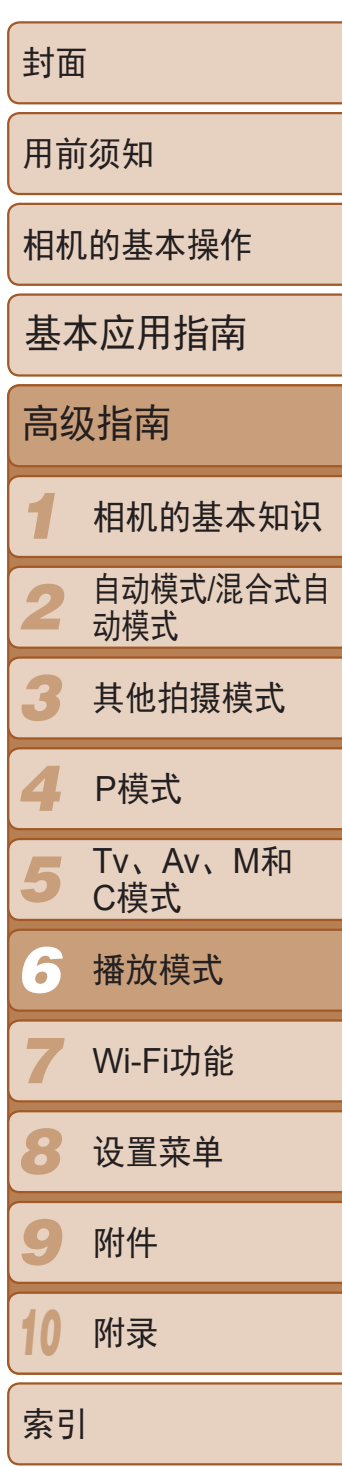

- *2* 选择图像。
- 按<<>>>按钮或转动<●>转盘选择图 像,然后按<(FMC)>按钮。

静止图像

剪裁

### 可指定将图像上的一部分保存为单独的图像文件。

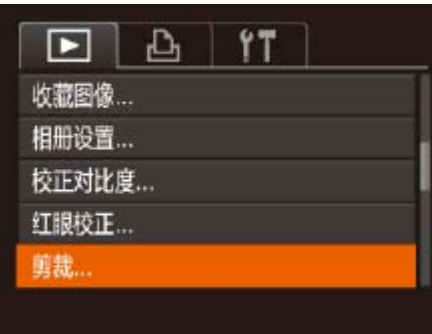

- *1* 选择[剪裁]。
- 按<MENU>按钮, 然后在[D]选项卡 ([=](#page-23-0) 24)中选择[剪裁]。

### *3* 调整剪裁区域。

- 待剪裁图像部分的周围将显示一个框。
- 原始图像将显示在左上角, 剪裁后图像的 预览将显示在右下角。
- 要调整框的大小,移动变焦杆。
- 要移动框的位置, 按<▲><▼><< >> 按钮。
- 要更改框的方向, 按<()p>按钮。
- 图像中检测到的面部会在左上角的图像中 被灰框包围。按照灰框剪裁图像时,可转 动<●>转盘切换至其他灰框。
- 按<MENU>按钮。

剪裁后的分辨率

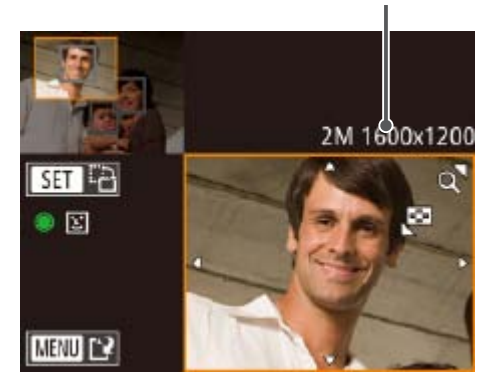

剪裁后图像的预览

### 剪裁区域

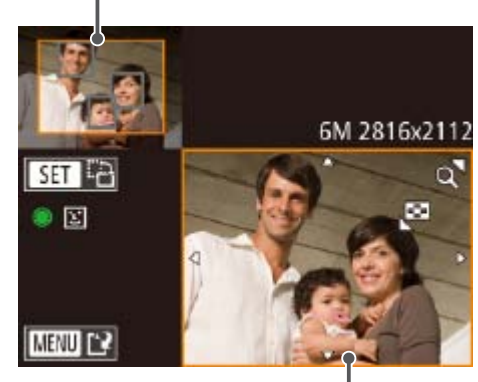

# *4* 保存为新图像并查看。

● 按照"调整图像尺寸" $(□$  [120\)](#page-119-1)中的步骤

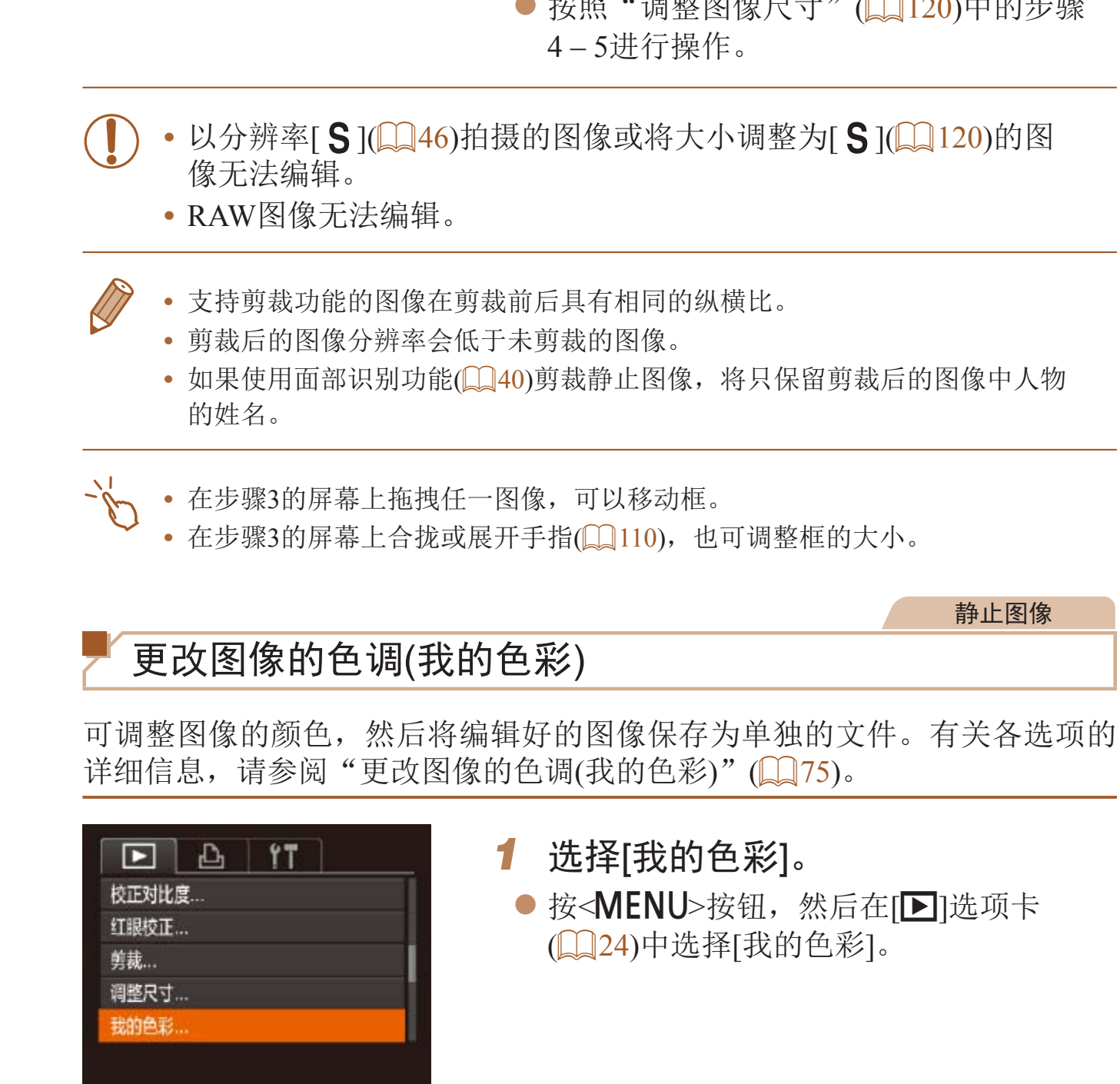

静止图像

● 按< $MENU$ >按钮, 然后在 $[D]$ 选项卡

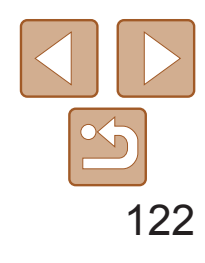

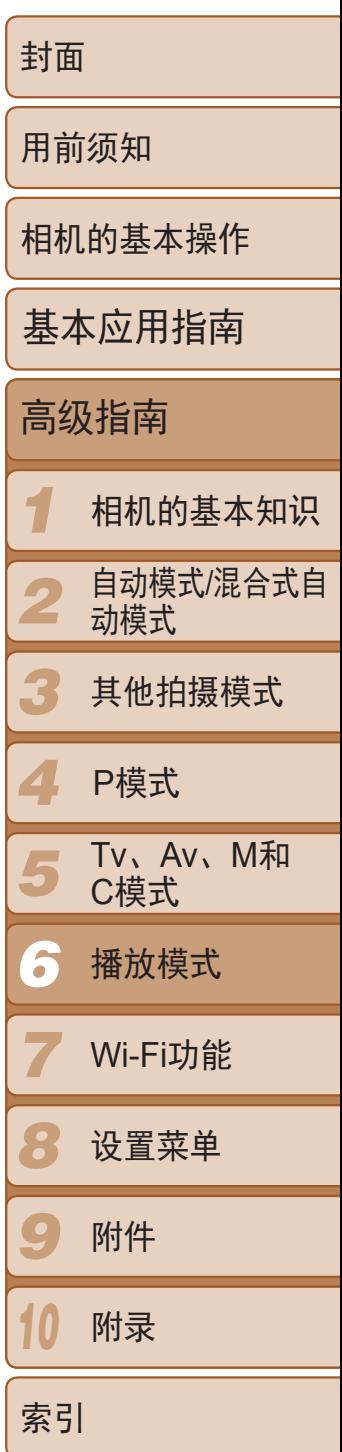

- *2* 选择图像。
	- 按<<>>>按钮或转动<●>转盘选择图 像,然后按<(FMC)>按钮。
- MENU  $s_{\rm e}$  aw  $A_{\rm P}$   $A_{\rm L}$   $A_{\rm D}$   $\sim$   $\overline{\text{sgn}}$   $\sim$
- *3* 选择选项。
- 按<<>>>按钮或转动<●>转盘选择选 项,然后按<(FUNC)>按钮。
- *4* 保存为新图像并查看。
- 按照"调整图像尺寸" $(□$  [120\)](#page-119-1)中的步骤 4 – 5进行操作。
- **•** 如果反复以这种方式编辑图像,则每次编辑后的图像画质可能会略有 下降,而且可能无法获得预期的色彩。
	- **•** RAW图像的色彩无法编辑。
- 使用此功能所编辑图像的色彩可能与使用我的色彩(QQ75)功能拍摄的图像的 色彩略有不同。
- 
- **•**  也可按照以下方法进行此设置:在步骤3的屏幕上触摸要选择的选项,然后再次 触摸该选项。

● 按<MENU>按钮, 然后在[ $\blacksquare$ ]选项卡 ([=](#page-23-0) 24)中选择[校正对比度]。

● 按<<>>>>按钮或转动<●>转盘选择图

● 按<<>>>按钮或转动<●>转盘选择选

● 按照"调整图像尺寸" $(□$  [120\)](#page-119-1)中的步骤

### 静止图像

# 校正图像亮度(校正对比度)

相机可检测图像中较暗的区域(例如面部或背景)并自动调整到最佳亮度。同 时也会自动校正图像整体对比度的不足,从而使得被摄体更加醒目。有4种校 正级别可供选择,然后可将图像保存为单独的文件。

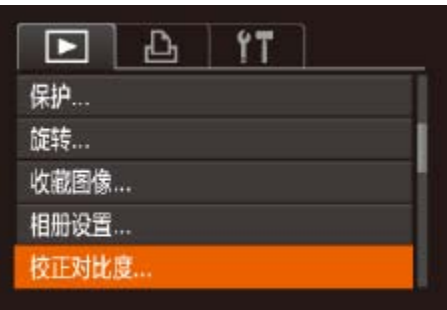

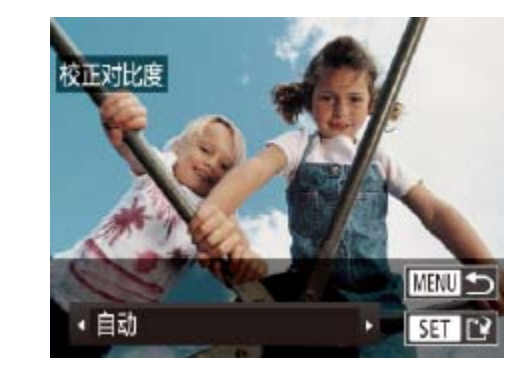

- *1* 选择[校正对比度]。
- *2* 选择图像。
	- 像,然后按<(FMC)>按钮。
- *3* 选择选项。
	- 项,然后按<[N]>按钮。
- *4* 保存为新图像并查看。 4 – 5进行操作。
- 对于某些图像, 校正可能不准确, 或者可能导致图像变得粗糙。
- **•** 使用此功能反复编辑图像后,图像可能显得粗糙。
- **•** RAW图像无法通过此方式编辑。

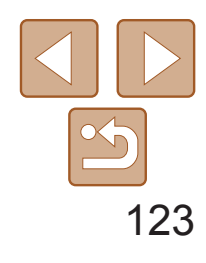

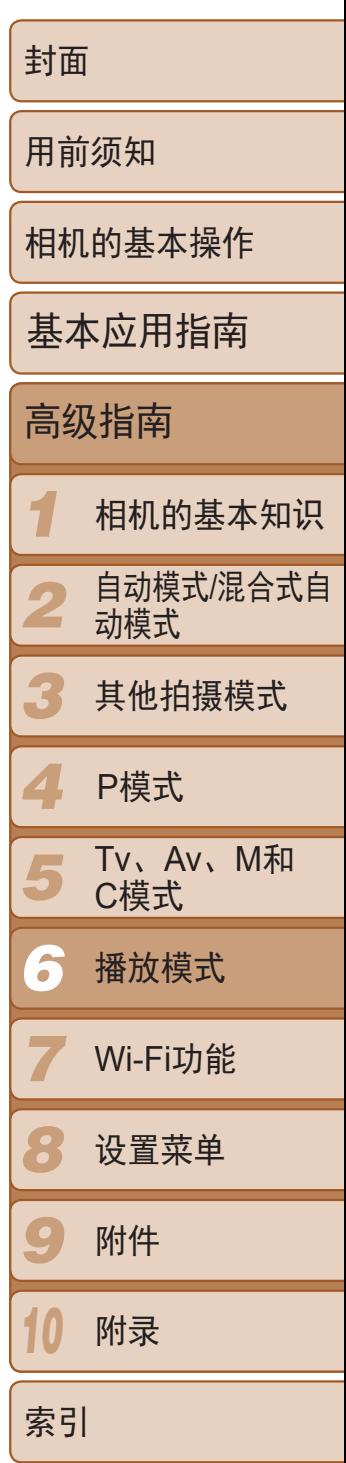

- *2* 选择图像。
- 按<<>>>按钮或转动<●>转盘选择图 像。
- *3* 校正图像。
- ●按< $(m)$ >按钮。
- <span id="page-122-0"></span>● 此时相机检测到的红眼会得到校正, 已校 正的图像区域周围将显示框。
- 根据需要放大或缩小图像。按照"[放大显](#page-108-0) [示图像](#page-108-0)"(2109)中的步骤操作。

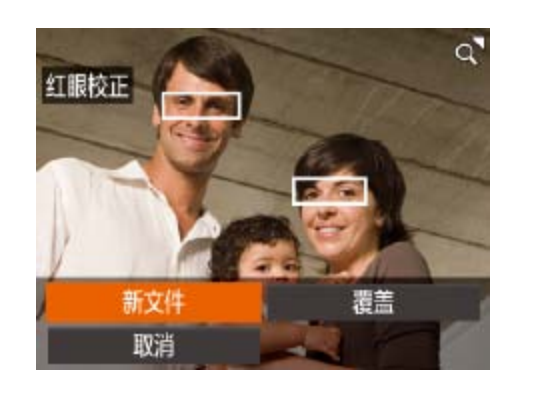

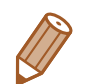

**•**  如果选择[自动]后未获得理想的结果,尝试使用[低]、[中]或[高]校正图像。

• 在步骤3的屏幕上触摸[(][), 也可进行设置。

静止图像

# 校正红眼

可自动校正图像中的红眼。可将校正后的图像保存为单独的文件。

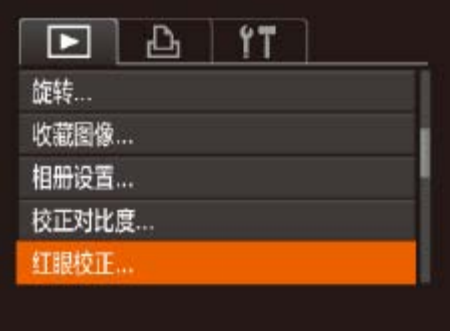

- *1* 选择[红眼校正]。
- 按<MENU>按钮, 然后在[D]选项卡 ([=](#page-23-0) 24)中选择[红眼校正]。

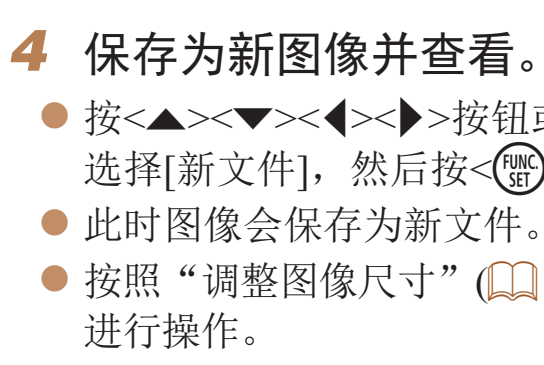

- **•** 某些图像可能无法准确校正。
- **•** 要让校正后的图像覆盖原始图像,在步骤4中选择[覆盖]。这种情况 下,原始图像将被删除。
- **•** 受保护的图像无法被覆盖。
- **•** RAW图像无法通过此方式编辑。
- [**體**]模式下拍摄的JPEG图像可进行红眼校正, 但是不能覆盖原始图 像。
- **•**  在步骤4的屏幕上触摸[新文件]或[覆盖],即可保存图像。

● 按<▲><▼><<→>>>按钮或转动<●>转盘 选择[新文件],然后按<()>按钮。

● 按照"调整图像尺寸" $($   $($   $20)$ 中的步骤5

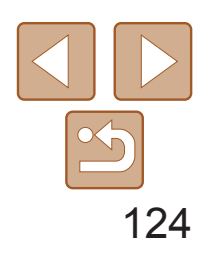

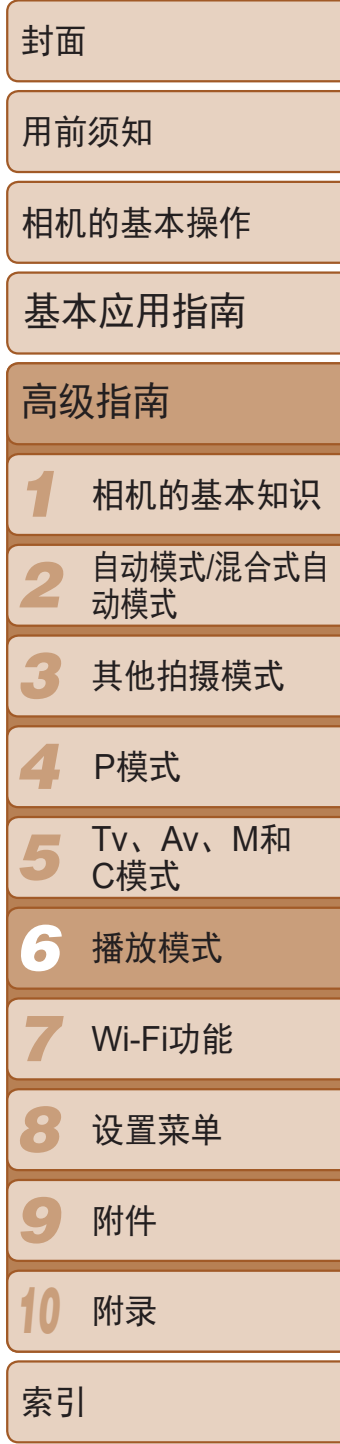

- *1* 选择[\*]。
- 按照"观看"(□ [100\)](#page-99-0)中步骤1-5的操作 选择[ $\mathcal{K}$ ], 然后按< $\frac{\mathcal{K}(\mathbb{R})}{\mathbb{E}}$ >按钮。
- 此时将显示短片编辑面板和短片编辑条。

短片

● 按<▲><▼>按钮选择[▶], 然后按<(ENC)> 按钮。此时将播放编辑的短片。 ● 要再次编辑短片,请重复步骤2。 ● 要取消编辑, 按<▲><▼>按钮选择[5]。 按<( )>按钮,选择[确定]( 按<< >< >>按

钮或转动<→转盘),然后再次按<(\\\\\)

# 编辑短片

● 按< $\blacktriangle$ >< $\blacktriangledown$ >按钮选择[[1], 然后按<(N)>

● 按<▲><▼><<→>>>按钮或转动<●>转盘 选择[新文件],然后按<( )>按钮。 ● 此时短片会保存为新文件。 ● 选择[不压缩即保存], 然后按<(ENC)>按钮。

### 可对短片进行剪切以删除开头或结尾不需要的部分。

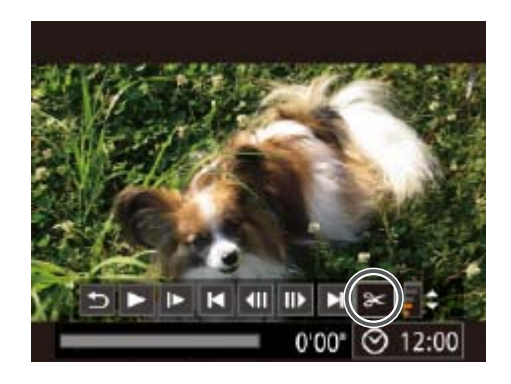

- 按< $\blacktriangle$ >< $\blacktriangledown$ >按钮选择[ $\mathbb{C}$ ]或[ $\mathbb{Z}$ g]。
- 要查看可剪切的部分(在屏幕上以[  $\&$ ]标 识), 按<<>>>>按钮或转动<●>转盘以移 动[]。选择[ ]可剪切短片的开头([ ) 前的部分),选择[ ][ ]可剪切短片的结尾。
- <span id="page-123-0"></span>● 如果将[ ]移至[  $\&$  ]标记以外的位置, 选择 [潭]会剪切左侧最近的[ & ]标记之前的部 分,选择[ 以]会剪切右侧最近的[  $\&$ ]标记 之后的部分。

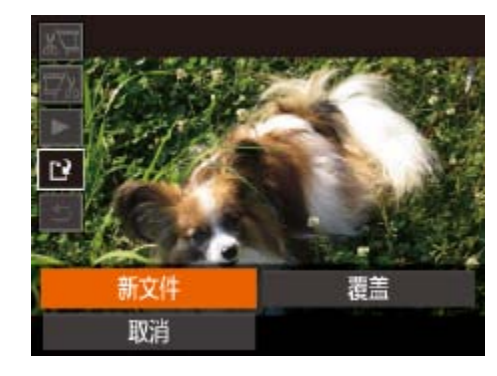

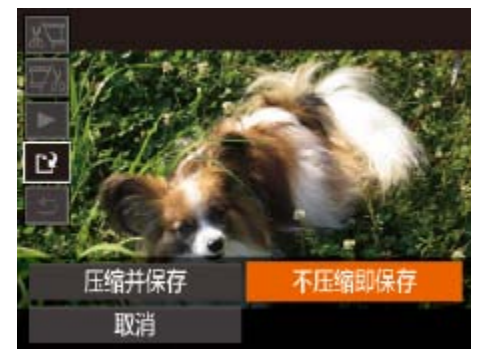

# *2* 指定要剪切的部分。

- **•** 要让剪切后的短片覆盖原始短片,在步骤4中选择[覆盖]。这种情况 下,原始短片将被删除。
	- **•** 如果存储卡没有足够的可用空间,则仅可使用[覆盖]功能。
	- **•** 如果正在保存时电池电量耗尽,则短片可能没有被保存。
	- 编辑短片时, 应使用电量充足的电池或交流电转接器套件(选购, QQ158)。

短片编辑面板

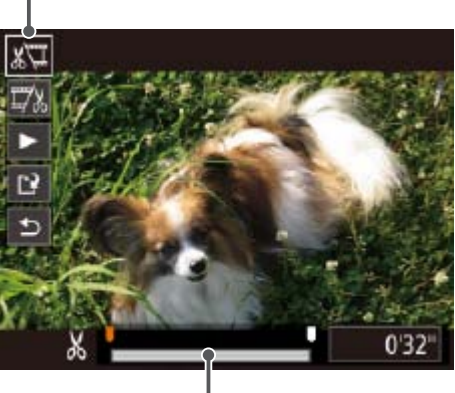

短片编辑条

# *3* 查看已编辑的短片。

- 
- 
- 按钮。
- *4* 保存已编辑的短片。
	- 按钮。
	-

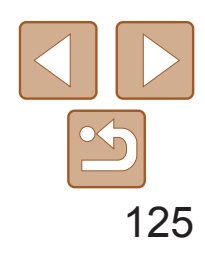

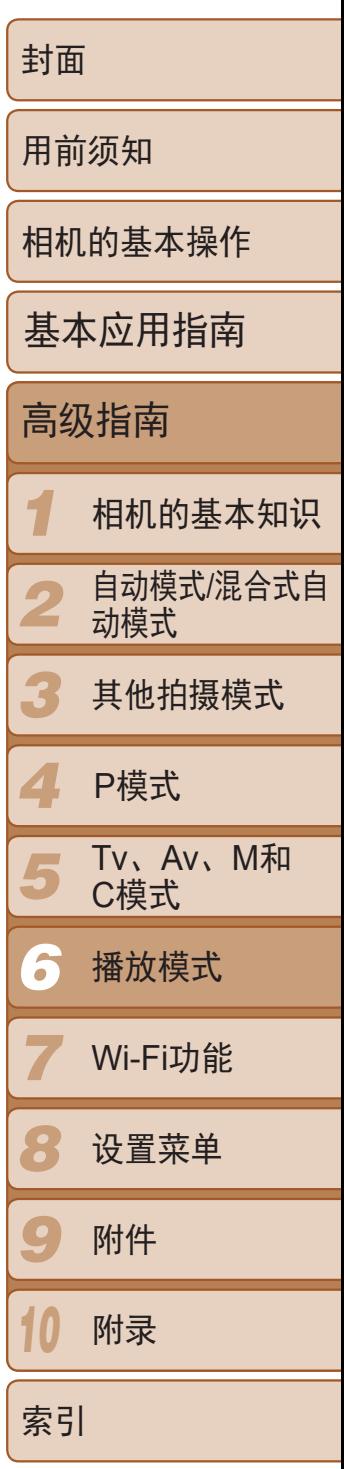

# 缩小文件大小

### 可按照以下方法通过压缩短片来缩小短片的文件大小。

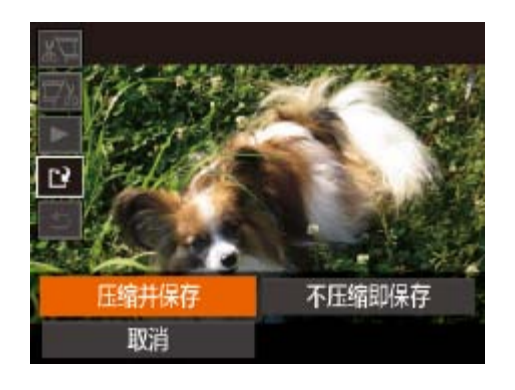

- 在"编辑短片"步骤2中的屏幕中,选择 [[1]。选择[新文件],然后按<()>按钮。
- 选择[压缩并保存], 然后按<()>按钮。

- 压缩的短片保存为[EHD<sup>80P</sup>]格式。
- 无法压缩[ Lyca 30P ]短片。
- **•**  选择[覆盖]后,已编辑的短片无法保存为压缩格式。
- **•**  但是,可通过选择[压缩并保存]将已编辑的短片压缩并保存为新文件。

● 按照"观看拍摄静止图像时创建的短片(摘 要短片)"(2103)中步骤1-2的操作播放 在[图模式中创建的短片,然后按<()>按 钮访问短片控制面板。

● 按<<>>>按钮或转动<●>转盘选择[< 或[▶], 然后按<( )>按钮。

● 按<<>>>按钮或转动<●>转盘选择[ ),

● 按<<>>>按钮或转动<●>转盘选择 [确定],然后按<(mc)>按钮。 ● 将删除选定的片段,覆盖短片。

短片

# 编辑摘要短片

可根据需要删除[图]模式下记录的单个片段(短片)(□ 31)。由于删除的片段 元法恢复,因此删除时请务必谨慎。

## *1* 选择要删除的片段。

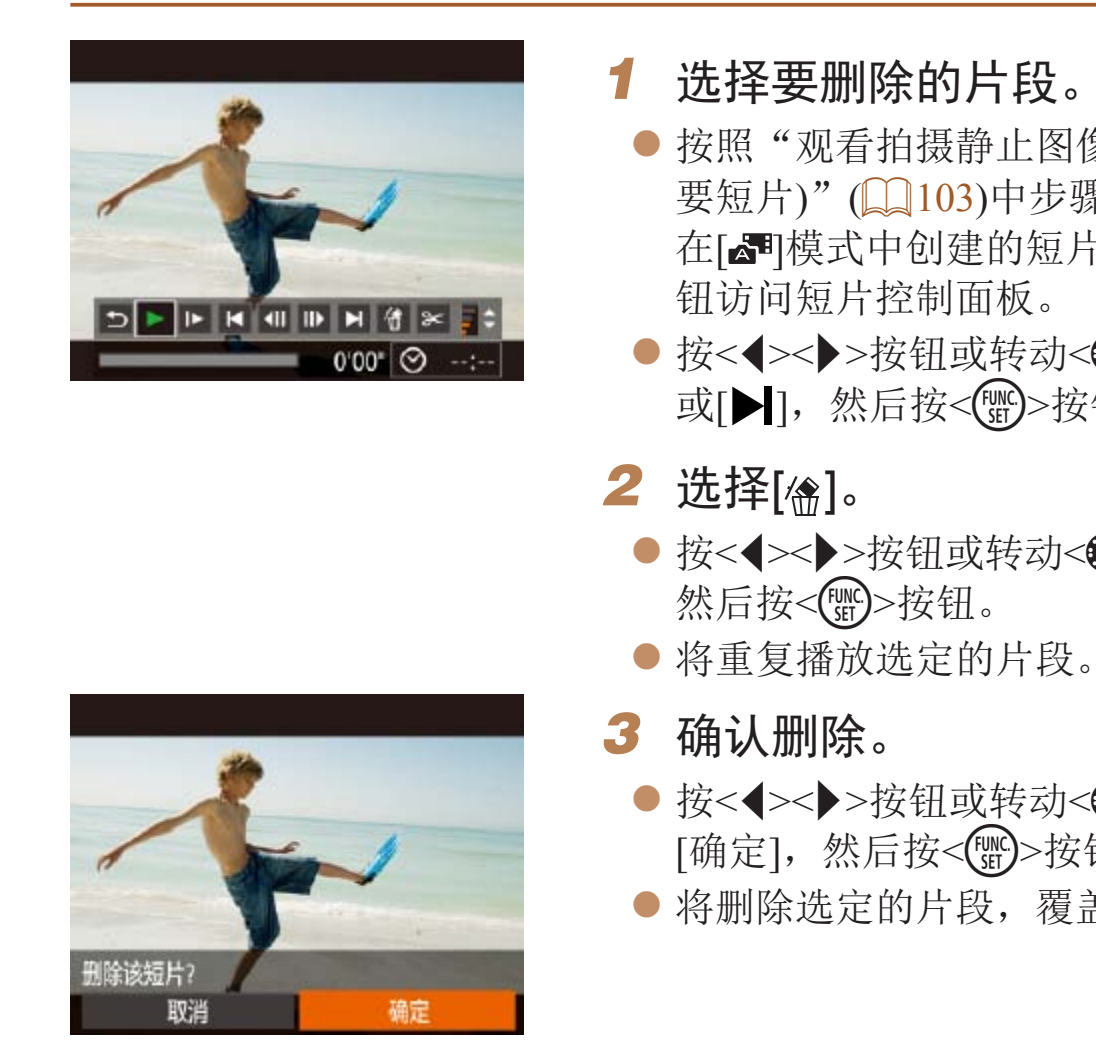

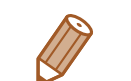

• 如果在相机连接至打印机后选择短片,则不会显示[ ,

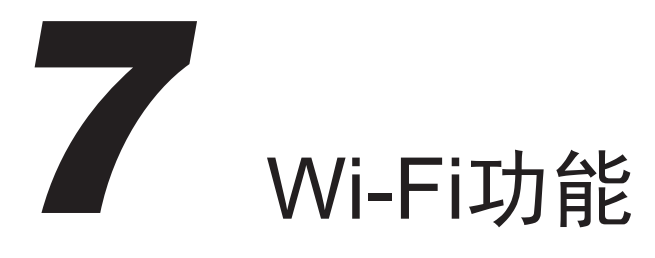

通过无线方式将图像从相机发送至各种兼容的设备

<span id="page-125-0"></span>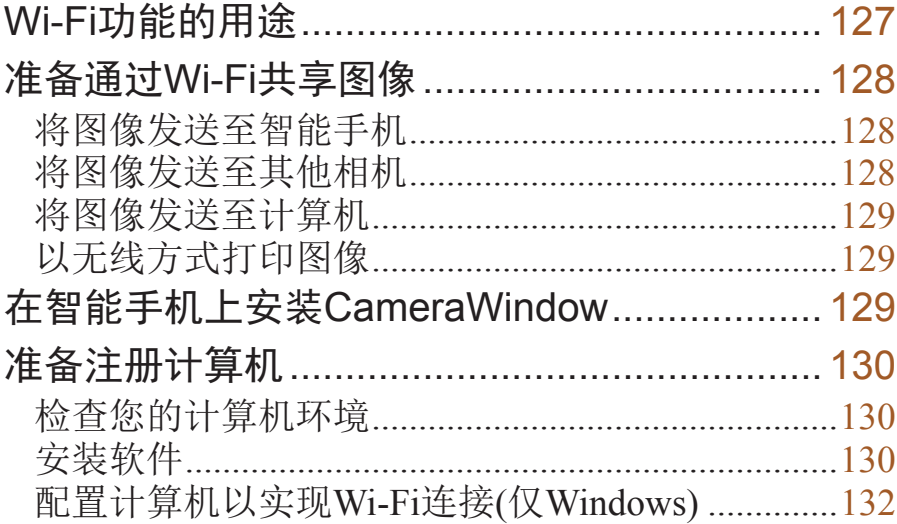

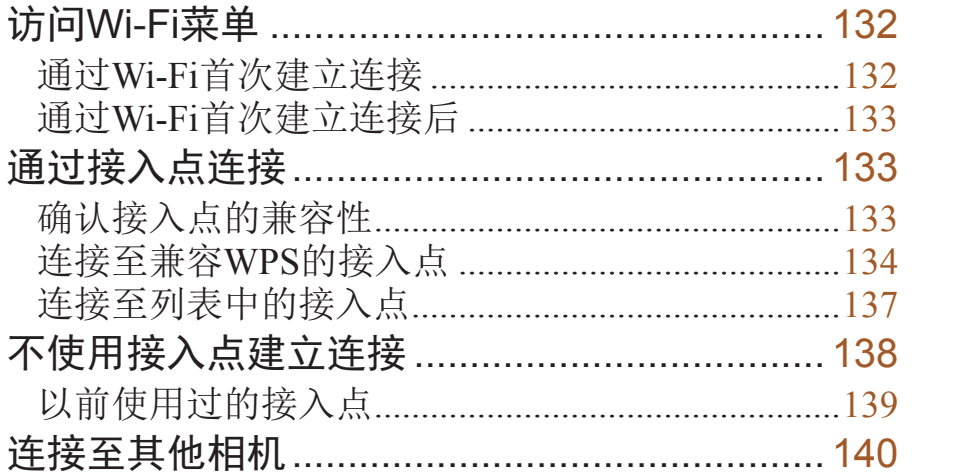

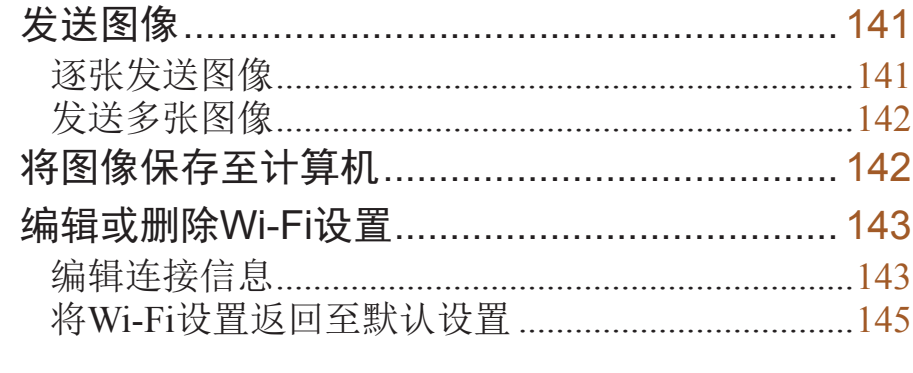

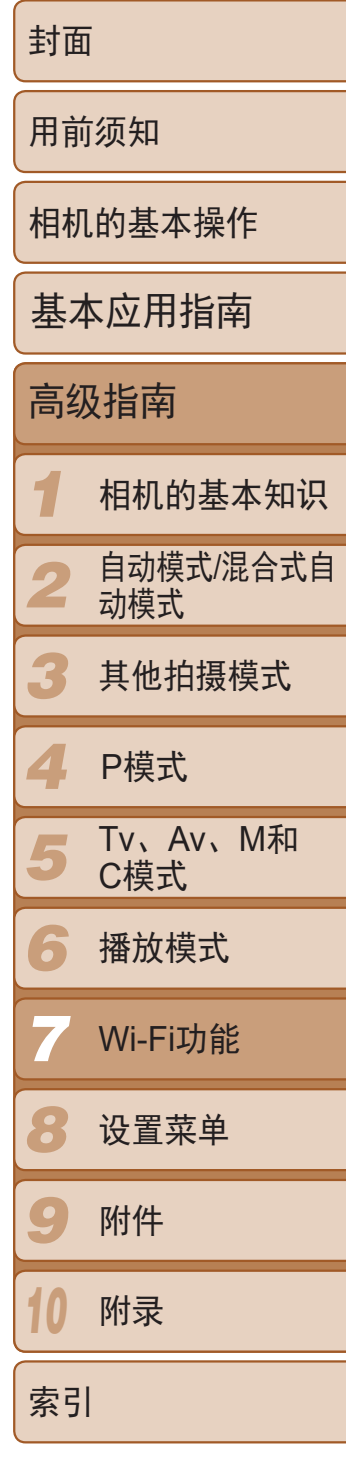

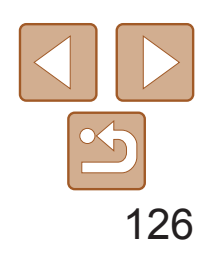

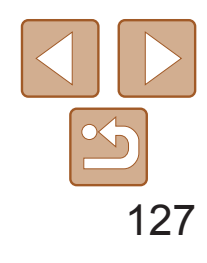

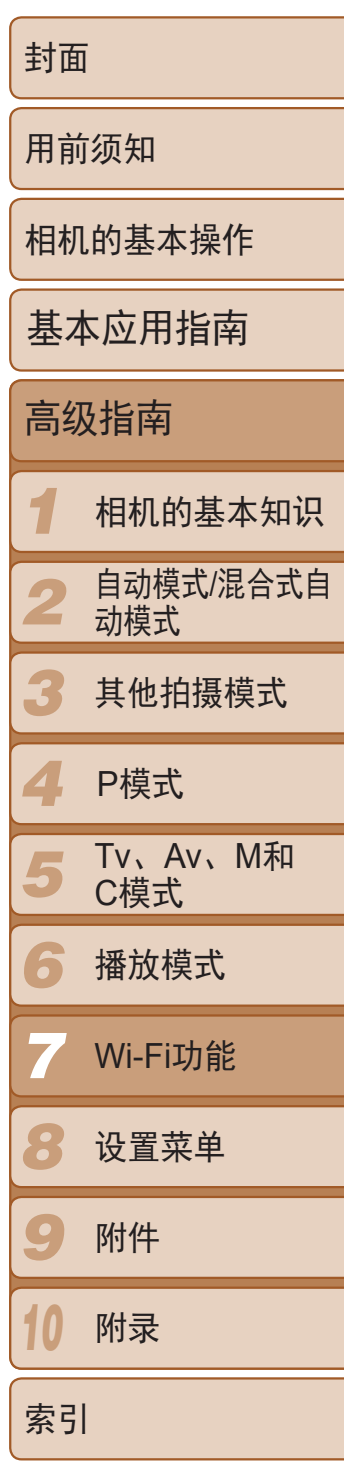

## 连接至计算机

使用软件将图像从相机无线发送至计算机。

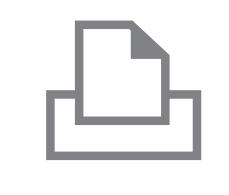

连接至打印机

将图像无线发送至兼容PictBridge的打印机(支持DPS over IP)以进 行打印。

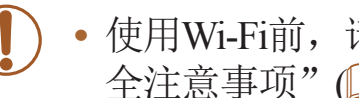

• 使用Wi-Fi前, 请务必阅读"Wi-Fi(无线LAN)[注意事项](#page-199-0)["](#page-200-0)(Q 200)和"安 [全注意事项](#page-200-0)"(□ 201)。

\* Wi-Fi是商标名称, 表明对无线局域网(以下简称"无线LAN")设备间相互操作性 的认证。

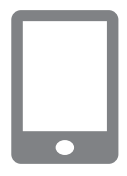

将图像发送至具有无线功能的智能手机和平板电脑。 为方便起见,本手册中将智能手机、平板电脑和其他兼容的设 备统称为"智能手机"。

# <span id="page-126-0"></span>Wi-Fi功能的用途

本相机是经许可的Wi-Fi®\*产品。您可以无线连接至以下设备,并向其发送图 像。

请注意,在本章中,Wi-Fi以外的无线LAN功能也可能被称为Wi-Fi。

### 连接至智能手机

# 连接至其他相机

使用Wi-Fi功能在佳能小型数码相机之间发送图像。

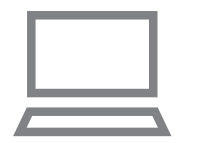

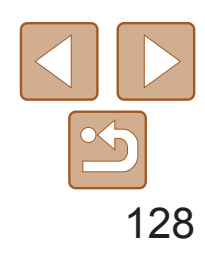

要通过Wi-Fi发送图像,需要先在相机和目标设备上进行初期准备。准备工作 和图像的发送方法根据目的地而有所不同。 请注意, 使用Wi-Fi(2132)前, 需要先在相机上注册相机昵称。

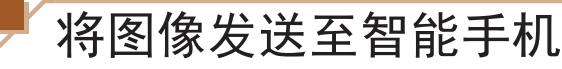

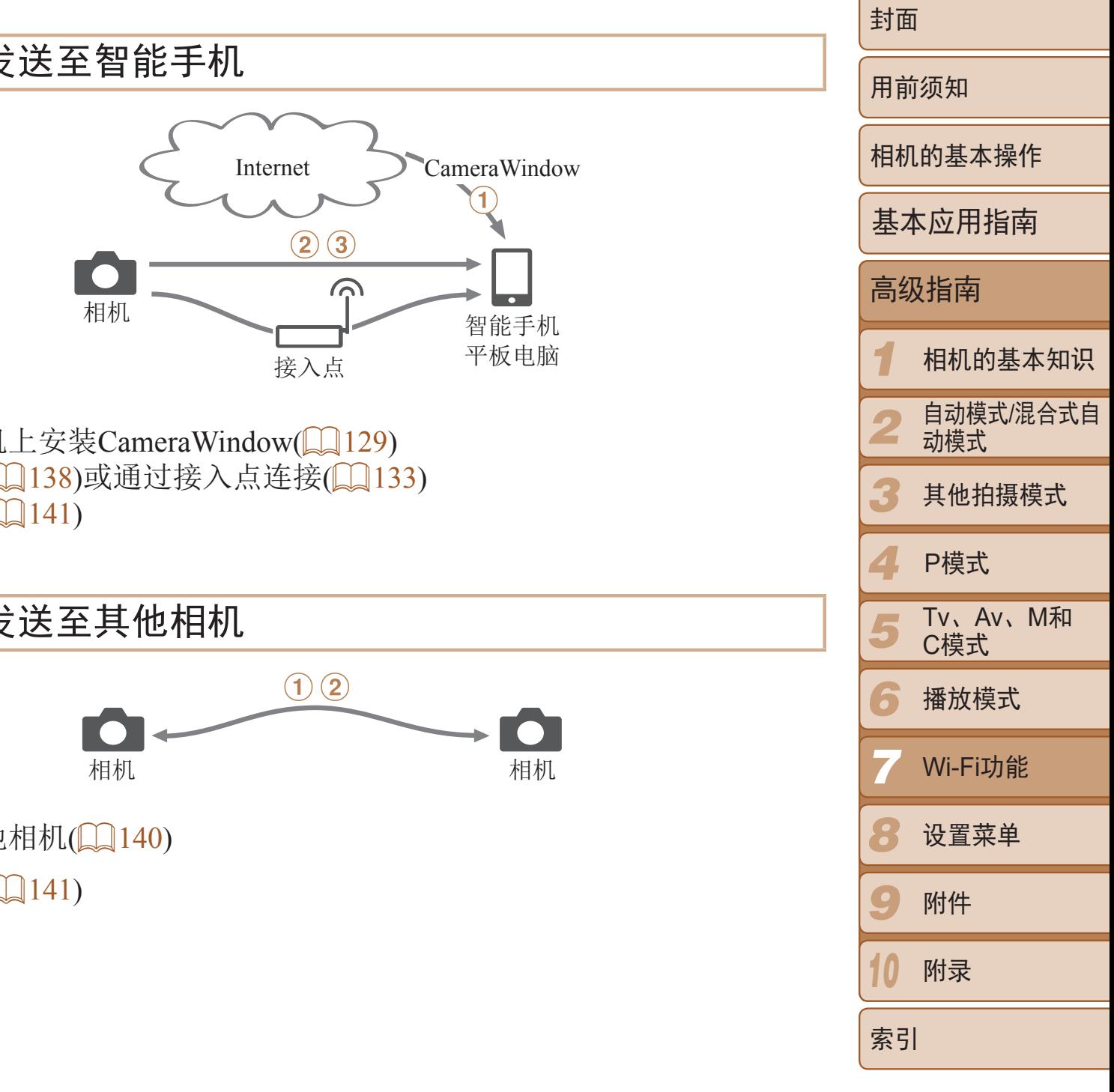

 $(2)$ 直接连接 $($  $($  $($  $($  $138)$ 或通过接入点连接 $($  $($  $($  $($  $133)$  $\circledS$ 发送图像( $\Box$ 141)

# <span id="page-127-0"></span>准备通过Wi-Fi共享图像

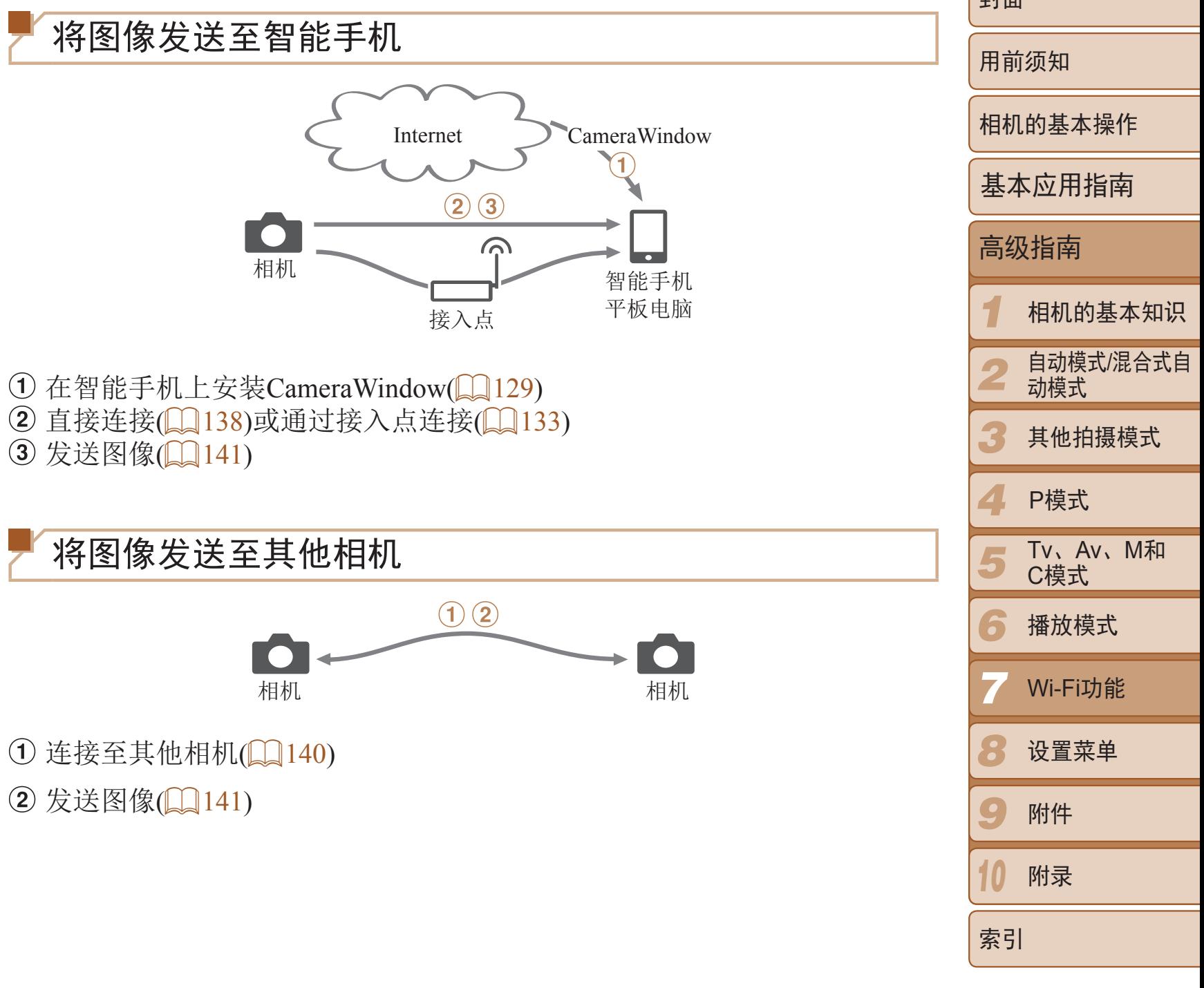

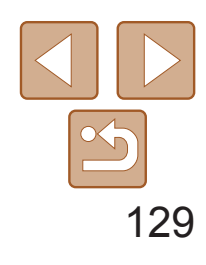

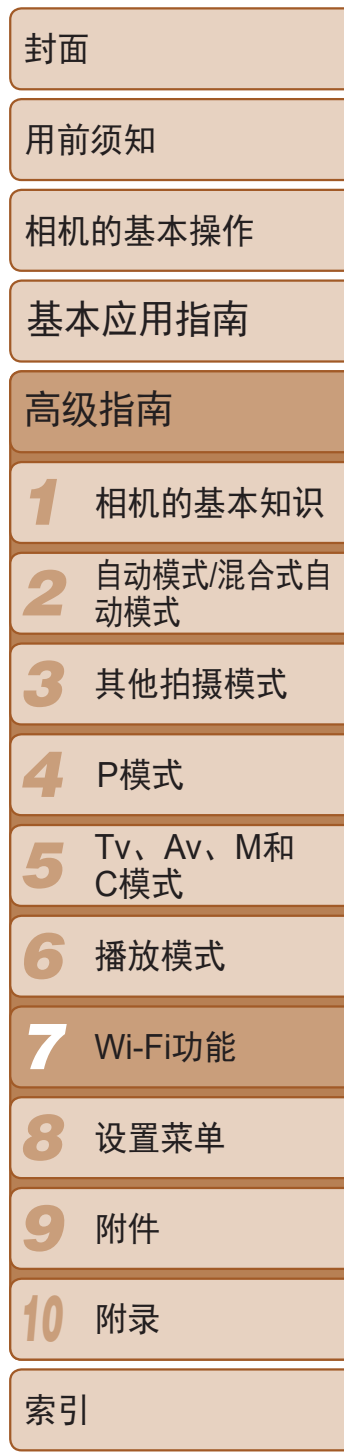

# <span id="page-128-0"></span>将图像发送至计算机

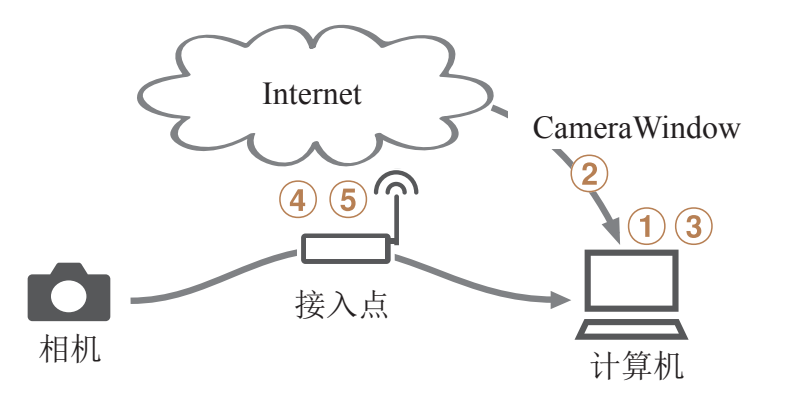

- $( )$  检查您的计算机环境 $($ ② 在计算机上安装CameraWindow(Q [130\)](#page-129-2)
- $\Omega$ 配置计算机以实现Wi-Fi连接(仅Windows, $\Omega$ 132)
- 4 通过接入点连接(1133)
- $(5)$  将图像保存至计算机 $(142)$

● 对于iPhone、iPad或iPod touch, 从App Store下载并安装CameraWindow。

● 对于Android设备, 从Google Play下载并安

● 完成安装后, 使用相机建立与智能手机间

# 以无线方式打印图像

<span id="page-128-1"></span>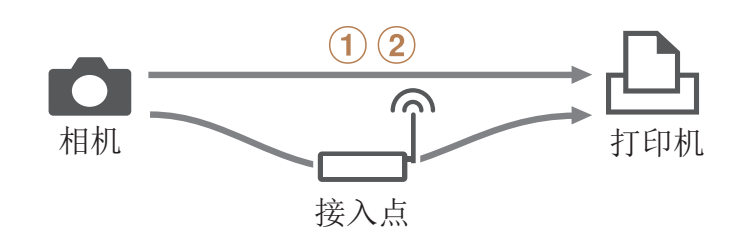

① 直接连接(Q138)或通过接入点连接(Q133)  $(2)$ 打印图像 $(2)$ 166)

# 在智能手机上安装CameraWindow

将相机连接至智能手机之前,请先在智能手机上安装免费的专用应用程序 CameraWindow。

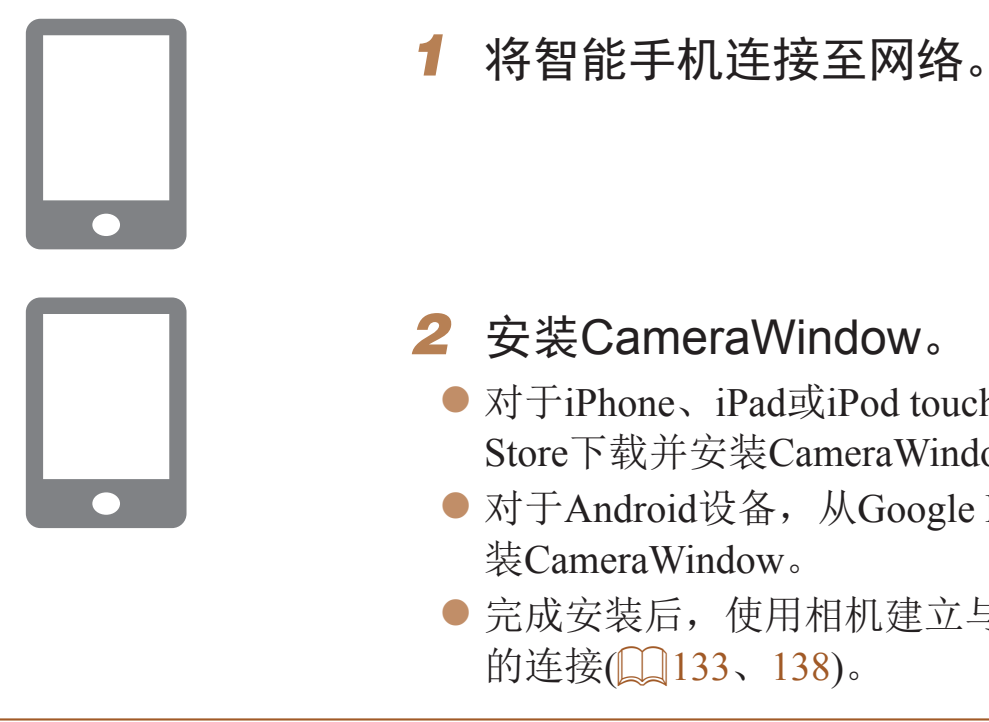

**•**  有关该应用程序的详细信息(支持的智能手机和具备的功能),请参阅佳能网站。

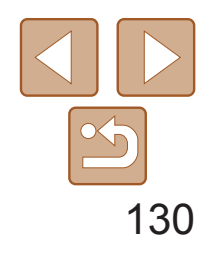

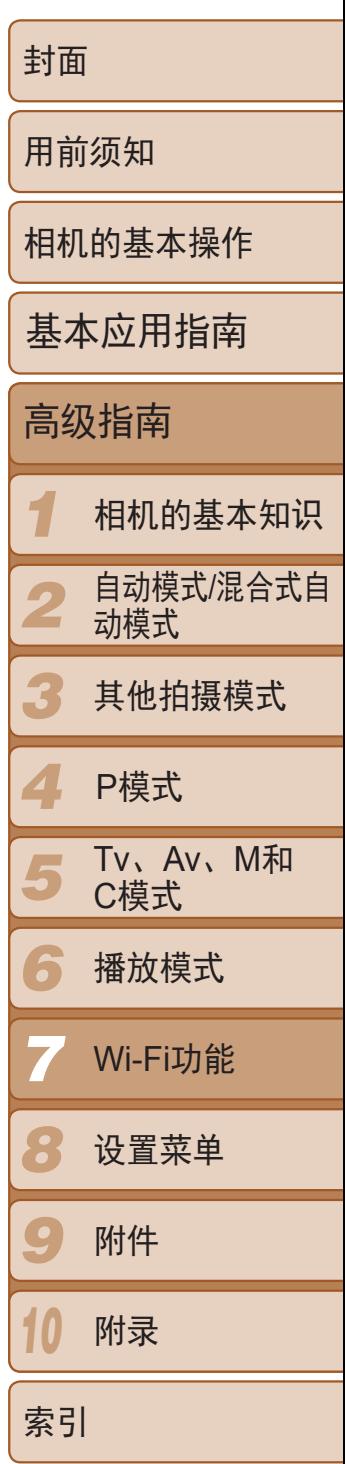

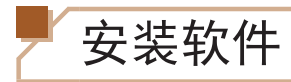

下面以Windows 7和Mac OS X 10.6为例进行说明。

# 需要以下物品:

- zz 计算机
- USB连接线(相机端: Mini-B)\*
- \* 本包装内不含存储卡USB连接线。不使用连接线也可安装软件,部分功能将无法添加。

*1* 下载软件。 ● 通过将计算机连接至Internet, 访问 <http://www.canon.com/icpd/>。 ● 访问所在国家或地区的网站。 zz 下载软件。 *2* 开始安装。 ● 单击[简易安装],然后按照屏幕提示完成 安装步骤。

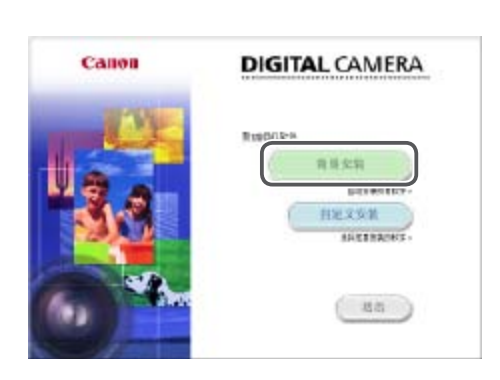

# <span id="page-129-0"></span>准备注册计算机

准备注册计算机。要以无线方式将图像保存至计算机,必须安装 CameraWindow。

检查您的计算机环境

相机可通过Wi-Fi连接至运行以下任意一种操作系统的计算机。有关系统要求 和兼容性的详细信息(包括在新操作系统下的支持情况),请访问佳能网站。

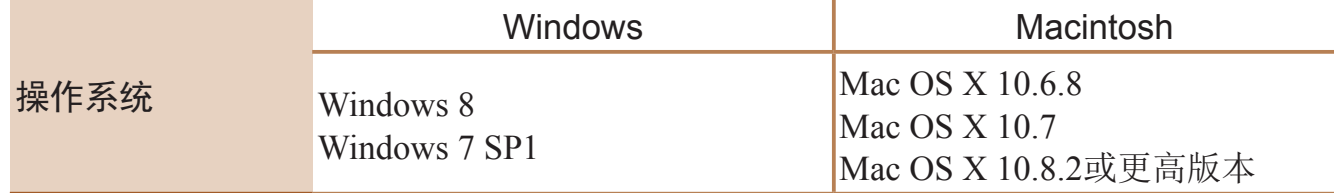

**•** 不支持Windows 7 Starter(简易版)和Home Basic(家庭普通版)。

**•** Windows 7 N(欧洲版本)和KN(韩国版本)需要单独下载并安装Windows Media Feature Pack。 有关详细信息,请参阅以下网站:

<span id="page-129-2"></span><span id="page-129-1"></span><http://go.microsoft.com/fwlink/?LinkId=159730>

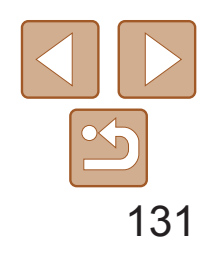

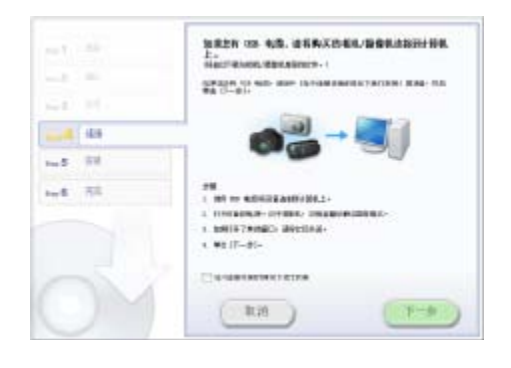

- *3* 当显示连接相机的提示信息时,选 择是否连接。 将相机连接至计算机时
- 关闭相机,打开盖子(①)。按照图示方向 将USB连接线的小插头完全插入相机的端  $\overrightarrow{f}(2)$ 。

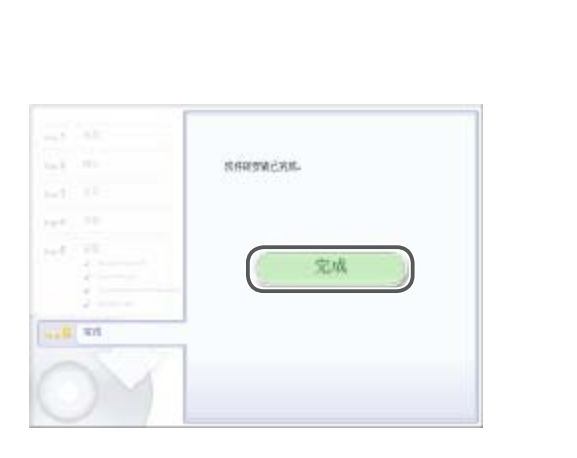

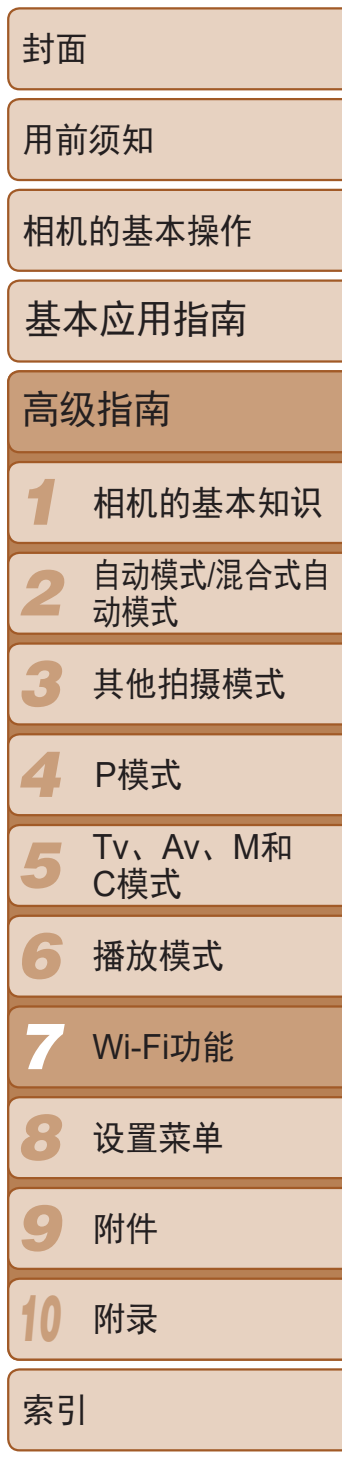

- 将USB连接线的大插头插入计算机的USB 端口中。有关计算机USB连接的详细信 息,请参阅计算机的使用说明书。
- 打开相机, 然后按照屏幕提示完成安装 步骤。

● 选择[不连接设备安装], 然后按照屏幕提 示完成安装步骤。

的性能和Internet连接情况, 安 装可能需要一些时间。

## 不连接相机时

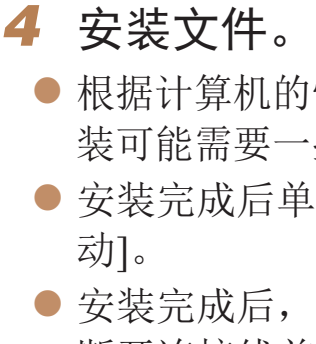

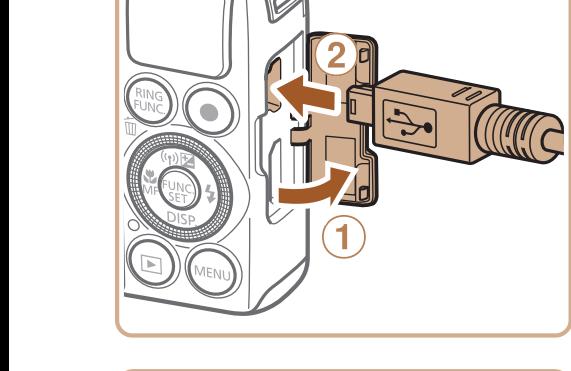

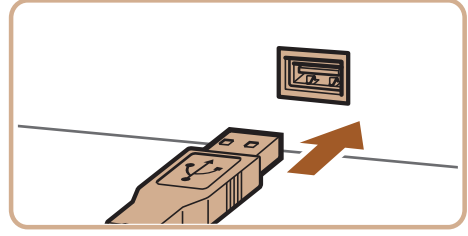

zz 安装完成后单击屏幕上的[完成]或[重新启

zz 安装完成后,当相机连接至计算机时,在 断开连接线前先关闭相机。

- **•**  使用该软件,可通过Internet更新至最新的版本,还可下载新的功能(部分软件除 外)。
- **•**  首次将相机连接至计算机时,将安装驱动程序,因此需要一段时间后才能访问 相机的图像。
- **•**  软件的内容和功能因相机型号而异,因此,如果您拥有多台相机,必须分别将 每台相机的软件更新至最新版本。

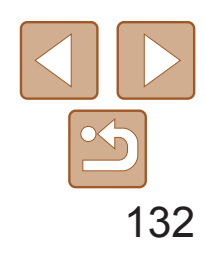

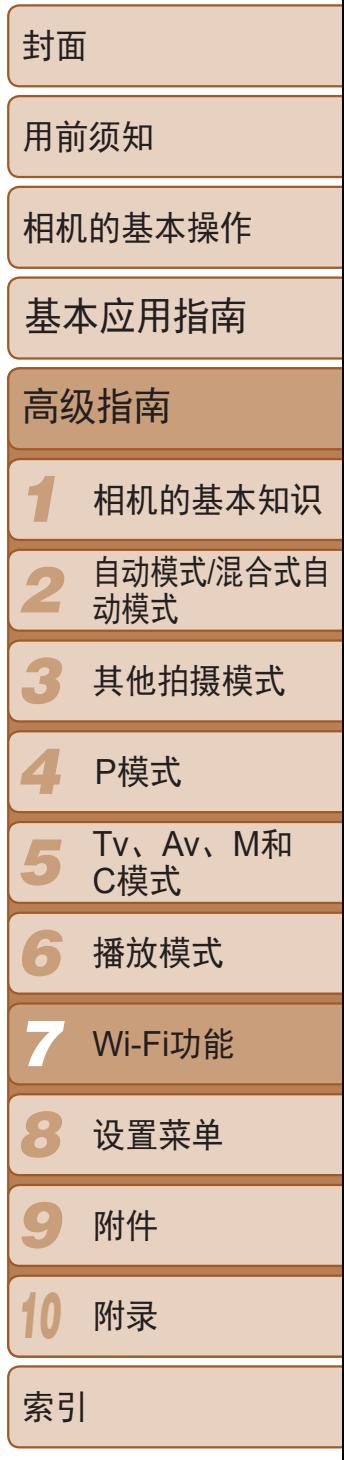

# <span id="page-131-0"></span>配置计算机以实现Wi-Fi连接(仅Windows)

在运行Windows的计算机上配置以下设置以将相机无线连接至计算机。

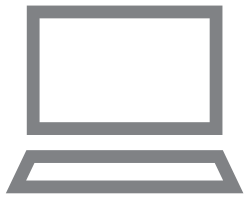

- *1* 确认计算机已连接至接入点。
- 有关检查网络连接的说明, 请参阅计算机 使用说明书。
- *2* 进行设置。
- 依次单击: [开始]菜单►[所有程序]► [CanonUtilities]►[CameraWindow]► [Wi-Fi连接设置]。
- <span id="page-131-3"></span><span id="page-131-1"></span>● 在打开的应用程序中, 按照屏幕说明配置 设置。

<span id="page-131-2"></span>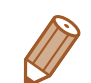

首先,注册一个相机昵称。 通过Wi-Fi连接到其他设备时,该昵称将显示在目标设备的屏幕上。

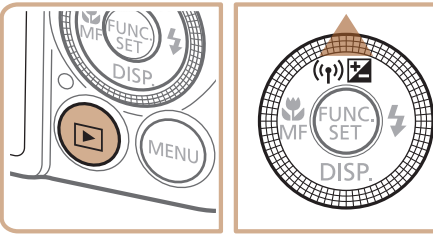

**•**  在步骤2中运行实用程序时需要配置以下Windows设置。

- 启用媒体流。

可使相机发现(找到)要通过Wi-Fi访问的计算机。

- 启用网络发现。
- 可使计算机发现(找到)相机。
- 启用ICMP(Internet Control Message Protocol)。 这允许您查看网络连接状态。
- 启用Universal Plug & Play (UPnP)。 可使网络设备自动互相检测。
- **•**  有些安全软件可能会导致无法按照如下描述完成设置。查看安全软件的设置。

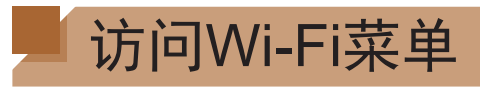

# 通过Wi-Fi首次建立连接

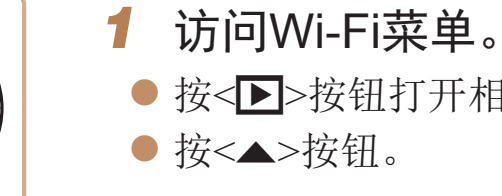

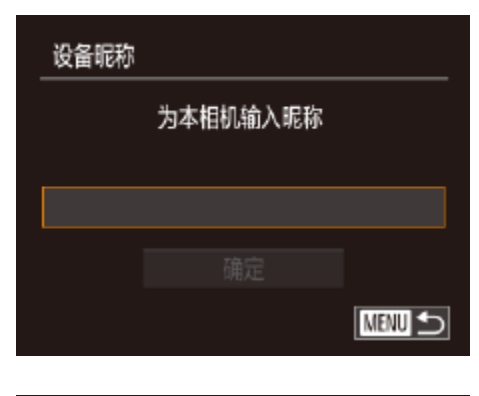

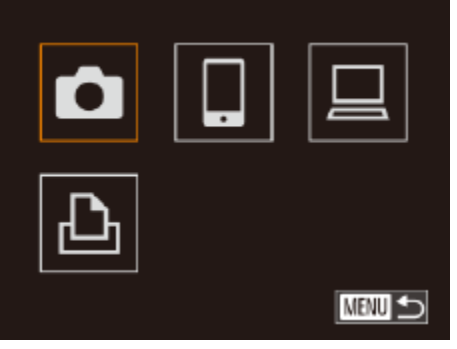

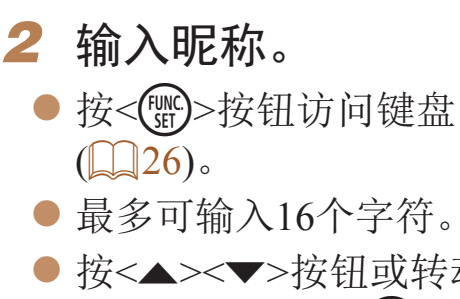

 $\bullet$  将显示Wi-Fi菜单。

● 按<▶>按钮打开相机电源。

● 按<(WC)>按钮访问键盘, 然后输入昵称

● 按<▲><▼>按钮或转动<●>转盘选择 [确定], 然后按<(ENC)>按钮。

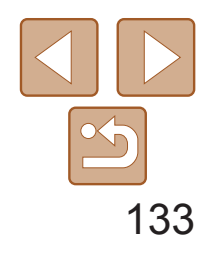

<span id="page-132-0"></span>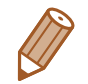

**•**  如果要与除计算机外的任何设备进行无线连接,必须在本相机中插入存储卡。 另外,如果要与智能手机或打印机进行无线连接,存储卡中必须存有图像。

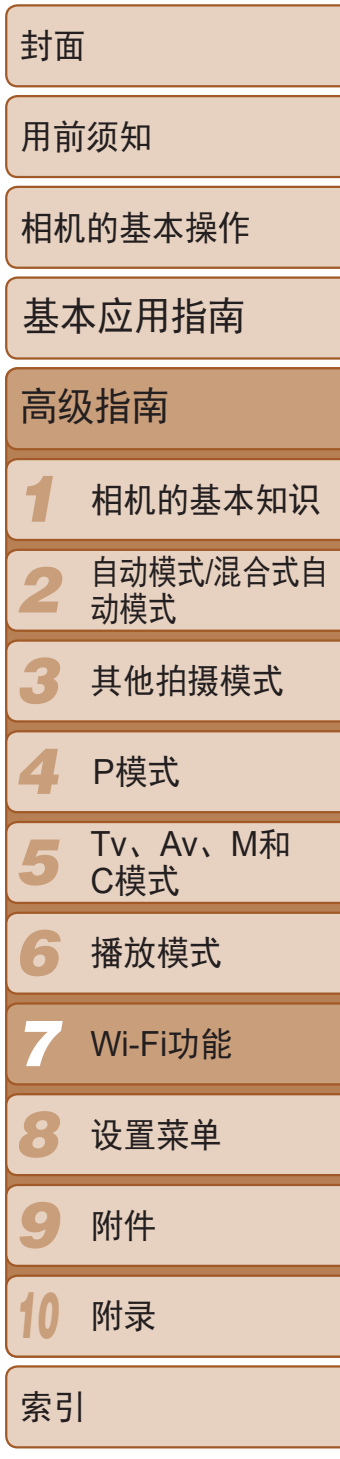

- 要更改相机的昵称, 在[1] 选项卡中选择[Wi-Fi设置], 然后选择[更改设备昵称]。
- **•**  在步骤2中不能输入以空格开头的昵称。如果试图输入此类昵称,在键盘屏幕上 按<MENU>按钮后,将出现一条提示信息。按<())>按钮访问键盘,然后输入新 的昵称。

- 通过Wi-Fi与设备连接后, 按<▲>按钮访问Wi-Fi菜单时, 会将最近连接的 目的地名称列在首位。按<▲><▼>按钮选择设备名称,然后按<(NHC)>按钮 即可轻松再次连接。
- <span id="page-132-1"></span>• 要添加新设备, 按<<>>>>按钮显示设备选择屏幕, 然后进行设置。
	- 如果不想显示最近使用的目标设备,按<MENU>按钮,在[YT]选项卡选择[Wi-Fi 设置]>[目标历史]>[关]。

确认Wi-Fi路由器或基站符合"[规格](#page-193-0)"(QQ194)中所列的Wi-Fi标准。 如果正在使用Wi-Fi,请确认以下内容。有关检查网络设置的说明,请参阅接 入点使用说明书。

# 通过Wi-Fi首次建立连接后

# 通过接入点连接

按照以下步骤通过Wi-Fi连接至接入点。 也可以参阅接入点使用说明书。

# 确认接入点的兼容性

- **•** 如果调整网络设置时需要使用系统管理员身份,请咨询系统管理员。
- **•** 这些设置对于网络安全非常重要。更改这些设置时,请务必谨慎。

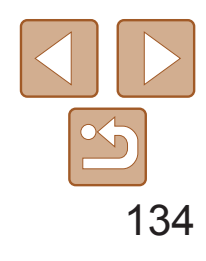

*1 2 3 4 5 6 7 8 9 10* 封面 用前须知 相机的基本操作 高级指南 相机的基本知识 自动模式/混合式自 动模式 其他拍摄模式 Tv、Av、M和 C模式 播放模式 Wi-Fi功能 设置菜单 附件 附录 索引 基本应用指南 P模式

<span id="page-133-0"></span>检查单

<span id="page-133-2"></span>根据接入点对Wi-Fi Protected Setup (WPS)的支持情况,连接方法将有所不同。 请在接入点随附的使用说明书中确认其是否支持WPS。

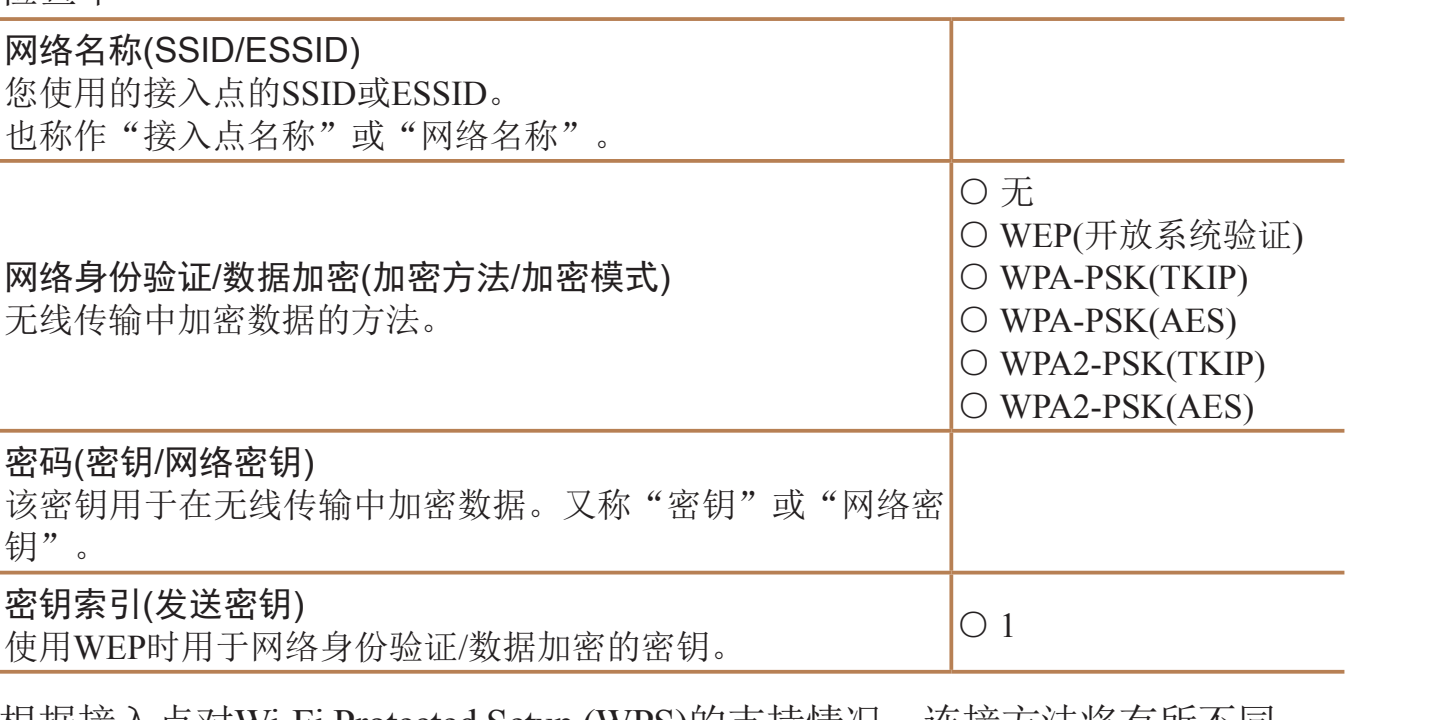

● 有关检查连接情况的说明, 请参阅该设备 与接入点的使用说明书。

# **2** 访问Wi-Fi菜单(2132)。

*3* 选择目标设备。 ● 选择目标设备(按<▲><▼><<→>>按钮或 转动<●>转盘),然后按<(NKC)>按钮。 ● 要连接至智能手机,选择[ ]。 ● 要连接至计算机,选择[ 口]。 ● 要连接至打印机,选择[凸]。

- **•**  路由器可以创建用于连接多台计算机的网络(LAN)结构。具有内置Wi-Fi功能的 路由器称为"Wi-Fi路由器"。
- 本指南将所有Wi-Fi路由器和基站均称为"接入点"。
- **•**  如果要在Wi-Fi网络上启用MAC地址筛选,请务必将本相机的MAC地址添加到 接入点。可按照如下步骤查看相机的MAC地址: 依次选择[ST]选项卡、[Wi-Fi设 置]、[查看MAC地址]。

通过Wi-Fi连接设备时, WPS可以轻松完成设置。对于兼容WPS的设备, 可以 使用"按下按钮配置方法"或"输入个人信息码方法"进行设置。

连接至兼容WPS的接入点

**NEW 5** 

 $\bullet$ 

<span id="page-133-1"></span> $\mathbf P$ 

Ы

## *1* 确认目标设备已连接至接入点。

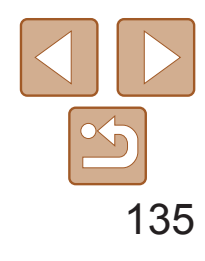

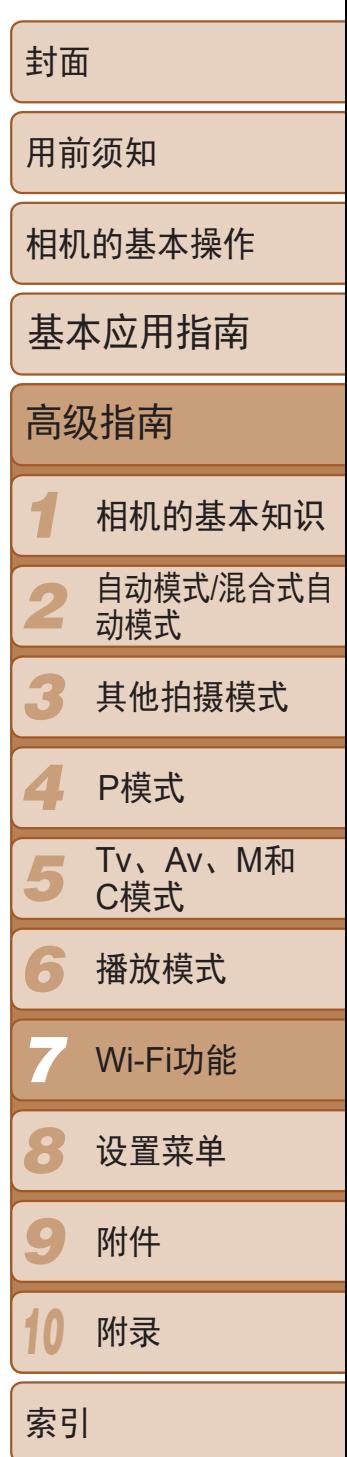

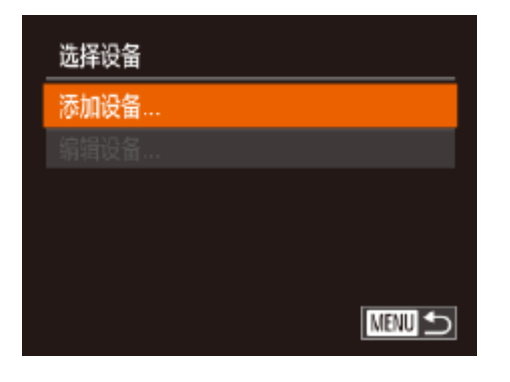

# *4* 选择[添加设备]。

- 按<▲><▼>按钮或转动<●>转盘选择 [添加设备],然后按<( )>按钮。
- <span id="page-134-1"></span><span id="page-134-0"></span>*5* 要连接至智能手机或打印机: 选择[切换网络]。
	- 显示[正在等待连接]屏幕(■138)后, 选 择[切换网络](按<<>>>>按钮或转动<●> 转盘),然后按<()>按钮。

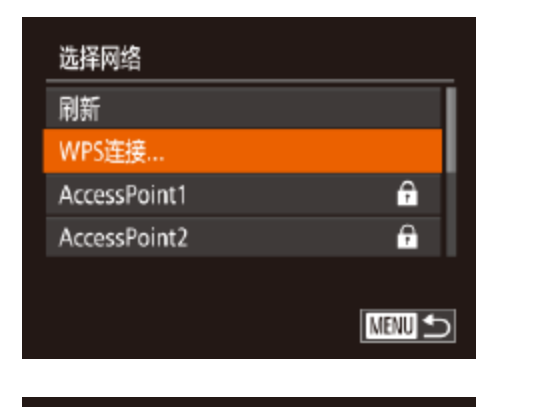

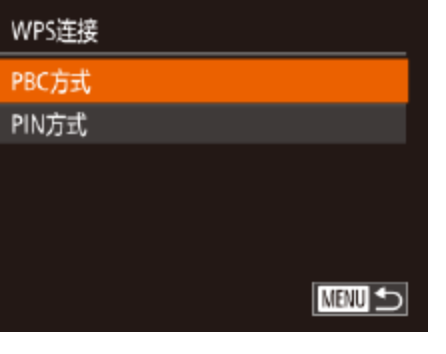

按住接入点按钮 然后继续

下页

■

<span id="page-134-2"></span>WPS连接

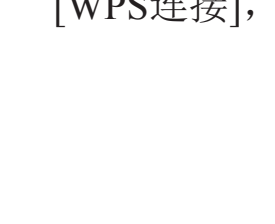

● 在步骤3中选择[ ]、[凸]或[ 旦]后,随后 显示的[选择设备]屏幕中将列出已连接至

● 按相机上的< $\binom{m}{m}$ >按钮。 ● 相机将连接至该接入点。 接入点的设备。

### *6* 选择[WPS连接]。

● 按<▲><▼>按钮或转动<●>转盘选择 [WPS连接], 然后按<(NNC)>按钮。

# *7* 选择[PBC方式]。

● 按<▲><▼>按钮或转动<●>转盘选择 [PBC方式], 然后按<(NG)>按钮。

● 在接入点上, 按住WPS连接按钮数秒。

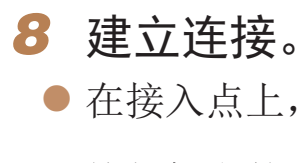

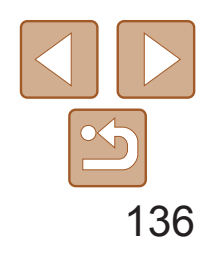

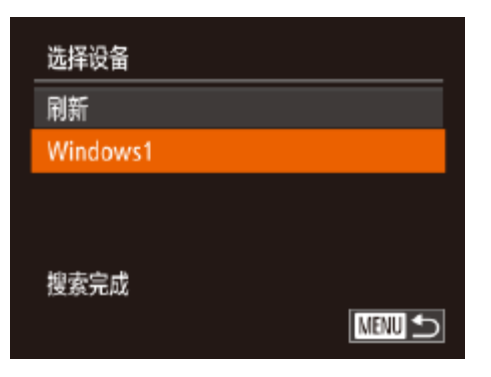

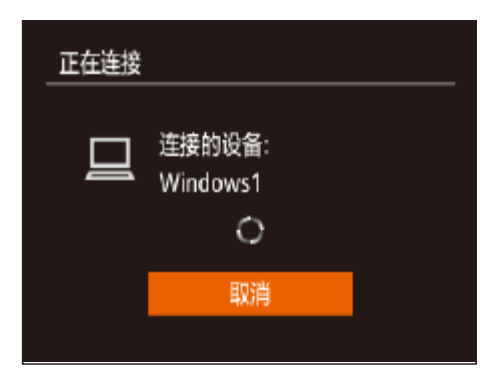

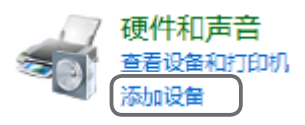

<span id="page-135-0"></span>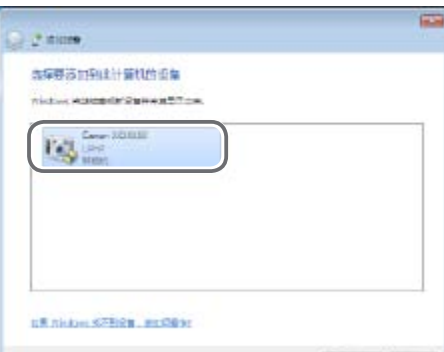

*9* 要连接至智能手机、打印机或计算 机:

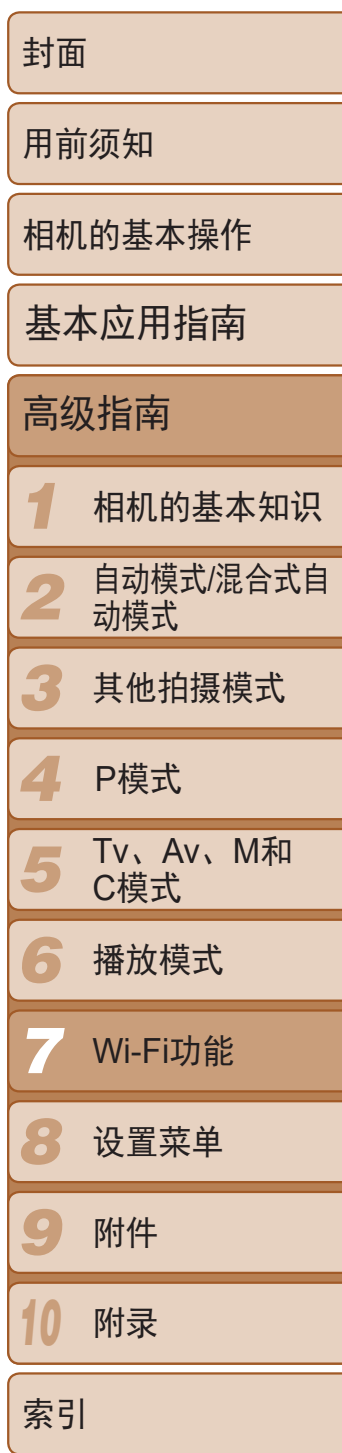

# 选择目标设备。

- 按<▲><▼>按钮或转动<●>转盘选择计算 机的名称,然后按<(N)>按钮。
- 如果选择智能手机、打印机或运行 Macintosh的计算机,请转至步骤11。
- *10* 如果在步骤9中首次选择运行 Windows的计算机: 安装驱动程序。
- 当相机显示左侧屏幕时,单击计算机上 的"开始"菜单,单击[控制面板],然后 单击[添加设备]。
- **ozal Tul**  $4/14$ 100-0004 **MENU +5** ((p) Smartphone1 司 M2 发送此图像 选择并发送
- *11* 发送或打印图像。
	- 不同将有所差异。
- 屏幕。
- [图像](#page-140-1)"(□141)。

● 相机与计算机连接时, 相机屏幕无显示。 按照"[将图像保存至计算机](#page-141-1)"(□142)中 的步骤,将图像保存至计算机。

● 相机连接至打印机后,可按照与通过USB 打印相同的步骤进行打印。有关详细信 息,请参阅"[打印图像](#page-165-0)"( $\Box$ 166)。

- zz 双击已连接相机的图标。
- 将开始安装驱动程序。
- 当驱动程序安装完毕, 相机与计算机的连 接启用后,将显示自动播放屏幕。相机屏 幕上无任何显示。

● 连接设备后所显示的屏幕,因目标设备的

● 相机连接至智能手机时, 将显示图像传输

● 有关[发送](#page-140-1)图像的详细说明, 请参阅"发送

- - **•**  如果在步骤7中选择[PIN方式],屏幕上将显示一个PIN码。请务必在接入点中设 置该PIN码。在[选择设备]屏幕中选择设备。有关更加详细的信息,请参阅接入 点随附的使用说明书。
	- **•**  要添加多个目的地,请重复执行上述所有步骤。

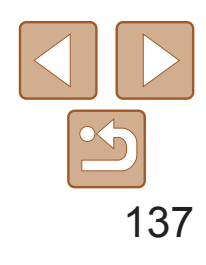

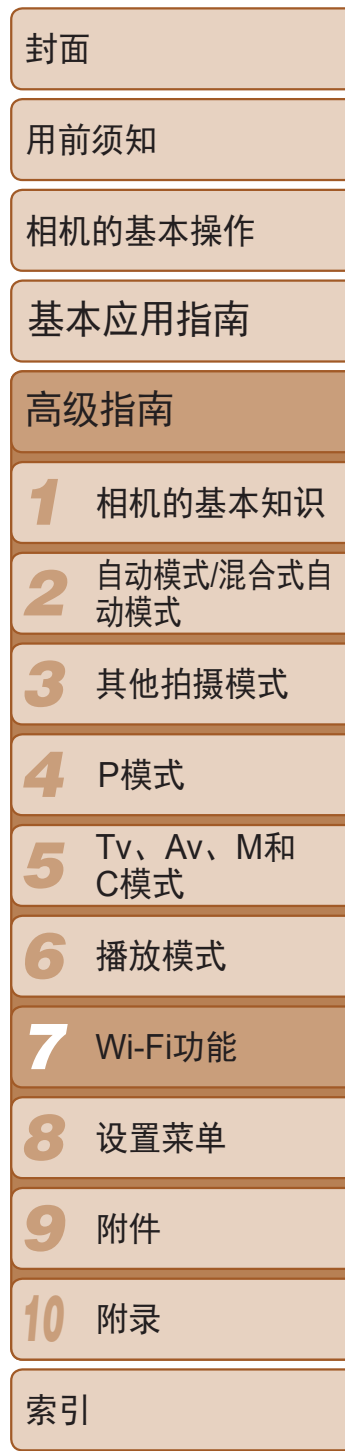

执行"连接至兼容WPS的接入点"步骤4(0 [135\)](#page-134-0)的操作,可再次自动连接至 以前使用过的任何接入点。

# <span id="page-136-0"></span>以前使用过的接入点

- *1* 浏览列出的接入点。
- 按照"连接至兼容WPS的接入点"中步骤 1-5(2134-[135](#page-134-1))的操作浏览列出的网 络(接入点)。
- *2* 选择接入点。
- 按<▲><▼>按钮或转动<●>转盘选择网络 (接入点), 然后按<(N)>按钮。
- **•**  要重新连接至某接入点,请先确认目标设备曾成功连接至该接入点,然后 执行步骤9及之后的所有步骤。
- **•**  要切换接入点,请在建立连接后显示的屏幕中选择[切换网络],然后执行 步骤6及之后的所有步骤。

# 连接至列表中的接入点

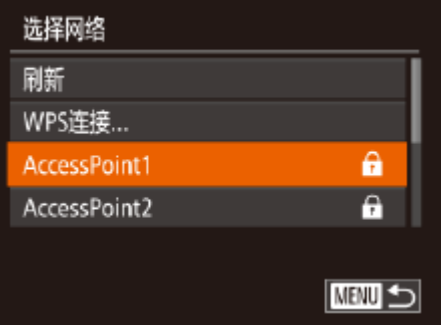

- **LT**
- **•**  要确定某接入点使用的密码,请查看该接入点或其使用说明书。
- **•**  最多可以显示16个接入点。如果未检测到接入点,在步骤2中选择[手动设置]即 可手动设置接入点。按照屏幕说明操作,并输入SSID、安全设置和密码。
- **•**  如果要使用已连接的接入点连接其他设备,则步骤3中的密码中会显示为[\*]。要 使用同一密码,选择[下页](按<o><p>按钮或转动<7>转盘)并按<m>按钮。

● 按<(WC)>按钮访问键盘, 然后输入密码

● 按<▲><▼>按钮或转动<●>转盘选择 [下页],然后按<()>按钮。

● 按<▲><▼>按钮或转动<●>转盘选择

● 如果选择[ ]、[ 凸 ]或[ 口]作为目标设备, 请参阅"连接至兼容WPS的接入点"并执 行其中步骤9之后的所有步骤(Q136)。

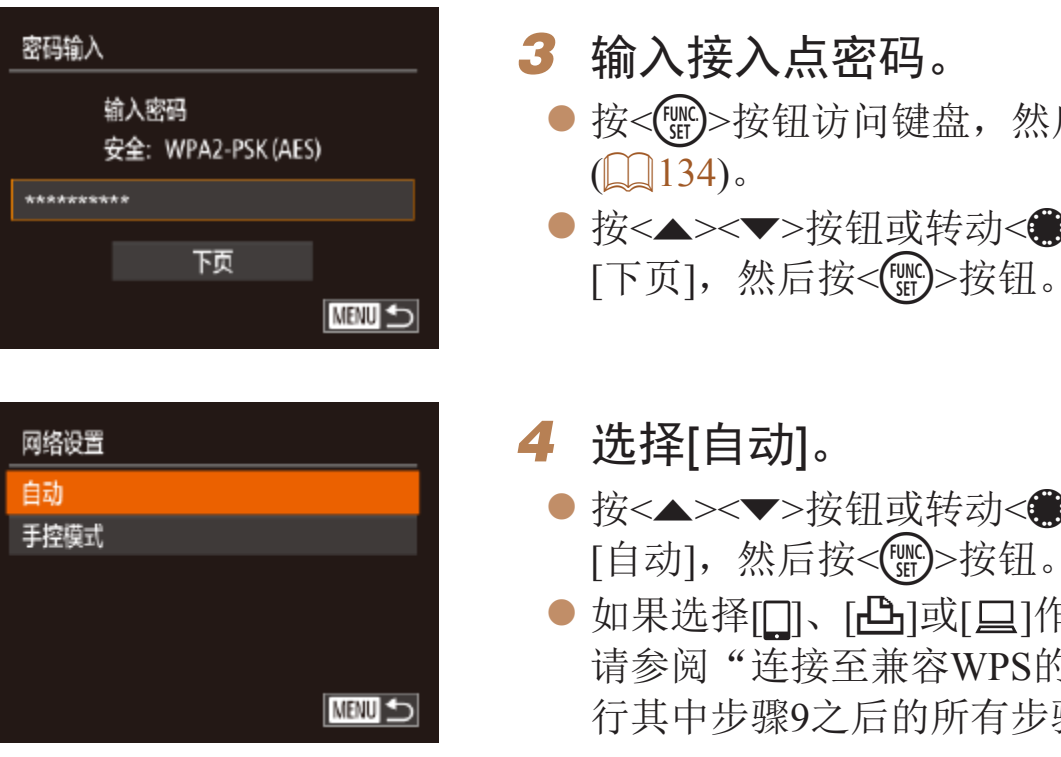

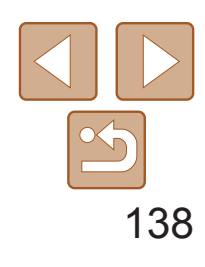

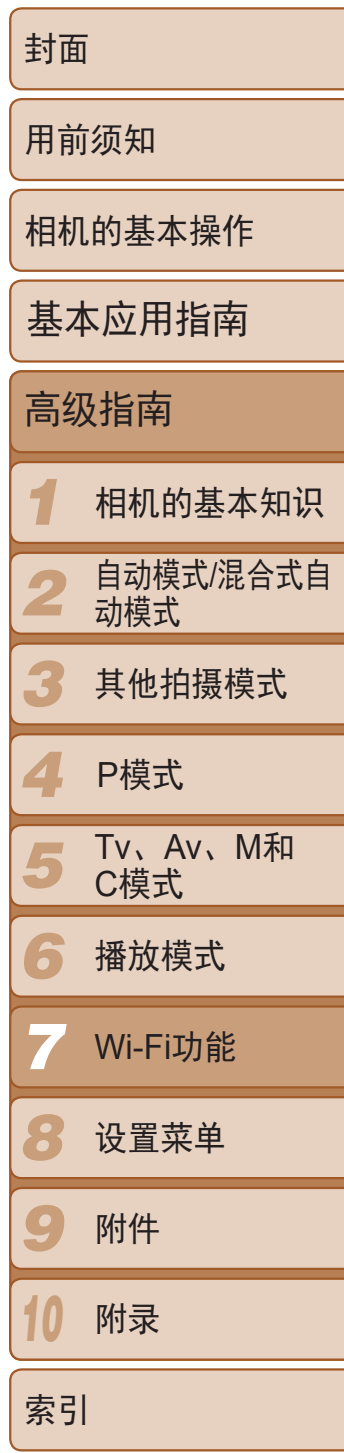

# <span id="page-137-0"></span>不使用接入点建立连接

通过Wi-Fi与智能手机或打印机进行连接时,可将相机作为接入点(相机接入 点模式),无需使用其他接入点。 同样,在各相机之间建立连接(Q140)时,无需使用接入点。

● 在智能手机或打印机的Wi-Fi设置菜单中, 选择相机屏幕上显示的SSID(网络名称)。

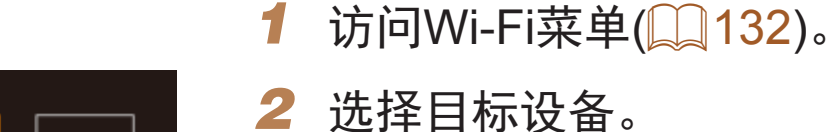

- 
- 选择目标设备(按<▲><▼><<→>>按钮或
- 转动< 第>转盘),然后按<(NG)>按钮。
- 要连接至智能手机,选择[ ]。
- 要连接至打印机,选择[凸]。
- *3* 选择[添加设备]。
	- 按<▲><▼>按钮或转动<●>转盘选择 [添加设备],然后按<(NNC)>按钮。

<span id="page-137-4"></span> $\bullet$  显示相机的SSID。

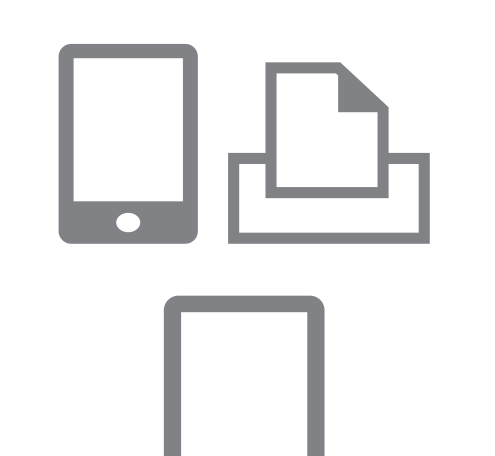

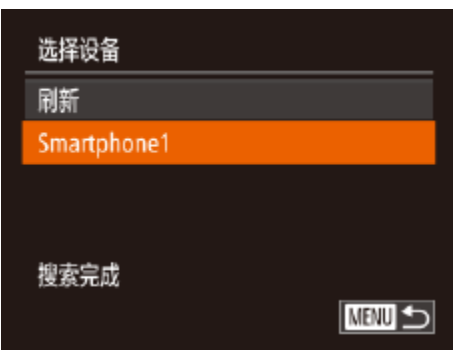

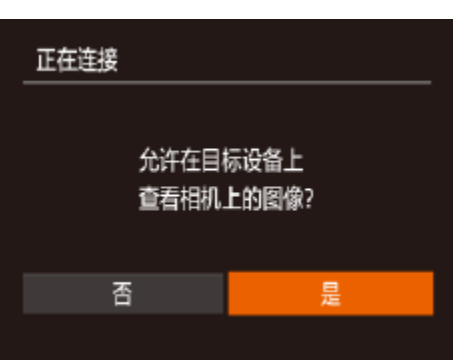

### 5 连接至智能手机时: 启动智能手机 上的CameraWindow。

● 首次启动CameraWindow时, 需要注册用于 在相机上显示的智能手机昵称。

● 相机识别出智能手机后, 即会在相机上显

● 选择目标设备名称(按<▲><▼>按钮或转 动<●>转盘),然后按<()>按钮。

置。 然后按<(FMC)>按钮。

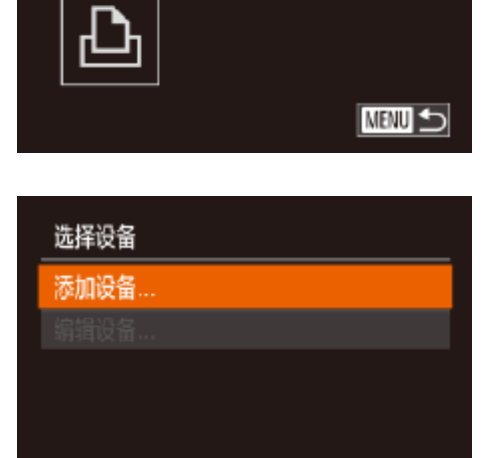

**NEW 5** 

 $\Box$ 

<span id="page-137-3"></span><span id="page-137-2"></span><span id="page-137-1"></span>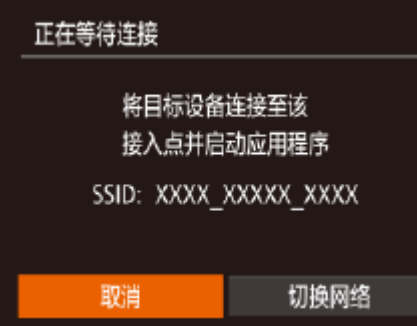

# *4* 在目标设备上,连接至相机屏幕上

- 显示的网络。
- 
- 
- 
- 示设备连接屏幕。
- *6* 选择目标设备。

# *7* 对于智能手机连接:调整保密设

● 按<<>>>按钮或转动<●>转盘选择[是],

● 现在可使用智能手机从相机接收图像。

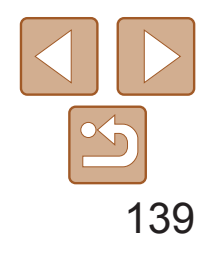

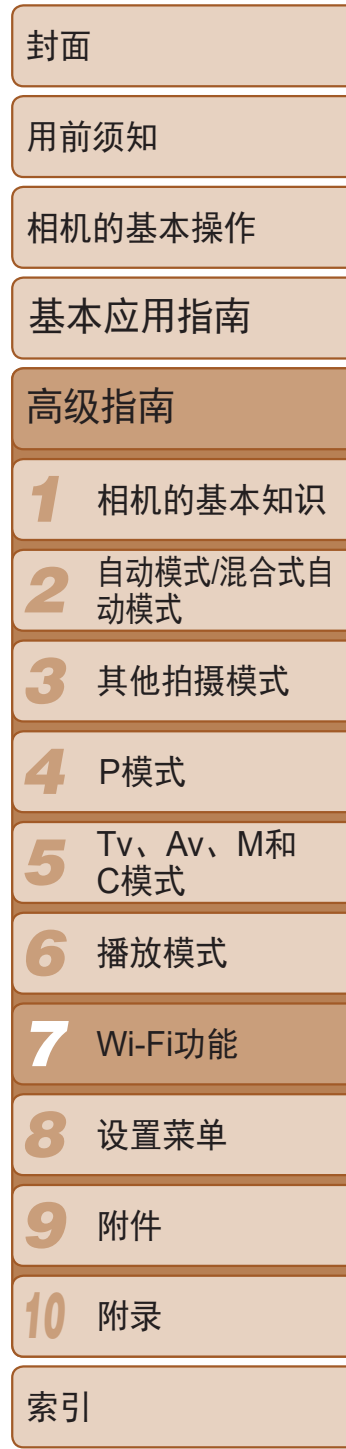

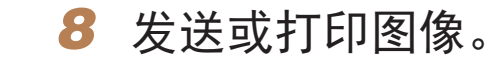

- 连接设备后所显示的屏幕,因目标设备的 不同将有所差异。
- 相机连接至智能手机时, 将显示图像传输 屏幕。有关发送图像的详细说明,请参 阅"[发送图像](#page-140-1)"(■ 141)。
- 相机连接至打印机后,可按照与通过USB 打印相同的步骤进行打印。有关详细信 息,请参阅"[打印图像](#page-165-0)"(□ 166)。

执行"不使用接入点建立连接"步骤3(0 [138\)](#page-137-3)的操作,可再次自动连接至以 前使用过的任何接入点。

**•**  要添加多台设备,请重复执行上述所有步骤。

**•**  为提高安全性,可通过以下操作要求在步骤3的屏幕中输入密码:访问MENU并 依次选择[1]选项卡►[Wi-Fi设置]►[密码]►[开]。这种情况下, 在步骤4中设备 的密码字段中输入相机上显示的密码。

<span id="page-138-0"></span>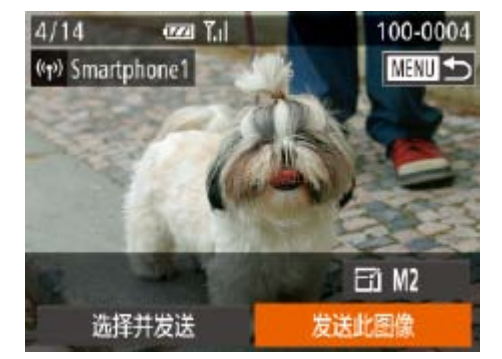

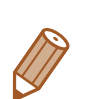

- **•**  要将相机作为接入点,请在建立连接后显示的屏幕中选择[切换网络],然 后选择[将相机设置为接入点]。
- **•**  通过之前使用过的接入点再次建立连接时,请在步骤4中将目标设备连接至 接入点。
- **•**  要切换接入点,请在建立连接后显示的屏幕中选择[切换网络],然后执 行"连接至兼容WPS的接入点"步骤6及之后的所有步骤(Q135)。
- **•** 如果在步骤7中选择[是],可从连接的智能手机中查看相机上的所有图 像。如果要对相机上的图像进行保密,使其无法在智能手机上查看, 请在步骤7中选择[否]。
- **•** 要更改已添加至列表的智能手机的保密设置,请从步骤3的[编辑设备] 中选择要更改其设置的智能手机,然后选择[查看设置]。

# 以前使用过的接入点

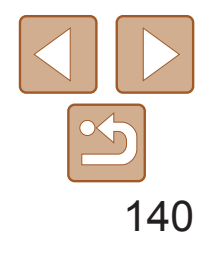

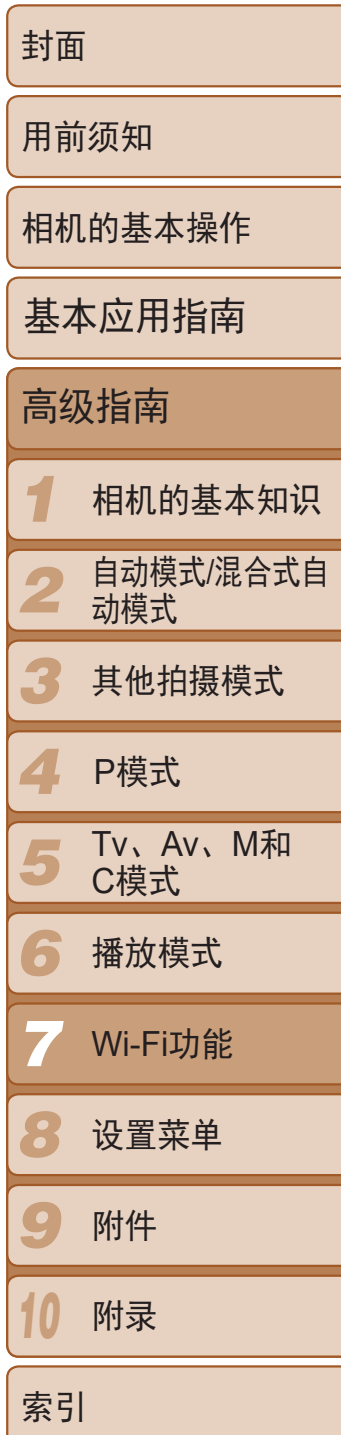

# <span id="page-139-0"></span>连接至其他相机

ᆸ

可按照以下方法通过Wi-Fi连接两台相机并在它们之间发送图像。

**•**  仅可无线连接具有Wi-Fi功能的佳能品牌相机。无法连接兼容Eye-Fi卡但不具有 Wi-Fi功能的佳能品牌相机。本相机不能连接至PowerShot SD430 DIGITAL ELPH WIRELESS/DIGITAL IXUS WIRELESS相机。

- 1 访问Wi-Fi菜单(<u>Q</u>132)。
- *2* 选择相机。
- 按<▲><▼><< >><< >>按钮或转动<●>转盘 选择 $[\blacksquare]$ , 然后按< $\binom{f(\boldsymbol{W}\boldsymbol{C})}{g(\boldsymbol{U})}$ >按钮。

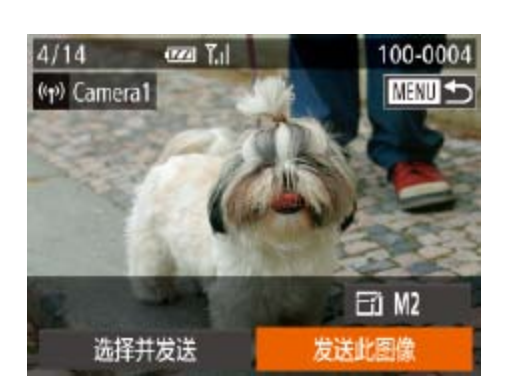

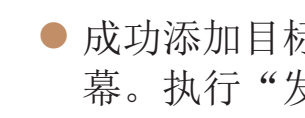

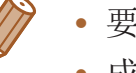

- *3* 选择[添加设备]。
- 按<▲><▼>按钮或转动<●>转盘选择 [添加设备],然后按<(N)>按钮。
- 在目标相机上也执行步骤1-3。
- zz 当两台相机屏幕上均显示[开始连接目标相 机]时,将会添加相机连接信息。

● 成功添加目标相机后, 将显示图像传输屏 幕。执行"[发送图像](#page-140-1)"(□ 141)。

- **•**  要添加多部相机,请从步骤1开始重复执行上述步骤。
- **•**  成功添加相机后,该相机名称将显示在步骤3的屏幕上。要再次连接到相机, 只需从列表中选择该相机的名称即可。

<span id="page-139-1"></span>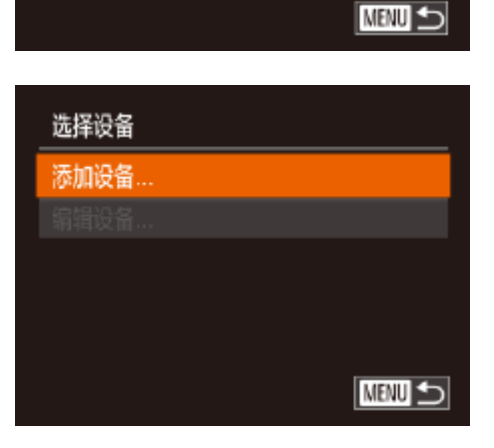

u

Ò

 $\mathbb{P}$ 

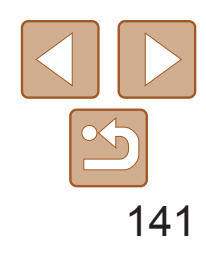

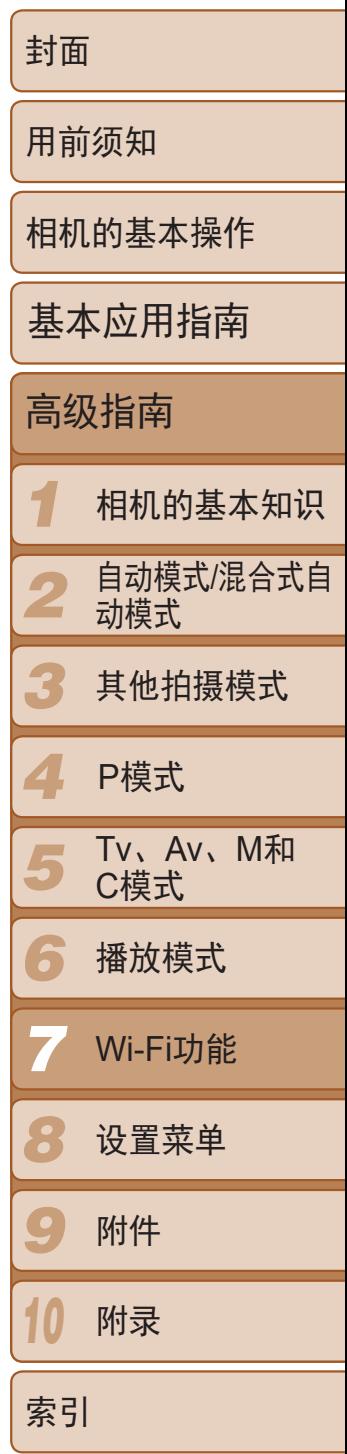

可按照以下方法将图像无线发送至已在相机中注册的目的地。 请注意,将图像发送至计算机时,将使用计算机传输图像,而非相机(0 [142](#page-141-1))。

<span id="page-140-0"></span>发送图像

# 逐张发送图像

<span id="page-140-1"></span>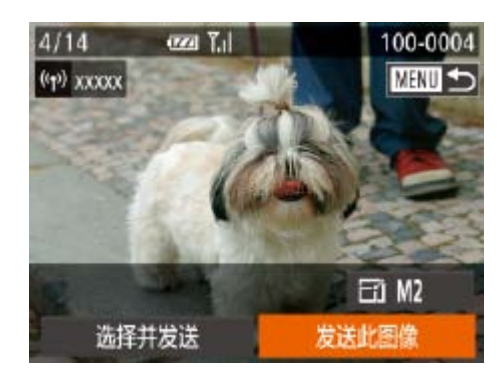

- *1* 选择图像。
- 转动<●>转盘选择要发送的图像。
- *2* 发送图像。
- 按<<>>>按钮选择[发送此图像], 然后按 <(FUNC)>按钮。
- 将开始图像传输。图像传输期间屏幕会 变暗。
- 按<(圖)>按钮返回播放屏幕。
- 将图像发送至相机或智能手机后, 将显示 [传输完成],然后返回至图像传输屏幕。
- 对于未压缩的短片(CI124),发送独立的压缩文件而非原始文件。请 注意,这可能会延迟传输,且如果存储卡上没有足够的存储空间,将 无法发送文件。
- 保持手指或其他物体远离Wi-Fi天线区域(Q)3)。遮挡它们可能会降低图像传 输速度。
- **•**  根据所用网络的情况,发送短片可能需要较长时间。请务必留意相机电池的电 量。
- **•**  请注意,发送短片至智能手机时,支持的图像画质将根据智能手机的不同而有 所差异。有关详细信息,请参考智能手机的使用说明书。
- 要从相机断开连接,按<MENU>按钮,在出现的确认屏幕上选择[确定](按 <<→ > 按钮或转动<●>转盘),然后按<(\)>按钮。也可使用智能手机结束 连接。
- **•**  无线信号的强弱在屏幕上通过以下图标表示:  $[T_{\mathbf{u}}]$ 强、 $[T_{\mathbf{u}}]$ 中、 $[T_{\mathbf{u}}]$ 低、 $[T]$ 弱

在图像传输屏幕中, 按<▲><▼>按钮选择[ <sup>2</sup>], 然后按<( of )>按钮。在随后 出现的屏幕中,按<▲><▼>按钮选择分辨率,然后按<(需)>按钮。 **•**  要以原始大小发送图像,在调整大小选项中选择[否]。

- 
- 选择[M2]或[S]时,发送前会对大于选定尺寸的图像进行调整。

## 选择图像分辨率(大小)

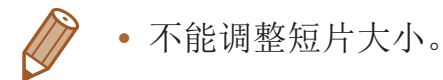

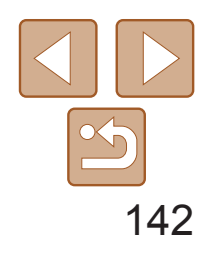

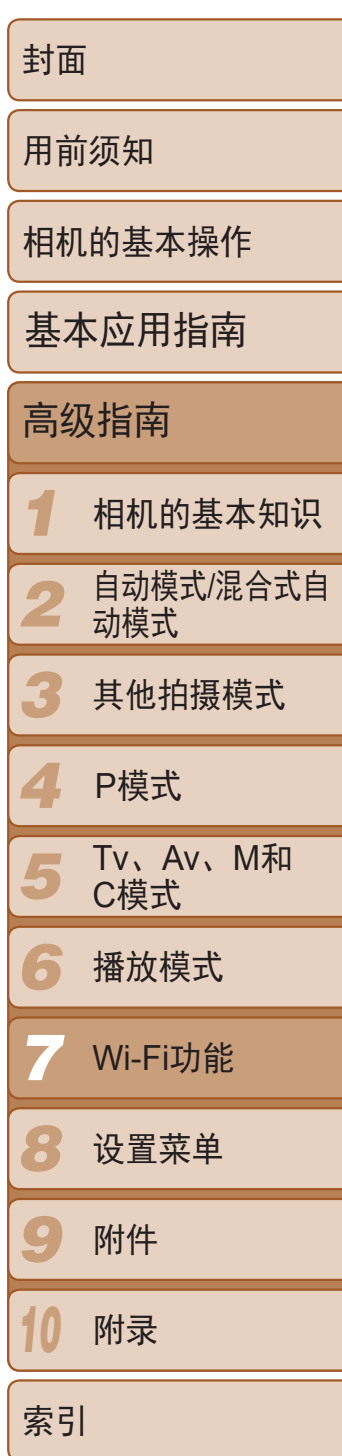

- *1* 选择[选择并发送]。
- 按<<>>>按钮选择[选择并发送], 然后按 <(FUNC)>按钮。

- *2* 选择图像。
- 按<▲><▼><< > ><> > 按钮选择要发送的图 像,然后按<(ENC)>按钮。将显示[√]。
- 要取消选择,再次按<(需)>按钮。将不再 显示[√]。
- 重复此步骤选择其他图像。
- <span id="page-141-1"></span>● 完成图像选择后, 按<MENU>按钮。
- *3* 发送图像。
- 按<<>>>按钮或转动<●>转盘选择[发 送], 然后按<(N)>按钮。
- **•**  一次最多可发送50张图像。仅可发送一个短片。
- **•**  最多可发送时长为5分钟的短片(或时长13分钟的摘要短片)。
- 也可在步骤2中选择图像,方法为: 将变焦杆向<Q >移动两次进入单张图像显 示,然后按<<>>>>>>按钮或转动<●>转盘。
- 在步骤3中, 可在发送图像之前选择所需的图像分辨率(大小)(QQ46)。

<span id="page-141-0"></span>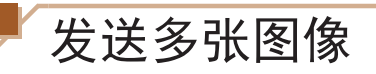

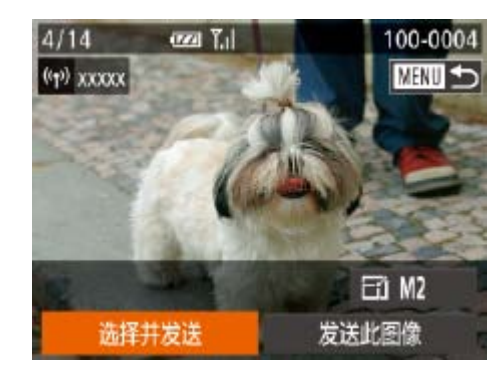

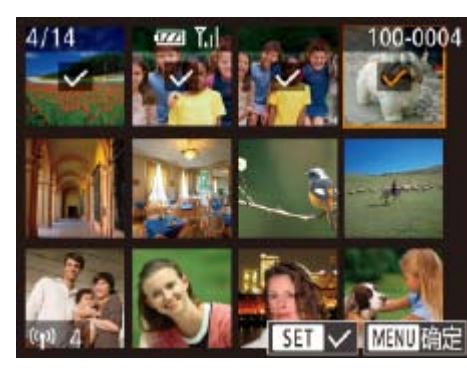

● 图像将以单独的文件夹(按日期命名)保存 在计算机上的"图片"文件夹内。

● 在图像导入完毕后显示的屏幕中单击[确 定]。有关如何使用计算机观看图像的详细 说明, 请参阅"[软件说明书](#page-162-0)" $( \Box$  163)。

# 将图像保存至计算机

发送图像至计算机时,将使用计算机传输图像,而非相机。 下面以Windows 7和Mac OS X 10.6为例进行说明。 要了解相机的其他功能,请参见相关软件的帮助系统(某些软件除外)。

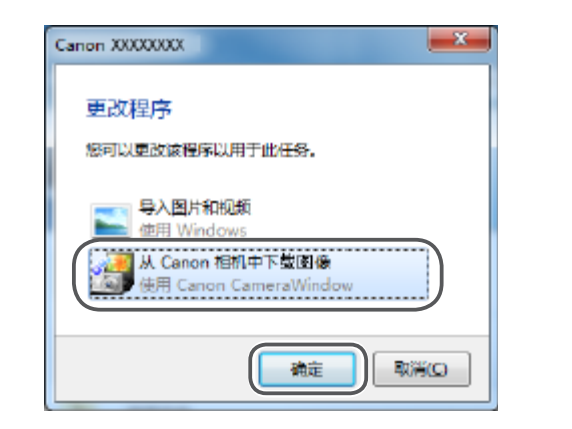

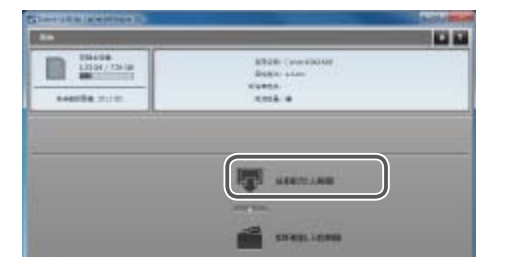

### *1* 显示CameraWindow。

● 在Windows操作系统中, 单击[从Canon相 机中下载图像]访问CameraWindow。  $\bullet$  在Macintosh系统下, 当相机与计算机 之间建立Wi-Fi连接时,将自动显示

● 单击[从相机导入图像], 然后单击[导入未

- 
- CameraWindow。

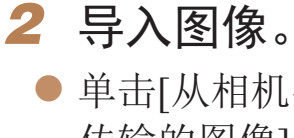

- 传输的图像]。
- 
- 

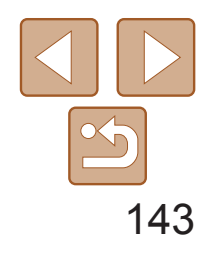

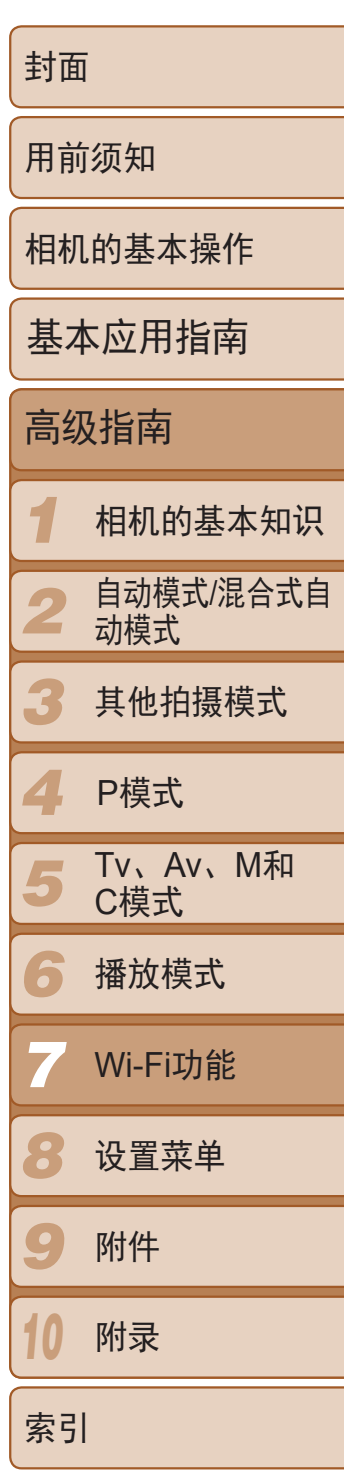

<span id="page-142-0"></span>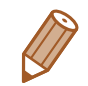

- **•**  导入短片将需要更长时间,因为短片的文件大小大于静止图像。
- **•**  要断开与相机的连接,请关闭相机电源。
- **•**  也可指定在计算机上保存所有图像或仅保存选择的图像,并且可更改目标文件 夹。有关详细信息,请参阅"[软件说明书](#page-162-0)"(2163)。
- 在Windows 7系统下, 如果未显示步骤2中的屏幕, 单击任务栏上的[ 1]图标。
- **•**  如果在使用Macintosh计算机时未显示CameraWindow,单击Dock上的 [CameraWindow]图标。
- **•**  不使用软件,仅将相机连接至计算机也可将图像保存至计算机,但会受到以下 限制。
- 连接相机和计算机后可能需要等待几分钟才能访问相机中的图像。
- 竖向拍摄的图像可能以横向保存。
- 可能无法保存RAW图像(或者与RAW图像同时记录的JPEG图像)。
- 图像的保护设置可能在保存至计算机后被解除。
- 根据所使用操作系统的版本、使用的软件或图像文件的大小,保存图像或图像 信息时可能会出现一些问题。
- 软件中的某些功能可能不可用,例如短片编辑。

# 编辑或删除Wi-Fi设置

可按如下方法编辑或删除Wi-Fi设置。

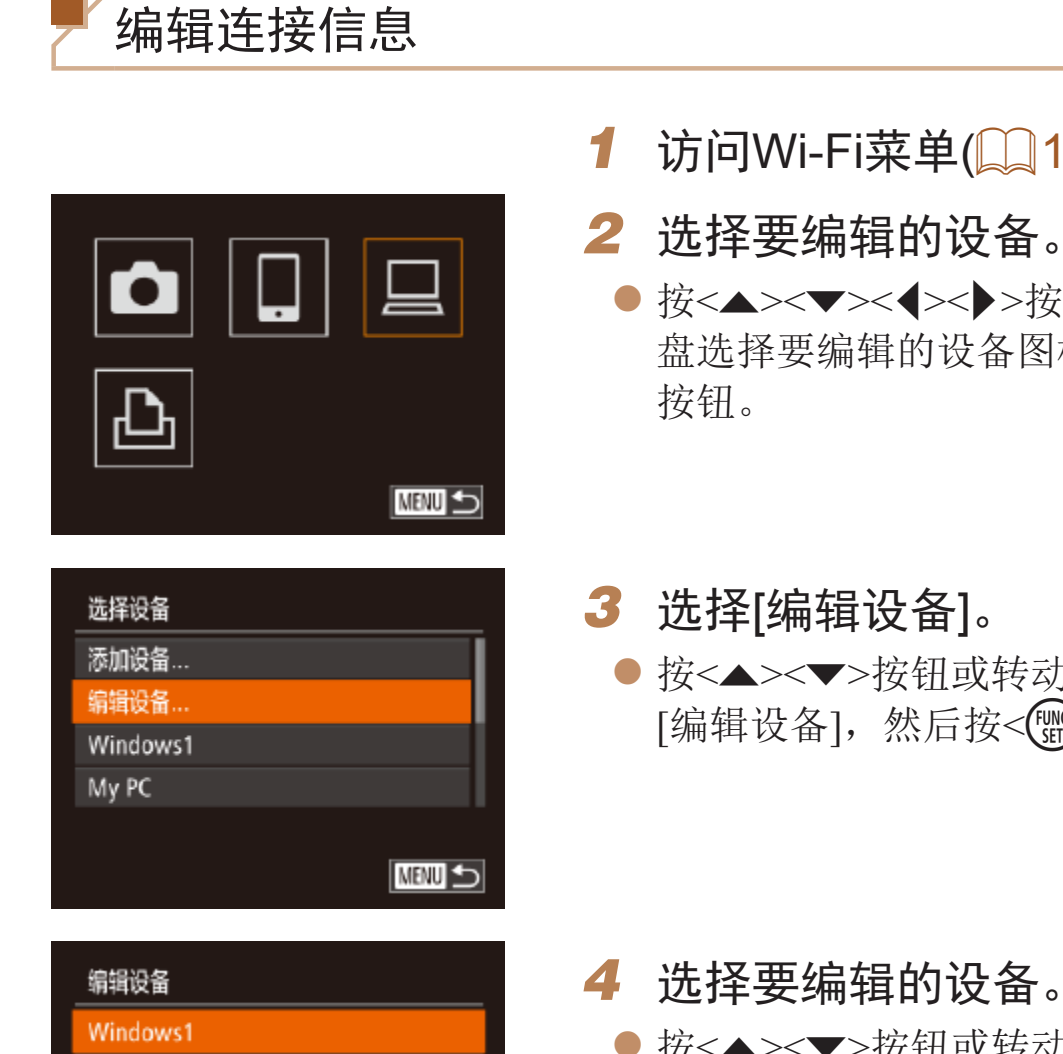

**NENU** 

My PC

# 访问Wi-Fi菜单(2132)。

● 按<▲><▼><< ><< >>按钮或转动<●>转 盘选择要编辑的设备图标,然后按<(m)>

● 按<▲><▼>按钮或转动<●>转盘选择 [编辑设备],然后按<(NNC)>按钮。

● 按<▲><▼>按钮或转动<●>转盘选择要编 辑的设备,然后按<( )>按钮。

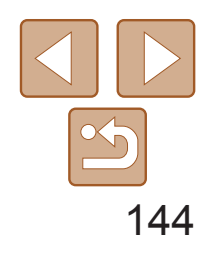

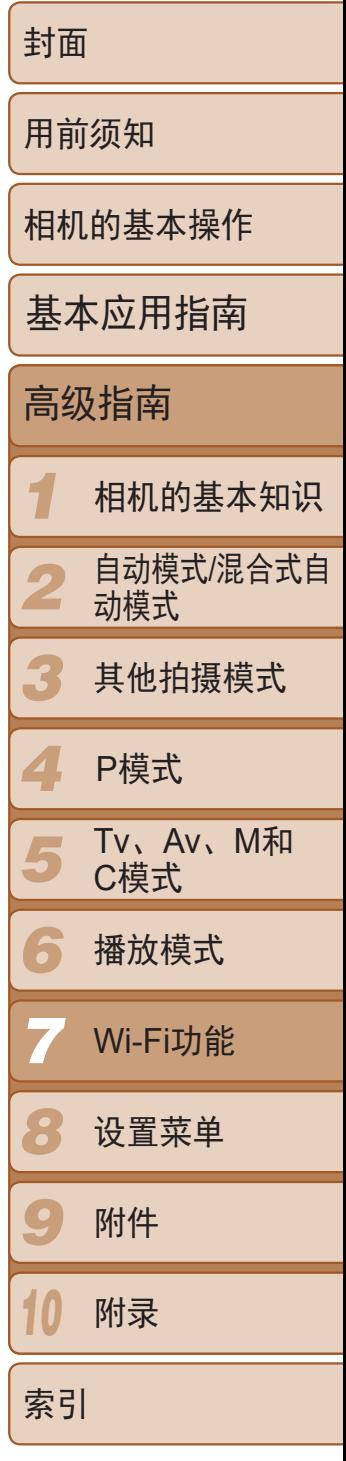

- 按<▲><▼>按钮或转动<●>转盘选择要编 辑的项目,然后按<[NRC]>按钮。
- zz 根据相机要访问的设备,可更改项目。

# *5* 选择要编辑的项目。

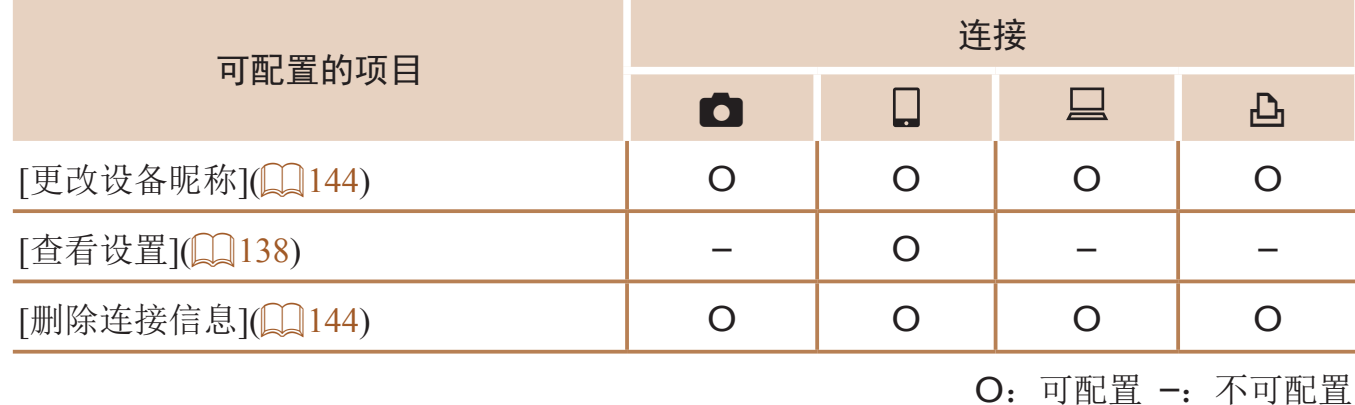

# 更改设备昵称

可以更改相机上显示的设备昵称(显示名称)。

<span id="page-143-0"></span>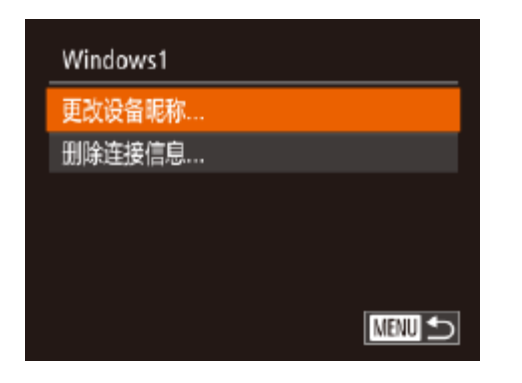

- <span id="page-143-2"></span><span id="page-143-1"></span>● 按照"编辑连接信息"(□ [144\)](#page-143-2)中步骤5的 操作选择[更改设备昵称]并按<('')>按钮。
- 选择输入字段, 然后按<( umc)>按钮。使用显 示的键盘输入新的昵称(026)。

● 按照"编辑连接信息" $(□$  [144\)](#page-143-2)中步骤5 的操作选择[删除连接信息], 然后按<( )

● 屏幕上显示[删除?]后, 按<<>>>按钮或 转动<●>转盘选择[确定],然后按<( )>

# 删除连接信息

按如下方法删除连接信息(有关所连接设备的信息)。

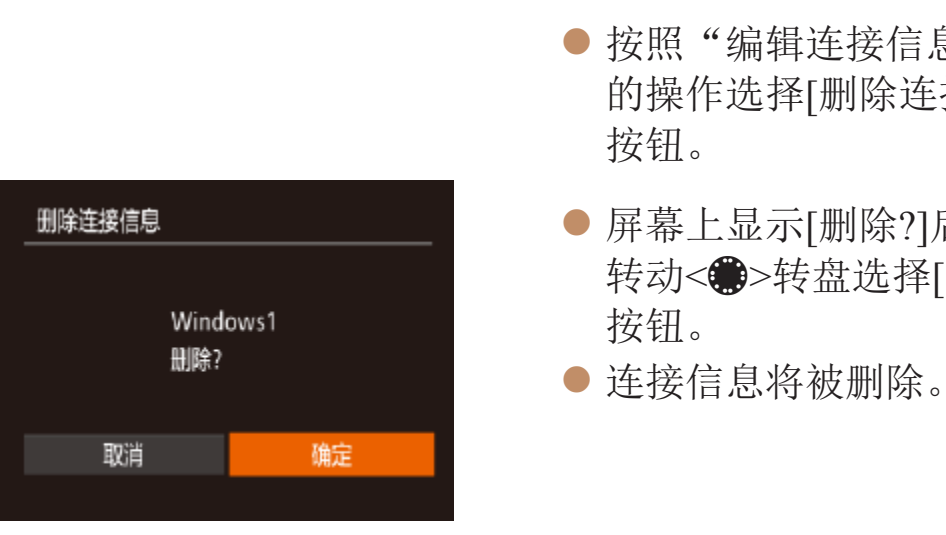
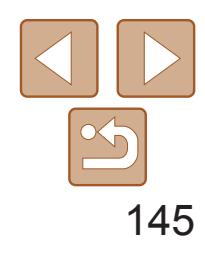

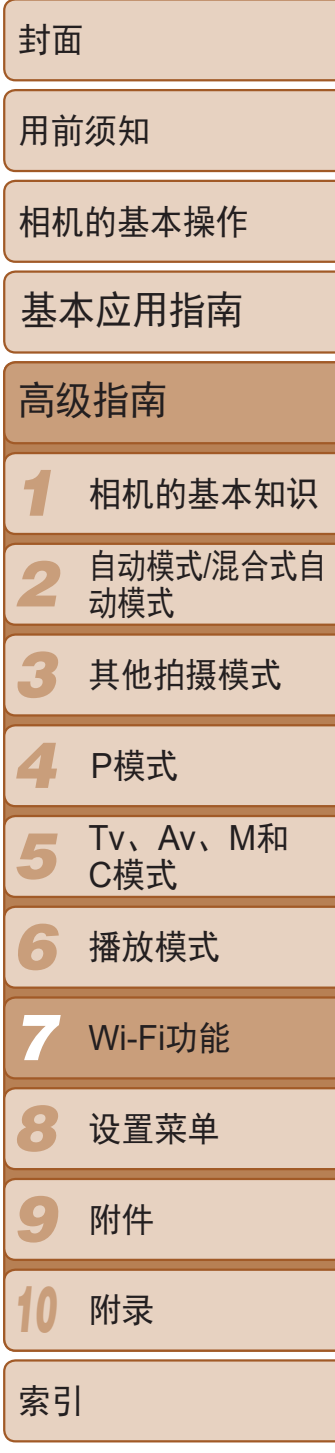

# 将Wi-Fi设置返回至默认设置

- *3* 恢复默认设置。
	- 按<<>>>按钮或转动<●>转盘选择 [确定],然后按<(FMC)>按钮。
- $\bullet$  Wi-Fi设置现在已重置。

如果您要将相机交至他人或对相机进行处理,请将Wi-Fi设置返回至默认设置。

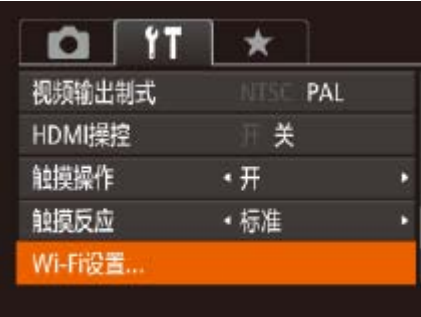

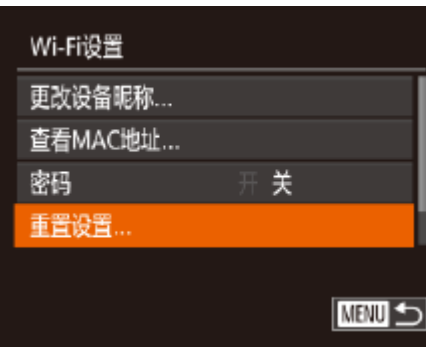

# *1* 选择[Wi-Fi设置]。

● 按<MENU>按钮, 然后在[?†]选项卡中选 择[Wi-Fi设置](QQ24)。

2 选择[重置设置]。 ● 按<▲><▼>按钮或转动<●>转盘选择 [重置设置],然后按<(¦¦)})>按钮。

<span id="page-144-0"></span>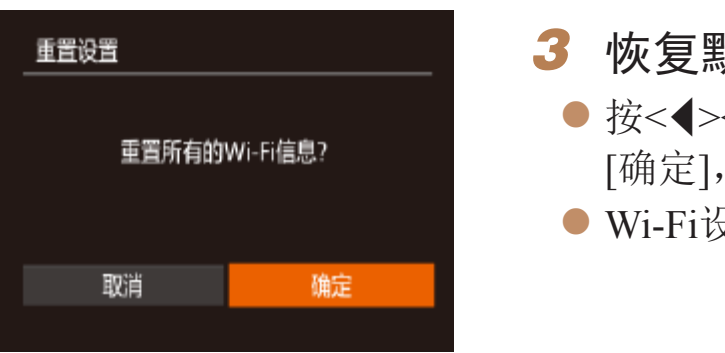

**•**  使用此选项前,确认要重置所有Wi-Fi设置。

• 要将其他设置(Wi-Fi除外)重置为默认设置,请在[**\$†**]选项卡中选择[重设全部设 置](①155)。

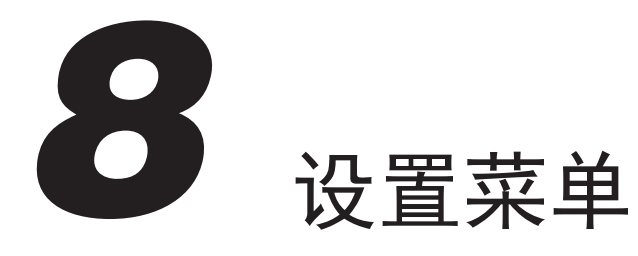

自定义或调整相机的基本功能,使操作更加便捷

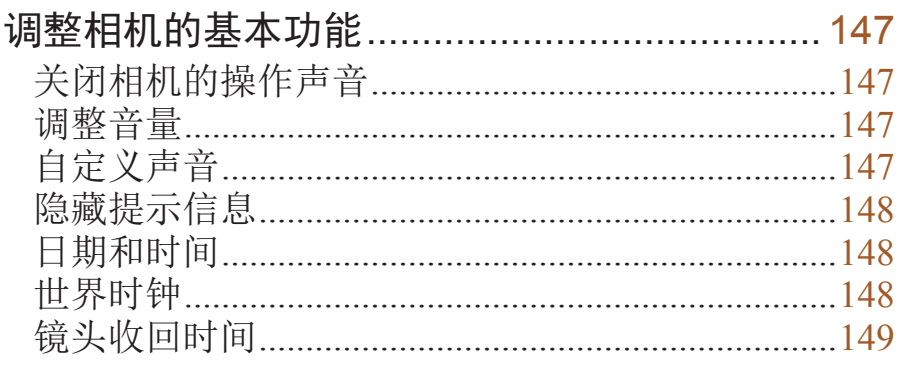

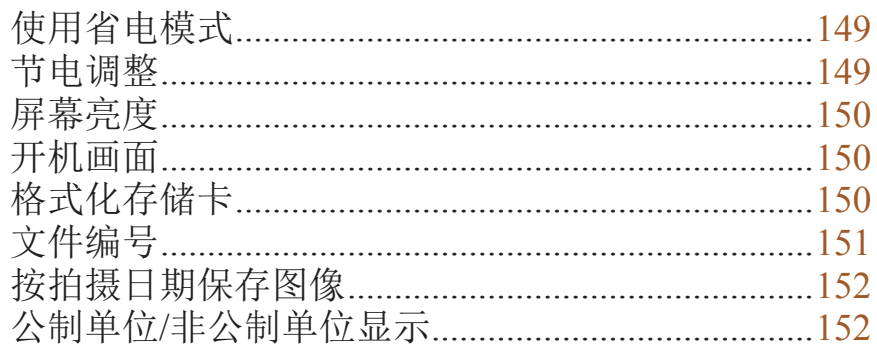

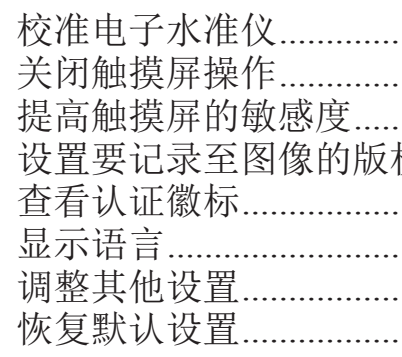

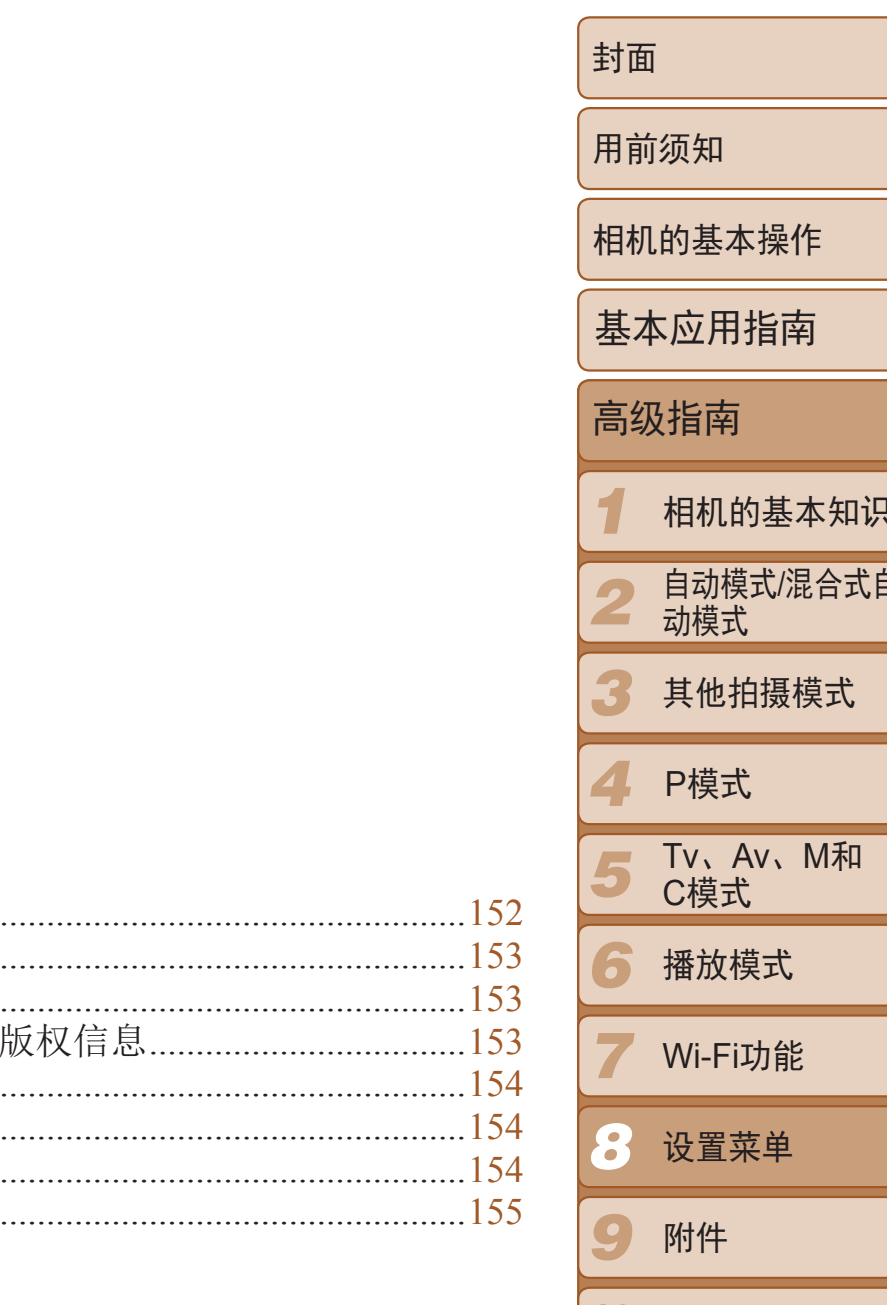

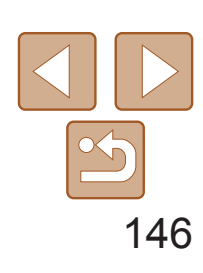

附录

索引

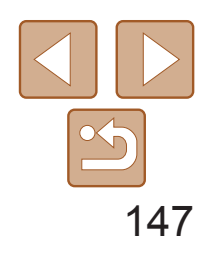

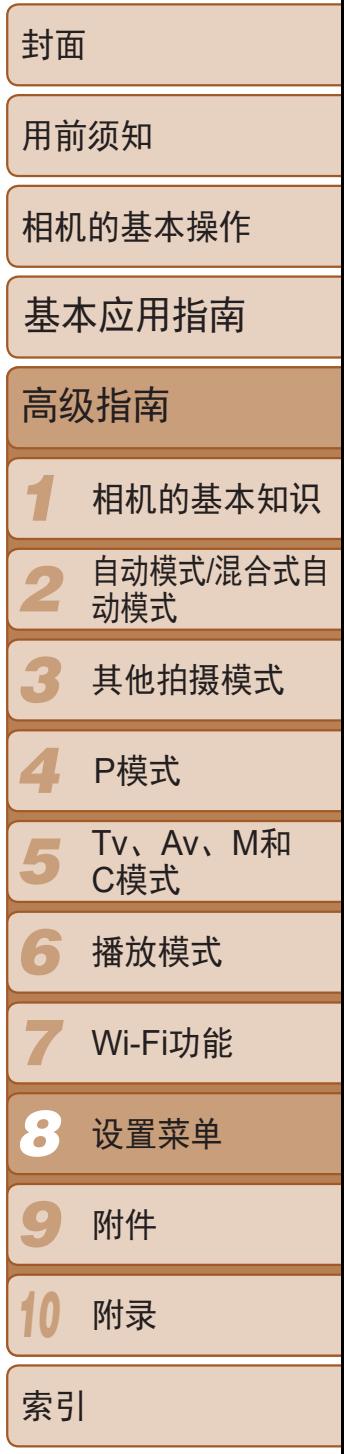

# <span id="page-146-0"></span>调整相机的基本功能

可在[1]选项卡中配置多项功能。根据需要自定义常用功能,使操作更加便 捷(日24)。

<span id="page-146-1"></span>• 也可在打开相机电源的同时按住<▼>按钮, 以关闭相机的所有操作声音。 • 关闭所有相机声音后,播放短片时将不播放声音(Q [100\)](#page-99-0)。要恢复短片播放声 音, 按<▲>按钮或向上拖拽屏幕。按<▲><▼>按钮或上下拖拽可根据需要调 整音量。

# 关闭相机的操作声音

按照以下方法关闭相机声音和短片声音。

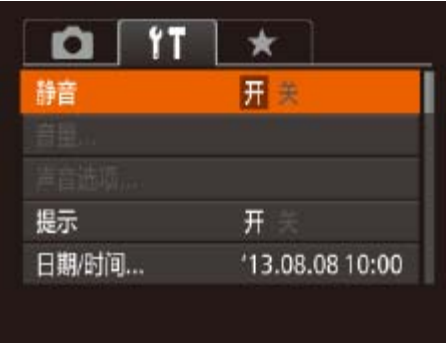

● 选择[静音], 然后选择[开]。

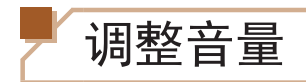

按照以下方法调整相机各项操作声音的音量。

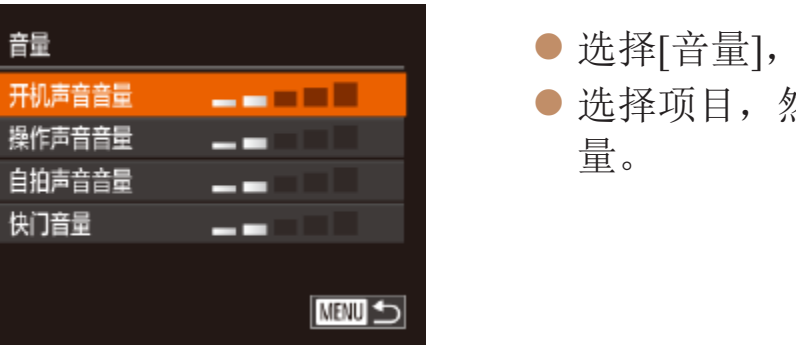

自定义声音

按照以下方法自定义相机操作声音。

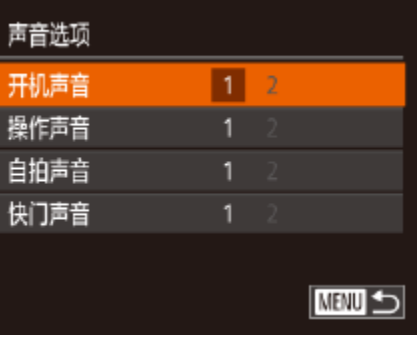

项。

在[<up]模式(131)下记录的摘要短片快门声音无法更改。

然后按<(FINC)>按钮。 然后按<<→<>>按钮调整音

● 选择[声音选项], 然后按<(N)>按钮。 ● 选择项目, 然后按<<>>>按钮选择选

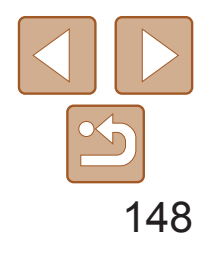

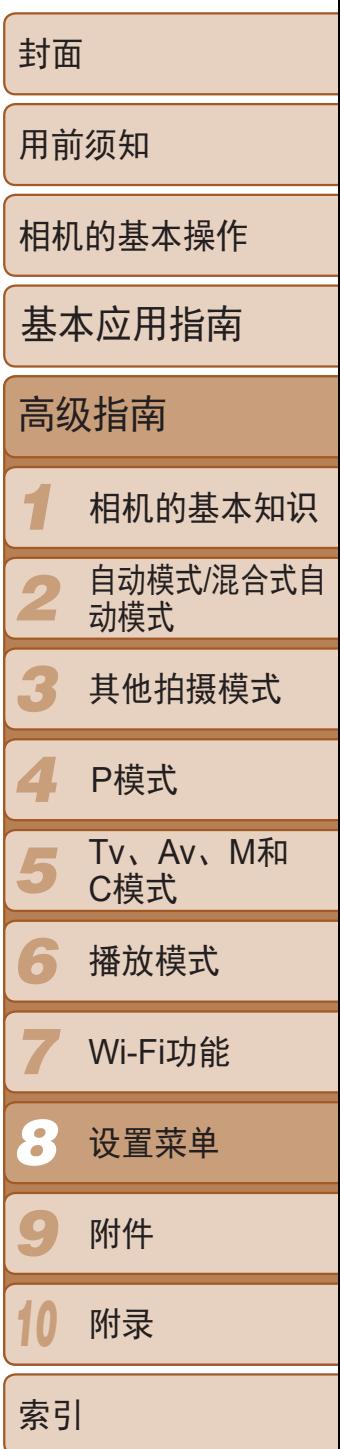

选择FUNC.(223)或MENU(224)项目时, 通常会显示提示信息。根据 个人喜好,可关闭显示的提示信息。

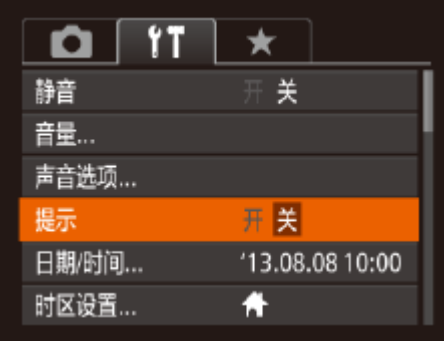

● 选择[提示], 然后选择[关]。

# <span id="page-147-0"></span>隐藏提示信息

# 日期和时间

按照以下方法调整日期和时间。

<span id="page-147-1"></span>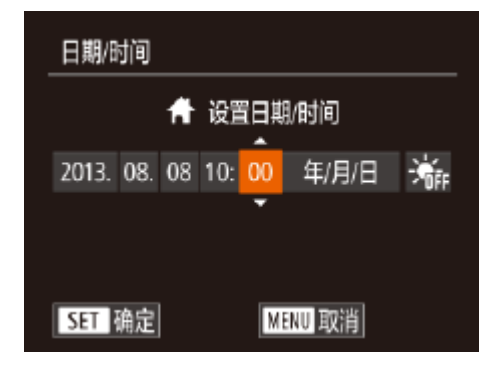

- <span id="page-147-2"></span>● 选择[日期/时间], 然后按<(NE)>按钮。 ● 按<<>>>按钮选择选项, 然后按
	- <<>><▼>按钮或转动<●>转盘调整设置。

# 世界时钟

当您出国旅游时,只需预先注册目的地并轻松切换至当地时区,便可用当地 日期和时间进行拍摄。此项功能简单便利,无需手动更改日期/时间设置。 使用世界时钟前,请务必按照"设置日期和时间"(□ 14)中描述的步骤设 置日期和时间以及您的本地时区。

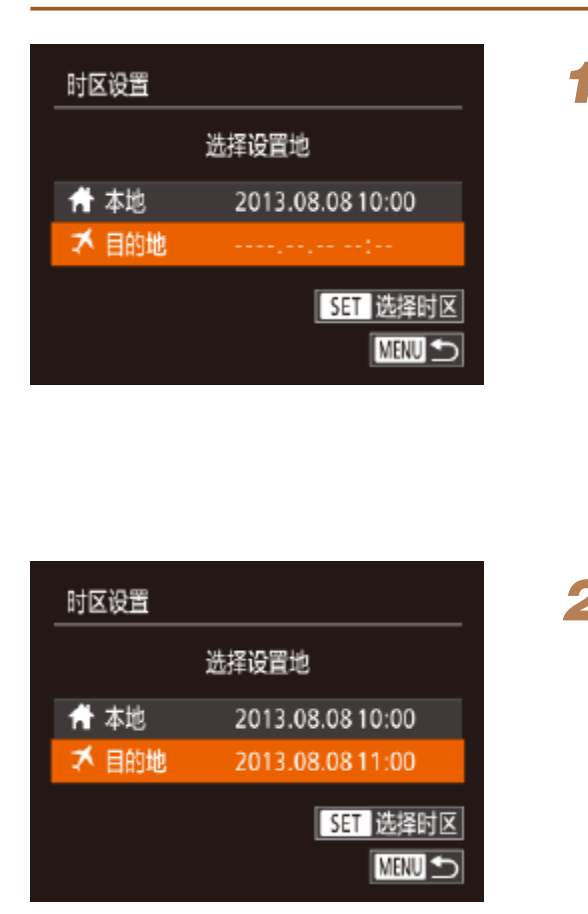

# *1* 指定目的地。

● 选择[时区设置], 然后按<())>按钮。 ● 按<▲><▼>按钮或转动<●>转盘选择 [入目的地],然后按<(N)>按钮。

● 按<<>>>按钮或转动<●>转盘选择目

● 要设置夏令时(加1小时), 请按< $\blacktriangle$ >< $\blacktriangledown$ >

● 按<▲><▼>按钮或转动<●>转盘选择 [X目的地],然后按<MENU>按钮。 ● 拍摄屏幕上会显示 $[ \blacktriangleright$   $]$ ( $[ \square ]$ 181)。

• 如果在[X]模式下调整日期或时间(Q15), 则[ **A** 本地]的时间和日期会自动

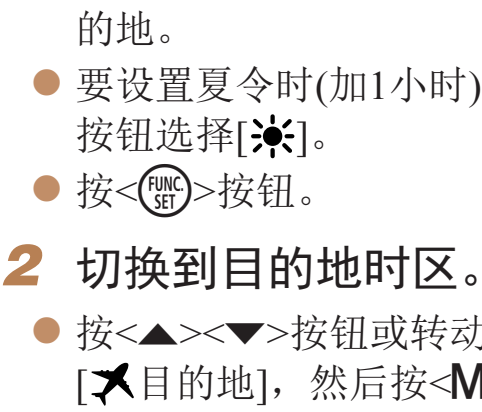

更新。

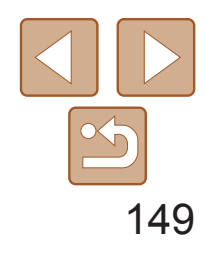

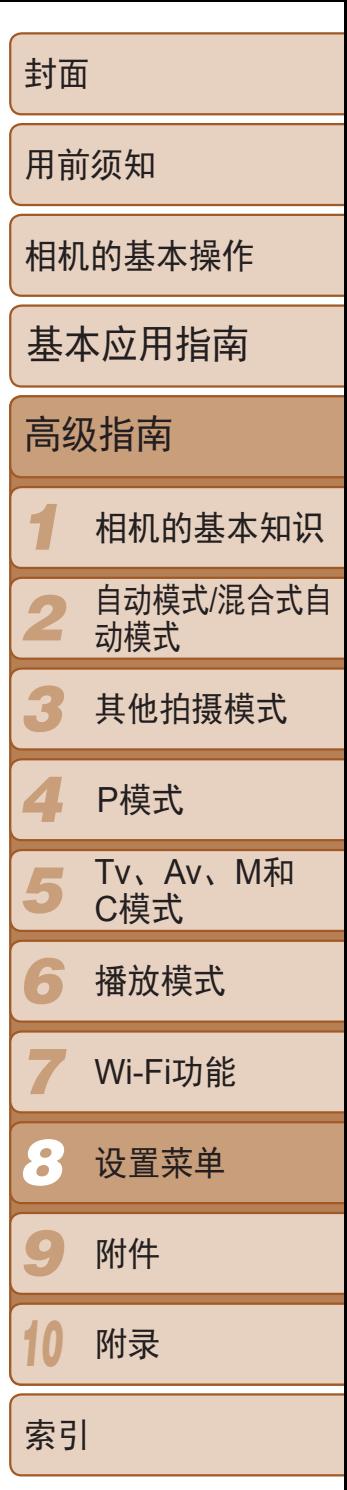

出于安全方面的原因, 在处于拍摄模式(121)时, 镜头通常在按<D>按钮 约1分钟后收回。要让镜头在按<D>按钮后立即收回,可将收回时间设置为 [0 秒]。

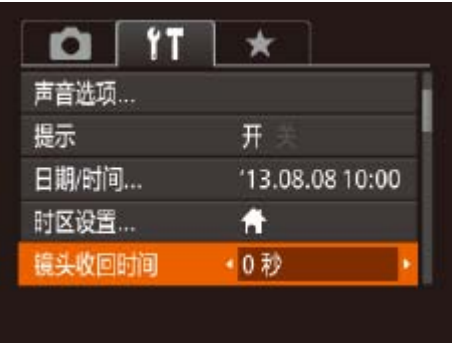

● 选择[镜头收回时间], 然后选择[0 秒]。

# <span id="page-148-0"></span>镜头收回时间

此功能可在拍摄模式下节省电池电量。不使用相机时,屏幕会迅速变暗,以 降低电池消耗。

<span id="page-148-1"></span>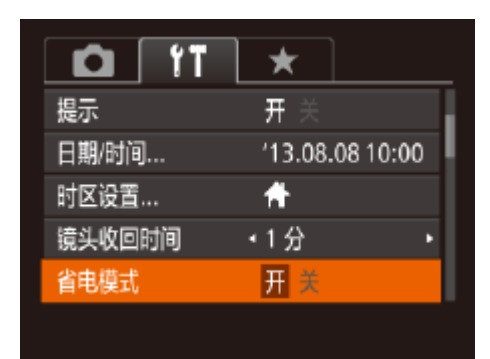

- zz 选择[省电模式],然后选择[开]。
- 拍摄屏幕上会显示 $[ECO]$  $(□$  [181\)](#page-180-1)。
- 不使用相机约2秒后, 屏幕会变暗; 再过约 10秒后,屏幕会关闭。不操作相机约3分钟 后,相机会自动关机。
- *2* 拍摄。
- 要在屏幕已关闭、但镜头尚未收回时激活 屏幕准备拍摄,请半按快门按钮。

根据需要调整相机和屏幕的自动关闭时间(分别调整自动关机和显示关闭)  $\mathbb{Q}21$ .

使用省电模式

- **•** 为了节约电池电量,通常应将[自动关机]设为[开],将[显示关闭]设为 [1分]或更短的时间。
- **Contract Contract Contract Contract Contract Contract Contract Contract Contract Contract Contract Contract C** 
	- **•**  [自动关机]设为[关]时也可使用[显示关闭]设置。
	- 当省电模式(Q149)设为[开]时, 这些节电功能不可用。

● 选择[节电], 然后按<())>按钮。 ● 选择项目后, 按<<>>>>按钮根据需要对

# *1* 进行设置。

# 节电调整

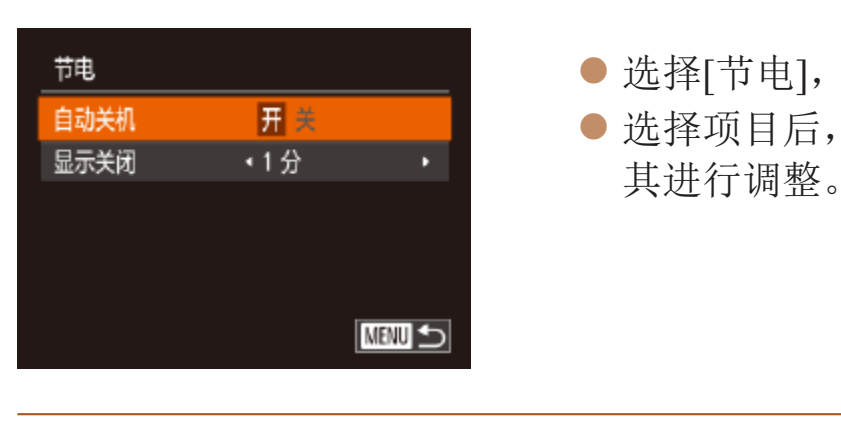

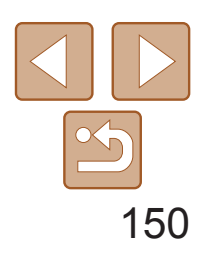

*1 2 3 4 5 6 7 8 9 10* 封面 用前须知 相机的基本操作 高级指南 相机的基本知识 自动模式/混合式自 动模式 其他拍摄模式 Tv、Av、M和 C模式 播放模式 Wi-Fi功能 设置菜单 附件 附录 索引 基本应用指南 P模式

● 选择[液晶屏的亮度], 然后按<<>>>按钮 调整亮度。

<span id="page-149-0"></span>屏幕亮度

#### 按照以下方法调整屏幕亮度。

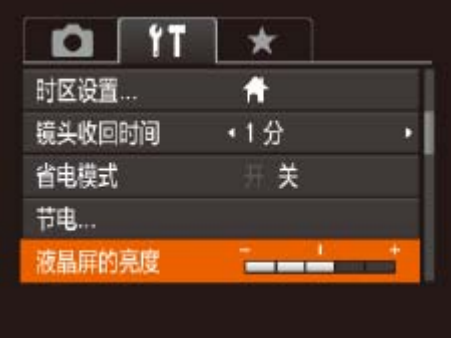

<span id="page-149-2"></span><span id="page-149-1"></span>● 选择[开机画面], 然后按<(N)>按钮。 ● 按<<>>>按钮或转动<●>转盘选择选 项。

**•**  要将屏幕调整至最大亮度,可在显示拍摄屏幕时或在单张图像显示状态下按住 <▼>按钮1秒以上。(此时, 在[1]违项卡中对[液晶屏的亮度]的设置将不起作 用。)再次按住<▼>按钮1秒以上或重新启动相机,即可使屏幕恢复到原来的亮 度。

# 开机画面

按照以下方法自定义打开相机电源后显示的开机画面。

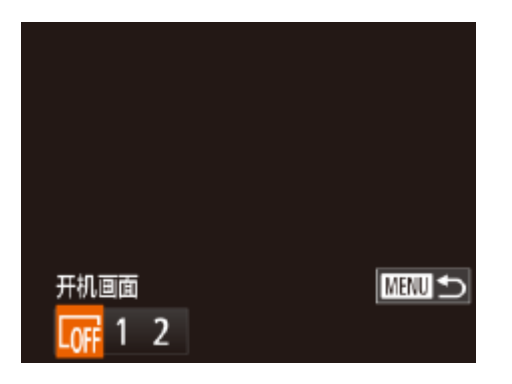

# 格式化存储卡

格式化

格式化

使用新的存储卡或经过其他设备格式化的存储卡前,请在本相机上对其进行 格式化。

格式化会删除存储卡上的所有数据。执行格式化操作前,请将存储卡上的图 像复制到计算机上,或通过其他方式备份这些数据。

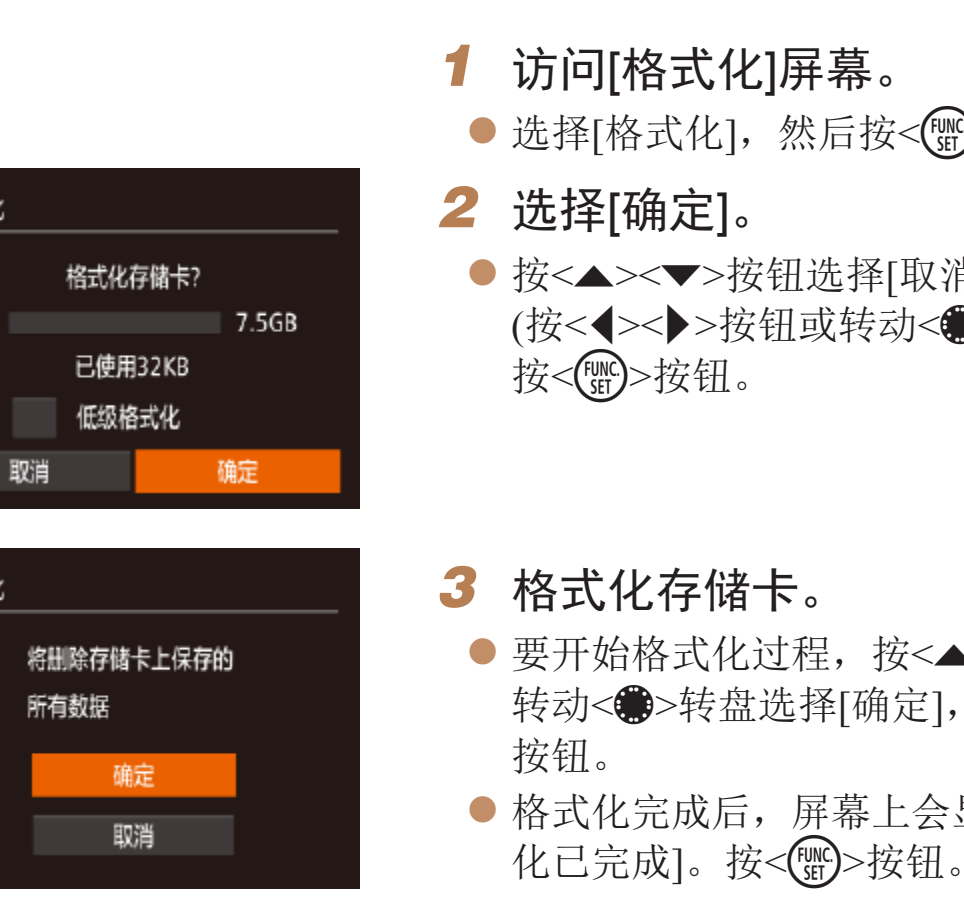

**•** 格式化或删除存储卡上的数据只是更改存储卡上的文件管理信息,无 法将内容彻底删除。转让或丢弃存储卡时,如有必要,请采取措施保 护个人信息的安全,防止泄露,例如销毁存储卡。

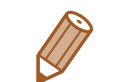

格式化屏幕上显示的存储卡总容量可能小于存储卡上所标示的容量。

● 选择[格式化], 然后按<(NNC)>按钮。

● 按<▲><▼>按钮选择[取消]后选择[确定] (按<<>>>按钮或转动<●>转盘),然后

● 要开始格式化过程, 按<▲><▼>按钮或 转动<●>转盘选择[确定],然后按<(\\\\\)

● 格式化完成后,屏幕上会显示[存储卡格式

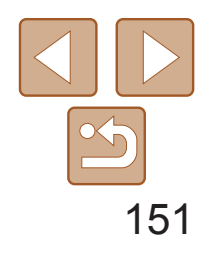

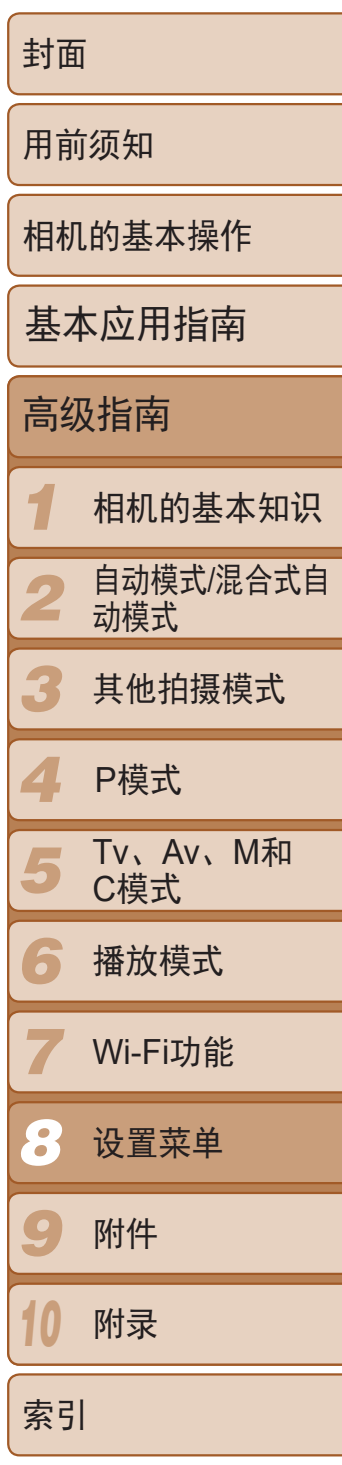

# <span id="page-150-0"></span>低级格式化

在这些情况下需执行低级格式化:显示[存储卡错误]、相机不能正常操作、 存储卡内图像的读/写速度变慢、连续拍摄速度变慢或短片记录突然停止。低 级格式化会删除存储卡上的所有数据。执行低级格式化操作前,请将存储卡 上的图像复制到计算机上,或通过其他方式备份这些数据。

- **•**  如果新插入一张存储卡,不论在本设置中选择的是[连续编号]还是[自动重设], 新拍摄图像的编号都可能接续该卡现有图像的最后一个编号继续编号。要从 0001开始保存图像,请使用空(或经过格式化(□ [150](#page-149-1)))的存储卡。
- 关于存储卡文件夹结构和图像格式的信息, 请参阅"[软件说明书](#page-162-0)"(Q163)。

[文件编号],然后选择选项。

编号(直至拍摄/保存编号为9999的图像)。 夹,图像将会从0001开始重新编号。

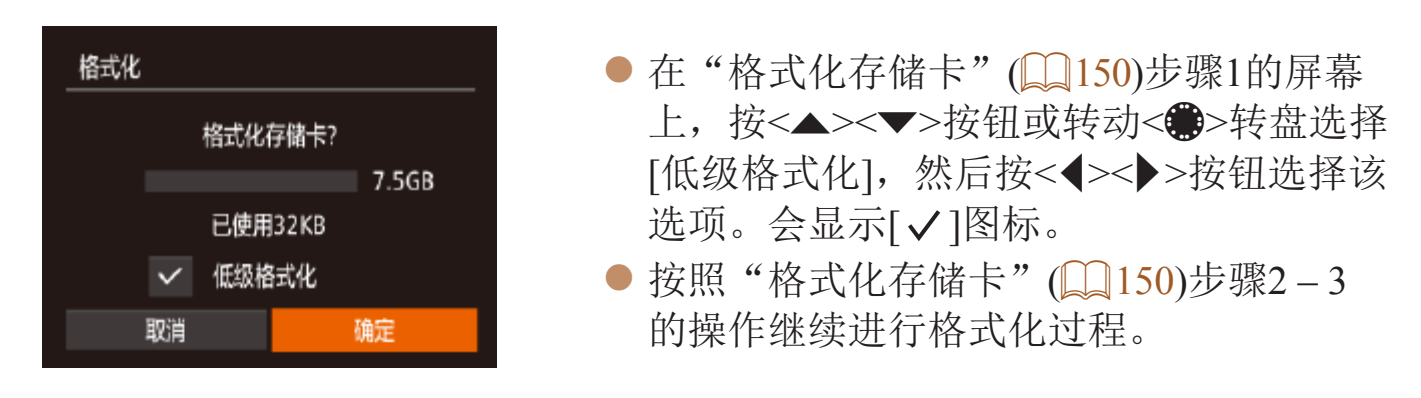

- **•**  低级格式化会删除存储卡中所有存储区内的数据,因此会比"[格式化存储](#page-149-1) 卡"(2150)需要更长的时间。
- <span id="page-150-2"></span><span id="page-150-1"></span>**•**  选择[停止]可取消正在执行的低级格式化。这种情况下,所有数据将被删除,但 存储卡仍可正常使用。

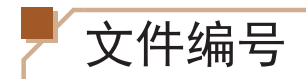

拍摄的图像将按顺序(0001 – 9999)自动编号,并保存到文件夹内,每个文件夹 最多保存2000张图像。可更改相机的文件编号指定方式。

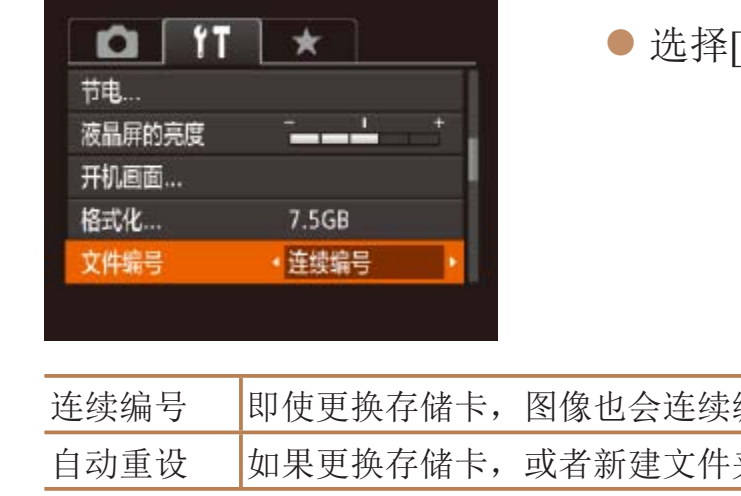

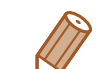

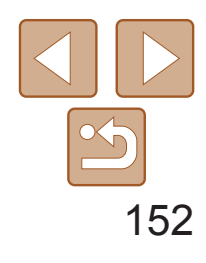

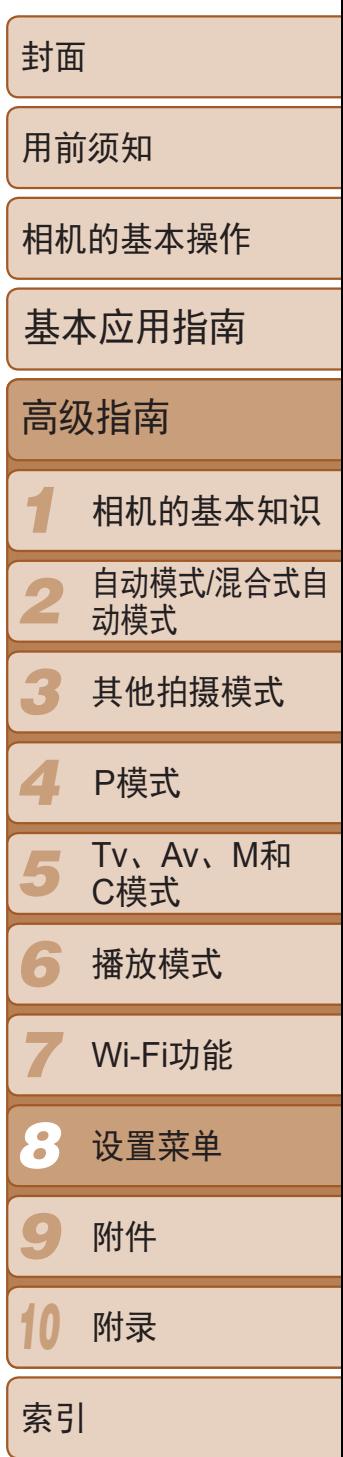

- 选择[创建文件夹],然后选择[每日]。
- 将按拍摄日期创建新文件夹, 以保存已拍 摄的图像。

# <span id="page-151-0"></span>按拍摄日期保存图像

可根据需要将变焦条(0 29)、手动对焦指示(0 78)及其他数据的测量单 位由m/cm改为ft/in。

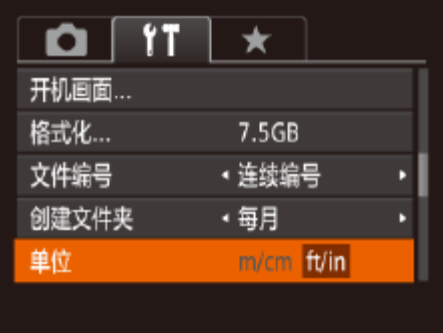

<span id="page-151-1"></span>● 选择[单位], 然后选择[ft/in]。

本相机可按每个拍摄日期创建文件夹保存当天拍摄的图像,而无需按月创建 文件夹保存图像。

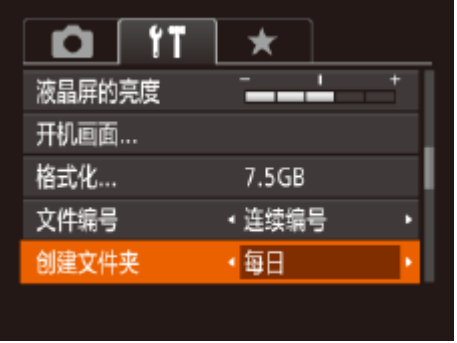

# 公制单位/非公制单位显示

# 校准电子水准仪

如果电子水准仪无法有效使相机处于水平状态,请校准电子水准仪。 为了更加精确地校准电子水准仪,请显示网格线(QQ94),以便预先将相机 调整为水平状态。

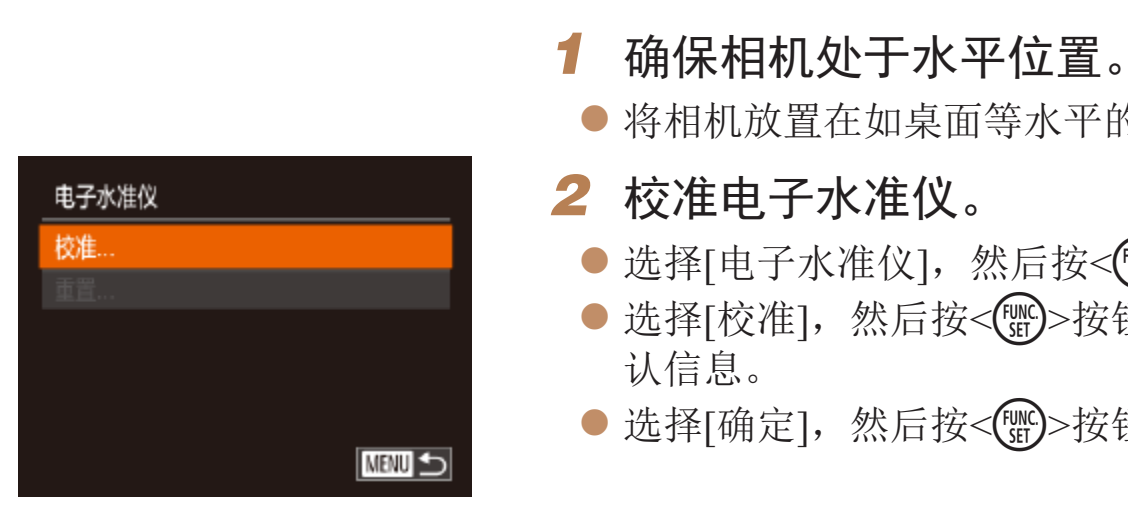

# 重置电子水准仪

按照以下方法,可将电子水准仪恢复至原始状态。请注意,只有在校准电子 水准仪后,方可执行此项操作。

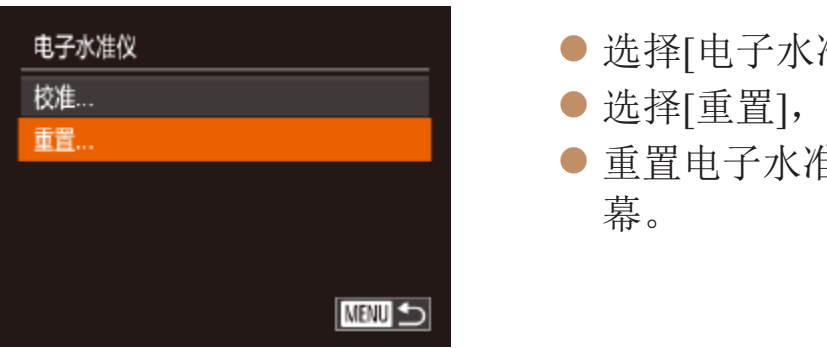

● 将相机放置在如桌面等水平的表面上。

● 选择[电子水准仪], 然后按<()>按钮。 ● 选择[校准], 然后按<( )> 按钮。将显示确

● 选择[确定], 然后按<()>按钮。

● 选择[电子水准仪], 然后按<()>按钮。 ● 选择[重置], 然后按<()>按钮。 ● 重置电子水准仪后, 将再次显示菜单屏

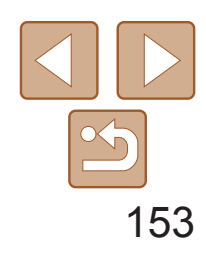

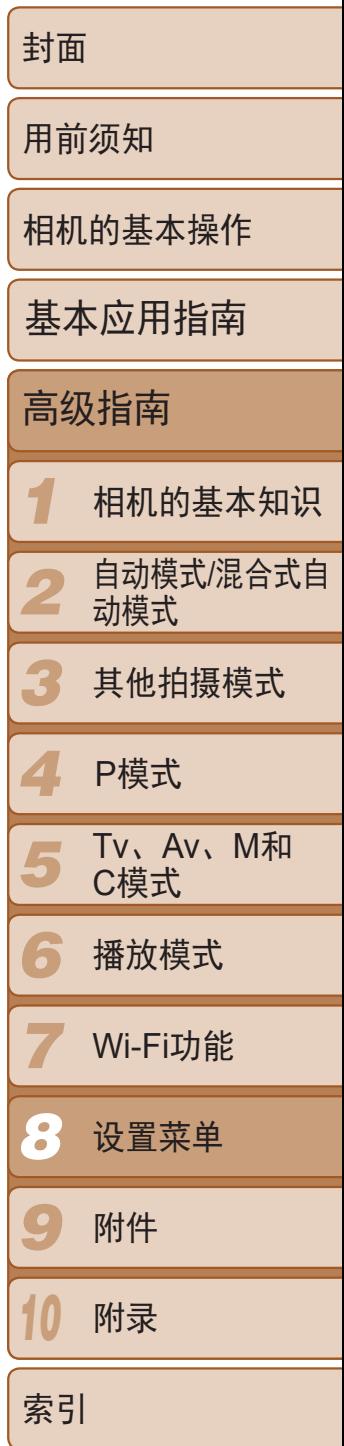

# <span id="page-152-0"></span>关闭触摸屏操作

#### 可关闭触摸屏,以防止意外触摸操作。

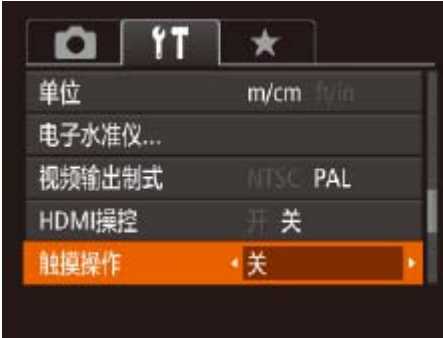

● 选择[触摸操作], 然后选择[关]。

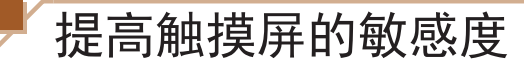

可提高触摸屏的敏感度,使相机对触摸操作更灵敏。

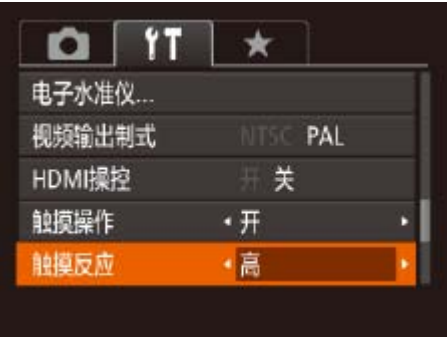

<span id="page-152-1"></span>● 选择[触摸反应], 然后选择[高]。

# 设置要记录至图像的版权信息

要在图像中记录作者名称和版权详细内容,请事先按照以下方法设置此信息。

- 要查看输入的信息, 在上述屏幕中选择[显示版权信息], 然后按<( )>按钮。
- 也可使用软件(Q163)输入、更改和删除版权信息。使用软件输入的部分字符 可能无法在相机上显示,但会正确记录至图像。
- **•**  使用软件将图像保存至计算机后,可以检查记录至图像的版权信息。

● 选择[版权信息], 然后按<(圖)>按钮。 ● 按<▲><▼>按钮或转动<●>转盘选择 [输入作者名称]或[输入版权详细内容]。 按<())>按钮访问键盘,然后输入姓名

● 按<MENU>按钮。屏幕上显示[保存更改?] 时, 选择[是](按<<>>>>按钮或转动<●> 转盘), 然后按<(圖)>按钮。 ● 此时所设置的信息将记录至图像。

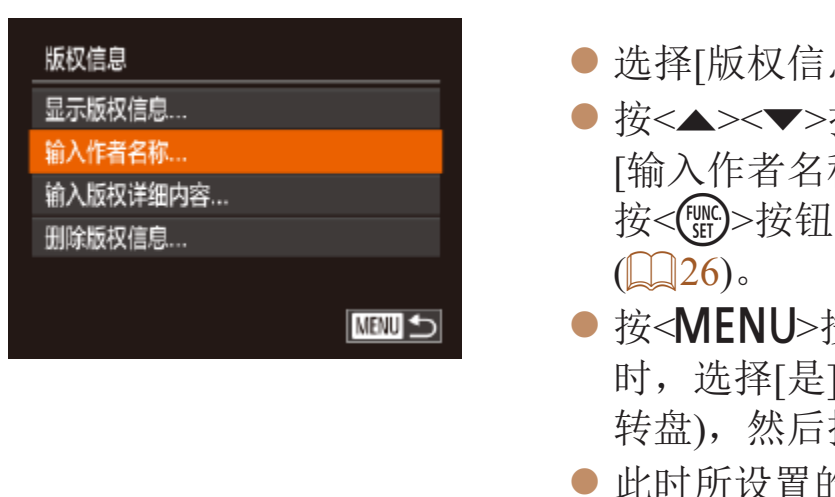

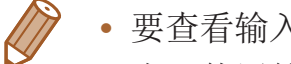

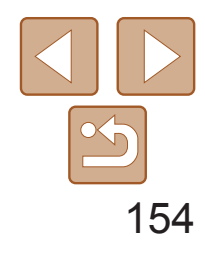

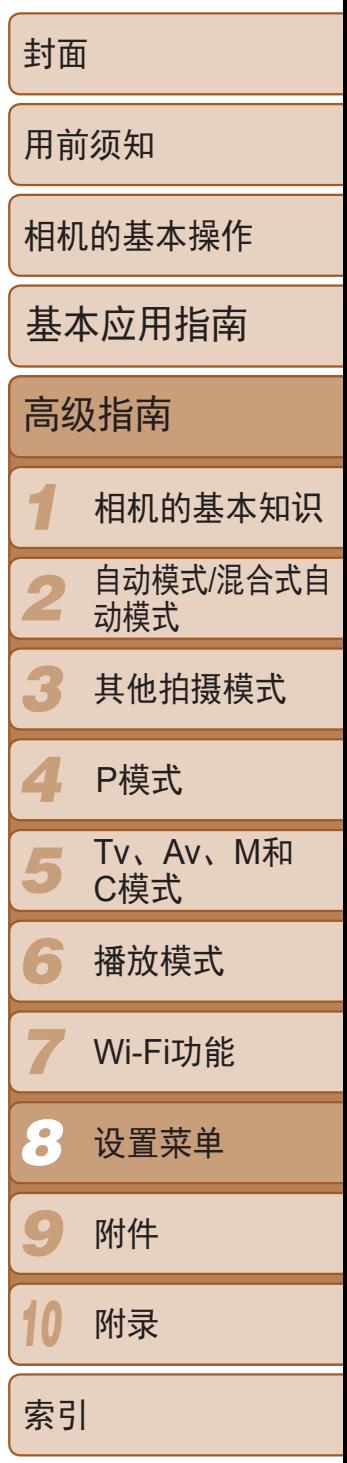

# <span id="page-153-0"></span>删除所有的版权信息

可按照以下方法同时删除作者名称和版权详细内容。

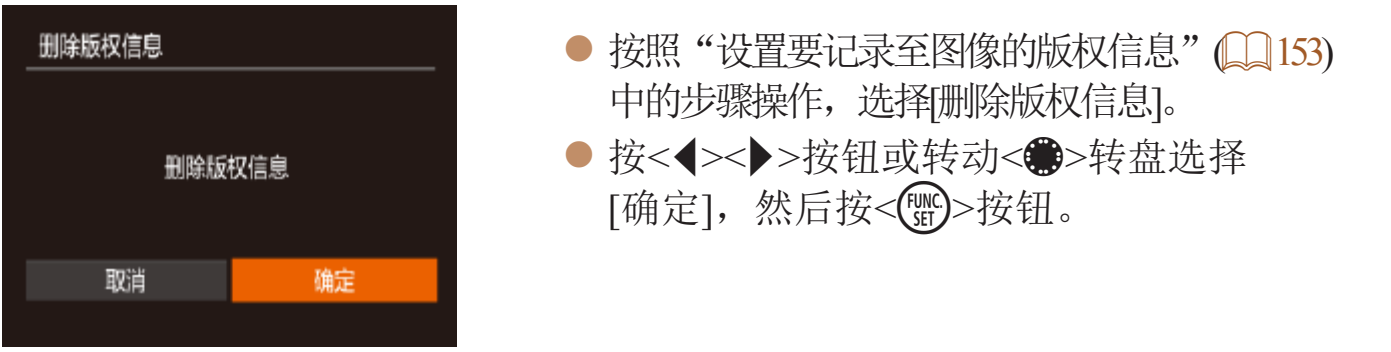

· 也可在播放模式下, 按住<( )>按钮后立即按<MENU>按钮, 以访问[语言]屏 幕。

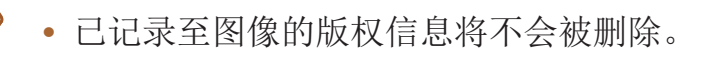

查看认证徽标

可在屏幕上查看表示本相机满足认证的部分徽标。其他认证徽标则印刷在本 指南、相机包装或相机机身上。

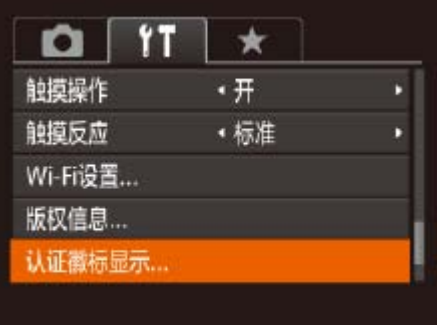

<span id="page-153-1"></span>● 选择[认证徽标显示], 然后按<(NNC)>按钮。

显示语言

#### 按照需要更改显示语言。

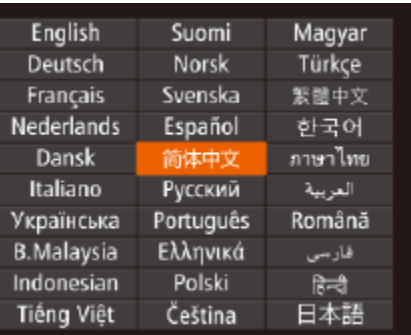

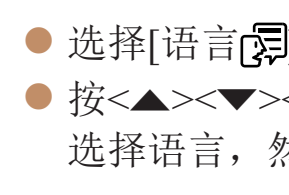

**DESCRIPTION** 

# 调整其他设置

也可在[1]选项卡中调整以下设置。

- [视频输出制式](**Q**162)
- [HDMI操控](QQ160)
- [Wi-Fi设置](Q126)

● 选择[语言 ], 然后按<( )>按钮。 ● 按<▲><▼><<<>>><<> > 按钮或转动<●>转盘 选择语言, 然后按<(<u>'''</u>)>按钮。

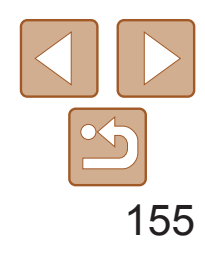

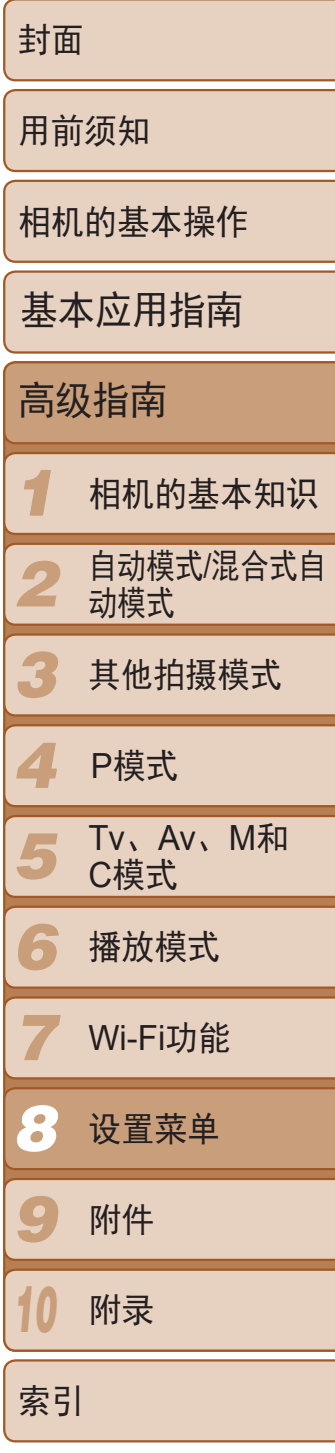

# <span id="page-154-1"></span>恢复默认设置

- <span id="page-154-0"></span>**•**  以下功能不会恢复为默认设置。
	- 使用面部识别功能注册的信息(QQ40)
	- [ 3 ]选项卡中的设置: [日期 /时间]( = [148](#page-147-1) ) 、 [时区设置]( = [148](#page-147-2) ) 、 [语言 ] (2154)和[视频输出制式](2162)
	- 记录的自定义白平衡数据(<mark>QQ</mark>74)
	- 在[SCN](□53)或[◇](□55)模式下选择的拍摄模式
	- 短片模式(QQ65)
	- Wi-Fi设置(Q126)
	- 电子水准仪的校准值(00152)
	- 版权信息(QQ153)

如果意外更改了相机的某项设置,可将相机恢复至默认设置。

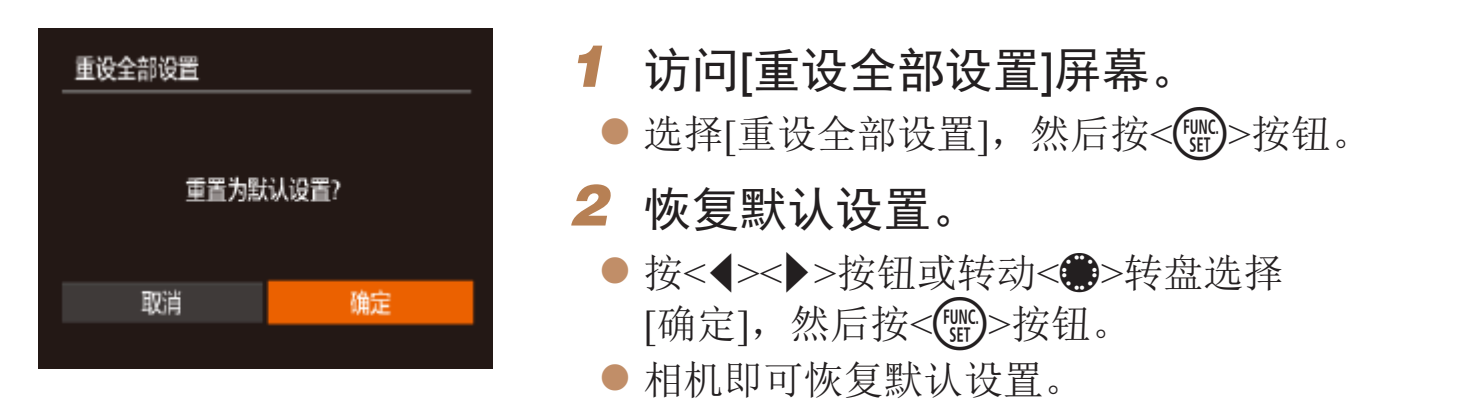

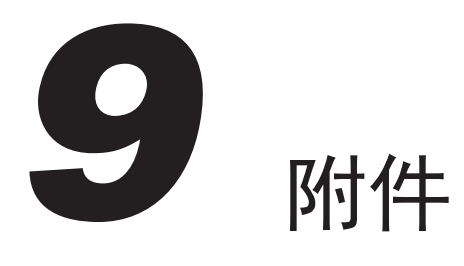

使用佳能选购附件和其他兼容的选购附件享受以更多方式使用相机带来的乐趣

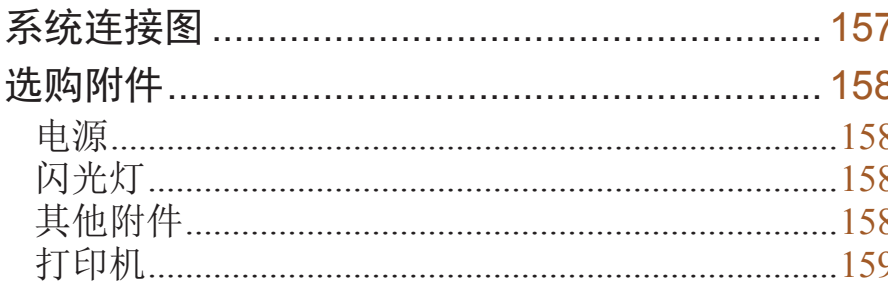

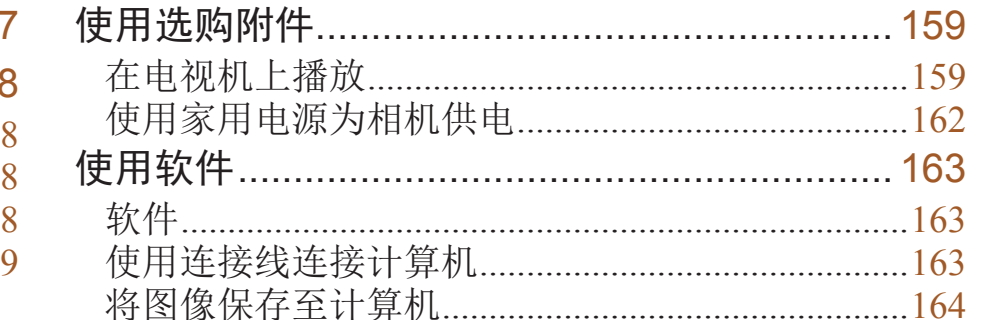

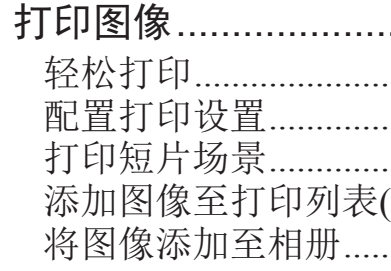

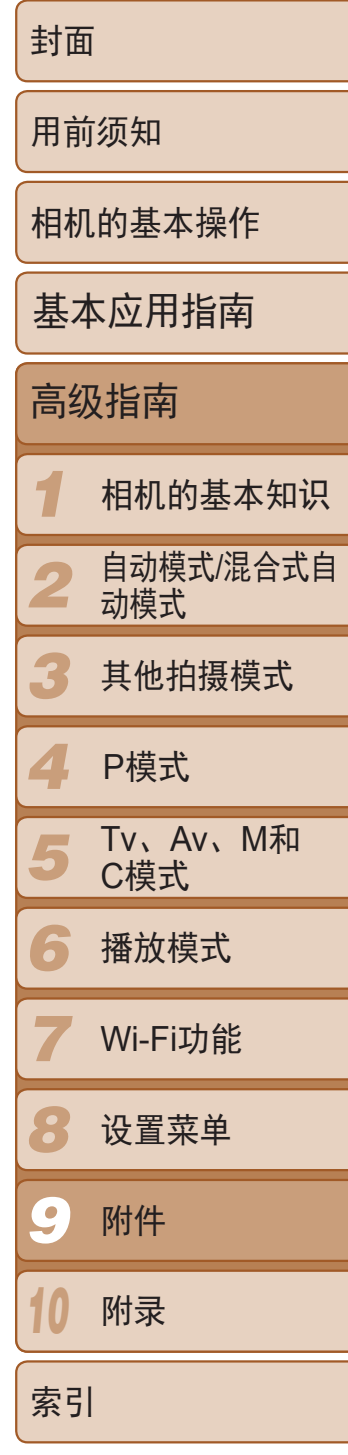

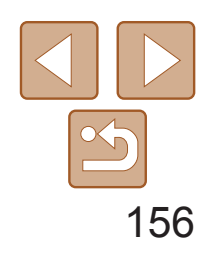

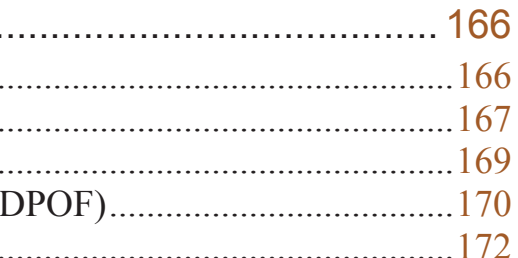

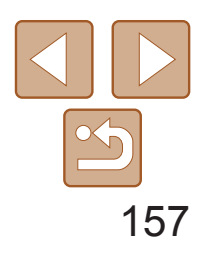

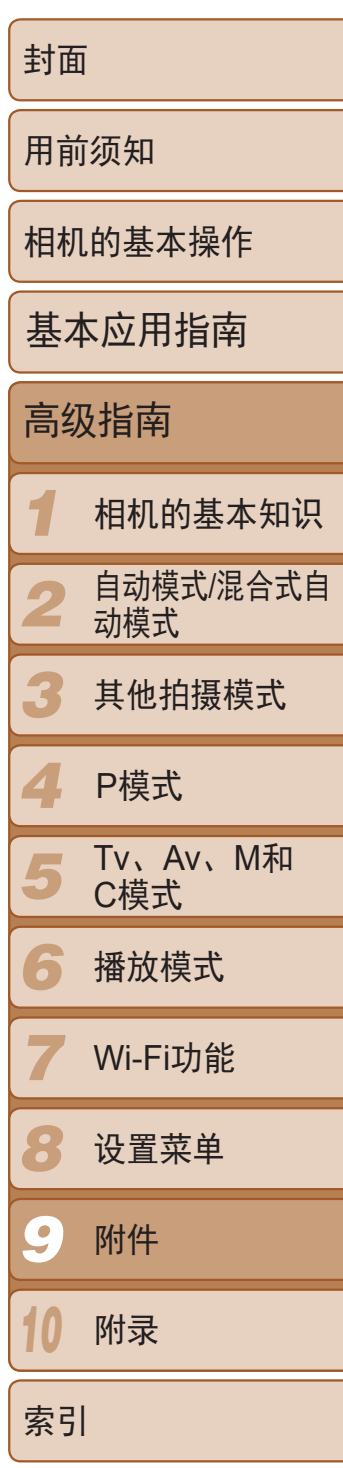

# <span id="page-156-0"></span>系统连接图

本产品设计为与佳能原厂附件配合使用时性能最佳。 生故障(如电池漏液和/或爆炸)导致的本产品任何损坏和/或任何事故(如起火)概不负责。 请注意,由于使用非佳能原厂附件导致本产品的任何故障均不在本产品保修范围之内, 但用户可以付费维修。

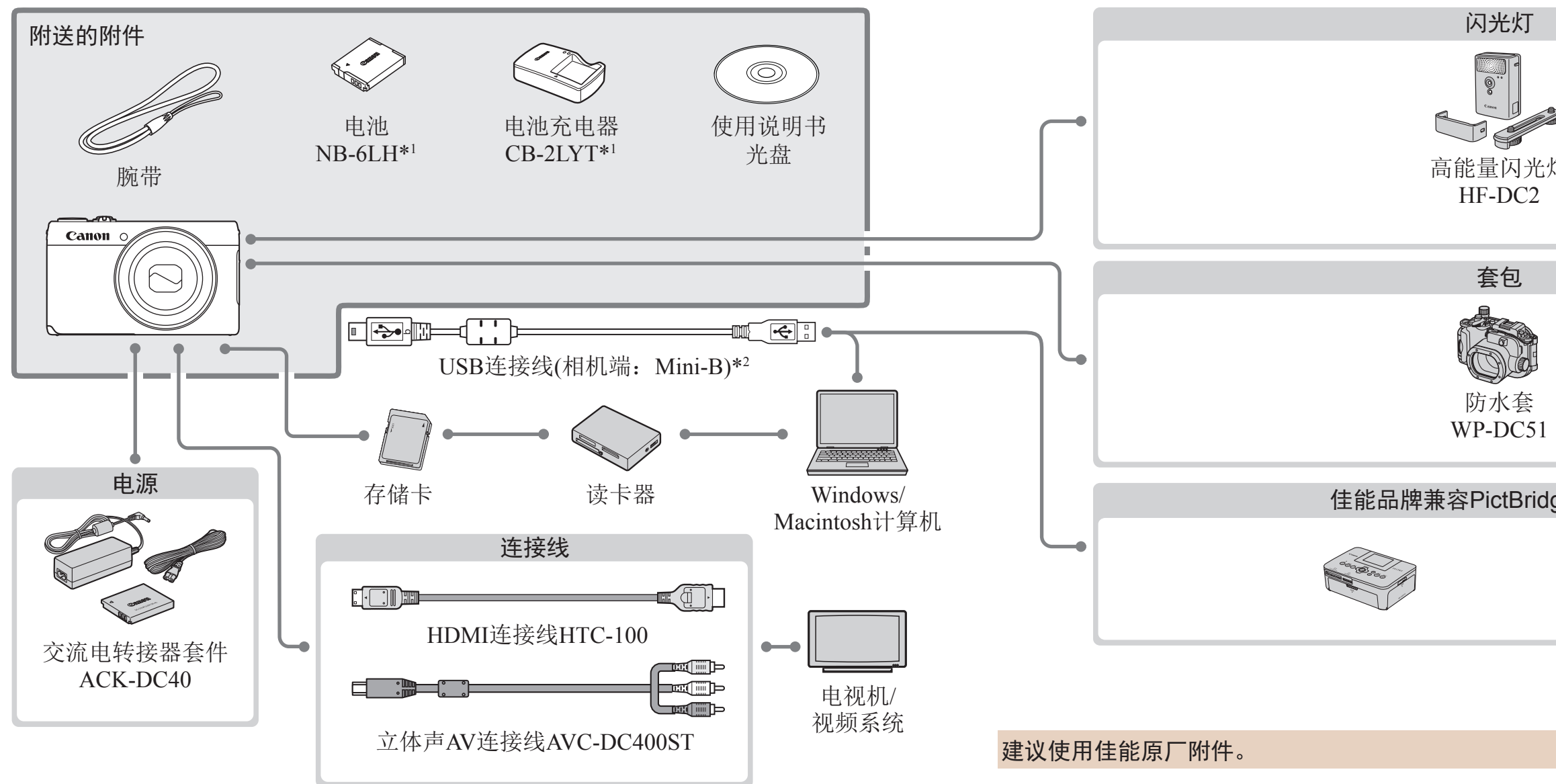

\*1 亦可单独购买。

\*2 还可以使用佳能原厂附件(界面连接线IFC-400PCU)。

请注意,能否购买到这些附件因地区而异,有些附件可能已不再供应。

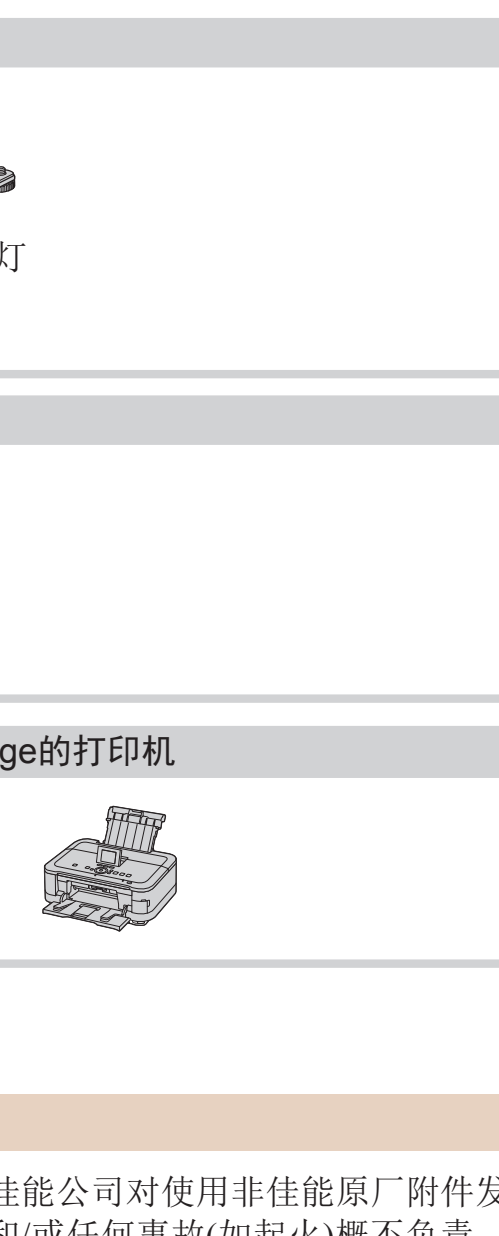

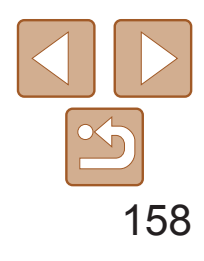

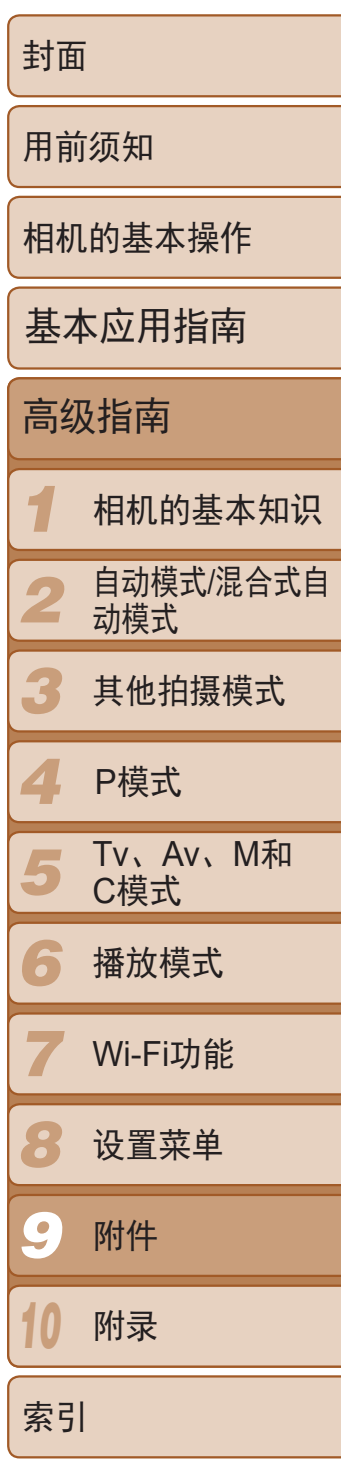

# <span id="page-157-0"></span>选购附件

● 通过此套件可使用家用电源为相机供电。 在长时间使用相机或将其连接至打印机或 计算机时,建议使用此套件为相机供电。 不能用于对相机内的电池进行充电。

下列相机附件为选购件。请注意,能否购买到这些附件因地区而异,有些附 件可能已不再供应。

电源

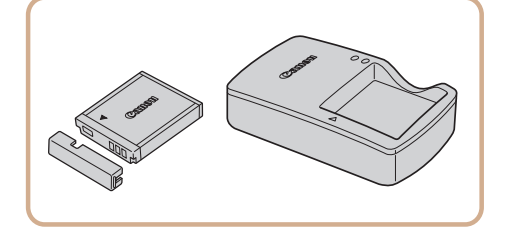

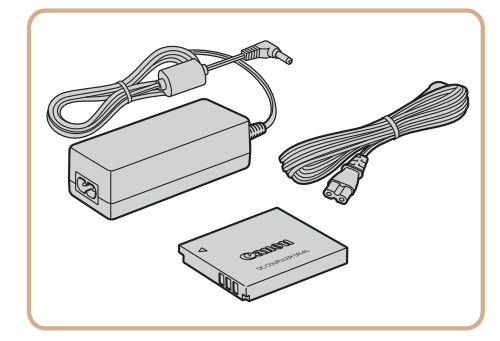

# 电池NB-6LH

● 可充电锂离子电池

# 电池充电器CB-2LYT

 $\bullet$  用于电池NB-6LH的充电器

- 当被摄体过远, 相机的内置闪光灯无法提
	- 供适当照明时,使用此外接闪光灯。

# 交流电转接器套件ACK-DC40

● 可用于在最深达40米的水下拍摄时使用。 也可用于在雨中、海滩上或滑雪坡道上拍

# 界面连接线IFC-400PCU ● 用干将相机连接至计算机或打印机。

● 用于将相机连接至电视机, 以享受在电视 机的大屏幕上播放的乐趣。

● 使用此连接线可将相机连接到高清电视机

- **•**  本电池带有一个方便的盖子,可通过不同的安装方式快速了解充电状态。对于 充满电的电池,安装此盖时露出A,对于未充电的电池,安装时盖住A。
- **•**  亦支持电池NB-6L。
- **•**  也支持电池充电器CB-2LYE。

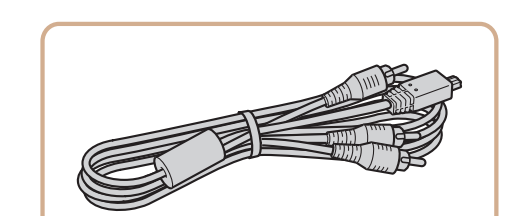

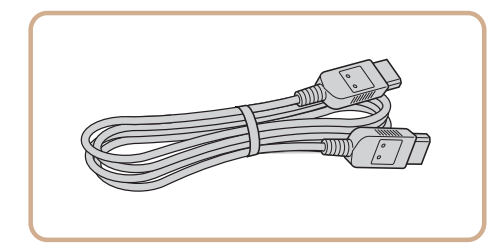

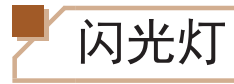

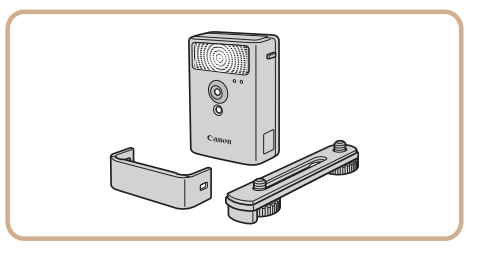

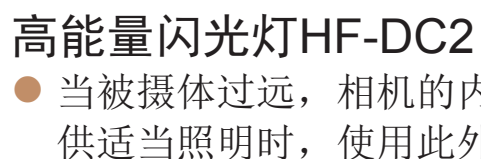

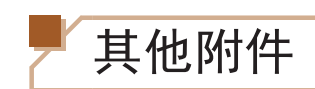

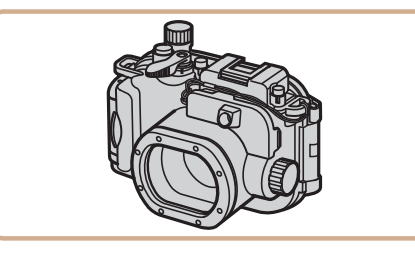

# 防水套WP-DC51

摄时使用。

# 立体声AV连接线AVC-DC400ST

# HDMI连接线HTC-100 的HDMI输入端子。

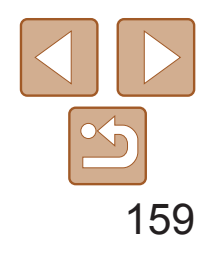

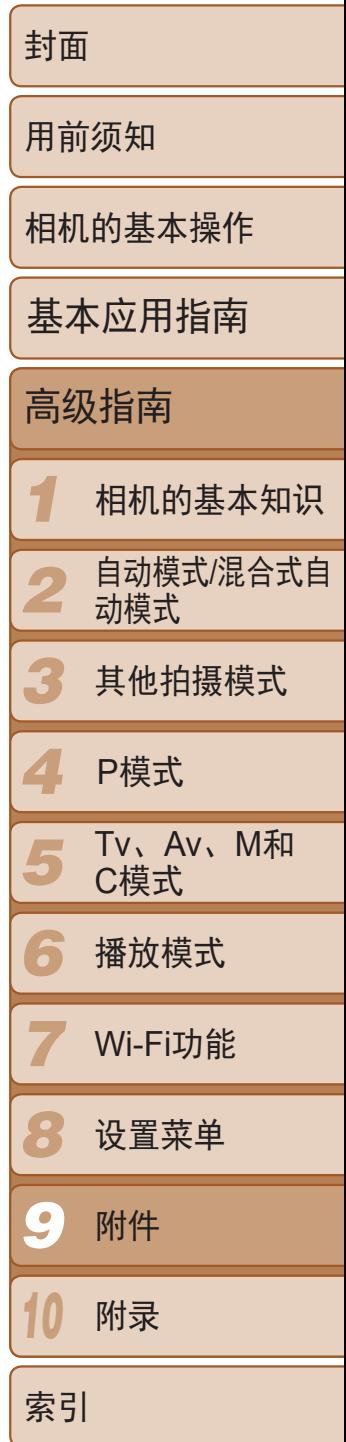

● 将相机连接到佳能品牌兼容PictBridge的打 印机后,无需使用计算机即可打印图像。 有关详情请查阅本产品合格证上的佳能(中 国)网站或与佳能热线中心联系。

<span id="page-158-0"></span>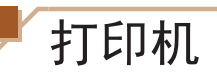

<span id="page-158-2"></span>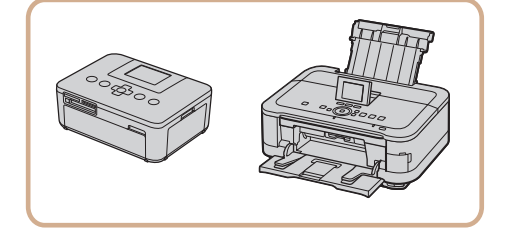

# 佳能品牌兼容PictBridge的打印机

使用HDMI连接线HTC-100(选购),可将相机连接至高清电视机,在电视机的 大屏幕上观看拍摄的图像。可在高清状态下观看以分辨率[ ]、[ ]或 [EHD 30P]拍摄的短片。

<span id="page-158-1"></span>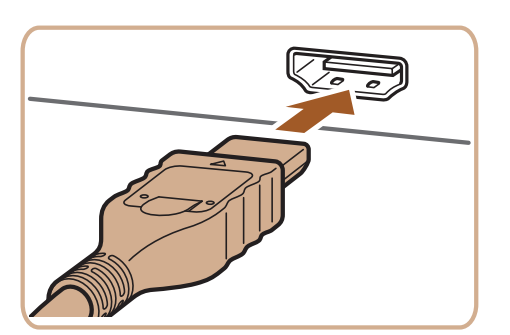

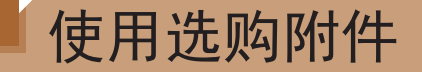

# 在电视机上播放

如果将相机连接至电视机,便可在电视机的大屏幕上观看拍摄的图像。 有关连接操作或如何切换输入模式的详细信息,请参阅电视机的使用说明 书。

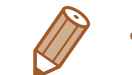

• 有些信息可能无法在电视机上显示(Q182)。

# 在高清电视机上播放

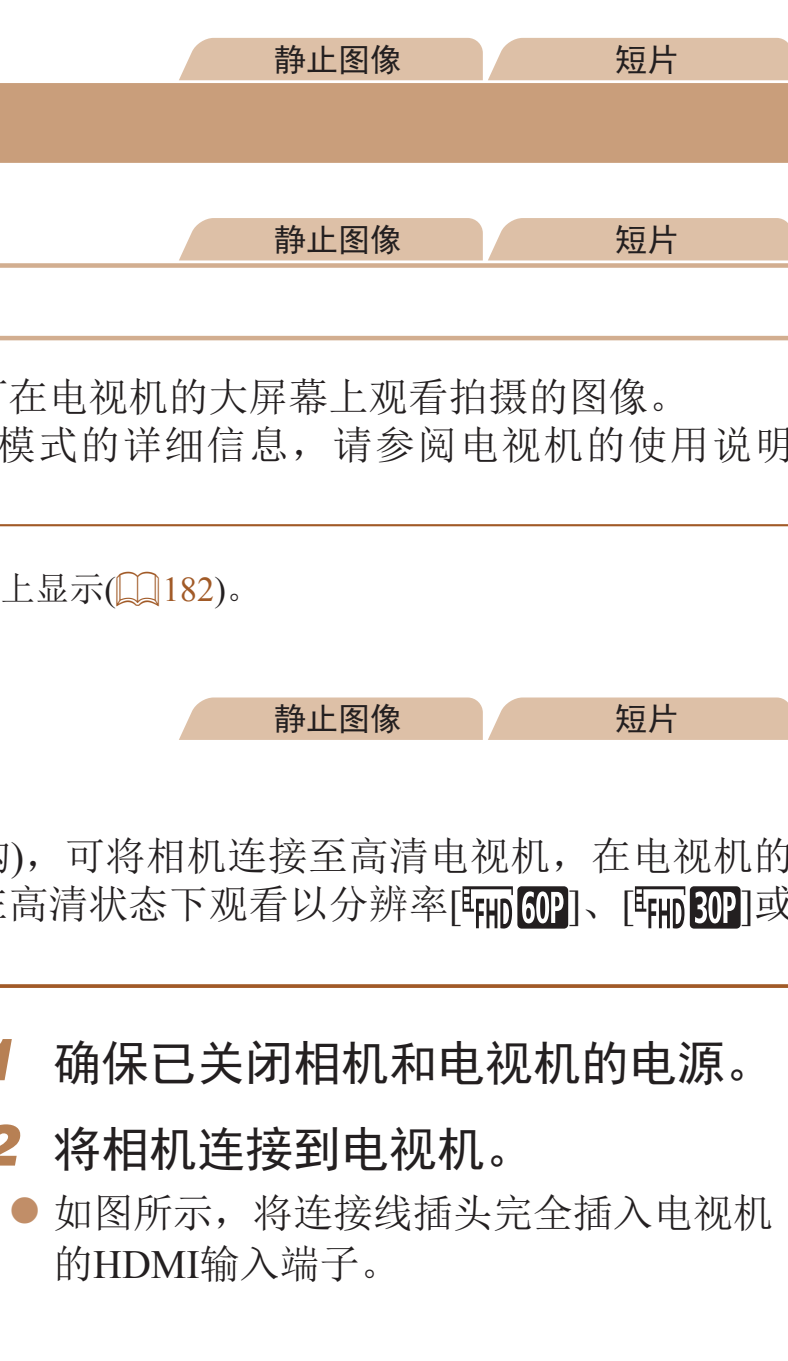

*2* 将相机连接到电视机。

的HDMI输入端子。

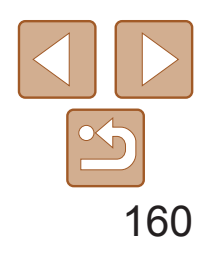

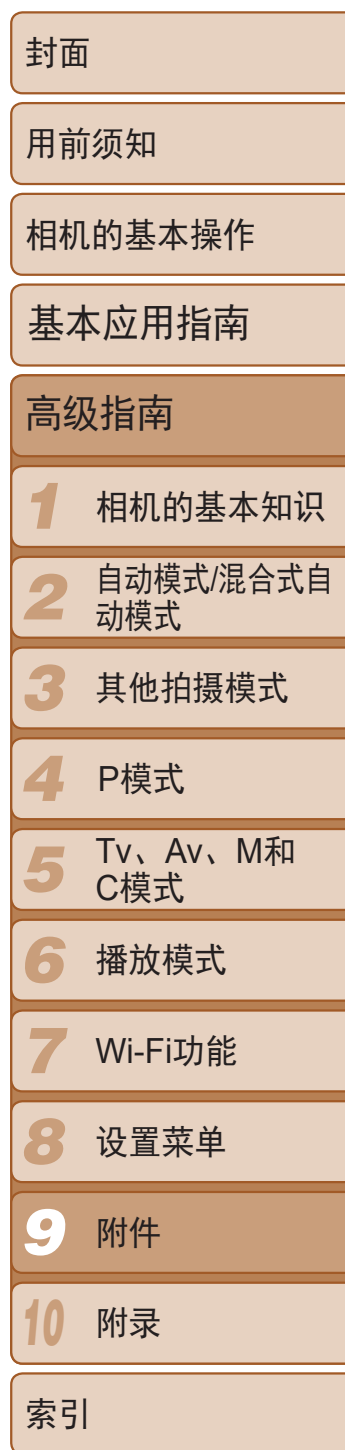

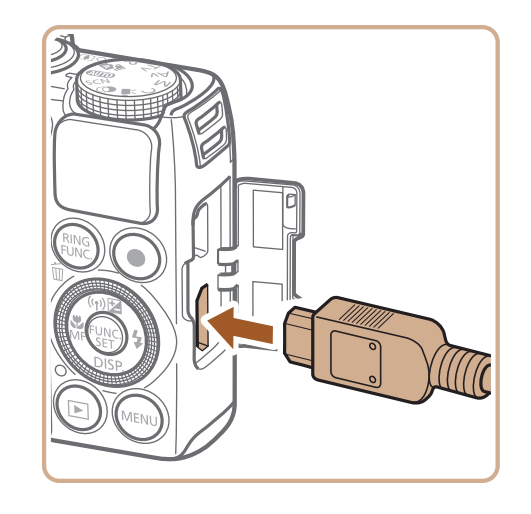

● 打开相机的端子盖, 将连接线插头完全插 入相机的端子。

- *3* 打开电视机电源,然后切换到视频 输入。
- 将电视机输入切换至步骤2中插入连接线的 端子对应的视频输入。
- 
- *4* 打开相机电源。
- 按<▶>按钮打开相机电源。
- zz 此时,相机中的图像显示在电视机屏幕 上。(相机屏幕上无任何显示。)
- <span id="page-159-1"></span><span id="page-159-0"></span>● 使用完毕后,关闭相机和电视机电源, 然 后拔下连接线。

● 按照"在高清电视机上播放"(□ [159\)](#page-158-1)步 骤1 – 2的操作将相机连接至电视机。

● 打开电视机的电源。按相机上的<▶>按

● 此时, 相机中的图像显示在电视机屏幕 上。(相机屏幕上无任何显示。)

**•** 将相机连接到电视机后,不支持触摸屏操作。

**将相机连接到高清电视机后,相机将不发出操作声音。** 

● 按遥控器上的<<>>>按钮浏览图像。 ● 要显示相机的控制面板, 按确定按钮。要 在控制面板上选择选项时, 按<<>>>>按 钮选择选项,然后再次按确定按钮。

# 用电视机遥控器操作相机

将相机连接到兼容HDMI CEC的电视机后,可使用电视机遥控器播放拍摄的 图像(也可以播放幻灯片)。 根据电视机的不同,可能需要调整电视机的部分设置。有关详细信息,请参

阅电视机的使用说明书。

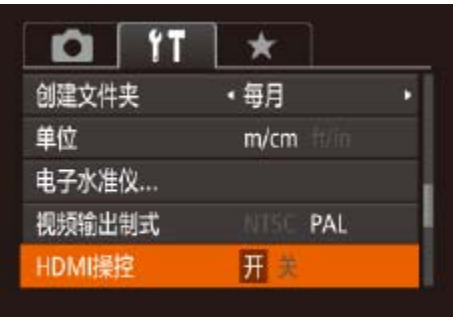

- *1* 进行设置。
	-
- *2* 将相机连接到电视机。
	-
- *3* 显示图像。
- 钮。
- 
- 
- 
- 

#### 静止图像 不可以 短片

● 按<MENU>按钮, 在[11]选项卡中选择 [HDMI操控], 然后选择[开](**Q**24)。

#### *4* 用电视机遥控器操作相机。

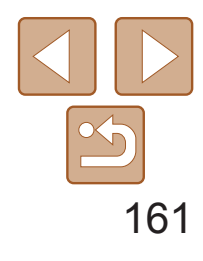

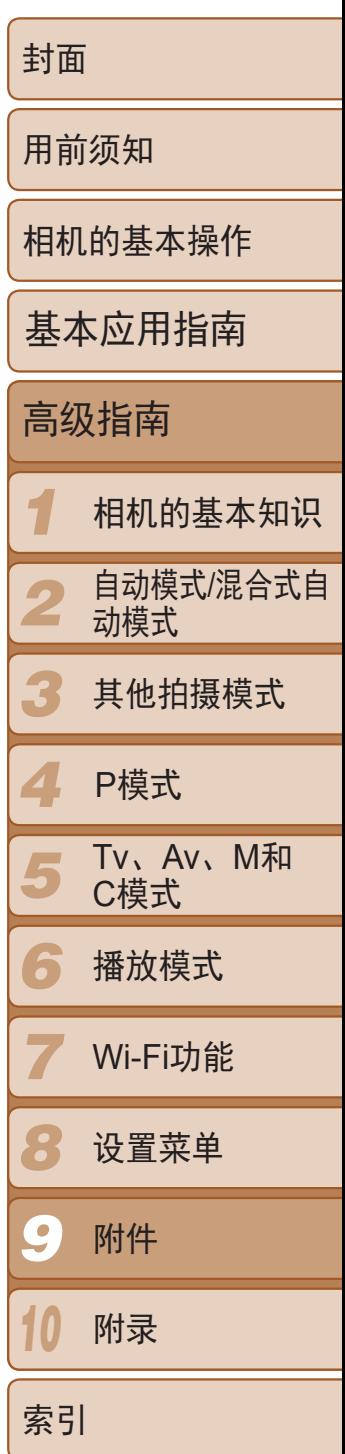

# 电视机上显示的相机控制面板选项

· 按相机上的按钮(例如<MENU>)后,将从电视机遥控器操作切换至用相机本身 进行操作,只有返回单张图像显示后,才可继续使用电视机遥控器进行操作。

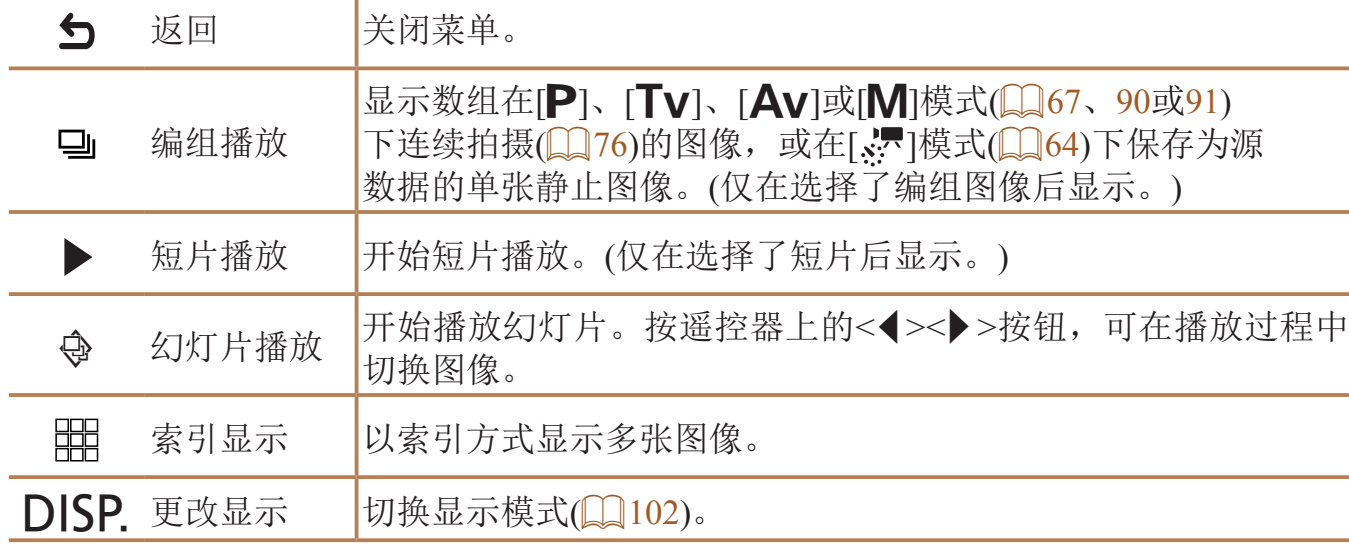

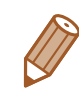

● 如图所示,将连接线插头完全插入电视机 的视频输入端子。

● 打开相机的端子盖, 将连接线插头完全插

● 按照"在高清电视机上播放" $($   $\Box$  [160\)](#page-159-1)步

- **•**  移动相机上的变焦杆将从电视机遥控器操作切换至用相机本身进行操作,只有 返回单张图像显示后,才可继续使用电视机遥控器进行操作。
- **•**  即使使用了兼容HDMI CEC电视机的专用遥控器,相机也可能偶尔出现无法正确 执行操作命令的情况。

# 在标清电视机上播放

使用立体声AV连接线AVC-DC400ST(选购),可将相机连接至电视机,只需操 作相机,便可在电视机的大屏幕上观看拍摄的图像。

# *1* 确保已关闭相机和电视机的电源。

# *2* 将相机连接到电视机。

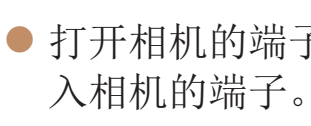

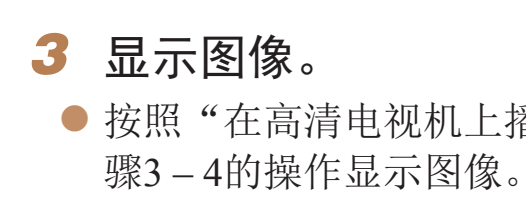

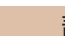

#### 静止图像 不可以 短片

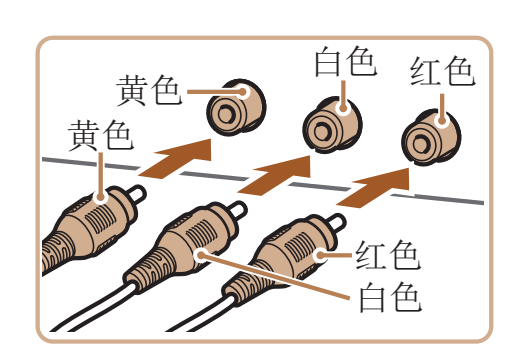

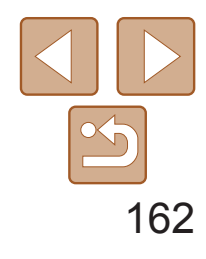

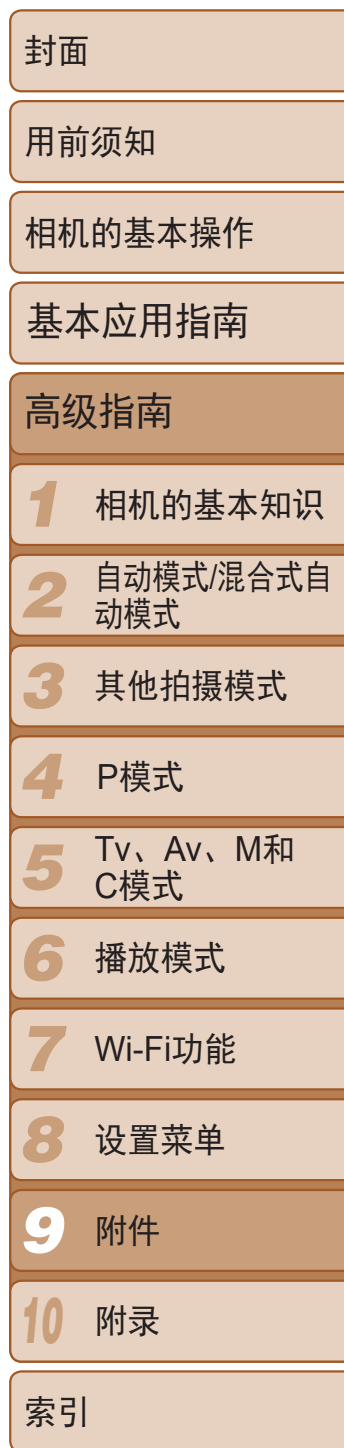

- **•** 将相机连接到电视机后,不支持触摸屏操作。
- 将相机连接至电视机后, 在电视机的大屏幕上预览已拍摄图像的同时, 还可继续拍 摄图像。拍摄方法与使用相机屏幕时相同。但是,自动对焦点放大(0048)、手 动对焦点放大(QQ78)、手动对焦峰值(QQ78)和夜间显示(QQ88)不可用。

<span id="page-161-1"></span>**•** 请确保相机的视频输出制式(NTSC或PAL)与电视机的视频制式相匹 配, 否则无法正确显示。按<MENU>按钮, 在[1]选项卡中选择[视 频输出制式],可更改视频输出制式。

使用交流电转接器套件ACK-DC40(选购)为相机供电, 无需在使用相机时担心 电池剩余电量。

- 按照图示方向插入连接器, 操作方法与 插入电池相同(按照"插入电池和存储 卡"(0 12)中步骤3的操作进行)。
- 按照"插入电池和存储卡"(□ 13)中步 骤5的操作关闭盖子。

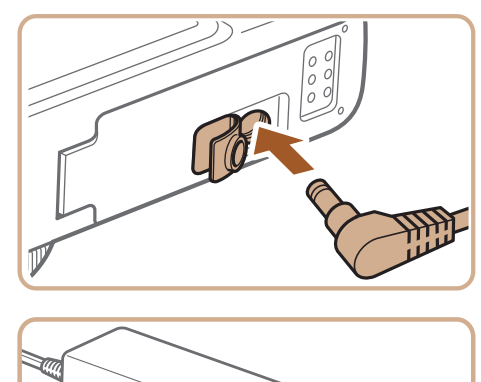

● 将电源线的一端插入小型电源转接器,然 后将另一端插入电源插座。

● 打开相机电源使用相机。

● 使用完毕后,请关闭相机电源, 然后从电 源插座上拔下电源线。

# 使用家用电源为相机供电

- *1* 确保已关闭相机电源。
- *2* 插入连接器。
- 按照"插入电池和存储卡"(□ 12)中步 骤2的操作打开盖子。

静止图像 / 短片

<span id="page-161-0"></span>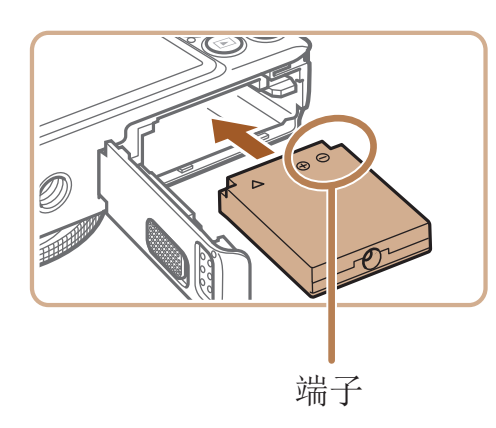

#### *3* 将转接器连接到连接器。

● 打开端子盖, 将转接器的插头完全插入连

接器的端子。

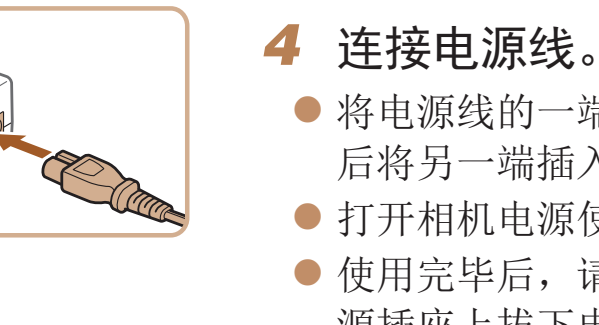

- **•** 请勿在相机电源开启时断开与转接器的连接或拔下电源线。否则可能 会删除已拍摄的图像或损坏相机。
	- **•** 请勿将转接器或转接器连接线连接到其他设备上。否则可能会导致故 障或损坏产品。

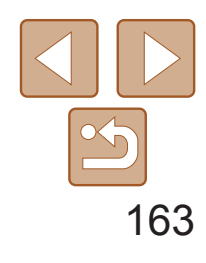

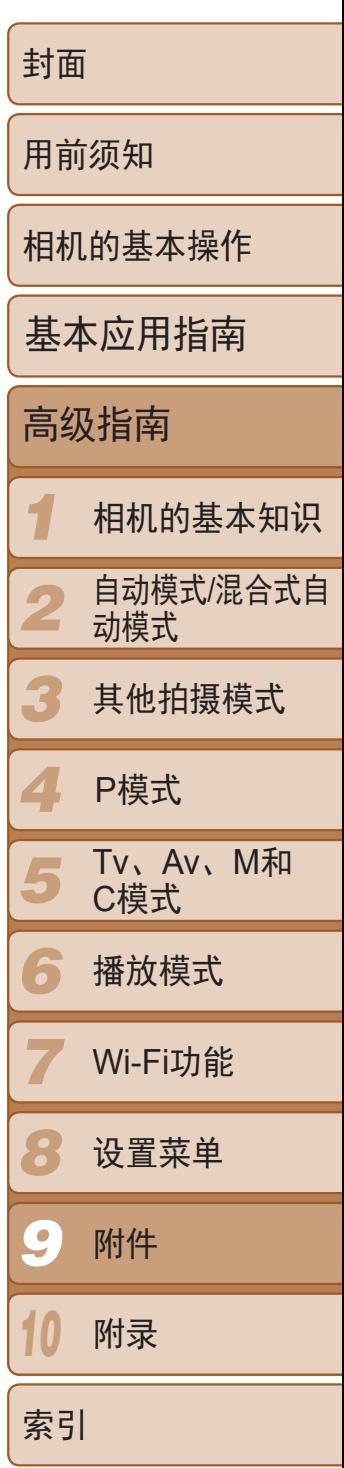

- zz 管理图像:观看、搜索和整理
- 打印和编辑图像

# <span id="page-162-2"></span>使用软件

以下将向您介绍可从佳能网站下载的软件,同时介绍安装软件和将图像保存 至计算机的方法。

# 软件

- 浏览、处理和编辑RAW图像
- **•** 需要进行Internet访问,由此产生的任何ISP帐户费用和访问费用必须 另行支付。

从Canon网站上下载软件并安装完毕后,即可在计算机上进行以下操作。

# CameraWindow

● 导入图像并更改相机设置

# ImageBrowser EX

# Digital Photo Professional

\* 通过Wi-Fi将图像发送至计算机时,请在"[检查您的计算机环境](#page-129-0)"(QQ130)中查看系统 要求。

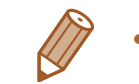

# <span id="page-162-1"></span>软件说明书

<span id="page-162-0"></span>使用软件时请参阅该说明书。可从软件(部分软件除外)的帮助系统访问该说 明书。

# 使用连接线连接计算机

# 检查您的计算机环境

可在以下计算机上使用该软件。有关系统要求和兼容性的详细信息(包括在新 操作系统下的支持情况),请访问佳能网站。

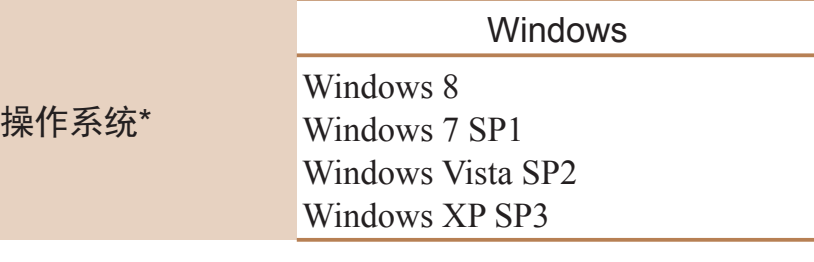

Mac OS X 10.6 Mac OS X 10.7 Mac OS X 10.8

**•**  请访问佳能网站查看最新的系统要求,包括支持的操作系统版本。

# 安装软件

有关软件安装说明,请参阅"[安装软件](#page-129-1)"(□ 130)。

#### Macintosh

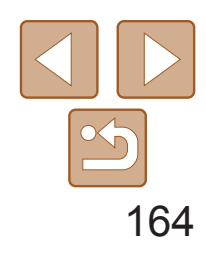

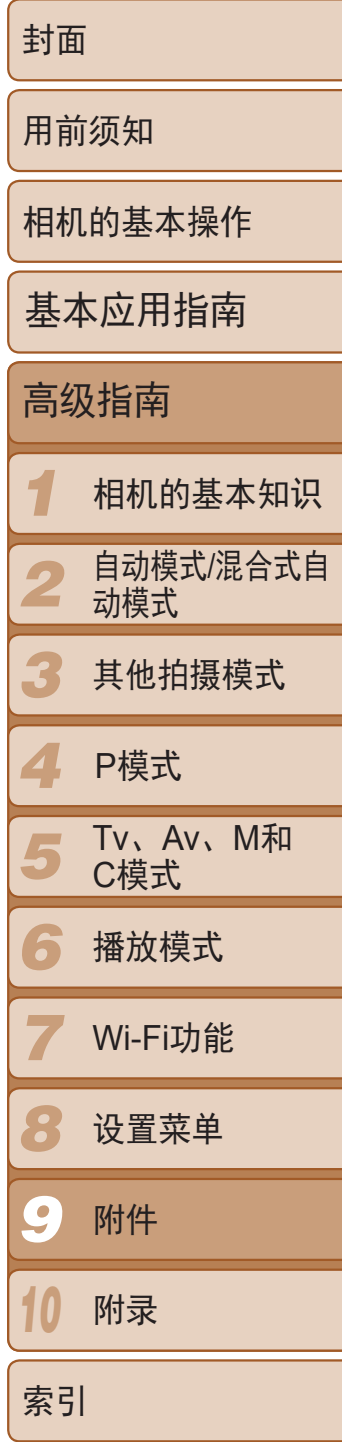

# <span id="page-163-0"></span>将图像保存至计算机

● 将USB连接线的大插头插入计算机的USB 端口中。有关计算机USB连接的详细信 息,请参阅计算机的使用说明书。

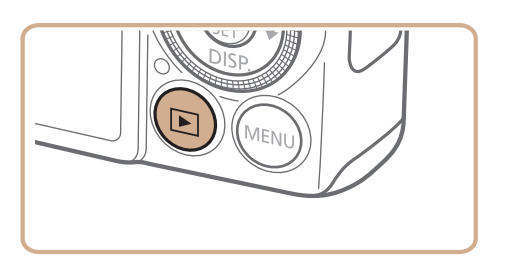

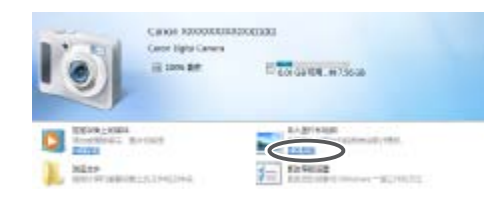

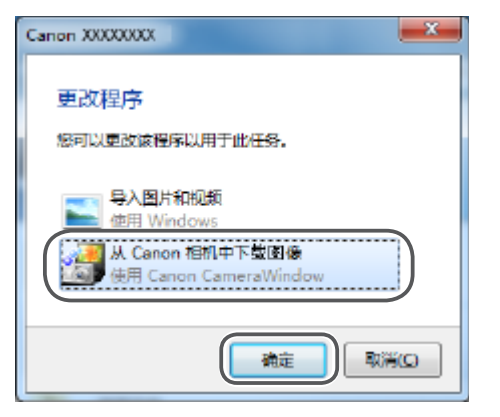

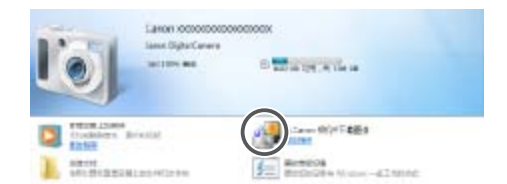

下面以Windows 7和Mac OS X 10.6为例进行说明。 要了解相机的其他功能,请参见相关软件的帮助系统(某些软件除外)。

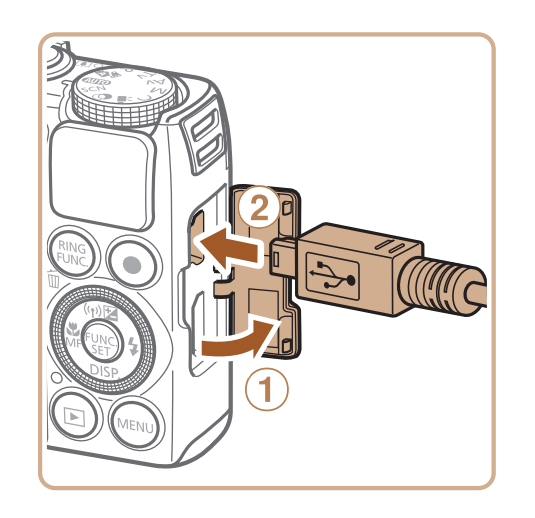

E

● 在Macintosh系统下, 在相机与计算机之间 建立连接时,将显示CameraWindow。

● 在Windows环境下, 按照以下步骤操作。 ● 在显示的屏幕中,单击[ ]链接即可修

● 选择[从Canon相机中下载图像], 然后单

# *1* 将相机连接至计算机。

● 关闭相机, 打开盖子(①)。按照图示方向 将USB连接线的小插头完全插入相机的端  $\vec{\mathcal{F}}(\mathcal{Q})$ 。

- 按<▶>按钮打开相机电源。
- 
- 
- 改程序。
- 击[确定]。

# *2* 打开相机电源以访问 CameraWindow。

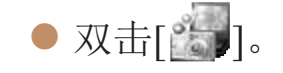

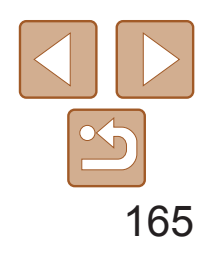

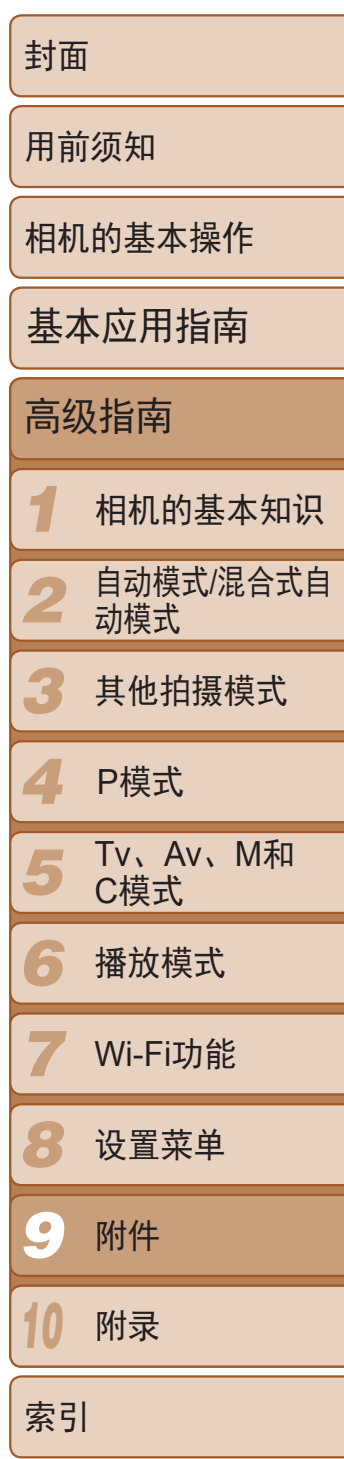

# *3* 将图像保存至计算机。

- 单击[从相机导入图像], 然后单击[导入未 传输的图像]。
- 图像将以单独的文件夹(按日期命名)保存 在计算机上的"图片"文件夹内。
- 图像保存完毕后, 关闭CameraWindow, 按<▶→按钮关闭相机电源, 并拔下连接 线的插头。
- 有关如何使用计算机观看图像的详细说 明,请参阅"[软件说明书](#page-162-0)"(□ 163)。

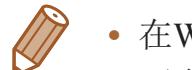

#### CameraWindow

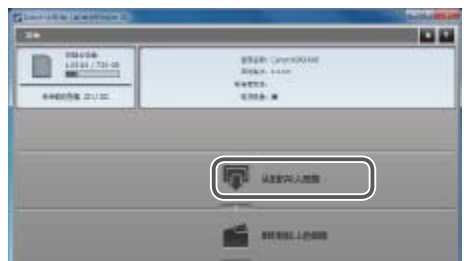

- 在Windows 7系统下, 如果未显示步骤2中的屏幕, 单击任务栏上的[ 1]图标。
- **•**  要在Windows Vista或XP系统下启动CameraWindow,单击步骤2中打开相机电源 时所显示屏幕上的[从Canon相机中下载图像]。如果未显示CameraWindow, 单 击[开始]菜单,然后依次选择[所有程序]►[Canon Utilities]►[CameraWindow]► [CameraWindow]。
- **•**  在Macintosh系统下,如果按照步骤2操作后仍未显示CameraWindow,请单击 Dock栏(桌面底部显示的工具栏)中的[CameraWindow]图标。
- **•**  不使用软件,仅将相机连接至计算机也可将图像保存至计算机,但会受到以下 限制。
- 连接相机和计算机后可能需要等待几分钟才能访问相机中的图像。
- 竖向拍摄的图像可能以横向保存。
- 可能无法保存RAW图像(或者与RAW图像同时记录的JPEG图像)。
- 图像的保护设置可能在保存至计算机后被解除。
- 根据所使用操作系统的版本、使用的软件或图像文件的大小,保存图像或图像 信息时可能会出现一些问题。
- 软件中的某些功能可能不可用,例如短片编辑。

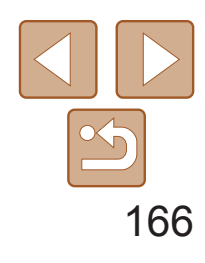

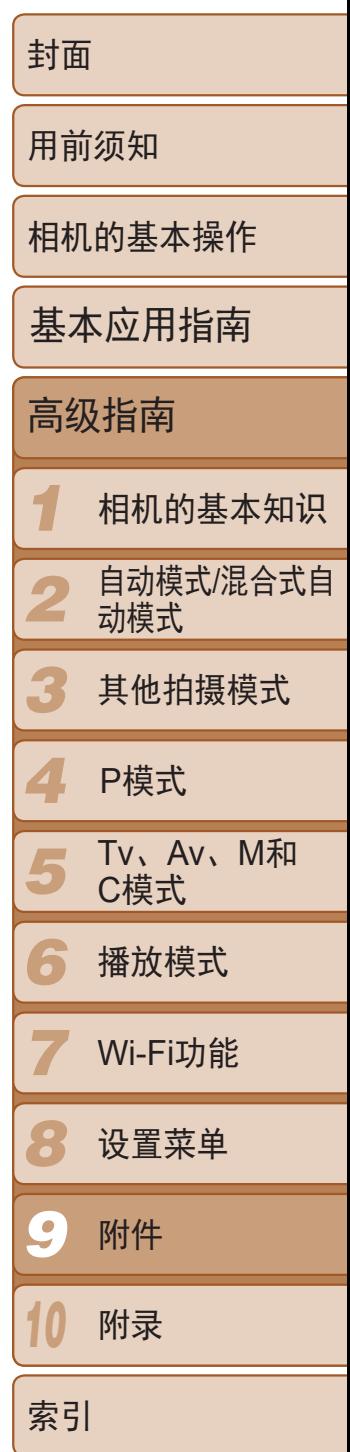

# <span id="page-165-0"></span>打印图像

将相机连接到打印机后,即可轻松将所拍摄的图像打印出来。可在相机上进 行以下操作:指定要批量打印的图像、为冲印店设置打印命令、为相册设置 打印命令或准备用于相册的待打印图像。

*4* 打开相机电源。 ● 按<▶>按钮打开相机电源。

此处以佳能SELPHY CP系列小型照片打印机作为示例进行说明。显示屏幕和 可用功能因不同的打印机型号而异。更多信息另请参阅打印机的使用说明书。

# ● 按<<< >>按钮或转动<●>转盘选择图像。 *6* 访问打印屏幕。

● 按<▲><▼>按钮或转动<●>转盘选择 [打印],然后按<()>按钮。

#### 静止图像 短片

静止图像

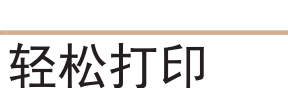

● 若要打印更多图像,可在打印完成后从步 骤5开始重复执行上述步骤。

使用USB连接线将相机连接到兼容PictBridge的打印机(选购),即可轻松将所 拍摄的图像打印出来。

<span id="page-165-3"></span>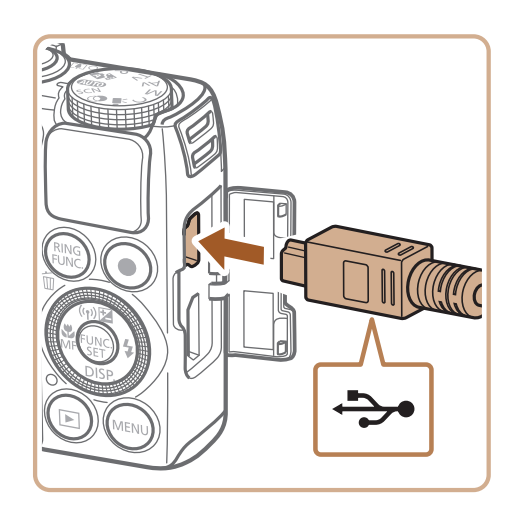

● 打印完毕后,请关闭相机及打印机的电 源,并断开与连接线的连接。

- *1* 确保已关闭相机和打印机的电源。
- *2* 将相机连接到打印机。
- 打开盖子。按照图示的方向将连接线的小 插头完全插入相机的端子。
- <span id="page-165-2"></span><span id="page-165-1"></span>● 将连接线的大插头插入打印机。有关连接 的其他详细信息,请参阅打印机的使用说 明书。

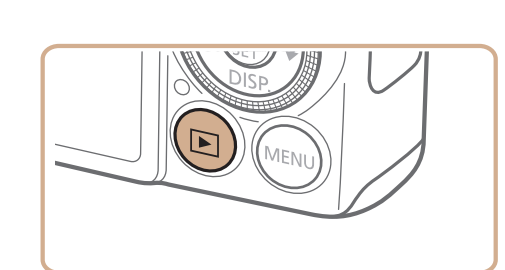

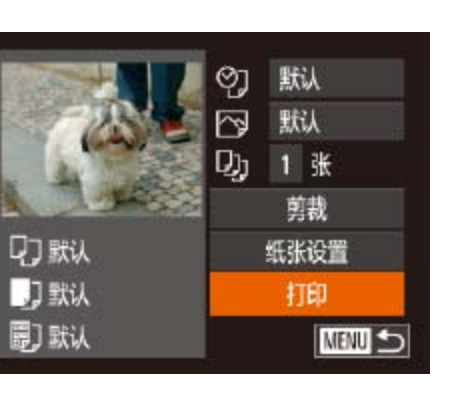

# *3* 打开打印机的电源。

*5* 选择图像。

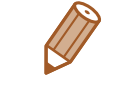

• 有关佳能品牌兼容PictBridge的[打印机](#page-158-2)(选购), 请参阅"打印机"(Q159)。

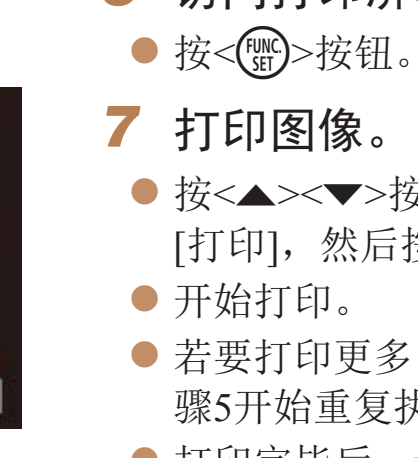

**•**  RAW图像无法打印。

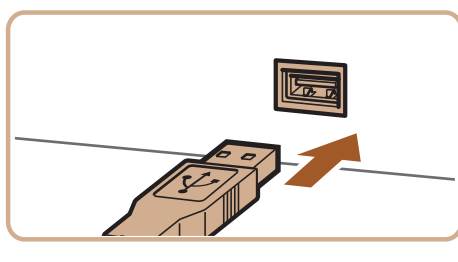

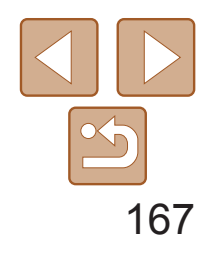

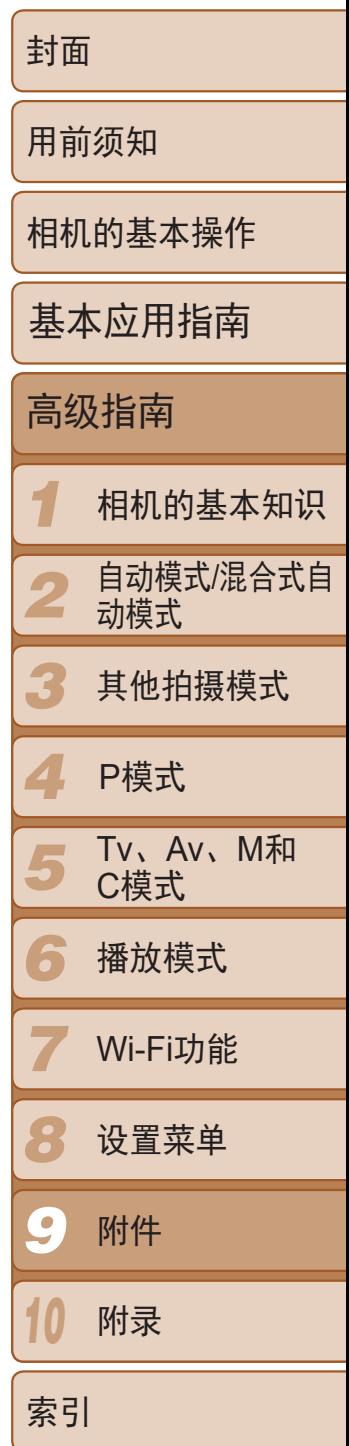

● 按照"轻松打印" $(□$ 166)步骤1-6的操 作访问左侧的屏幕。

静止图像

# <span id="page-166-0"></span>配置打印设置

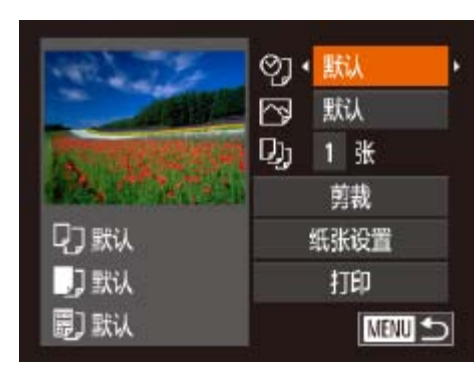

# *1* 访问打印屏幕。

# *2* 进行设置。

<span id="page-166-1"></span>● 按<▲><▼>按钮或转动<●>转盘选择项 目,然后按<<>>>按钮选择选项。

● 按照"配置打印设置" $(□$ 167)步骤1的操 作访问打印屏幕后,选择[剪裁],然后按

● 将显示一个剪裁框,框内是要打印的图像

● 要调整框的大小,移动变焦杆。 ● 要移动框的位置, 按<▲><▼><< >>

● 完成操作后,按<(FMC)>按钮。

● 按照"轻松打印" $(□$ 166)步骤7的操作

<span id="page-166-2"></span>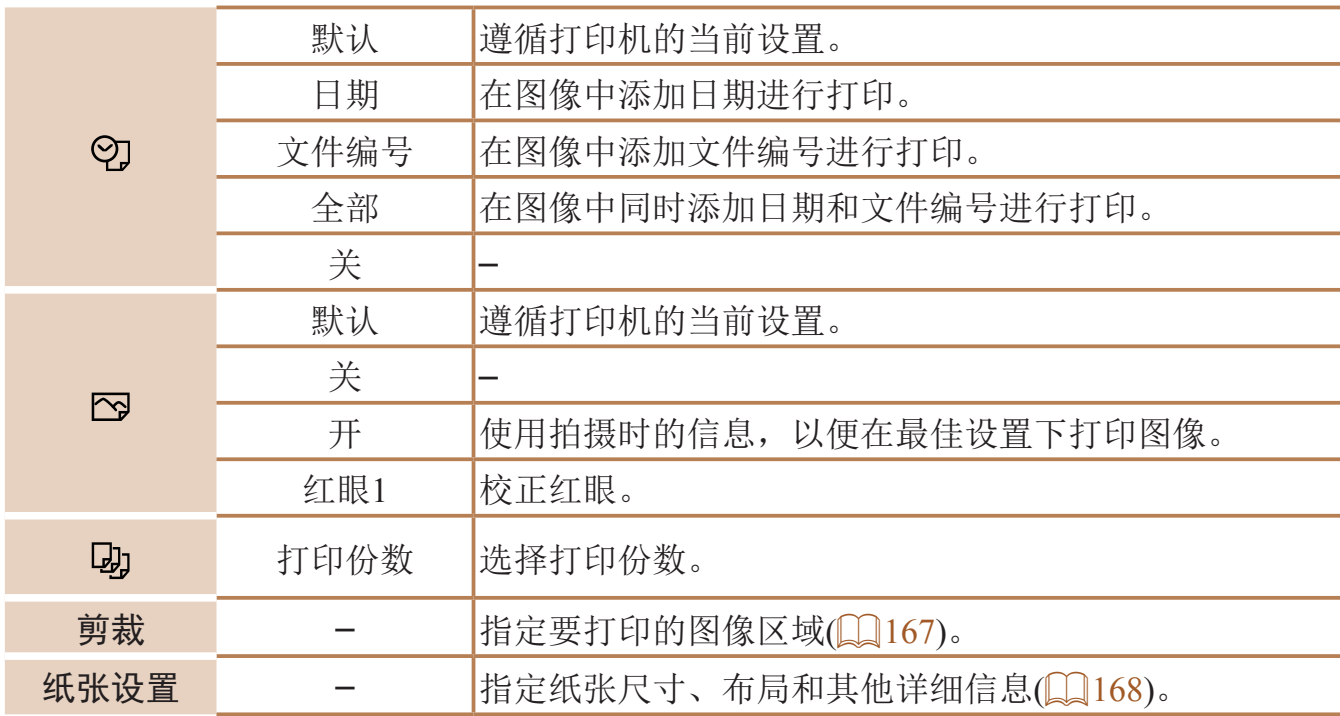

#### 静止图像

# 打印前剪裁图像

在打印前剪裁图像,即可打印所需的图像区域,而不必打印整张图像。

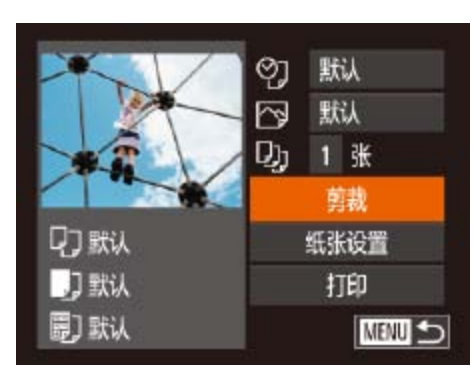

<span id="page-166-3"></span>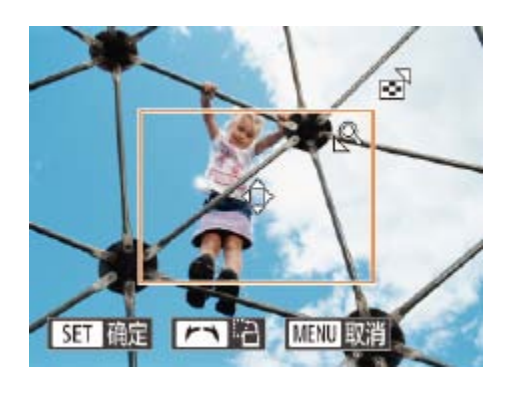

*1* 选择[剪裁]。 <(FUNC)>按钮。 区域。

- *2* 根据需要调整剪裁框。 按钮。 ● 转动<●>转盘旋转框。
- 
- *3* 打印图像。
	- 进行打印。

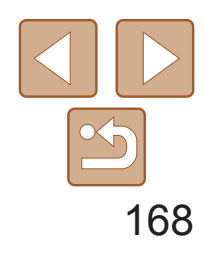

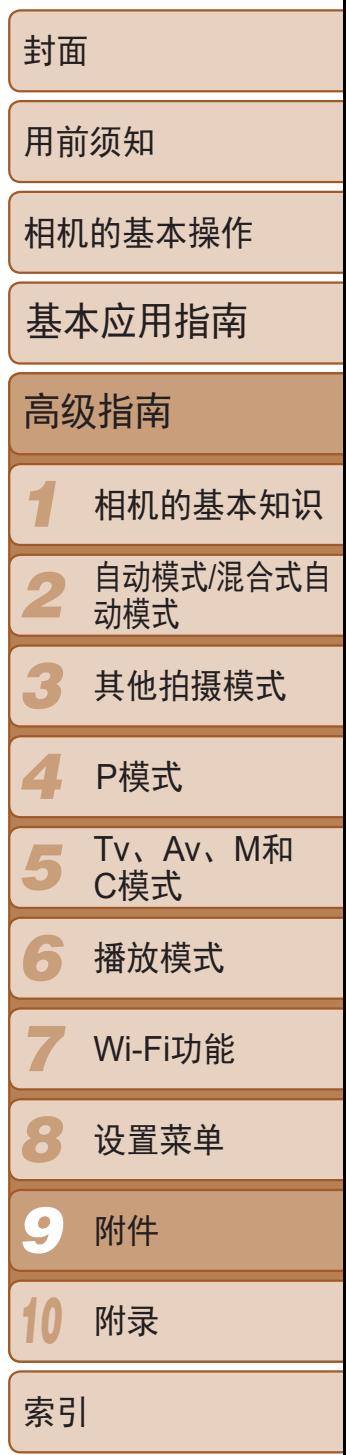

- *3* 选择纸张类型。
- 按<▲><▼>按钮或转动<●>转盘选择选 项,然后按<(FUNC)>按钮。

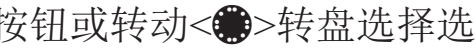

● 选择[N-页面布局]时, 按<<>>>按钮指

打印。

图像。

宽幅尺寸进行打印。

- **•** 图像太小时或在某些纵横比条件下,可能无法剪裁图像。
	- **•** 对选中[日期标记 ]时拍摄的图像进行剪裁,可能导致其日期无法正 确打印。

静止图像

# 打印前选择纸张尺寸和布局

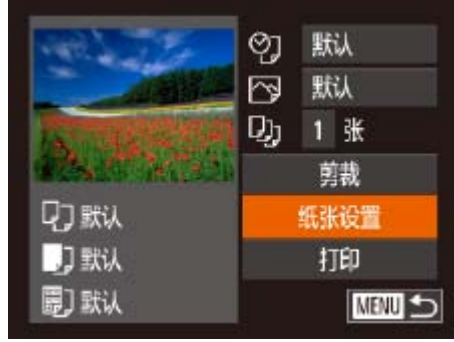

D D 图 纸积寸

默认

10x14.8cm

<span id="page-167-0"></span>MENU 取消

# *1* 选择[纸张设置]。

- 按照"配置打印设置" $(□$ 167)步骤1的操 作访问打印屏幕后,选择[纸张设置],然 后按<func>按钮。
- *2* 选择纸张尺寸。
- 按<▲><▼>按钮或转动<●>转盘选择选 项,然后按<(FUNC)>按钮。

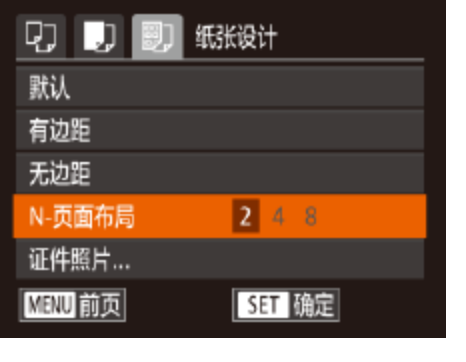

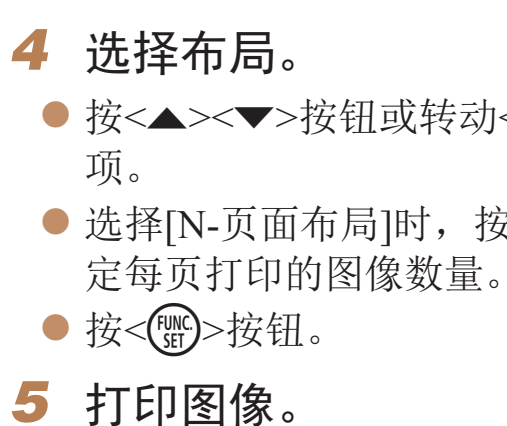

# 可选布局项

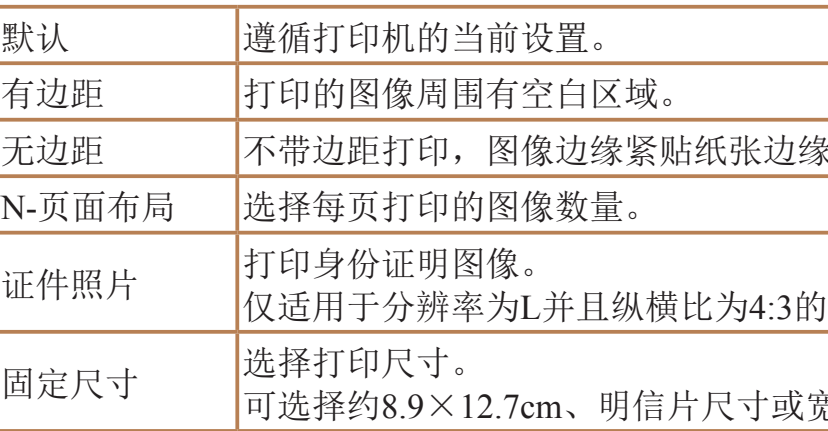

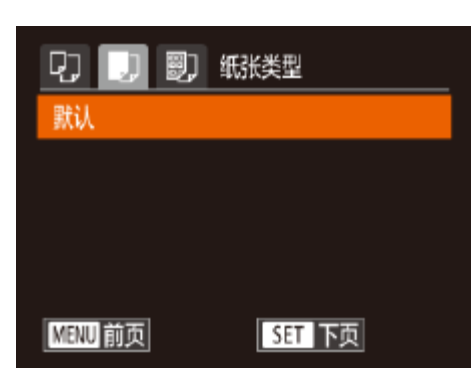

<span id="page-167-1"></span>[SET 下页

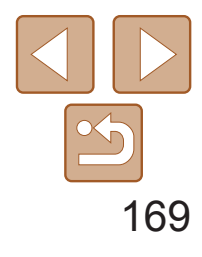

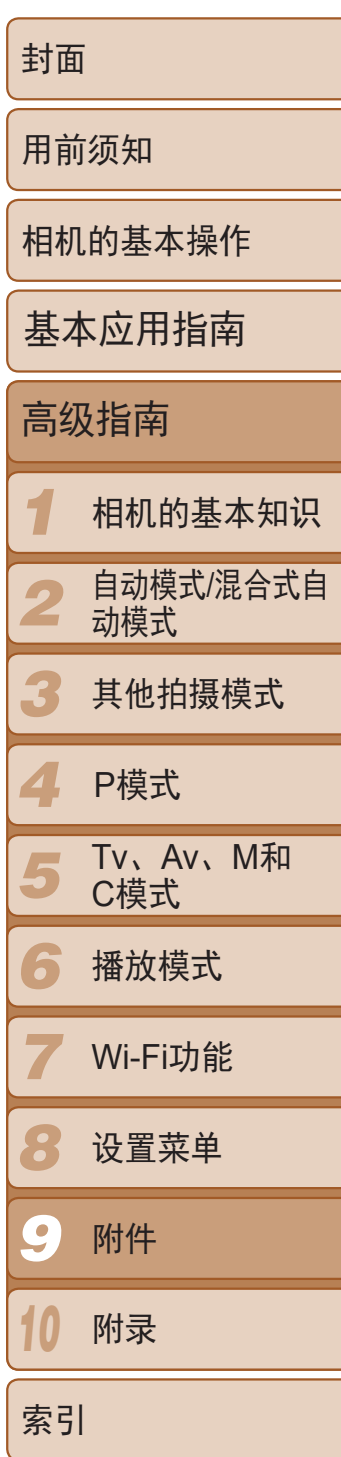

静止图像

# <span id="page-168-0"></span>打印证件照片

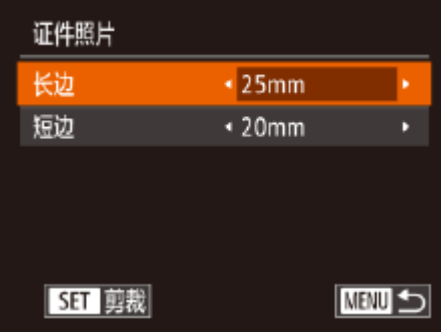

# *1* 选择[证件照片]。

- 按照"打印前选择纸张尺寸和布 局"(2168)步骤1-4的操作选择[证件照 片], 然后按<(HMC)>按钮。
- *2* 选择长边和短边的长度。
- 按<▲><▼>按钮或转动<●>转盘选择项 目。按<<>>>>按钮选择长度,然后按 <(FUNC)>按钮。

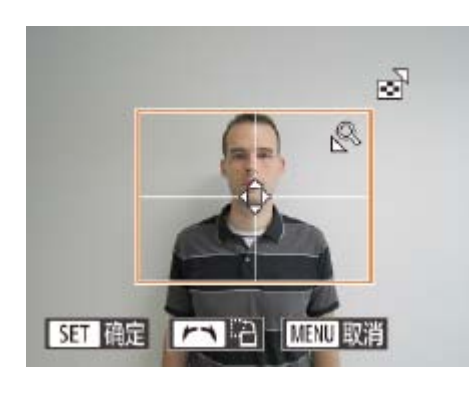

● 按照"打印前剪裁图像" $(□$ 167)中步骤2 的操作选择打印范围。

# *3* 选择打印范围。

*4* 打印图像。

- 在打印过程中按<( )>按钮, 即可取消打印。
- **•**  在佳能品牌兼容PictBridge的打印机中,CP720和CP730及更早期的型号无法选择 [证件照片]及[连续]。

短片

● 按照"轻松打印" $(2166)$ 中步骤1-5的 操作选择短片,然后按<()>按钮。 ● 按<<>>>按钮或转动<●>转盘选择[凸], 然后按<(NG)>按钮。将显示左图中的屏幕。

● 按<▲><▼>按钮或转动<●>转盘选择[ ], 然后按<<>>>>>按钮选择打印方式。

> 连续的场景图像。如果将[标题]设 又帧的经过时间。

# 打印短片场景

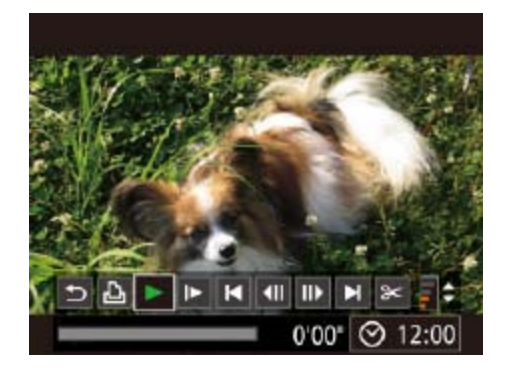

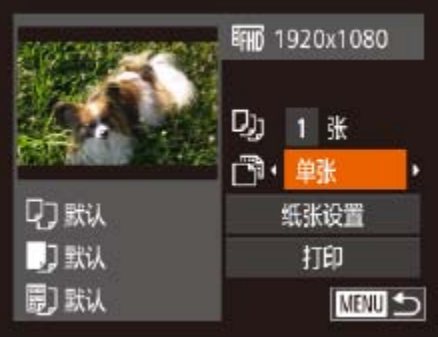

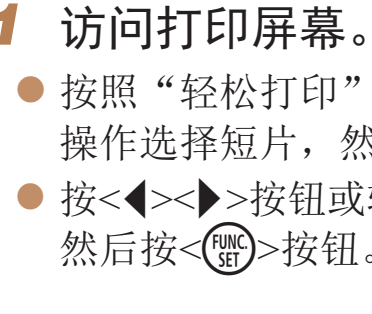

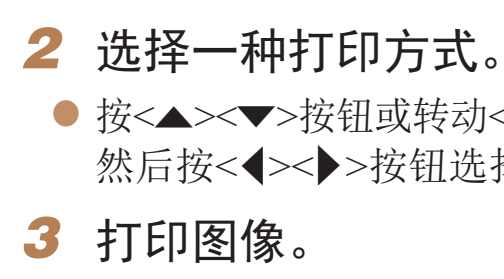

# ■短片打印选项

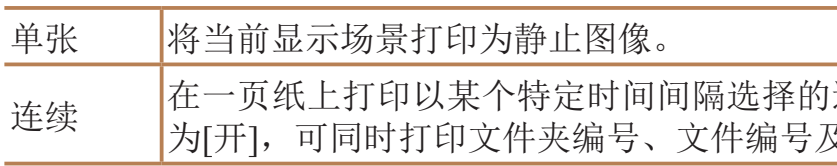

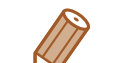

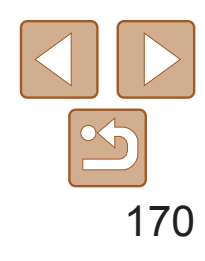

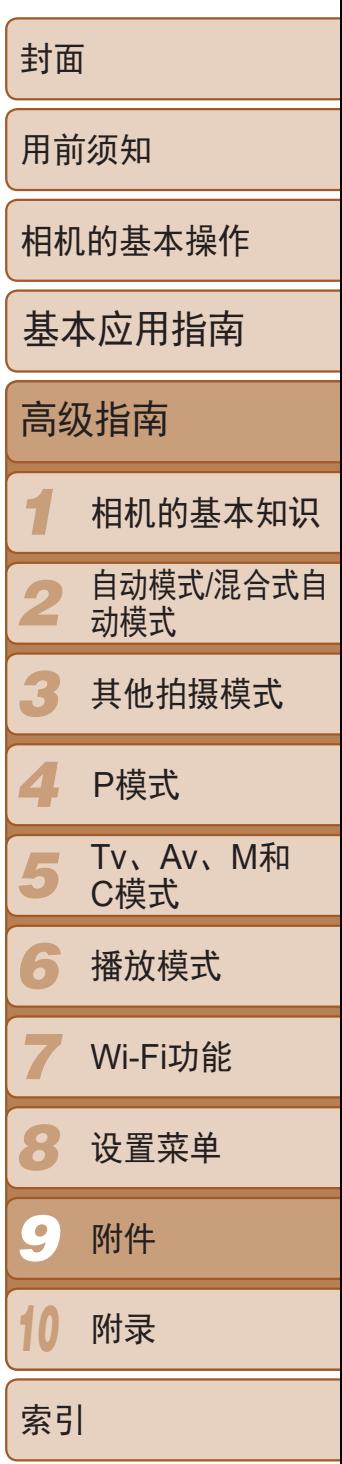

可在相机上设置批量打印(0 [172](#page-171-1))和冲印店打印命令。按照以下方法,可从 存储卡内选择要打印的图像(最多998张)并配置打印份数等相关设置。这样设 置的打印信息符合DPOF(Digital Print Order Format)标准。

静止图像

# <span id="page-169-0"></span>添加图像至打印列表(DPOF)

**•**  不能在打印列表中选择RAW图像。

静止图像

# 配置打印设置

可按照以下方法指定打印格式、是否添加日期或文件编号以及其他设置。这 些设置将应用于打印列表中的所有图像。

<span id="page-169-2"></span>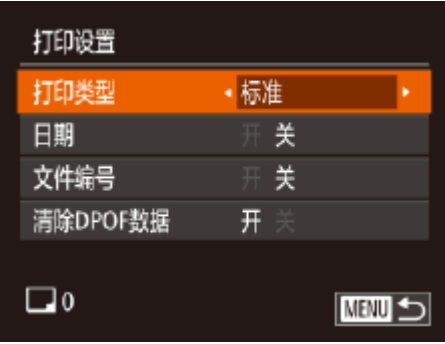

<span id="page-169-1"></span>● 按<MENU>按钮, 然后在[凸]选项卡中选 择[打印设置]。根据需要选择并配置项目  $\mathbb{Q}24$ .

- **•**  如果指定了[索引],则无法将[日期]和[文件编号]同时设置为[开]。
- **•**  部分佳能品牌兼容PictBridge的打印机(选购)无法进行索引打印。
- 将按照在[1]选项卡中设置的[日期/时间]格式(QQ14)打印日期。

*1* 选择[选择图像及打印份数]。 ● 按<MENU>按钮, 在[凸]选项卡中选择[选 择图像及打印份数],然后按<())>按钮。

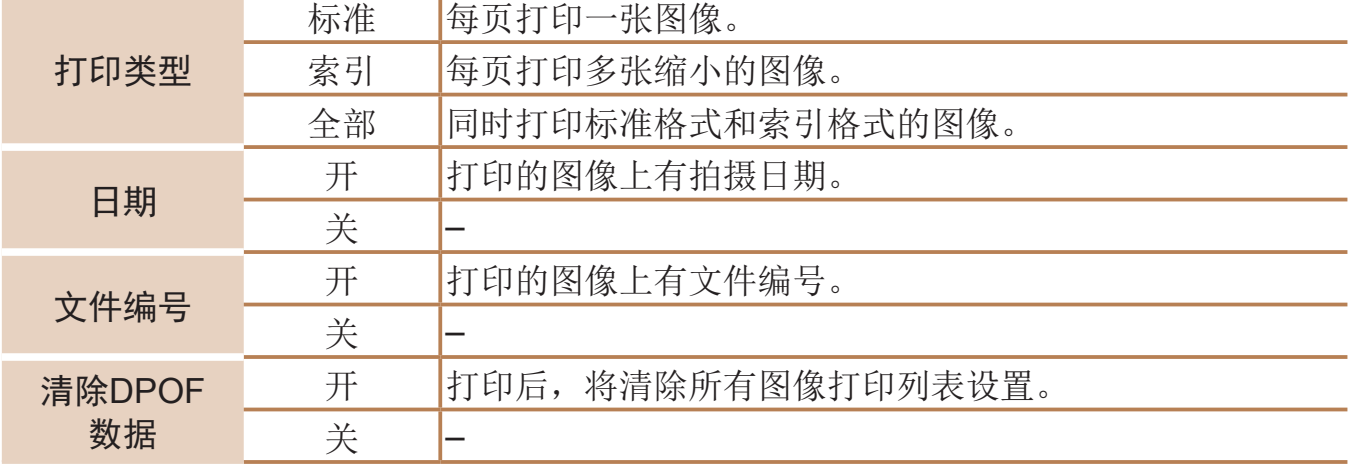

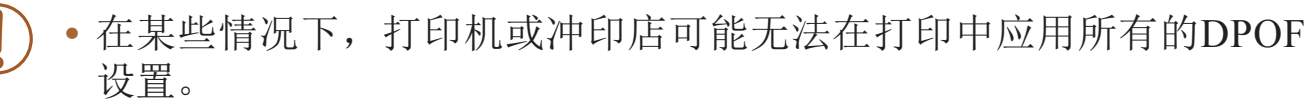

- **•** 如果使用的存储卡含有其他相机配置的打印设置,则本相机可能显示 [ ]以示警告。使用本相机更改打印设置,可能会覆盖之前所有的设 置。
- **•** 如果[日期]设置为[开],有些打印机可能会在图像上打印两次日期。

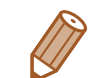

静止图像

# 单张图像的打印设置

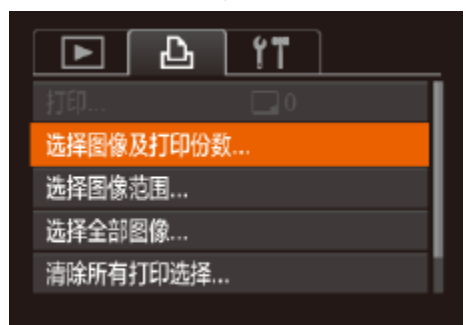

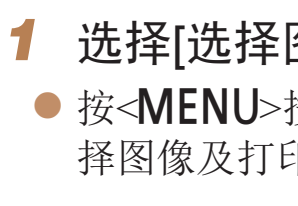

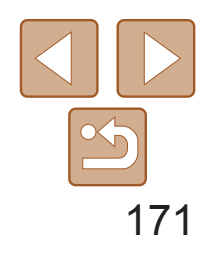

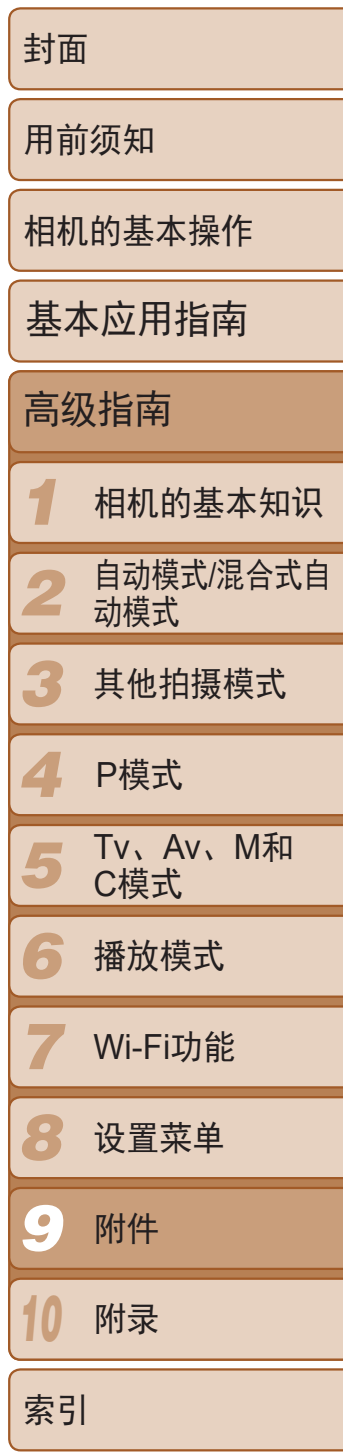

- *2* 选择图像。
- 按<<>>>按钮或转动<●>转盘选择图 像,然后按<(FUNC)>按钮。
- zz 可指定打印份数。
- 如果为图像指定索引打印,该图像会以 [√]图标标示。再次按<( )>按钮可取消该 图像的索引打印设置。将不再显示[√]。
- *3* 指定打印份数。
- 按<▲><▼>按钮或转动<●>转盘指定打印 份数(最多99张)。
- 要对其他图像进行打印设置并指定打印份 数,请重复步骤2-3。
- 索引打印中不能指定打印数量。仅可按照 步骤2的操作选择要打印的图像。
- <span id="page-170-1"></span><span id="page-170-0"></span>● 完成设置后, 按<MENU>按钮返回菜单 屏幕。

#### 静止图像

● 按照"单张图像的打印设置"(□ [170\)](#page-169-1)步 骤1的操作选择[选择图像范围],然后按

● 按照"选择图像范围"(□ [113](#page-112-0))步骤2-3

● 按<▲><▼>按钮选择[命令], 然后按

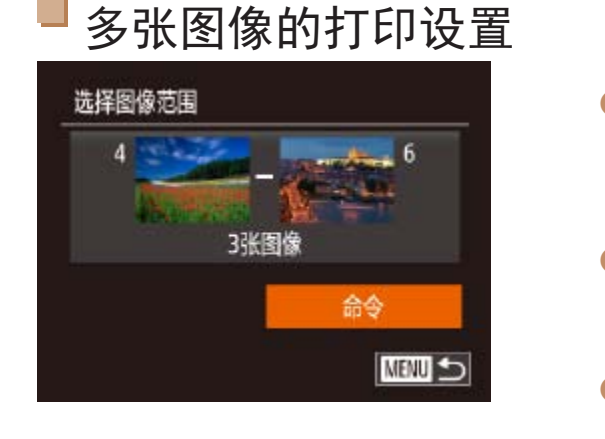

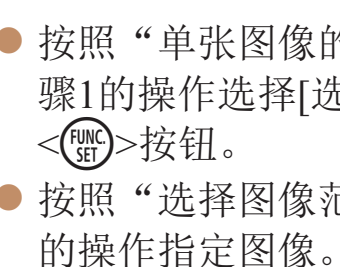

 $\langle \text{Func}_{\text{SET}} \rangle$ >按钮。

静止图像

● 按照"单张图像的打印设置"(□ [170\)](#page-169-1)步 骤1的操作选择[选择全部图像],然后按

● 按<<>>>按钮或转动<●>转盘选择 [确定], 然后按<(FMC)>按钮。

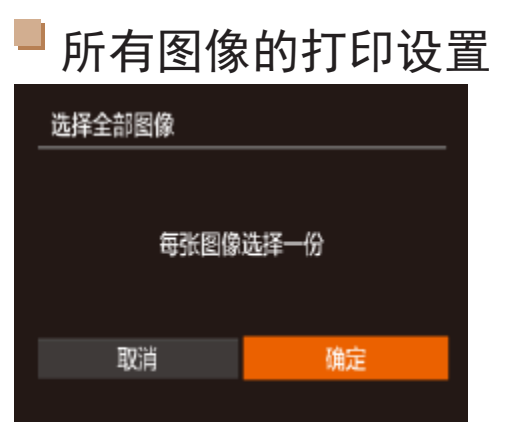

<(FUNC)>按钮。

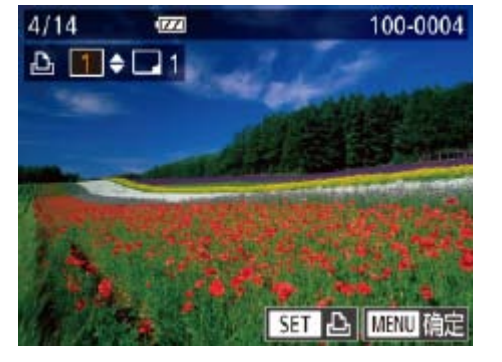

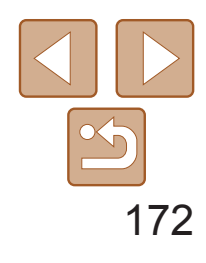

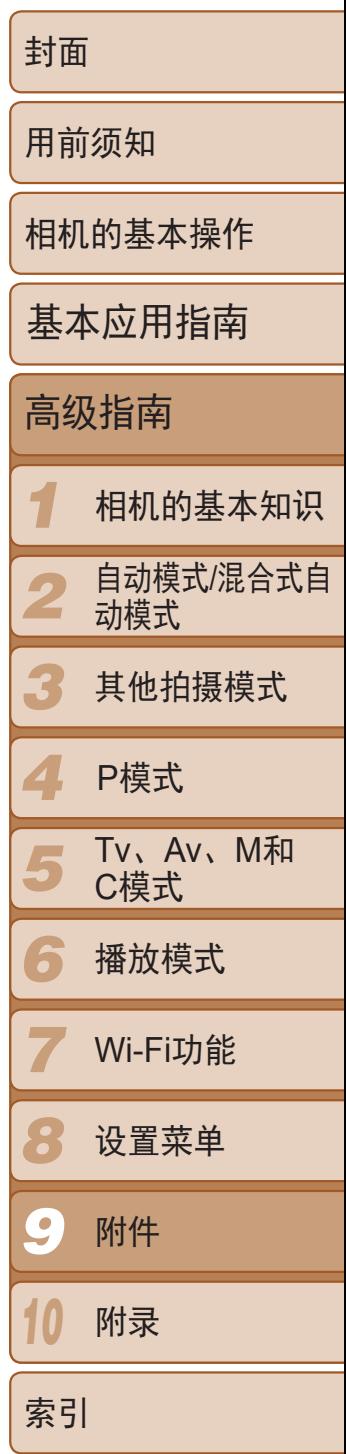

#### 静止图像

● 按<MENU>按钮, 在[D]选项卡中选择 [相册设置],然后选择图像的选择方式。

# 将图像添加至相册

**•**  将图像传输至计算机后,如需了解更多详细信息,另请参阅("[软件说明](#page-162-0) 书"(2163)和打印机的使用说明书。

可在本相机中设置相册:从存储卡内选择要使用的图像(最多998张),并将图 像传输至计算机上的相机软件,这些图像将被储存到专用文件夹中。在线定 制相册或使用您自己的打印机打印相册时,此功能非常便利。

# 选择一种选择方式

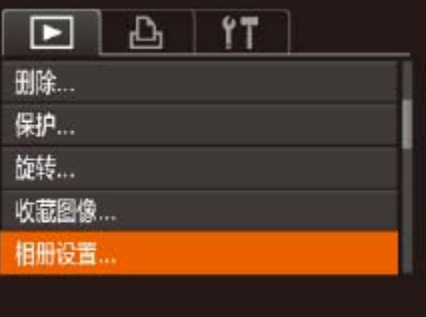

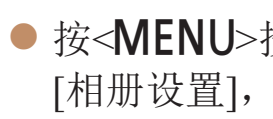

**•** 如果使用的存储卡含有其他相机配置的打印设置,则本相机可能显示 [1]以示警告。使用本相机更改打印设置,可能会覆盖之前所有的设 置。

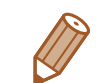

- 将图像添加至打印列表 $($  $\Box$ 170-[171](#page-170-0)) 时,如果相机与兼容PictBridge的打印机连 接,将显示左图中的屏幕。按<<>>>>按 钮选择[开始打印],然后按<( )>按钮, 即 可轻松打印添加至打印列表的图像。
- <span id="page-171-3"></span><span id="page-171-2"></span>● 如果暂停DPOF打印作业,恢复打印后会 从下一张图像开始打印。

#### 静止图像

# <span id="page-171-0"></span>清除打印列表中的全部图像

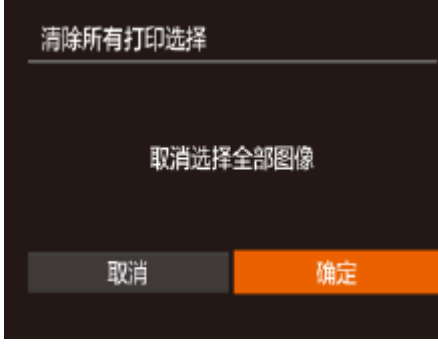

- 按照"单张图像的打印设置"(□ [170\)](#page-169-1)步 骤1的操作选择[清除所有打印选择],然后 按<(FUNC)>按钮。
- 按<<>>>按钮或转动<●>转盘选择 [确定], 然后按<(Nin)>按钮。

静止图像

# 打印添加至打印列表的图像(DPOF)

<span id="page-171-1"></span>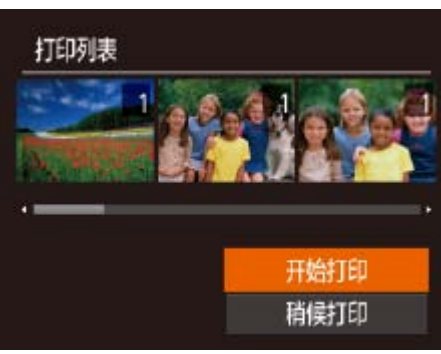

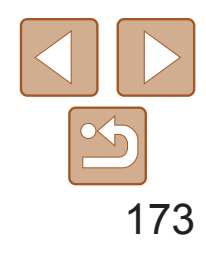

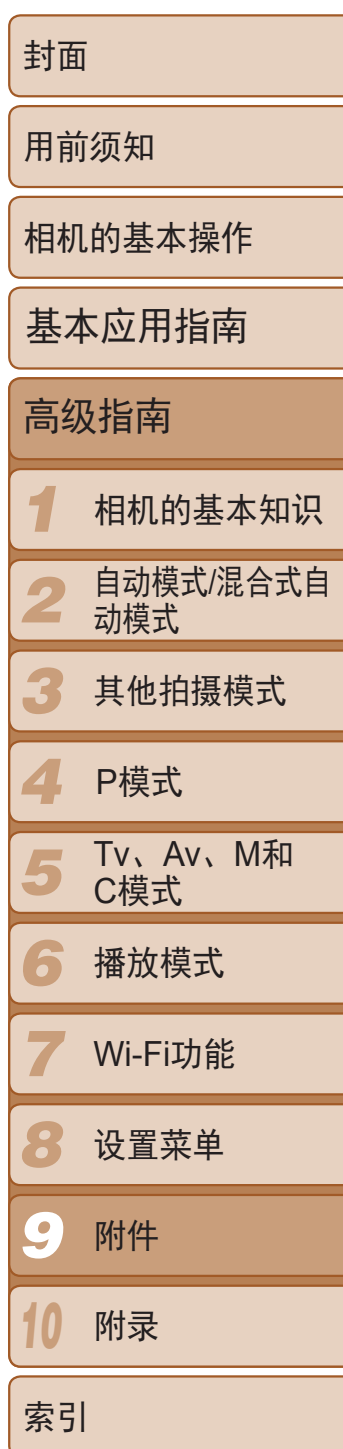

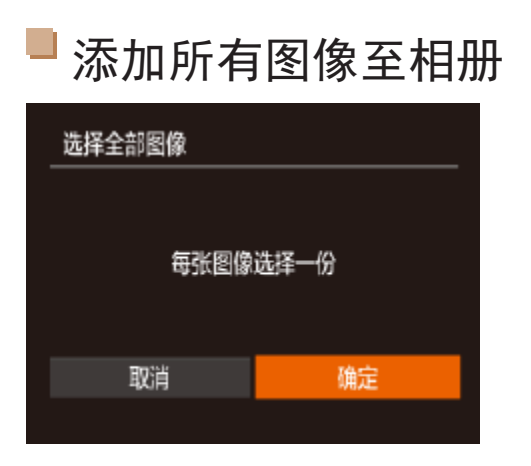

# [确定],然后按<()>按钮。

# 静止图像 ● 按照"[逐张添加图像](#page-172-0)"(□ 173)的步骤选 <sub>"</sub><br>择[选择全部图像],然后按<(Nig)>按钮。 ● 按<<>>>按钮或转动<●>转盘选择 静止图像

● 按照"[逐张添加图像](#page-172-0)" $(□173)$ 的步骤 选择[清除所有打印选择],然后按<( )>

● 按<<>>>>按钮或转动<●>转盘选择 [确定],然后按<()>按钮。

# 从相册中删除所有图像

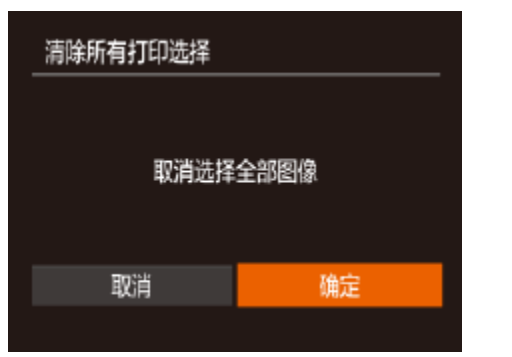

- 按<<>>>>按钮或转动<●>转盘选择图 像,然后按<(FMC)>按钮。
- 将显示 $[ √]$ 。
- 再次按<())>按钮可从相册中删除图像。 将不再显示[√]。
- 重复此步骤指定其他图像。
- 完成设置后, 按<MENU>按钮返回菜单 屏幕。

按钮。

#### 静止图像

# 逐张添加图像

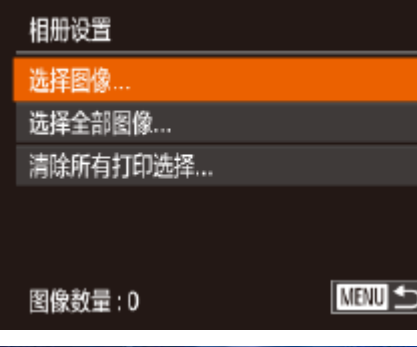

<span id="page-172-0"></span>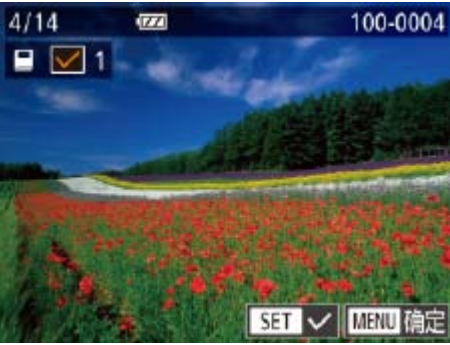

# *1* 选择[选择图像]。

● 按照"[选择一种选择方式](#page-171-2)"(□ 172)的步 骤选择[选择],然后按<()>按钮。

# *2* 选择图像。

# 10 附录 使用相机时的帮助信息

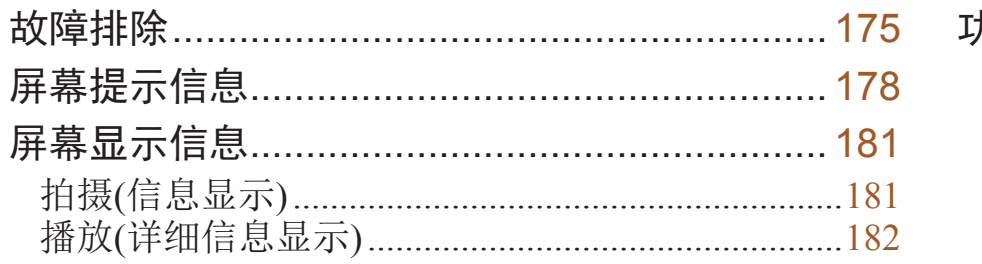

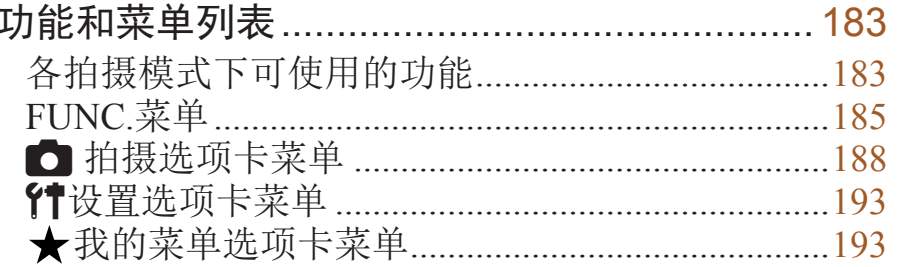

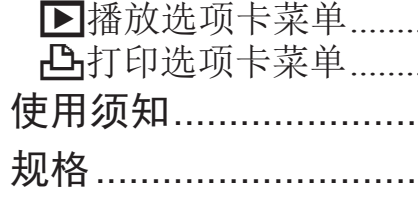

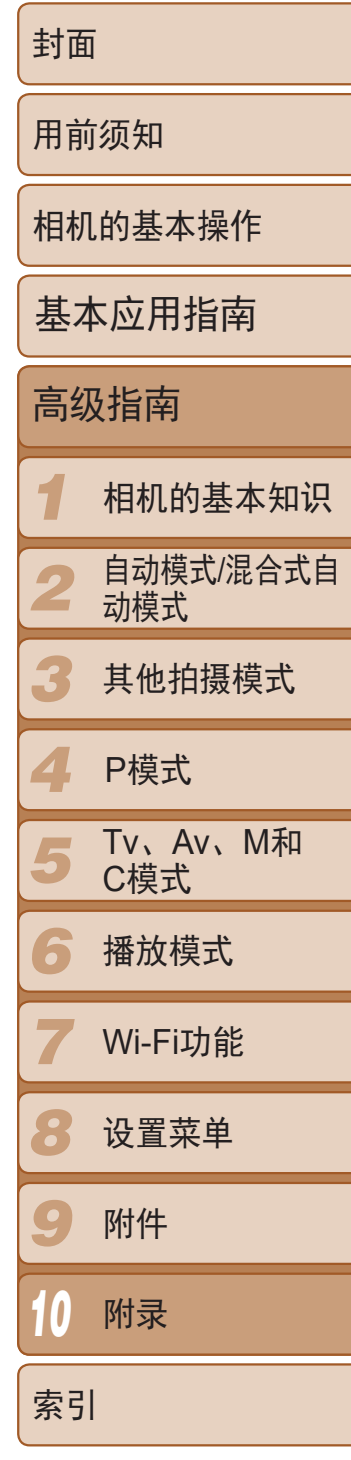

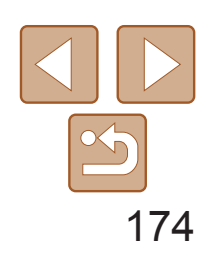

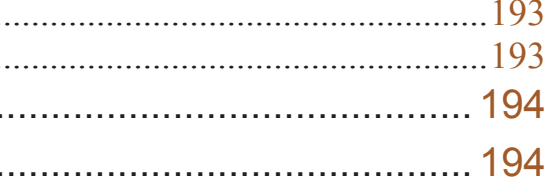

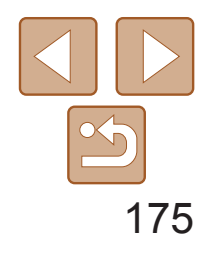

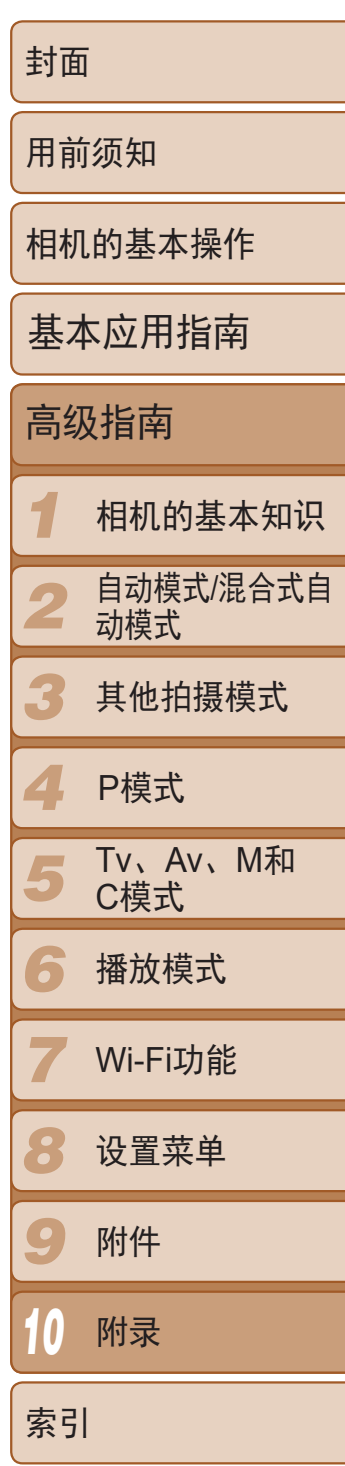

# <span id="page-174-0"></span>故障排除

- 确认电池已充满电(Q11)。
- 确认以正确的方向插入电池(Q12)。
- 确认存储卡/电池仓盖完全关闭( $\Box$ 13)。
- **•**  如果电池端子脏污,电池性能将会下降。尝试用棉签清洁端子,然后再将电池重新插 入若干次。

如果您认为相机有问题,请首先查看以下各项解说,若仍未解决您的问题, 请与佳能热线中心联系,有关联系方式请查阅本产品合格证上的佳能(中国) 网站或佳能热线中心的相关信息。

# 电源

**•**  请勿在开机状态下打开存储卡/电池仓盖。关闭盖子,打开相机电源,然后再次关闭  $\mathbb{C}$  13).

#### 按电源按钮没有任何反应。

### 电池电量迅速耗尽。

- **•**  低温条件下电池性能会下降。请尝试稍微对电池进行保暖,例如将其放入口袋中,确 保不要让端子接触到任何金属物体。
- **•**  如果这些措施不起作用,电池充电后仍很快耗尽,表示电池寿命已竭。请购买新电池。

#### 镜头没有收回。

### 电池膨胀。

**•**  电池膨胀属正常现象,并非安全问题。但是,如果电池膨胀到无法再装入相机内时, 请与佳能热线中心联系。

# 在电视机上显示

电视机上图像扭曲或不显示图像(2162)。

# 拍摄

# 无法拍摄。

• 处于播放模式(**QQ99)时**,请半按快门按钮(QQ22)。

# 低光照下屏幕显示异常(223)。

#### 拍摄时屏幕显示异常。

注意,以下显示问题不会记录至静止图像但会记录至短片。 **•**  在荧光灯或LED照明光源下屏幕可能会闪烁。

### 图像中没有添加日期标记。

- 进行[日期标记 <sup>[5]</sup> [1] [设置([1] 139)。请注意, 日期标记不会自动添加至图像, 只有在进 行[日期/时间]设置(□14)后才会添加。
- 在无法配置日期标记的拍摄模式(Q192)下,不会添加日期标记(Q139)。 按下快门按钮时屏幕上闪烁[4], 无法进行拍摄(1 32)。 半按快门按钮时显示[9](2)32)。
- 将[影像稳定器模式]设为[常开](CQ87)。
- 升起闪光灯并将闪光模式设为[ $\sharp$ ](**Q** 84)。
- 提高ISO感光度(<u>QQ</u>70)。
- **•**  请将相机安装到三脚架上或采取其他措施将其稳固。这种情况下,应将[影像稳定器模 式]设为[关]([[][87)。

# 拍摄的图像没有对焦。

- 完全按下快门按钮拍摄之前, 请先半按快门按钮对焦被摄体(QQ22)。
- 确保被摄体在对焦范围内(Q196)。
- 将[自动对焦辅助光]设为[开](**Q** 50)。
- **•**  确认关闭了不需要的功能(微距拍摄等)。
- 尝试使用对焦锁或自动对焦锁拍摄(CQ 80、 [84\)](#page-83-1)。

# 拍摄的图像模糊。

**•**  根据拍摄条件,使用触摸快门拍摄时可能易发生模糊现象。拍摄时请稳固握持相机。

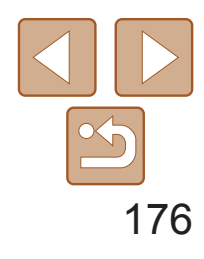

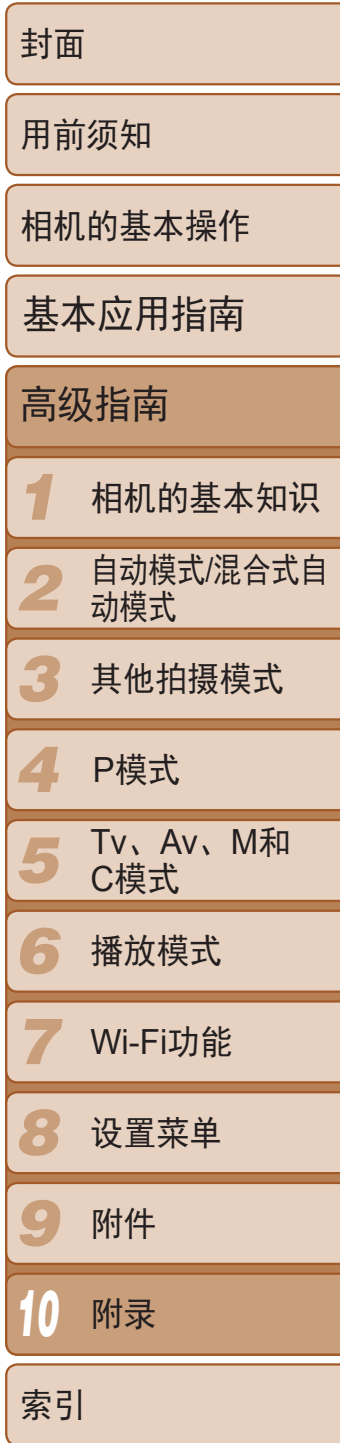

# 半按快门按钮时,不显示自动对焦框且相机不对焦。

**•**  要显示自动对焦框且让相机正确对焦,半按快门按钮前,尝试以被摄体上存在高对比 度的区域为中心进行构图。或者尝试反复半按快门按钮。

- 降下闪光灯并将闪光模式设为[62](Q130)。
- 使用曝光补偿(<u>QQ</u>68)调整亮度。
- 使用自动曝光锁或点测光(Q069)。
- **•**  减弱照射被摄体的光强度。

### 尽管闪光灯闪光, 但拍摄的图像仍太暗(0 32)。

- 在闪光范围(Q196)内拍摄。
- 通过使用闪光曝光补偿或更改闪光输出级别(C 85、 [92\)](#page-91-0)来调整亮度。
- 提高ISO感光度(<u>QQ</u>70)。

# 拍摄的被摄体太暗。

- 升起闪光灯并将闪光模式设为[<sup>4</sup>](QQ84)。
- 使用曝光补偿(<u>QQ</u>68)调整亮度。
- 使用校正对比度(QQ72、122)调整对比度。
- 使用自动曝光锁或点测光(Q069)。

# 被摄体太亮,高光区域曝光过度。

**•**  根据拍摄模式的不同,可用的设置项目也不同。请参阅"各拍摄模式下可使用的功 能"、"FUNC.菜单"和"拍摄选项卡菜单"(□ [183](#page-182-1)-192)。

# 使用闪光灯拍摄时,被摄体太亮,高光区域曝光过度。

- 在闪光范围(<u>QQ196</u>)内拍摄。
- 降下闪光灯并将闪光模式设为[1](130)。
- 通过使用闪光曝光补偿或更改闪光输出级别(Q35、92)来调整亮度。

**•**  使用相机格式化存储卡,或更换为支持高速记录的存储卡。注意,即使显示的已拍摄 时间不正确,存储卡上短片的长度也与实际记录时间相同(Q [150](#page-149-1)、196)。

# 显示[●]且拍摄自动停止。

# 使用闪光灯拍摄时,图像上出现白点或类似的现象。

**•**  这是闪光灯发出的光线反射尘埃或空气中的颗粒所致。

# 图像显得粗糙。

- 降低ISO感光度(<u>QQ</u>70)。
- 在某些拍摄模式下, 高ISO感光度可能会导致图像显得粗糙(**QQ**54)。

# 被摄体出现红眼(QQ46)。

- 使用闪光灯拍摄时, 请将[防红眼灯]设为[开](**QQ50**)以亮起防红眼灯(QQ3)。为获 得最佳效果,让被摄体直视防红眼灯。同时,在室内场景中拍摄时尝试增加光源的亮 度,并在更近的范围内拍摄。
- 使用红眼校正功能编辑图像(Q123)。

### 记录到存储卡的时间过长,或连续拍摄的速度变慢。

• 使用相机对存储卡进行低级格式化(QQ151)。

### 拍摄设置或FUNC.菜单设置不可用。

### 不显示婴幼儿或儿童图标。

• 如果在面部信息中没有设置出生年月, 则不会显示婴幼儿和儿童图标(QQ40)。如果 设置出生年月后仍不显示这些图标,请重新注册面部信息(QQ40)或确保日期/时间设 置正确(□148)。

#### 触摸自动对焦/触摸快门无法激活。

**•**  触摸自动对焦和触摸快门无法通过触摸屏幕边缘激活。尝试触摸靠近屏幕中央的位置。

# 在[3]模式下,相机无法将天文馆中的星星拍出理想的效果。

**•**  请拍摄真实的星空。

# 拍摄短片

# 显示的已拍摄时间不正确,或者记录中断。

当相机无法快速将数据记录至存储卡时,相机的内存缓冲器会变满。可尝试采取以下措 施:

- 使用相机对存储卡进行低级格式化(QQ151)。
- 降低图像画质(**QQ**47)。
- 更换为支持高速记录的存储卡(Q196)。

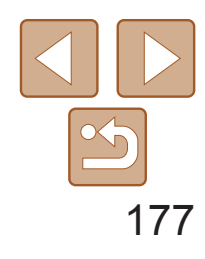

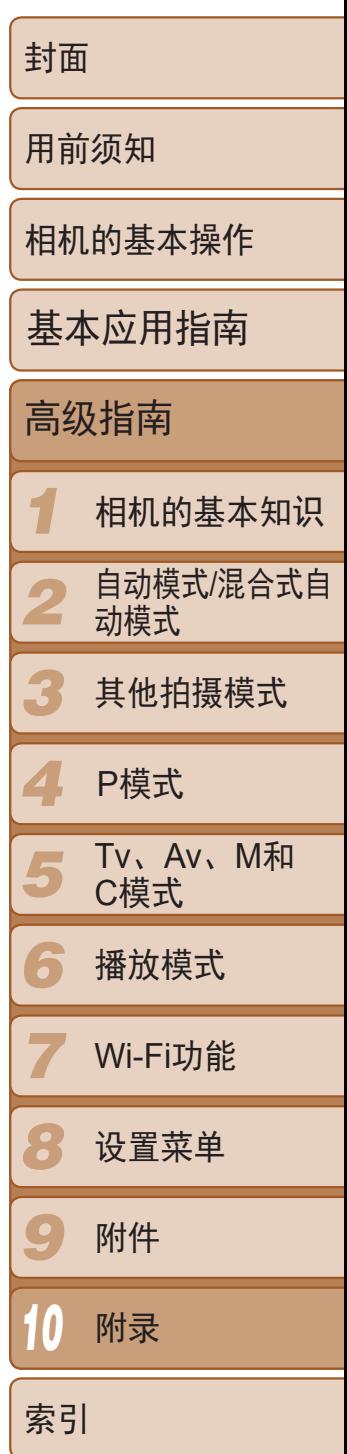

**•**  如果使用计算机对文件进行了重新命名或更改了文件夹结构,则可能无法播放图像或 短片。有关文件夹结构和文件名的详细信息,请参阅"[软件说明书](#page-162-0)"(1163))。

### 无法进行变焦。

- 在[  $\Xi$  ]模式(  $\Box$  63) 下无法进行变焦。
- 在[ **4**]( [ 57)和[  $\sqrt[3]{2}$  ]( [ 66)模式下拍摄短片时无法进行变焦。

# 被摄体扭曲。

- 更换为已使用本相机执行低级格式化(QQ151)的存储卡。
- **•**  如果将短片复制到读取速度慢的存储卡,播放时可能会发生短时中断。
- **•**  在计算机上播放短片时,如果计算机的性能不足,可能会发生丢帧和声音短时中断的 情况。

**•**  在相机前快速通过的被摄体可能会出现扭曲。这不属于故障。

# 播放

### 无法进行播放。

- 如果已开启[静音]( $\bigcirc$  [147\)](#page-146-1)或短片中的声音微弱时, 请调整音量( $\bigcirc$  [100](#page-99-1))。
- 在[<sup>8</sup>](Q 57)、[s ](Q 64)或[s ](Q 66)中拍摄的短片在播放时没有声音, 因 为在这些模式下不记录声音。
- 尝试通过连接线将图像传输至计算机时,请按照以下方法减慢传输速度。
- **•**  按<1>按钮进入播放模式。按住<n>按钮的同时按<o>和<m>按钮。在下一显 示屏幕中, 按<<>>>>>按钮选择[B], 然后按<(\\\\\\\\)>按钮。

# 播放停止或声音短时中断。

# 播放短片时没有声音。

# 存储卡

### 无法识别存储卡。

• 在插入存储卡的情况下重新启动相机( $\Box$  21)。

# 计算机

#### 无法将图像传输至计算机。

# Wi-Fi

### 按<▲>按钮无法访问Wi-Fi菜单。

- **•**  Wi-Fi菜单在拍摄模式下不可用。切换至播放模式,然后重试。
- **•**  在播放模式下的放大显示或索引显示期间,无法访问Wi-Fi菜单。切换至单张图像显 示,然后重试。请切换至单张图像显示以及详细信息显示以外的观看模式。同样,在 根据指定条件下的编组播放或筛选图像显示期间,无法访问Wi-Fi菜单。取消编组或筛 选图像播放。
- **•**  用连接线将相机连接至打印机、计算机或电视机时,无法访问Wi-Fi菜单。断开连接线 的连接。

### 无法添加设备/目的地。

- **•**  最多可将20个连接信息项添加至相机。首先,从相机中删除不需要的连接信息,然后 添加新设备/目的地(二143)。
- 要添加智能手机, 请先在智能手机上安装专用应用程序CameraWindow(QQ129)。
- **•**  要添加计算机,请先在计算机上安装CameraWindow应用程序。同时请检查计算机和 Wi-Fi环境及设置(Q130、133)。
- **•**  请勿在微波炉、蓝牙设备或其他以2.4 GHz频段运行的设备等Wi-Fi信号干扰源附近使 用相机。
- **•**  使相机更靠近尝试连接的设备(例如接入点),并确保设备之间没有其他物体。

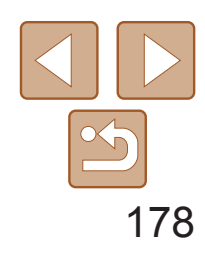

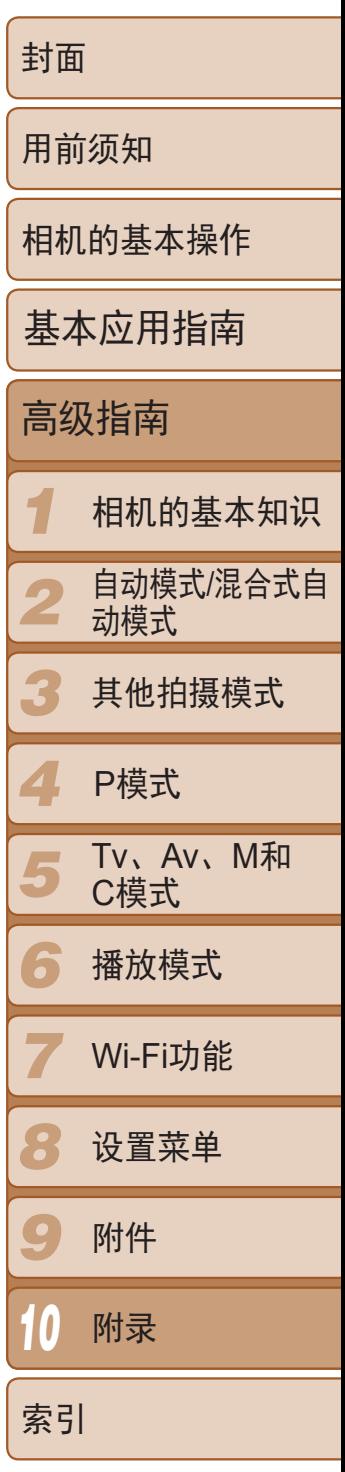

• 确认将接入点信道设置为相机所支持的信道(Q195)。请注意,建议手动指定所支持 的信道,而不是自动分配信道。

- **•**  目标设备的可用存储容量不足。增加目标设备的存储空间并重新发送图像。
- **•**  目的相机的存储卡的写保护滑块处于锁定位置。将写保护滑块滑至解锁位置。
- RAW图像无法发送。在[<mark>體t</mark>]模式下, 只发送JPEG图像。

#### <span id="page-177-0"></span>无法连接至接入点。

#### 无法发送图像。

- · 发送多张图像时可能需要较长时间。尝试将图像大小调整至[M2]或[ S ], 以缩短发送 时间(□141)。
- **•**  发送短片可能需要较长时间。
- **•**  请勿在微波炉、蓝牙设备或其他以2.4 GHz频段运行的设备等Wi-Fi信号干扰源附近使用 相机。请注意,即使显示[ ], 发送多张图像时可能仍需要较长时间。
- **•**  使相机更靠近尝试连接的设备(例如接入点),并确保设备之间没有其他物体。
- **•**  从储存有大量图像(约1000张)的存储卡向计算机发送图像时,连接可能中断。将所需图 像导入计算机,然后删除不需要的图像以减少存储卡中的图像数量。

# 无法为发送操作调整图像大小。

- **•**  不能将图像调整为大于其原始大小分辨率设置的尺寸。
- **•**  不能调整短片大小。

# 图像的发送时间较长。/无线连接中断。

• 即使已对支持的存储卡(CQ2)进行了格式化,并将其以正确的方向(CQ13)插入后 仍出现相同的错误提示信息时,请联系佳能热线中心。

### 想要在对相机进行处理或将相机交至他人之前删除Wi-Fi连接信息。

• 重置Wi-Fi设置(**Q**145)。

# 屏幕提示信息

如果显示错误提示信息,请按照以下方法解决。

#### 没有存储卡

• 存储卡的插入方向可能错误。按照正确的方向重新插,

#### 存储卡锁起

• 存储卡的写保护滑块处于锁定位置。将写保护滑块切换到解锁位置(QQ12)。

#### 不能记录

• 拍摄时相机中没有插入存储卡。要进行拍摄,请以正确的方向插入存储卡(0013)。

# 存储卡错误(2151)

# 存储卡容量不足

• 存储卡上没有足够的可用空间拍摄(QQ29、52、67、89)或编辑图像(QQ120-123)。删除 不需要的图像(Q)114)或插入有足够可用空间的存储卡(Q)12)。

### 触摸自动对焦不可用

• 触摸自动对焦在当前拍摄模式(CQ184)下不可用。

#### 已取消触摸自动对焦

• 选择进行触摸自动对焦的被摄体无法再被检测到(QQ83)。

#### 请为电池充电(211)

#### 没有图像

**•**  存储卡上没有可显示的图像。

保护!(2112)

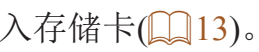

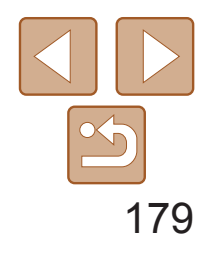

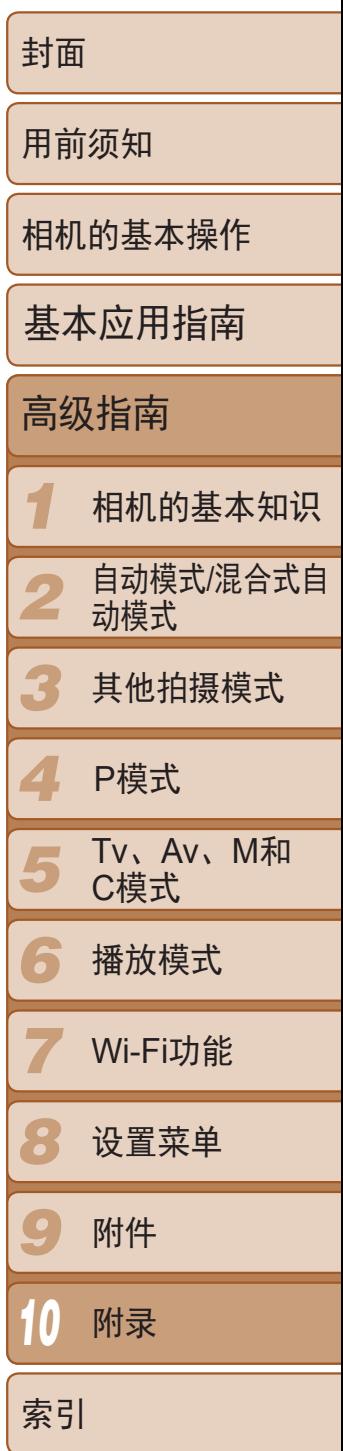

- **•**  曾在计算机上重命名或编辑过的图像,或者使用其他相机拍摄的图像可能无法使用以 下功能。注意,标记星号(\*)的功能对短片不可用:编辑识别信息 \*(Q0108-[109](#page-108-0))、 放大 \*(□ [109\)](#page-108-1)、关联播放 \*(□ [111](#page-110-0))、旋转 (□ [116\)](#page-115-0)、收藏图像 (□ [117\)](#page-116-0)、编辑 \* (□ [120](#page-119-0)-123)、打印列表 \*(□ [170](#page-169-2)) 和相册设置 \*(□ [172\)](#page-171-3)。
- 无法处理编组图像(QQ77)。

#### 不能确认的图像/不兼容的JPEG/图像太大/无法播放MOV

- **•**  不支持的图像或数据已损坏的图像无法显示。
- **•**  曾在计算机上编辑过或重命名的图像,或者使用其他相机拍摄的图像可能无法显示。

#### 不能放大/此图像无法进行关联播放/不能旋转/不能修改图像/不能修改/无法指 定类别/不能指定的图像/没有识别信息

- 在打印列表(QQ170)或相册设置(QQ172)中选择的图像数量超过了998张。请选择小于 或等于998张图像。
- 打印列表(CQ170)或相册设置(CQ172)的设置无法正确保存。请减少选择图像的数 量,然后重试。
- 在保护(Q112)、删除(Q114)、收藏图像(Q117)、打印列表(Q170)或相册设置 (= [172](#page-171-3))中选择的图像数量超过了500张。

**•**  无法创建文件夹或记录图像,因为已达到存储卡支持的最大文件夹编号(999),且文件 夹中的图像已达到最大图像编号(9999)。在[1]选项卡中,将[文件编号]改为[自动重设] (日151)或格式化存储卡(日150)。

#### 选择范围不正确

• 指定图像选择范围(Q113、116、171)时, 尝试选择最后一张图像之后的图像作为 第一张图像,或者正好相反。

#### 超过最多指定张数

**•**  即使将相机连接到打印机,使用其他相机拍摄的照片或经过计算机软件更改的照片也 可能无法正确打印(Q166)。

• 检查纸张尺寸设置(Q168)。如果设置正确时仍显示此错误提示信息,请重新启动打 印机,再次在相机上完成设置。

#### 通讯错误

**•**  存储卡上存在大量图像(约1000张),导致无法进行打印或将图像传输至计算机。要传输 图像,请使用市售的USB读卡器。要进行打印,将存储卡正确插入打印机的存储卡插 槽。

### 命名错误!

#### 镜头出错

- **•**  在镜头正在移动时将其握住,或在多尘、多沙的环境下使用相机,则可能出现此错误 信息。
- **•**  如果频繁显示此错误信息,可能表明相机损坏。这种情况下,请与佳能热线中心联 系。

#### 检测到相机错误(错误编号)

- **•**  如果拍摄后立即显示此错误提示信息,图像可能尚未保存。请切换至播放模式查看图 像。
- **•**  如果频繁显示此错误信息,可能表明相机损坏。这种情况下,请记下错误编号(Exx), 然后与佳能热线中心联系。

#### 文件错误

#### 打印错误

#### 墨水收集器已满

**•**  请与佳能热线中心联系请求协助以更换墨水收集器。

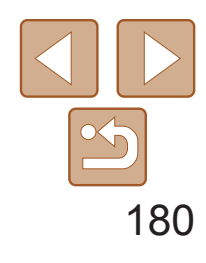

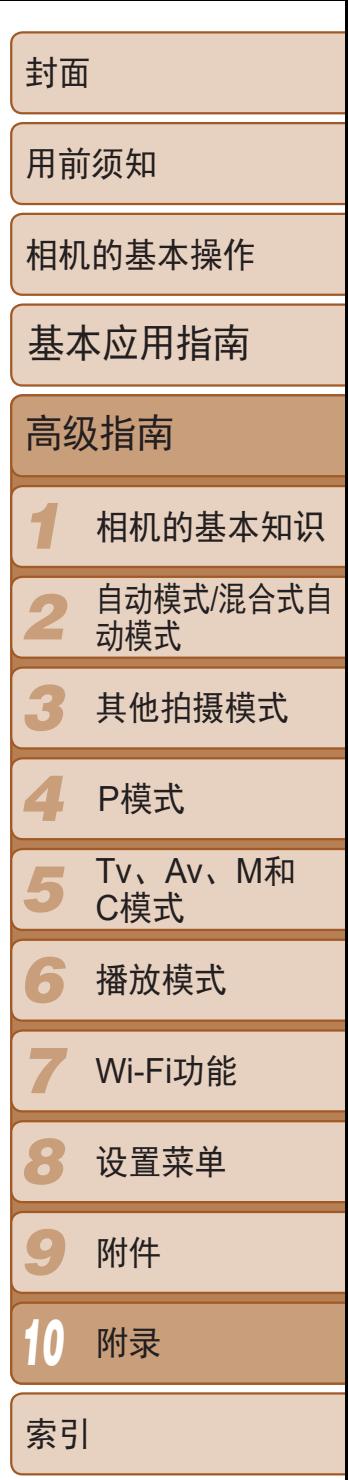

- 未识别出接入点。检查接入点设置(Q133)。
- **•**  未发现设备。关闭相机电源后再打开,并重新尝试连接。
- **•**  检查想要连接的设备并确定该设备可以随时连接。

- **•**  检查并确保接入点已开启。
- 手动连接至接入点时,确保已输入了正确的SSID。

# Wi-Fi

#### 连接失败

# 无法确定接入点

**•**  同时按下了多个接入点的WPS按钮。尝试重新连接。

# 找不到接入点

# 密码不正确/Wi-Fi安全设置不正确

• 检查接入点安全设置(**Q**133)。

### IP地址冲突

• 重新设置IP地址, 以避免与另一个IP地址冲突。

# 已断开/未收到文件/发送失败

- **•**  您可能处于Wi-Fi信号受到阻碍的环境。
- **•**  避免在微波炉、蓝牙设备和其他以2.4 GHz频段运行的设备周围使用相机的Wi-Fi功能。
- **•**  使相机更靠近尝试连接的设备(例如接入点),并确保设备之间没有其他物体。
- **•**  检查已连接的设备,确认其未处于错误状态。

#### 发送失败 存储卡错误

**•**  即使以正确的方向插入已格式化的存储卡,但仍出现相同的错误提示信息时请联系佳 能热线中心。

# 未收到文件

#### 存储卡容量不足

**•**  目标相机存储卡上没有足够的可用空间接收图像。删除图像来获得更大的存储卡空 间,或插入一张有足够空间的存储卡。

#### 未收到文件 存储卡锁起

**•**  用于接收图像的相机的存储卡的写保护滑块位于锁定位置。将写保护滑块滑至解锁位 置。

#### 未收到文件 命名错误!

**•**  在用于接收文件的相机上,当达到最大文件夹编号(999)和最大图像编号(9999)时,该相 机将无法接收图像。

# 请检查网络设置

**•**  检查设置,确保计算机能以当前的网络设置连接至互联网。
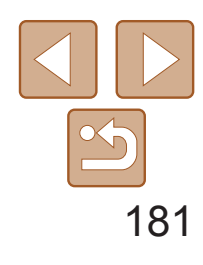

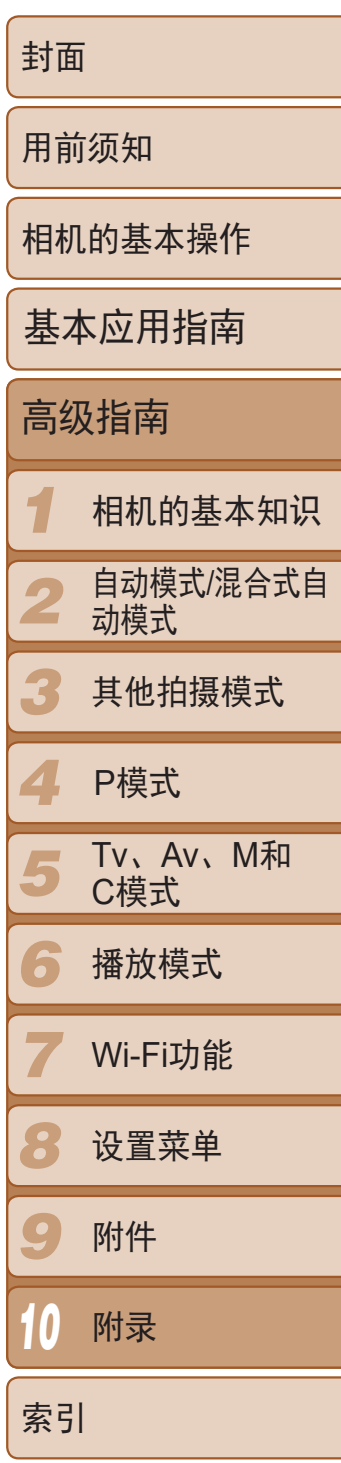

# <span id="page-180-1"></span>屏幕显示信息

# 拍摄(信息显示)

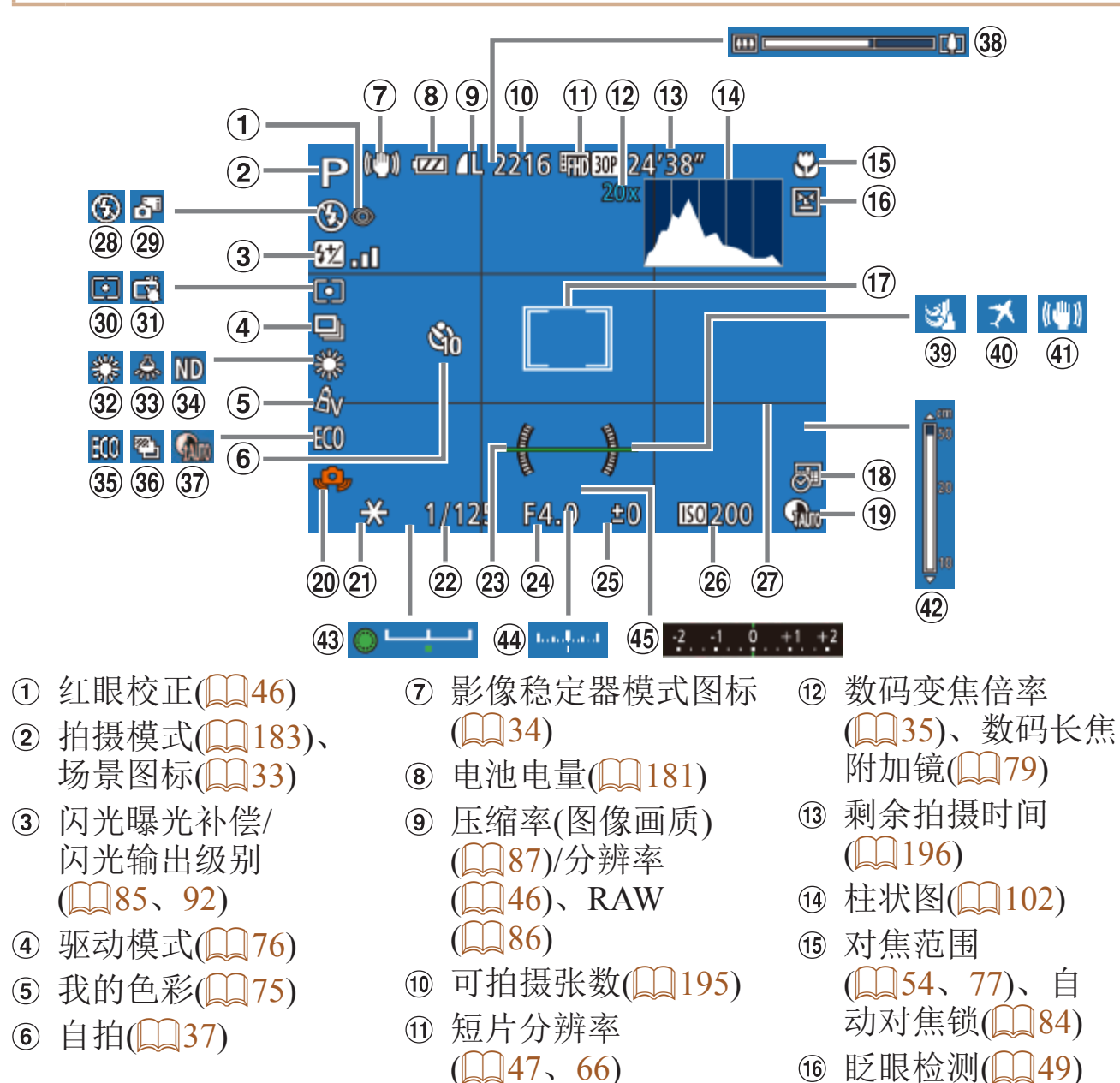

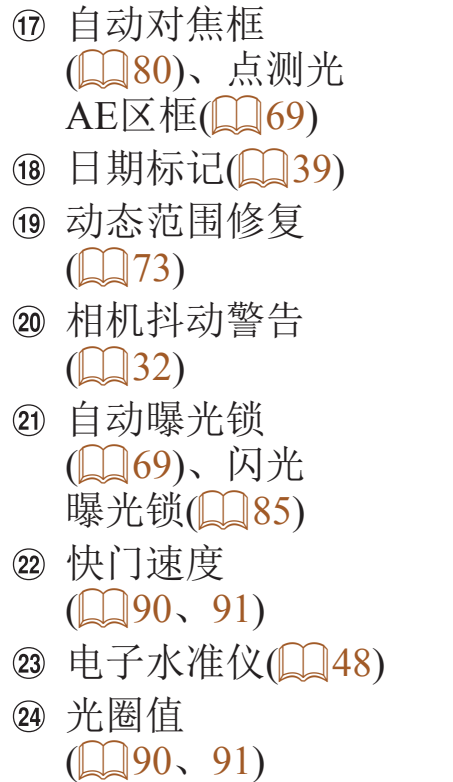

#### 26 ISO感光度(QQ70) 27 网格线(■94) 28 闪光模式(图84) 29 混合式自动模式  $\mathbb{Q}31$ 30 测光方式(□ 69) 30 触摸快门(□ 38) 32 白平衡(□ 74) 33 汞灯校正(□ 47) 34 中性灰滤镜(QQ73) 35 省电模式(■149) 自动包围曝光拍摄 (272)、对焦点包

围曝光(079)

25 曝光补偿量(■ 68)

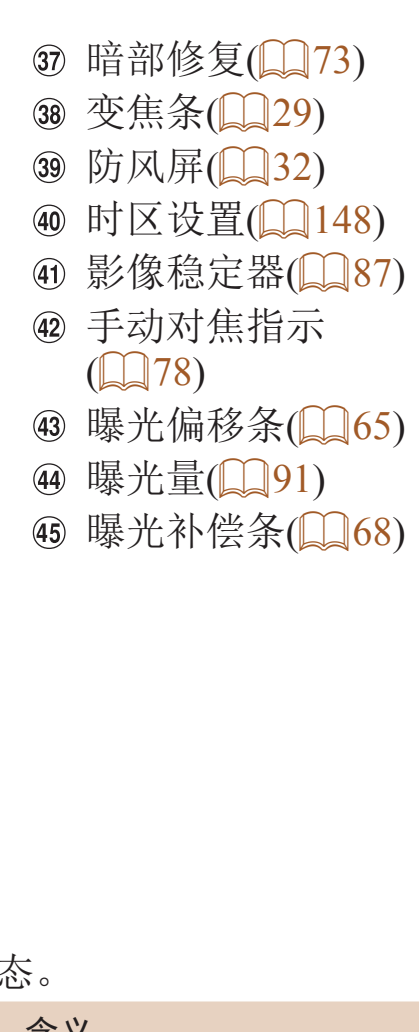

### 电池电量

<span id="page-180-0"></span>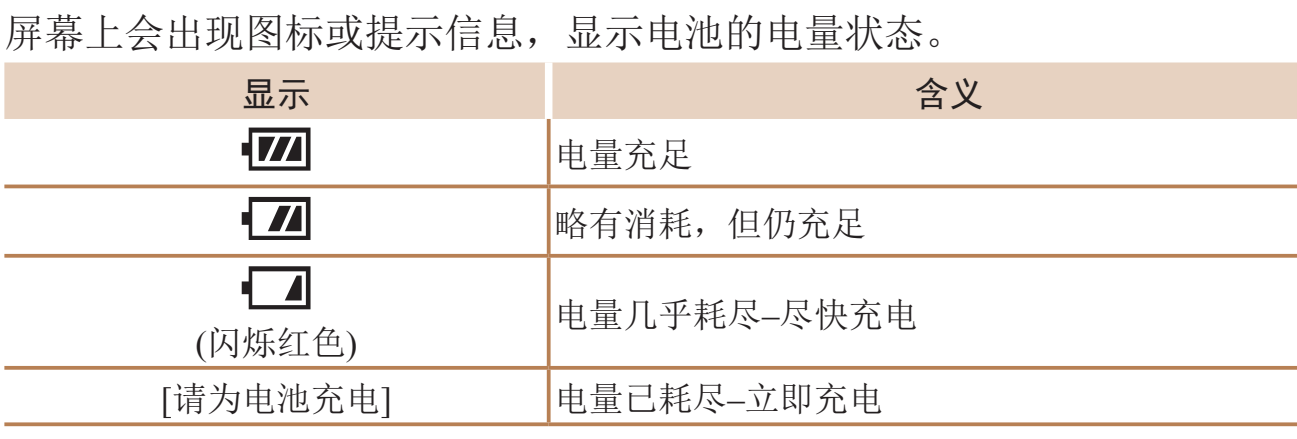

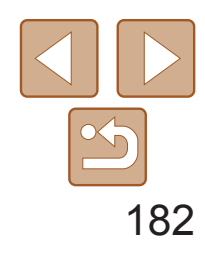

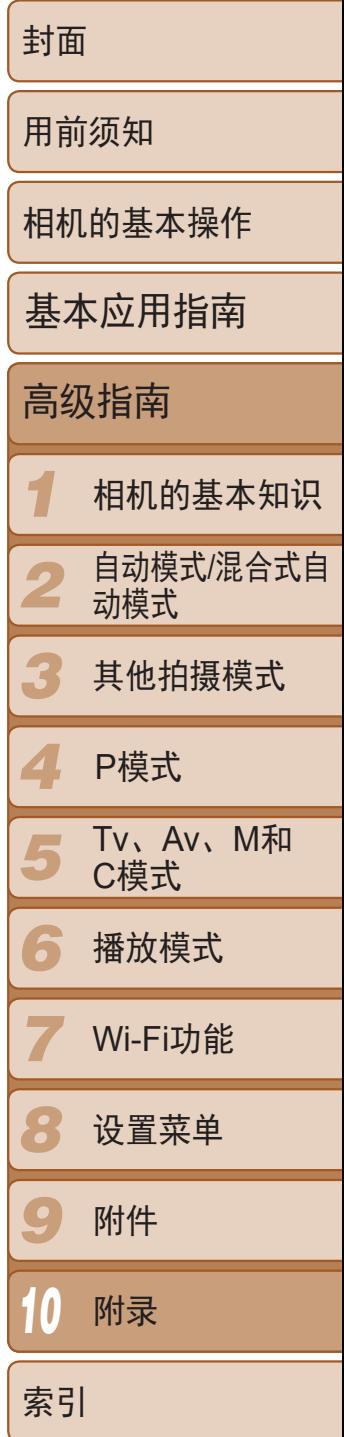

## 播放(详细信息显示)

<span id="page-181-0"></span>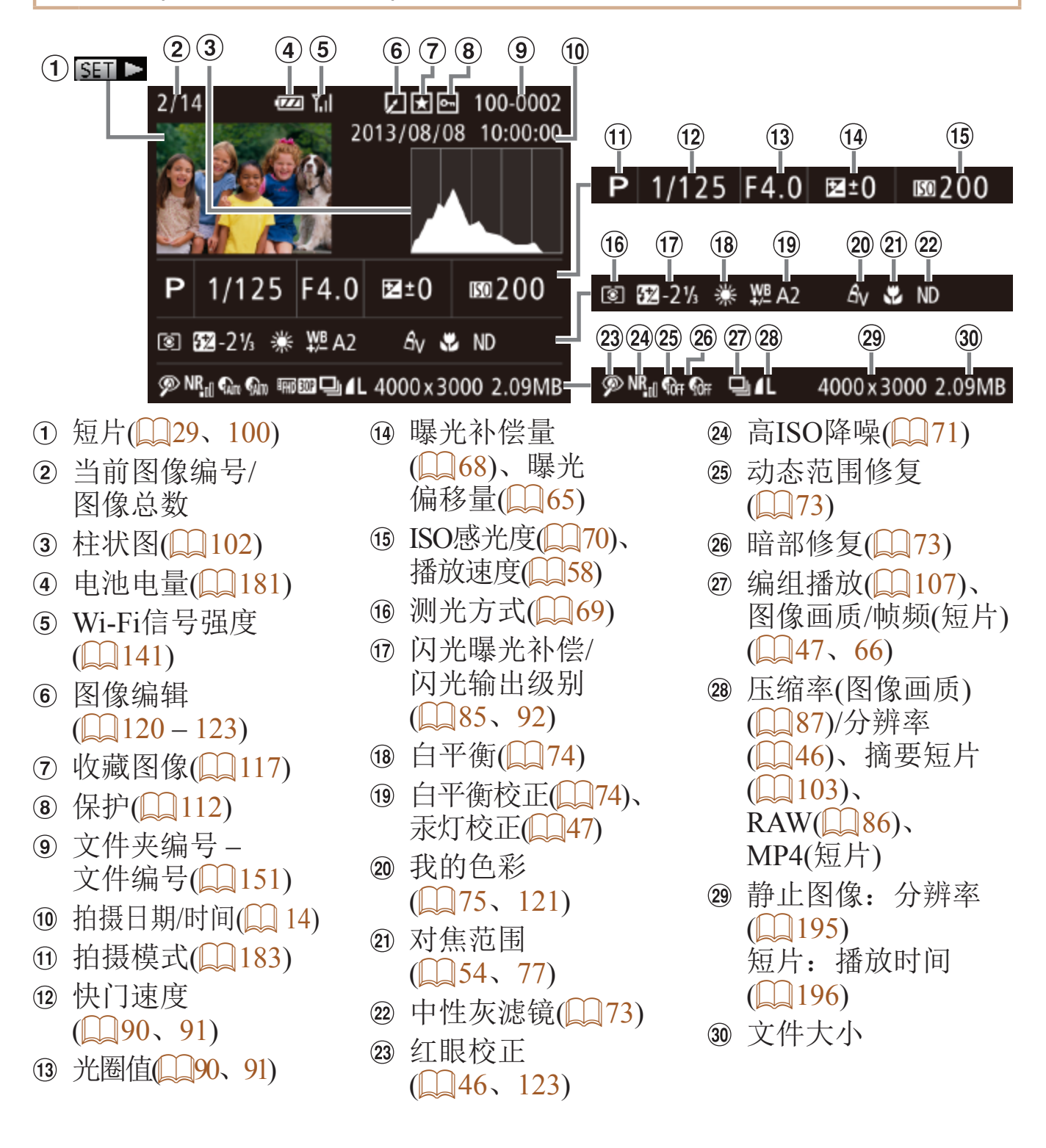

• 在电视机上观看图像时, 有些信息可能无法显示(QQ159)。

短片播放期间, 可以按<<→>>>按钮后退或前进跳过(或跳转到上一个短片或下 一个短片)。

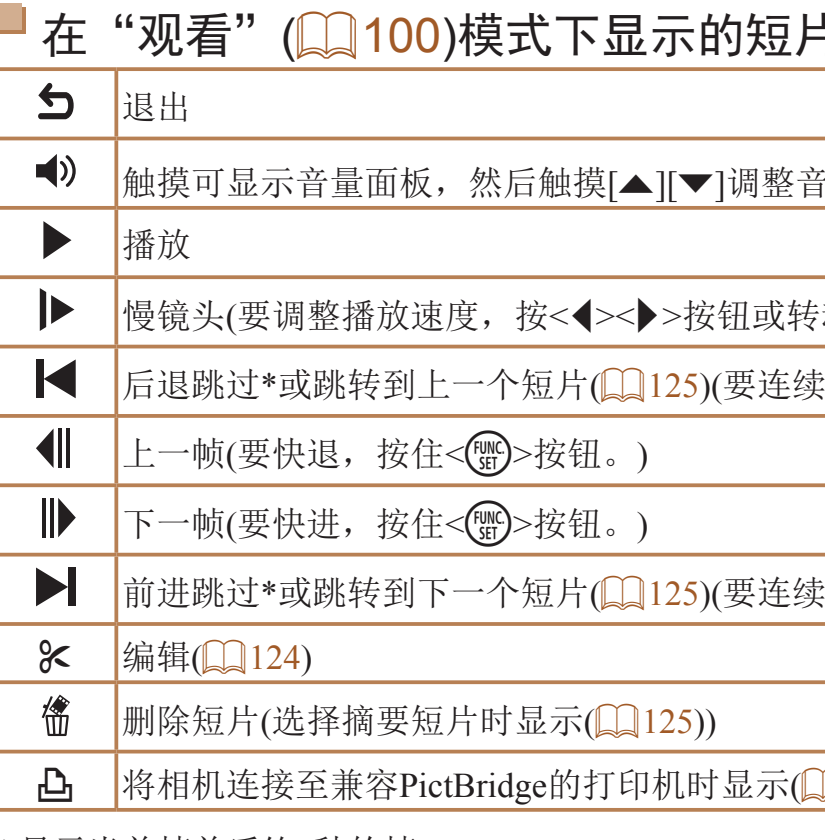

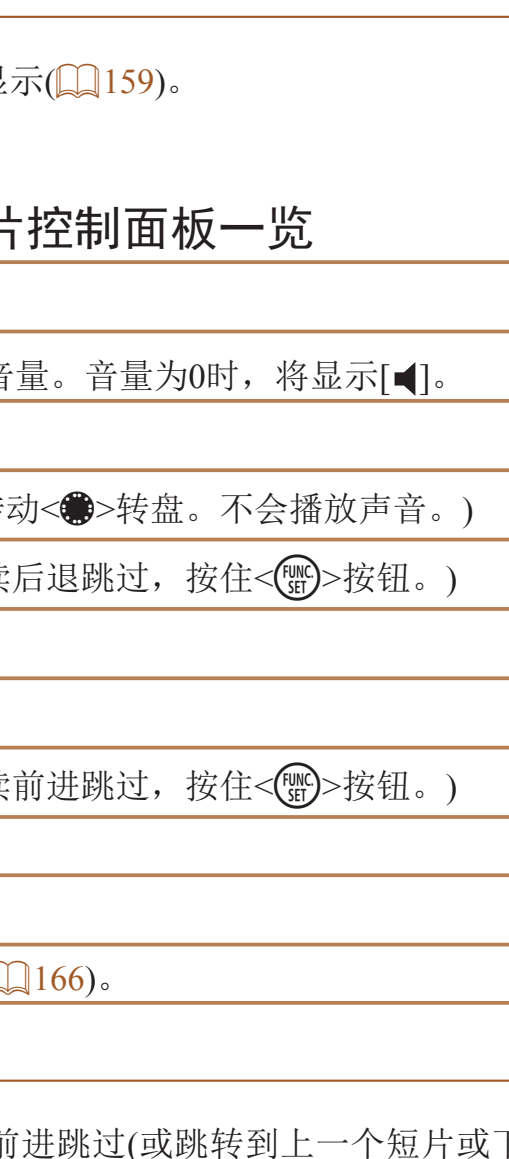

\* 显示当前帧前后约4秒的帧。

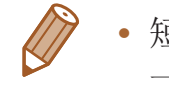

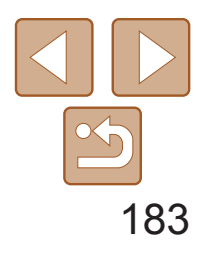

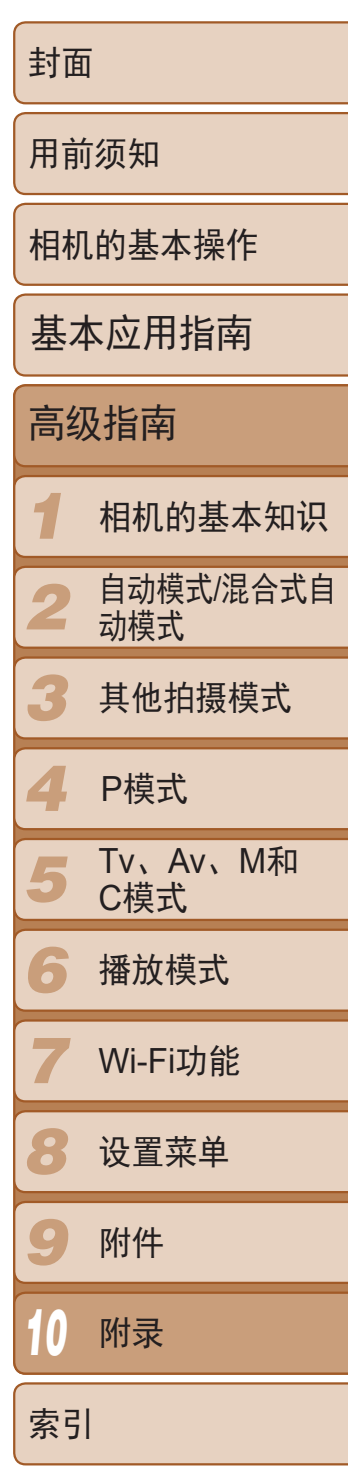

# <span id="page-182-2"></span>功能和菜单列表

## 各拍摄模式下可使用的功能

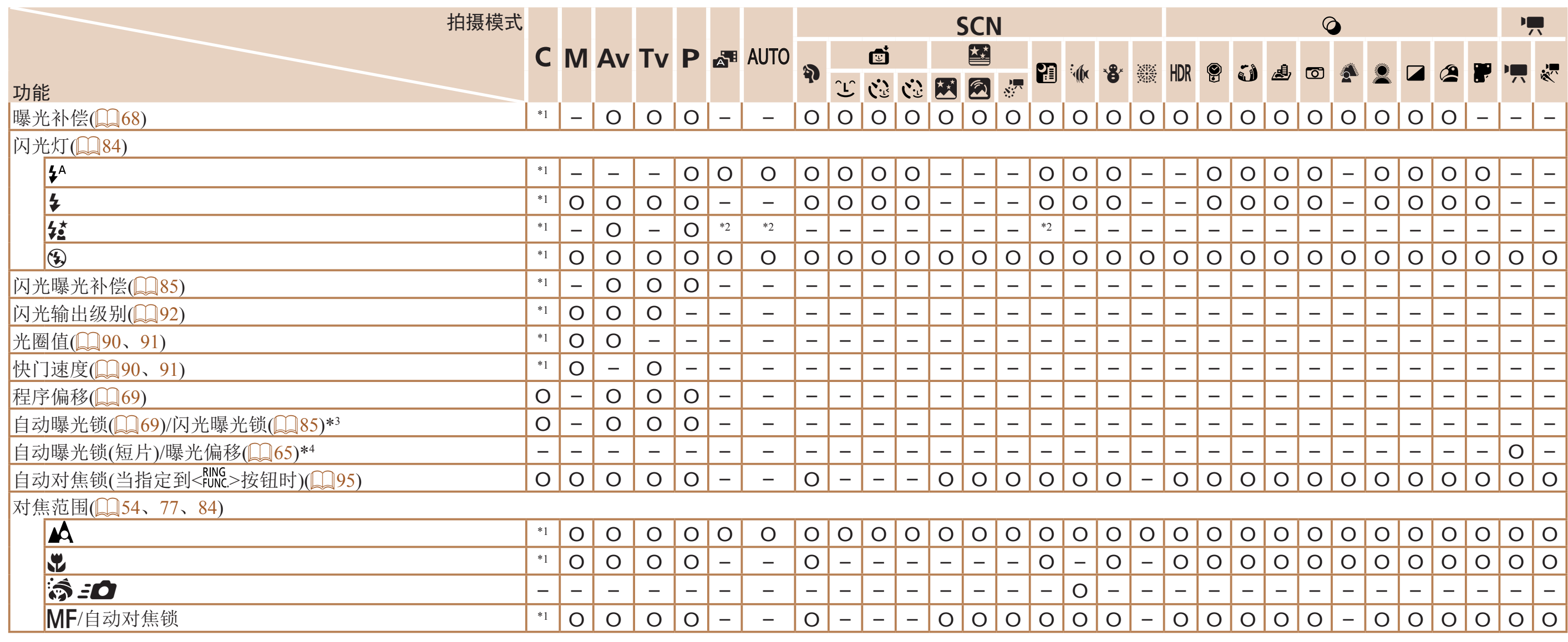

<span id="page-182-1"></span><span id="page-182-0"></span>\*1 选项因指定的拍摄模式而异。

\*2 不可用,但在某些情况下会切换至[ $\boldsymbol{\Sigma}$ ]。

\*3 在[⑧]闪光模式下,闪光曝光锁不可用。

\*4 在除['只]以外的模式中,自动曝光锁和曝光偏移仅在拍摄短片时可用。

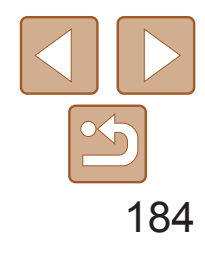

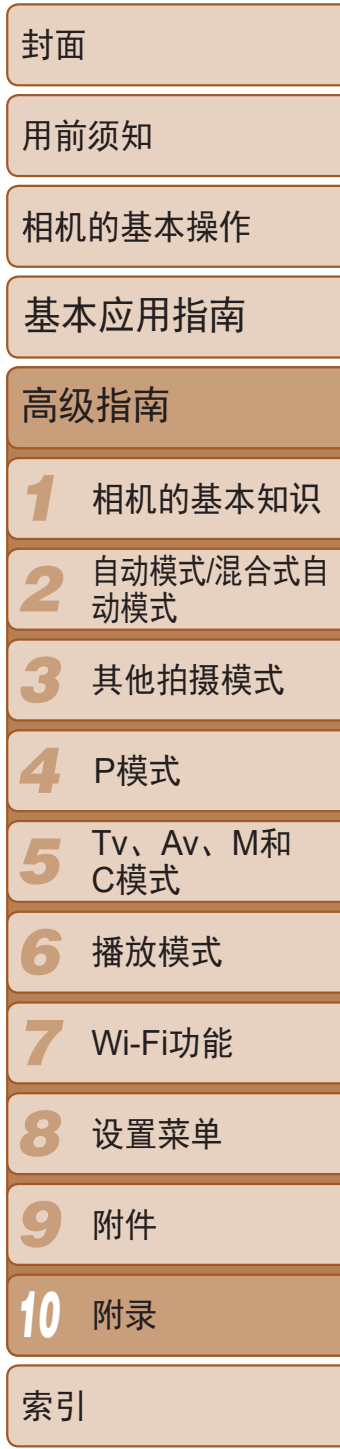

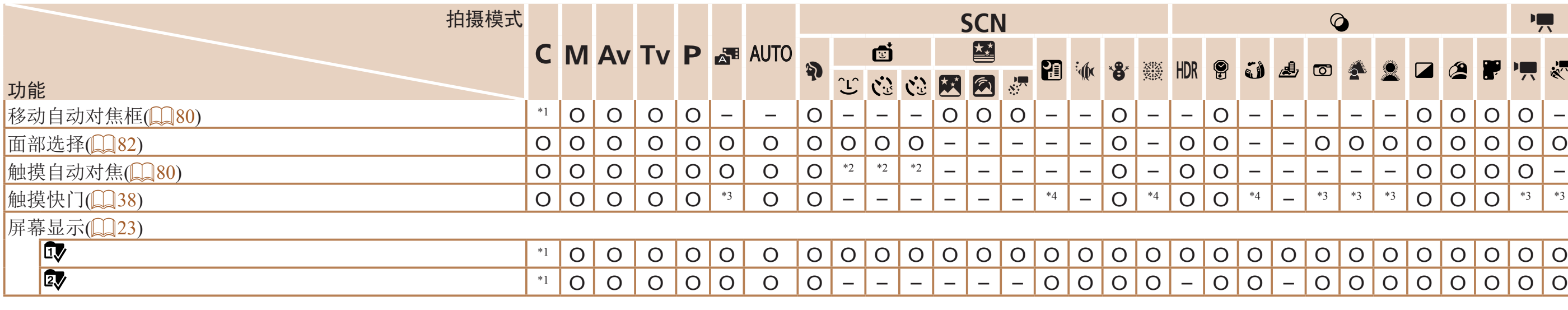

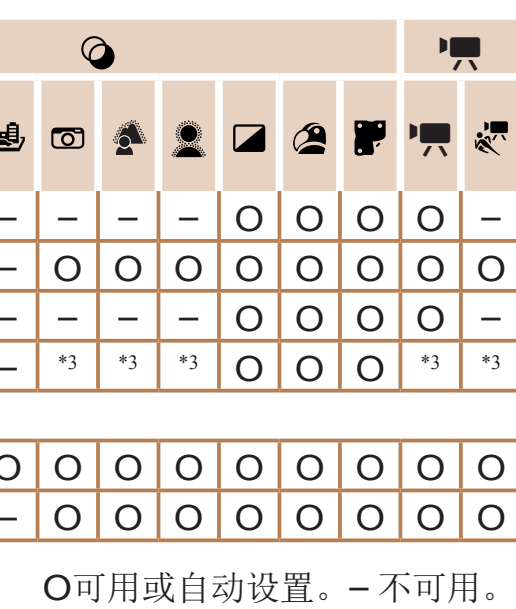

\*2 仅在检测到面部时可用。

\*3 不跟踪,但可指定自动对焦框。

\*4 仅可用于拍摄。不可指定被摄体。

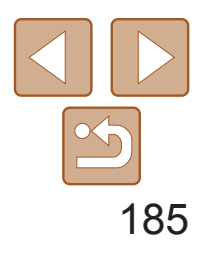

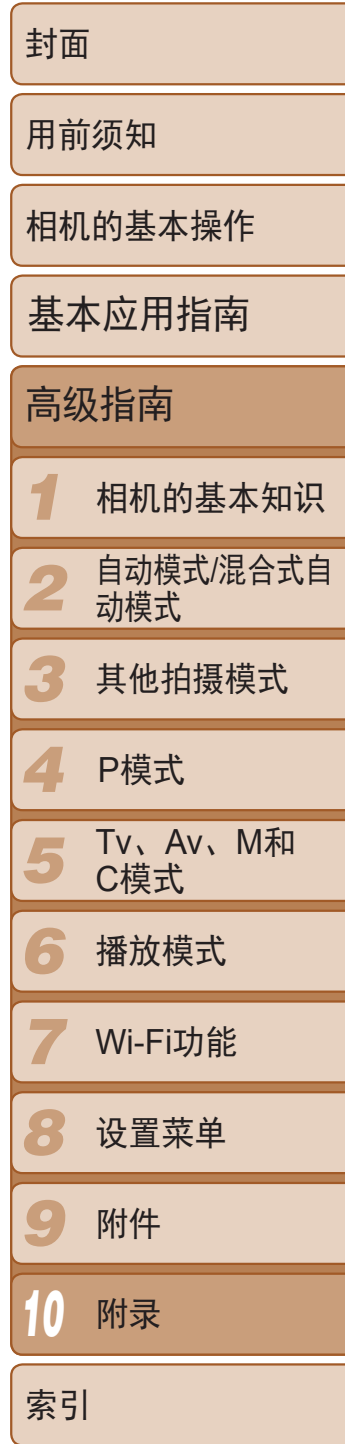

# <span id="page-184-0"></span>FUNC.菜单

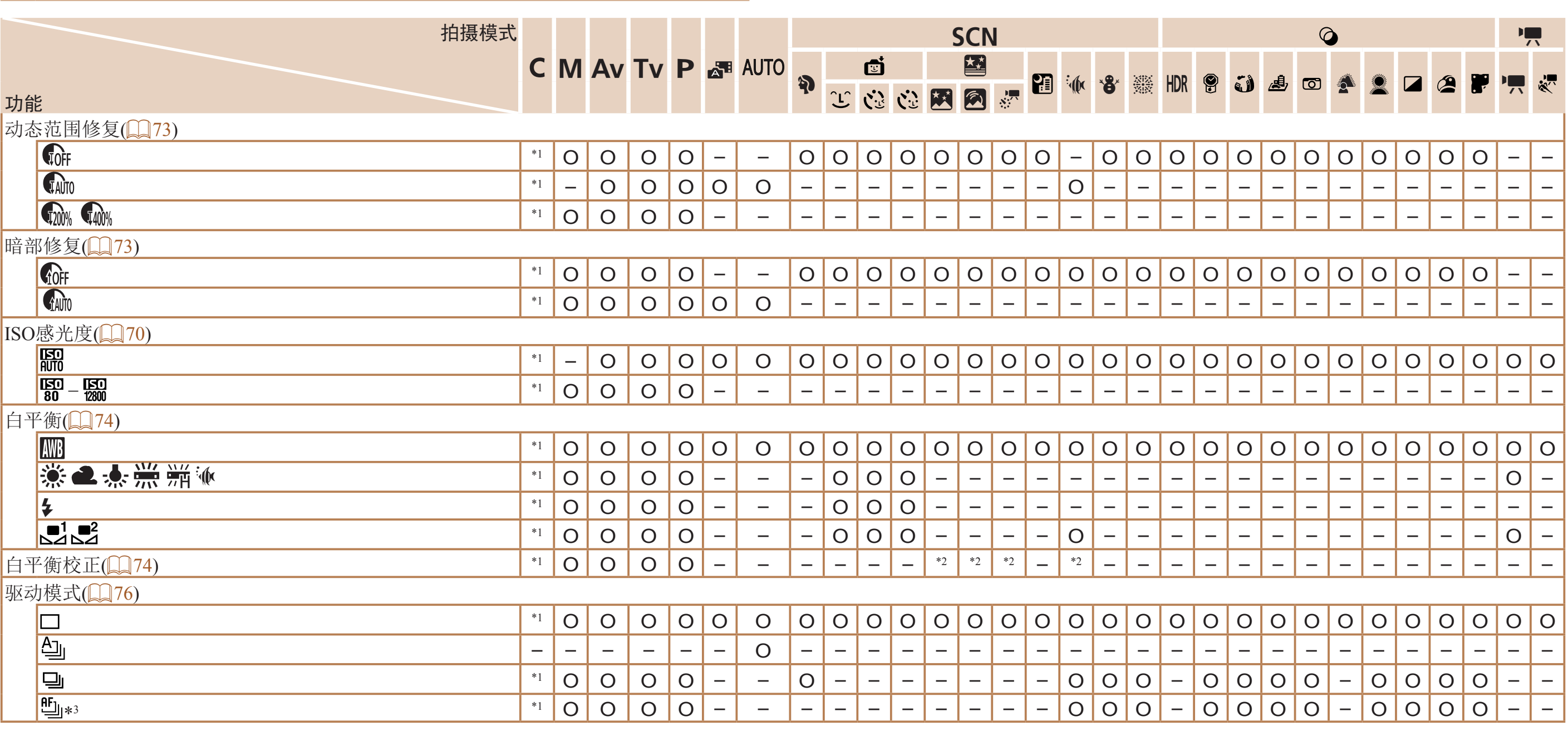

\*1 选项因指定的拍摄模式而异。

\*2 高级设置不可用。

\*3 在[MF]、自动对焦锁或[鑾]模式时,设置为[<del>'''</del>]。

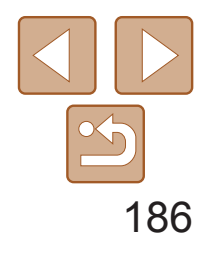

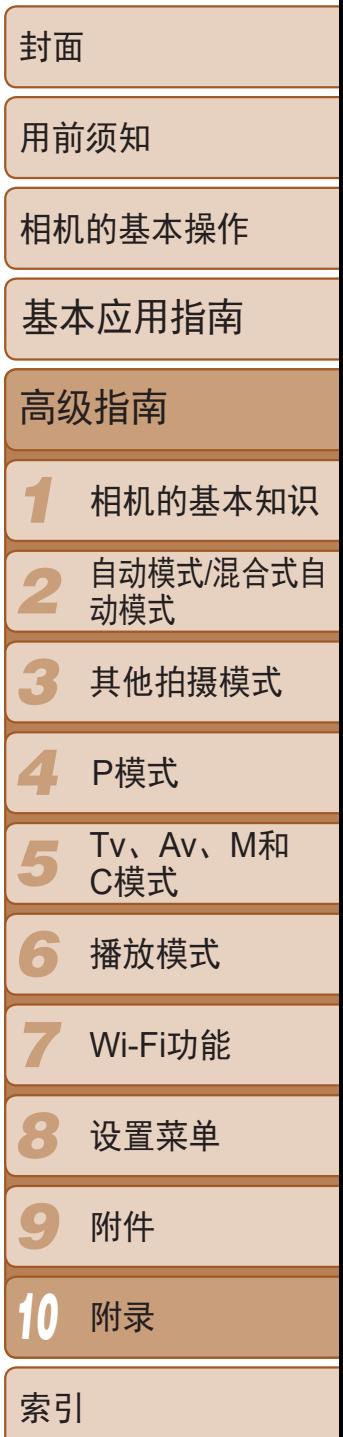

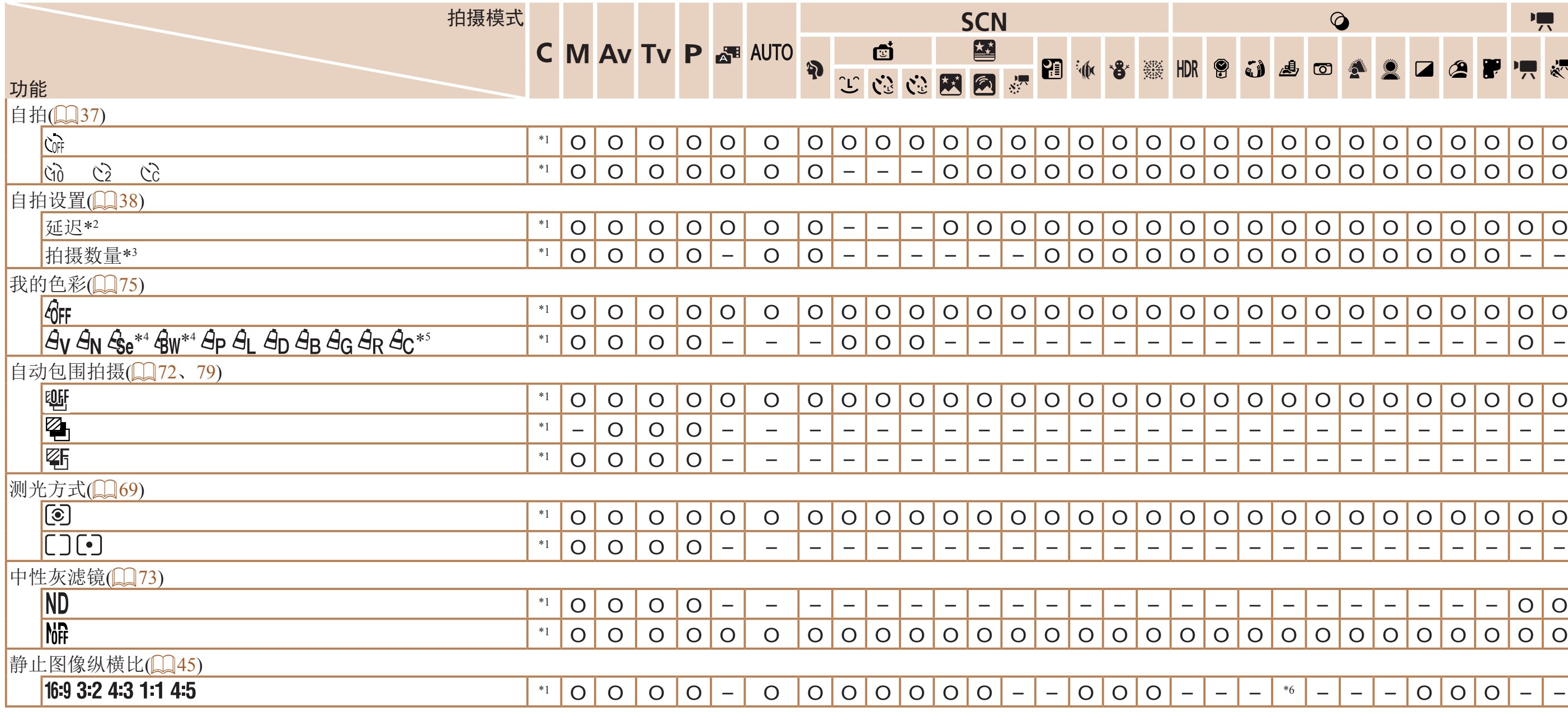

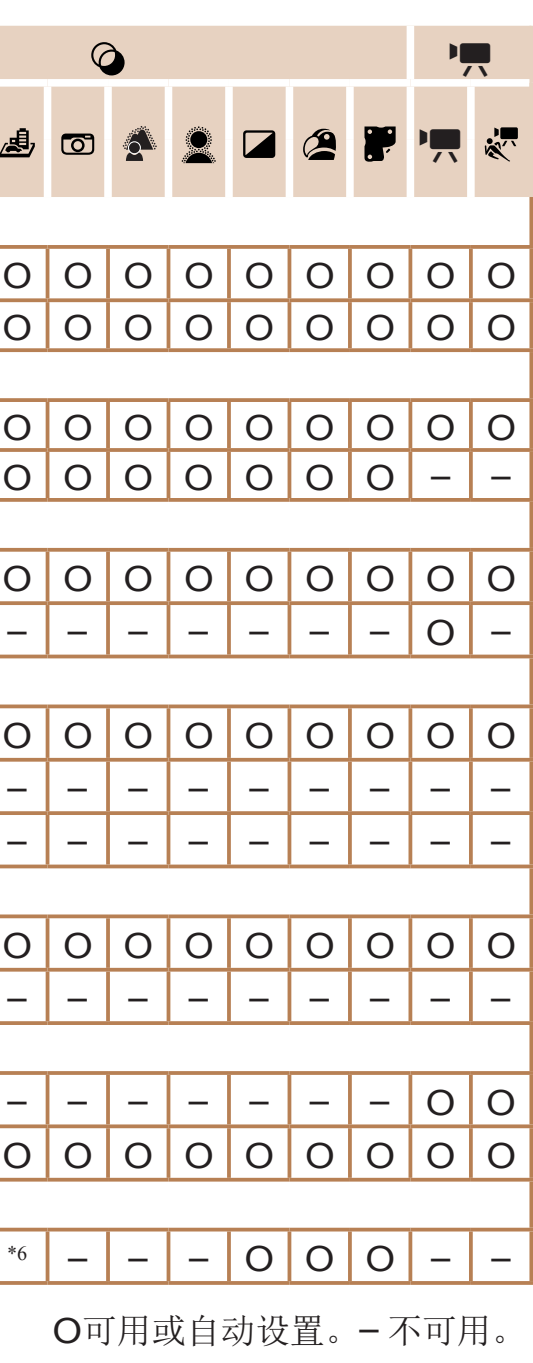

\*2 在无法选择拍摄数量的模式下不能设置为0秒。

\*3 在无法选择拍摄数量的模式下为1张(无法更改)。

\*4 白平衡不可用。

\*5 可在1 – 5的范围内设置:反差、锐度、颜色饱和度、红色、绿色、蓝色和肤色。

 $*$ 6 仅[4:3]和[16:9]可用。

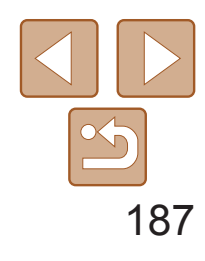

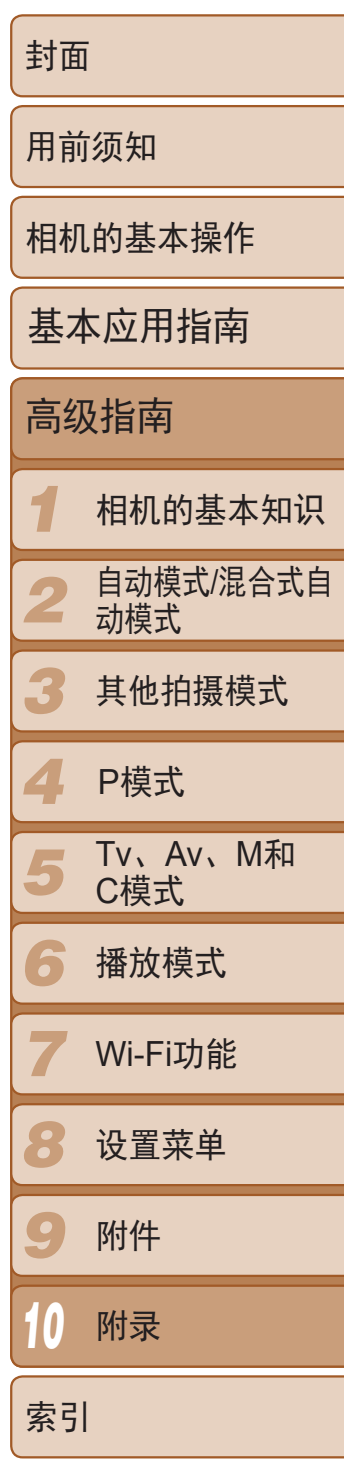

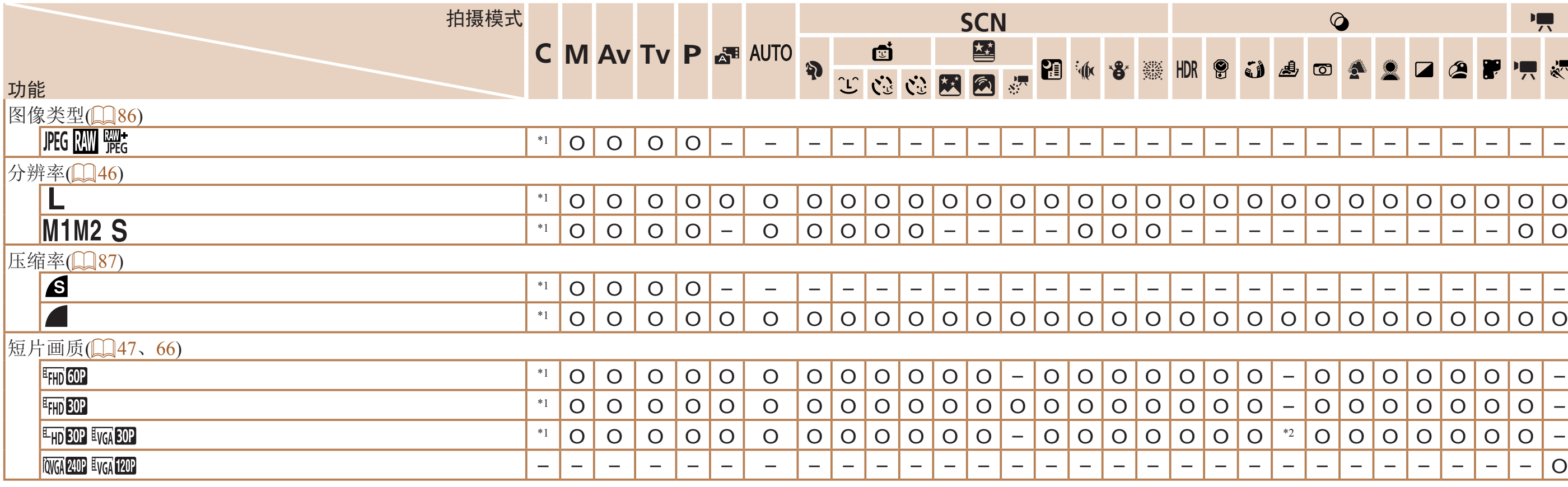

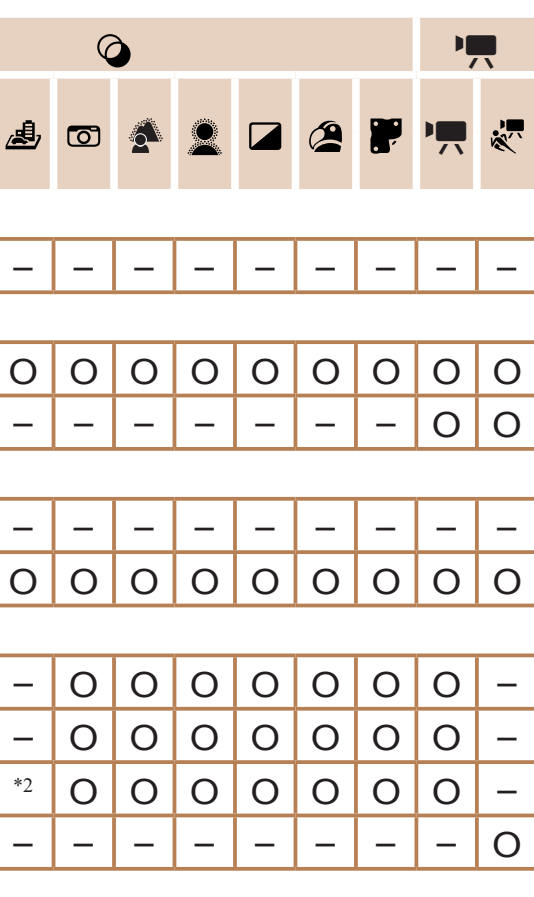

\*2 与纵横比设置同步且自动设置(Q)58)。

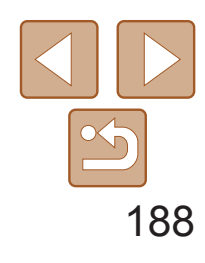

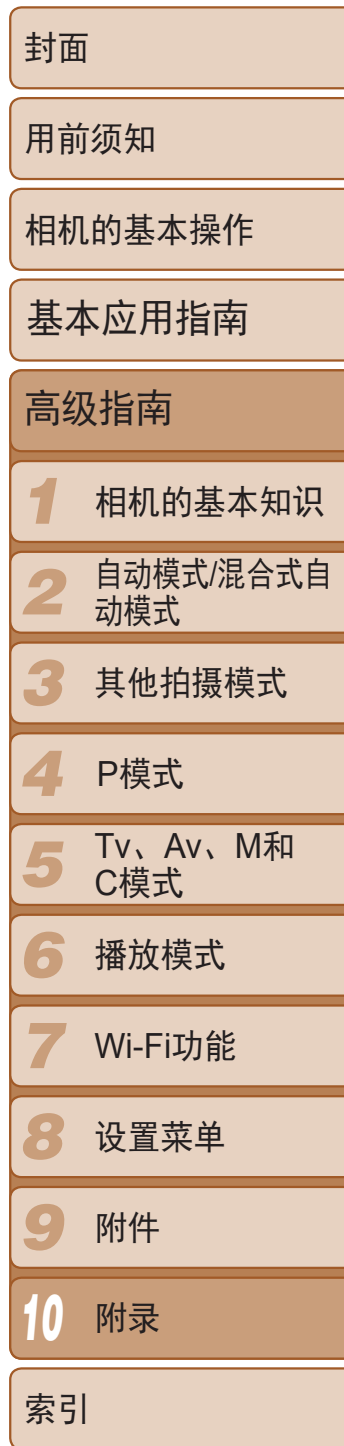

## □ 拍摄选项卡菜单

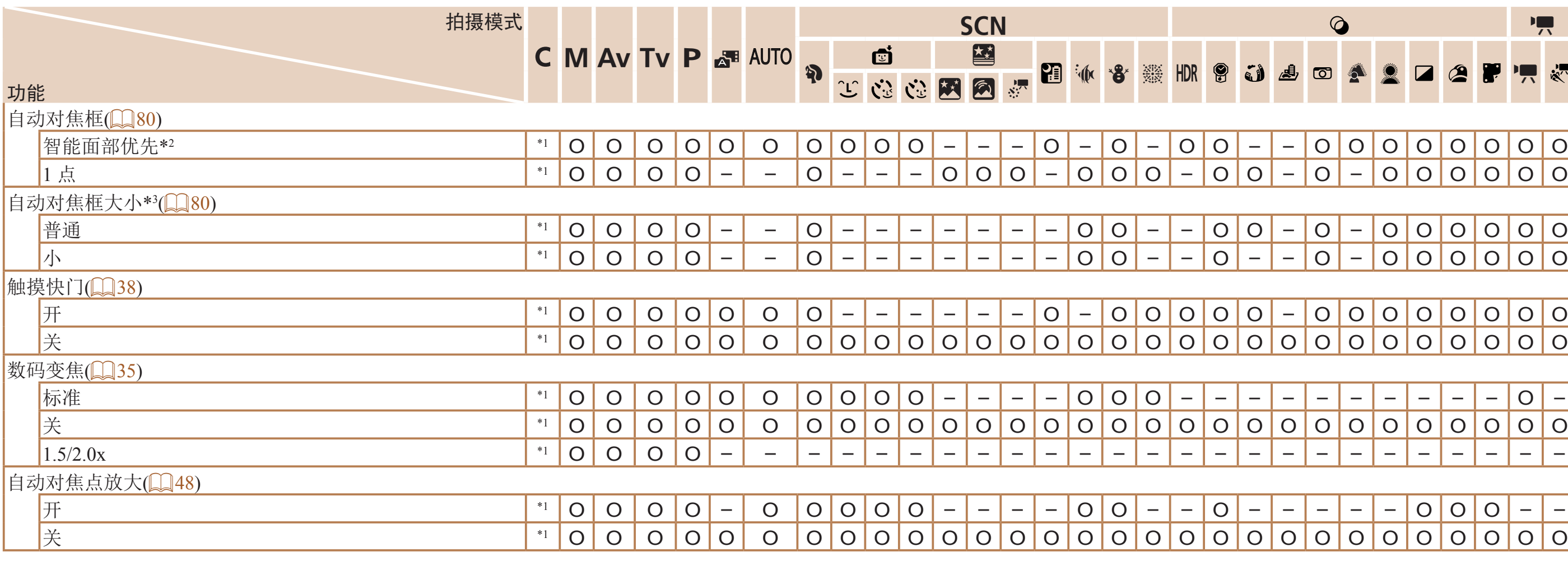

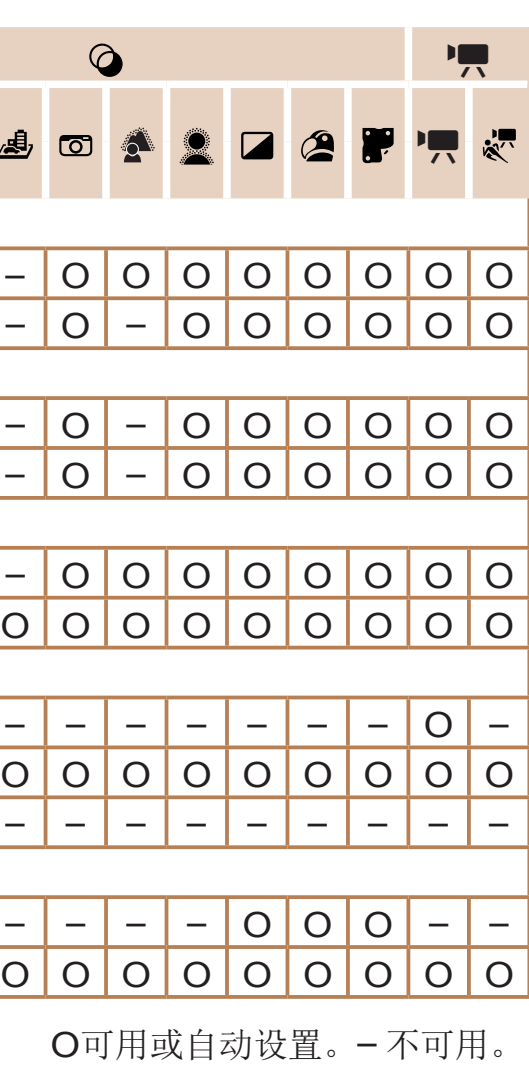

\*1 选项因指定的拍摄模式而异。

\*2 未检测到面部时的操作因拍摄模式而异。

\*3 自动对焦框设为[1 点]时可用。

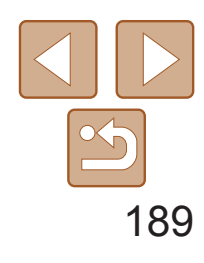

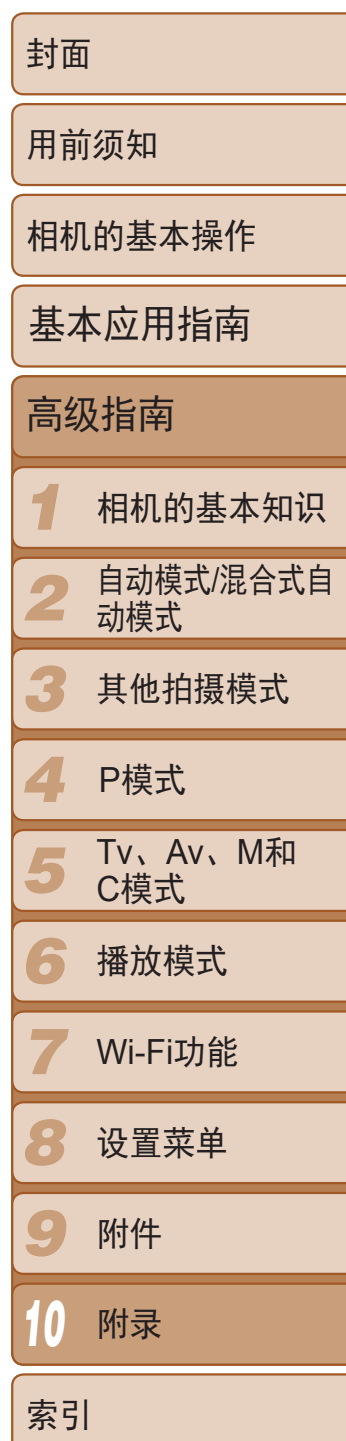

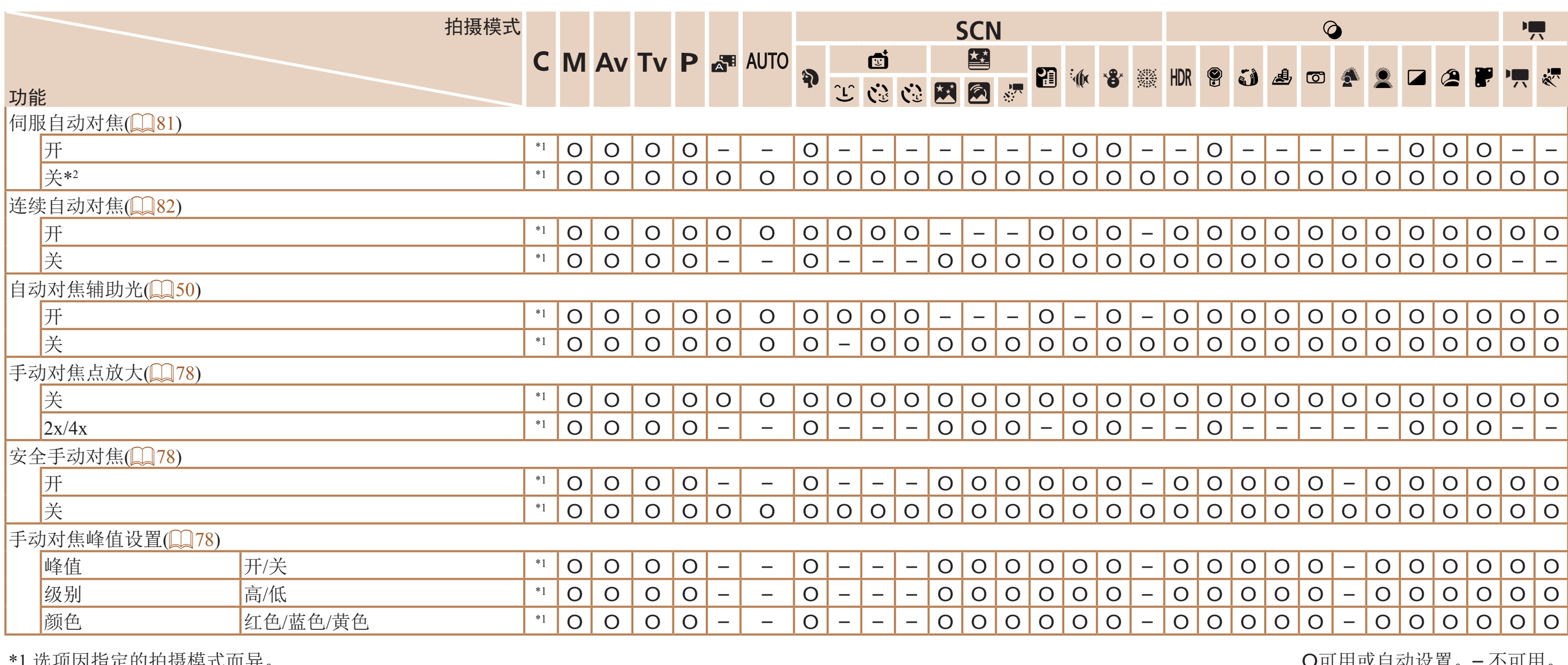

\*2 在[**AUTO**]模式下检测到被摄体移动时为[开]。

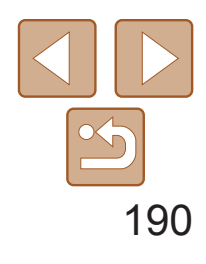

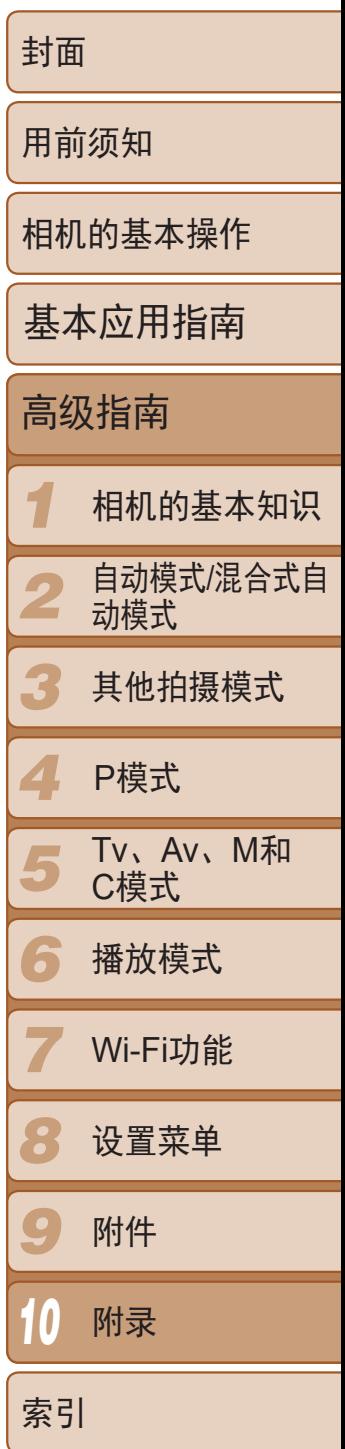

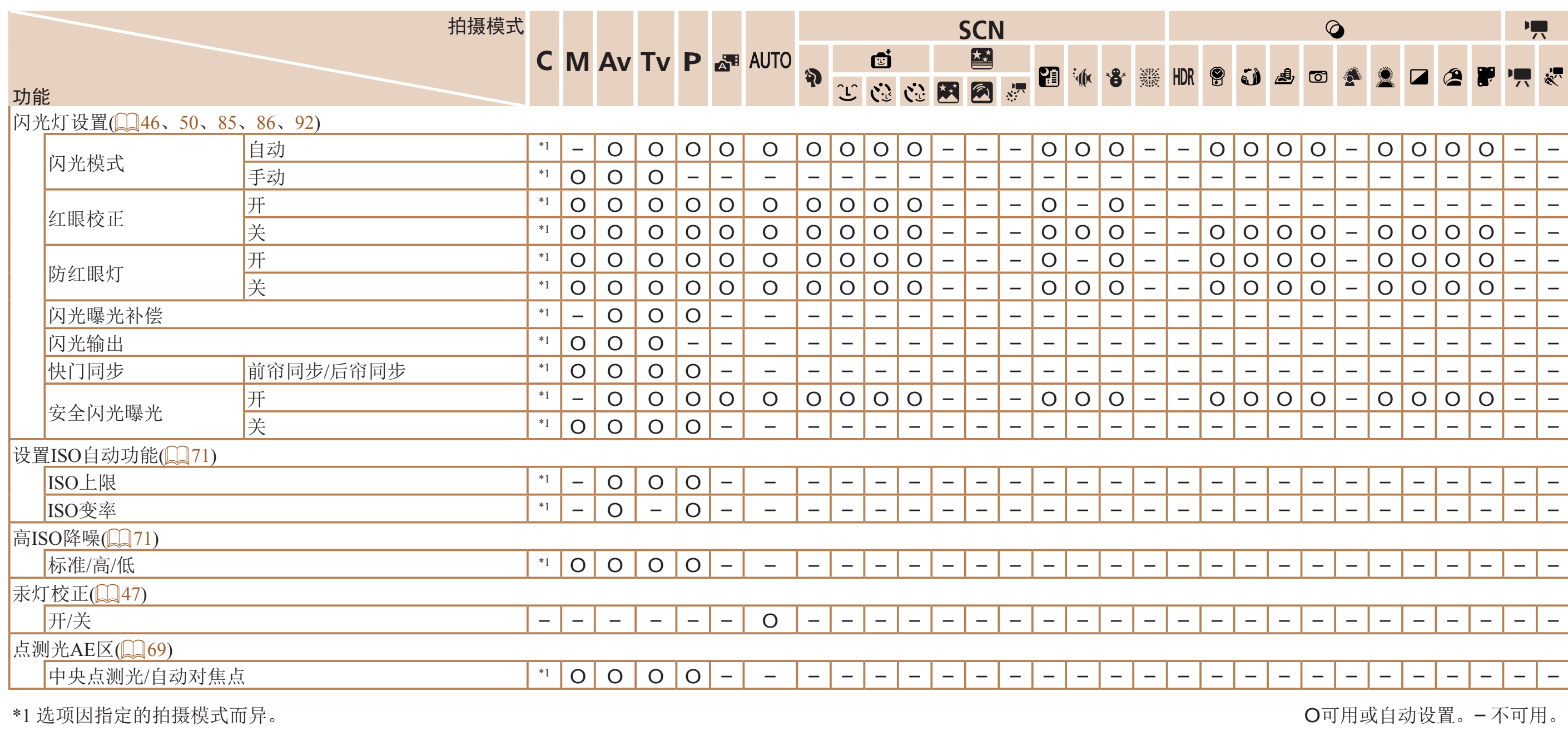

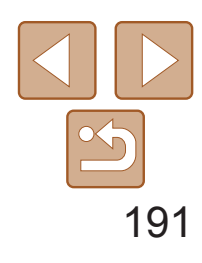

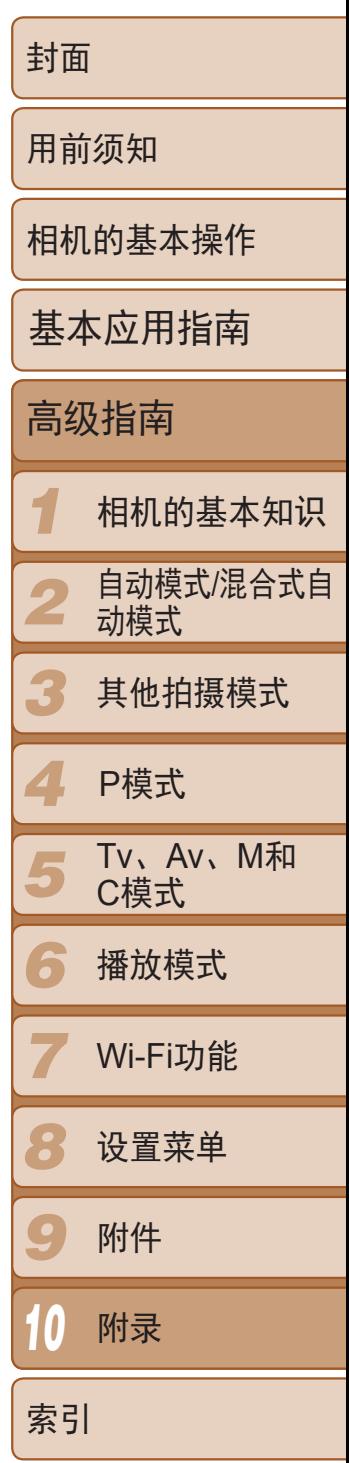

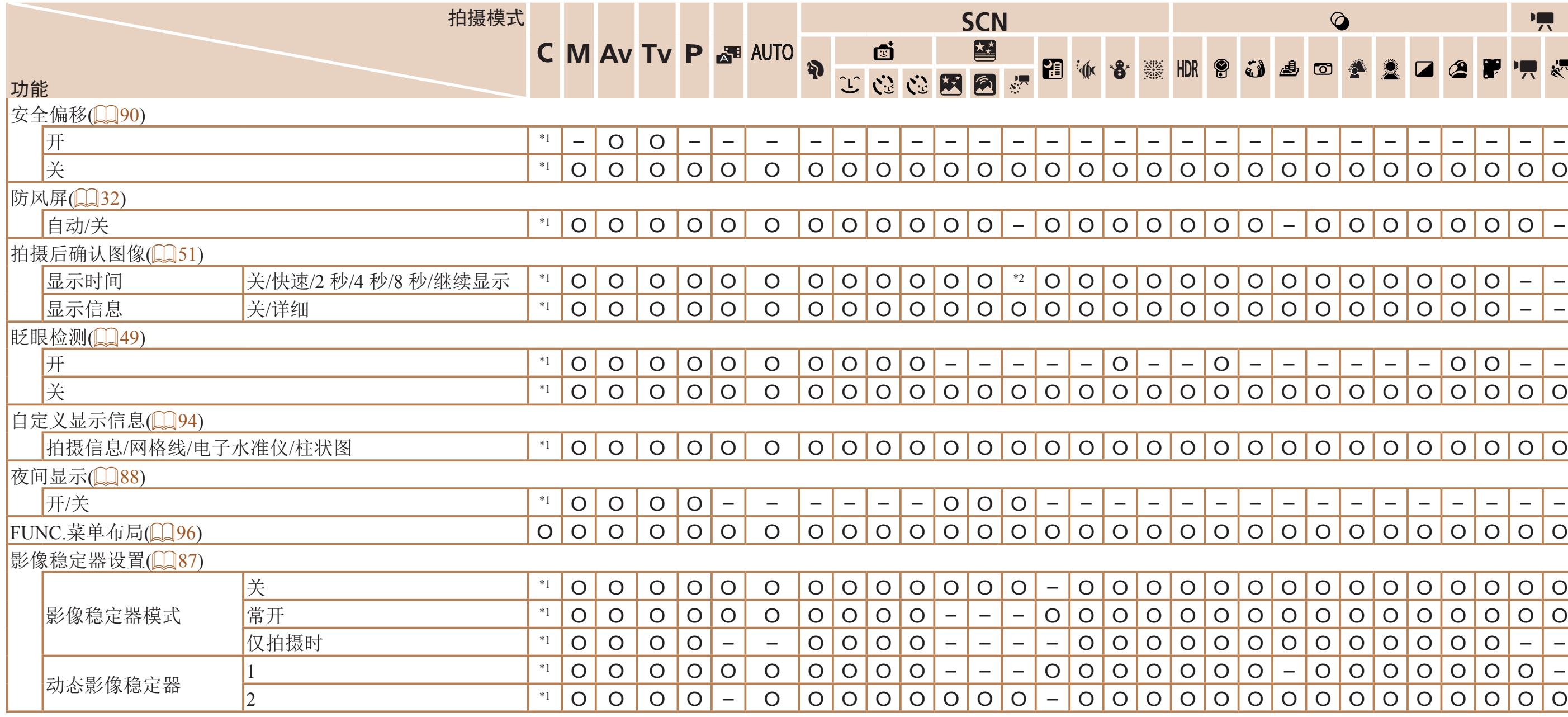

\*2 仅[2 秒]、[4 秒]和[8 秒]可用。

 $\tilde{\mathbb{R}}$ 自动/关 \*1 O O O O O O O O O O O O – O O O O O O O – O O O O O O O – 显示时间 关/快速/2 秒/4 秒/8 秒/继续显示 \*1 O O O O O O O O O O O O \*2 O O O O O O O O O O O O O O – –  $\overline{\circ}$   $\overline{\circ}$   $\overline{\$  $|0|0|0|0|0|0|0|0|0|0|0$ 

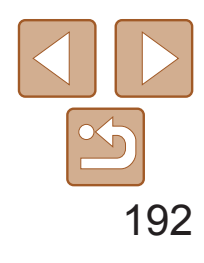

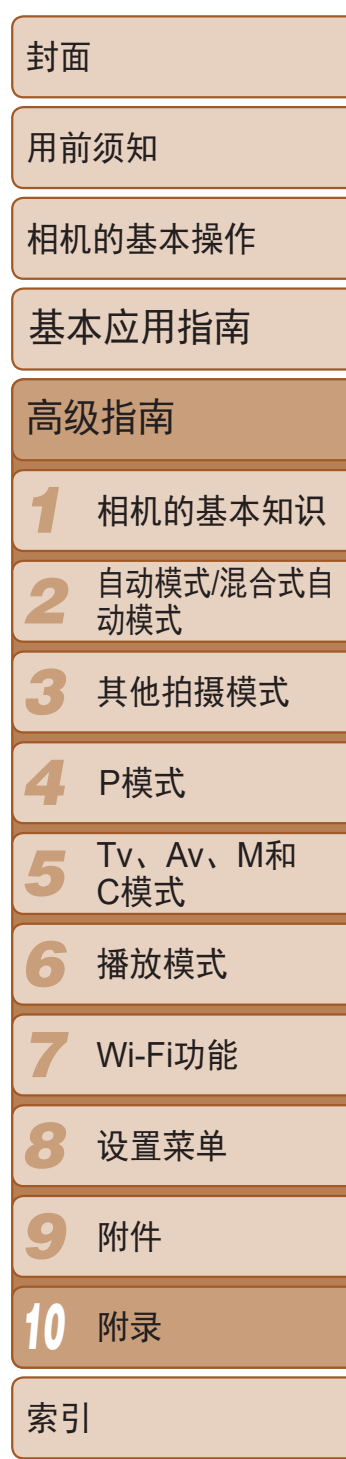

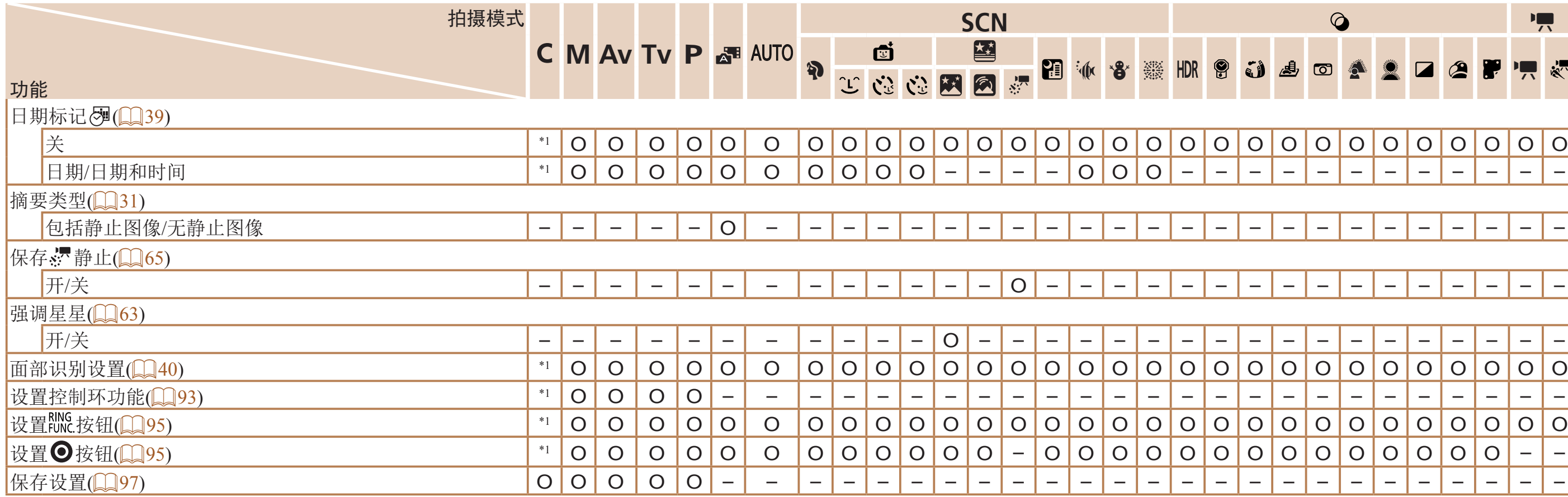

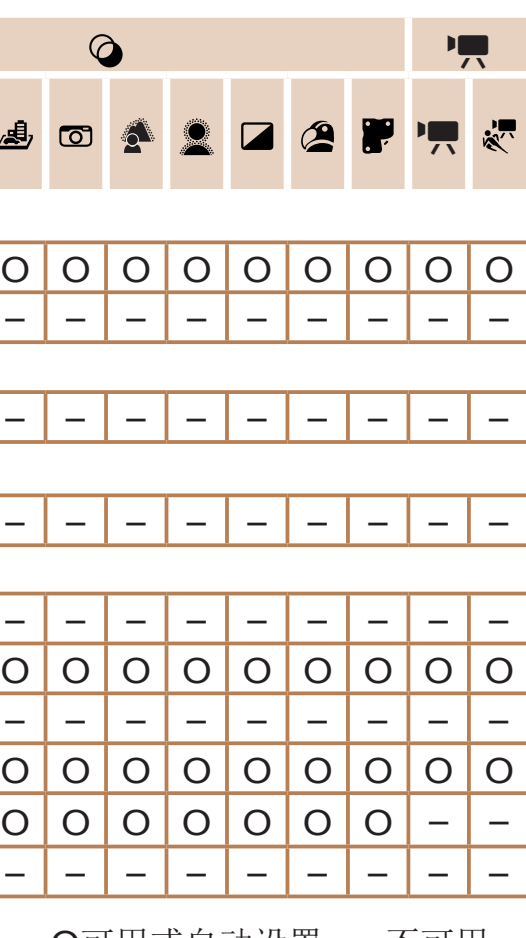

- 在某些模式下或使用某些设置时,使用面部识别功能(QQ40)拍摄的人物的姓名可能不会

显示,但会记录至静止图像中。

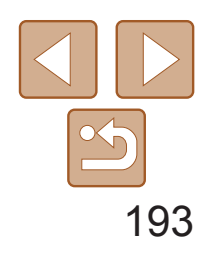

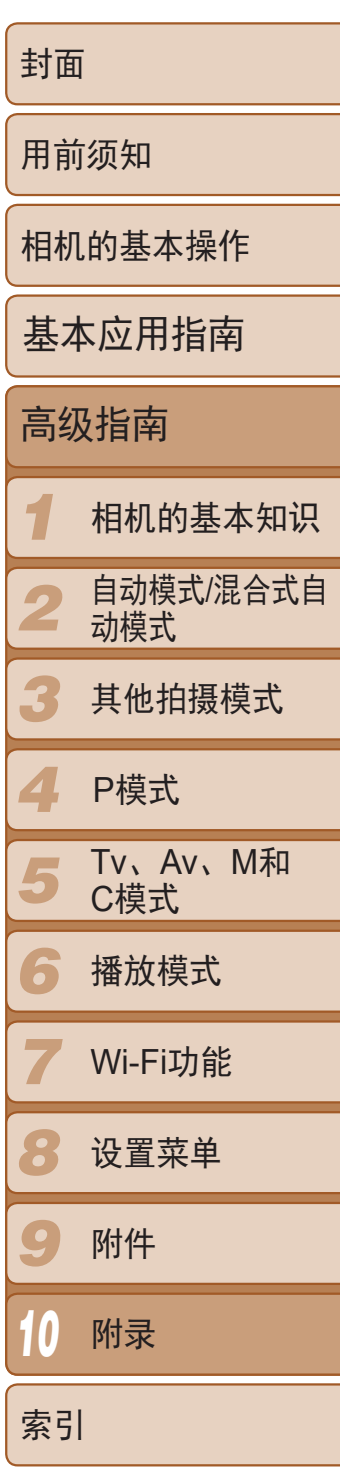

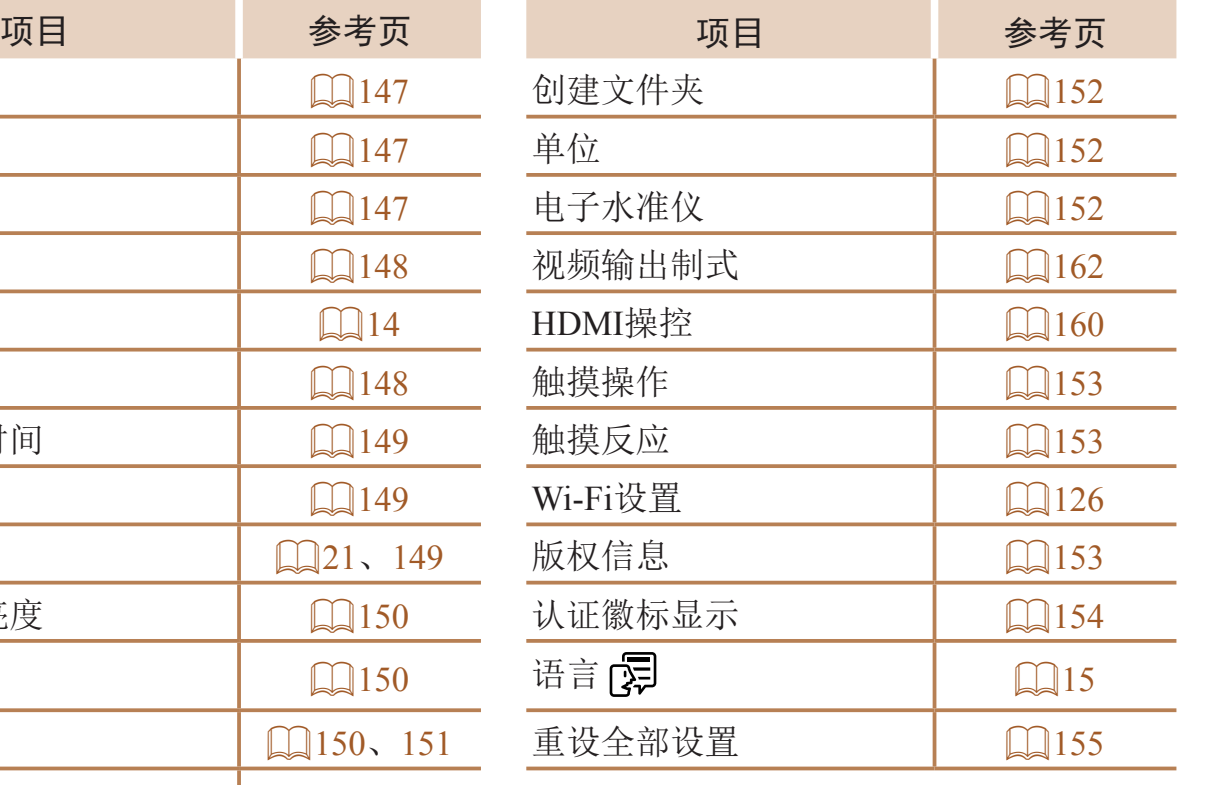

# 行设置选项卡菜单

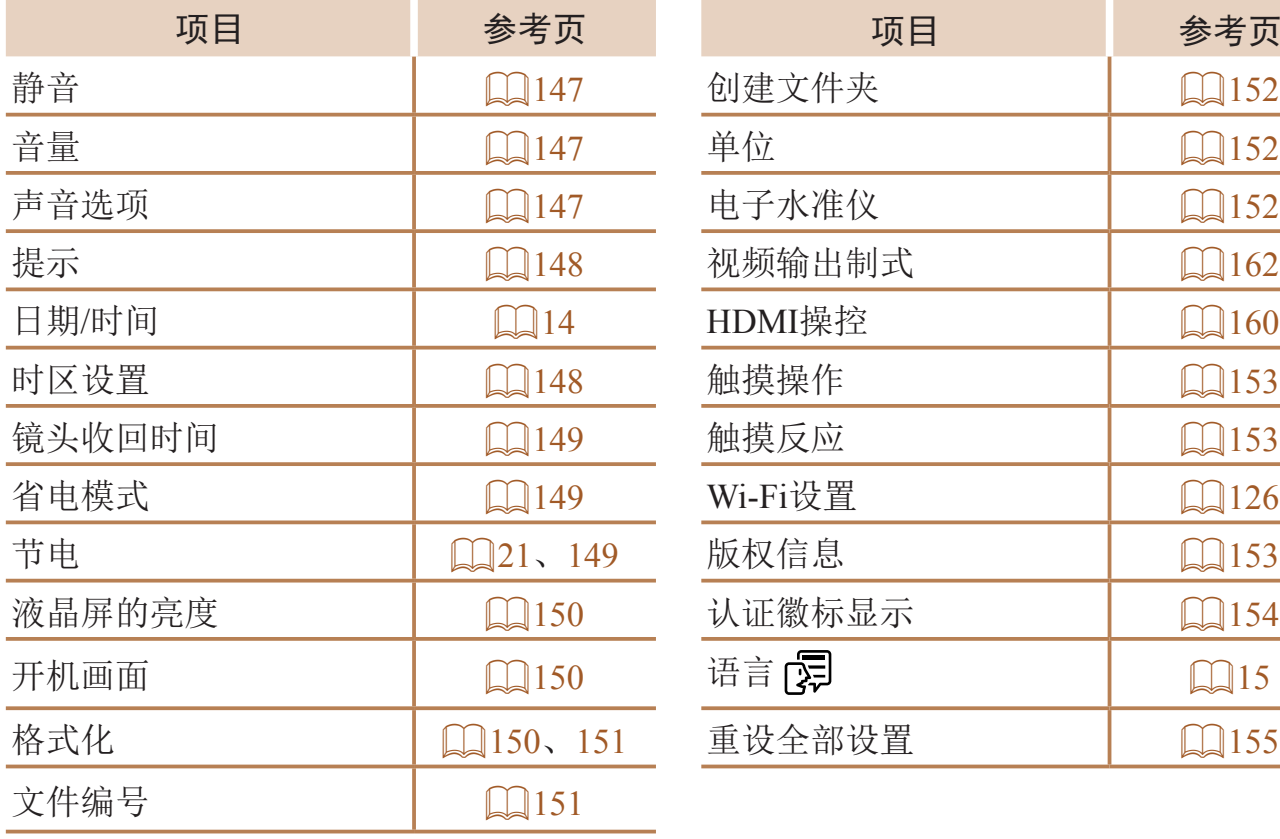

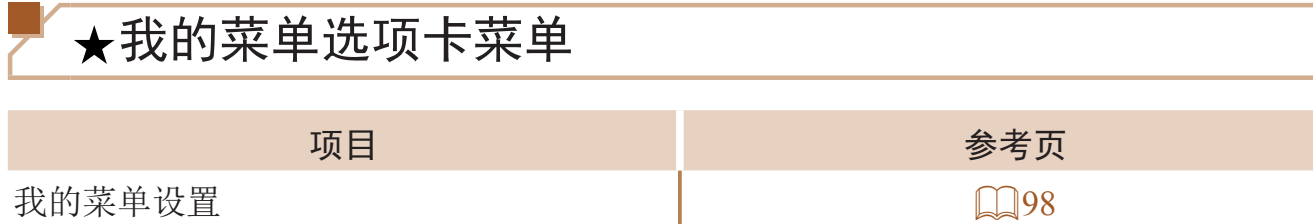

# ■播放选项卡菜单

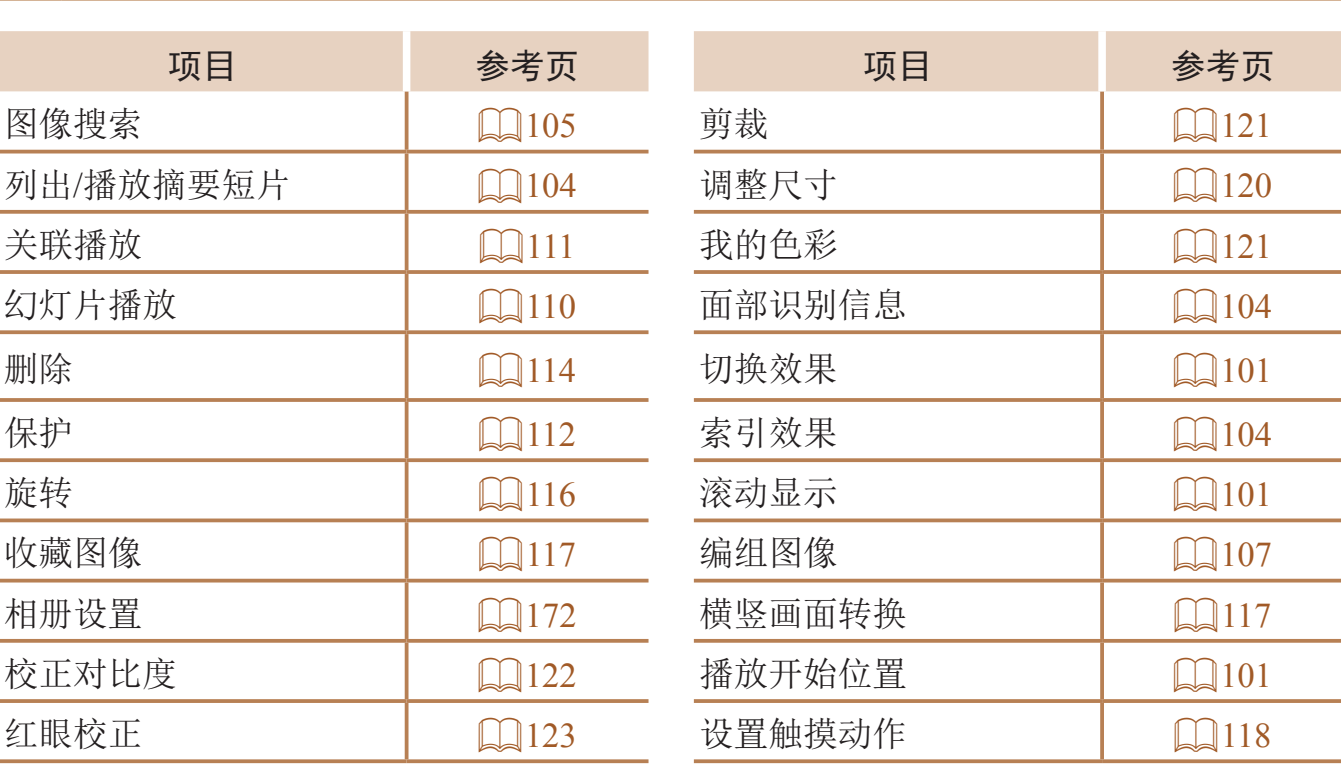

# 凸打印选项卡菜单

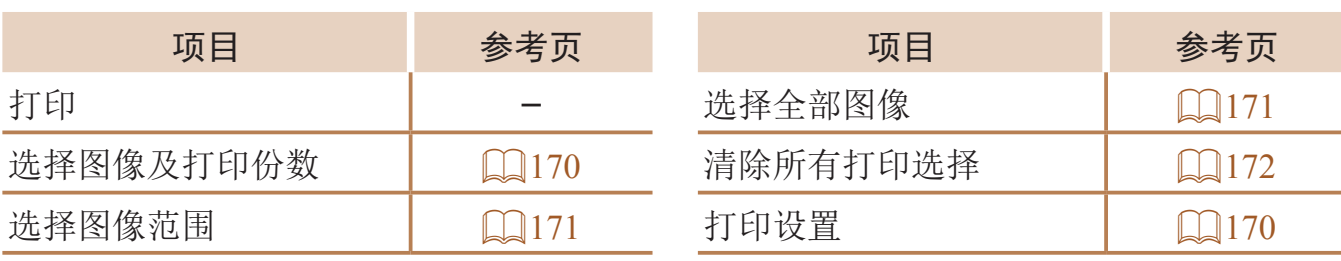

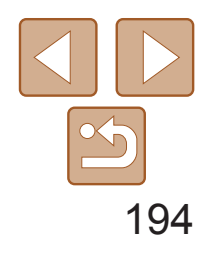

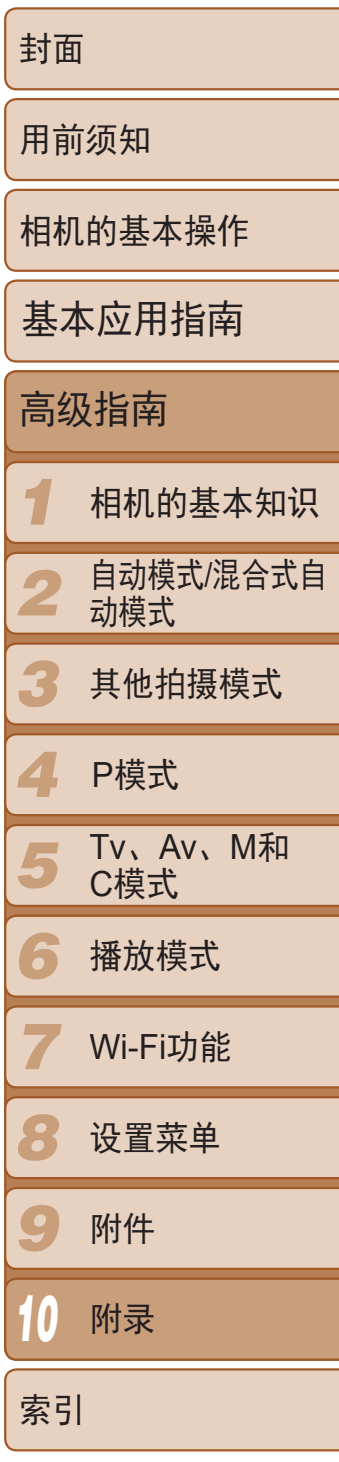

# 规格

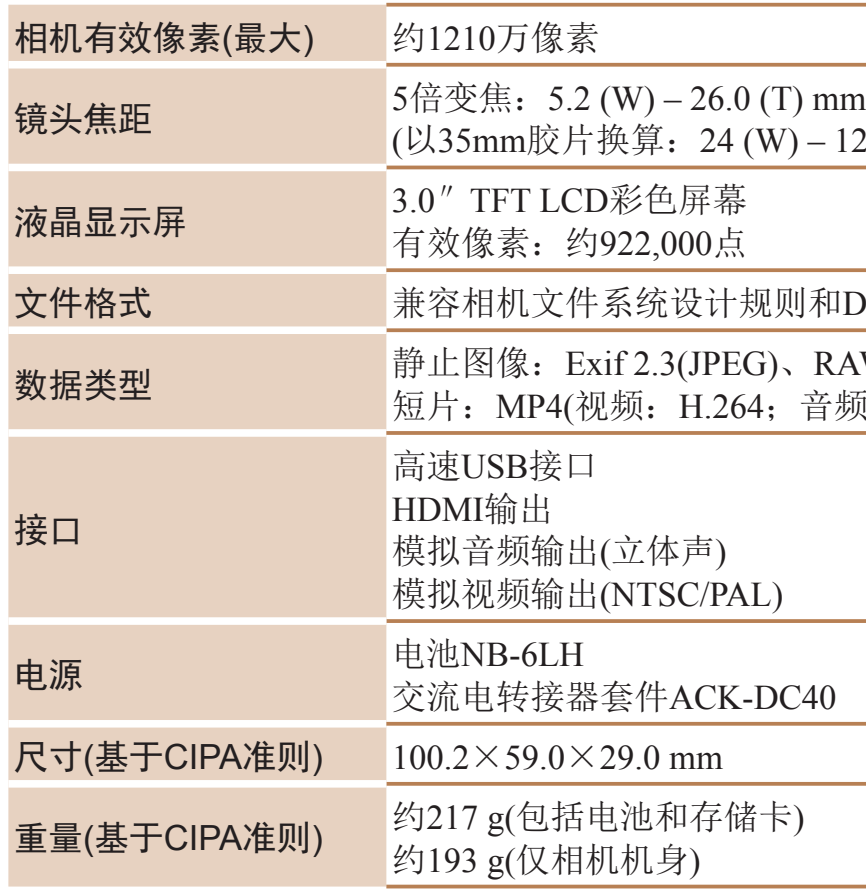

# $(120(T)$  mm)

和DPOF(version  $1.1$ )

RAW(CR2(佳能原始格式)) 音频: MPEG2 AAC-LC(立体声))

## 使用须知

- **•**  本相机属于高精度电子设备。避免相机跌落或使其受到强烈冲击。
- **•**  切勿使相机靠近产生强磁场的磁体、电动机或其他设备,否则可能导致故 障或删除图像数据。
- **•**  如果相机或屏幕上沾水或粘附污垢,请用干燥的软布(例如眼镜布)擦拭。 请勿用力擦拭。
- **•**  切勿使用含有机溶剂的清洁剂清洁相机或液晶显示屏。
- **•**  请用吹气刷除去镜头上的灰尘。如果难以清洁,请与佳能热线中心联系。
- **•**  为避免温度突然变化(将相机从寒冷的地方带到温暖的环境时)而导致相机 内部形成结露,可将相机置于密闭的、可再封口的塑料袋里,使其逐渐适 应温度变化,然后再从袋里取出相机。
- **•**  如果相机上已形成结露,请立即停止使用。在这种状态下继续使用相机可 能会损坏相机。请取出电池和存储卡,待水分完全蒸发之后再继续使用。
- **•**  长期存放电池前,请将电池的剩余电量耗尽,然后将其从相机中取出,放 在塑料袋或类似保护盒中。如果将尚有剩余电量的电池长期存放(约1年), 可能会缩短电池寿命或影响其性能。

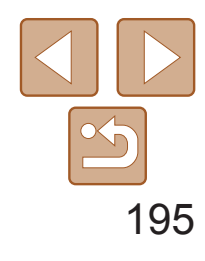

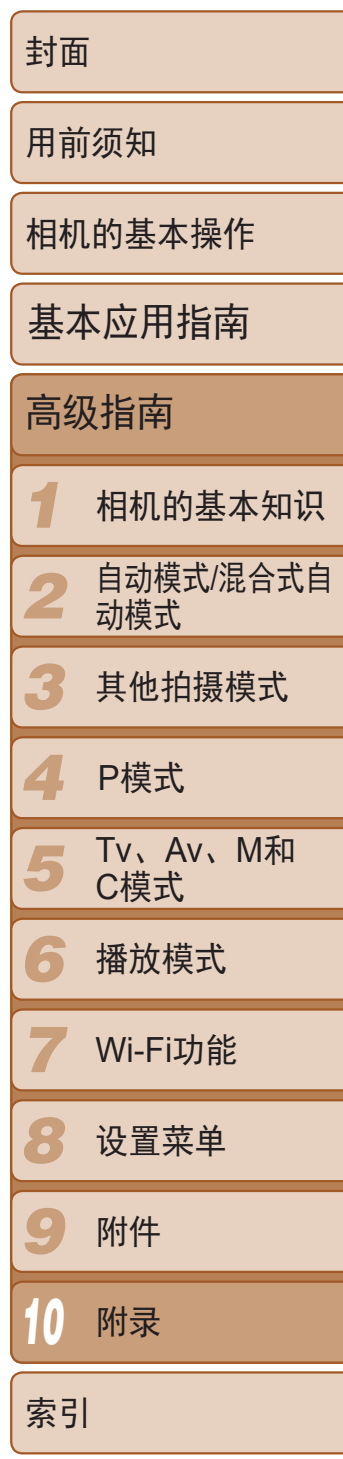

## Wi-Fi功能

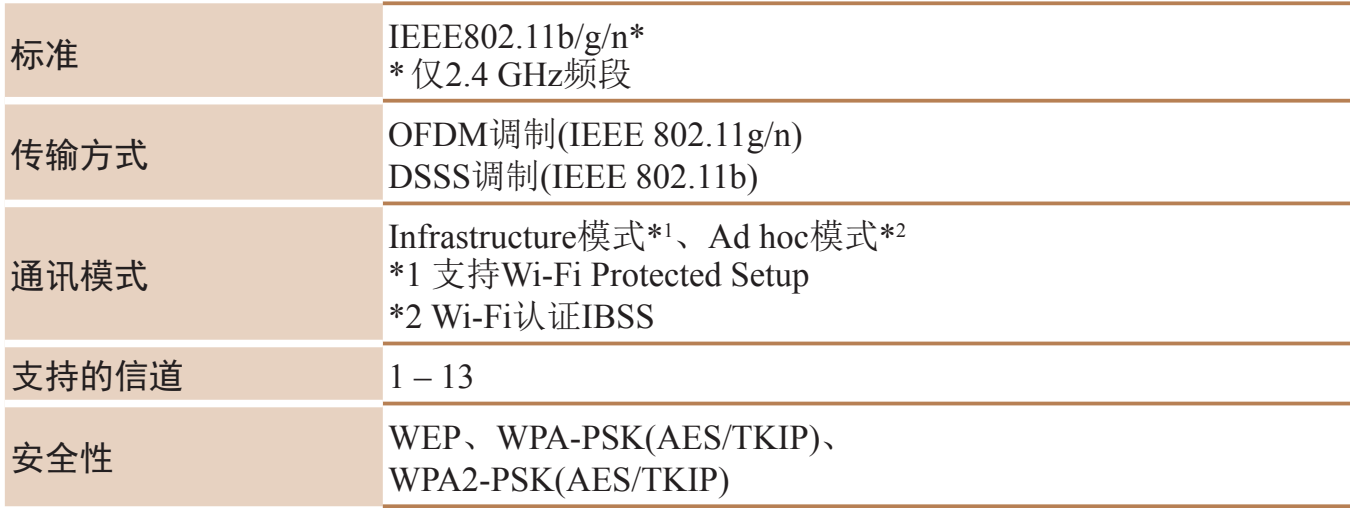

- 可拍摄张数基于相机与影像产品协会(CIPA)测量指南。
- • 在某些拍摄条件下,可拍摄张数和记录时间可能低于上面所显示的时间。
- • 使用电量充足的电池时的可拍摄张数/时间。

## 可拍摄张数/记录时间、播放时间

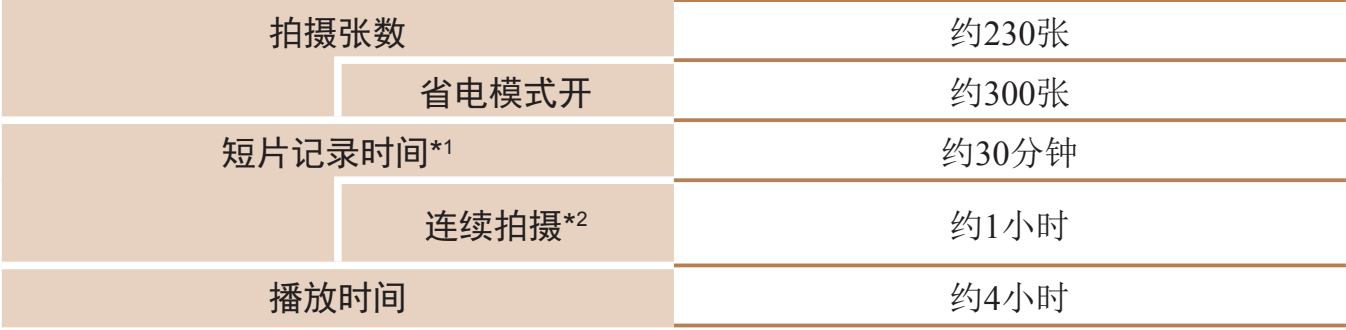

\*1 相机处于默认设置时,执行正常操作(如拍摄、暂停、开启和关闭相机及缩放)的时间。 \*2 反复拍摄最大短片长度(直至记录自动停止)的可用时间。

• 表中的值基于4:3纵横比。如果改变纵横比(Q145)将能够拍摄更多的图像,因为每张 图像的大小将小于4:3图像。但是,由于[M2]16:9图像设置为1920×1080像素,因此其 数据大小将大于4:3图像。

## 每张存储卡上的4:3拍摄图像数量

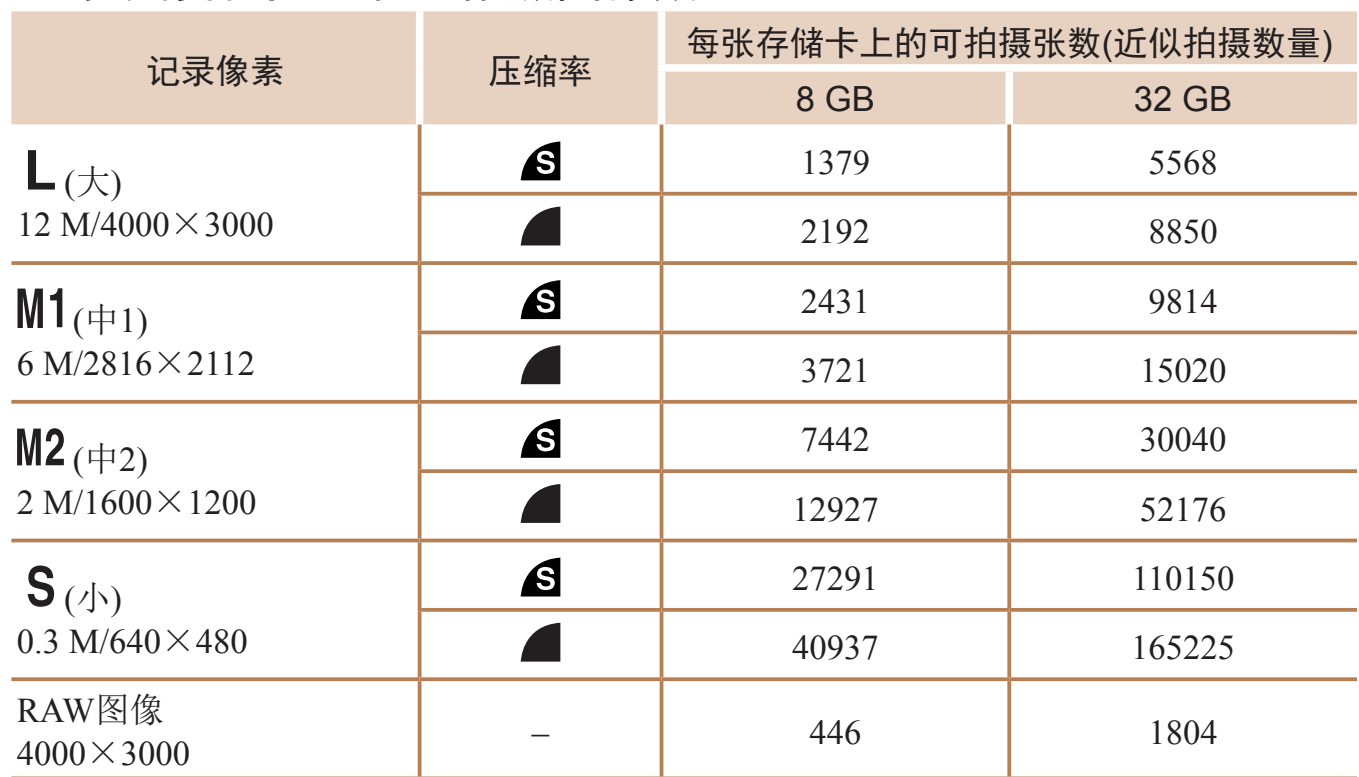

<span id="page-194-0"></span>• 表中的测量值基于佳能公司的测试标准,根据被摄体、存储卡和相机设置可能会有所不 同。

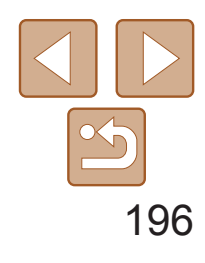

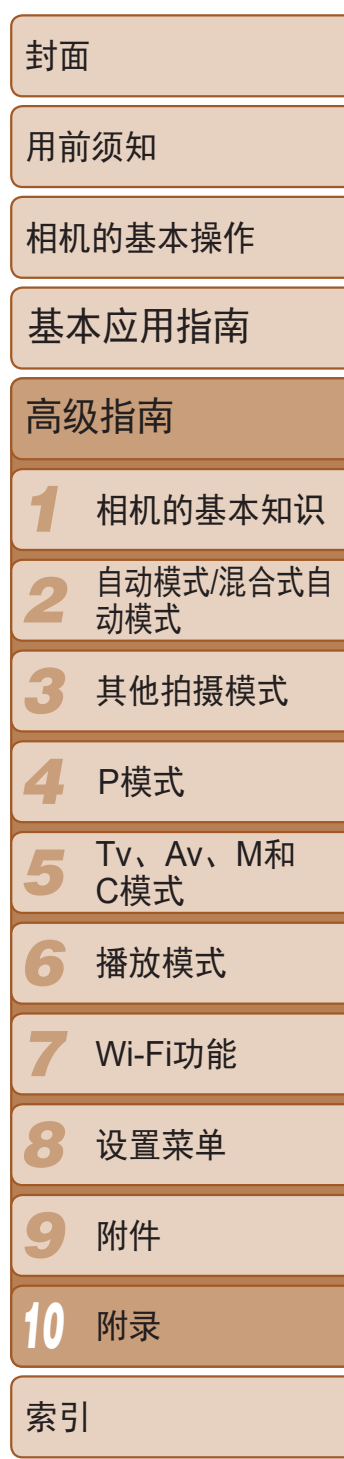

# <span id="page-195-1"></span>每张存储卡的记录时间

•记录在以下情况下将自动停止: 短片的文件尺寸达到4GB、在[ <mark>4HHD 60P</mark>]、[ <sup>E</sup>HD 30P ]或 [ ] [ ] [ ] 模式拍摄时的记录时间达到约29分59秒, 或在[ [ ] [ ] [ ] 模式拍摄时的记录时间 达到约1小时。

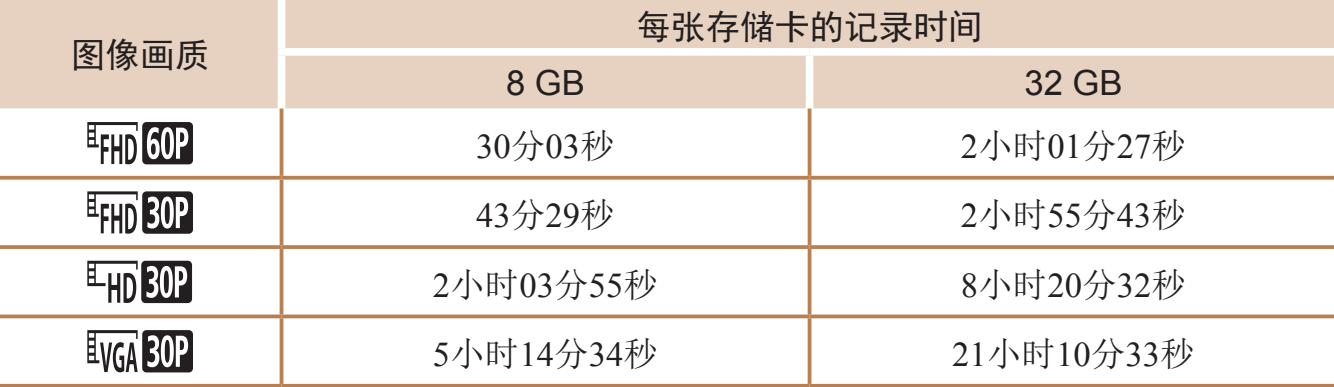

• 表中的测量值基于佳能公司的测试标准,根据被摄体、存储卡和相机设置可能会有所 不同。

• 使用某些存储卡时,即使尚未达到短片长度,记录也有可能会停止。建议使用SD传输 速率级别为6或更高的存储卡。

## <span id="page-195-0"></span>闪光范围

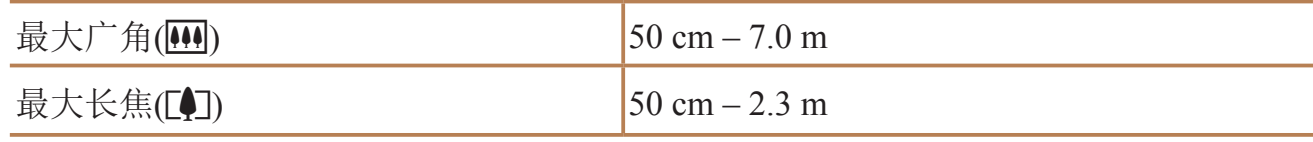

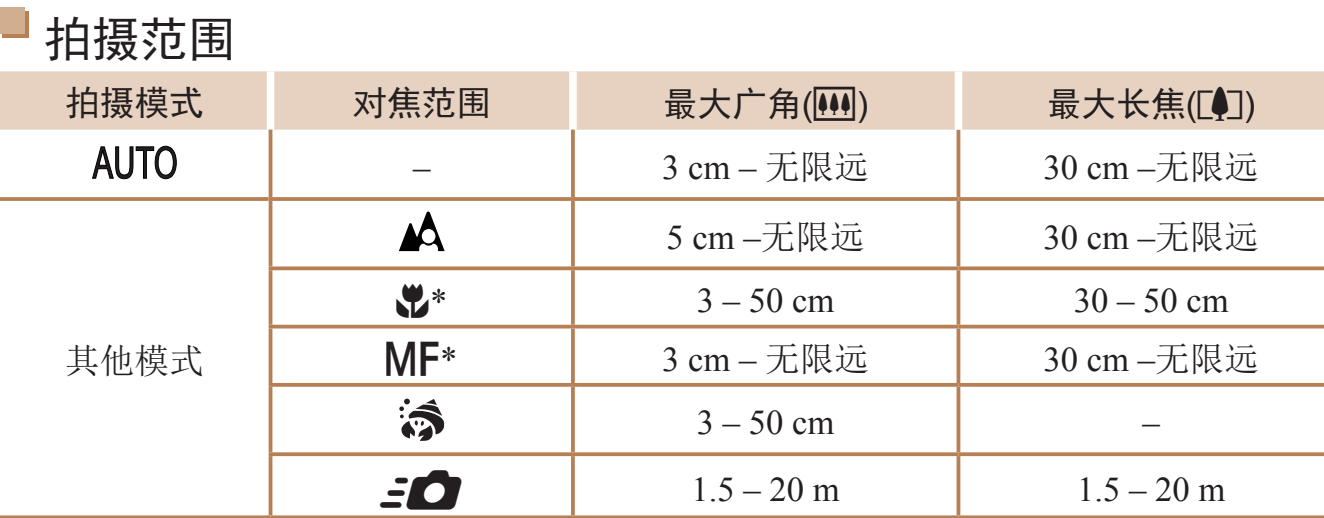

\* 在某些拍摄模式下不可用。

#### 连续拍摄速度

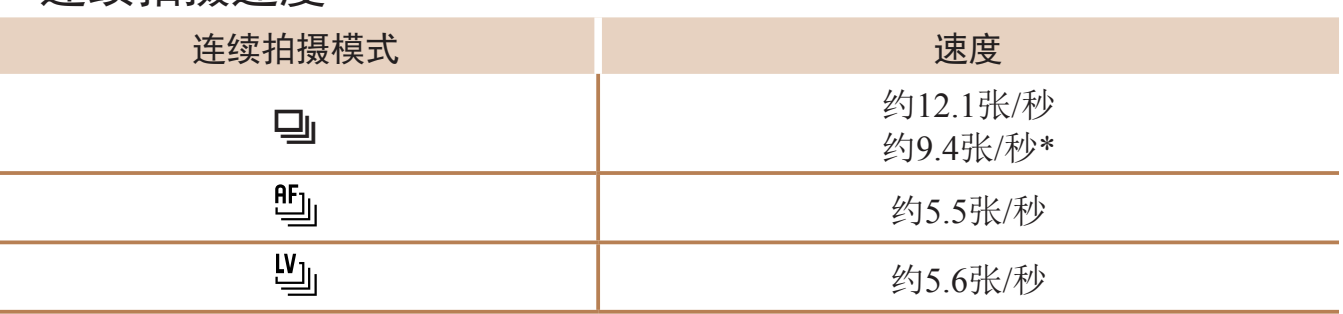

\* 从第6次拍摄起的速度。

• 根据佳能公司的测试标准,使用8 GB UHS-I存储卡。请注意,拍摄张数因被摄体、存储 卡品牌及其他因素而异。

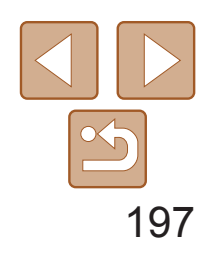

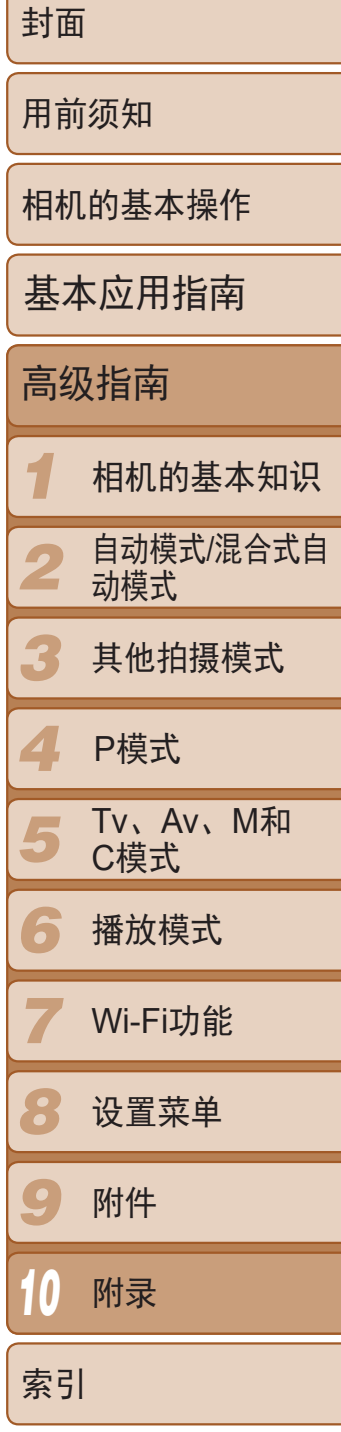

## 电池充电器CB-2LYT

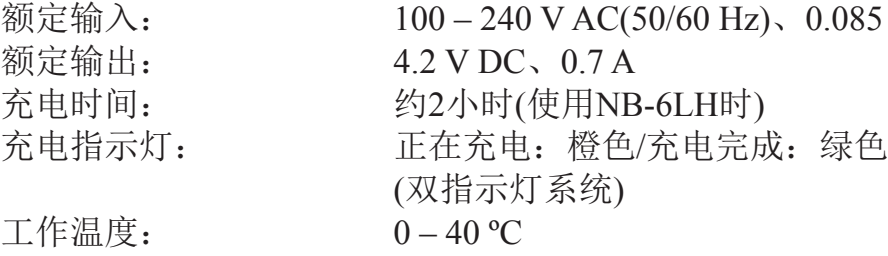

• 所有数据均基于佳能公司的测试结果。

• 相机的规格或外观如有更改,恕不另行通知。

#### $0.085 \text{ A} (100 \text{ V}) - 0.05 \text{ A} (240 \text{ V})$

## 快门速度

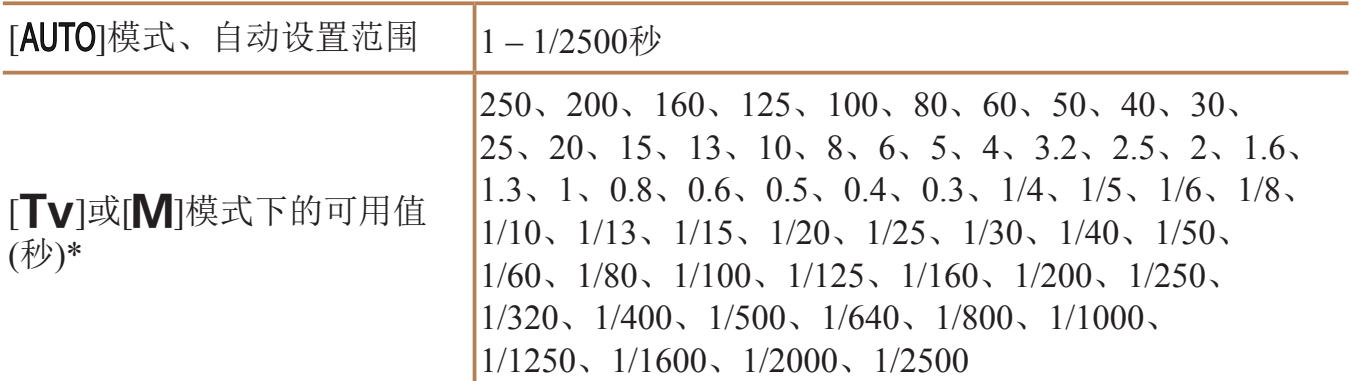

\* 在[Tv]模式下, 快门速度不可慢于20秒。

# 光圈

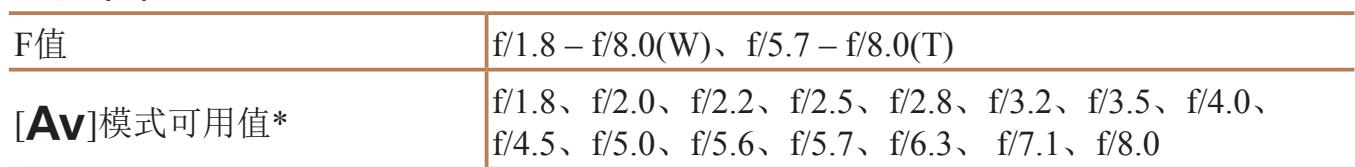

\* 根据变焦位置,某些光圈值可能不可用。

## 电池NB-6LH

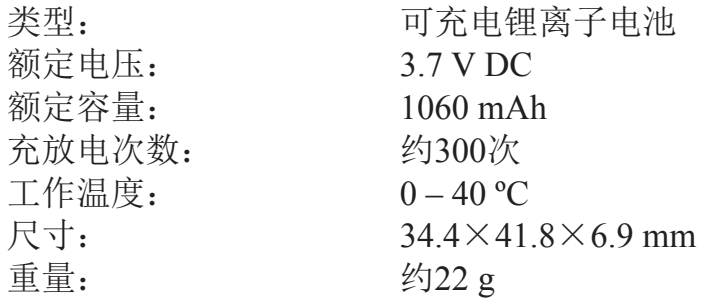

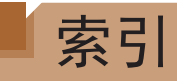

## 数字和字母

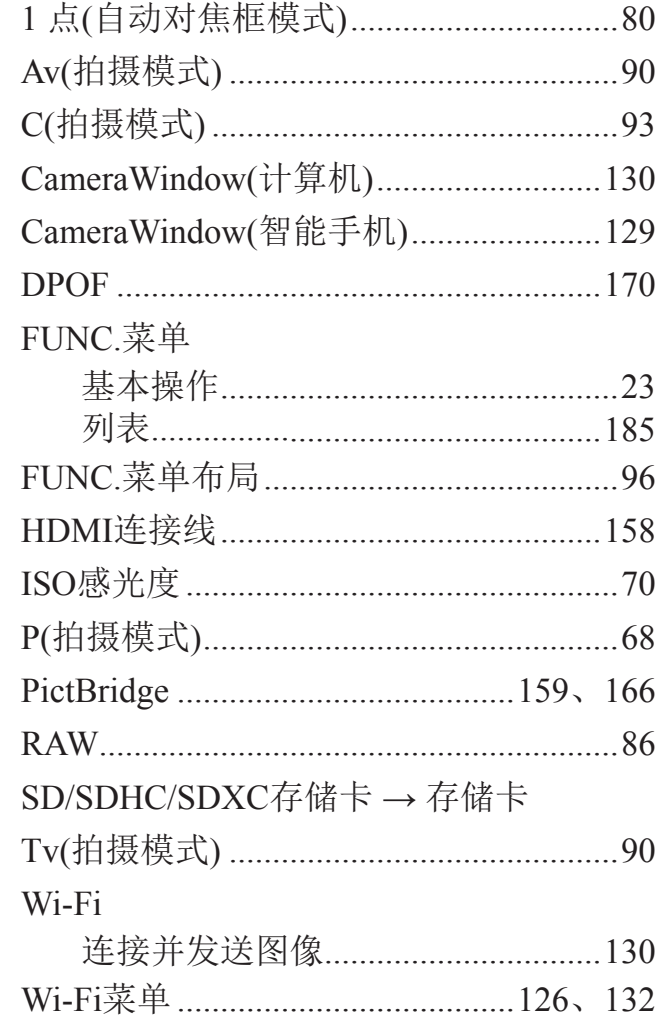

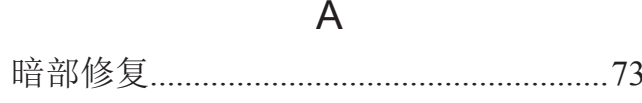

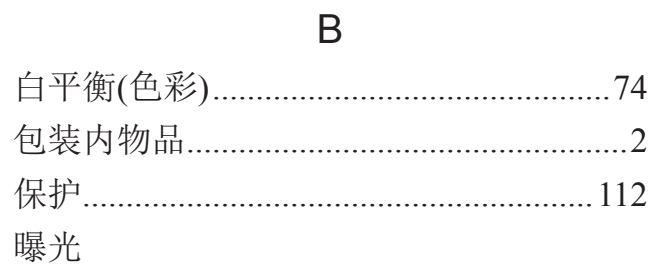

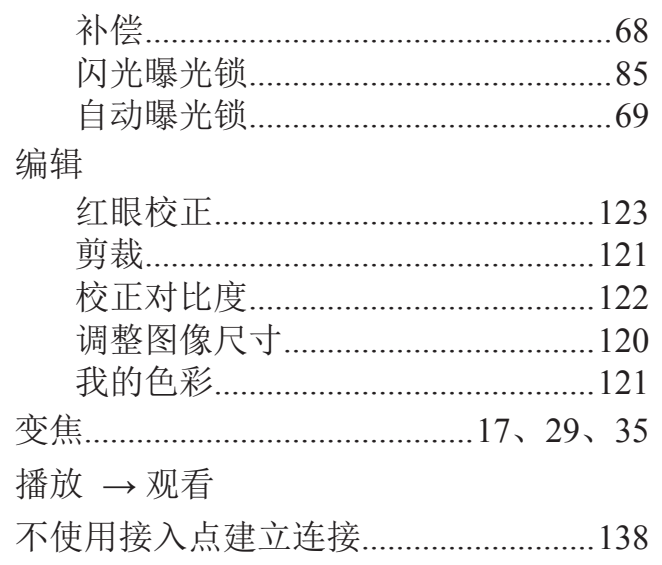

#### $\mathsf C$

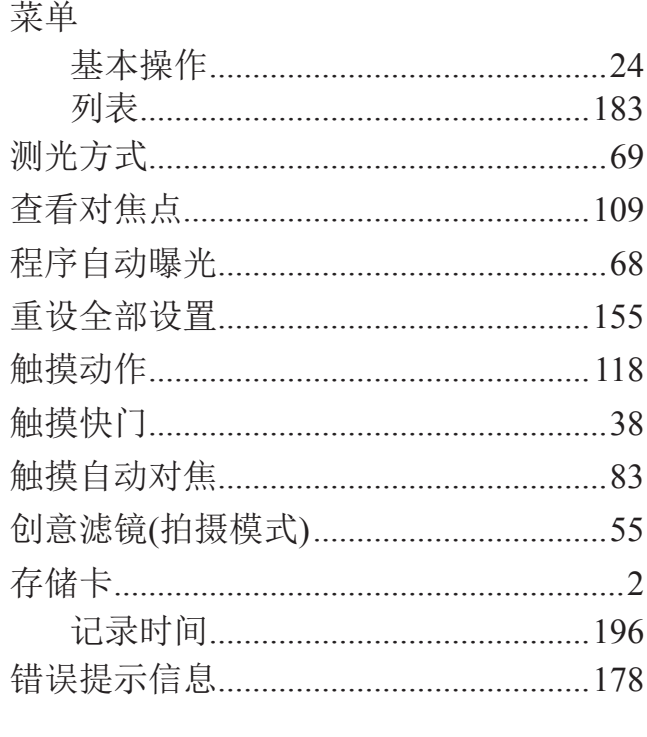

 $\begin{picture}(100,100) \put(0,0){\line(1,0){100}} \put(15,0){\line(1,0){100}} \put(15,0){\line(1,0){100}} \put(15,0){\line(1,0){100}} \put(15,0){\line(1,0){100}} \put(15,0){\line(1,0){100}} \put(15,0){\line(1,0){100}} \put(15,0){\line(1,0){100}} \put(15,0){\line(1,0){100}} \put(15,0){\line(1,0){100}} \put(15,0){\line(1,0){100$ 

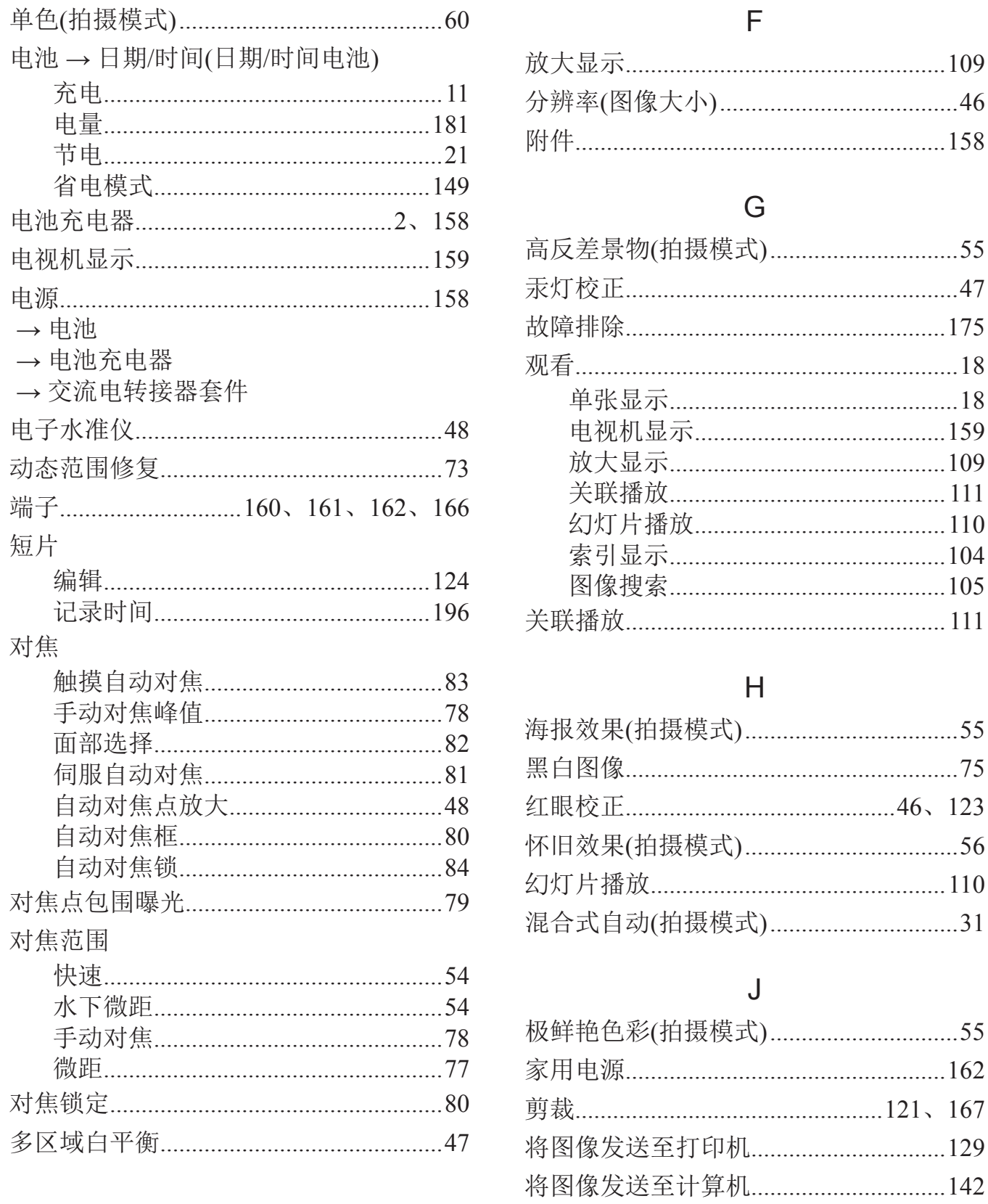

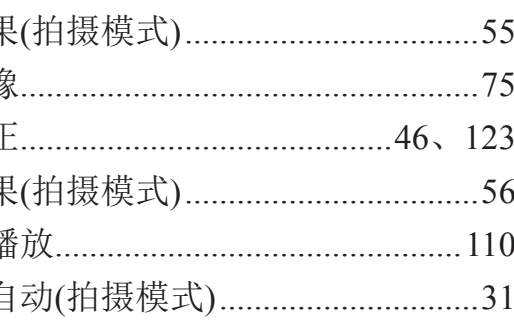

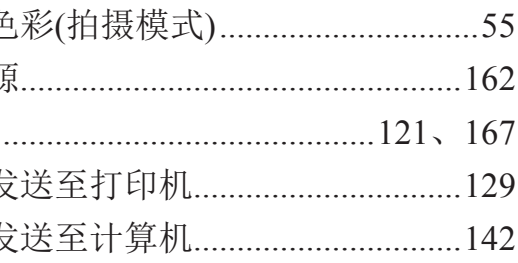

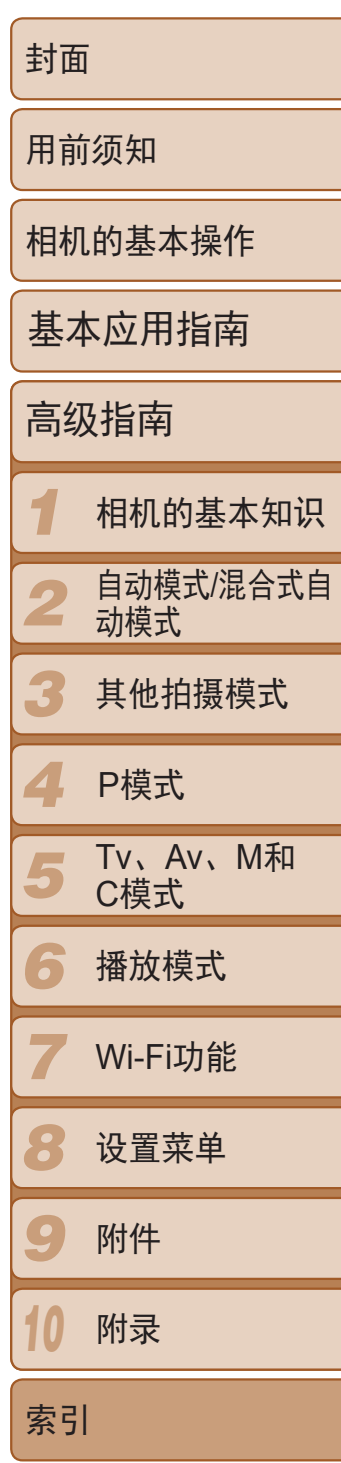

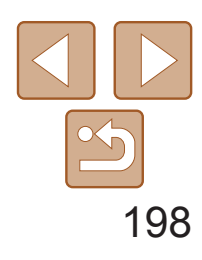

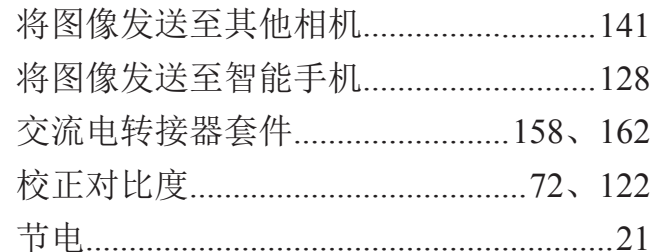

#### $\mathsf{K}$

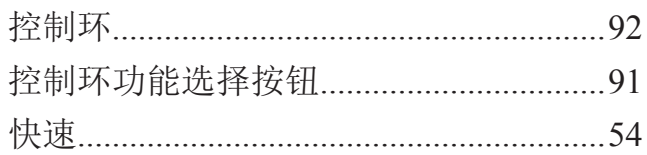

#### $\mathsf L$

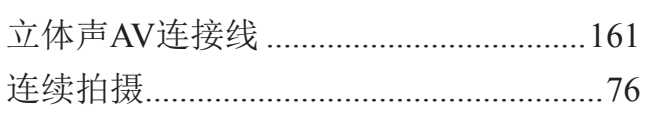

#### $M$

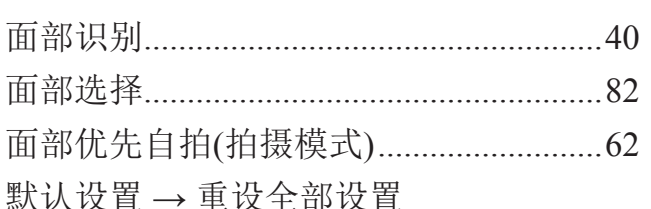

#### $\mathsf P$

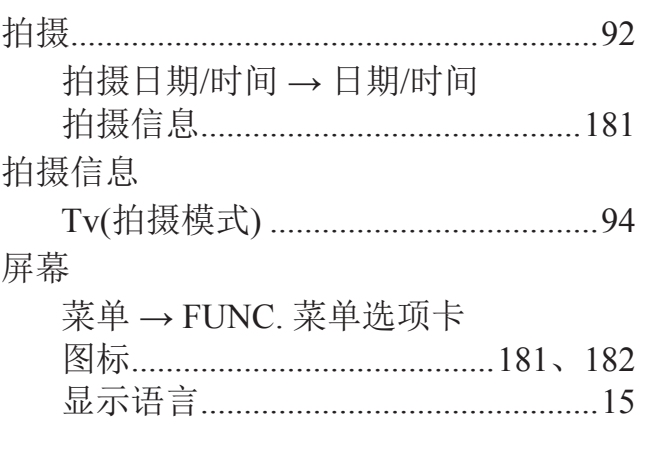

#### $\mathsf{Q}$

 $.76$ 

#### $\mathsf{R}$

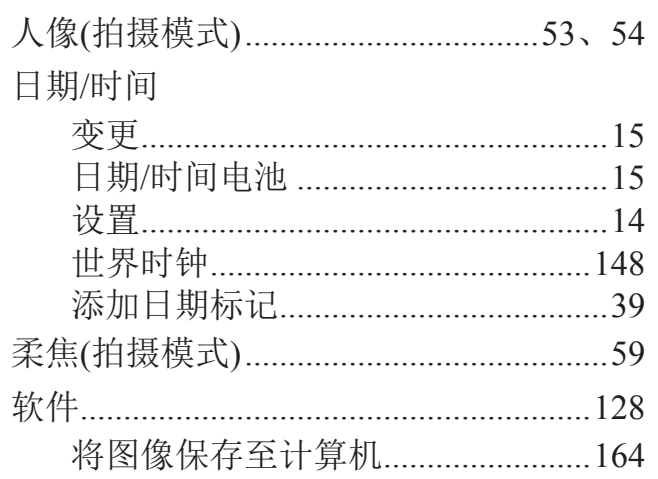

#### $S$

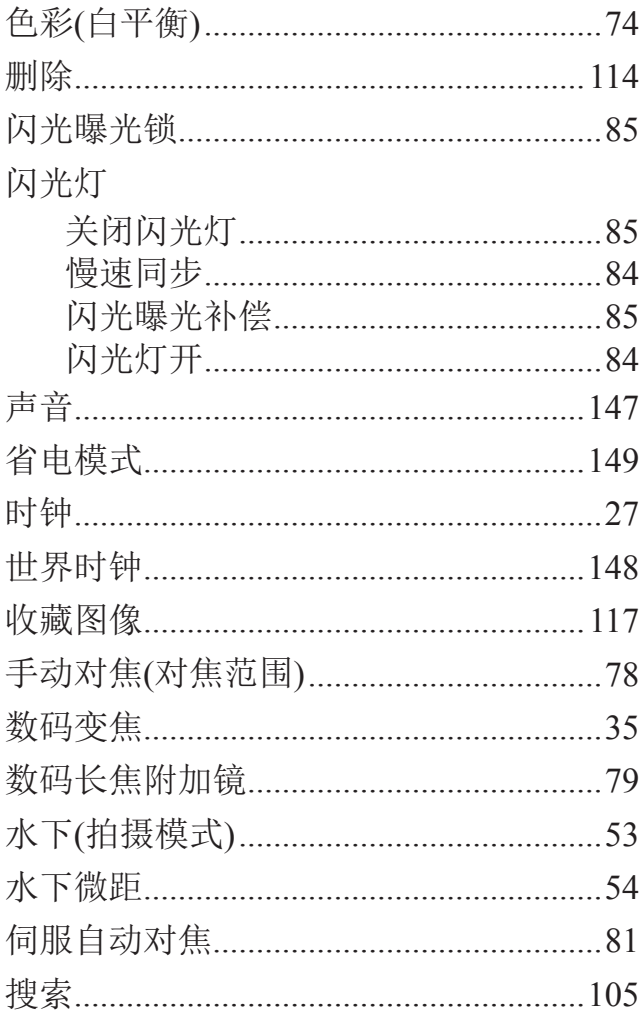

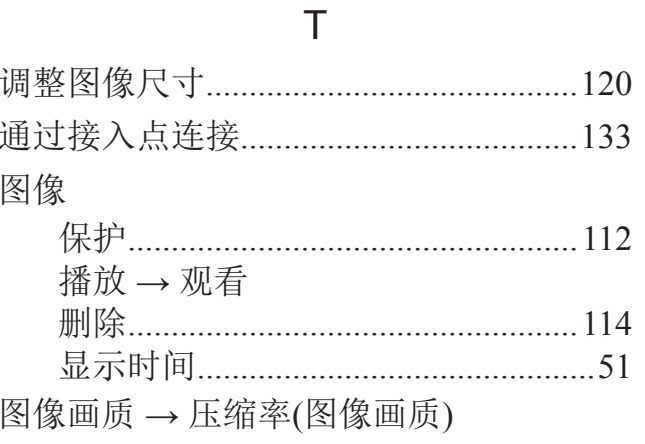

#### W

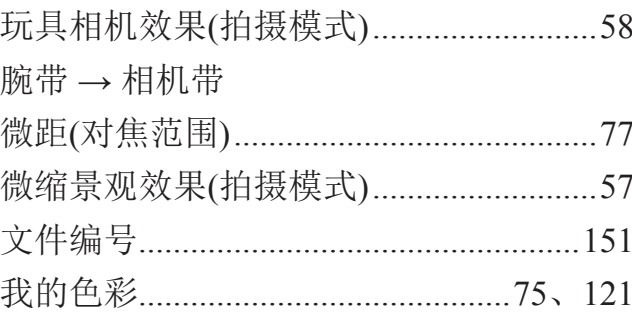

### $\mathsf{X}$

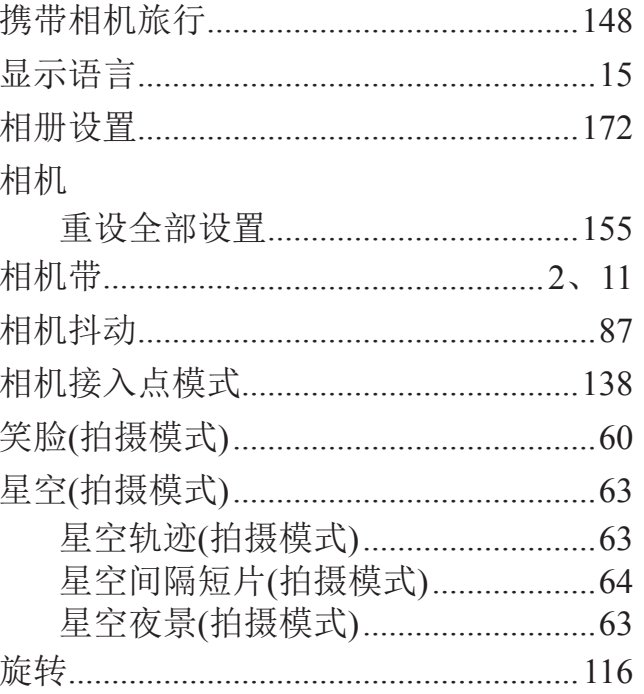

#### 雪景(拍

## 焰火(拍 鱼眼效果 眨眼检测 眨眼自拍 直流电连 指示灯.. 智能面剖 中性灰滤 自定义白 自动包围 自动曝光 自动对焦 自动对焦 自动快门 自动模式 自拍 ....... 2秒部眼定

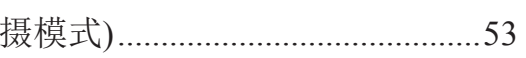

### $\mathsf{Y}$

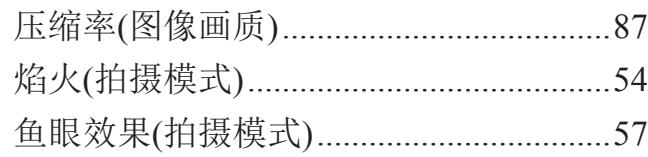

### $\mathsf{Z}$

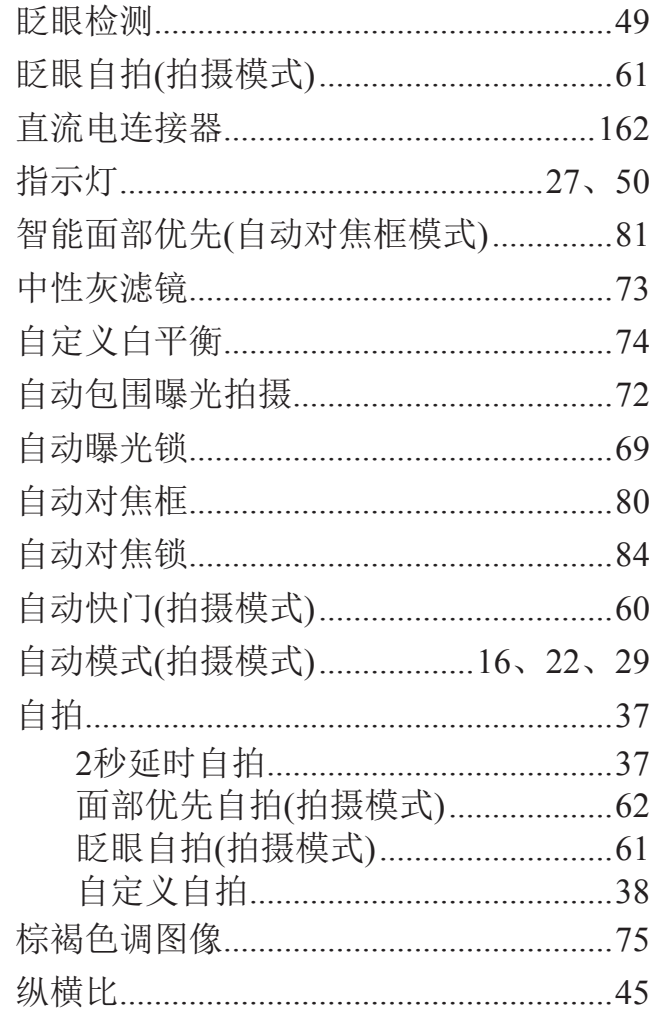

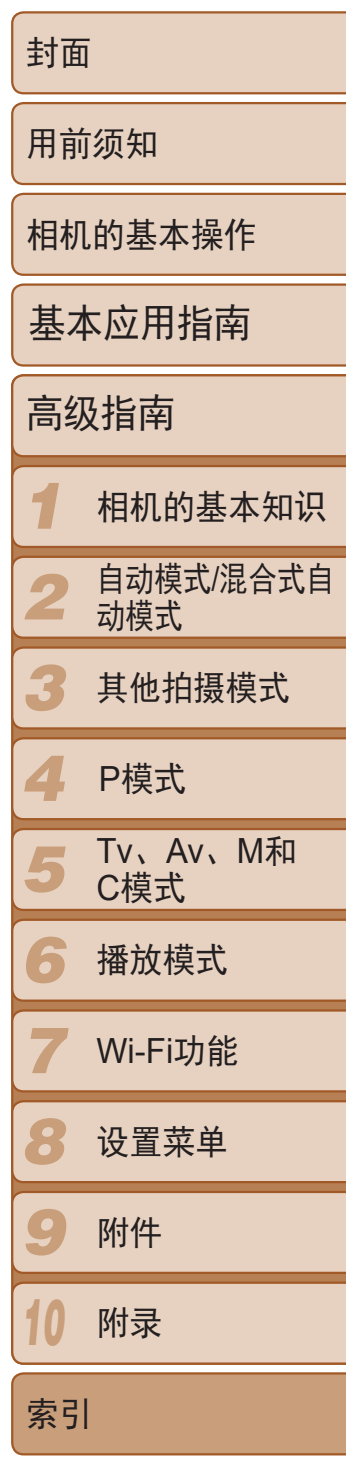

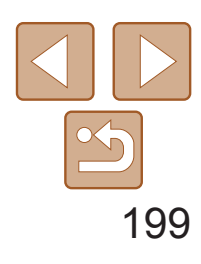

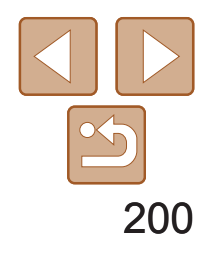

*1 2 3 4 5 6 7 8 9 10* 封面 用前须知 相机的基本操作 高级指南 相机的基本知识 自动模式/混合式自 动模式 其他拍摄模式 Tv、Av、M和 C模式 播放模式 Wi-Fi功能 设置菜单 附件 附录 索引 基本应用指南 P模式

**•**  请勿在医疗设备或其他电子设备附近使用本产品的无线LAN功能。 在医疗设备或其他电子设备附近使用无线LAN功能,可能会干扰这些设备 的正常使用。

## Wi-Fi(无线LAN)注意事项

- **•**  使用的型号是PC2003(包括无线LAN模块型号WM218)。
- **•**  有关可以使用无线局域网的国家或地区
	- 由于无线局域网功能的使用可能受到各个国家或地区的法律等的限制, 若有违反,可能会受到惩罚。因此,请在佳能网站上确认可以使用无线 局域网功能的国家或地区。 对于在除此以外的国家或地区使用无线局域网功能时导致的问题等,敝
	- 公司恕不承担任何责任。
- **•**  以下行为可能会受到法律惩罚:
	- 改装或变动本产品
	- 取下产品的认证标签
- **•**  根据国际汇兑和国际贸易法律法规,向日本以外的国家和地区出口重要服 务资源(包括本产品)时,需要获得日本政府的出口许可(或劳务交易许可)。
- **•**  本产品使用美国制造的加密软件,所以须遵守美国出口管理条例,并且不 得将本产品出口或携带至美国贸易禁运国家和地区。
- **•**  请务必牢记您使用的无线LAN设置。

错误操作本产品、受到无线电波或静电的影响、发生意外或出现故障,均 可能会改变或删除储存在本产品中的无线LAN设置。为保险起见,请务必 牢记无线LAN设置。请注意:因拍摄内容恶化或消失导致的直接或间接的 损害或收入损失,佳能公司概不负责。

- **•**  将本产品交至他人、进行处理或送修时,如有需要,请记录本产品的无线 LAN设置并将本产品重置为默认设置(删除当前设置)。
- **•**  对于因本产品遗失或失窃导致的损害,佳能公司不承担任何赔偿责任。 对于因本产品遗失或失窃后,对本产品中已注册目标设备进行未授权访问 或使用而导致的损害或损失,佳能公司不承担任何赔偿责任。
- **•**  请务必按照本指南中的说明使用本产品。 请务必根据本指南中的各项准则使用本产品的无线LAN功能。如果未按照 本指南中的各项说明使用该功能和本产品,并因此造成任何损害或损失, 佳能公司概不负责。

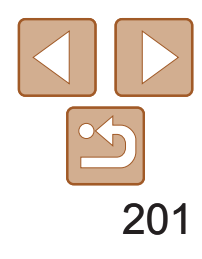

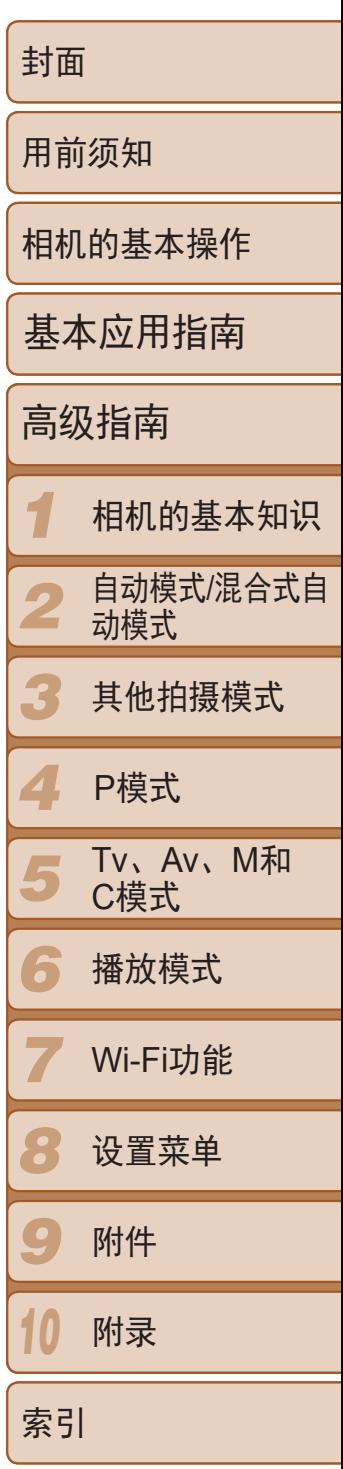

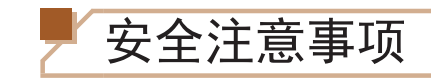

由于Wi-Fi使用无线电波传输信号,因此比使用LAN电缆时更加需要注意安全。 使用Wi-Fi时,请牢记以下要点。

心存恶意的第三方可能会在未经授权的情况下访问您正在使用的网络,进 而窃取、篡改或毁坏信息。另外,您可能会沦为其他未经授权网络访问行 为的牺牲品,这些行为包括假冒(他人假装合法用户来获取对未经授权信息 的访问权)或跳板攻击(他人对您的网络进行未经授权访问,并以此为跳板 以掩盖其混入其他系统的行踪)等。

**•**  仅可使用已获得使用权限的网络。 本产品可搜索附近的Wi-Fi网络并在屏幕上显示搜索结果。可能也会显示未 获得使用权限的网络(未知网络)。但是,如果试图连接或使用这些未知网 络,则可能会被视为未经授权的访问。请务必仅使用已获得使用权限的网 络,切勿试图连接其他未知网络。

如果未正确设置安全设置,可能会发生以下问题:

**•**  传输受到监控

心存恶意的第三方可能会监控Wi-Fi传输并试图获取您正在发送的数据。

**•**  未经授权的网络访问

- 使用频率: 2.4 2.4835 GHz
- 等效全向辐射功率(EIRP): 天线增益<10dBi时:≤100 mW或≤20 dBm
- 最大功率谱密度: 天线增益<10dBi时:≤10 dBm / MHz(EIRP)
- 载频容限: 20 ppm
- 带外发射功率(在2.4 2.4835 GHz 频段以外)  $\leq$ -80 dBm / Hz (EIRP)
- 杂散辐射等其他技术指标请参照2002/353号文件
- 1. 不得擅自更改发射频率、加大发射功率(包括额外加装射频功率放大器), 不得擅自外接天线或改用其它发射天线;
- 2. 使用时不得对各种合法的无线电通信业务产生有害干扰;一旦发现有干 扰现象时,应立即停止使用,并采取措施消除干扰后方可继续使用;
- 3. 使用微功率无线电设备,必须忍受各种无线电业务的干扰或工业、科学 及医疗应用设备的辐射干扰;
- 4. 不得在飞机和机场附近使用。

为避免发生这类问题,请务必全面保护Wi-Fi网络的安全。 请仅在正确理解Wi-Fi安全性的前提下使用本相机的Wi-Fi功能,调整安全性 设置时,请权衡风险和便利性。

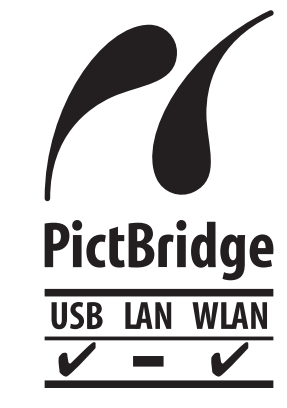

本相机可以通过Wi-Fi从兼容PictBridge的打印机进行打 印。PictBridge技术标准使数码相机、打印机和其他设备之 间可以轻松实现直接连接。另外,新标准DPS over IP可在网 络环境下实现PictBridge连接,本相机也支持此标准。

## 无线电波干扰注意事项

**•**  本产品可能会受到来自其他发射无线电波的设备的干扰。为避免干扰,请 在使用本产品时尽量远离这些设备,或避免这些设备与本产品同时使用。

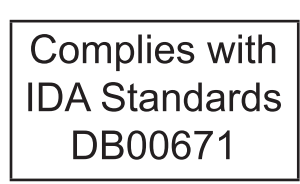

本产品安装有通过新加坡IDA制定的标准的无线局域网模块。

## 微功率(短距离)无线电设备管理暂行规定

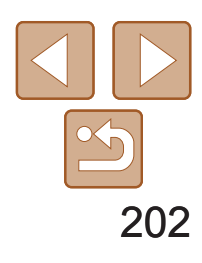

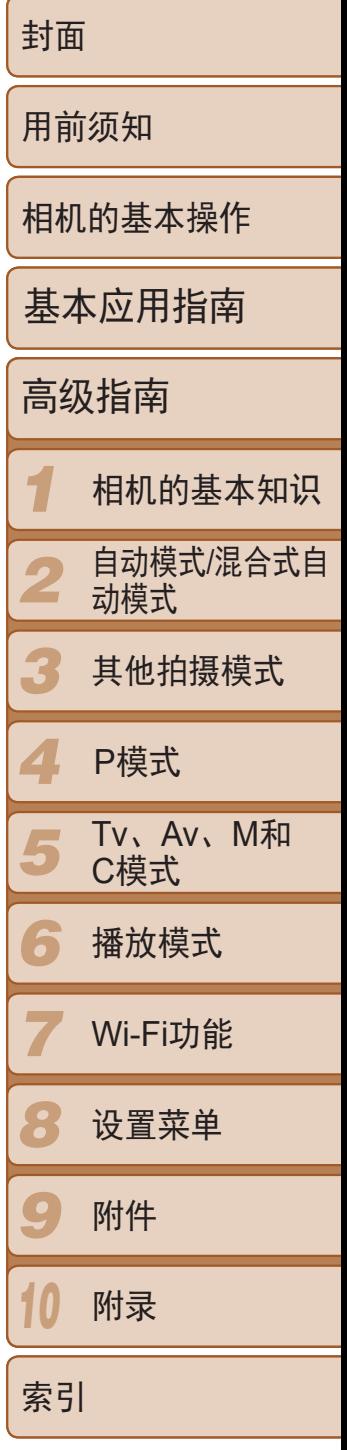

- 进 口 商 : 佳能(中国)有限公司
- 进口商地址 : 北京市东城区金宝街89号金宝大厦15层 邮编100005
- 原 产 地: 请参照保修卡、产品包装箱或产品机身上的标示

注意

#### 如果换用不正确类型的电池会有爆炸的危险。丢弃废电池时请遵守当地的规则。

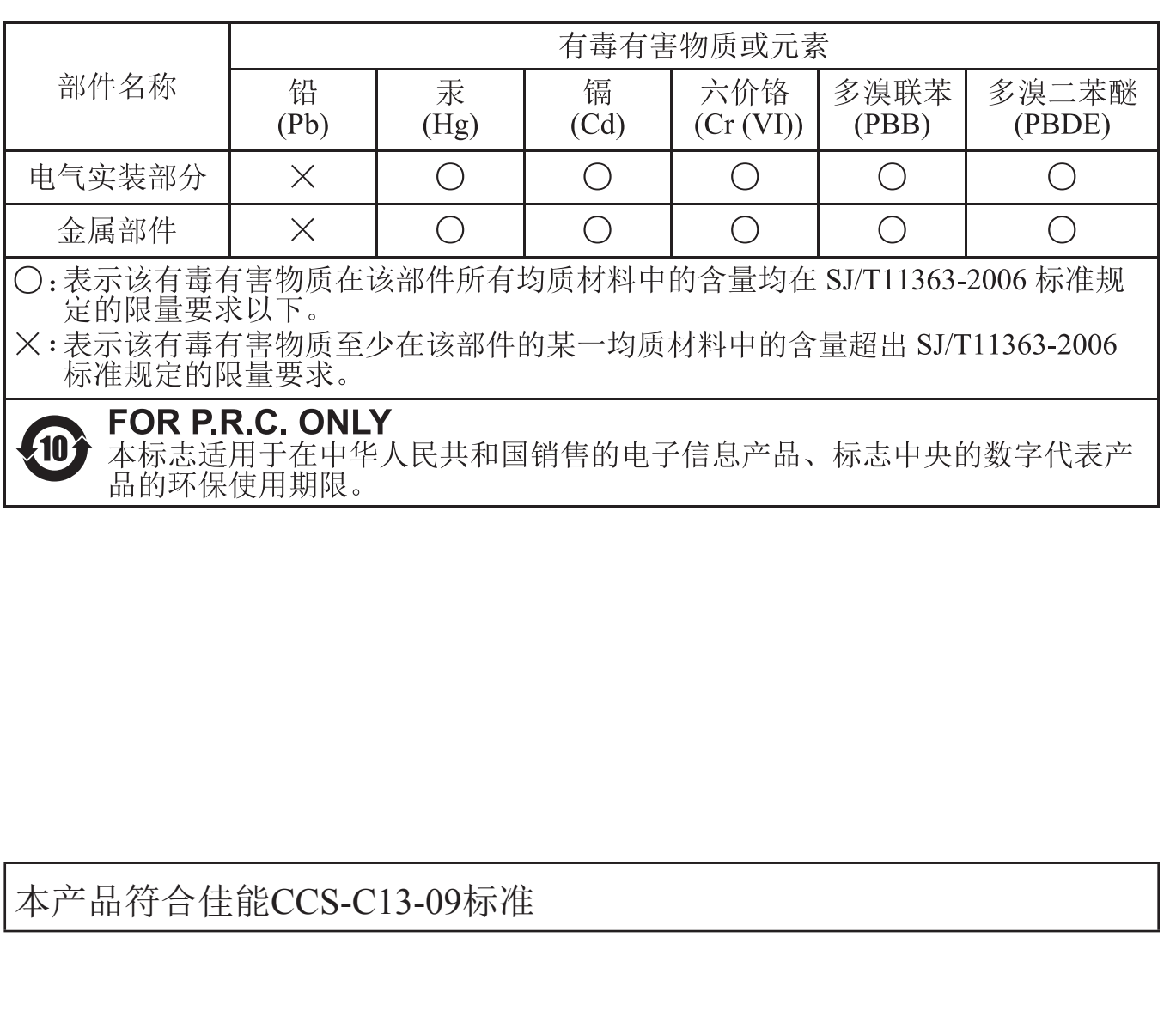

商标及许可声明

- **•**  未经佳能公司许可不得翻印、传播或在检索系统上存储本指南中的任何部分。
- 佳能公司保留随时变更本指南内容的权利,无需事先声明。
- **•**  本指南中的图例和拍屏图可能会与实际情况略有不同。
- 除此之外, 由于错误操作本产品而导致的损失, 佳能公司概不负责。
- **•**  Microsoft、Windows是微软公司(Microsoft Corporation)在美国和/或其它国 家(地区)的商标或注册商标。
- **•**  Macintosh、Mac OS是苹果公司(Apple Inc.)在美国和其它国家(地区)注册的 商标。
- App Store、iPhone和iPad是苹果公司(Apple Inc.)的商标。
- **•**  SDXC徽标是SD-3C,LLC.的商标。
- **•**  HDMI、HDMI徽标和High-Definition Multimedia Interface是HDMI Licensing,LLC的商标或注册商标。
- Wi-Fi<sup>®</sup>、Wi-Fi Alliance<sup>®</sup>、WPA™、WPA2<sup>™和</sup>Wi-Fi Protected Setup™是 Wi-Fi Alliance的商标或注册商标。
- **•**  所有其他商标均属其各自所有者的财产。
- **•**  本器材配有Microsoft许可的exFAT技术。
- This product is licensed under AT&T patents for the MPEG-4 standard and may be used for encoding MPEG-4 compliant video and/or decoding MPEG-4 compliant video that was encoded only (1) for a personal and non-commercial purpose or (2) by a video provider licensed under the AT&T patents to provide MPEG-4 compliant video.No license is granted or implied for any other use for MPEG-4 standard.

本产品经AT&T MPEG-4标准的专利授权,可用于为提供MPEG-4兼容视频 而进行的MPEG-4兼容视频的编码和/或仅对(1)以个人和非商业用途为目的 或(2)经AT&T专利授权的视频提供商所编码的MPEG-4兼容视频进行的解 码。无论明示或暗示,对MPEG-4标准的任何其它用途均不准予许可。

为确保正确使用本产品,建议使用佳能原厂附件。

### 免责声明